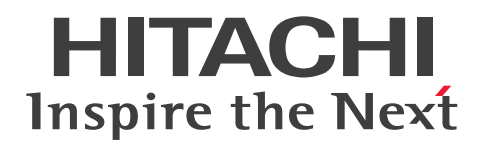

JP1 Version 12

JP1/Automatic Job Management System 3 - Definition Assistant

3021-3-D31-20

## <span id="page-1-0"></span>前書き

#### ■ 対象製品

適用 OS のバージョン, JP1/Automatic Job Management System 3 - Definition Assistant が前提と するサービスパックやパッチなどの詳細については,リリースノートで確認してください。

●JP1/Automatic Job Management System 3 - Definition Assistant

P-2A12-3PCL JP1/Automatic Job Management System 3 - Definition Assistant 12-50

#### 製品構成一覧および内訳形名

P-CC2A12-3PCM [32-bit for Excel] JP1/Automatic Job Management System 3 - Definition Assistant 12-50 (適用 OS: Windows 7, Windows Server 2012, Windows 8, Windows 8.1, Windows 10, Windows Server 2016, Windows Server 2019)

P-CC2912-3PCM [64-bit for Excel] JP1/Automatic Job Management System 3 - Definition Assistant 12-50 (適用 OS: Windows 7 (x64), Windows Server 2012, Windows 8 (x64), Windows 8.1 (x64), Windows 10 (x64), Windows Server 2016, Windows Server 2019)

#### ■ 輸出時の注意

本製品を輸出される場合には,外国為替および外国貿易法ならびに米国の輸出管理関連法規などの規制を ご確認の上,必要な手続きをお取りください。

なお,ご不明な場合は,弊社担当営業にお問い合わせください。

#### ■ 商標類

HITACHI, HITSENSER, JP1, uCosminexus は, 株式会社 日立製作所の商標または登録商標です。 Excel は,米国 Microsoft Corporation の米国およびその他の国における登録商標または商標です。 Microsoft は、米国 Microsoft Corporation の米国およびその他の国における登録商標または商標です。 SAP, および本文書に記載されたその他の SAP 製品, サービス, ならびにそれぞれのロゴは, ドイツお よびその他の国々における SAP SE の商標または登録商標です。

UNIX は,The Open Group の商標です。

Visual Basic は、米国 Microsoft Corporation の米国およびその他の国における登録商標または商標です。 Windows は,米国 Microsoft Corporation の米国およびその他の国における登録商標または商標です。 Windows Server は、米国 Microsoft Corporation の米国およびその他の国における登録商標または商 標です。

Windows Vista は、米国 Microsoft Corporation の米国およびその他の国における登録商標または商標 です。

その他記載の会社名,製品名などは,それぞれの会社の商標もしくは登録商標です。

1. This product includes software developed by the OpenSSL Project for use in the OpenSSL Toolkit. (http://www.openssl.org/)

2. This product includes cryptographic software written by Eric Young (eay@cryptsoft.com)

3. This product includes software written by Tim Hudson (tjh@cryptsoft.com)

4. 本製品には OpenSSL Toolkit ソフトウェアを OpenSSL License および Original SSLeay License に従い使用しています。OpenSSL License および Original SSLeay License は以下のとおりです。 LICENSE ISSUES

===========================================================

==============

The OpenSSL toolkit stays under a double license, i.e. both the conditions of the OpenSSL License and the original SSLeay license apply to the toolkit. See below for the actual license texts.

OpenSSL License

---------------

/\*

=========

\* Copyright (c) 1998-2019 The OpenSSL Project. All rights reserved.

\* Redistribution and use in source and binary forms, with or without

\* modification, are permitted provided that the following conditions \* are met:

\*

\*

\*

\* 1. Redistributions of source code must retain the above copyright

\* notice, this list of conditions and the following disclaimer.

\* 2. Redistributions in binary form must reproduce the above copyright

\* notice, this list of conditions and the following disclaimer in

\* the documentation and/or other materials provided with the

\* distribution.

\*

\* 3. All advertising materials mentioning features or use of this

- \* software must display the following acknowledgment:
- \* "This product includes software developed by the OpenSSL Project
- \* for use in the OpenSSL Toolkit. (http://www.openssl.org/)"

\*

\* 4. The names "OpenSSL Toolkit" and "OpenSSL Project" must not be used to \* endorse or promote products derived from this software without

\* prior written permission. For written permission, please contact

\* openssl-core@openssl.org.

\* 5. Products derived from this software may not be called "OpenSSL"

\* nor may "OpenSSL" appear in their names without prior written

\* permission of the OpenSSL Project.

\* 6. Redistributions of any form whatsoever must retain the following

\* acknowledgment:

\*

\*

\* "This product includes software developed by the OpenSSL Project

\* for use in the OpenSSL Toolkit (http://www.openssl.org/)"

\* \* THIS SOFTWARE IS PROVIDED BY THE OpenSSL PROJECT ``AS IS'' AND ANY \* EXPRESSED OR IMPLIED WARRANTIES, INCLUDING, BUT NOT LIMITED TO, THE \* IMPLIED WARRANTIES OF MERCHANTABILITY AND FITNESS FOR A PARTICULAR \* PURPOSE ARE DISCLAIMED. IN NO EVENT SHALL THE OpenSSL PROJECT OR \* ITS CONTRIBUTORS BE LIABLE FOR ANY DIRECT, INDIRECT, INCIDENTAL, \* SPECIAL, EXEMPLARY, OR CONSEQUENTIAL DAMAGES (INCLUDING, BUT \* NOT LIMITED TO, PROCUREMENT OF SUBSTITUTE GOODS OR SERVICES; \* LOSS OF USE, DATA, OR PROFITS; OR BUSINESS INTERRUPTION) \* HOWEVER CAUSED AND ON ANY THEORY OF LIABILITY, WHETHER IN CONTRACT, \* STRICT LIABILITY, OR TORT (INCLUDING NEGLIGENCE OR OTHERWISE) \* ARISING IN ANY WAY OUT OF THE USE OF THIS SOFTWARE, EVEN IF ADVISED \* OF THE POSSIBILITY OF SUCH DAMAGE.

\* ================ =========

\*

\* This product includes cryptographic software written by Eric Young

- \* (eay@cryptsoft.com). This product includes software written by Tim
- \* Hudson (tjh@cryptsoft.com).
- \*

\*/

#### Original SSLeay License

-----------------------

/\* Copyright (C) 1995-1998 Eric Young (eay@cryptsoft.com)

\* All rights reserved.

\*

\* This package is an SSL implementation written

\* by Eric Young (eay@cryptsoft.com).

\* The implementation was written so as to conform with Netscapes SSL. \*

\* This library is free for commercial and non-commercial use as long as

\* the following conditions are aheared to. The following conditions

\* apply to all code found in this distribution, be it the RC4, RSA,

\* lhash, DES, etc., code; not just the SSL code. The SSL documentation

\* included with this distribution is covered by the same copyright terms

\* except that the holder is Tim Hudson (tjh@cryptsoft.com).

\*

\* Copyright remains Eric Young's, and as such any Copyright notices in \* the code are not to be removed.

\* If this package is used in a product, Eric Young should be given attribution

\* as the author of the parts of the library used.

\* This can be in the form of a textual message at program startup or

\* in documentation (online or textual) provided with the package.

\*

\* Redistribution and use in source and binary forms, with or without

\* modification, are permitted provided that the following conditions

\* are met:

\* 1. Redistributions of source code must retain the copyright

\* notice, this list of conditions and the following disclaimer.

\* 2. Redistributions in binary form must reproduce the above copyright

\* notice, this list of conditions and the following disclaimer in the

\* documentation and/or other materials provided with the distribution.

\* 3. All advertising materials mentioning features or use of this software

\* must display the following acknowledgement:

\* "This product includes cryptographic software written by

\* Eric Young (eay@cryptsoft.com)"

\* The word 'cryptographic' can be left out if the rouines from the library

- \* being used are not cryptographic related :-).
- \* 4. If you include any Windows specific code (or a derivative thereof) from
- \* the apps directory (application code) you must include an acknowledgement:
- \* "This product includes software written by Tim Hudson (tjh@cryptsoft.com)"

\*

\* THIS SOFTWARE IS PROVIDED BY ERIC YOUNG ``AS IS'' AND

\* ANY EXPRESS OR IMPLIED WARRANTIES, INCLUDING, BUT NOT LIMITED TO, THE

\* IMPLIED WARRANTIES OF MERCHANTABILITY AND FITNESS FOR A PARTICULAR PURPOSE

\* ARE DISCLAIMED. IN NO EVENT SHALL THE AUTHOR OR CONTRIBUTORS BE LIABLE

\* FOR ANY DIRECT, INDIRECT, INCIDENTAL, SPECIAL, EXEMPLARY, OR CONSEQUENTIAL

\* DAMAGES (INCLUDING, BUT NOT LIMITED TO, PROCUREMENT OF SUBSTITUTE GOODS

\* OR SERVICES; LOSS OF USE, DATA, OR PROFITS; OR BUSINESS INTERRUPTION) \* HOWEVER CAUSED AND ON ANY THEORY OF LIABILITY, WHETHER IN CONTRACT, **STRICT** 

\* LIABILITY, OR TORT (INCLUDING NEGLIGENCE OR OTHERWISE) ARISING IN ANY WAY

\* OUT OF THE USE OF THIS SOFTWARE, EVEN IF ADVISED OF THE POSSIBILITY OF

\* SUCH DAMAGE.

\*

\* The licence and distribution terms for any publically available version or

\* derivative of this code cannot be changed. i.e. this code cannot simply be

\* copied and put under another distribution licence

\* [including the GNU Public Licence.]

\*/

## ■ マイクロソフト製品のスクリーンショットの使用について

マイクロソフトの許可を得て使用しています。

## ■ マイクロソフト製品の表記について

このマニュアルでは,マイクロソフト製品の名称を次のように表記しています。

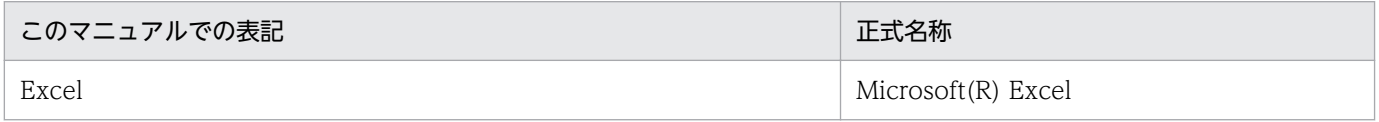

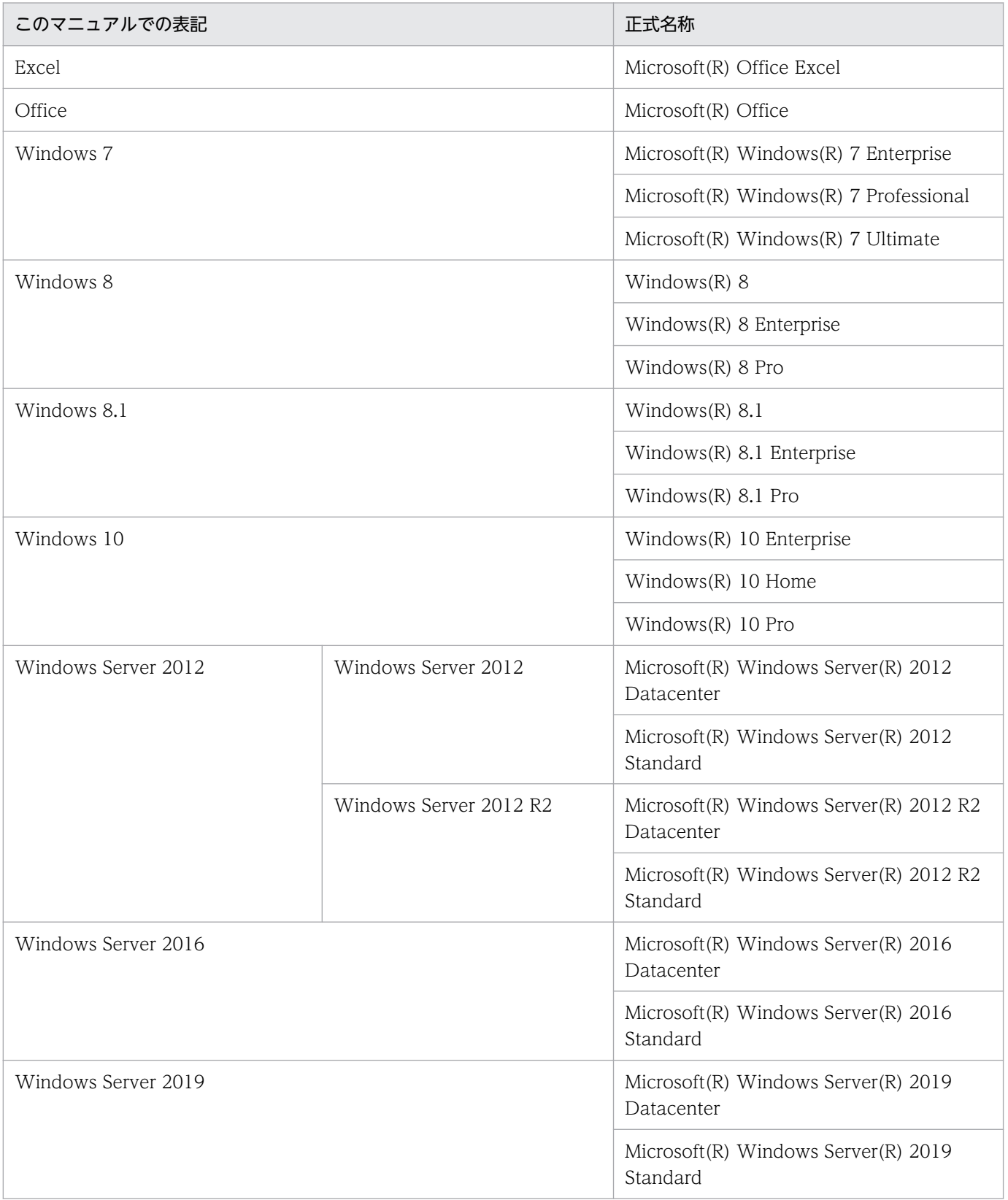

Windows 7, Windows Server 2012, Windows 8, Windows 8.1, Windows 10, Windows Server 2016,および Windows Server 2019 を総称して Windows と表記することがあります。

## ■ 発行

2021 年 1 月 3021-3-D31-20

### ■ 著作権

Copyright (C) 2019, 2021, Hitachi, Ltd. Copyright (C) 2019, 2021, Hitachi Solutions, Ltd.

## <span id="page-8-0"></span>変更内容

#### 変更内容(3021-3-D31-20)

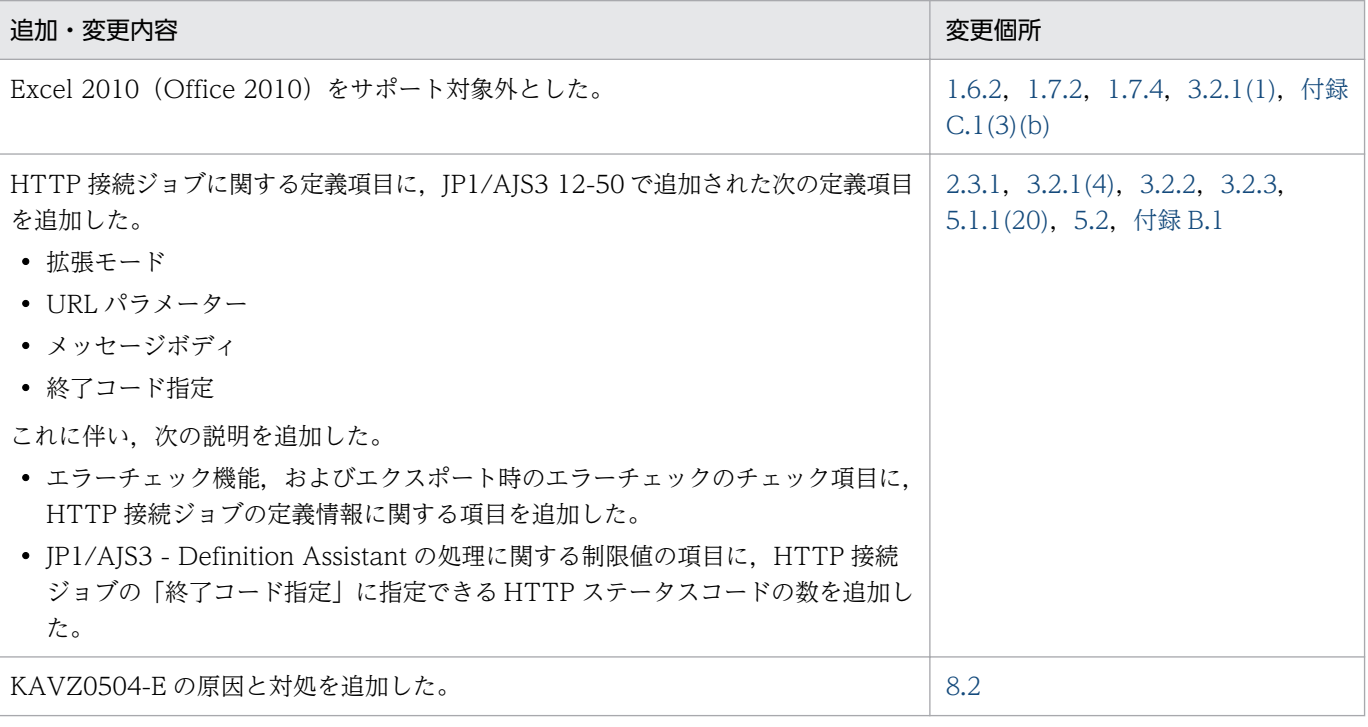

単なる誤字・脱字などはお断りなく訂正しました。

### <span id="page-9-0"></span>はじめに

このマニュアルは, IP1/Automatic Job Management System 3 - Definition Assistant (以降, IP1/ AIS3 - Definition Assistant と省略します)について説明したものです。

#### ■ 対象読者

このマニュアルは次の方にお読みいただくことを前提に説明しています。

- JP1/AJS を使ったジョブの自動運転システムを構築したことがある方,運用している方,または JP1/ AJS のシステム構築・運用の知識があり、JP1/AJS を運用しようと考えている方
- IP1/AIS3 Definition Assistant を使って、大量のユニット定義情報を一括して取得、管理したい 方,または大量のユニットを一括して定義したい方
- Excel の基本的な知識がある方,または操作経験がある方

#### ■ マニュアルの構成

このマニュアルは、次に示す章から構成されています。

第1章 概要

JP1/AJS3 - Definition Assistant の機能概要と特長について説明しています。使用例や前提 条件についても説明しています。

第 2 章 機能

JP1/AJS3 - Definition Assistant の機能について説明しています。

第3章 インストールとセットアップ

インストールとセットアップの流れ,および環境設定パラメーターの内容について説明してい ます。

第4章 操作

JP1/AJS3 - Definition Assistant の操作手順について説明しています。

第 5 章 定義情報一覧

定義情報テンプレートに表示される入力項目について説明しています。

第 6 章 トラブルシューティング

障害が発生したときの対処について説明しています。

#### 第7章 コマンド

JP1/AJS3 - Definition Assistant のコマンドについて説明しています。

#### 第8章 メッセージ

JP1/AJS3 - Definition Assistant から出力されるメッセージについて説明しています。

#### ■ 読書手順

このマニュアルは,利用目的に合わせて章を選択して読むことができます。利用目的別にお読みいただく ことをお勧めします。

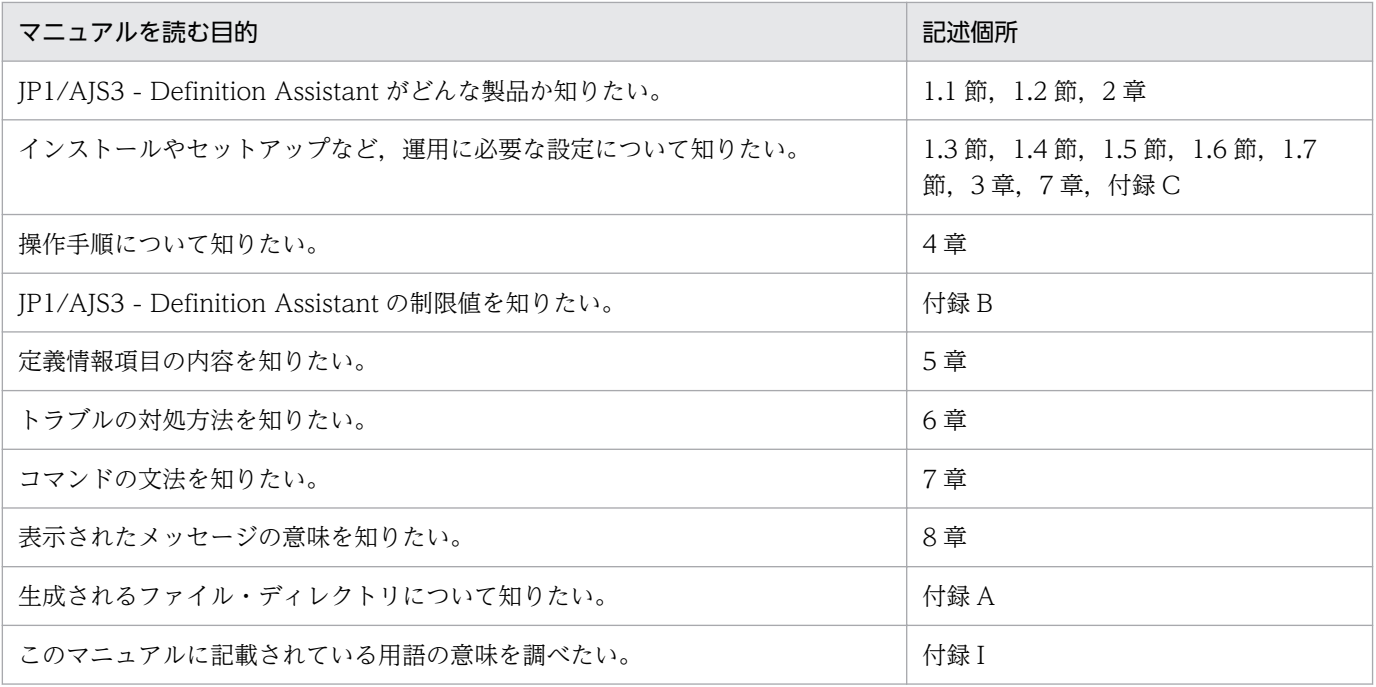

# 目次

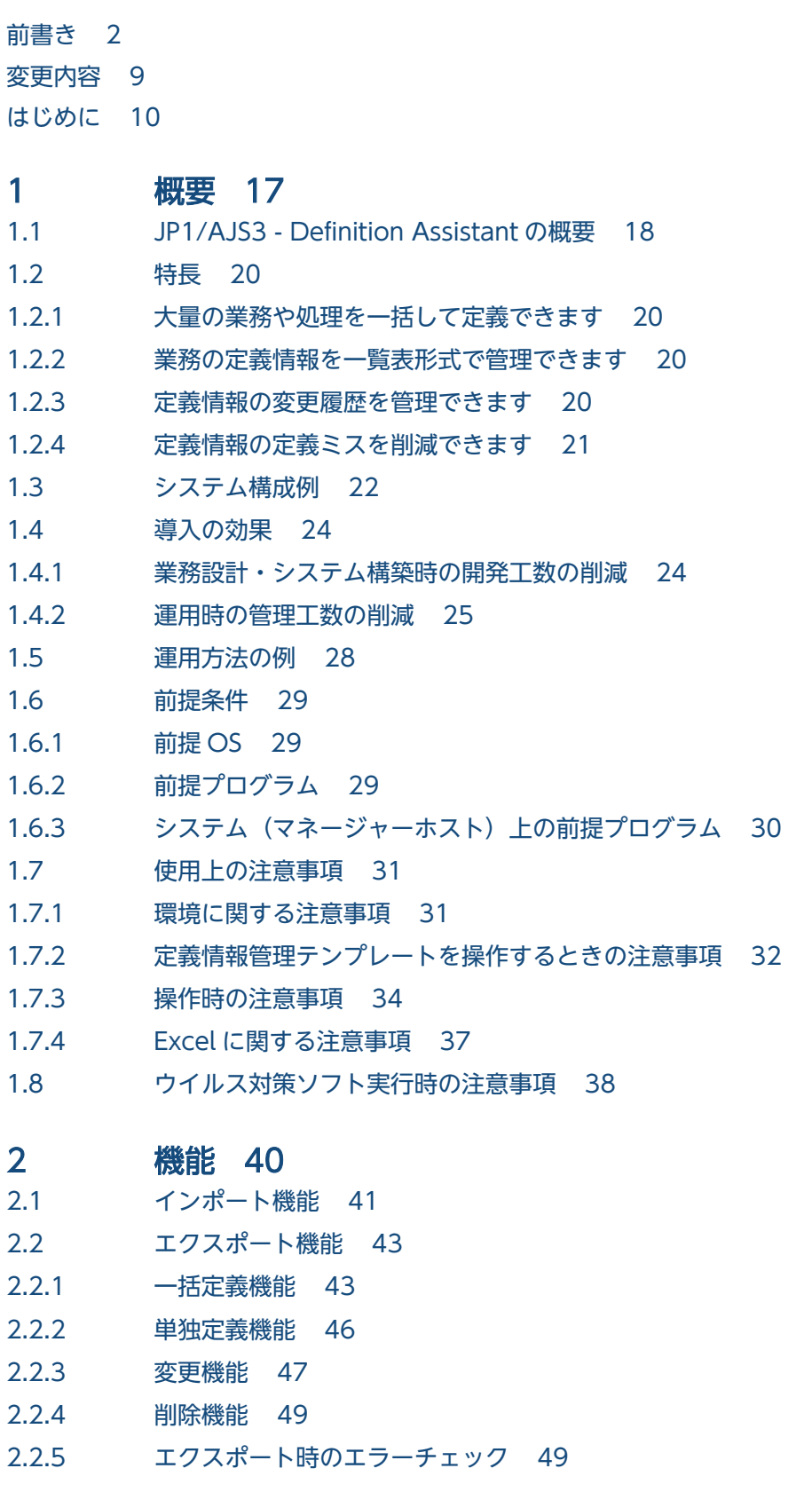

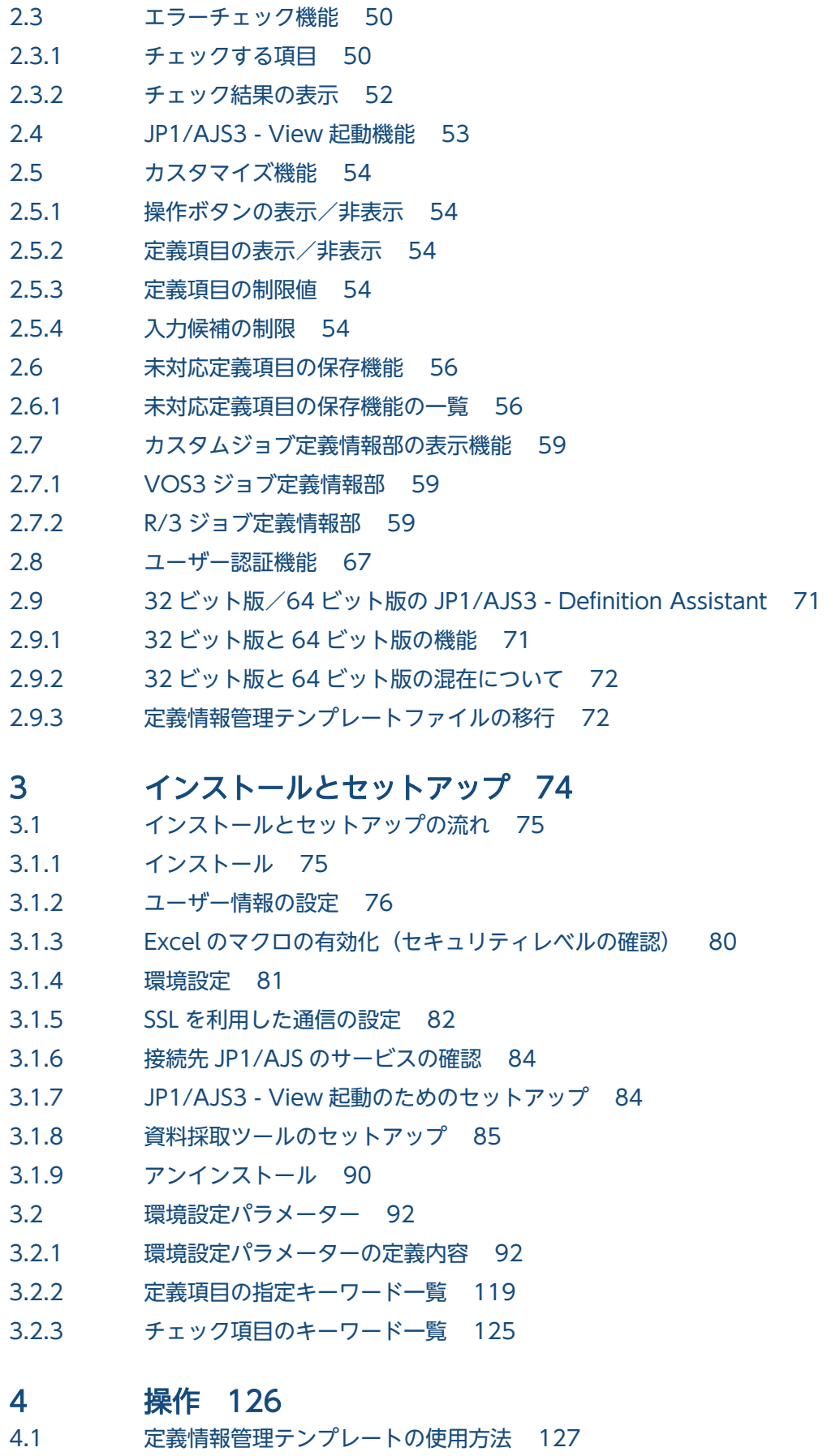

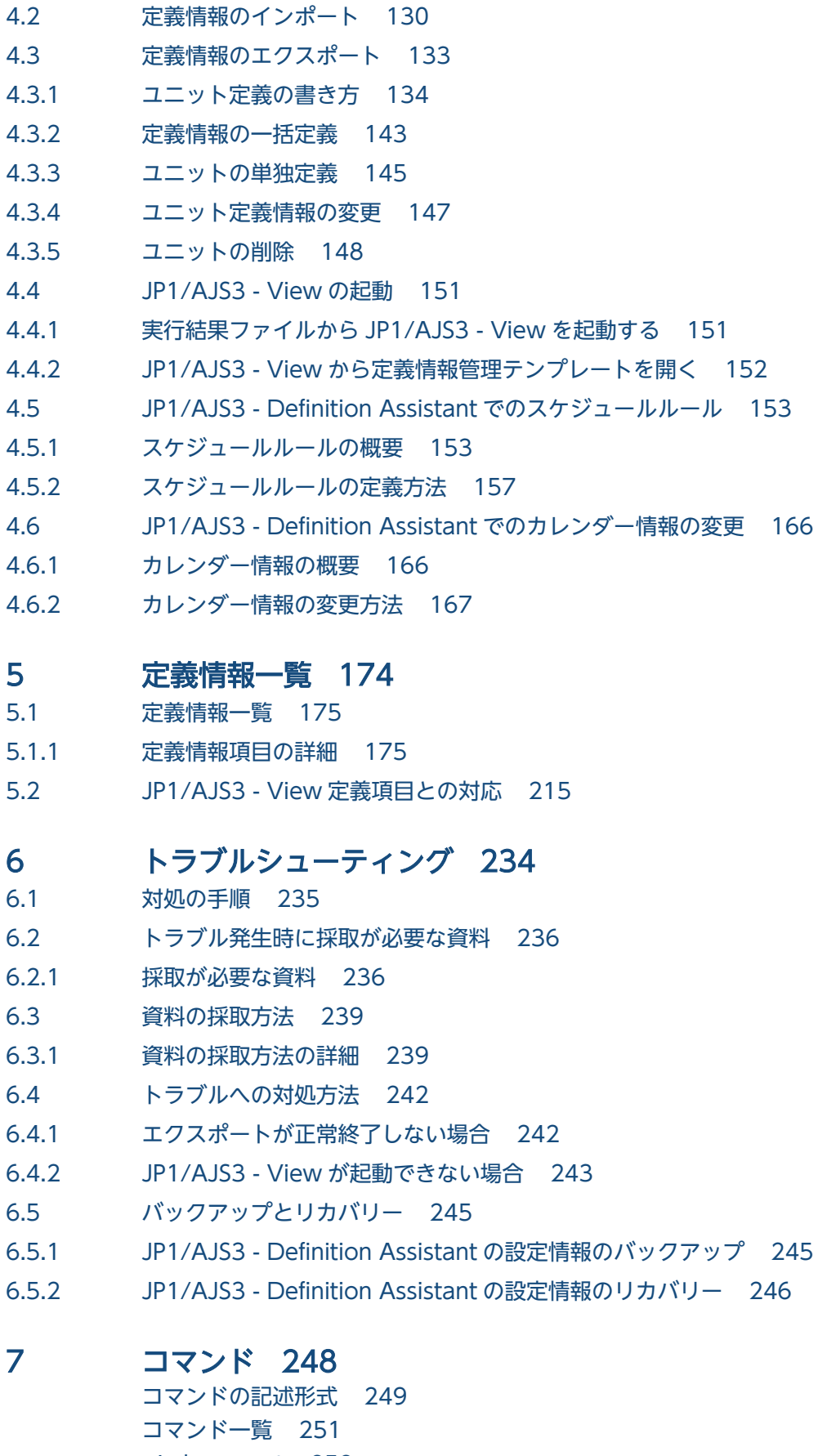

[ajsdaconvert 252](#page-251-0) [jajs\\_log.bat または\\_04.bat 259](#page-258-0)

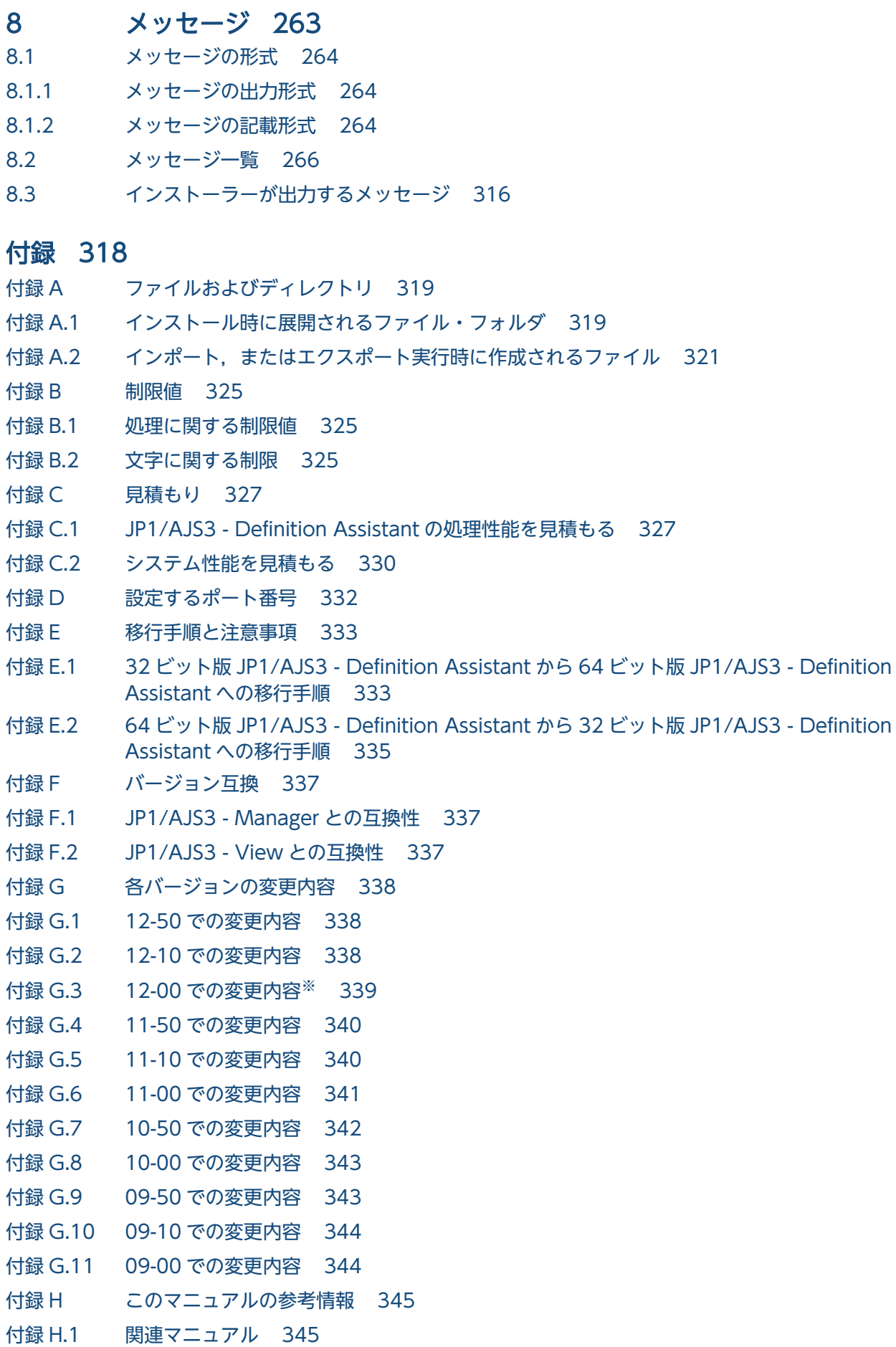

JP1/Automatic Job Management System 3 - Definition Assistant 15

- 付録 H.2 [このマニュアルでの表記 346](#page-345-0)
- 付録 H.3 [このマニュアルで使用する英略語 347](#page-346-0)
- 付録 H.4 [JP1 Version 8 での製品体系変更について 347](#page-346-0)
- 付録 H.5 [環境設定パラメーターで使用する記号 348](#page-347-0)
- 付録 H.6 [図中で使用する記号 348](#page-347-0)
- 付録 H.7 [デフォルトのインストール先フォルダ 348](#page-347-0)
- 付録 H.8 [このマニュアルで使用する「Administrators 権限」について 348](#page-347-0)
- 付録 | [用語解説 349](#page-348-0)

### [索引 358](#page-357-0)

<span id="page-16-0"></span>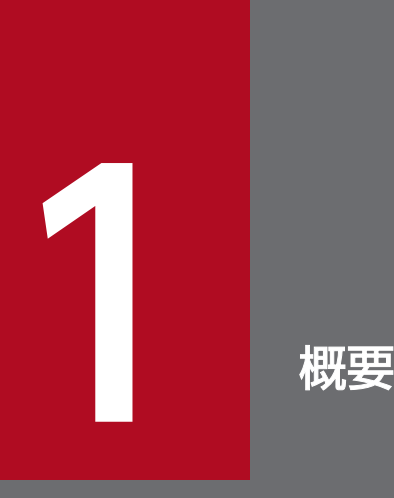

JP1/AJS3 - Definition Assistant とは、Excel のテンプレートで編集した大量の JP1/AJS の定 義情報を,マネージャーホストに登録したり,マネージャーホストに登録されている JP1/AJS の 定義情報を Excel のテンプレートに取得したりできるプログラムです。

この章では,JP1/AJS3 - Definition Assistant がどのような製品なのかについて説明します。

## <span id="page-17-0"></span>1.1 JP1/AJS3 - Definition Assistant の概要

JP1/AJS3 - Definition Assistant は, Excel のテンプレートで編集した大量の JP1/AJS の定義情報を, マ ネージャーホストに登録できます。スケジューリング情報、ジョブネットやジョブの名称、実行ファイル 名などを定義情報といいます。また、マネージャーホストに登録されている JP1/AJS の定義情報を, Excel のテンプレートに取り込むことができます。

JP1/AJS3 - Definition Assistant が提供している, Excel のテンプレートを定義情報管理テンプレートと いいます。一覧表形式の定義情報管理テンプレートでは、オートフィルやオートフィルターなどの Excel の機能を使って,効率良く定義情報の入力や編集ができます。

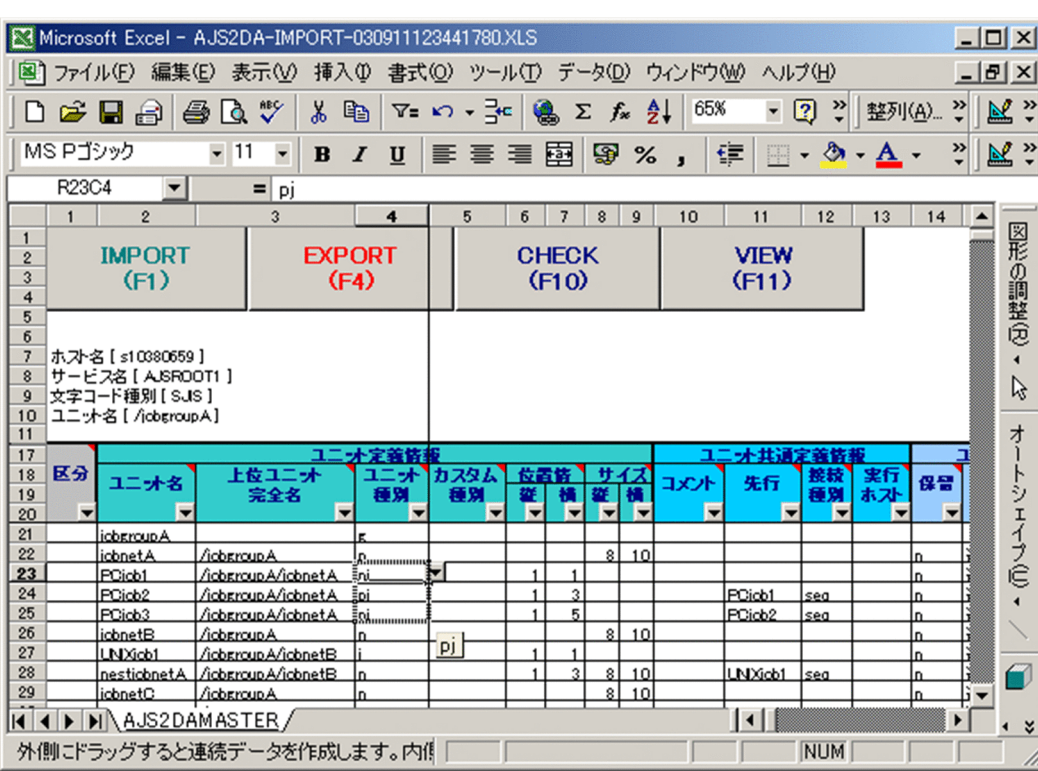

定義情報管理テンプレートの画面を次の図に示します。

#### 図 1-1 定義情報管理テンプレート

定義情報管理テンプレートを使って、JP1/AJS の定義情報をマネージャーホストのデータベースに登録す ることを,エクスポートといいます。また,すでに登録されている JP1/AJS の定義情報を定義情報管理テ ンプレートに取り込むことを,インポートといいます。インポート後,定義情報管理テンプレートに取り 込んだ IP1/AIS の定義情報を編集(追加,変更,削除)をして、再びエクスポートできます。

エクスポートとインポートのイメージを次の図に示します。

#### 図 1‒2 エクスポートとインポートのイメージ 一<br>定義情報 AJSROOT1  $\infty$  jobnetA pcjob1 jobnetA pcjob2 (O) マネージャーホスト  $\bigodot$  $\odot$  $\overline{=}$  $-\frac{1}{2}$  $unixjob1$   $unixjob2$  $\overline{\mathbf{z}}$ エクスポート インポート  $\prime$

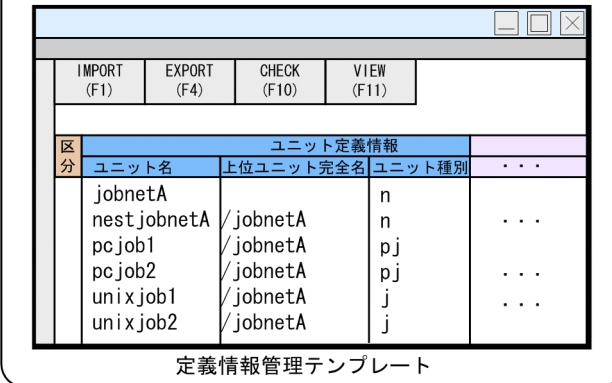

<span id="page-19-0"></span>この節では、JP1/AJS3 - Definition Assistant の特長について説明します。

### 1.2.1 大量の業務や処理を一括して定義できます

JP1/AJS3 - Definition Assistant では、定義情報管理テンプレートの表示内容に従って入力した定義内容 を,接続先のマネージャーホストに一括してエクスポートできます。JP1/AJS3 - View で定義情報を定義 するときは,1 階層ごとに一つ一つのジョブネットやジョブを定義する必要があります。JP1/AJS3 - Definition Assistant を使用すると,定義情報管理テンプレートという一覧表形式の Excel のテンプレー トで,複数の階層にまたがって,複数のジョブネットやジョブを同時にエクスポートできます。

なお.ある程度のユニット構成をいったん IP1/AIS3 - View で定義しておき. その定義情報を取得する と,定義情報管理テンプレート上での編集がしやすくなります。

#### 1.2.2 業務の定義情報を一覧表形式で管理できます

接続先のマネージャーホストに定義してある定義情報を,ジョブ定義書のような一覧表形式の帳票で取得 および管理できます。

定義情報を JP1/AJS3 - View で確認する場合は、ジョブグループやジョブネットの階層ごとに複数の画面 で定義情報を参照する必要があり,手間が掛かってしまいます。定義情報をコマンドで確認する場合は, 最上位の業務グループ(スケジューラーサービス)の下にあるすべての定義情報を,ユニット定義パラメー ターファイルで参照できます。しかし,ユニット定義パラメーターファイルの定義情報は,独自の文法に 沿って記述されているため,どのような定義情報が定義されているかを確認する場合,少し時間が掛かっ てしまいます。

JP1/AJS3 - Definition Assistant の定義情報管理テンプレートを使えば,全体のユニット構成の定義情報 を一つの画面で参照できます。また,階層や処理の前後関係の流れが,ユニット定義パラメーターファイ ルより分かりやすい形式で表示できます。そのため,マネージャーホストにどのようなユニットをどのよ うな情報で定義しているのかを管理するのが容易になります。

#### 1.2.3 定義情報の変更履歴を管理できます

定義情報をインポートまたはエクスポート(一括および単独定義,変更,削除)すると,操作の実行結果 が自動的にファイルに保存されます。この自動保存されたファイルを実行結果ファイルといいます。ファ イル名には,実行した操作および実行日時が記録されます。また,実行結果ファイル(定義情報管理テン プレート)の中には,操作を実行したときの対象情報(操作対象ホスト名,操作対象サービス名,操作対 象ユニット名)が記録されます。

<span id="page-20-0"></span>実行結果ファイルを利用することで,いつ,どの対象に,どのような操作を実行したのかがわかります。 そのため,定義情報の変更履歴を管理できます。

保存されるファイルのデフォルトの格納場所,およびファイル名の形式については,「[付録 A ファイルお](#page-318-0) [よびディレクトリ](#page-318-0)」を参照してください。

### 1.2.4 定義情報の定義ミスを削減できます

JP1/AJS の定義情報には,あらかじめ選択できる項目や入力できる範囲が決まっている項目があります。 これらの項目は,テンプレート上ではドロップダウンリストに登録されている候補から値を選択します。 つまり,指定できない値はテンプレートに入力できないようになっています。指定できる値だけを入力で きるため,定義情報の定義ミスを減らすことができます。

また,ドロップダウンリストが表示されない項目でも,環境設定ファイルでカスタマイズすることで,入 力できる値や範囲をドロップダウンリストに設定できます。入力候補を限定できるため、定義ミスが発生 する確率を減らすことができます。

さらに,指定するときの文字数に制限がある項目には,制限値を JP1/AJS の制限値内で任意の値に変更で きます。ユーザー独自の制限値を設定できるため,ユーザーの運用形態に合わせて,定義ミスがないかど うかをチェックできます。

JP1/AJS の定義情報の制限値については、次に示す説明を参照してください。

- マニュアル「JP1/Automatic Job Management System 3 操作ガイド」にある,ウィンドウとダイア ログボックス(画面)の説明
- マニュアル「JP1/Automatic Job Management System 3 設計ガイド(システム構築編)」にある, 制限値一覧の説明

## <span id="page-21-0"></span>1.3 システム構成例

この節では,JP1/AJS3 - Definition Assistant を使用したシステム構成について説明します。

JP1/AJS3 - Definition Assistant は,定義情報の定義先であるマネージャーホストにインストールして使 用できます。ただし,負荷を分散させるために,マネージャーホストとは別のホストにインストールする ことをお勧めします。

また, 定義情報管理テンプレートから JP1/AJS3 - View を起動したり, JP1/AJS3 - View から定義情報 管理テンプレートを開いたりする場合には, JP1/AJS3 - Definition Assistant を JP1/AJS3 - View と同 じホストにインストールしてください。

JP1/AJS3 - Definition Assistant では,接続先の JP1/AJS3 - Manager をホスト名で指定する場合,ホス ト名から IP アドレスへの変換ができない環境では,正常に動作しません。これらの変換ができるように, hosts ファイルまたは DNS サーバで設定しておく必要があります。

JP1/AJS3 - Definition Assistant はjp1hosts ファイルまたはjp1hosts2 ファイルの設定を反映しないた め,ホスト名はhosts ファイルや DNS で設定してください。

接続先の JP1/AJS3 - Manager の通信プロトコルがデュアルスタック方式で IPv4 と IPv6 を共存させる 環境の場合. IP1/AIS3 - Definition Assistant の通信プロトコルに IPv6<sup>※</sup>を使用できます。通信プロトコ ルに IPv6 を使用する場合は、ホスト名の名前解決で IPv6 アドレスを優先するかどうかを、環境設定パラ メーター「PREFERIPV6ADDRESSES」で指定してください。環境設定パラメーターの詳細については, 「[3.2 環境設定パラメーター」](#page-91-0)を参照してください。

なお,ユーザー認証機能を使用する場合は,DNS サーバの逆引きの設定,または hosts ファイルの設定が 必要です。詳細は,「[2.8 ユーザー認証機能」](#page-66-0)を参照ください。

注※

ホスト名を IPv6 アドレスで指定する場合,特殊な IP アドレスや表記方法は使用できないときがあり ます。使用できない特殊な IP アドレスと表記方法の詳細については,マニュアル「JP1/Base 運用ガ イド」を参照してください。

推奨するシステム構成例を次の図に示します。

### 図 1‒3 JP1/AJS3 - Definition Assistant 使用時の推奨するシステム構成例

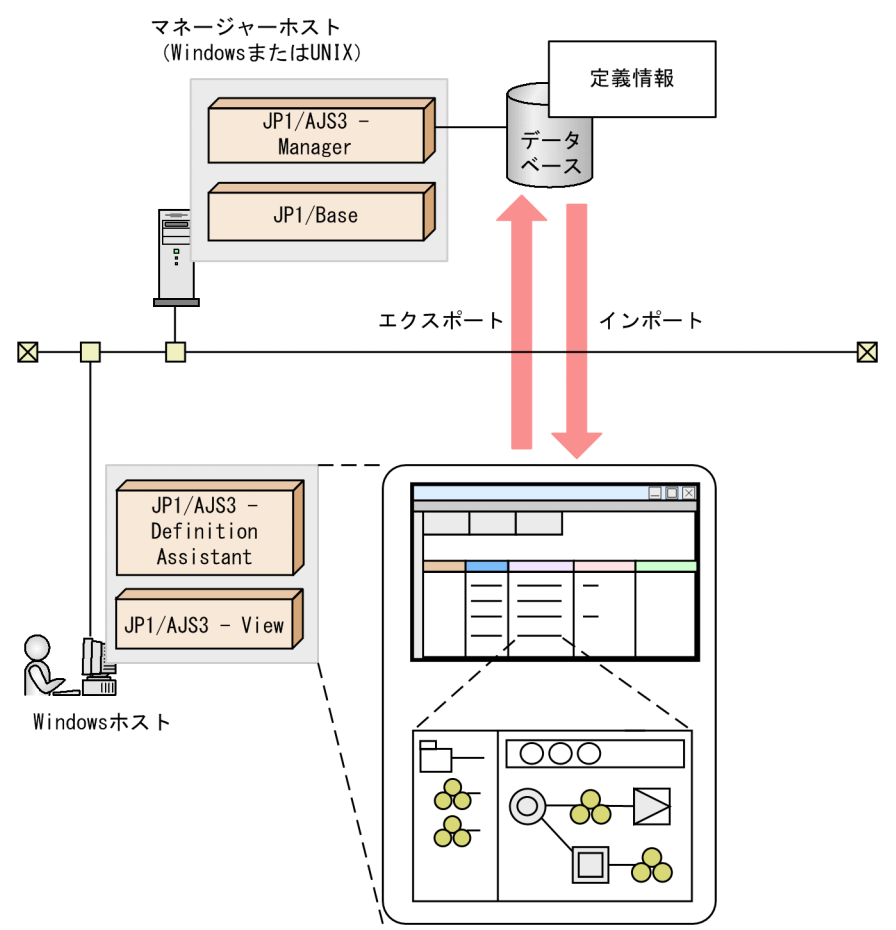

なお、マネージャーホストの前提 OS については、マニュアル「JP1/Automatic Job Management System 3 設計ガイド(システム構築編)」を参照してください。

<span id="page-23-0"></span>この節では、JP1/AJS3 - Definition Assistant を利用することによって、JP1/AJS を使用したシステムの 導入および運用管理の各場面で,期待できる効果について説明します。

### 1.4.1 業務設計・システム構築時の開発工数の削減

- 大量のジョブネットやジョブを一括してエクスポートできます。そのため,一つ一つユニットを定義す る手間を減らせます。
- 定義情報管理テンプレート自体をジョブ定義書兼パラメーターシートとして使用できます。ジョブ定義 書兼パラメーターシートとは,業務設計時に設計した,ユニット定義情報(各ユニットの階層や実行順 序の前後関係,実行するファイル,ユニット名称,コメント,スケジューリング情報など)を明確化し て管理するための書類です。この書類は,開発・保守グループの担当者が作成します。作成・承認され たこの書類を基にして,システム構築時に共通運用グループの担当者がユニットを構築します。そのた め,業務設計・システム構築時の作業用としてだけのジョブ定義書兼パラメーターシートを作成する手 間を減らせます。
- 定義情報管理テンプレートから直接ユニットをエクスポートできます。そのため、ジョブ定義書兼パラ メーターシートを見ながら、IP1/AIS3 - View やコマンドを使ってユニットを定義する手間を減らせ ます。
- エラーチェック機能で定義内容をチェックできます。そのため、定義ミスを少なくできます。また. エ ラー個所が明確になるため,エラー個所を特定する時間を減らすことができます。

#### JP1/AJS3 - Definition Assistant の導入前と導入後のシステム構築時の定義作業

JP1/AJS のシステム構築時の代表的な作業である,ユニットの定義作業のイメージを次の図に示します。

#### <span id="page-24-0"></span>図 1‒4 JP1/AJS3 - Definition Assistant の導入前と導入後のユニットの定義作業

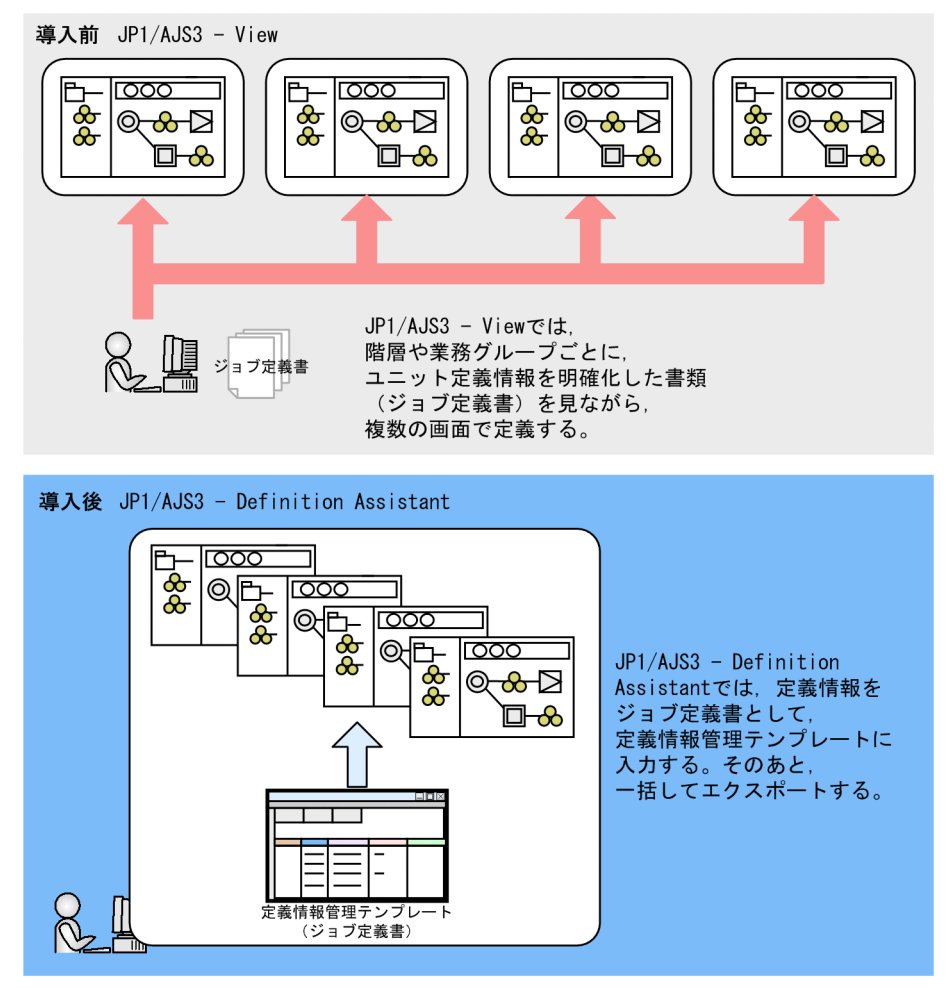

## 1.4.2 運用時の管理工数の削減

- 定義情報を一覧表形式で取得および管理でき,内容の確認を一度にできます。
- ユニットの作成,変更,削除を一括してできます。そのため,ユニットを一つ一つ編集する手間を減ら せます。
- ユニットの作成,変更,削除の操作結果が,実行結果ファイルとして自動保存されます。変更履歴を別 の書類として作成・管理することなく、実行結果ファイルを利用することで変更履歴を管理できます。
- サーバの移行時(テスト機から本番機への移行)など,定義情報を最初から定義し直さないで移行でき ます。

#### JP1/AJS3 - Definition Assistant の導入前と導入後のシステム運用時の作業

JP1/AJS のシステム運用時の代表的な作業である,定義の変更作業とサーバの移行作業のイメージを紹 介します。

定義変更時の作業のイメージを次の図に示します。

### 図 1‒5 JP1/AJS3 - Definition Assistant の導入前と導入後の定義変更時の作業

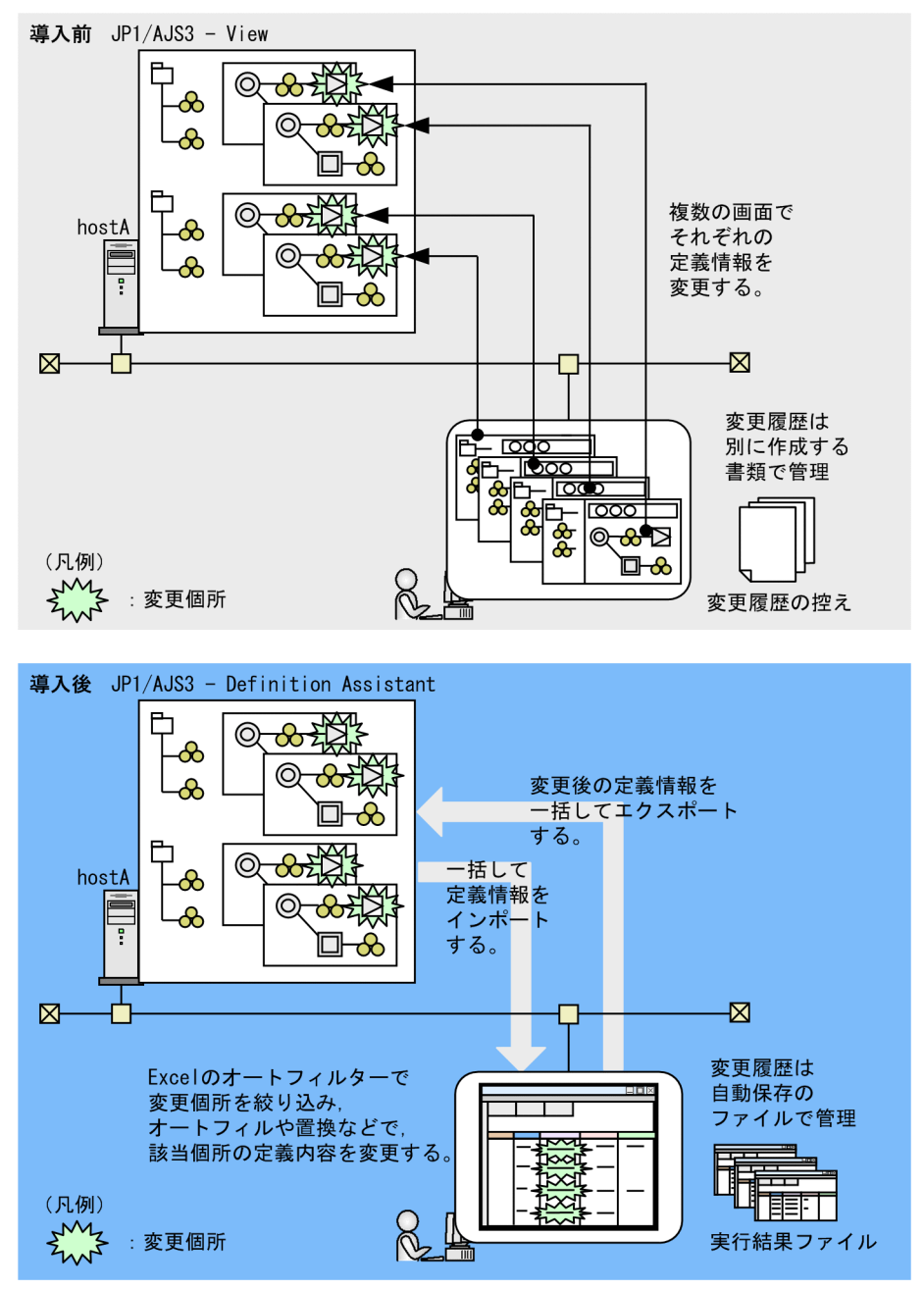

サーバ移行時の作業のイメージを次の図に示します。

図 1‒6 JP1/AJS3 - Definition Assistant の導入前と導入後のサーバ移行時の作業

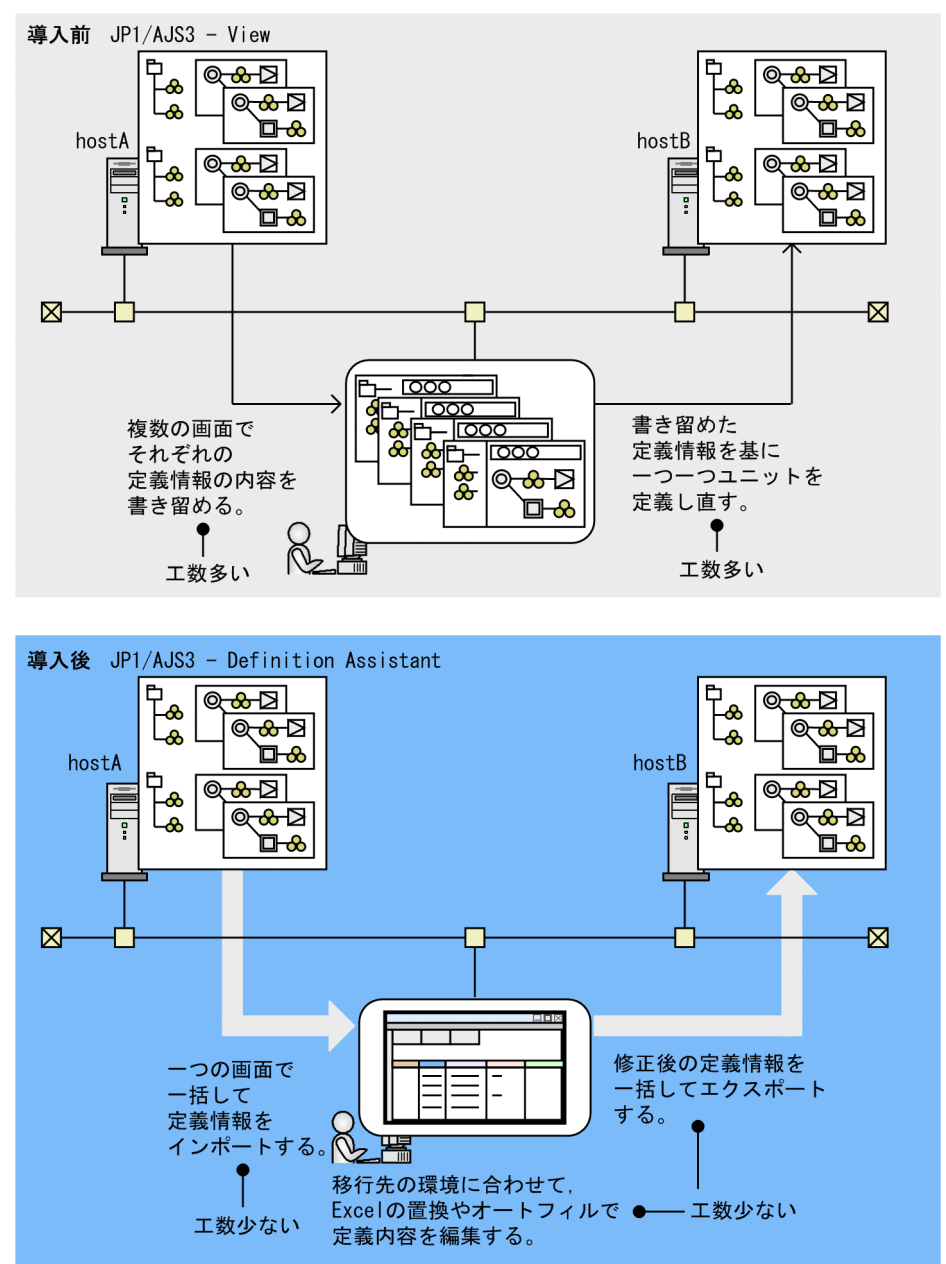

このように, JP1/AJS3 - Definition Assistant は, JP1/AJS3 - View だけで作業する場合に比べて, シス テム構築や運用管理の作業時間を減らすことができます。

JP1/Automatic Job Management System 3 - Definition Assistant 27 and 27

## <span id="page-27-0"></span>1.5 運用方法の例

この節では、JP1/AJS3 - Definition Assistant を使用した定義作業の運用方法の例を紹介します。一つの 定義情報管理テンプレートで運用する方法と,複数の定義情報管理テンプレートで運用する方法があります。

一つの定義情報管理テンプレートで運用する方法を次の図に示します。

図 1‒7 JP1/AJS3 - Definition Assistant を使用した運用例 1(一つの定義情報管理テンプレー トで運用する)

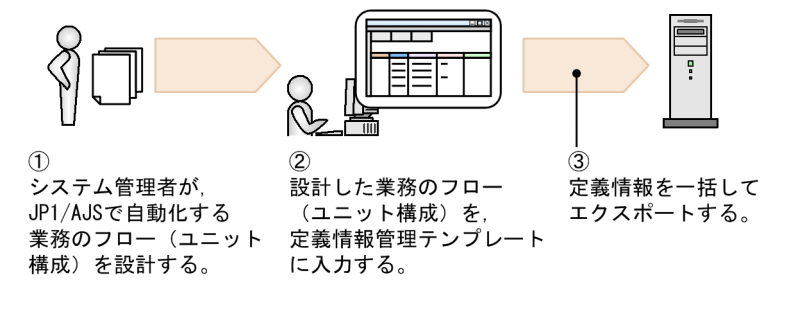

複数の定義情報管理テンプレートで運用する方法を次の図に示します。

図 1-8 JP1/AJS3 - Definition Assistant を使用した運用例 2 (複数の定義情報管理テンプレー トで運用する)

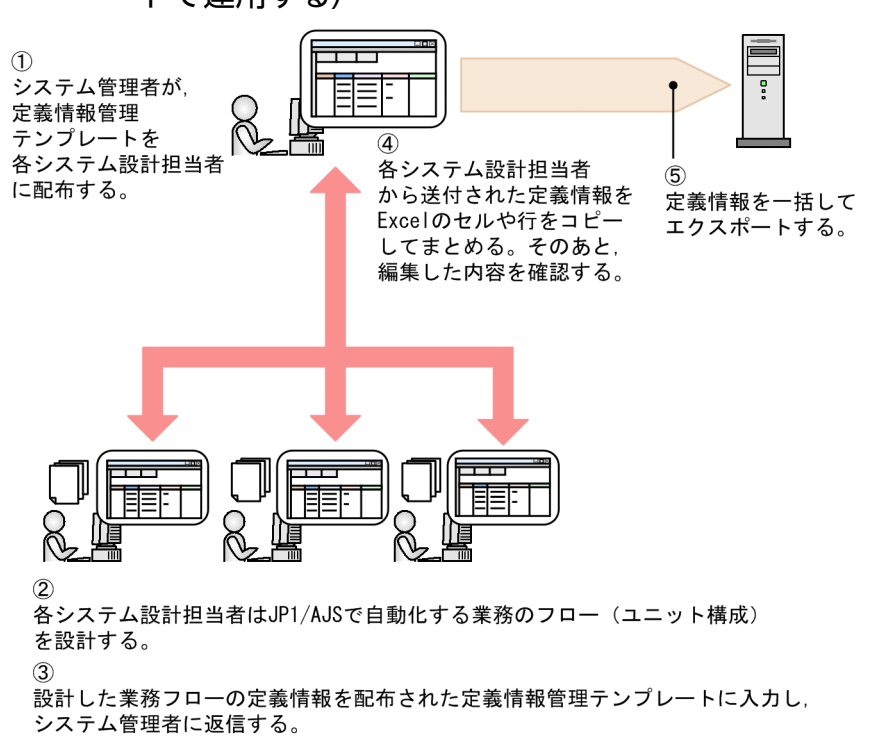

具体的な操作方法については,「[4. 操作」](#page-125-0)を参照してください。

## <span id="page-28-0"></span>1.6 前提条件

JP1/AJS3 - Definition Assistant を使用するには、次に示す前提条件を満たしている必要があります。こ の節で説明する内容を確認して、JP1/AJS3 - Definition Assistant を使用してください。

## 1.6.1 前提 OS

JP1/AJS3 - Definition Assistant の前提 OS は,次に示すどれかです。

- Windows 7
- Windows Server 2012
- Windows 8
- Windows 8.1
- Windows 10
- Windows Server 2016
- Windows Server 2019

## 1.6.2 前提プログラム

JP1/AJS3 - Definition Assistant の前提プログラムを次に示します。

• 32 ビット版の Excel 2013 (Office 2013), Excel 2016 (Office 2016), または Excel 2019 (Office  $2019$ <sup>\*1</sup>

32 ビット版 JP1/AJS3 - Definition Assistant の場合に必要です。

JP1/AJS3 - Definition Assistant をインストールするホストと同じホストに Excel をインストール※2 してください。

• 64 ビット版の Excel 2013 (Office 2013), Excel 2016 (Office 2016), または Excel 2019 (Office 2019)※1

64 ビット版 JP1/AJS3 - Definition Assistant の場合に必要です。

JP1/AJS3 - Definition Assistant をインストールするホストと同じホストに Excel をインストール※2 してください。

#### 注※1

ご使用の Windows がサポートしている Microsoft(R) Excel のバージョンについては, Microsoft 社 にご確認ください。

<span id="page-29-0"></span>注※2

Excel をカスタムインストールする場合は, Visual Basic for Applications もインストールしてくだ さい。インストールされていない場合はインポートまたはエクスポートできません。Excel を標準イン ストールする場合は, Visual Basic for Applications もデフォルトでインストールされるため,正常 にインポートまたはエクスポートできます。

• JP1/AJS3 - View 09-00 以降

JP1/AJS3 - View は、定義情報管理テンプレートから JP1/AJS3 - View を起動したり、IP1/AJS3 -View から定義情報管理テンプレートを開いたりする場合に必要です。

JP1/AJS3 - View 起動機能を使用する場合は,JP1/AJS3 - Definition Assistant と同じホストに JP1/ AJS3 - View をインストールする必要があります。

注意事項

Windows 版の JP1/AJS3 - Definition Assistant は,Windows 版の JP1/AJS3 - View とだけ接 続できます。それ以外の JP1/AJS3 - View とは接続できません。

## 1.6.3 システム(マネージャーホスト)上の前提プログラム

システム(マネージャーホスト)上の前提プログラムを次に示します。

- JP1/AJS3 Manager 09-00 以降
- JP1/Base

IP1/AIS3 - Definition Assistant でインポートまたはエクスポートする場合, IP1/Base のユーザー管 理機能を使用します。インポートまたはエクスポートすると,ユーザーマッピングによる認証が実施さ れ,マネージャーホスト上で JP1/AJS のコマンドが実行されます。そのため,ユーザー情報を設定し ておく必要があります。ユーザー情報の設定については,[「3.1.2 ユーザー情報の設定」](#page-75-0)を参照してく ださい。

## <span id="page-30-0"></span>1.7 使用上の注意事項

この節では,JP1/AJS3 - Definition Assistant の使用上の注意事項について説明します。

### 1.7.1 環境に関する注意事項

- JP1/AJS3 Definition Assistant は,表示言語を切り替えての使用はできません。
- JP1/AJS3 Definition Assistant は内部でコマンドをリモート実行するため,接続先のマネージャー ホストで文字コード種別が混在する場合は正常に動作しません。そのため,接続先の文字コード種別を 統一してください。ここでいう接続先の文字コード種別とは、次のものです。
	- スケジューラーサービスの環境設定パラメーター「AJSCHARCODE」に指定した文字コード種別
	- JP1/AJS3 サービス起動時の OS 上の設定
- JP1/AJS3 Definition Assistant が動作しているホストの名称や IP アドレスを変更する場合は,次の 点に注意してください。
	- 環境設定パラメーター「MANAGER-HOST」や「SELECT-EXECHOST」に変更前のホスト名ま たは実行エージェントを設定していた場合は,変更後のホスト名または実行エージェントに変更し てください。
- 通信プロトコルに IPv6 を使用する場合は,次の点に注意してください。
	- ホスト名の名前解決で IPv6 アドレスを優先するかどうかを,環境設定パラメーター 「PREFERIPV6ADDRESSES」で指定してください。環境設定パラメーターの詳細については,[「3.2](#page-91-0) [環境設定パラメーター](#page-91-0)」を参照してください。
	- ホスト名を IPv6 アドレスで指定する場合,特殊な IP アドレスや表記方法は使用できないときがあ ります。使用できない特殊な IP アドレスと表記方法の詳細については、マニュアル「JP1/Base 運 用ガイド」を参照してください。
- [ユニット定義のインポート] ダイアログボックス,または [ユニット定義のエクスポート] ダイアロ グボックスの [文字コード種別] に [SIIS], [EUC], または [C] を指定した場合, 接続先の JP1/ Base の設定の受信側バインド方式が IP バインド方式であっても、接続先ホストが物理ホストまたは論 理ホストに関係なく,すべてのスケジューラーサービスに対して操作できます。JP1/AJS3 - View か ら JP1/AJS3 - Definition Assistant を起動する場合も同様に,すべてのスケジューラーサービスで起 動できます。
- IP1/AIS3 Definition Assistant は、IIS 2004 で追加された第 3 水準漢字および第 4 水準漢字には対 応していません。JP1/AJS3 - Definition Assistant を操作する際は,これらの文字を使用しないでく ださい。これらの文字を使用した場合,文字化けするおそれがあります。
- JP1/AJS3 Definition Assistant と JP1/AJS3 Manager および JP1/AJS3 View との接続性につい てはリリースノートを参照してください。
- JP1/AJS3 Manager でユニット属性プロファイルによる上位ユニット属性継承機能を有効にしている 場合,エクスポートするユニットのユニット属性(所有者と JP1 資源グループ)は JP1/AJS3 - Manager

<span id="page-31-0"></span>のユニット属性プロファイルの設定に従って定義されます。JP1/AJS3 - Definition Assistant で定義 した内容をそのまま反映させたい場合は,上位ユニット属性継承機能を一時的に無効にしてください。

- インポートで使用するマシンとエクスポートで使用するマシンが異なる場合は、各マシンにインストー ルする JP1/AJS3 - Definition Assistant のバージョンと形名を同一にしてください。
- 製品に関する情報(製品のバージョンなど)は、readme ファイル, ProductInfo.txt, Version.txt を 参照してください。
- 定義情報管理テンプレートのバージョンはファイルの「プロパティ]の「概要]タブで確認してくださ い。
- JP1/AJS3 Definition Assistant はご使用の Excel のビットでインストールする形名が異なります。 ご使用の Excel のビットに対応する JP1/AJS3 -Definition Assistant をインストールしてください。
- 64 ビット版の JP1/AJS3 Definition Assistant をインストールする場合は,11-00 以前の JP1/AJS3 - Definition Assistant,または 32 ビット版の JP1/AJS3 - Definition Assistant をアンインストール してからインストールを実行してください。なお,必要に応じて,設定情報をバックアップしてから JP1/AJS3 -Definition Assistant をアンインストールしてください。
- 32 ビット版 Excel から 64 ビット版 Excel には変更できないため,Excel のビットを変更する場合は, 一度アンインストールしてから 64 ビット版 Excel をインストールする必要があります。
- JP1/AJS3 Definition Assistant のマシンと JP1/AJS3 Manager のマシンが異なる場合は,タイム ゾーンを合わせてください。

### 1.7.2 定義情報管理テンプレートを操作するときの注意事項

- 定義情報管理テンプレートを開くときにマクロについての警告が表示された場合は,「マクロを有効に する」を選択してください。
- メモリーの消費量が多いため,なるべく定義情報管理テンプレートを複数開かないでください。
- セルの書式を変更しないでください。

セルには,定義項目に対応した書式があらかじめ設定されています。書式を変更すると,インポート, エクスポートの処理結果が不正になることがあります。

- 列を削除しないでください。 列を削除すると、インポート、エクスポートの処理が正しく行われません。不要な列がある場合は、カ スタマイズで非表示にしてください。カスタマイズの方法については,「[3.1.4 環境設定](#page-80-0)」および[「3.2](#page-91-0) [環境設定パラメーター」](#page-91-0)を参照してください。
- セルをコピー,または切り取って別の場所に貼り付ける場合は,同じ列に貼り付けてください。別の列 には貼り付けないでください。 別の列に貼り付けると、その列に設定されている入力規則と不一致になってエラーが発生したり、処理 結果が不正になったりすることがあります。
- セルの値が 256 文字以上の場合,画面上では「#」で表示されますが,インポート,エクスポートの処 理には問題ありません。
- 一つのセルに含まれている文字数が 1,024 文字を超えると、先頭の 1,024 文字だけがセルに表示され ます。1,024 文字以降の文字を編集する場合はセルを選択したあと,数式バーを使用して編集してくだ さい。
- 大量の文字列が入力されているセルを編集しようとすると,文字列の編集に時間が掛かる場合があるた め注意してください。
- JP1/AJS3 Definition Assistant を印刷する場合,一つのセルに含まれている文字数が 1,024 文字以 上のとき,1,024 文字以降の文字は印刷されないため注意してください。
- 値の入力がドロップダウンリストから選択できるセルに対して複数行の定義を行う場合,セルを選択し たあと,数式バーを使用して編集してください。一つのセルに複数行の値が定義されているときにド ロップダウンリストから値を選択すると,複数行の値が破棄されてしまいます。
- 以前のバージョンで作成した実行結果ファイルは,現在のバージョンのマクロ機能が使用できないた め,現在のバージョンの実行結果ファイルに変換してから使用してください。実行結果ファイルを変換 するには,次に示すコマンドを入力します。

#### ajsdaconvert -i 変換前実行結果ファイル格納フォルダ -o 変換後実行結果ファイル格納フォルダ

ajsdaconvert コマンドの詳細については,「7. コマンド [ajsdaconvert」](#page-251-0)を参照してください。

- セルに入力した値の先頭が「'」の場合,Excel の仕様では先頭の「'」が接頭辞として扱われるため, 先頭の「'|だけ文字として認識されません。このため、先頭に「'|が指定されている定義情報をイン ポートすると,定義情報管理テンプレート上で先頭の「'」だけ認識できません。このインポート結果 の実行結果ファイルを使ってマネージャーホストの定義情報に一括定義、単独定義、または変更でエク スポートすると,インポート時に認識できなかった「'」は失われてしまうため注意してください。
- 処理に時間が掛かっている場合,ウィンドウのタイトルバーに「(応答なし)」と表示される場合があり ますが,処理は継続されているため問題ありません。
- ホスト名を IPv6 アドレスで指定する場合,特殊な IP アドレスや表記方法は使用できないときがあり ます。使用できない特殊な IP アドレスと表記方法の詳細については,マニュアル「IP1/Base 運用ガ イド」を参照してください。
- 定義情報管理テンプレートを Excel の保存機能を使用して別のファイル形式に保存しないでください。 別のファイル形式に保存した場合は、JP1/AJS3 - Definition Assistant の起動でエラーが発生したり, 動作が不正になったりすることがあります。
- 定義情報管理テンプレートの参照形式は R1C1 形式のままで使用してください。
- 参照形式が A1 形式(列番号が英字表示)の Excel ファイルを使用している場合,同じ Excel プロセス で定義情報管理テンプレートを開くと、使用していた Excel ファイルの参照形式が R1C1 形式(列番 号が数字表示)に変更されます。
- 定義情報管理テンプレートを使用している場合,同じ Excel プロセスで参照形式が A1 形式の Excel ファイルを開くと、R1C1 形式で表示されます。
- 定義情報管理テンプレートを使用している場合,参照形式が A1 形式の Excel ファイルを使用するとき は,定義情報管理テンプレートとは別の Excel プロセス※で Excel ファイルを開いてください。

<span id="page-33-0"></span>注※

Excel のバージョンによって異なりますが, Excel ファイルを別の Excel プロセスで起動する方法 として、/x オプションを指定する方法があります。Excel ファイルを別の Excel プロセスで起動す る方法については, Microsoft 社にご確認ください。

通常,複数の Excel ファイルを開くと,同一プロセス (同一インスタンス) で開きます。

- 次の条件をすべて満たす場合、定義情報管理テンプレートと同じ Excel プロセスで開いていた Excel ファイルの参照形式が,A1 形式になります。
	- 環境設定パラメーター「FINISHING-REFERENCESTYLE」の値が「IV」である。
	- 定義情報管理テンプレートを起動したときの Excel の参照形式が A1 形式である。
	- すべての定義情報管理テンプレートを閉じた。
- JP1/AJS3 Definition Assistant 12-10 より前のバージョンで作成した定義情報管理テンプレートと, JP1/AJS3 - Definition Assistant 12-10 以降で作成した定義情報管理テンプレートを,同じ Excel プ ロセスで開いている場合は,環境設定パラメーター「FINISHING-REFERENCESTYLE」の指定が有 効にならない場合があります。「FINISHING-REFERENCESTYLE」の指定を有効にするには,12-10 より前のバージョンの定義情報管理テンプレートを,12-10 以降の定義情報管理テンプレートより先に 閉じてください。

### 1.7.3 操作時の注意事項

- 次に示す条件が重なると,インポートの処理結果が不正になることがあるため,インポートしないでく ださい。
	- 1. 次の項目のどれかの 2 行目以降に「unit=」または「eun=」の文字列が定義されている。
		- ・UNIX ジョブの「コマンド文」
		- ・メール受信監視ジョブの「本文一覧」
		- ・Windows イベントログ監視ジョブの「説明」
		- ・メール送信ジョブの「本文」
		- ・カスタム UNIX ジョブの「コマンド文」
	- 2. ルートジョブグループ直下のユニット以外で,1.の条件を満たすジョブを配下に含むユニットと同 階層のユニットをインポートする。
- インポートまたはエクスポート時に指定する文字コード種別には,「AUTO」を指定してください。 「AUTO」以外を指定する場合,必ず接続先の JP1/AJS3 - Manager の環境設定パラメーター 「AJSCHARCODE」に設定されている値を指定してください。異なる文字コード種別を指定すると, KAVZ0904-E エラーの発生や,設定と異なる文字コードで接続先の JP1/AJS3 - Manager のデータ ベースを更新してしまうなど,処理結果が不正になることがあります。

なお、文字コード種別が UTF-8 の場合は、文字コード種別に「AUTO」を指定してください。

• 大量の定義情報が一つのセルに出力された場合,行の区分の色が変わりその行の最後に KAVZ0310- W のメッセージが出力されることがあります。このメッセージが出力された行の区分に,一括か単独 を指定してエクスポートを実行するとエラーが発生したり,定義情報が失われたりするため注意してく ださい。エクスポートする場合は,問題のセルの内容をすべて削除するか,修正してからエクスポート を実行してください。

- インポートやエクスポートの実行中,またはajsdaconvert コマンドの実行中に[ESC]キーを押さな いでください。誤って [ESC] キーを押してしまうと継続または終了した処理の結果が不正になること があります。
- インポートまたはエクスポートをした結果, JP1/AJS3 Definition Assistant と JP1/AJS3 View の デフォルトの表示方法が異なる場合があります。
- 接続先のマネージャーホストでサポートされていないユニット定義情報をエクスポートするとエラーが 発生します。サポートされていないユニット定義情報を削除してからエクスポートしてください。 このため,上位バージョンからインポートしたユニット定義情報を下位バージョンにエクスポートする 場合は、接続先のマネージャーホストよりあとのバージョンでサポートされた項目を削除してから、エ クスポートしてください。
- JP1/AJS3 Definition Assistant は,接続先のマネージャーホストで,文字コード種別と異なる文字 コードで定義されたユニット定義情報が混在する場合には正常に動作しません。
- JP1/AJS3 Definition Assistant は,インポートまたはエクスポート時に内部的に JP1/AJS のコマン ドを実行します。コマンドの操作仕様やエラーの内容などについては, 必要に応じて IP1/AIS のマニュ アルを参照してください。インポートまたはエクスポート時に使用するコマンドを次に示します。 インポート
	- ajsprint, ajsname<sup>※</sup>
		- 注※

環境設定パラメーター「IMPORT-UNIT-NUM-CHECK」に「Y」を指定している場合

#### エクスポート

- ajsprint
- 一括:ajsdefine
- 単独: aisdefine, aischgnet
- 変更: ajschange, ajschgnet, ajschgjob, ajscalendar
- 削除:ajsdelete
- ユニット定義情報にタブ文字を含むユニットをインポートすると,インポート処理結果が不正になる場 合があります。ユニット定義情報にタブ文字を含むユニットをインポートしないでください。 ただし,「標準ジョブ定義情報部」の「コマンド文」または「その他の定義情報部」に設定される定義 項目の場合は,ユニット定義情報にタブ文字を使用しても不正になりません。「標準ジョブ定義情報部」
	- の「コマンド文」または「その他の定義情報部」にタブ文字を使用している場合のインポート時の表示 については,[「5.1 定義情報一覧](#page-174-0)」を参照してください。
- 改行([Alt]+[Enter]キー)で複数の定義を指定できる定義項目を変更対象にする場合,空行を含 めてセル内のすべての定義が変更対象になります。
- •「最終更新日時情報部」は,インポートした時点でのユニットの最終更新日時を確認するためのもので す。そのため,「最終更新日時情報部」では値を変更できず,エクスポートの対象外となります。
- 一括定義または単独定義は,同一名称のユニットが存在した場合,そのユニットをいったん削除して再 作成します。そのため,再作成時にエラーが発生した場合,ユニットが削除された状態になることがあ ります。
- JP1/AJS3 では文字コード種別で使用できない文字が異なります。JP1/AJS3 で使用できない文字につ いては、マニュアル「JP1/Automatic Job Management System 3 設計ガイド (システム構築編)」 のシステムで使用する言語種別と文字コードについて説明している個所を参照してください。
- インポートで使用するマシンとエクスポートで使用するマシンが異なる場合は、各マシンにインストー ルする JP1/AJS3 - Definition Assistant のバージョンとビット版を同一にしてください。
- 異なるビット版の JP1/AJS3 Definition Assistant で作成した定義情報管理テンプレートを使用する 場合はajsdaconvert コマンドでファイル形式を変換してから使用してください。なお, xlsm 形式から xls 形式への変換は,定義数が 65,000 ユニット以下の場合に変換できます。
- サスペンド状態のユニットに対して,一括または単独エクスポートでユニットを作成した場合のスケ ジュールの再計算方法については、マニュアル「JP1/Automatic Job Management System 3 導入ガ イド」の,ジョブネットの実行登録を解除しないでジョブネットやジョブの定義を変更する方法につい て説明している個所を参照してください。
- 計画実行登録したジョブネット,または未来世代数を指定して確定実行登録したジョブネットが参照し ている次のユニットを,一括または単独エクスポートで上書き更新すると,スケジュールの再計算が行 なわれないため、次のユニットを参照しているジョブネットが「閉塞」状態になったり、実行予定が作 成されなかったりするおそれがあります。
	- •「他のジョブグループのカレンダーを参照する」でカレンダー情報を参照されているジョブグループ
	- •「排他スケジュール」でスケジュールを参照されているジョブネット

そのため,上記のユニットを一括または単独エクスポートで上書き更新する場合は,計画実行登録また は確定実行登録したジョブネットを登録解除した後にエクスポートするか,変更エクスポートでユニッ ト定義を変更してください。

- リリース登録されたルートジョブネットに対しては,エクスポートを行わないでください。エクスポー ト先ルートジョブネットのリリース情報が初期化され,リリース登録が解除されます。リリース登録さ れたジョブネットについては,一旦リリース中止を行い,エクスポート後,再度リリース登録を実行し てください。
- VOS3 ジョブと R3 ジョブの「標準ジョブ定義情報部」の「実行ファイル名」は、カスタムジョブと連 携する製品の実行プログラムのパスになります。そのため,この定義を変更すると,カスタムジョブが 動作しない場合があるため注意してください。なお, VOS3 ジョブと R3 ジョブの「標準ジョブ定義情 報部」の[実行ファイル名]は変更エクスポートできません。変更する場合は,一括または単独エクス ポートを行ってください。
- 環境設定パラメーター「RESTRICT-CHAR-RANGE」の「CP」の指定は,JP1/AJS3 Definition Assistant の機能範囲にだけ有効です。そのため,JP1/AJS3 - View から JP1/AJS3 - Definition Assistant をツールとして起動する場合、次に示す文字がユニット名に含まれていると、「RESTRICT-
CHAR-RANGE | の指定内容にかかわらず、起動に失敗することがあります。その場合は、定義情報 管理テンプレートを起動してから,インポートを実行してください。

 $" 8' * \langle \rangle ?$   $[ 4 ] ^ -$ 

• ユニット名に次に示す文字が含まれているユニットを対象に,インポートまたはエクスポートを実行し た場合,ユニット完全名の長さが 930 バイト以内であるにもかかわらず,「KAVS0183-E ユニット名 が長すぎます」のメッセージが出力されることがあります。その場合は,次に示す文字を除いたユニッ ト名に変更するか,対象のユニットを上位ユニットに変更して,インポートまたはエクスポートを実行 してください。

" & '  $\ast$  < > ? [ \  $\ast$  ] ^ ` { | } ~

## 1.7.4 Excel に関する注意事項

- Excel のオプションで「他のアプリケーションを無視する」を指定しないでください。このオプション が指定されていると、JP1/AJS3 - Definition Assistant を起動できません。
- JP1/AJS3 Definition Assistant を使用する場合, JP1/AJS3 Definition Assistant が使用している Excel のマクロが有効になるように設定してください。設定しない場合、IP1/AIS3 - Definition Assistant の一部の機能を使用できません。詳細については、「[3.1.3 Excel のマクロの有効化\(セキュ](#page-79-0) [リティレベルの確認\)](#page-79-0)」を参照してください。
- xls 形式のファイルの場合, Excel 2013 以降でマスターファイルや実行結果ファイルを開くと、タイ トルバーに[互換モード]と表示されます。これは,マスターファイルが Excel 2007 より前のバー ジョンの Excel 形式で作成したものであることを示すもので,動作上の問題はありません。 なお, 32 ビット版の JP1/AJS3 - Definition Assistant を Excel 2013 以降で使用する場合,実行結果 ファイルを編集して保存する際は、xls 形式(従来の形式)で保存してください。xlsx 形式(Excel 2007 以降の形式)で保存した場合,JP1/AJS3 - Definition Assistant の機能が正しく動作しなくなり ます。
- JP1/AJS3 Definition Assistant の起動時には,他の Excel ファイルをすべて終了させてから起動し てください。

# 1.8 ウイルス対策ソフト実行時の注意事項

ウイルス対策ソフトの影響で, JP1/AJS3 - Definition Assistant が使用しているファイルおよびフォルダ に対するファイルアクセスに排他制御によるロックが掛かることがあります。この影響で、次のような現 象が発生するおそれがあります。

- JP1/AJS3 Definition Assistant が起動できない。 JP1/AJS3 - Definition Assistant の起動時に参照する定義ファイルに排他制御によるロックが掛かる ことによって, JP1/AJS3 - Definition Assistant の起動に失敗することがあります。
- ログが出力されない。

IP1/AIS3 - Definition Assistant のログファイルに排他制御によるロックが掛かることによって、ロ グが出力できなくなり,トラブル発生時の調査ができなくなることがあります。

- JP1/AJS3 Definition Assistant のコマンドが異常終了する。 JP1/AJS3 - Definition Assistant のコマンドが使用するファイルに排他制御によるロックが掛かるこ とによって,コマンドが異常終了することがあります。
- インポートやエクスポートの実行に失敗する。

JP1/AJS3 - Definition Assistant の定義ファイルに排他制御によるロックが掛かることによって,イ ンポートやエクスポートが失敗することがあります。

JP1/AJS3 - Definition Assistant の稼働中にウイルスチェックをする場合は,次のファイルおよびフォル ダを対象から外してください。JP1/AJS3 - Definition Assistant の停止中にウイルスチェックをして JP1/ AJS3 - Definition Assistant を再起動する場合は,次のファイルおよびフォルダに対してウイルスチェッ クが完了したことを確認してください。

- 実行結果ファイル格納フォルダ以下すべて
- 実行ファイル格納フォルダ以下すべて
- 環境設定ファイル格納フォルダ以下すべて
- インポート結果編集用一時ファイル格納フォルダ以下すべて
- エクスポート実行時一時ファイル格納フォルダ以下すべて
- エラー情報ファイル格納フォルダ以下すべて
- 履歴ファイル格納フォルダ以下すべて

また,ウイルスチェックの実施中に資料採取ツールを実行する場合は,ここに記載されているファイルお よびフォルダのほかに,次のファイルおよびフォルダを対象から外してください。

- トラブル発生時に採取が必要なファイル
	- JP1/AJS3 Definition Assistant のトラブル発生時に採取が必要な OS のログ情報
	- JP1/AJS3 Definition Assistant のトラブル発生時に採取が必要な JP1 の情報

これらのファイルについては,[「6.2.1\(1\) OS のログ情報](#page-235-0)」および[「6.2.1\(2\) JP1 の情報」](#page-236-0)を参照し てください。

• 資料採取ツール実行結果の出力先フォルダ

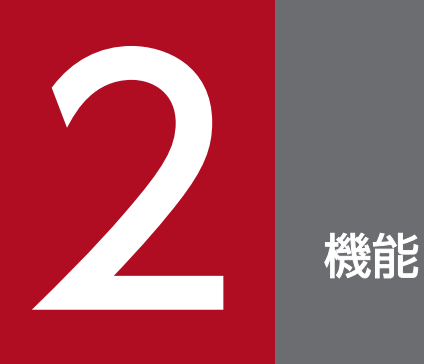

### この章では、JP1/AJS3 - Definition Assistant の各機能について説明します。操作方法や定義情 報の表示内容については,[「4. 操作](#page-125-0)」または[「5. 定義情報一覧](#page-173-0)」を参照してください。

## 2.1 インポート機能

インポート機能とは、JP1/AJS の定義情報を、定義情報管理テンプレート上に取り込んで一覧表示する機 能です。

インポートはマスターファイル,または別名で保存した複製マスターファイルからだけ実行できます。マ スターファイルとは、実行結果情報が何も記録されていない状態の定義情報管理テンプレートのことです。 Windows のスタートメニューから起動できます。

インポート実行後の定義情報管理テンプレートを次の図に示します。

図 2‒1 インポート実行後の定義情報管理テンプレート

| $ \Box$ $\times$<br>Microsoft Excel - AJS2DA-IMPORT-030911120026258.XLS                                                                                          |                                                                                     |                       |                                                                     |                                                |                           |                                           |                     |                               |                    |                      |                                              |
|----------------------------------------------------------------------------------------------------|-------------------------------------------------------------------------------------|-----------------------|---------------------------------------------------------------------|------------------------------------------------|---------------------------|-------------------------------------------|---------------------|-------------------------------|--------------------|----------------------|----------------------------------------------|
| 編集(E) 表示(V) 挿入(D) 書式(O) ツール(T) データ(D) ウィンドウ(W) ヘルプ(H)<br>图1 ファイル(F)                                                                                              |                                                                                     |                       |                                                                     |                                                |                           |                                           |                     |                               |                    |                      | $  B $ $\times$                              |
|                                                                                                    | ☞                                                                                   | ♦<br>a<br>Γò<br>ы     | 60%<br>$\sqrt{ }$                                                   | MS Pゴシック<br>回り<br>$\overline{\phantom{0}}$     |                           | $-11$<br>*   팔 풀 풀                        |                     |                               |                    | ৺                    | プロンプト ?                                      |
| 谓<br>F<br>$\boldsymbol{\mathcal{P}}$<br>丽<br>有哭风<br>顧<br>图<br>▦<br>セキュリティ<br>⊽<br>$\odot$<br>日号<br>圆<br>Aa abl                                                   |                                                                                     |                       |                                                                     |                                                |                           |                                           |                     |                               | ₹<br>$\rightarrow$ |                      |                                              |
| <b>R57C8</b><br>$\overline{\phantom{0}}$<br>Ξ                                                                                                    |                                                                                     |                       |                                                                     |                                                |                           |                                           |                     |                               |                    |                      |                                              |
| $\overline{2}$<br>$\mathbf{1}$<br>$\overline{3}$<br>$\overline{J}$<br>$\mathbf{s}$<br>$\delta$<br>4                                                              |                                                                                     |                       |                                                                     |                                                |                           |                                           | 8 <sup>1</sup>      | $\mathbf{9}$<br>10<br>11<br>▲ |                    |                      |                                              |
| $\mathbf{1}$<br>$\overline{2}$<br>3<br>$\overline{4}$                                                                                                    |                                                                                     | <b>IMPORT</b><br>(F1) | <b>EXPORT</b><br>(F4)                                               | <b>CHECK</b><br>(F10)                          | <b>VIEW</b><br>(F1)       |                                           |                     |                               |                    |                      |                                              |
| $\mathbf{s}$<br>$\delta$<br>$\overline{3}$<br>8<br>$\bf{9}$<br>10<br>11<br>12<br>13<br>14<br>15<br>15                                                            | ホスト名[510380559]<br>サービス名 [ AJSROOT1 ]<br> 文字コード種別 [ SJIS ]<br>ユニット名 [/SAMPLE-GROUP] |                       |                                                                     |                                                |                           |                                           |                     |                               |                    |                      |                                              |
| 17                                                                                                    |                                                                                     | ユニット定義情報              |                                                                     |                                                |                           |                                           |                     |                               | ユニット夫責え            |                      |                                              |
| 18<br>19<br>20                                                                                                    | 医分                                                                                  | ユニット名<br>٠            | 上位ユニット                                                              | ユニラド<br>種別<br>۰<br>$\overline{\phantom{a}}$    | カスタム<br>做<br>種別<br>甓<br>۰ | Æ<br>п<br>$\overline{\phantom{a}}$        | 廿<br>纙<br>Е         | 47<br>►                       | コメント<br>۰          | 先行                   |                                              |
| 21                                                                                                    |                                                                                     | SAMPLE-GROUP          |                                                                     |                                                |                           |                                           |                     |                               |                    |                      |                                              |
| 22                                                                                                    |                                                                                     | SAMP LE-GROUP         | /SAMPLE-GROUP                                                       |                                                |                           |                                           |                     |                               |                    |                      |                                              |
| 23<br>24                                                                                                    |                                                                                     | SAMPLE-NET<br>JOB-NET | /SAMPLE-GROUP/SAMPLE-GROUP<br>/SAMPLE-GROUP/SAMPLE-GROUP/SAMPLE-NET | n                                              |                           | 3<br>$\overline{f}$                       | s,<br>8             | 10<br>10                      |                    | JUD DE<br>JUD DE     |                                              |
| 25                                                                                                    |                                                                                     | PC-J08-B              | /SAMPLE-GROUP/SAMPLE-GROUP/SAMPLE-NET/JOB-<br><b>NET</b>            | lai.                                           |                           | $\overline{\mathbf{2}}$<br>1              |                     |                               |                    |                      |                                              |
| 25                                                                                                    |                                                                                     | PC-J08-C              | /SAMPLE-GROUP/SAMPLE-GROUP/SAMPLE-NET/JOB-<br><b>NET</b>            | lai                                            |                           | $\overline{\mathbf{2}}$<br>$\overline{2}$ |                     |                               |                    | PC-J08-B<br>PC-J08-B |                                              |
| 27                                                                                                    |                                                                                     | PC-JDB-D              | <b>NET</b>                                                          | /SAMPLE-GROUP/SAMPLE-GROUP/SAMPLE-NET/JOB-     | lai.                      |                                           | $\overline{2}$<br>3 |                               |                    |                      | PC-J08-C<br>PC-J08-C                         |
| 28                                                                                                    |                                                                                     | PC-JDB-E              | <b>NET</b>                                                          | /SAMPLE-GROUP/SAMPLE-GROUP/SAMPLE-NET/JOB-     | lai                       |                                           | 3<br>4              |                               |                    |                      | PC-J08-D<br>PC-J08-D                         |
| 29                                                                                                    |                                                                                     | PC-JDB-F              | <b>NET</b>                                                          | /SAMPLE-GROUP/SAMPLE-GROUP/SAMPLE-NET/JOB- [a] |                           |                                           | 2<br>5              |                               |                    |                      | PC-J08-D<br>PC-J08-E<br>PC-J08-D<br>PC-JDB-E |
| 30                                                                                                    |                                                                                     | JP1EVENT-RECIEVE      | /SAMPLE-GROUP/SAMPLE-GROUP/SAMPLE-NET                               | evvi                                           |                           | 1                                         |                     |                               |                    |                      |                                              |
| /SAMPLE-GROUP/SAMPLE-GROUP/SAMPLE-NET<br>JOB-NET<br>JP1EVENT-SEND<br>7<br>1<br>evsj<br>$\vert$ 4 + $\vert$ + $\vert$ AJS2DAMASTER /<br>٠<br>$\blacktriangleleft$ |                                                                                     |                       |                                                                     |                                                |                           |                                           |                     |                               |                    |                      |                                              |
| <b>NUM</b><br>コマンド                                                                                                    |                                                                                     |                       |                                                                     |                                                |                           |                                           |                     |                               |                    |                      |                                              |

インポート実行後,定義情報が表示された定義情報管理テンプレートは,実行結果ファイルとして別名で 自動保存されます。インポート実行後のテンプレートがそのまま保存されるため,既存のユニットを定義 し直す場合,このファイルを使って編集し,エクスポートを実行できます。

また,インポートを実行すると,ユニットの最終更新日時が「最終更新日時情報部」に表示され,ユニッ トがいつ更新されたのかを確認できます。

マスターファイルや実行結果ファイルの詳細や出力先については,[「付録 A ファイルおよびディレクトリ](#page-318-0)」 を参照してください。

#### 自動インポート

環境設定ファイルの環境設定パラメーターを編集すると,定義情報管理テンプレートを開くと同時にイ ンポートを自動実行させることができます。毎回同じユニットの定義情報をインポートする場合に便利 です。インポートを自動実行させるために設定が必要なパラメーターは次のとおりです。

- •「MANAGER-HOST」または「IMPORT-MANAGER-HOST」
- •「AJS2-SERVICE」または「IMPORT-AJS2-SERVICE」
- •「MANAGER-CHARCODE」
- •「IMPORT-UNIT-NAME」
- •「AUTO-IMPORT」

ただし,「AUTO-IMPORT」と「AUTO-EXPORT」は同時に設定できません。

環境設定については,[「3.1.4 環境設定」](#page-80-0)および「[3.2 環境設定パラメーター」](#page-91-0)を参照してください。 「IMPORT-UNIT-NAME」はインポート対象ユニット完全名を指定してください。

例えば,「/GROUP/NET」を自動インポートする場合は,「IMPORT-UNIT-NAME=/GROUP/ NET」と指定してください。

## 2.2 エクスポート機能

エクスポート機能とは,定義情報管理テンプレート上で作成,編集した定義情報をマネージャーホストの 定義情報に反映(作成,変更,削除)する機能です。対象のユニットが実行登録済みの場合は,反映内容 (作成,変更,削除),反映対象としている定義情報,およびジョブネットのサスペンド状態などから,エ クスポートできない場合があります。実行登録済みのユニットに対して定義情報をエクスポートする場合 は,必要に応じて対象ユニットをサスペンド状態にしてください。

ジョブネットの実行登録を解除しないでジョブネットやジョブの定義を変更する場合は,必要に応じてマ ニュアル「JP1/Automatic Job Management System 3 導入ガイド」を参照してください。

エクスポートは,インポート実行結果ファイル,エクスポート実行結果ファイル,または複製マスターファ イルから実行します。マスターファイルからは実行できません。

エクスポート実行後,エクスポートに使用した定義情報管理テンプレートは,実行結果ファイルとして別 名で自動保存されます。エクスポートを実行するたびに,エクスポートを実行した時点の情報が保存され るため,更新履歴管理帳票として利用できます。実行結果ファイルの詳細や出力先については,「[付録 A.2](#page-320-0) [インポート,またはエクスポート実行時に作成されるファイル](#page-320-0)」を参照してください。

エクスポート機能は,次の四つに分かれています。

- 一括定義機能
- 単独定義機能
- 変更機能
- 削除機能

次に各機能について説明します。

### 2.2.1 一括定義機能

一括定義機能とは,階層構造も含めて一括してマネージャーホストの定義情報を作成する機能です。定義 するユニットの階層構造どおりに定義情報を入力し,エクスポートする場合に向いています。

一括定義機能は,新規システム構築時や既存システムの定義情報の入れ替え時など,特定の定義先ユニッ トの下に,位置情報を含めて複数階層にわたるユニット構成を一括して定義したい場合に有効です。

一括定義による定義情報のエクスポートの様子を次の図に示します。

### 図 2‒2 一括定義によるエクスポート

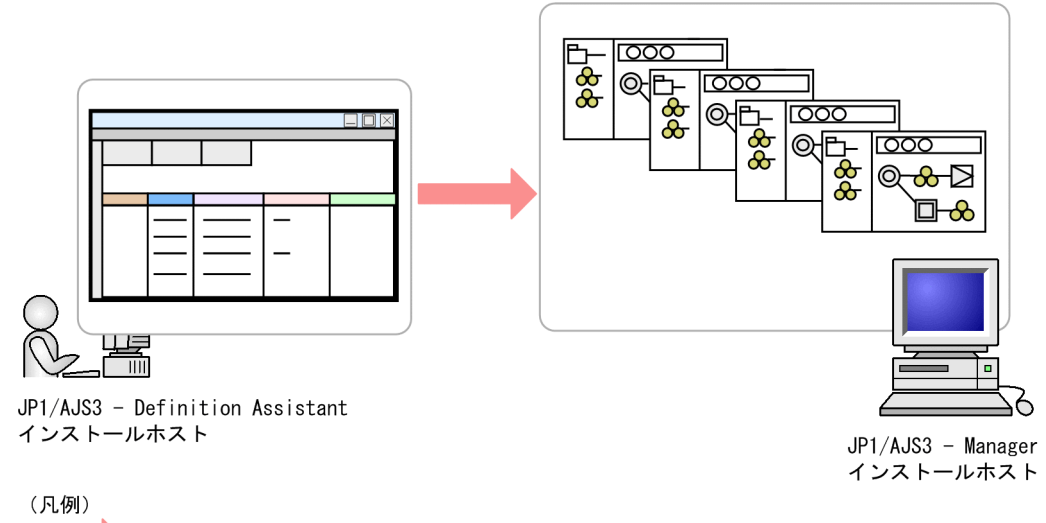

定義情報の反映

一括定義では,位置情報および関連線が有効になります。定義情報管理テンプレート上に指定したとおり の位置で、JP1/AJS3 - View にアイコンが表示されます。ただし、上位ユニットを含めて一括定義を行わ ないと有効になりません。

すでにエクスポート先に同一名称のユニットがある場合,定義情報は下位ユニットも含めてすべて上書き 更新されます。下位ユニットにエクスポート前と異なる定義情報を入力してエクスポートを実行すると, エクスポート前の下位ユニットの情報を,位置情報も含めてすべて入れ替えることができます。

一括定義実行時の定義情報管理テンプレートを次の図に示します。

### 図 2‒3 一括定義実行時の定義情報管理テンプレート

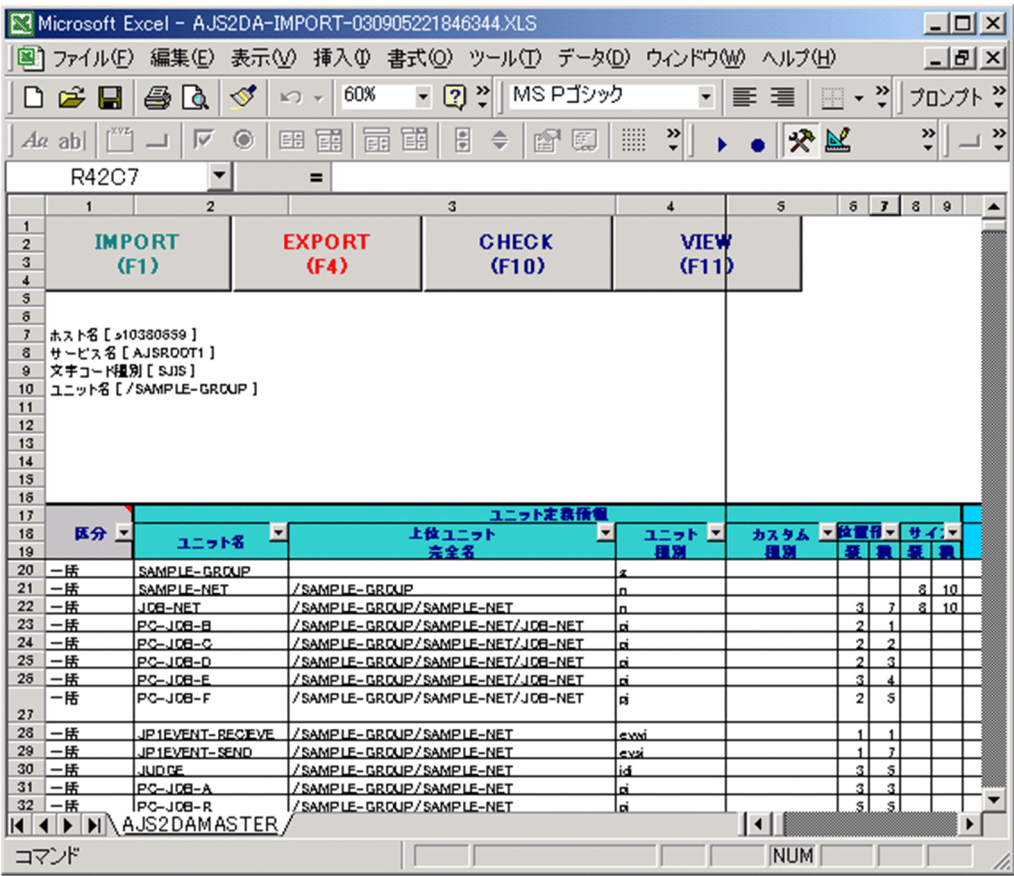

#### 自動エクスポート

環境設定ファイルの環境設定パラメーターを編集すると,定義情報管理テンプレートを開くと同時にエ クスポートを自動実行させることができます。編集済みのテンプレートを使い,都合がよい時間にスケ ジューリングしてエクスポートを自動実行させるなどの運用ができます。エクスポートを自動実行させ るために設定が必要な環境設定パラメーターは次のとおりです。

- •「MANAGER-HOST」または「EXPORT-MANAGER-HOST」
- •「AJS2-SERVICE」または「EXPORT-AJS2-SERVICE」
- •「MANAGER-CHARCODE」
- •「EXPORT-UNIT-NAME」
- •「AUTO-EXPORT」

ただし,「AUTO-EXPORT」を「AUTO-IMPORT」と同時には設定できません。

自動エクスポートに関する環境設定については,[「3.1.4 環境設定」](#page-80-0)および「[3.2 環境設定パラメー](#page-91-0) [ター」](#page-91-0)を参照してください。

「EXPORT-UNIT-NAME」はエクスポート先ユニット完全名を指定してください。

エクスポート先は,ここで指定した値と Excel 上で一括指定をしたユニットの最上位ユニットの「上位 ユニット完全名」で決まります。

例えば,「EXPORT-UNIT-NAME=/GROUP」と指定して,ユニット定義情報部のユニット名に 「JOB」,上位ユニット完全名に「NET」と定義した Excel で自動エクスポートを実行した場合は「/ GROUP/NET/JOB」として定義されます。

### 2.2.2 単独定義機能

単独定義機能とは,1 ユニットごとにマネージャーホストの定義情報を作成する機能です。階層構造を意 識しないでユニットを定義し,エクスポートする場合に向いています。

単独定義機能は,一括定義機能のように特定の定義先ユニットの下に限らず,複数の定義先ユニットの下 にユニットの追加・再作成を定義したい場合に有効です。

単独定義による定義情報のエクスポートの様子を次の図に示します。

#### 図 2‒4 単独定義によるエクスポート

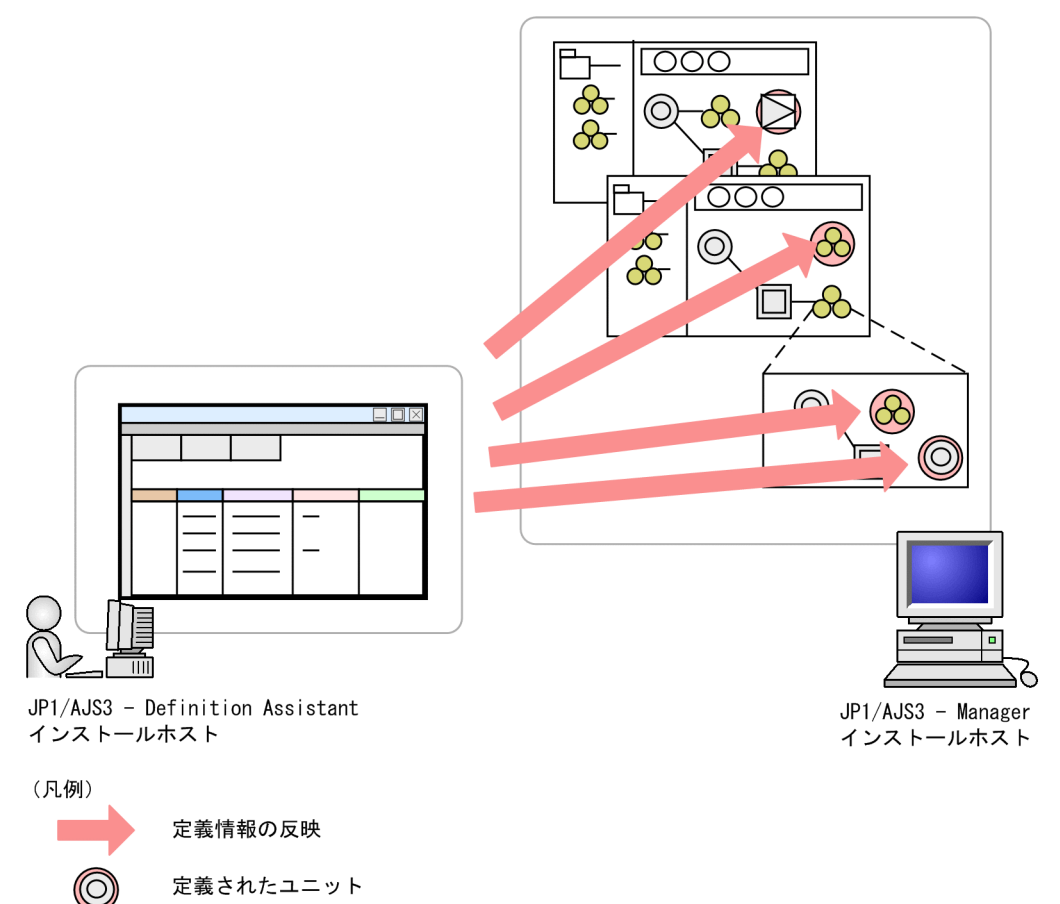

単独定義では,位置情報を指定しても無効になります。エクスポートを実行すると,アイコンは JP1/AJS3 - View 上のランダムな位置に表示されます。

すでにエクスポート先に同一名称のユニットがある場合,定義情報は上書き更新されます。上書き更新さ れる場合, IP1/AIS3 - View 上の表示位置は変更されません。ただし、エクスポート前の下位ユニットの 定義情報は削除されます。新たに単独定義で下位ユニットを定義している場合は,下位ユニットの定義情 報がその内容に置き換わります。そのとき下位ユニットの位置情報は有効になりません。

単独定義実行時の定義情報管理テンプレートを次の図に示します。

#### 図 2‒5 単独定義実行時の定義情報管理テンプレート

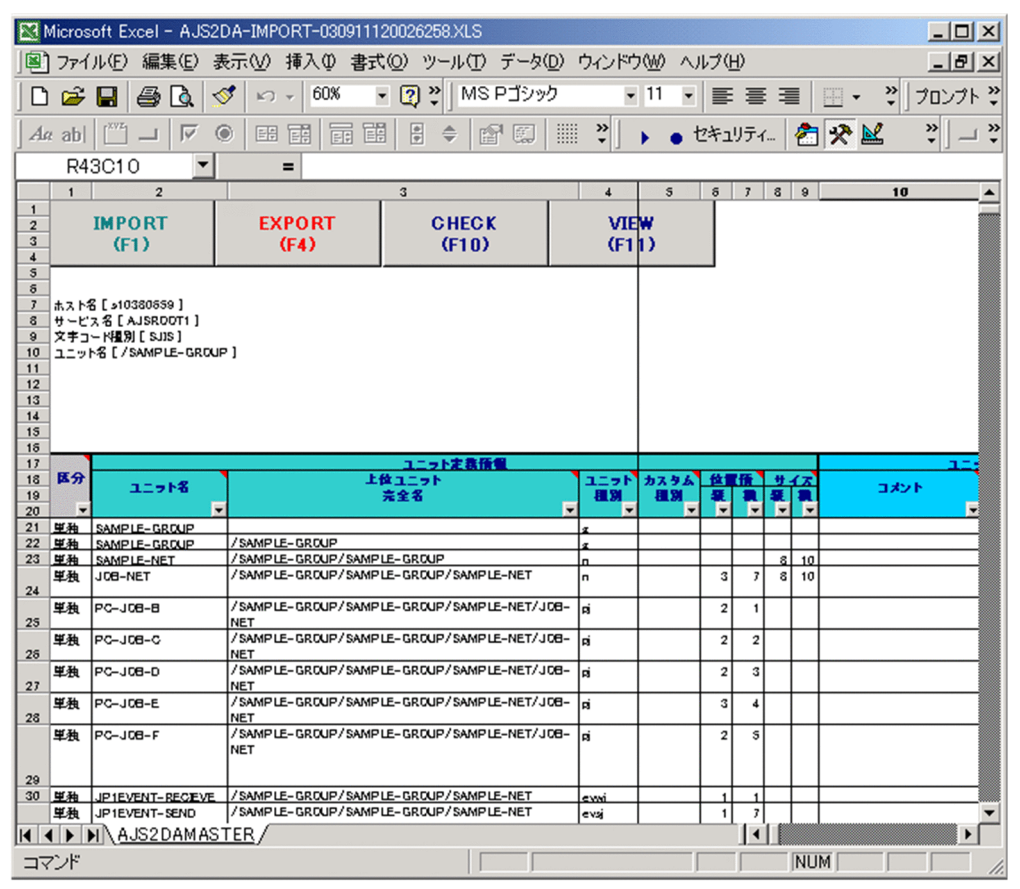

ユニット共通定義情報の「先行」に指定したユニットがすでに JP1/AJS 上にあるときに,エクスポートの 単独機能を使用して実行した場合,先行ユニットを指定した状態でエクスポートできます。「先行」に指定 したユニットが JP1/AJS 上にない状態で単独機能を使用したエクスポートを実行すると,エラーになりま す。

### 2.2.3 変更機能

変更機能とは,既存ユニットの特定の情報を対象に,マネージャーホストの定義情報を変更する機能です。

変更機能では,操作対象のユニット名,上位ユニット完全名およびユニット種別と変更個所だけを指定し ます。変更個所(変更する情報を入力したセル)には, [F2] キーを押してマーキングする必要がありま す。マーキングされていない状態で変更機能を使用したエクスポートを実行しても反映されません。

なお、マーキングしたセルからマーキングを外したい場合は、[F3] キーを押してマーキングを外してく ださい。ほかの定義情報を指定する必要はありません。

#### 図 2‒6 変更機能実行時の定義情報管理テンプレート

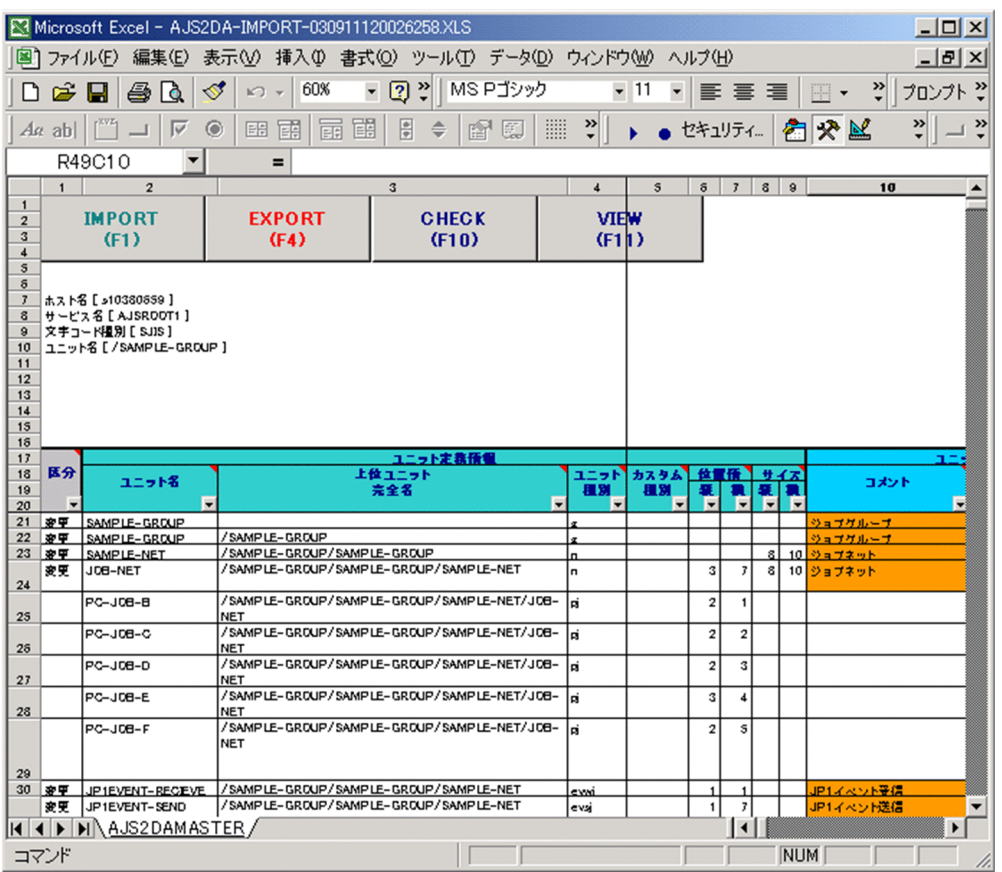

変更機能は,対象のユニットが実行中の場合でも実行できます。ただし,「先行」を変更する場合は実行で きません。対象ユニットをサスペンド状態にする必要があります。

なお,「ユニット定義情報部」の定義項目,ユニット共通属性情報の「種別」,ジョブグループ定義情報の 「ジョブグループ種別」,「その他の定義情報部」の定義項目,および「最終更新日時情報部」の項目には変 更機能を使えません。

また,カスタムジョブやオペレーションジョブにも変更機能を使えません。「カスタムジョブ定義情報部」 の定義項目は, [F2] キーを押してセルをマーキングすることもできません。カスタムジョブやオペレー ションジョブの変更には,単独定義機能を使用してください。

関連線に変更機能を使用する場合,関連線の接続と解除はできますが,既存の関連線の接続種別は変更で きません。接続種別を変更する場合は,関連線を解除したあとで定義したい接続種別を指定して定義して ください。

リモートジョブネットに対して「参照先ホスト名」を指定しないでください。リモートジョブネットに「参 照先ホスト名」を指定して変更機能を実行すると,指定したホスト名が「実行先マネージャー」に設定さ れます。

# 2.2.4 削除機能

削除機能とは,既存のユニットを対象に,マネージャーホストの定義情報を削除する機能です。

削除機能では,削除対象のユニット名および上位ユニット完全名だけを指定します。ほかの定義情報を指 定する必要はありません。

削除機能を実行すると,指定したユニットの下位ユニットも削除されます。

削除機能実行時の定義情報管理テンプレートを次の図に示します。

#### 図 2‒7 削除機能実行時の定義情報管理テンプレート

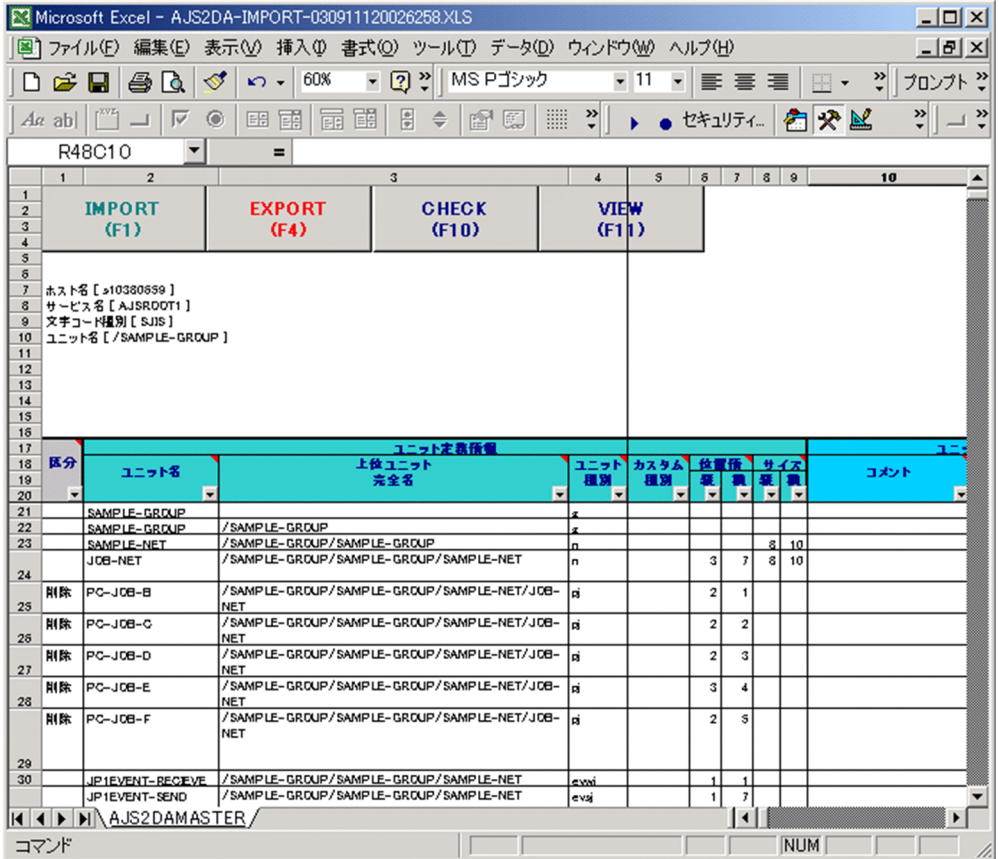

# 2.2.5 エクスポート時のエラーチェック

エクスポートを実行すると,定義情報管理テンプレートに入力したユニット定義情報について,入力条件 が満たされているかどうかをチェックします。

詳細については,「[2.3 エラーチェック機能」](#page-49-0)および「[2.3.1 チェックする項目](#page-49-0)」を参照してください。

## <span id="page-49-0"></span>2.3 エラーチェック機能

エラーチェック機能とは,定義情報管理テンプレートに入力した定義情報について,入力条件が満たされ ているかどうかをチェックする機能です。環境設定パラメーター「ERROR-CHECK-ITEMS」でチェック 項目を選択することもできます。一部のチェック項目は,ユーザーによるチェック内容の設定が必要です。

エクスポートを実行する前に,エラーチェック機能で定義情報管理テンプレートに入力した定義情報を チェックすることをお勧めします。

また,エクスポートを実行すると,環境設定パラメーター「EXPORT-CHECK-ITEMS」で指定したチェッ ク項目について,エラーチェック機能と同様のエラーチェックが行われます。なお,エクスポート時のエ ラーチェックでは,エクスポートの対象行([区分]に値を設定している行)に対して,チェックを行いま す。

### 2.3.1 チェックする項目

エラーチェック機能,およびエクスポート時のエラーチェックでのチェック項目とデフォルトでのチェッ ク有無を,次の表に示します。チェック項目は,環境設定パラメーター「EXPORT-CHECK-ITEMS」お よび「ERROR-CHECK-ITEMS」で選択することもできます。詳細については,[「3.2.1\(4\) エクスポート](#page-104-0) [機能に関する設定](#page-104-0)」および[「3.2.1\(5\) エラーチェック機能に関する設定」](#page-106-0)を参照してください。

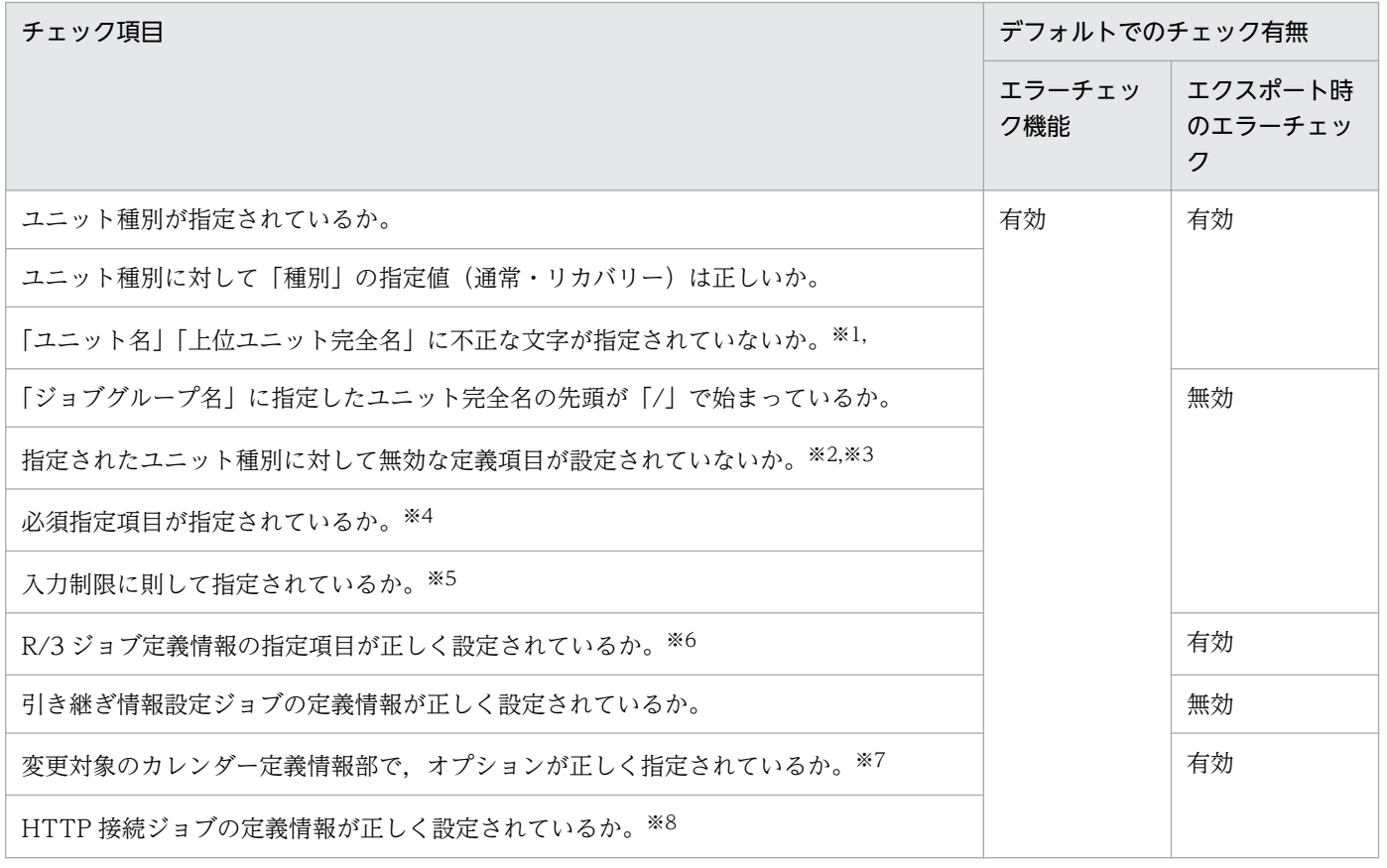

#### 表 2‒1 チェック項目とデフォルトでのチェック有無

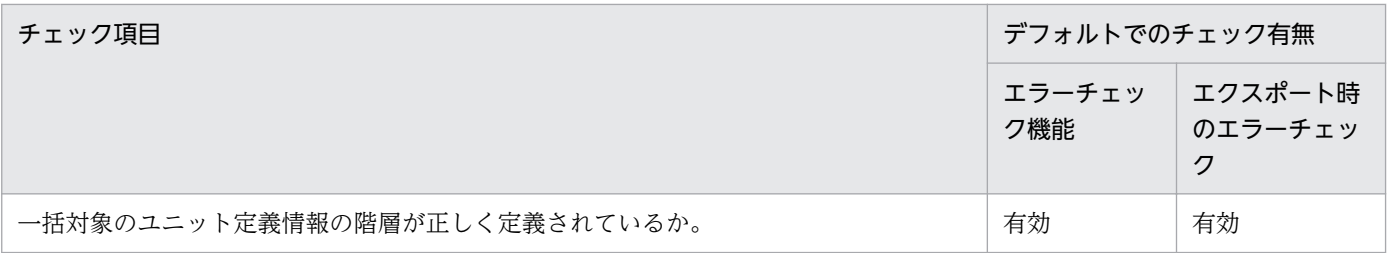

注※1

次の内容をチェックします。

- •「ユニット名」「上位ユニット完全名」に,JP1/AJS3 Definition Assistant でユニット名に使用で きない文字が含まれてないか。
- •「ユニット名」に「/」が含まれていないか。
- •「上位ユニット完全名」の先頭が「/」で始まっているか。
- •「上位ユニット完全名」の末尾に「/」が指定されていないか。
- •「上位ユニット完全名」に「/」だけが指定されていないか。

#### 注※2

インポート実行結果で,まれにユニット種別に対して無効な定義項目「位置情報」が設定されることが あります。この現象によってチェック機能でエラーが検出された場合は,「位置情報」を削除してくだ さい。

#### 注※3

ルートジョブネットに次の定義項目を指定しても,エラーを検出しません。

- 位置情報
- 先行
- 接続種別

また,ネストジョブネットに次の定義項目を指定しても,エラーを検出しません。

- 多重起動
- 保存世代数
- 打ち切り時間
- スケジューリング方式
- 注※4

ユーザーによるチェック内容の設定が必要な項目です。

必須指定項目とは,エクスポート実行時に入力が必要な項目です。環境設定パラメーターで設定した値 がチェック基準になります。必須指定項目をカスタマイズするためには,次の環境設定パラメーターを 編集します。

• 必須指定項目

「CHECK-ITEM」

注※5

ユーザーによるチェック内容の設定が必要な項目です。

入力制限とは,定義項目に設けられた文字制限や入力候補の制限です。環境設定パラメーターで設定し た値がチェック基準になります。入力制限をカスタマイズするためには,次の環境設定パラメーターを 編集します。

• 入力制限

入力制限に関する設定のパラメーター(「SELECT-EXECHOST」など)

注※6

ユーザーによるチェック内容の設定が必要な項目です。

チェック項目の詳細については,[「2.7.2 R/3 ジョブ定義情報部](#page-58-0)」を参照してください。

注※7

次の場合はエラーが検出されます。

- •「:C」オプションを先頭行以外の行に指定している。
- •「:D」オプションを先頭行以外の行に指定している。
- •「:D」オプションを運用日と休業日の両方に指定している。

#### 注※8

次の場合はエラーが検出されます。

- 拡張モードが「使用する」で送信情報ファイルを指定している。
- 拡張モードが未設定または「使用しない」で URL パラメーターを指定している。
- 拡張モードが未設定または「使用しない」でメッセージボディを指定している。

環境設定の詳細については,[「3.1.4 環境設定」](#page-80-0)および[「3.2 環境設定パラメーター](#page-91-0)」を参照してください。

### 2.3.2 チェック結果の表示

チェックの結果,エラーが検出されると,メッセージダイアログボックスでエラー内容が通知されます。 同時に,該当個所にセルカーソルが移動します。複数項目にエラーがある場合は,最初に検出したエラー 項目を通知します。エラーを修正したあと再びチェック機能を実行すると,次のエラーを検出・通知しま す。エラーがない場合は,「入力エラーはありません」と表示されます。

# 2.4 JP1/AJS3 - View 起動機能

JP1/AJS3 - Definition Assistant のインストールホストに, JP1/AJS3 - View 09-00 以降をインストー ルしている場合,定義情報管理テンプレート上から JP1/AJS3 - View を起動できます。

JP1/AJS3 - View を起動できるのは,インポート機能またはエクスポート機能を実行したときに生成され る実行結果ファイルだけです。定義情報管理テンプレートのマスターファイル(複製マスターファイルを 含みます) には, JP1/AJS3 - View を起動するための [VIEW] ボタンが表示されず, JP1/AJS3 - View を起動できません。

#### 自動ログイン

- 定義情報管理テンプレートから JP1/AJS3 View を起動すると, JP1/AJS3 View のログイン画面が 表示され,ログイン情報(ログインユーザー名,パスワード)を入力する必要があります。
- 環境設定パラメーター「VIEW-LOGINFILE」に JP1/AJS3 View のログイン情報ファイル名を指定 すると,ログイン操作が不要になります。ログイン情報ファイルとは,マネージャーホストにログイン するために必要な情報(ログインユーザー名,およびパスワード)を記述したファイルです。
- 環境設定パラメーター「VIEW-LOGINFILE」にログイン情報ファイル名を指定するためには、IP1/ AJS3 - View がインストールされているマシンの所定のフォルダにログイン情報ファイルを作成して おく必要があります。ログイン情報ファイルの詳細,記述方法については, [3.1.7(1) 定義情報管理テ [ンプレートから JP1/AJS3 - View を起動する場合](#page-83-0)」を参照してください。

#### JP1/AJS3 - View からの定義情報管理テンプレート起動

- JP1/AJS3 View から定義情報管理テンプレートを起動することもできます。JP1/AJS3 View から 定義情報管理テンプレートを起動する場合は, JP1/AJS3 - View で JP1/AJS3 - Definition Assistant を起動するツールとして登録しておく必要があります。
- 登録の方法については,[「3.1.7\(2\) JP1/AJS3 View から定義情報管理テンプレートを開く場合」](#page-83-0)を参 照してください。

## 2.5 カスタマイズ機能

環境設定ファイルの環境設定パラメーターを編集すると,定義情報管理テンプレートに表示される定義項 目や,操作ボタンをカスタマイズできます。環境設定の詳細については,「[3.1.4 環境設定](#page-80-0)」および[「3.2](#page-91-0) [環境設定パラメーター](#page-91-0)」を参照してください。

### 2.5.1 操作ボタンの表示/非表示

環境設定パラメーター「BUTTON-HIDDEN」を編集すると,「IMPORT1,「EXPORT1,「CHECK], および[VIEW]ボタンの表示/非表示を設定できます。例えば,定義情報の更新を制限したい場合には, [EXPORT] ボタンを非表示に指定します。

なお,ボタンを非表示設定にした場合,ボタンに対応するファンクションキーの操作も無効になります。

### 2.5.2 定義項目の表示/非表示

定義項目の各分類の表示に関する環境設定パラメーター(「TYPE-COMMON-DEF」など),または各定 義項目の表示に関する環境設定パラメーター「COLUMN-HIDDEN」の設定を編集すると,定義項目の 分類ごと,または定義項目ごとに表示/非表示を設定できます。定義に使う項目だけを表示できます。

この設定でカスタマイズできるのは、テンプレートを開いたときの定義項目の表示/非表示だけです。非 表示に設定した定義項目も、インポートまたはエクスポートの対象になります。非表示にした列は、Excel の機能を利用して一時的に表示できます。

### 2.5.3 定義項目の制限値

定義項目には、JP1/AJS の入力規則があらかじめ決められていますが、一部の定義項目は JP1/AJS の制限 値の範囲内でユーザー固有の値に変更できます。例えば,JP1/AJS の「ユニット名」の制限値は 30 バイ トですが,ユーザー独自に 14 バイトにしたいとき,「ユニット名」の制限値を変更できます。

入力制限値を変更するには,入力に関する環境設定パラメーター(「LIMIT-UNITNAME」など)を編集 します。指定した制限値は,入力時にチェックされます。インポート実行結果や作成済みの定義情報管理 テンプレートでは,エラーチェック機能で確認できます。

## 2.5.4 入力候補の制限

あらかじめドロップダウンリストに入力候補が登録されていない定義情報でも,入力する値が決まってい る場合,ユーザー独自の入力候補を設定できます。例えば,「JP1 資源グループ」に入力したい値が,

「groupA」,「groupB」,「groupC」だけの場合,ドロップダウンリストにこれらの入力候補を設定できま す。定義ミスの防止に便利です。

入力候補をリスト化するには,入力制限に関する環境設定パラメーター(「SELECT-EXECHOST」など) に入力値の候補を指定します。指定した入力候補の制限は,入力時にチェックされます。インポート実行 結果や作成済みの定義情報管理テンプレートでは,エラーチェック機能で確認できます。

# 2.6 未対応定義項目の保存機能

未対応定義項目の保存機能とは, JP1/AJS3 - Definition Assistant で対応していない定義項目を, 定義情 報管理テンプレート上の「その他の定義情報部」にユニット定義パラメーター形式で保存する機能です。

未対応定義項目の保存機能の概要を次の図に示します。

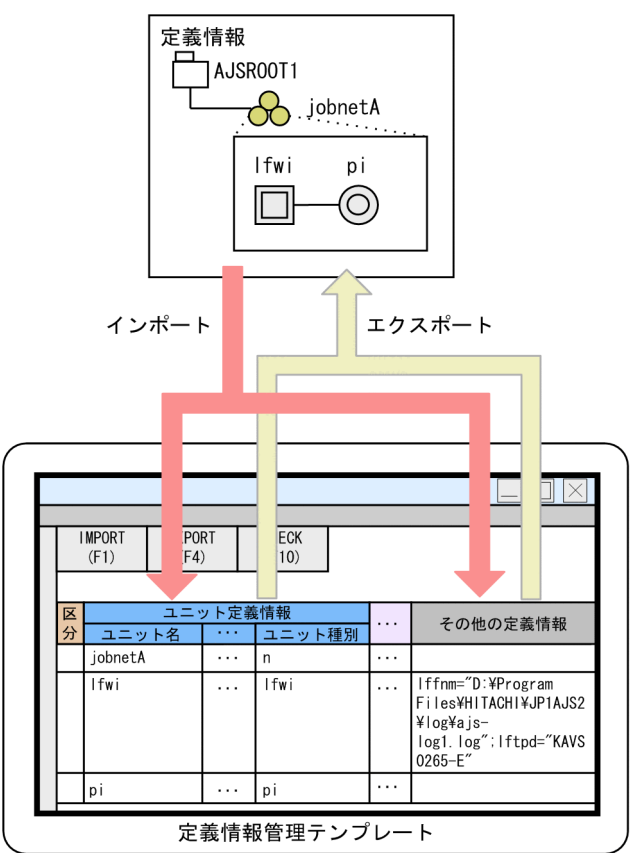

### 図 2‒8 未対応定義項目の保存機能の概要

# 2.6.1 未対応定義項目の保存機能の一覧

ここでは,未対応定義項目の保存機能の詳細について説明します。

# (1) インポート機能

定義情報をインポートすると,定義情報管理テンプレートに該当する定義項目が存在しない定義項目が, ユニット定義パラメーターの形式で「その他の定義情報部」に設定されます。JP1/AJS3 - Definition Assistant で対応していない定義項目については,「[5.2 JP1/AJS3 - View 定義項目との対応」](#page-214-0)を参照して ください。

## (2) エクスポート機能

#### (a) 一括定義・単独定義機能

「その他の定義情報部」にユニット定義パラメーターの形式で定義情報を定義して、一括または単独エクス ポートを実行すると,定義情報管理テンプレートに該当する定義項目が存在しない定義項目も定義できる ようになります。

一括または単独エクスポートは,定義情報管理テンプレートで対応済みの定義項目と「その他の定義情報 部」の定義情報をマージして実行します。このため,対応済みの定義項目も「その他の定義情報部」に定 義できますが,「その他の定義情報部」には定義しないで,それぞれの定義項目列に定義してください。

なお,マージした結果,定義情報が重複するなどの不正があった場合はエラーになり,定義情報管理テン プレートの最終列に KAVS0650-E のメッセージが出力されます。エラーにならないように「その他の定 義情報部」に定義するユニット定義パラメーターを正しく設定してください。

#### (b) 変更機能

「その他の定義情報部」に定義された内容は変更できません。[F2]キーを押してセルをマーキングするこ ともできません。

このため、定義情報を変更して、一括定義または単独定義機能によってユニットを定義し直してください。

### (3) チェック機能

「その他の定義情報部」に対しては、次に示すチェック機能が使用されます。

#### 表 2‒2 チェック機能の対応

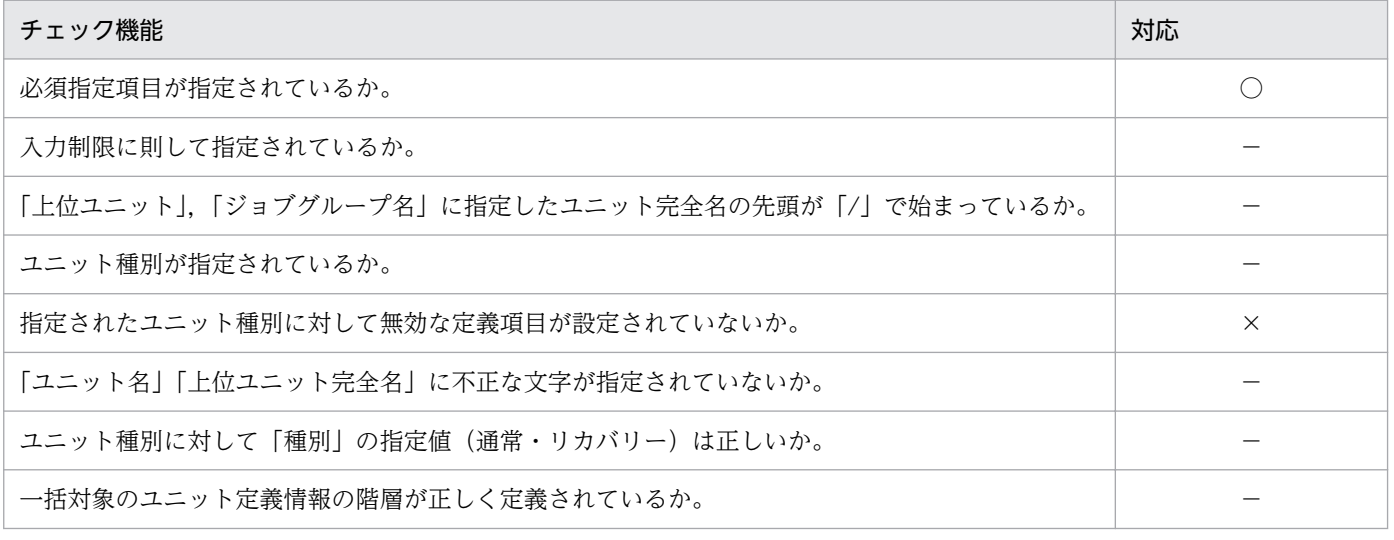

(凡例)

○:チェックの対象です。

×:チェックの対象外です。

−:該当しません。

# (4) カスタムジョブについて

「その他の定義情報部」には,定義情報管理テンプレートで対応していない「カスタムジョブ定義情報部」 の情報 (VOS3 ジョブ定義情報, および R/3 ジョブ定義情報) を含みません。「カスタムジョブ定義情報 部」については. [[2.7 カスタムジョブ定義情報部の表示機能」](#page-58-0)を参照してください。

定義情報管理テンプレートで「カスタムジョブ定義情報部」を表示していない場合,VOS3 ジョブまたは R/3 ジョブをインポートすると,それぞれ「環境変数」または「パラメーター」にすべての定義情報が設 定されます。そのため,インポートした実行結果を使って元のマネージャーホストの定義情報に一括定義 または単独定義でエクスポートしても,定義情報が失われることはありません。

カスタム PC ジョブをインポートすると、次の定義情報は「その他の定義情報部」に設定されます。

- ワークパス
- 環境変数ファイル名
- 標準入力ファイル名
- 標準出力ファイル名:追加書き
- 標準エラー出力ファイル名:追加書き
- 転送ファイル 1〜4:転送元ファイル名
- 転送ファイル 1〜4:転送先ファイル名
- 転送ファイル 1〜4:自動削除

ただし、カスタム PC ジョブにこの定義情報が設定されていると、JP1/AJS の機能制限によって、一括定 義,単独定義,または変更エクスポートができません。そのため,エクスポート前にこの定義情報を削除 してから実行してください。

# <span id="page-58-0"></span>2.7 カスタムジョブ定義情報部の表示機能

JP1/AJS3 - Definition Assistant では、次に示すカスタムジョブの詳細情報を定義する「カスタムジョブ 定義情報部」を用意しています。

- JP1/OJE for VOS3 の詳細定義に関する「VOS3 ジョブ定義情報部」
- JP1/AJS3 for Enterprise Applications の詳細定義に関する「R/3 ジョブ定義情報部」

なお,「カスタムジョブ定義情報部」で定義できる項目は,カスタム PC ジョブの定義項目だけです。カス タム UNIX ジョブには対応していません。

この節では,カスタムジョブの詳細情報を定義する「VOS3 ジョブ定義情報部」,および「R/3 ジョブ定 義情報部」について説明します。

## 2.7.1 VOS3 ジョブ定義情報部

JP1/OJE for VOS3 の詳細定義に関する定義項目を表示させたい場合は,「VOS3 ジョブ定義情報部」を 定義情報管理テンプレートに表示させてください。「VOS3 ジョブ定義情報部」は、環境設定パラメーター 「CUSTOM-JOB」に「VOS3JOB」を指定することで表示できます。

環境設定パラメーターについては,「[3.2.1 環境設定パラメーターの定義内容](#page-91-0)」を参照してください。

## 2.7.2 R/3 ジョブ定義情報部

JP1/AJS3 for Enterprise Applications の詳細定義に関する定義項目を表示させたい場合は,「R/3 ジョブ 定義情報部」を定義情報管理テンプレートに表示させてください。「R/3 ジョブ定義情報部」は環境設定パ ラメーター「CUSTOM-JOB」に「JP1AMR3」を指定することで表示できます。

環境設定パラメーター「CUSTOM-JOB」に「JP1AMR3」を指定することで、R/3 システムのバックグ ラウンドジョブを実行する場合の標準カスタムジョブ(JP1AMR3)と R/3 システムのジョブをコピーす るカスタムジョブを実行する場合の標準カスタムジョブ(JP1AMR3CP)の定義項目を取り扱うことがで きます。

なお、環境設定パラメーター「CUSTOM-JOB」に「JP1AMR3」を指定していない場合(デフォルト), IP1/AIS3 for Enterprise Applications の標準カスタムジョブのパラメーターと環境変数の値は、標準ジョ ブ定義情報の「パラメーター」列と「環境変数」列で取り扱うことができます。

環境設定パラメーターについては,「[3.2.1 環境設定パラメーターの定義内容](#page-91-0)」を参照してください。

# (1) 複数ジョブステップの指定機能

R/3 ジョブ(JP1AMR3)では,一つの R/3 ジョブに複数のジョブステップを定義できます。R/3 ジョブ をインポートまたはエクスポートした場合の表示例を次に示します。

#### 図 2‒9 R/3 ジョブ(JP1AMR3)をインポートまたはエクスポートした場合の表示例

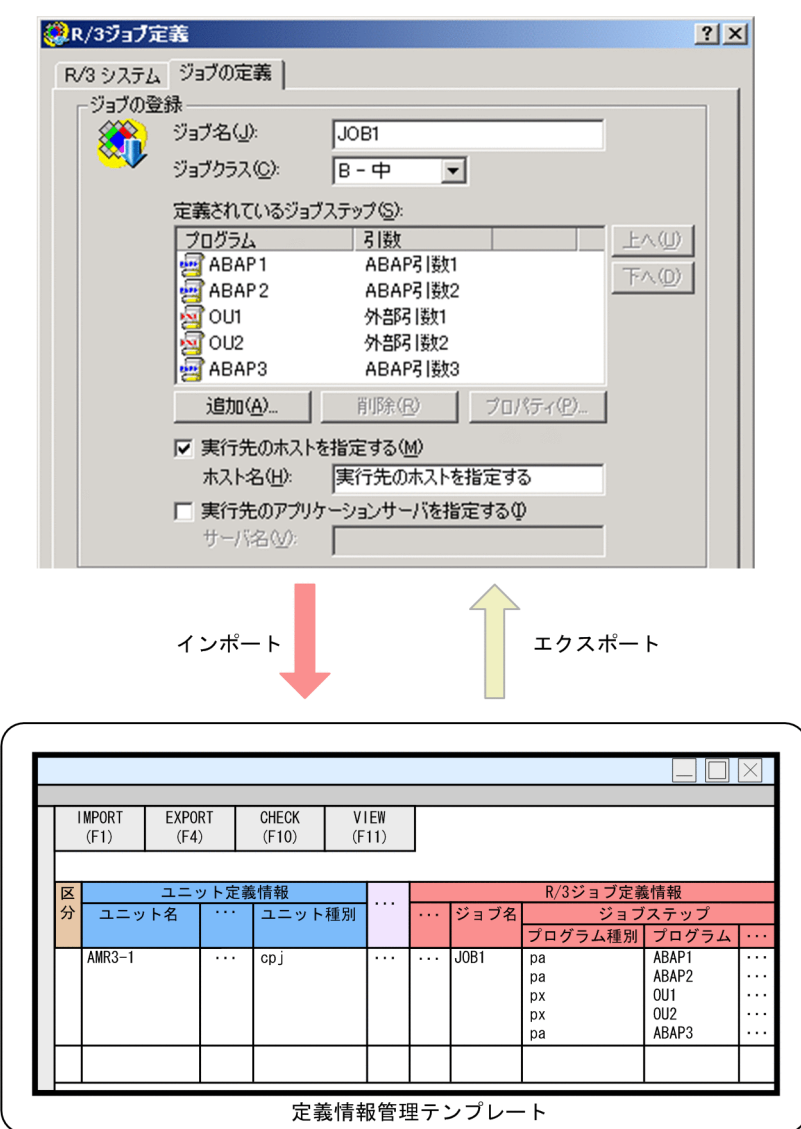

R/3 ジョブをインポートした場合,セル上の表示は JP1/AJS3 - View 上で表示されている順に上から格納 されます。

なお,対応項目でない場合は,改行だけが挿入されます(例:外部プログラムの場合の保管モードなど)。

R/3 ジョブをエクスポートした場合も,セル上で設定した順番で JP1/AJS3 - View 上に表示されます。

なお,ジョブステップを新規に定義する場合,またはジョブステップの途中に新規にジョブステップを追 加する場合は,ジョブステップのすべての項目で値を設定する必要があります。ただし,定義する値がな い場合は,改行だけを設定してください。値を設定しなかった場合,設定しなかった項目で定義情報がず れてしまいます。また,データを設定しないと,プログラム種別と行数が異なるため,エクスポートでき ません。

### (2) R/3 ジョブの未対応定義項目の保存機能

R/3 ジョブの未対応定義項目の保存機能とは、IP1/AIS3 - Definition Assistant で対応していない R/3 ジョブの定義項目を,定義情報管理テンプレート上の「R/3 ジョブ定義情報部」の「他の R/3 ジョブ定義 情報」と「他のジョブステップ情報」にコマンド引数の形式で保存する機能です。

### (a) インポート機能

定義情報をインポートすると,定義情報管理テンプレートに該当する R/3 ジョブの定義項目が存在しない 定義項目が,コマンド引数の形式で「他の R/3 ジョブ定義情報」または「他のジョブステップ情報」に設 定されます。「他の R/3 ジョブ定義情報」には R/3 ジョブのプログラムの種類に依存しない共通の定義項 目が,「他のジョブステップ情報」には R/3 ジョブのプログラムの種類ごとの定義項目が設定されます。

JP1/AJS3 - Definition Assistant で対応していない R/3 ジョブの定義項目については,[「5.2 JP1/AJS3 -](#page-214-0) [View 定義項目との対応」](#page-214-0)を参照してください。

### (b) エクスポート機能

• 一括定義・単独定義機能

「他の R/3 ジョブ定義情報」,「他のジョブステップ情報」にコマンド引数の形式で定義情報を定義し て,一括または単独エクスポートを実行すると,定義情報管理テンプレートに該当する定義項目が存在 しない定義項目も定義できるようになります。

一括または単独エクスポートは,定義情報管理テンプレートで対応済みの定義項目と「他の R/3 ジョ ブ定義情報」,「他のジョブステップ情報」の定義情報をマージして実行します。このため,対応済みの 定義項目も「他の R/3 ジョブ定義情報」や「他のジョブステップ情報」に定義できますが,「他の R/3 ジョブ定義情報」や「他のジョブステップ情報」には定義しないで,それぞれの定義項目列に定義して ください。

• 変更機能

「R/3 ジョブ定義情報部」に定義された内容は変更できません。[F2]キーを押してセルをマーキング することもできません。このため,定義情報を変更する場合は,一括定義または単独定義機能によって ユニットを定義し直してください。

### (3) エラーチェック機能

[CHECK]ボタン,または[F10]キーを押した場合,「R/3 ジョブ定義情報部」に対しては次に示すエ ラーチェック機能が使用されます。

### 表 2-3 「R/3 ジョブ定義情報部」に対してのエラーチェック機能の対応

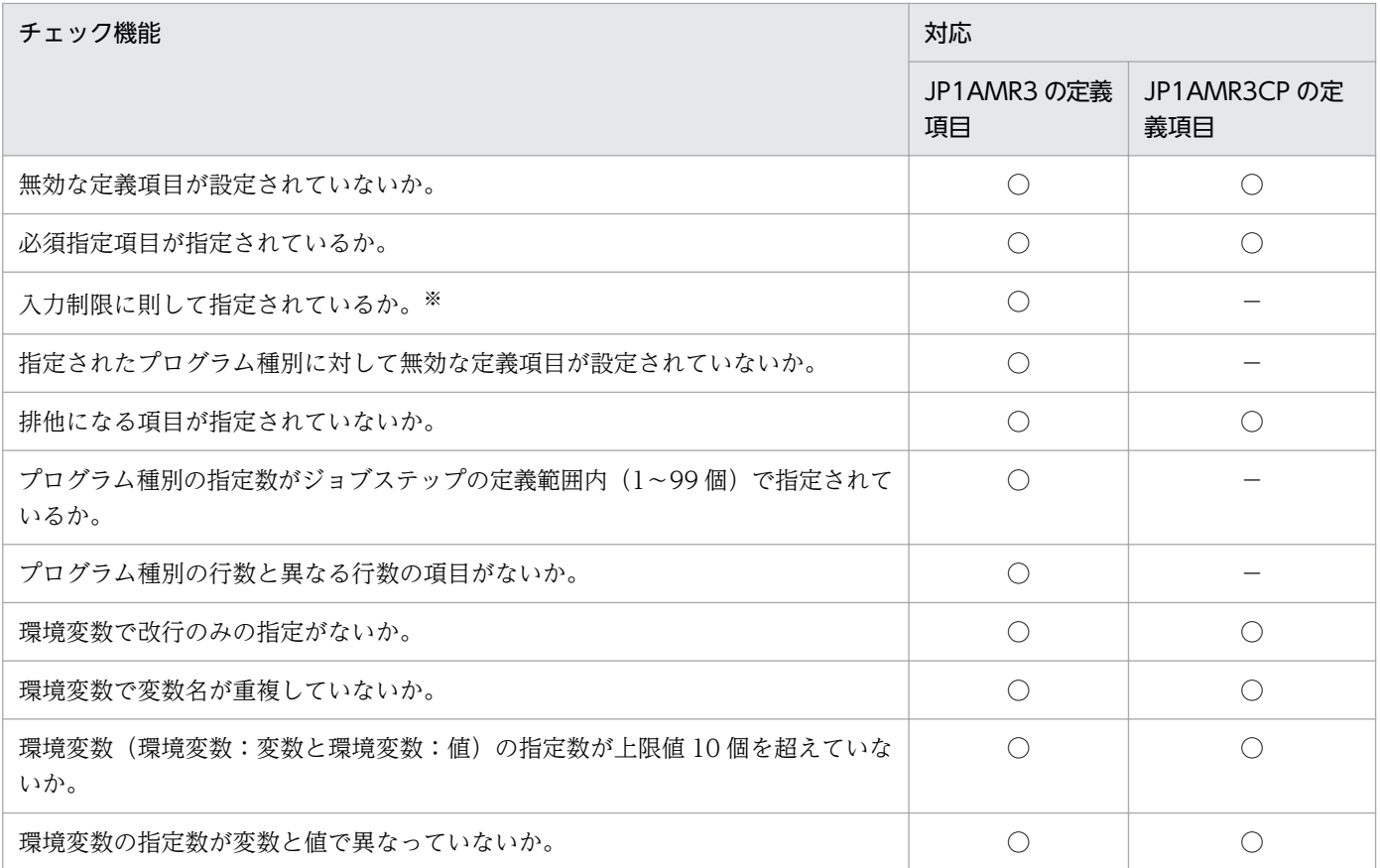

(凡例)

- ○:チェックの対象です。
- −:チェックの対象外です。

注※

ジョブステップ配下の定義項目が対象になります。ほかの定義項目は,入力時にチェックされます。ま た,次に示す内容はチェックされません。

- 指定値がリストボックスに登録されているかどうか(ただし,プログラム種別の値はチェックされ ます)。
- •「他のジョブステップ定義」の定義内容。

## (4) 定義項目の標準カスタムジョブごとの定義可否について

「R/3 ジョブ定義情報部」を使用する場合の定義項目について,標準カスタムジョブごとに定義できる項目 と定義できない項目を次に示します。

### 表 2‒4 「R/3 ジョブ定義情報部」の定義項目の標準カスタムジョブごとの定義可否

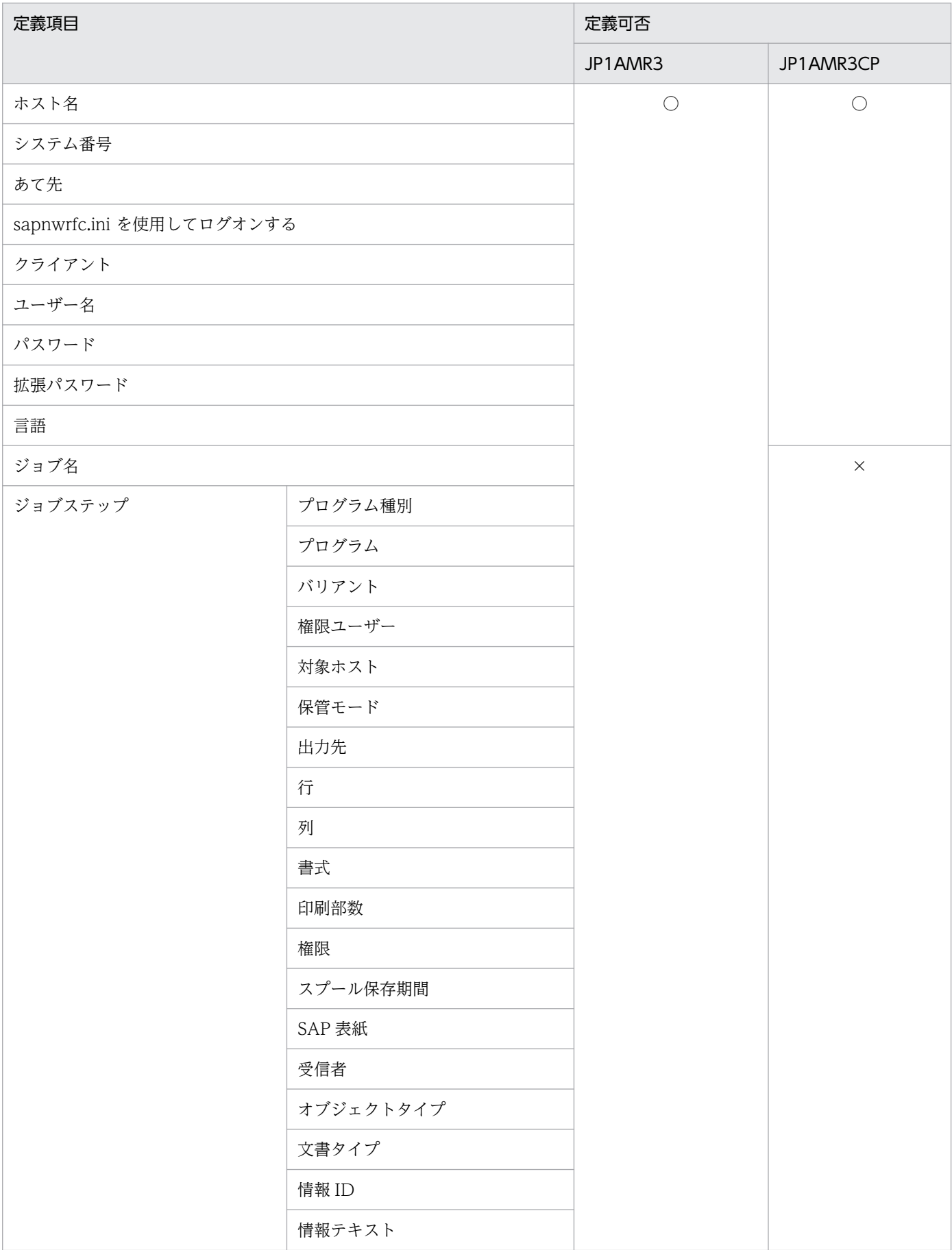

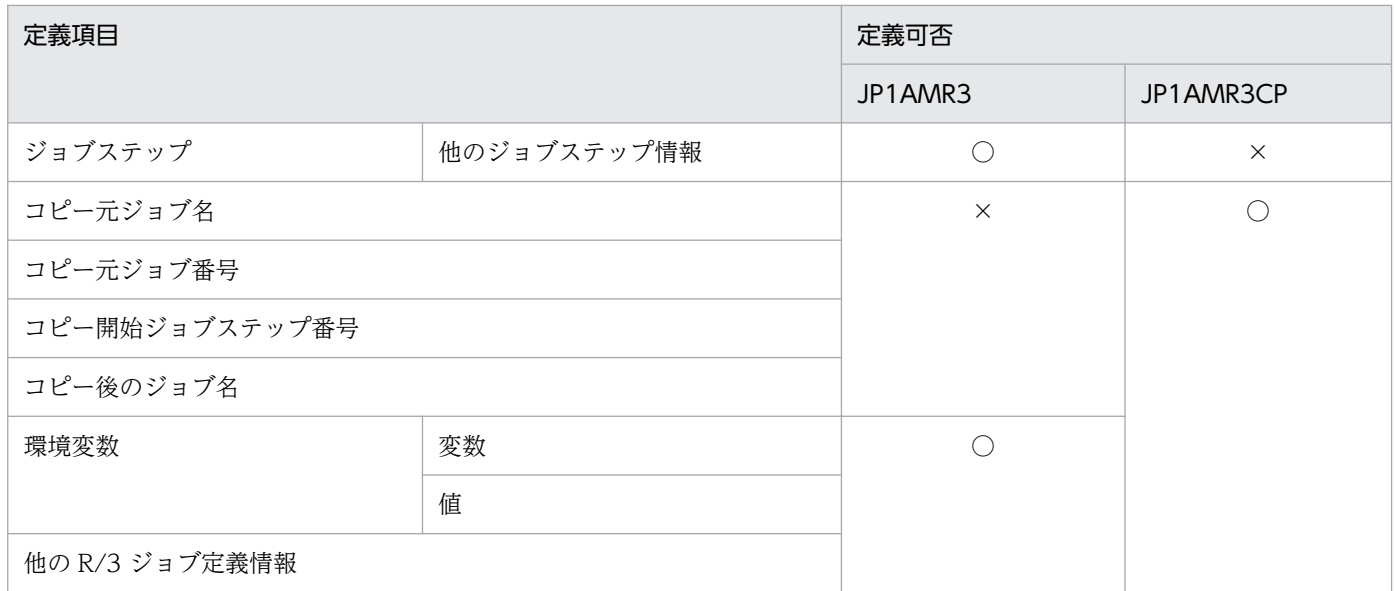

(凡例)

○:定義できます。

×:定義できません。

# (5) 定義項目の標準カスタムジョブごとの必須項目と排他項目について

「R/3 ジョブ定義情報部」を使用する場合の定義項目について,標準カスタムジョブごとに必須になる項目 と排他になる項目を次に示します。

### 表 2-5 「R/3 ジョブ定義情報部」の定義項目の標準カスタムジョブごとの必須項目

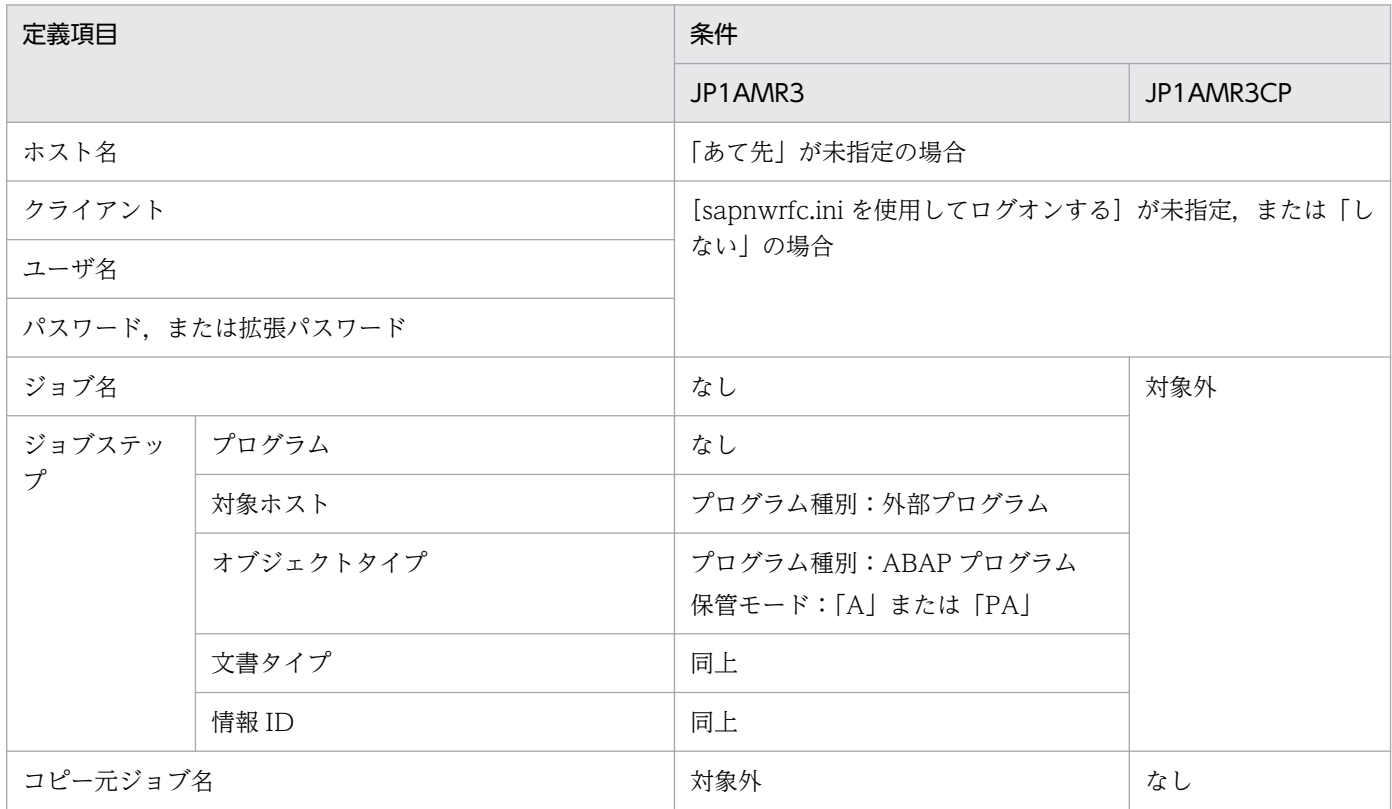

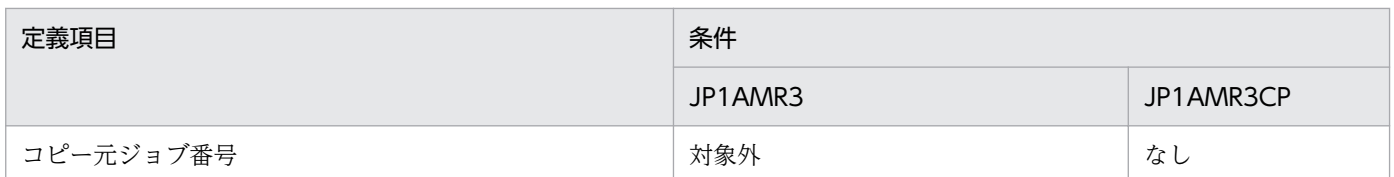

### 表 2-6 「R/3 ジョブ定義情報部」の定義項目の標準カスタムジョブごとの排他項目

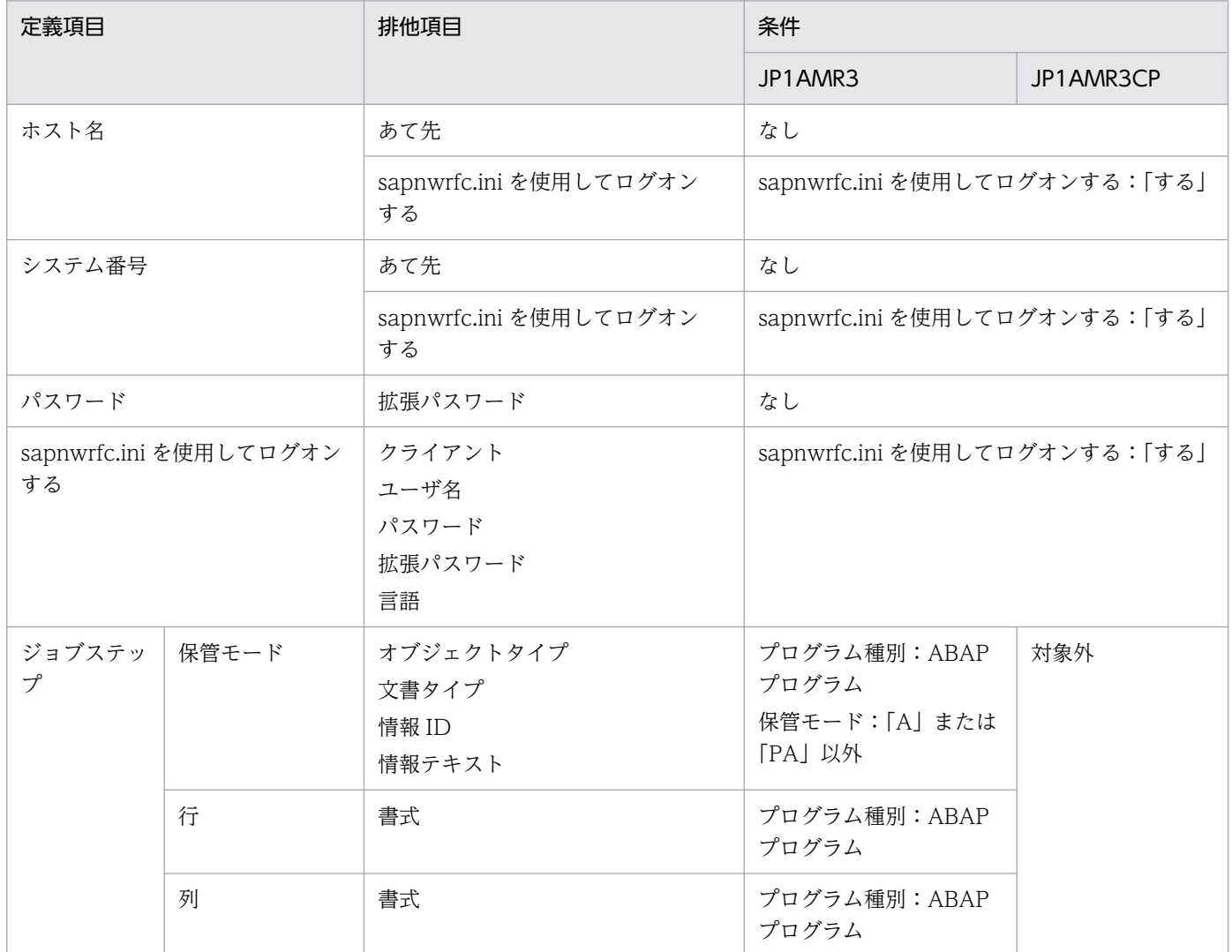

# (6) 注意事項

「R/3 ジョブ定義情報部」を使用する上での注意事項を次に示します。

- R/3 ジョブを新規に作成した場合, JP1/AJS3 View と JP1/AJS3 Definition Assistant では、ジョ ブのリリースと終了監視の初期値が異なります。ジョブのリリースと終了監視の初期値を JP1/AJS3 - View に合わせる場合は,「他の R/3 ジョブ定義情報」にコマンドオプションの-rs と-wait を指定して ください。
- •「他の R/3 ジョブ定義情報」に,JP1/AJS3 Definition Assistant ですでに対応しているコマンドオプ ションや,同じコマンドオプションを 2 回以上設定しないでください。
- •「他のジョブステップ情報」のセル内の各行で,JP1/AJS3 Definition Assistant ですでに対応してい るコマンドオプションや,同じコマンドオプションを 2 回以上設定しないでください。
- •「他の R/3 ジョブ定義情報」や「他のジョブステップ情報」に誤った定義情報を設定してエクスポート すると,接続先の JP1/AJS で定義情報が不正になることがあります。
- 接続先の JP1/AJS3 for Enterprise Applications でサポートされていない定義項目を設定してエクス ポートしないでください。エクスポートした場合, R/3 ジョブの定義情報に無効なオプションが設定さ れます。
- ジョブステップの追加や削除をする場合は,すべてのジョブステップの項目列でセル内の行数を合わせ てください。行数を合わせなかった場合,ジョブステップの定義情報がずれてしまい,エクスポート時 にエラーが発生したり,反映先に定義情報が正しく反映されなかったりします。
- 接続先の JP1/AJS3 for Enterprise Applications のバージョンが, JP1/AJS3 Definition Assistant のバージョンより上位の場合は,インポートの結果が不正になることがあります。

## 2.8 ユーザー認証機能

JP1/AJS3 - Definition Assistant では,マネージャーホストに接続するためのユーザー認証方法として次 の二つがあります。

• ユーザー認証機能を使用しない

JP1/AJS3 - Definition Assistant を操作する OS ユーザー名と同一の JP1 ユーザー名をあらかじめ作 成しておき,マネージャーホストに接続します。

• ユーザー認証機能を使用する

JP1/AJS3 - Definition Assistant の操作時に JP1 ユーザー名を指定して,マネージャーホストに接続 します。

ユーザー認証機能の使用有無による操作の概要を次の図に示します。

#### 図 2‒10 ユーザー認証機能を使用しない場合の操作の概要

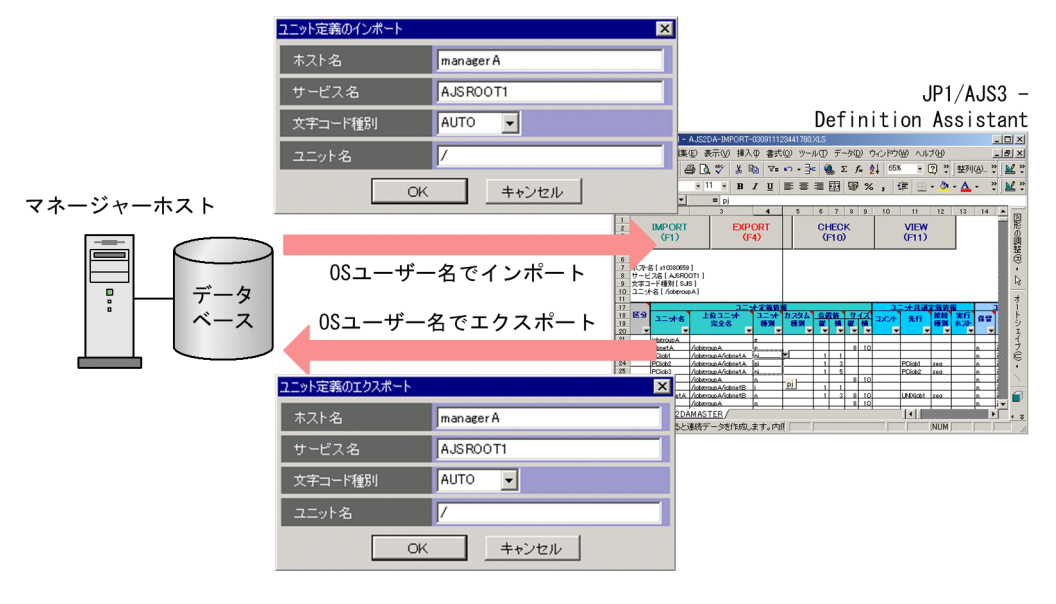

### 図 2‒11 ユーザー認証機能を使用する場合の操作の概要

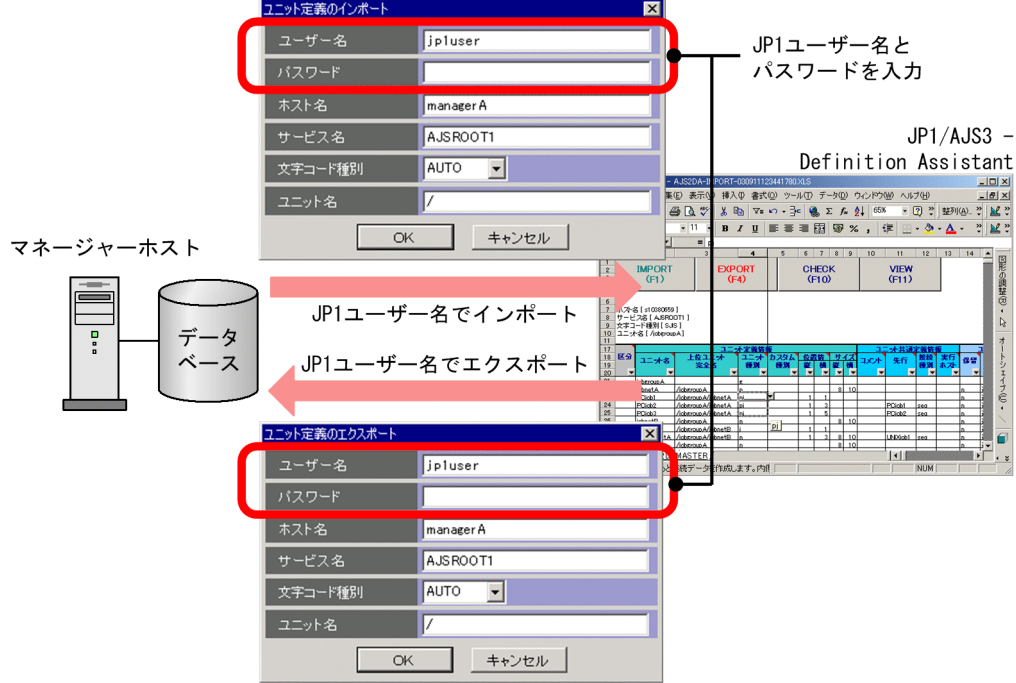

ユーザー認証機能の使用有無によるメリットとデメリットを次の表に示します。

### 表 2-7 ユーザー認証機能の使用有無によるメリットとデメリット

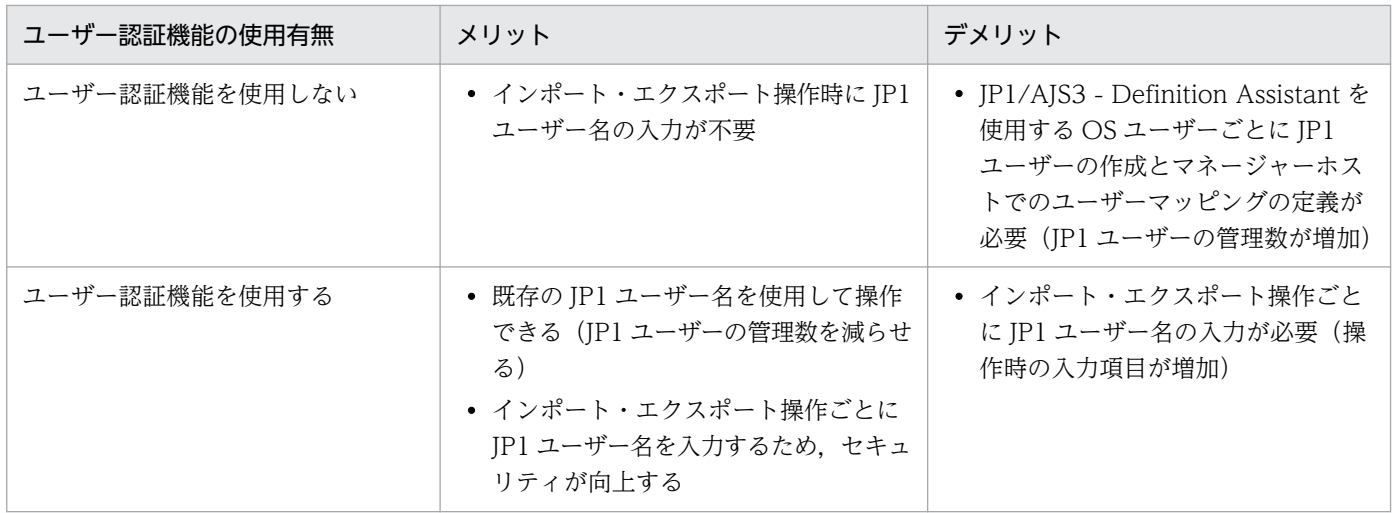

ユーザー認証機能を使用するかどうかは,環境設定パラメーター「USERCHECKLEVEL」で指定できま す。デフォルトでは,ユーザー認証機能を使用しません。環境設定パラメーターについては,[「3.2.1 環境](#page-91-0) [設定パラメーターの定義内容](#page-91-0)」を参照してください。

なお,ユーザー認証機能を使用した場合,環境設定パラメーター「AJS-SET-SERVERHOST」が有効にな り, JP1/AJS3 - View と同じ認証方式にできます。また、ユーザー認証機能を使用する場合, JP1/AJS3 -View から JP1/AJS3 - Definition Assistant を起動するときには、JP1 ユーザーでインポートできます。 JP1/AJS3 - View 09-10 以降から JP1/AJS3 - Definition Assistant を起動するときは,JP1/AJS3 - View にログインしている JP1 ユーザー名を引き継いでインポートすることもできます。

ユーザー認証機能を使用する場合の, IP1/AIS3 - View から IP1/AIS3 - Definition Assistant を起動す るときの動作を次の図に示します。

### 図 2‒12 JP1/AJS3 - View から JP1/AJS3 - Definition Assistant を起動するときの動作

■JP1ユーザー名を指定して起動する場合

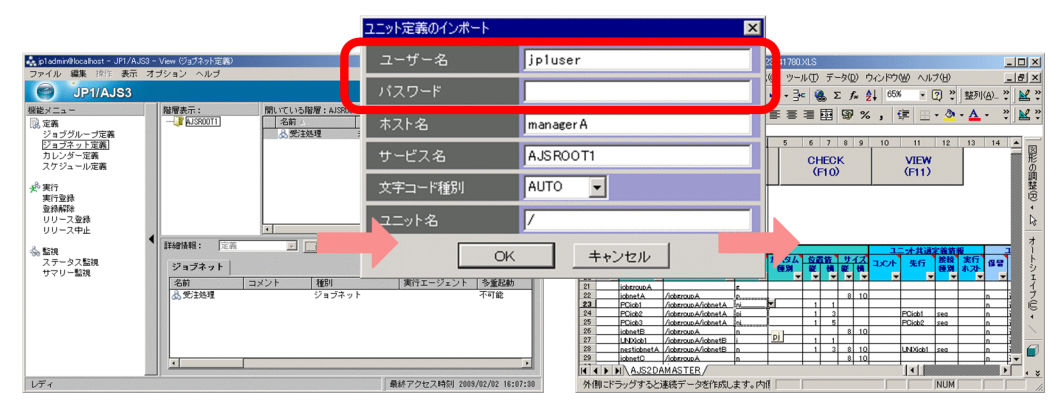

■ログイン中のJP1ユーザー名を引き継いで起動する場合

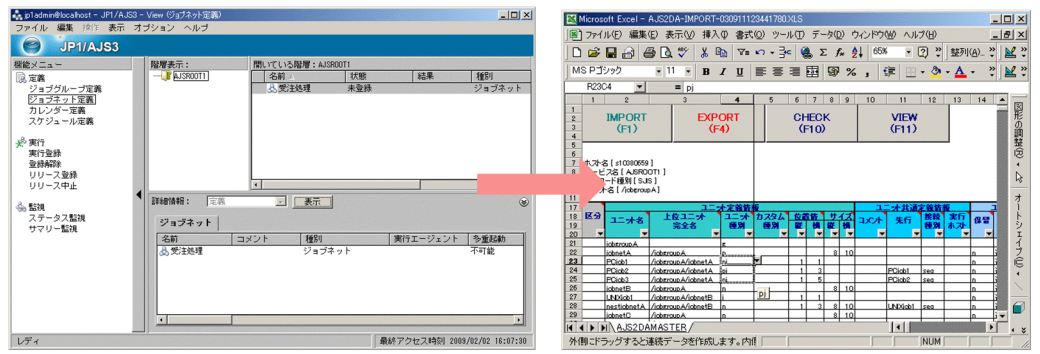

ユーザー認証機能を使用して、JP1/AJS3 - View にログインしている JP1 ユーザー名を引き継いでイン ポートするには、JP1/AJS3 - View で JP1/AJS3 - Definition Assistant を起動するツールとして登録す るときに,起動コマンドにユーザー名を指定する必要があります。登録の方法については,[「3.1.7\(2\) JP1/](#page-83-0) [AJS3 - View から定義情報管理テンプレートを開く場合」](#page-83-0)を参照してください。

ユーザー認証機能を使用しない場合, JP1/AJS3 - View から JP1/AJS3 - Definition Assistant を起動す るときには,OS ユーザー名でインポートします。

JP1/AJS3 - View のバージョンとユーザー認証機能の使用有無ごとの JP1/AJS3 - Definition Assistant の操作で使用する JP1 ユーザーを次の表に示します。

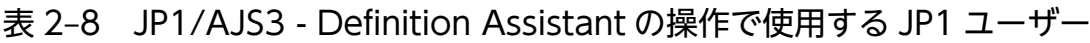

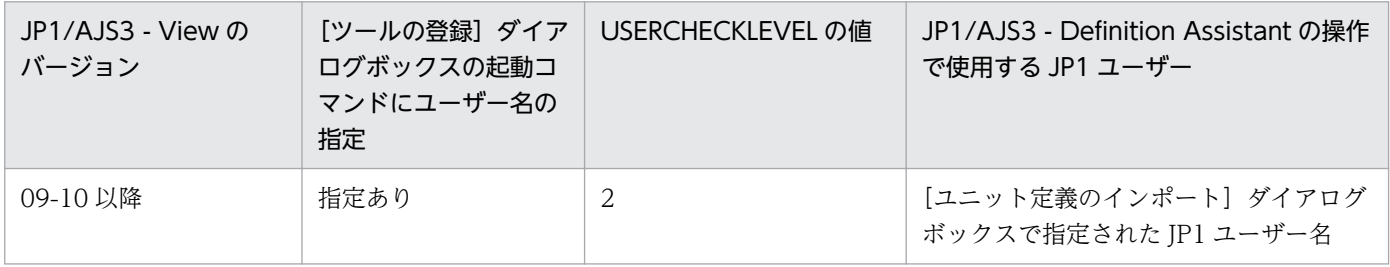

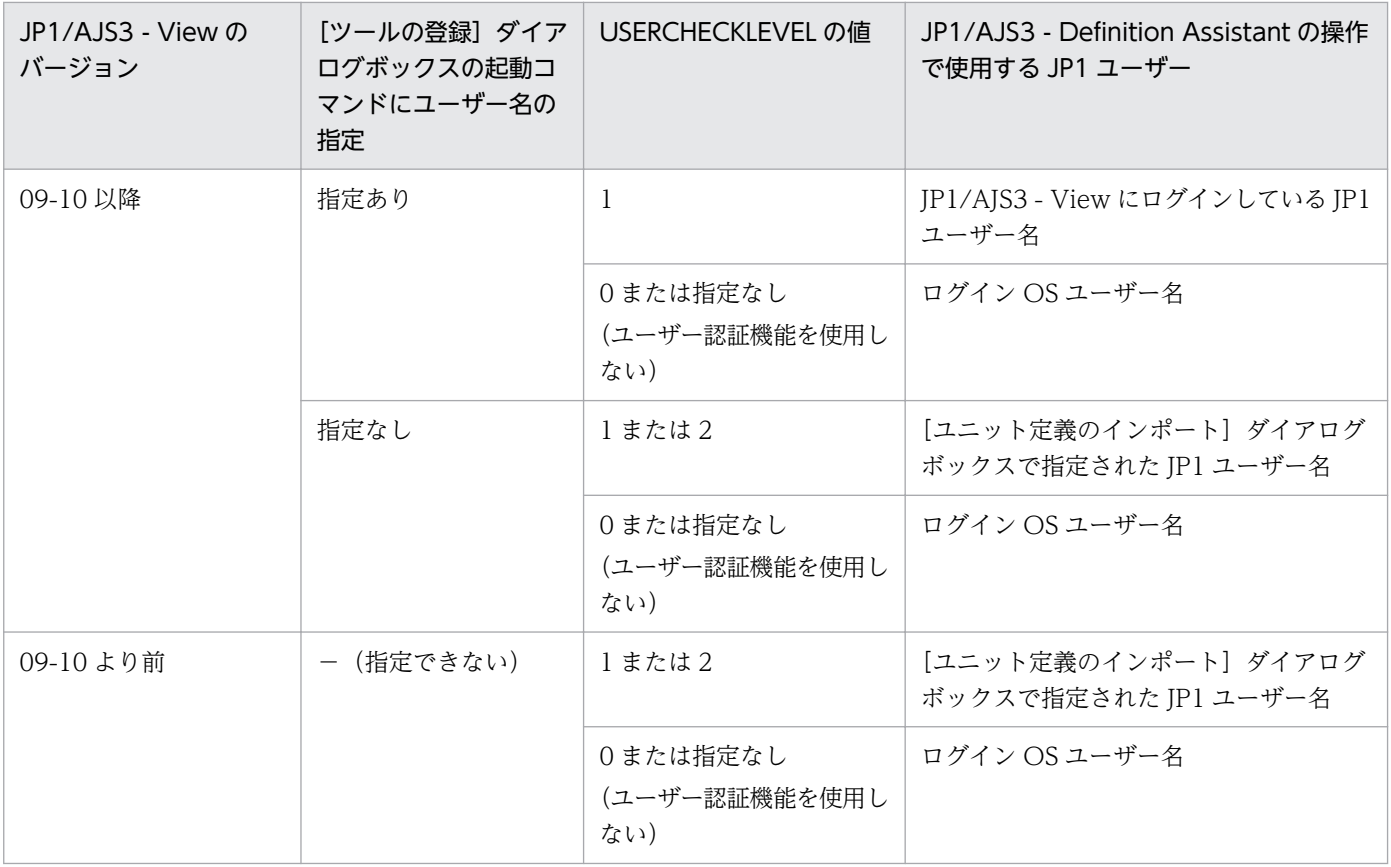

なお,ユーザー認証機能を使用する場合は,次の設定をしてください。

接続先の JP1/AJS3 のバージョンが 11-50 より前の場合

JP1/AJS3 - Definition Assistant 側の hosts ファイルに JP1/AJS3 - Manager のホスト名登録が必要 です(DNS サーバの逆引きの設定,または hosts ファイルの設定が必要です)。

接続先の JP1/AJS3 のバージョンが 11-50 以降の場合

環境設定パラメーターが無効 (「SERVERHOST-USE-REVERSELOOKUP」の値が「Y」)の場合: JP1/AJS3 - Definition Assistant 側の hosts ファイルに JP1/AJS3 - Manager のホスト名登録が必 要です(DNS サーバの逆引きの設定,または hosts ファイルの設定が必要です)。

環境設定パラメーターが有効 (「SERVERHOST-USE-REVERSELOOKUP」の値が「N」)の場合: 設定は必要ありません。

## 2.9 32 ビット版/64 ビット版の JP1/AJS3 - Definition Assistant

64 ビット版 Excel を使用する 64 ビット版 JP1/AJS3 - Definition Assistant では,一度に操作できるユ ニット数が,32 ビット版に比べて増えています。

ここでは、32 ビット版と 64 ビット版の JP1/AJS3 - Definition Assistant について説明します。

## 2.9.1 32 ビット版と 64 ビット版の機能

32 ビット版および 64 ビット版の JP1/AJS3 - Definition Assistant の機能について説明します。

#### 表 2-9 JP1/AJS3 - Definition Assistant の機能

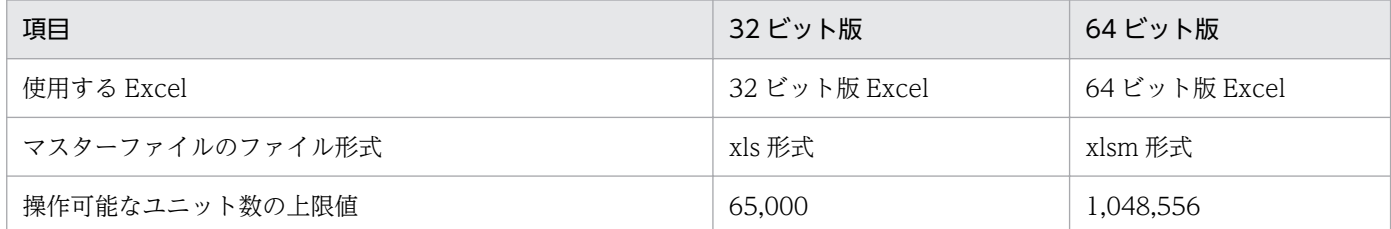

32 ビット版/64 ビット版のメリットとデメリットを次の表に示します。

#### 表 2‒10 32 ビット版/64 ビット版のメリットとデメリット

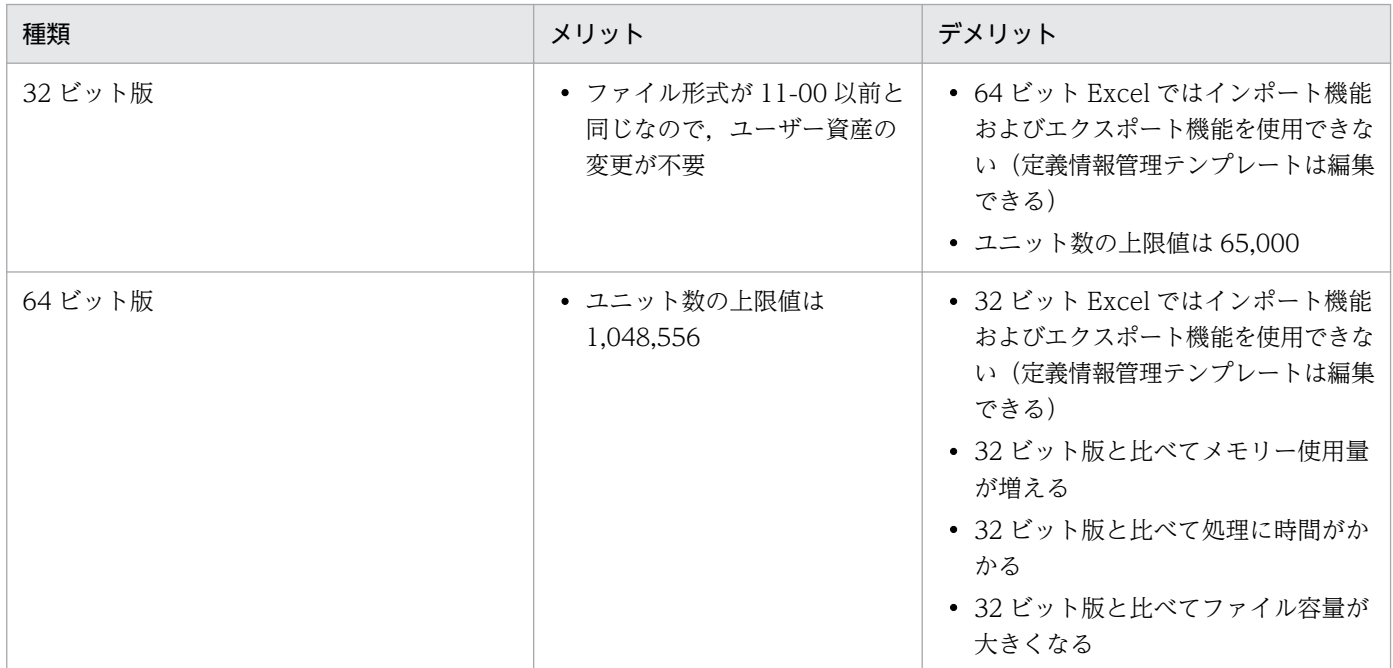

11-10 では,32 ビット版と 64 ビット版に機能差異はありませんが,環境設定パラメーターには差異があ ります。詳細は,「[3.2 環境設定パラメーター」](#page-91-0)を参照してください。

## 2.9.2 32 ビット版と 64 ビット版の混在について

インポートで使用するマシンとエクスポートで使用するマシンが異なる場合は、IP1/AIS3 - Definition Assistant のバージョンとビット版を同一にする必要があります。ビット版が異なる場合は定義情報管理テ ンプレートファイルの変換が必要です。詳細は,「7. コマンド [ajsdaconvert」](#page-251-0)を参照してください。

インポート・エクスポートを実行する場合のシステム構成について次に示します。ここでは,インポート マシンとエクスポートマシンが別ネットワーク上に存在する場合の構成で説明します。

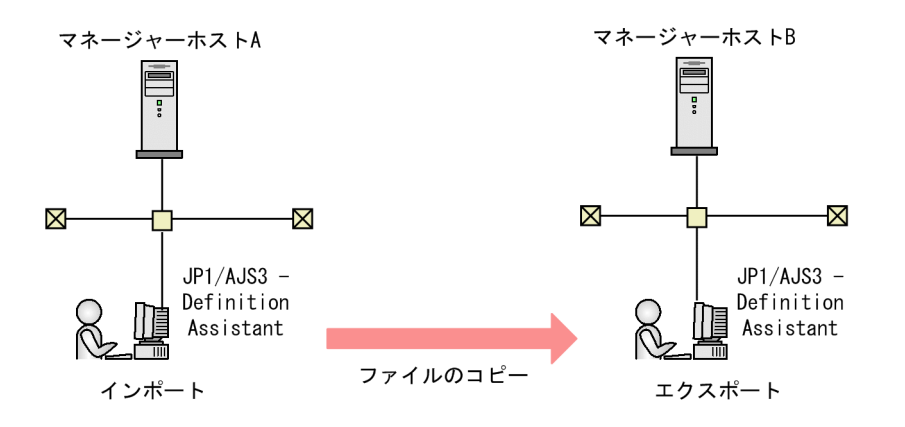

各マシンにインストールする JP1/AJS3 - Definition Assistant のバージョンは同一とします。

#### インポート・エクスポートマシンが 32 ビット版の場合

インポートしたファイルをエクスポートする前にファイル変換は不要です。

#### インポート・エクスポートマシンが 64 ビット版の場合

インポートしたファイルをエクスポートする前にファイル変換は不要です。

#### インポートマシンが 32 ビット版,エクスポートマシンが 64 ビット版の場合

インポートしたファイルをajsdaconvert コマンドで xls 形式ファイルを xlsm 形式ファイルに変換して からエクスポートします。

#### インポートマシンが 64 ビット版,エクスポートマシンが 32 ビット版の場合

xlsm 形式ファイルの定義数が 65,000 ユニット以下であれば,インポートしたファイルをajsdaconvert コマンドで xlsm 形式ファイルを xls 形式ファイルに変換してからエクスポートします。

## 2.9.3 定義情報管理テンプレートファイルの移行

ご使用になる環境に合わせて,次のように定義情報管理テンプレートファイルを移行できます。

- 32 ビット版 xls 形式の定義情報管理テンプレートファイルから 64 ビット版 xlsm 形式の定義情報管理 テンプレートファイル
- 定義数が 65,000 ユニット以下の 64 ビット版 xlsm 形式の定義情報管理テンプレートファイルから 32 ビット版 xls 形式の定義情報管理テンプレートファイル
定義情報管理テンプレートファイルは,ajsdaconvert コマンドを使用して移行します。ajsdaconvert コマ ンドの詳細は,「7. コマンド [ajsdaconvert」](#page-251-0)を参照してください。

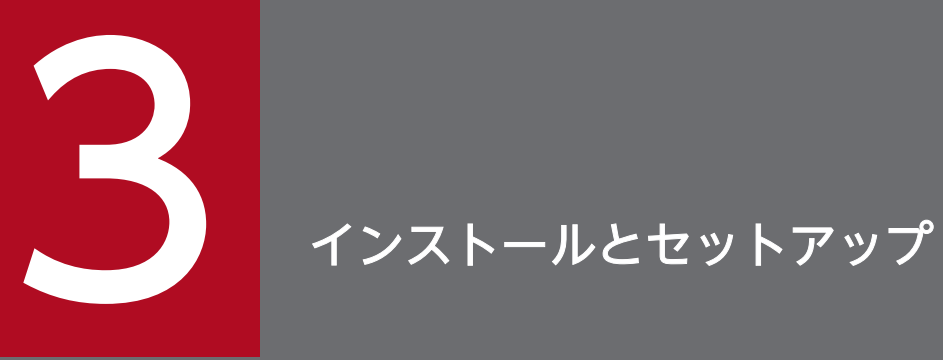

この章では,JP1/AJS3 - Definition Assistant のインストールとセットアップの手順について説 明します。また,環境設定時に指定する環境設定パラメーターについても説明します。

# 3.1 インストールとセットアップの流れ

JP1/AJS3 - Definition Assistant のセットアップ手順を次の図に示します。

## 図 3‒1 JP1/AJS3 - Definition Assistant のセットアップ手順

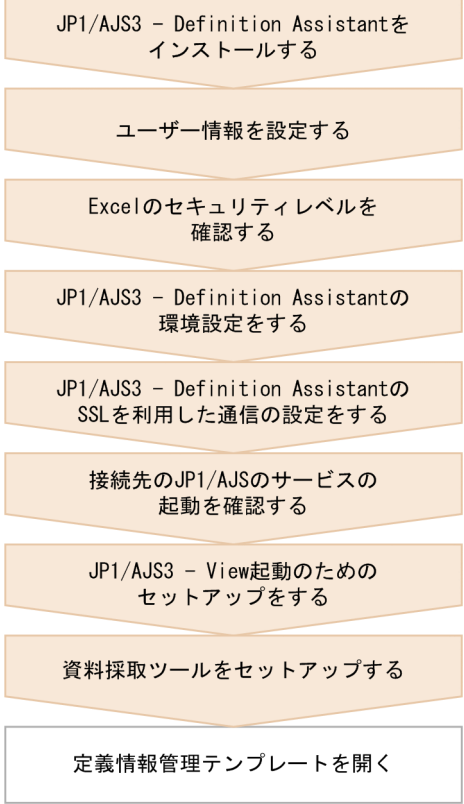

この節では,上記の図の流れに沿って,インストール・セットアップの手順を説明します。

## 3.1.1 インストール

JP1/AJS3 - Definition Assistant を新規にインストールする手順を次に示します。

- 1. JP1/AJS3 Definition Assistant をインストールするホストに、Administrators 権限でログインする。
- 2. すべての定義情報管理テンプレートを閉じる。
- 3. JP1/AJS3 Definition Assistant の媒体をセットする。

日立総合インストーラーの画面が表示されます。

使用する Excel と同じビット版の JP1/AJS3 - Definition Assistant をインストールしてください。 Excel と異なるビット版の JP1/AJS3 - Definition Assistant は使用できません。

32 ビット版 Excel を使用する場合は, [32-bit for Excel] JP1/Automatic Job Management System 3 - Definition Assistant をインストールしてください。

64 ビット版 Excel を使用する場合は, [64-bit for Excell IP1/Automatic Job Management System 3 - Definition Assistant をインストールしてください。

## 4. 日立総合インストーラーの指示に従って必要な情報を入力し,インストールする。

インストール時に定義する情報を次に示します。

• ユーザー情報

ユーザー名などを入力します。

• インストール先フォルダ

JP1/AJS3 - Definition Assistant をインストールするフォルダを指定します。

### 5. インストールが終了したら、ホストを再起動する。

これで, JP1/AJS3 - Definition Assistant のインストールは終了です。

### 定義情報管理テンプレートの配布

複数台のホストで定義情報の入力・編集をしたい場合,1 台のホストに JP1/AJS3 - Definition Assistant をインストールし、ほかのホストには定義情報管理テンプレートだけを配布できます。ただし、IP1/ AJS3 - Definition Assistant をインストールしていないホストでは,次の機能を使えません。

- インポート
- エクスポート
- 入力規則やエラーチェック機能のカスタマイズ
- JP1/AJS3 View の起動

そのため,定義情報管理テンプレートだけを配布したホストでは入力,編集だけを行い,インポートや エクスポートは JP1/AJS3 - Definition Assistant をインストールしたホストで一括して行ってください。 エラーチェック機能については,チェック項目のカスタマイズはできませんが,デフォルト設定でのエ ラーチェック機能はご使用できます。

## 3.1.2 ユーザー情報の設定

JP1/AJS3 - Definition Assistant でインポート,エクスポートをする場合は,事前にユーザー情報を設定 しておく必要があります。ここでは、JP1/AJS3 - Definition Assistant でインポート,エクスポートをす るために必要なユーザー情報の設定,および JP1/AJS3 - Definition Assistant で使用する JP1 ユーザー に必要な実行権限について説明します。

なお. IP1/AIS3 - Definition Assistant は内部で IP1/AIS のコマンドを使用しています。そのため,イン ポート,エクスポートをする場合に設定する内容は,マネージャーホストでコマンドを実行する場合と同 じです。ただし、JP1/AJS で使用できる環境変数「JP1\_USERNAME」は有効になりません。

## (1) ユーザー認証機能を使用しない場合

ここでは、次に示す運用をする場合の、JP1 ユーザーのユーザー情報の設定方法について説明します。

- JP1/AJS3 Definition Assistant をデフォルトの設定で使用する場合
- 自動インポートを使用する場合
- 自動エクスポートを使用する場合

(1)の説明では,例として次に示すユーザー名およびホスト名を使用します。

### 表 3-1 説明中で使用するユーザー名およびホスト名

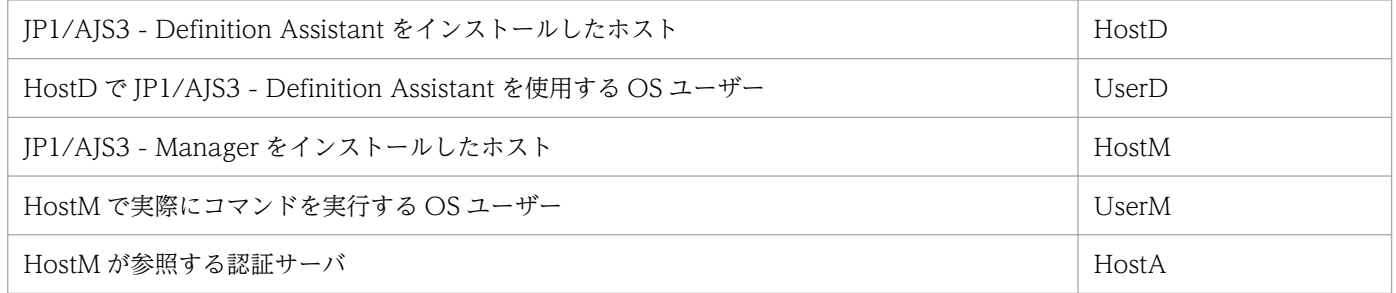

ユーザー情報の設定の概要を次の図に示します。

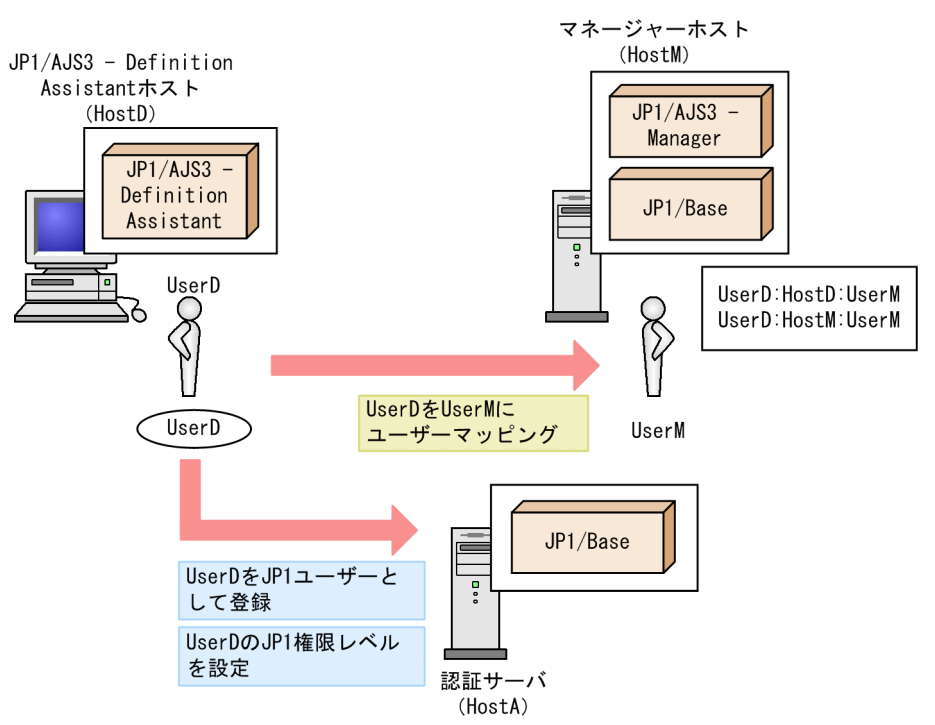

図 3-2 ユーザー情報設定の概要(ユーザー認証機能を使用しない場合)

ユーザー情報の設定は、認証サーバおよびマネージャーホストの JP1/Base で行います。ここでは、JP1/ AJS3 - Definition Assistant を使う場合の設定内容の概略を説明します。設定方法の詳細については、マ ニュアル「JP1/Base 運用ガイド」を参照してください。

## (a) 認証サーバでの設定

• JP1 ユーザーの登録

JP1/AJS3 - Definition Assistant をインストールしたホストの OS ユーザーと同じ名称の JP1 ユーザー を登録します。ここでは,UserD を JP1 ユーザーとして登録します。

なお.JP1 ユーザー名には、英字は小文字しか使用できません。OS ユーザー名に大文字が使用されて いる場合は. IP1 ユーザー名として同じ名称の小文字で登録されていれば. 問題なく使用できます。

(例)

OS ユーザー名:UserD

JP1 ユーザー名:userd

• JP1 権限レベルの設定

マネージャーホストの OS ユーザー (UserM) がインポート,エクスポートの対象となるユニットの 資源グループを操作できるように,適切な権限を与えます。

## (b) マネージャーホストでの設定

• ユーザーマッピング

マネージャーホストに接続する JP1 ユーザー(UserD)とマネージャーホストの OS ユーザー(UserM) をマッピングします。

インポート,エクスポートのためのユーザーマッピングでは,JP1/AJS3 - Definition Assistant のホ ストから接続するためのユーザーマッピングとマネージャーホストでコマンドを実行するためのユー ザーマッピングが必要です。

JP1/AJS3 - Definition Assistant のホストから接続するためのユーザーマッピングとして,接続元の サーバホストに HostD, JP1 ユーザーに UserD を指定して, UserM にマッピングします。

マネージャーホストでコマンドを実行するためのマッピングとして,サーバホストに HostM,JP1 ユー ザーに UserD を指定して,UserM とマッピングします。

## (2) ユーザー認証機能を使用する場合

ここでは、次に示す運用をする場合の、JP1 ユーザーのユーザー情報の設定方法について説明します。

- JP1/AJS3 View と同じ JP1 ユーザーの設定で JP1/AJS3 Definition Assistant を使用する場合
- JP1/AJS3 View ですでに使用している JP1 ユーザーの設定を変更しないで、JP1/AJS3 Definition Assistant を使用する場合

(2)の説明では,例として次に示すユーザー名およびホスト名を使用します。

### 表 3-2 説明中で使用するユーザー名およびホスト名

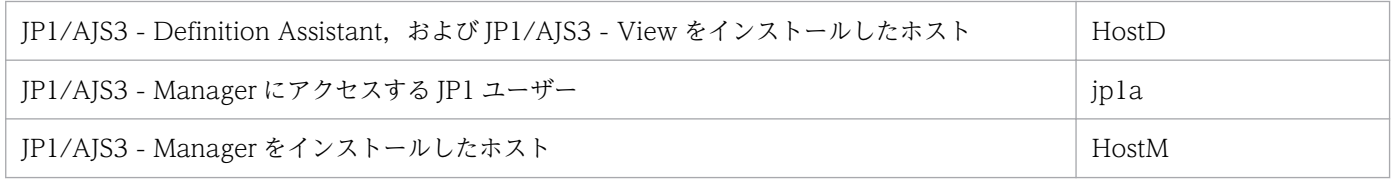

3. インストールとセットアップ

ユーザー情報の設定の概要を次の図に示します。

図 3–3 ユーザー情報設定の概要(ユーザー認証機能を使用する場合)

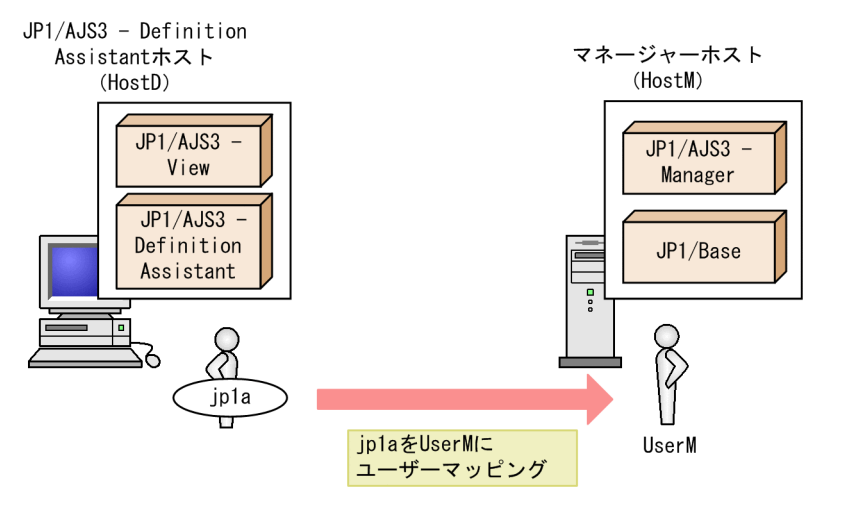

認証サーバで, すでに JP1 ユーザー (jp1a) が登録されていて, マネージャーホストで JP1 ユーザー (jp1a)のユーザーマッピングの設定(jp1a:HostM:UserM)が済んでいる場合、ユーザー情報の設定は 不要です。

なお, JP1/AJS3 - Definition Assistant をバージョンアップする場合に、バージョンアップ前に JP1/AJS3 - Definition Assistant で使用していた JP1 ユーザーのユーザー情報の設定を変更しないで使用するとき は,環境設定パラメーター「AJS-SET-SERVERHOST」に「N」を設定してください。

環境設定パラメーター「AJS-SET-SERVERHOST」を設定する場合のユーザーマッピングの設定方法を次 の表に示します。

表 3‒3 環境設定パラメーター「AJS-SET-SERVERHOST」を設定する場合のユーザーマッピン グの設定方法

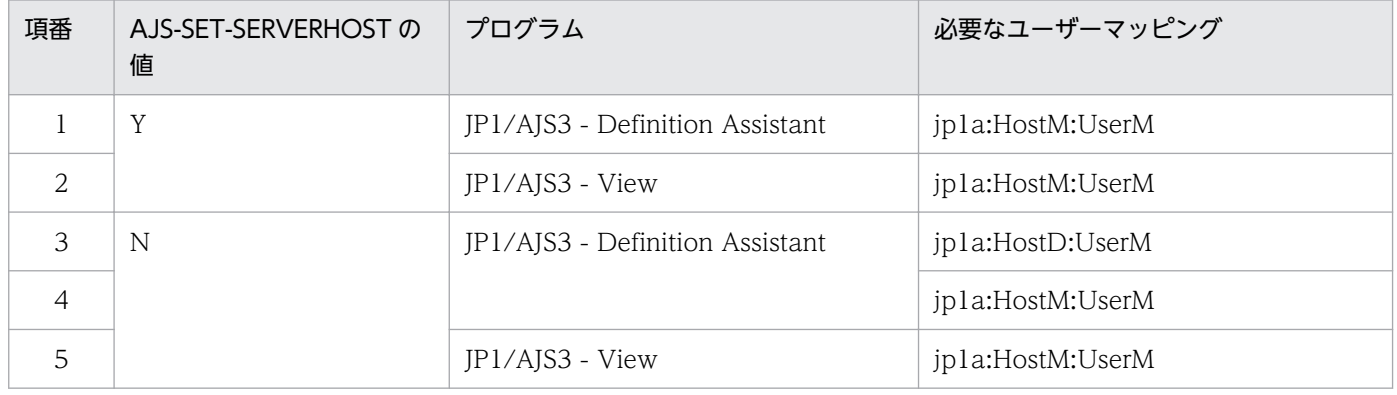

環境設定パラメーター「AJS-SET-SERVERHOST」の詳細については,「[3.2.1 環境設定パラメーターの](#page-91-0) [定義内容](#page-91-0)」を参照してください。

## (3) JP1 ユーザーに必要な実行権限

JP1/AJS3 - Definition Assistant で使用する JP1 ユーザーに必要な実行権限を次の表に示します。

なお,表中の実行権限は,操作対象のユニットの属性として指定された IP1 資源グループ名に対して, JP1/AJS3 - Definition Assistant で使用する JP1 ユーザーが持つ JP1 権限レベルによって決まります。た だし、操作対象のユニットに JP1 資源グループ名が指定されていない場合や、使用する JP1 ユーザーに マッピングされている OS ユーザーが Administrators 権限(Windows の場合),またはスーパーユーザー 権限(UNIX の場合)を持つ場合は,表中の実行権限が必要とは限りません。

表 3‒4 JP1/AJS3 - Definition Assistant で使用する JP1 ユーザーに必要な実行権限

| 機能     |        | 必要な実行権限 <sup>※1</sup>             |
|--------|--------|-----------------------------------|
| インポート  |        | JP1_AJS_Admin                     |
| エクスポート | 一括定義機能 | JP1_AJS_Manager<br>JP1_AJS_Editor |
|        | 単独定義機能 |                                   |
|        | 変更機能※2 |                                   |
|        | 削除機能   |                                   |

注※1

記載されている実行権限の中のどれか一つの実行権限を持っていれば,各機能を実行できます。

注※2

次の項目を変更する場合,JP1 ユーザーの実行権限に JP1\_AJS\_Admin 権限またはユニットの所有者権限が必要です。

・ユニット共通属性情報の所有者と JP1 資源グループ

・ジョブ共通属性情報の実行ユーザー種別

## 3.1.3 Excel のマクロの有効化 (セキュリティレベルの確認)

JP1/AJS3 - Definition Assistant の機能は,Excel のマクロを使用しています。

次に示す(1)または(2)の方法で Excel のマクロを有効にしてください。

## (1) [コンテンツの有効化]で設定する

Excel では. デフォルトで「セキュリティセンター] − [マクロの設定] に「警告を表示してすべてのマ クロを無効にする」が設定されています。この状態で定義情報管理テンプレートを開くと,メッセージバー に「セキュリティの警告 マクロが無効にされました」というメッセージが表示されます。その際,[コン テンツの有効化】ボタンをクリックしてください。

#### 補足事項

[セキュリティセンター]−[マクロの設定]で「すべてのマクロを有効にする(推奨しません。危険 なコードが実行される可能性があります)」を設定することでも定義情報管理テンプレートのすべての

機能を使用できるようになります。ただし,この方法は定義情報管理テンプレート以外の Excel ファイ ルに対してもマクロが有効になるため注意してください。

また,「警告を表示せずにすべてのマクロを無効にする」または「デジタル署名されたマクロを除き, すべてのマクロを無効にする」を設定した場合は,定義情報管理テンプレートの一部の機能を使用でき ません。

## (2) [セキュリティセンター]−[信頼できる場所]で設定する

次に示す手順で,インポートまたはエクスポート操作時に使用する定義情報管理テンプレートのファイル 格納フォルダを、[セキュリティセンター] - [信頼できる場所]に追加してから使用してください。

1. Excel を起動する。

- 2. [ファイル] タブを選択し, [オプション] をクリックする。 [Excel のオプション]ダイアログボックスが表示されます。
- 3. 左側の領域で [セキュリティセンター] を選択し, 右側の領域で [セキュリティ センターの設定] ボ タンをクリックする。

「セキュリティセンター」ダイアログボックスが表示されます。

- 4.左側の領域で[信頼できる場所]を選択し,右側の領域で[新しい場所の追加]ボタンをクリックする。 [Microsoft Office の信頼できる場所] ダイアログボックスが表示されます。
- 5.[パス]に、インポートまたはエクスポート用の定義情報管理テンプレートのファイル格納フォルダの パスを入力する。または[参照]ボタンをクリックし,インポートまたはエクスポート用の定義情報管 理テンプレートのファイル格納フォルダを指定する。
- 6. [この場所のサブフォルダも信頼する] をチェックし, [OK] ボタンをクリックする。
- 7.[セキュリティセンター]ダイアログボックスの右側の領域の [信頼できる場所]で、手順5で指定し たフォルダのパスが追加されていることを確認する。 インポートまたはエクスポート用の定義情報管理テンプレートのファイル格納フォルダが複数ある場合

は,手順 4〜手順 6 を繰り返し行ってください。

## 3.1.4 環境設定

ここでは, JP1/AJS3 - Definition Assistant の環境設定について説明します。JP1/AJS3 - Definition Assistant の環境設定は,下記の環境設定ファイルをエディターで編集して行います。

JP1/AJS3 - Definition Assistantのインストール先フォルダ\conf\ajs2da.conf

環境設定ファイルには,環境設定パラメーターを「環境設定パラメーター=設定値」の形式で指定します。 また,コメントを記入する場合は,行の先頭に「#」を記述します。

定義情報管理テンプレートを開いているときに環境設定ファイルを変更した場合は,次に定義情報管理テ ンプレートを開いたときに変更が有効になります。

## 重要

環境設定ファイルには,同じ環境設定パラメーターを複数指定しないでください。

環境設定ファイルで設定できる主な項目を次に示します。

### 実行環境全般に関する設定

接続するマネージャーホスト名,スケジューラーサービス名など

#### インポート・エクスポートに関する設定

インポート・エクスポートするユニット名,自動実行など

#### 定義情報管理テンプレートのカスタマイズに関する設定

ボタンや定義情報の表示・非表示の切り替え,定義項目の入力制限の設定など

設定する環境設定パラメーターの詳細については,「[3.2 環境設定パラメーター」](#page-91-0)を参照してください。

なお. Windows の UAC 機能を有効にしている場合は.「システムドライブ¥Program Files (x86)」配下, または「システムドライブ¥Program Files」配下の環境設定ファイルを変更するには管理者権限が必要に なるため,エディターを管理者権限で起動してから環境設定ファイルを編集してください。

## 3.1.5 SSL を利用した通信の設定

通信暗号化機能を有効にした JP1/AJS3 - Definition Assistant は、通信暗号化機能を有効にした JP1/AJS3 - Manager に接続できます。ここでは通信暗号化機能の設定について説明します。

## (1) SSL 通信の設定手順

JP1/AJS3 - Definition Assistant で通信暗号化機能を有効化すると,通信暗号化機能を有効にした JP1/ AJS3 - Manager に接続できます。設定手順を次に示します。

## 1. 接続先 JP1/AJS3 - Manager のサーバ証明書を発行した認証局のルート証明書(PEM 形式)を取得す る。

2. 取得したルート証明書を次のフォルダに格納する。

JP1/AJS3 - Definition Assistant のインストールパス\conf\ssl\rootcer

- 3. 環境設定パラメーター「CACERTIFICATEFILE」の値に,格納したルート証明書のファイルパスをフル パスで指定する。
- 4. 環境設定パラメーター「SSL-ENABLE」の値に「1」を設定する。

## 5. JP1/AJS3 - Definition Assistant を再起動する。

環境設定パラメーターの詳細については,「[3.2 環境設定パラメーター」](#page-91-0)を参照してください。

### 注意事項

• JP1/AJS3 - Definition Assistant の通信暗号化機能がサポートしている暗号化プロトコルは,TLS バージョン 1.2 だけです。それ以外のプロトコルやバージョンはサポートしていません。

## (2) 非暗号化通信ホスト設定ファイル

通信暗号化機能を有効にした IP1/AIS3 - Definition Assistant が、通信暗号化機能が無効な IP1/AIS3 -Manager に接続する場合, 非暗号化通信ホスト設定ファイルを作成します。作成手順を次に示します。

1. 次のフォルダにある非暗号化通信ホスト設定ファイルのモデルファイル ajsda\_nosslhost.conf.model を,同じフォルダにコピーする。

JP1/AJS3 - Definition Assistant のインストールパス\conf\ssl

2. コピーしたファイル名を aisda\_nosslhost.conf に変更する。

ファイル ajsda\_nosslhost.conf が非暗号化通信ホスト設定ファイルです。

3. 非暗号化通信ホスト設定ファイルをテキストエディターで編集する。

非暗号化通信ホスト設定ファイルは,次の形式で作成します。

#△[NOT ENCRYPTION HOST LIST]△# SSLで通信しないJP1/AJS3 - Managerのホスト名またはIPアドレス SSLで通信しないJP1/AJS3 - Managerのホスト名またはIPアドレス :

(凡例)

△:半角スペース

非暗号化通信ホスト設定ファイルに指定した JP1/AJS3 - Manager には、平文で通信します。 非暗号化通信ホスト設定ファイルがない場合、通信暗号化機能を有効にした JP1/AJS3 - Definition Assistant から JP1/AJS3 - Manager の通信は,すべて暗号化されます。

### 注意事項

- JP1/AJS3 Manager のホスト名は、大文字と小文字を区別しません。
- JP1/AJS3 Manager のホストには IP アドレスも指定できます。
- 指定した JP1/AJS3 Manager のホスト名または IP アドレスが正しいかチェックしません。
- JP1/AJS3 Manager のホスト名は,正規表現で指定できません。例えば,「a から始まるホスト 名」の意味で「a\*」のようには指定できません。
- 先頭の文字が「#」の行は,コメント行として扱います。
- コメント行と空行を含み最大 1,024 行まで指定できます。
- 指定した JP1/AJS3 Manager のホスト名または IP アドレスに指定できるのは最大 255 バイトです。

```
3. インストールとセットアップ
```
<span id="page-83-0"></span>• JP1/AJS3 - View の非暗号化通信ホスト設定ファイルで指定できる特殊なホスト名「\*」は指定で きません。接続先の JP1/AJS3 - Manager がすべて SSL で通信しない場合は,環境設定パラメー ターで JP1/AJS3 - Definition Assistant の通信暗号化機能を無効にしてください。

## 3.1.6 接続先 JP1/AJS のサービスの確認

JP1/AJS3 - Definition Assistant でインポート,エクスポートをする場合は,次に示すサービスが起動さ れていることを確認してください。

JP1/AJS3 - Manager の場合

接続先の JP1/AJS3 - Manager の JP1/AJS3 サービス

## 3.1.7 JP1/AJS3 - View 起動のためのセットアップ

定義情報管理テンプレートから IP1/AIS3 - View を起動したり、IP1/AIS3 - View から定義情報管理テ ンプレートを開いたりする場合に必要となるセットアップについて説明します。

## (1) 定義情報管理テンプレートから JP1/AJS3 - View を起動する場合

定義情報管理テンプレートから IP1/AIS3 - View を起動する場合、特別なセットアップは不要です。ただ し,[ログイン]画面を表示させないで自動的にログインしたい場合は,次に示すセットアップが必要です。

### 1. JP1/AJS3 - View のログイン情報ファイルを作成する。

ログイン情報ファイルには,ログインするユーザーのユーザー名およびパスワードを次の形式で指定し ます。

username=ユーザー名 password=パスワード

ログイン情報ファイルは,下記のフォルダに格納します。

JP1/AJS3 - View のインストール先フォルダ\conf

ログイン情報ファイルに接続先ホスト名の指定は不要です。ログイン情報ファイルの名称や記述に関す る規則については,マニュアル「JP1/Automatic Job Management System 3 コマンドリファレン ス」のajs コマンドの項で、-a オプションに関する説明を参照してください。

2. ログイン情報ファイル名を環境設定ファイルに指定する。

環境設定ファイルのパラメーター「VIEW-LOGINFILE」にログイン情報ファイル名を指定してくだ さい。

## (2) JP1/AJS3 - View から定義情報管理テンプレートを開く場合

JP1/AJS3 - View から定義情報管理テンプレートを開きたい場合は,次のセットアップが必要です。

• IP1/AIS3 - View の「オプション] − [ツールの設定] メニューで, IP1/AIS3 - Definition Assistant をツールとして登録する。

JP1/AJS3 - View から起動するツールを登録する手順の詳細については,マニュアル「JP1/Automatic Job Management System 3 操作ガイド」の[ツールの登録]ダイアログボックスの説明を参照して ください。

JP1/AJS3 - View から定義情報管理テンプレートを開く場合,ユーザー認証機能を使用するときと使 用しないときで,JP1/AJS3 - View の前提バージョンが次のようになります。

- ユーザー認証機能を使用しないとき JP1/AJS3 - View 09-00 以降
- ユーザー認証機能を使用するとき JP1/AJS3 - View 09-10 以降

ツールを登録する際の定義内容を次に示します。

### 登録名

50 バイトまでの任意の名称

起動コマンド(ユーザー認証機能を使用しないとき)

wscript $\triangle$ (JP1/AJS3 - Definition Assistant のインストール先フォルダ)\bin\ajsdastart.vbs $\triangle$ (HOST NAME) $\triangle$ (SERVICE NAME) $\triangle$ (UNIT NAME) $\triangle$ (CHAR CODE)

(凡例)△:半角スペース

起動コマンド(ユーザー認証機能を使用するとき)

wscript $\triangle$ (JP1/AJS3 - Definition Assistant のインストール先フォルダ)\bin\ajsdastart.vbs $\triangle$ (HOST NAME) $\triangle$ (SERVICE NAME) $\triangle$ (UNIT NAME) $\triangle$ (CHAR CODE) $\triangle$ (USER NAME) (凡例)△:半角スペース

## 3.1.8 資料採取ツールのセットアップ

## (1) セットアップ手順

トラブルが発生したときにログ情報を採取するための資料採取ツールをセットアップします。JP1/AJS3 - Definition Assistant は,資料採取ツールを提供しています。

資料採取ツールには次の 2 種類があります。

• jajs log.bat

ログファイルなどの出力先をデフォルトから変更していない場合や,その他の情報を採取しない場合に 使用します。

このツールはカスタマイズできません。

 $•$  04.bat

ログファイルなどの出力先をデフォルトから変更した場合や,その他の情報を採取したい場合に使用し ます。

このツールは、ログファイルなどの出力先や採取するその他の情報の格納先をカスタマイズして使用し ます。

資料採取ツール (04.bat) は, JP1/AJS3 - Definition Assistant をインストールしたあと, 別のフォル ダにコピーして使用してください。

資料採取ツール(04.bat)のセットアップ手順を次に示します。

1. [エクスプローラ] などを使って, 次に示す資料採取ツール (\_04.bat) を任意のフォルダにコピーする。 JP1/AJS3 - Definition Assistantのインストール先フォルダ\tools\04.bat

2. コピーした資料採取ツールを編集して,ユーザー固有のファイル名で保存する。 資料採取ツールの編集には,エディターを使用してください。

資料採取ツールに記述されている標準値を次に示します。この標準値と異なる場合は,資料採取ツール の記述を変更してください。

• @set DIR BACKLOG=%TEMP%\jp1ajs2\backlog

ツールで採取した情報の退避先を指定します。

なお,トラブルが発生した場合にメモリーダンプまたはクラッシュダンプ(トラブル時のデバッグ情報を 書き出したファイル)が必要となることがあります。

資料採取ツールではクラッシュダンプやメモリーダンプを自動取得できないため,これに相当する情報に ついては,別途採取する必要があります。採取方法については,「[6.3.1\(3\) ユーザーダンプを採取する」](#page-239-0)お よび[「6.3.1\(4\) 問題レポートを採取する」](#page-239-0)を参照してください。

#### 64 ビット版の Windows 上で資料を採取する場合の注意事項

64 ビット版の Windows を使用し,Windows on Windows 64 環境下で JP1/AJS の資料採取ツール で資料採取する場合は、サンプルバッチファイル(04.bat)を修正する必要があります。ただし、使 用しているバージョンが 09-10 以降のサンプルバッチファイル(04.bat)の場合には、次に示す修正 操作は不要です。

サンプルバッチファイル(04.bat)を修正する手順を,次に示します。

- 1. サンプルバッチファイルを任意のフォルダにコピーする。
- 2. テキストエディターを使用して、コピーしたバッチファイルを次のように編集し、任意のファイル 名で保存する。

●修正前

 $@$ regedit /e "%reg\_temp%" HKEY LOCAL MACHINE\SOFTWARE\HITACHI\

JP1BASE\PathName

@regedit /e "%reg\_temp%" HKEY LOCAL MACHINE\SOFTWARE\HITACHI\

JP1AJS2\PathName

3. インストールとセットアップ

@regedit /e "%reg\_temp%" HKEY\_LOCAL\_MACHINE\SOFTWARE\HITACHI\ JP1AJS2 @regedit /e "%reg\_temp%" HKEY LOCAL MACHINE\SOFTWARE\HITACHI\ JP1AJS2V\PathName @regedit /e "%reg\_temp%" HKEY LOCAL MACHINE\SOFTWARE\HITACHI\ JP1AJS2V @regedit /e "%reg\_temp%" HKEY LOCAL MACHINE\SOFTWARE\HITACHI\ JP1AJS2C\PathName @regedit /e "%reg\_temp%" HKEY\_LOCAL\_MACHINE\SOFTWARE\HITACHI\ JP1AJS2C @regedit /e "%reg\_temp%" HKEY LOCAL MACHINE\SOFTWARE\HITACHI\ JP1AJS2CM¥PathName @regedit /e "%reg\_temp%" HKEY LOCAL MACHINE\SOFTWARE\HITACHI\ JP1AJS2\PathName @regedit /e "%reg\_temp%" HKEY\_LOCAL\_MACHINE\SOFTWARE\HITACHI\ JP1AJS2WOA¥PathName @regedit /e "%reg\_temp%" HKEY LOCAL MACHINE\SOFTWARE\HITACHI\ JP1AJS2WOA @regedit /e "%reg\_temp%" HKEY LOCAL MACHINE\SOFTWARE\HITACHI\ JP1AJS2DA¥PathName @regedit /e "%reg\_temp%" HKEY LOCAL MACHINE\SOFTWARE\HITACHI\ JP1AJS2DA @regedit /e "%reg\_temp%" HKEY LOCAL MACHINE\SOFTWARE\HITACHI\ JP1AJS2CFM¥PathName @regedit /e "%reg\_temp%" HKEY\_LOCAL\_MACHINE\SOFTWARE\HITACHI\ JP1AJS2CFM @regedit /e "%reg\_temp%" HKEY LOCAL MACHINE\SOFTWARE\HITACHI\ JP1AJS2RP¥PathName @set REG\_NAME=HKEY\_LOCAL\_MACHINE\SOFTWARE\Hitachi\JP1 @set REG\_NAME\_BASE=HKEY\_LOCAL\_MACHINE\SOFTWARE\Hitachi\ JP1BASE @set REG\_NAME\_MANAGER=HKEY\_LOCAL\_MACHINE\SOFTWARE\Hitachi\ JP1AJS2 @set REG\_NAME\_VIEW=HKEY\_LOCAL\_MACHINE\SOFTWARE\Hitachi\ JP1AJS2V @set REG\_NAME\_CLIENT=HKEY\_LOCAL\_MACHINE\SOFTWARE\Hitachi\

3. インストールとセットアップ

JP1AJS2C @set REG\_NAME\_AJS2CONSOLE=HKEY\_LOCAL\_MACHINE\SOFTWARE\Hitachi\ JP1AJS2CM @set REG\_NAME\_WOA=HKEY\_LOCAL\_MACHINE\SOFTWARE\Hitachi\ JP1AJS2WOA @set REG\_NAME\_DA=HKEY\_LOCAL\_MACHINE\SOFTWARE\Hitachi\ JP1AJS2DA @set REG\_NAME\_CFM=HKEY\_LOCAL\_MACHINE\SOFTWARE\Hitachi\ JP1AJS2CFM @set REG\_NAME\_REPLI=HKEY\_LOCAL\_MACHINE\SOFTWARE\Hitachi\ JP1AJS2RP ●修正後 @regedit /e "%reg\_temp%" HKEY LOCAL MACHINE\SOFTWARE\ Wow6432Node\HITACHI\JP1BASE\PathName @regedit /e "%reg\_temp%" HKEY LOCAL MACHINE\SOFTWARE\ Wow6432Node\HITACHI\JP1AJS2\PathName @regedit /e "%reg\_temp%" HKEY LOCAL MACHINE\SOFTWARE\ Wow6432Node¥HITACHI¥JP1AJS2 @regedit /e "%reg\_temp%" HKEY LOCAL MACHINE\SOFTWARE\ Wow6432Node¥HITACHI¥JP1AJS2V¥PathName @regedit /e "%reg\_temp%" HKEY LOCAL MACHINE\SOFTWARE\ Wow6432Node¥HITACHI¥JP1AJS2V @regedit /e "%reg\_temp%" HKEY LOCAL MACHINE\SOFTWARE\ Wow6432Node\HITACHI\JP1AJS2C\PathName @regedit /e "%reg\_temp%" HKEY LOCAL MACHINE\SOFTWARE\ Wow6432Node¥HITACHI¥JP1AJS2C @regedit /e "%reg\_temp%" HKEY LOCAL MACHINE\SOFTWARE\ Wow6432Node\HITACHI\JP1AJS2CM\PathName @regedit /e "%reg\_temp%" HKEY LOCAL MACHINE\SOFTWARE\

Wow6432Node\HITACHI\JP1AJS2\PathName

@regedit /e "%reg\_temp%" HKEY LOCAL MACHINE\SOFTWARE\

Wow6432Node\HITACHI\JP1AJS2WOA\PathName

@regedit /e "%reg\_temp%" HKEY LOCAL MACHINE\SOFTWARE\ Wow6432Node¥HITACHI¥JP1AJS2WOA

@regedit /e "%reg\_temp%" HKEY LOCAL MACHINE\SOFTWARE\

Wow6432Node¥HITACHI¥JP1AJS2DA¥PathName

@regedit /e "%reg\_temp%" HKEY LOCAL MACHINE\SOFTWARE\ Wow6432Node\HITACHI\JP1AJS2DA @regedit /e "%reg\_temp%" HKEY LOCAL MACHINE\SOFTWARE\ Wow6432Node¥HITACHI¥JP1AJS2CFM¥PathName @regedit /e "%reg\_temp%" HKEY LOCAL MACHINE\SOFTWARE\ Wow6432Node¥HITACHI¥JP1AJS2CFM @regedit /e "%reg\_temp%" HKEY LOCAL MACHINE\SOFTWARE\ Wow6432Node\HITACHI\JP1AJS2RP\PathName @set REG\_NAME=HKEY\_LOCAL\_MACHINE\SOFTWARE\Wow6432Node\ Hitachi\JP1 @set REG\_NAME\_BASE=HKEY\_LOCAL\_MACHINE\SOFTWARE\ Wow6432Node¥Hitachi¥JP1BASE @set REG\_NAME\_MANAGER=HKEY\_LOCAL\_MACHINE\SOFTWARE\ Wow6432Node\Hitachi\JP1AJS2 @set REG\_NAME\_VIEW=HKEY\_LOCAL\_MACHINE\SOFTWARE\ Wow6432Node\Hitachi\JP1AJS2V @set REG\_NAME\_CLIENT=HKEY\_LOCAL\_MACHINE\SOFTWARE\ Wow6432Node\Hitachi\JP1AJS2C @set REG\_NAME\_AJS2CONSOLE=HKEY\_LOCAL\_MACHINE\SOFTWARE\ Wow6432Node\Hitachi\JP1AJS2CM @set REG\_NAME\_WOA=HKEY\_LOCAL\_MACHINE\SOFTWARE\ Wow6432Node\Hitachi\JP1AJS2WOA @set REG NAME DA=HKEY LOCAL MACHINE¥SOFTWARE¥ Wow6432Node\Hitachi\JP1AJS2DA @set REG NAME CFM=HKEY LOCAL MACHINE¥SOFTWARE¥ Wow6432Node¥Hitachi¥JP1AJS2CFM @set REG\_NAME\_REPLI=HKEY\_LOCAL\_MACHINE\SOFTWARE\ Wow6432Node\Hitachi\JP1AJS2RP

## (2) 資料採取ツールの注意事項

• JP1/AJS3 - Definition Assistant 09-00 以降,または JP1/AJS2 - Definition Assistant 07-10 以降 の資料採取ツールと JP1/AJS2 - Definition Assistant 07-10 より前のバージョンの資料採取ツールで は,次の表に示す相違があります。

## 表 3‒5 資料採取ツールの相違点

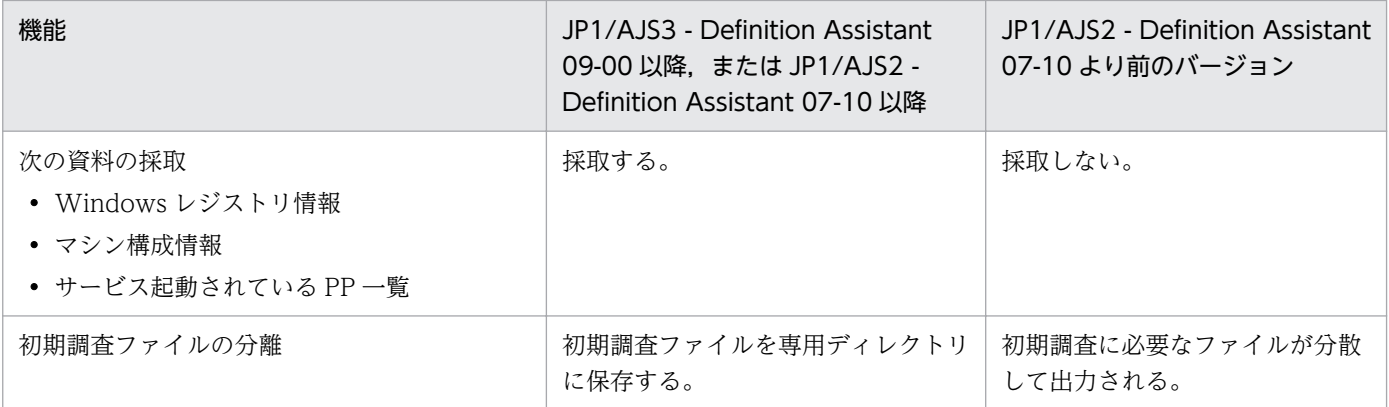

• JP1/AJS2 - Definition Assistant 07-10 より前のバージョンの資料採取ツールをカスタマイズして, 既存の情報以外の情報を取得していた場合, JP1/AJS2 - Definition Assistant 07-10 より前のバージョ ンから JP1/AJS3 - Definition Assistant 09-00 以降にバージョンアップしても JP1/AJS3 - Definition Assistant 09-00 以降の資料採取ツールには反映されません。

## 3.1.9 アンインストール

ここでは, JP1/AJS3 - Definition Assistant のアンインストールについて説明します。

なお, JP1/AJS3 - Definition Assistant をアンインストールすると環境設定ファイルおよび資料採取ツー ルも削除されるため,必要に応じてバックアップしてください。

アンインストールの手順を次に示します。

- 1. JP1/AJS3 Definition Assistant がインストールされているホストに、Administrators 権限でログ インする。
- 2. 定義情報管理テンプレートが開いている場合は閉じる。
- 3. Windows の[コントロールパネル]で[プログラム]−[プログラムと機能]を選択する。 プログラムの一覧が表示されます。
- 4. プログラムの一覧から JP1/Automatic Job Management System 3 Definition Assistant を選択 し,[アンインストール]をクリックする。

[プログラムと機能] ダイアログボックスが表示されます。

5. [はい] ボタンをクリックする。

[ユーザーアカウント制御]ダイアログボックスが表示されます。

6.[許可]を選択する。

JP1/AJS3 - Definition Assistant がアンインストールされます。

```
3. インストールとセットアップ
```
7. 必要に応じて, JP1/AJS3 - Definition Assistant で作成したユーザーファイルと, JP1/AJS3 -Definition Assistant のインストールフォルダを削除する。

3. インストールとセットアップ

## <span id="page-91-0"></span>3.2 環境設定パラメーター

この節では、環境設定ファイル (ajs2da.conf) に指定できる環境設定パラメーターについて説明します。

## 3.2.1 環境設定パラメーターの定義内容

環境設定パラメーターの一覧を次の表に示します。

## 表 3‒6 環境設定パラメーター一覧

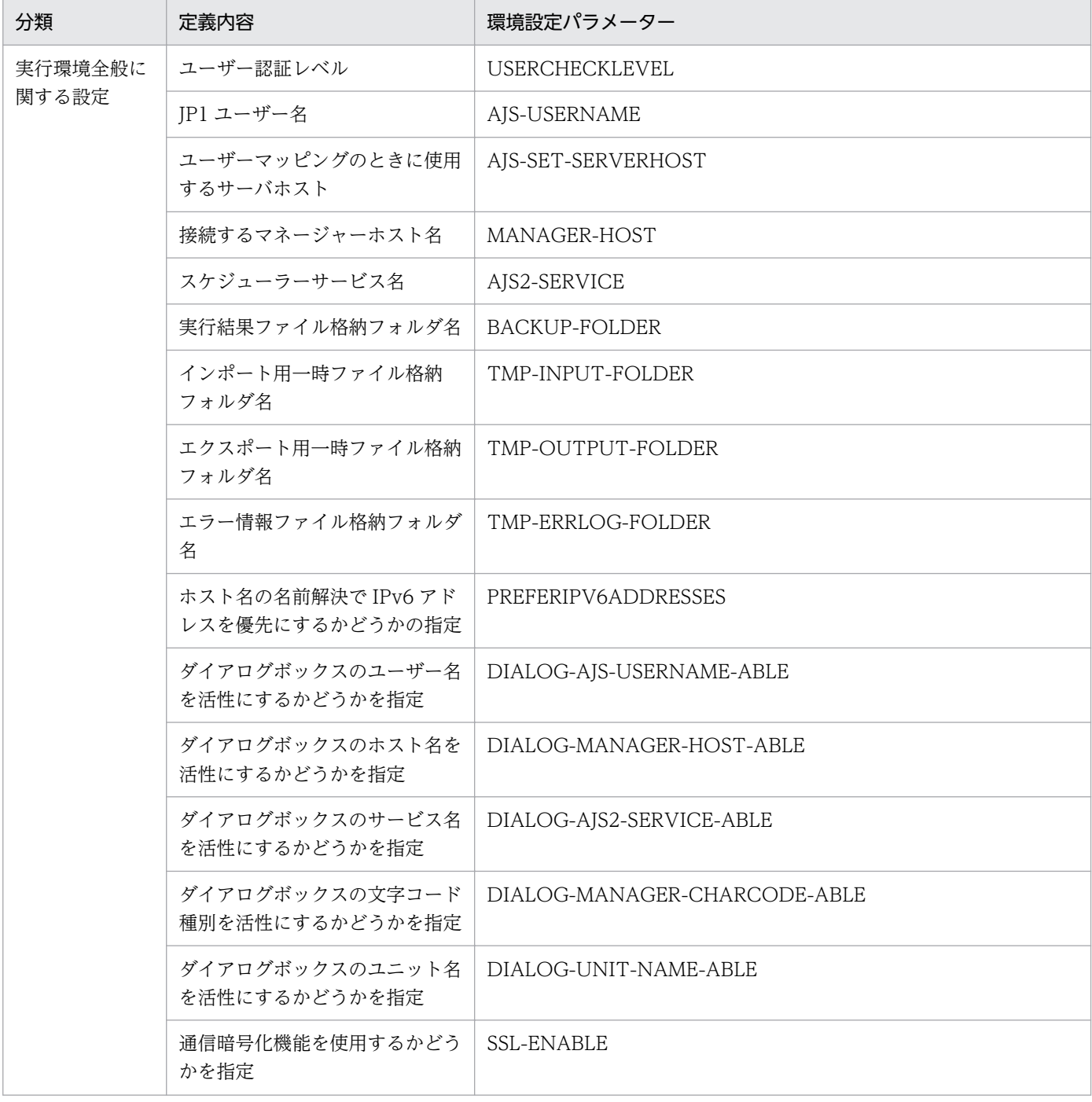

3. インストールとセットアップ

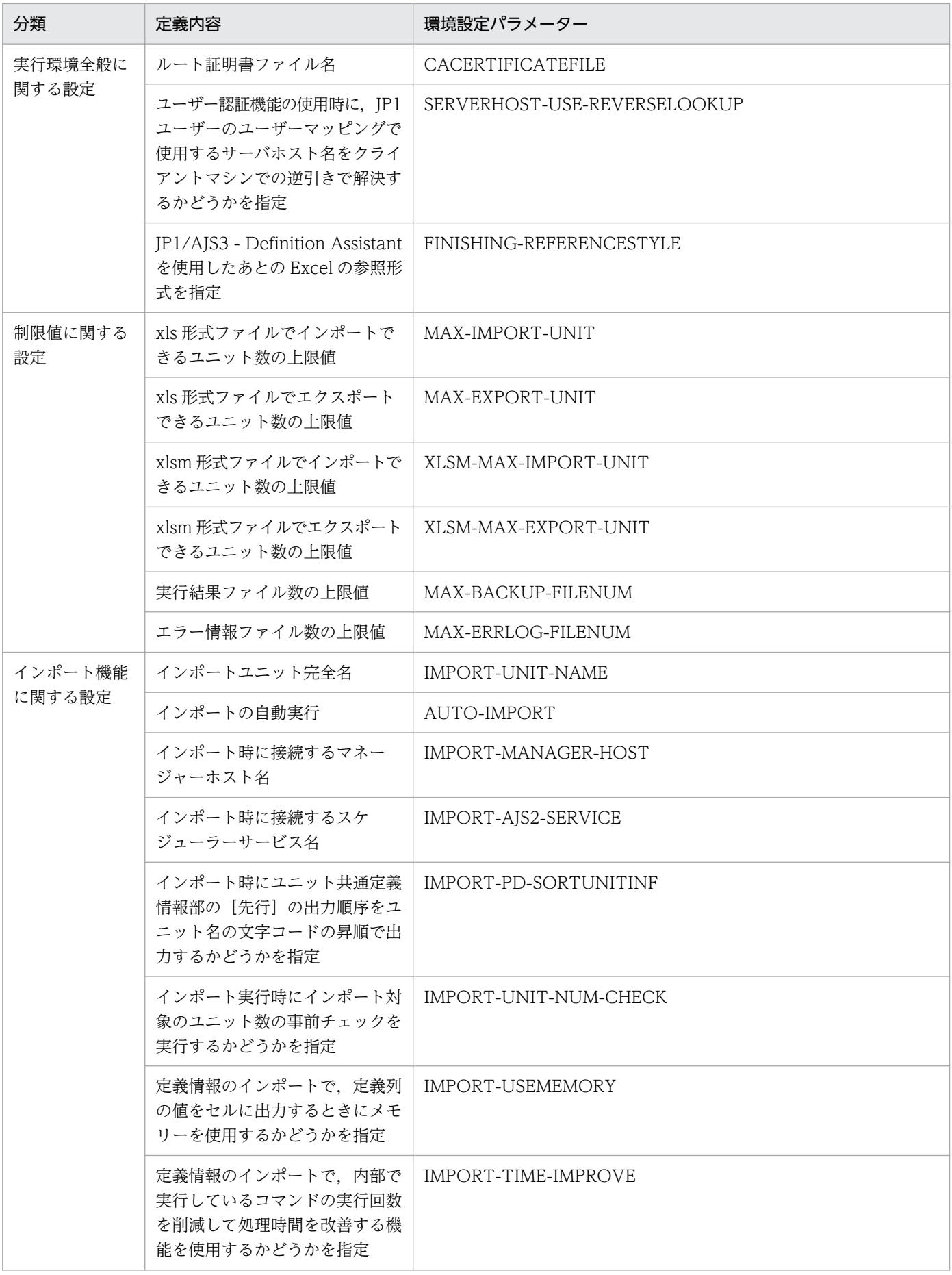

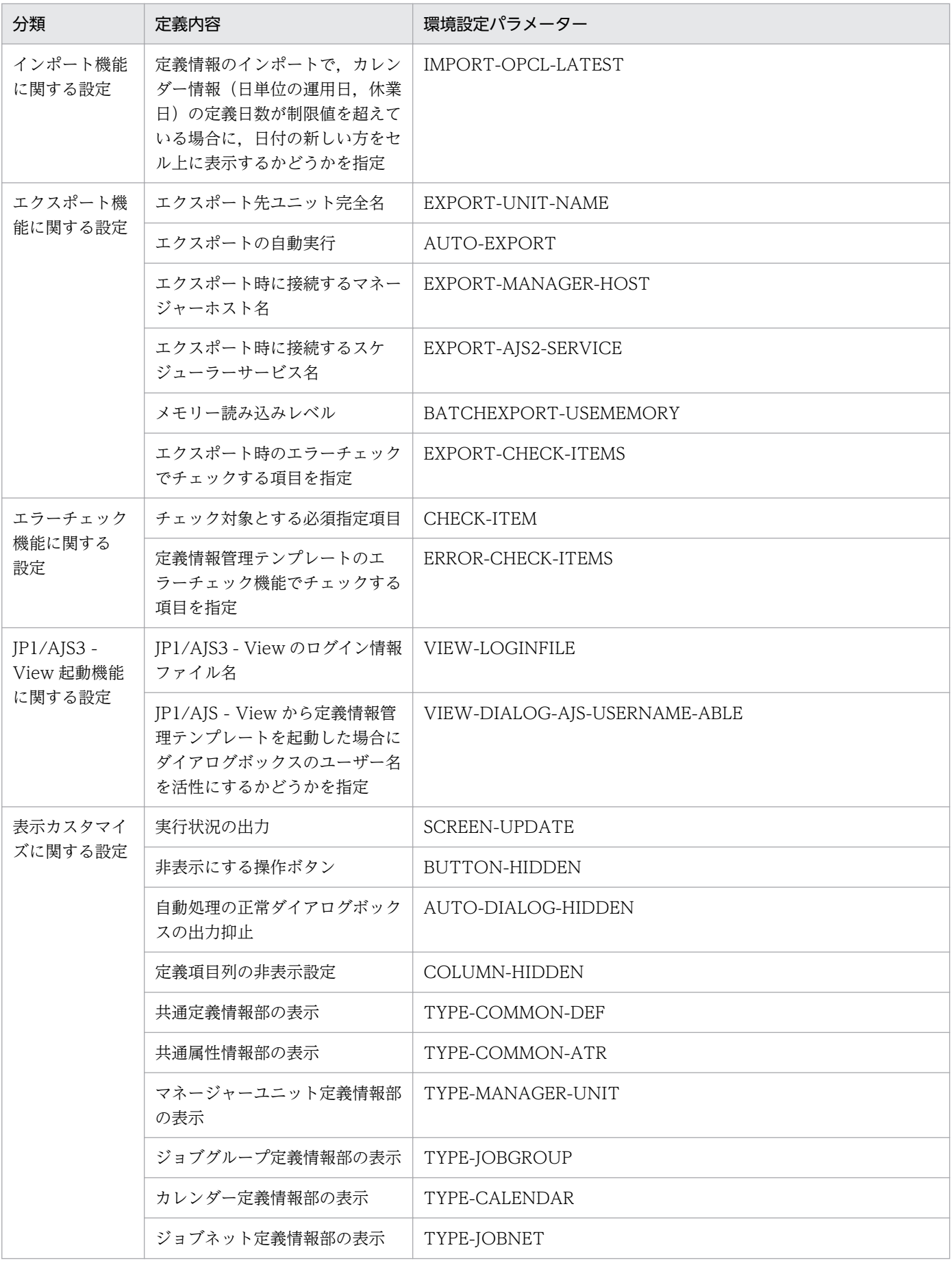

3. インストールとセットアップ

JP1/Automatic Job Management System 3 - Definition Assistant **194** and 1972 and 1974

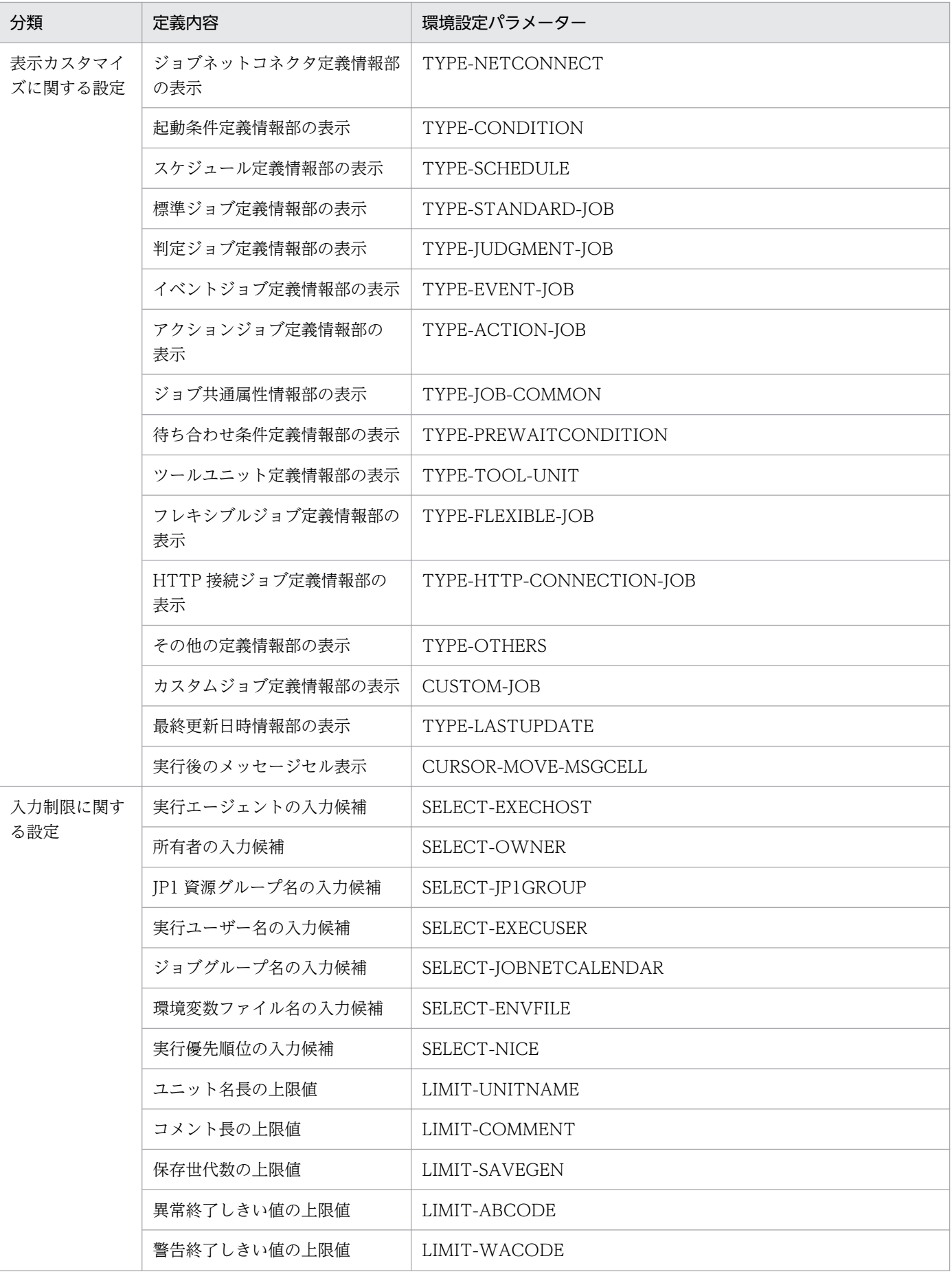

3. インストールとセットアップ

JP1/Automatic Job Management System 3 - Definition Assistant 95

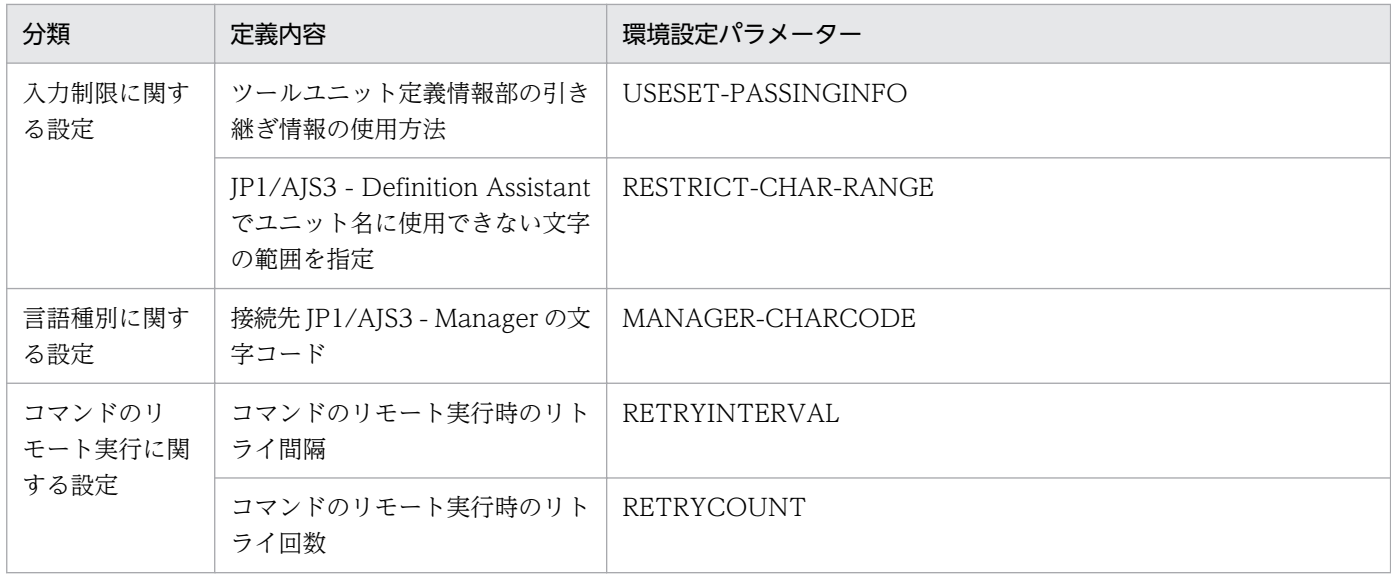

## (1) 実行環境全般に関する設定

USERCHECKLEVEL=ユーザー認証レベル

JP1 ユーザー名とパスワードのユーザー認証レベルを 10 進数で指定します。 指定できる値は 0〜2 です。

 $\Omega$ 

[ユニット定義のインポート]ダイアログボックスおよび「ユニット定義のエクスポート]ダイアロ グボックスにユーザー認証用の入力項目(ユーザー名とパスワード)を表示しません。

1

[ユニット定義のインポート] ダイアログボックスおよび [ユニット定義のエクスポート] ダイアロ グボックスにユーザー認証用の入力項目(ユーザー名とパスワード)を表示します。

IP1/AIS3 - View から定義情報管理テンプレートを起動したときには, IP1/AIS3 - View の IP1 ユーザーを引き継いで定義情報管理テンプレートが起動されます。

2

[ユニット定義のインポート]ダイアログボックスおよび「ユニット定義のエクスポート]ダイアロ グボックスにユーザー認証用の入力項目(ユーザー名とパスワード)を表示します。

JP1/AJS3 - View から定義情報管理テンプレートを起動したときには,必ず[ユニット定義のイン ポート]ダイアログボックスが表示され、JP1 ユーザー名とパスワードを入力する必要があります。

デフォルトは「0」です。

なお,定義情報管理テンプレートの自動インポートまたは自動エクスポート時は,このパラメーターの 値は無効になります。

### AJS-USERNAME=JP1 ユーザー名

定義情報のインポート,エクスポートを実行する JP1 ユーザー名を 31 バイト以内で指定します。 USERCHECKLEVEL=0 以外を指定して,このパラメーターを指定した場合,このパラメーターに指 定した JP1 ユーザー名が [ユニット定義のインポート] ダイアログボックスおよび [ユニット定義のエ

クスポート] ダイアログボックスの「ユーザー名]に表示されます。ただし, IP1/AIS3 - View から 定義情報管理テンプレートを起動したときには,このパラメーターに指定した JP1 ユーザー名ではな く, JP1/AJS3 - View から引き継いだ IP1 ユーザー名が表示されます。

このパラメーターを省略した場合, [ユニット定義のインポート] ダイアログボックスおよび [ユニッ ト定義のエクスポート]ダイアログボックスの[ユーザー名]は空白で表示されます。

### AJS-SET-SERVERHOST={Y|N}

ユーザーマッピングのときに使用するサーバホスト名をマネージャーホスト名にするかどうかを指定し ます。

Y

サーバホスト名にマネージャーホスト名を使用します。JP1/AJS3 - View と同じ認証方式にする場 合に指定してください。

N

サーバホスト名に自ホスト名(JP1/AJS3 - Definition Assistant がインストールされているホスト 名)を使用します。

デフォルトは「Y」です。

このパラメーターは USERCHECKLEVEL=0 以外を指定した場合だけ有効になります。

また,このパラメーターは「SERVERHOST-USE-REVERSELOOKUP」に「N」を指定した場合は, 無効になります。

### MANAGER-HOST=マネージャーホスト名

接続するマネージャーホストの名称を 255 バイト以内で指定します。IP アドレスでも指定できます。 デフォルトでは,マネージャーホスト名は指定されていません。

### AJS2-SERVICE=スケジューラーサービス名

インポート,エクスポートの対象となるユニットがある JP1/AJS3 - Manager のスケジューラーサー ビス名を 30 バイト以内で指定します。

デフォルトは「AJSROOT1」です。

### BACKUP-FOLDER=実行結果ファイル格納フォルダ名

定義情報のインポート,またはエクスポートの実行結果ファイルを保存するフォルダ名を 184 バイト 以内で指定します。

デフォルトは次のとおりです。

#### %ALLUSERSPROFILE%\Hitachi\JP1\JP1\_DEFAULT\JP1AJS2DA\backup

「%ALLUSERSPROFILE%」のデフォルトは「システムドライブ\ProgramData」です。

デフォルト以外のフォルダを指定する場合は,そのフォルダを作成しておく必要があります。

### TMP-INPUT-FOLDER=インポート用一時ファイル格納フォルダ名

インポート実行時の一時ファイルを格納するフォルダ名を 223 バイト以内で指定します。この一時ファ イルは,定義情報のインポート実行時にマネージャーホストから抽出された定義情報を格納したテキス トファイルで,表示情報を編集するために使用されます。

デフォルトは次のとおりです。

%ALLUSERSPROFILE%\Hitachi\JP1\DEFAULT\JP1AJS2DA\tmp\input

「%ALLUSERSPROFILE%」のデフォルトは「システムドライブ\ProgramData」です。

デフォルト以外のフォルダを指定する場合は,そのフォルダを作成しておく必要があります。

#### TMP-OUTPUT-FOLDER=エクスポート用一時ファイル格納フォルダ名

エクスポート実行時の一時ファイルを格納するフォルダ名を 223 バイト以内で指定します。このフォ ルダには、定義情報のエクスポートを実行したときに作成されるユニット定義ファイルなどが格納され ます。

デフォルトは次のとおりです。

#### %ALLUSERSPROFILE%\Hitachi\JP1\JP1\_DEFAULT\JP1AJS2DA\tmp\output

「%ALLUSERSPROFILE%」のデフォルトは「システムドライブ\ProgramData」です。

デフォルト以外のフォルダを指定する場合は,そのフォルダを作成しておく必要があります。

#### TMP-ERRLOG-FOLDER=エラー情報ファイル格納フォルダ名

エラー情報ファイルを格納するフォルダ名を 220 バイト以内で指定します。

デフォルトは次のとおりです。

#### %ALLUSERSPROFILE%\Hitachi\JP1\JP1\_DEFAULT\JP1AJS2DA\tmp\errlog

「%ALLUSERSPROFILE%」のデフォルトは「システムドライブ\ProgramData」です。

デフォルト以外のフォルダを指定する場合は,そのフォルダを作成しておく必要があります。

#### PREFERIPV6ADDRESSES={FALSE|TRUE}

定義情報のインポート,エクスポート実行時にホスト名の名前解決で IPv6 アドレスを優先するかどう かを指定します。

#### FALSE

名前解決時に IPv4 アドレスを優先します。

この値を指定しても名前解決時に IPv6 アドレスしか取得できない場合は,IPv6 アドレスを使用し ます。

#### **TRUE**

名前解決時に IPv6 アドレスを優先します。

この値を指定しても名前解決時に IPv4 アドレスしか取得できない場合は,IPv4 アドレスを使用し ます。

デフォルトは「FALSE」です。

#### DIALOG-AJS-USERNAME-ABLE={Y|N}

[ユニット定義のインポート] ダイアログボックスおよび [ユニット定義のエクスポート] ダイアログ ボックスのユーザー名を活性にするかどうかを指定します。

Y

ユーザー名を活性にします。

N

ユーザー名を不活性にします。

デフォルトは「Y」です。

### DIALOG-MANAGER-HOST-ABLE={Y|N}

[ユニット定義のインポート]ダイアログボックスおよび [ユニット定義のエクスポート] ダイアログ ボックスのホスト名を活性にするかどうかを指定します。

#### Y

ホスト名を活性にします。

#### N

ホスト名を不活性にします。

デフォルトは「Y」です。

### DIALOG-AJS2-SERVICE-ABLE={Y|N}

[ユニット定義のインポート] ダイアログボックスおよび [ユニット定義のエクスポート] ダイアログ ボックスのサービス名を活性にするかどうかを指定します。

Y

サービス名を活性にします。

N

サービス名を不活性にします。

デフォルトは「Y」です。

### DIALOG-MANAGER-CHARCODE-ABLE={Y|N}

[ユニット定義のインポート] ダイアログボックスおよび [ユニット定義のエクスポート] ダイアログ ボックスの文字コード種別を活性にするかどうかを指定します。

Y

文字コード種別を活性にします。

N

文字コード種別を不活性にします。

デフォルトは「Y」です。

### DIALOG-UNIT-NAME-ABLE={Y|N}

[ユニット定義のインポート] ダイアログボックスおよび [ユニット定義のエクスポート] ダイアログ ボックスのユニット名を活性にするかどうかを指定します。

Y

ユニット名を活性にします。

#### N

ユニット名を不活性にします。

デフォルトは「Y」です。

### SSL-ENABLE={1|0}

通信暗号化機能を使用するかどうかを指定します。

1

通信暗号化機能を使用します。この値を指定した場合は,パラメーター「CACERTIFICATEFILE」 に値を指定してください。

 $\Omega$ 

通信暗号化機能を使用しません。

デフォルトは「0」です。

### CACERTIFICATEFILE=ルート証明書のファイルパス

通信暗号化機能を使用する場合に,ルート証明書のファイルパスを 255 バイト以内で指定します。パ ラメーター「SSL-ENABLE」に「1」を指定した場合は,このパラメーターを必ず指定してください。 デフォルトでは,ルート証明書のファイルパスは指定されていません。

なお,指定するルート証明書のファイルパスは「"」で囲まないでください(ファイルパスに空白を含 む場合も同様です)。例えば、ルート証明書のファイルパスに「c:\Program files (x86)\...」を指定 する場合, 「CACERTIFICATEFILE=c:\Program files (x86)\...」と指定します。

#### SERVERHOST-USE-REVERSELOOKUP={Y|N}

ユーザー認証機能を使用する場合に、IP1 ユーザーのユーザーマッピングで使用するサーバホスト名を クライアントマシンでの逆引き(IP アドレスからホスト名への変換)で解決するかどうかを指定します。

Y

サーバホスト名をクライアントマシンでの逆引きで解決します。

マネージャーマシンの逆引き(IP アドレスからホスト名への変換)ができるように DNS サーバの 逆引きの設定,または hosts ファイルの設定が必要です。

#### N

接続先の JP1/AJS3 - Manager のバージョンが 11-50 以降の場合に,サーバホスト名をクライアン トマシンでの逆引きで解決せず,マネージャーマシンで解決します。

接続先の JP1/AJS3 - Manager のバージョンが 11-50 より前の場合は,

サーバホスト名をクライアントマシンでの逆引きで解決します。

デフォルトは「Y」です。

このパラメーターは USERCHECKLEVEL=0 以外を指定した場合だけ有効になります。

#### FINISHING-REFERENCESTYLE={IV|A1|R1C1}

JP1/AJS3 - Definition Assistant を使用したあとの Excel の参照形式を指定します。

IV

JP1/AJS3 - Definition Assistant を使用する前の Excel の参照形式にする場合に指定します。

#### A1

A1 形式にする場合に指定します。

#### R1C1

R1C1 形式にする場合に指定します。

デフォルトは「IV」です。

このパラメーターを設定した場合、すべての定義情報管理テンプレートを閉じたときに、指定した値が Excel の参照形式に設定されます。

ただし、定義情報管理テンプレートを別の Excel プロセスで起動している場合※は、Excel の仕様に 従って Excel の参照形式が設定されるため,このパラメーターの設定が有効にならないことがあります。 注※

Excel のバージョンによって異なりますが、Excel ファイルを別の Excel プロセスで起動する方法 として,/x オプションを指定する方法があります。Excel ファイルを別の Excel プロセスで起動す る方法については. Microsoft 社にご確認ください。

通常, 複数の Excel ファイルを開くと, Excel 2013 以降の場合は同一プロセス (同一インスタン ス)で開きます。

## (2) 制限値に関する設定

## MAX-IMPORT-UNIT=インポートできるユニット数の上限値

定義情報のインポート実行時に xls 形式の定義情報管理テンプレート上に表示するユニット数(行数) の上限値を 10 進数で指定します。

指定できる値は,1〜65,000 です。

デフォルトは「5,000」です。

#### MAX-EXPORT-UNIT=エクスポートできるユニット数の上限値

定義情報のエクスポート実行時に xls 形式ファイルで同時に操作するユニット数(行数)の上限値を 10 進数で指定します。

指定できる値は,1〜65,000 です。

デフォルトは「5,000」です。

### XLSM-MAX-IMPORT-UNIT=インポートできるユニット数の上限値

定義情報のインポート実行時に xlsm 形式の定義情報管理テンプレート上に表示するユニット数(行 数)の上限値を 10 進数で指定します。

指定できる値は,1〜1,048,556 です。

デフォルトは「130,000」です。

### XLSM-MAX-EXPORT-UNIT=エクスポートできるユニット数の上限値

定義情報のエクスポート実行時に xlsm 形式ファイルで同時に操作するユニット数(行数)の上限値を 10 進数で指定します。

指定できる値は,1〜1,048,556 です。

デフォルトは「130,000」です。

### MAX-BACKUP-FILENUM=実行結果ファイル数の上限値

パラメーター「BACKUP-FOLDER」に指定した実行結果ファイル格納フォルダに格納する実行結果 ファイル数の上限値を 10 進数で指定します。

指定できる値は,1〜1,000 です。

デフォルトは「100」です。

上限値は xls 形式ファイルと xlsm 形式ファイルの合計値です。

実行結果ファイル数が上限値に達した状態では,インポート,およびエクスポートの操作ができませ ん。この場合は,実行結果ファイルを別のフォルダに移動するか,削除してください。

#### MAX-ERRLOG-FILENUM=エラー情報ファイル数の上限値

パラメーター「TMP-ERRLOG-FOLDER」に指定したエラー情報ファイル格納フォルダに格納するエ ラー情報ファイル数の上限値を 10 進数で指定します。

指定できる値は,1〜1,000 です。

デフォルトは,「100」です。

エラー情報ファイル数が上限値に達している場合,フォルダ内にあるエラー情報ファイルの中で最も古 いものを削除してから,エラー情報ファイルを保存します。

すでに存在するエラー情報ファイルの数よりも小さい値を指定した場合,上限値を超えた分のエラー情 報ファイルは削除されません。この値を指定する場合は,すでに存在するエラー情報ファイルの数より も大きい値を指定するか,またはエラー情報ファイルを削除してください。

## (3) インポート機能に関する設定

### IMPORT-UNIT-NAME={N|インポートユニット完全名}

定義情報をインポートする場合のインポート対象ユニット完全名を 930 バイト以内で指定します。最 下層のユニット名には、ワイルドカード(「\*」や「?」)を使えます。上位ユニット完全名にはワイルド カード (「\*」や「?」)は使用できません。このパラメーターを指定しておくと, [IMPORT] ボタンを クリックしたときにダイアログボックスにユニット名を入力する必要がないため、毎回同じユニット名 を指定する場合に便利です。

インポートユニット完全名を指定しない場合は,「N」を指定します。

デフォルトは「N」です。

パラメーター「RESTRICT-CHAR-RANGE」に「CP」を指定した場合は,次のことに注意してくだ さい。

• インポートユニット完全名に次の文字を指定するときは,「\」でキャストする必要があります。  $" 8' * \langle \rangle ?$  [ \  $]$  ^ ` { | } ~

なお,「\*」や「?」をワイルドカードとして使用するときは,キャストする必要はありません。

AUTO-IMPORT={Y|N}

定義情報のインポートを自動的に実行するかどうかを指定します。

Y

定義情報管理テンプレート(マスターファイル)の起動と同時に自動的に定義情報をインポートし ます。「Y」を指定する場合は,インポート対象ユニットの完全名をパラメーター「IMPORT-UNIT-NAME」に指定する必要があります。インポートユニット完全名を指定していない場合は自動実行 されません。

このパラメーターは、AUTO-EXPORT=Y と同時には指定できません。

N

定義情報管理テンプレートを起動したときに定義情報を自動インポートしません。

デフォルトは「N」です。

このパラメーターに「Y」が指定されている場合に JP1/AJS3 - View から定義情報管理テンプレート を開いたときは,自動インポートが行われ,自動インポートの終了後,定義情報管理テンプレートが閉 じられます。

### IMPORT-MANAGER-HOST=マネージャーホスト名

定義情報をインポートする場合に接続するマネージャーホストの名称を 255 バイト以内で指定します。 IP アドレスでも指定できます。

デフォルトでは,マネージャーホスト名は指定されていません。

#### IMPORT-AJS2-SERVICE=スケジューラーサービス名

インポート対象となるユニットがある JP1/AJS3 - Manager のスケジューラーサービス名を 30 バイト 以内で指定します。

デフォルトでは,スケジューラーサービス名は指定されていません。

#### IMPORT-PD-SORTUNITINF={Y|N}

定義情報をインポートする場合に,ユニット共通定義情報部の[先行]の出力順序を,ユニット名の文 字コード昇順で出力するかどうかを指定します。

#### Y

[先行]の出力順序をユニット名の文字コード昇順で出力します。

N

[先行]の出力順序をユニットの作成順で出力します。

接続先の JP1/AJS3 が 10-50 以降のバージョンの場合は,環境設定パラメーター

「AJSPRINTSORTUNITINF」の設定値に従ってユニット名を出力します。

デフォルトは「N」です。

なお,接続先の JP1/AJS3 が 10-50 より前のバージョンの場合は,このパラメーターの値に「Y」を指 定しないでください。

### IMPORT-UNIT-NUM-CHECK={Y|N}

定義情報のインポート実行時に,インポート対象のユニット数の事前チェックを実行するかどうかを指 定します。

事前チェックでは,インポート対象のユニット数がパラメーター「MAX-IMPORT-UNIT」※または 「XLSM-MAX-IMPORT-UNIT」※の値を超えていないかチェックします。超えていた場合はエラー メッセージを出力して処理を中止します。

注※

・xls 形式の定義情報管理テンプレートの場合:MAX-IMPORT-UNIT

・xlsm 形式の定義情報管理テンプレートの場合:XLSM-MAX-IMPORT-UNIT

Y

事前チェックを実行します。

N

事前チェックを実行しません。

デフォルトは「N」です。

#### IMPORT-USEMEMORY=メモリー使用レベル

定義情報のインポート実行時に,定義列の値をセルに出力するときにメモリーを使用するかどうかを 10 進数で指定します。

0

メモリーを使用しません。

1

メモリーを使用します。

メモリー使用量と実行結果ファイルのサイズが増加しますが,処理時間の短縮が見込めます。

デフォルトは「0」です。

この環境設定パラメーターの値を変更する場合は,マシンの搭載メモリーとドキュメントのメモリー所 要量の見積もり式をもとに値を設定してください。

#### IMPORT-TIME-IMPROVE={Y|N}

定義情報のインポートで,内部で実行しているコマンドの実行回数を削減して処理時間を改善する機能 を使用するかどうかを指定します。

Y

機能を使用します。

接続先の JP1/AJS3 - Manager のバージョンが 10-00 以降の場合にコマンドの実行回数を削減しま す。

メモリー使用量が増加しますが,処理時間の短縮が見込めます。

接続先の JP1/AJS3 - Manager のバージョンが 10-00 より前の場合は,コマンドの実行回数は削減 しないので,処理時間の短縮が見込めません。

N

機能を使用しません。

デフォルトは「Y」です。

この環境設定パラメーターはインポート処理時間およびメモリー所要量に影響するため、値を変更する 場合は,インポート処理時間およびメモリー所要量の見積もり式を参照してください。

#### IMPORT-OPCL-LATEST={Y|N}

定義情報のインポートで,カレンダー情報(日単位の運用日,休業日)の定義日数が制限値を超えてい る場合に,日付の新しい方をセル上に表示するかどうかを指定します。

Y

日付の新しい方を表示します。

N

日付の古い方を表示します。

デフォルトは「Y」です。

## (4) エクスポート機能に関する設定

### EXPORT-UNIT-NAME={N|エクスポート先ユニット完全名}

定義情報をエクスポート(一括定義)する場合のエクスポート先ユニット完全名を 930 バイト以内で 指定します。ワイルドカード(「\*」や「?」)は使用できません。このパラメーターを指定しておくと, [EXPORT]ボタンをクリックしたときにダイアログボックスにエクスポート先ユニット名を入力する 必要がないため,毎回同じユニット名を指定する場合に便利です。

エクスポート先ユニット完全名を指定しない場合は,「N」を指定します。

デフォルトは「N」です。

パラメーター「RESTRICT-CHAR-RANGE」に「CP」を指定した場合は,次のことに注意してくだ さい。

• エクスポート先ユニット完全名に次の文字を指定するときは,「\」でキャストする必要があります。 " & '  $*\iff$  ?  $[ \ \ \ \ \ \ ]$  ^ `  $\{ \ | \ \}$  ~

なお,「\*」や「?」をワイルドカードとして使用するときは,キャストする必要はありません。

#### AUTO-EXPORT={Y|N}

定義情報のエクスポートを自動的に実行するかどうかを指定します。

Y

定義情報管理テンプレートの起動と同時に自動的に定義情報をエクスポートします。「Y」を指定す る場合は,エクスポート先ユニットの完全名をパラメーター「EXPORT-UNIT-NAME」に指定す る必要があります。エクスポート先ユニット完全名を指定していない場合は自動実行されません。 このパラメーターは、AUTO-IMPORT=Y と同時には指定できません。

#### N

定義情報管理テンプレートの起動時に定義情報を自動エクスポートしません。

#### デフォルトは「N」です。

なお、このパラメーターに「Y」を指定していると、実行結果ファイルを参照しようとしたときにもエ クスポートが実行されてしまいます。内容の確認や編集のためにファイルを開く場合は,このパラメー ターを必ず「N」に戻してください。

また、JP1/AJS3 - View から定義情報管理テンプレートを開いたときは、このパラメーターに「Y」が 指定されているとエクスポートの自動実行が優先され,エラーになるため指定しないでください。

#### EXPORT-MANAGER-HOST=マネージャーホスト名

定義情報をエクスポートする場合に接続するマネージャーホストの名称を 255 バイト以内で指定しま す。IP アドレスでも指定できます。

デフォルトでは,マネージャーホスト名は指定されていません。

### EXPORT-AJS2-SERVICE=スケジューラーサービス名

エクスポート対象となるユニットがある JP1/AJS3 - Manager のスケジューラーサービス名を 30 バイ ト以内で指定します。

デフォルトでは,スケジューラーサービス名は指定されていません。

#### BATCHEXPORT-USEMEMORY=メモリー読み込みレベル

定義情報をエクスポート(一括定義)する場合に,定義列の値をメモリー読み込みさせるレベルを 10 進数で指定します。

 $\Omega$ 

定義列の値をメモリー読み込みしません。

1

「区分」,ユニット定義情報部の「ユニット名」,ユニット定義情報部の「上位ユニット名」の値をメ モリー読み込みして,エクスポート(一括定義)を処理します。

メモリー使用量が増加しますが,処理時間の短縮が見込めます。

デフォルトは.xls 形式ファイルが「0」,xlsm 形式ファイルが「1」です。

この環境設定パラメーターを使用する場合は,マシンの搭載メモリーとドキュメントのメモリー所要量 の見積もり式をもとに値を設定してください。メモリー所要量の見積もりについては,「[付録 C.2\(1\) メ](#page-329-0) [モリー所要量を見積もる」](#page-329-0)を参照してください。

### EXPORT-CHECK-ITEMS={N|BASE|ALL|チェック項目のキーワード}

エクスポート時のエラーチェックでチェックする項目を,キーワードで指定します。チェック項目の キーワードについては,[「3.2.3 チェック項目のキーワード一覧」](#page-124-0)を参照してください。複数の項目を チェック対象にする場合は,キーワードをコロン「:」で区切って指定します。

すべての項目をチェックしない場合は,「N」を指定します。

次のチェック項目でチェックする場合は,「BASE」を指定します。

- ユニット種別が指定されているか。
- ユニット種別に対して「種別」の指定値(通常・リカバリー)は正しいか。
- •「ユニット名」「上位ユニット完全名」に不正な文字が指定されていないか。
- R/3 ジョブ定義情報の指定項目が正しく設定されているか。
- 一括対象のユニット定義情報の階層が正しく定義されているか。
- 変更対象のカレンダー定義情報部で,オプションが正しく指定されているか。
- HTTP 接続ジョブの定義情報が正しく設定されているか。

すべての項目をチェックする場合は,「ALL」を指定します。 デフォルトは「BASE」です。

## (5) エラーチェック機能に関する設定

#### CHECK-ITEM={N|定義項目キーワード}

必須の入力項目を決めておき,定義情報管理テンプレート上に作成した定義情報に必須の入力項目が入 力されているかどうかをチェックしたい場合,必須の入力項目の定義項目キーワードを指定します。定 義項目キーワードについては,[「3.2.2 定義項目の指定キーワード一覧」](#page-118-0)を参照してください。複数の 項目をチェック対象にする場合は,定義項目キーワードをコロン「:」で区切って指定します。チェッ クしない場合は,「N」を指定します。

なお,チェックの対象になるのは,その項目を指定できるユニット種別に対してだけです。ユニット種 別に対してもともと指定できない項目についてはチェック対象になりません。

デフォルトは「N」です。

### ERROR-CHECK-ITEMS={N|ALL|チェック項目のキーワード}

定義情報管理テンプレートのエラーチェック機能でチェックする項目を,キーワードで指定します。 チェック項目のキーワードについては,「[3.2.3 チェック項目のキーワード一覧](#page-124-0)」を参照してください。 複数の項目をチェック対象にする場合は,キーワードをコロン「:」で区切って指定します。

すべての項目をチェックしない場合は,「N」を指定します。

すべての項目をチェックする場合は,「ALL」を指定します。

デフォルトは「ALL」です。

## (6) JP1/AJS3 - View 起動機能に関する設定

## VIEW-LOGINFILE=JP1/AJS3 - View のログイン情報ファイル名

JP1/AJS3 - Definition Assistant から JP1/AJS3 - View を起動する際に[ログイン]画面を表示させ たくない場合は,このパラメーターに JP1/AJS3 - View のログイン情報ファイル名を指定します。JP1/ AJS3 - View のログイン情報ファイル名は,255 バイト以内で指定します。ログイン情報ファイルに は,ログインするユーザー名とパスワードを定義します。ログイン情報ファイルの記述方法について は,「[3.1.7\(1\) 定義情報管理テンプレートから](#page-83-0) JP1/AJS3 - View を起動する場合」を参照してください。 このパラメーターを省略した場合は、JP1/AJS3 - View を起動しようとしたときに [ログイン]画面 が表示されます。

次の場合は, JP1/AJS3 - Definition Assistant から JP1/AJS3 - View を起動できません。

- •「JP1/AJS3 View のログイン情報ファイル名」に指定したファイルがない。
- 同一マシン上に JP1/AJS3 View がインストールされていない。

#### VIEW-DIALOG-AJS-USERNAME-ABLE={Y|N}

JP1/AJS - View から定義情報管理テンプレートを起動した場合に [ユニット定義のインポート] ダイ アログボックスのユーザー名を活性にするかどうかを指定します。

Y

ユーザー名を活性にします。

N

ユーザー名を不活性にします。

デフォルトは「Y」です。

なお,本パラメーターは USERCHECKLEVEL のユーザー認証レベルに 2 を指定した場合に有効にな ります。

## (7) 表示カスタマイズに関する設定

SCREEN-UPDATE={Y|N}

定義情報管理テンプレートでインポート,またはエクスポートを実行したときに処理状況を画面上に表 示するかどうかを指定します。

Y

インポート,またはエクスポート実行時の処理状況を画面上に表示します。「Y」を指定すると「N」 を指定した場合に比べて,2〜3 倍程度時間が掛かります。処理性能より処理状況の監視を重視する 場合に指定します。

N

インポート,またはエクスポート実行時の処理状況を画面上に表示しません。処理性能を重視する 場合に指定します。

デフォルトは「N」です。

#### BUTTON-HIDDEN={N|IMPORT:EXPORT:CHECK:VIEW}

定義情報管理テンプレートの操作ボタンを非表示にする場合に,ボタンの名称を指定します。複数のボ タンを指定する場合は,名称をコロン「:」で区切って指定します。ボタンをすべて表示する場合は, 「N」を指定します。

このパラメーターでボタンを非表示にした場合,操作ボタンに対応するファンクションキーの操作も無 効になります。

N

[IMPORT], [EXPORT], [CHECK], および [VIEW] ボタンをすべて画面上に表示します。

#### IMPORT

[IMPORT]ボタンを画面上に表示しません。

EXPORT

[EXPORT]ボタンを画面上に表示しません。

### **CHECK**

[CHECK] ボタンを画面上に表示しません。

**VIEW** 

[VIEW]ボタンを画面上に表示しません。

デフォルトは「N」です。

3. インストールとセットアップ

JP1/Automatic Job Management System 3 - Definition Assistant 108 and 108 and 108
## AUTO-DIALOG-HIDDEN={Y|N}

定義情報管理テンプレートの自動インポート,または自動エクスポート時に次のダイアログボックスの 出力を抑止するかどうかを指定します。

- エクスポートの削除確認ダイアログボックス(KAVZ0407-Q)
- 実行結果報告ダイアログボックス(KAVZ0302-I または KAVZ0402-I)

Y

定義情報管理テンプレートの自動インポート,または自動エクスポート時に,上記のダイアログボッ クスを出力しません。

N

定義情報管理テンプレートの自動インポート,または自動エクスポート時に,上記のダイアログボッ クスを出力します。

デフォルトは「Y」です。

#### COLUMN-HIDDEN={N|定義項目キーワード}

定義情報管理テンプレート上の定義項目を非表示にするかどうかを指定します。非表示にする場合,そ の定義項目キーワードを指定します。指定した定義項目キーワードの項目列は,定義情報管理テンプ レートを開いたときに表示されません。複数の定義項目を非表示にする場合は,定義項目キーワードを コロン「:」で区切って指定してください。定義項目キーワードについては,[「3.2.2 定義項目の指定キー](#page-118-0) [ワード一覧」](#page-118-0)を参照してください。

定義項目キーワードを指定しない場合は,「N」を指定します。

区分,ユニット名,上位ユニット完全名,およびユニット種別は非表示にできません。

なお,非表示に指定した項目は Excel の機能を利用して再表示できます。

デフォルトは「N」です。

## TYPE-COMMON-DEF={Y|N}

定義情報管理テンプレート上にユニット共通定義情報部を表示するかどうかを指定します。

Y

ユニット共通定義情報部を表示します。

N

ユニット共通定義情報部を表示しません。

デフォルトは「Y」です。

## TYPE-COMMON-ATR={Y|N}

定義情報管理テンプレート上にユニット共通属性情報部を表示するかどうかを指定します。

Y

ユニット共通属性情報部を表示します。

N

ユニット共通属性情報部を表示しません。

デフォルトは「Y」です。

TYPE-MANAGER-UNIT={Y|N}

定義情報管理テンプレート上にマネージャーユニット定義情報部を表示するかどうかを指定します。 Y

マネージャーユニット定義情報部を表示します。

N

マネージャーユニット定義情報部を表示しません。

デフォルトは「N」です。

## TYPE-JOBGROUP={Y|N}

定義情報管理テンプレート上にジョブグループ定義情報部を表示するかどうかを指定します。 Y

ジョブグループ定義情報部を表示します。

N

ジョブグループ定義情報部を表示しません。

デフォルトは「Y」です。

#### TYPE-CALENDAR={Y|N}

定義情報管理テンプレート上にカレンダー定義情報部を表示するかどうかを指定します。

Y

カレンダー定義情報部を表示します。

#### N

カレンダー定義情報部を表示しません。

デフォルトは「Y」です。

## TYPE-JOBNET={Y|N}

定義情報管理テンプレート上にジョブネット定義情報部を表示するかどうかを指定します。

Y

ジョブネット定義情報部を表示します。

N

ジョブネット定義情報部を表示しません。

デフォルトは「Y」です。

## TYPE-NETCONNECT={Y|N}

定義情報管理テンプレート上にジョブネットコネクタ定義情報部を表示するかどうかを指定します。 Y

ジョブネットコネクタ定義情報部を表示します。

ジョブネットコネクタ定義情報部を表示しません。

デフォルトは「Y」です。

## TYPE-CONDITION={Y|N}

定義情報管理テンプレート上に起動条件定義情報部を表示するかどうかを指定します。

Y

起動条件定義情報部を表示します。

### N

起動条件定義情報部を表示しません。

デフォルトは「Y」です。

## TYPE-SCHEDULE={Y|N}

定義情報管理テンプレート上にスケジュール定義情報部を表示するかどうかを指定します。

Y

スケジュール定義情報部を表示します。

## N

スケジュール定義情報部を表示しません。

デフォルトは「Y」です。

## TYPE-STANDARD-JOB={Y|N}

定義情報管理テンプレート上に標準ジョブ(PC ジョブ,UNIX ジョブ,QUEUE ジョブ)定義情報部 を表示するかどうかを指定します。

Y

標準ジョブ定義情報部を表示します。

N

標準ジョブ定義情報部を表示しません。

デフォルトは「Y」です。

## TYPE-JUDGMENT-JOB={Y|N}

定義情報管理テンプレート上に判定ジョブ定義情報部を表示するかどうかを指定します。

Y

判定ジョブ定義情報部を表示します。

N

判定ジョブ定義情報部を表示しません。

デフォルトは「Y」です。

## TYPE-EVENT-JOB={Y|N}

定義情報管理テンプレート上にイベントジョブ定義情報部を表示するかどうかを指定します。

Y

イベントジョブ定義情報部を表示します。

N

イベントジョブ定義情報部を表示しません。

デフォルトは「Y」です。

### TYPE-ACTION-JOB={Y|N}

定義情報管理テンプレート上にアクションジョブ定義情報部を表示するかどうかを指定します。 Y

アクションジョブ定義情報を表示します。

N

アクションジョブ定義情報を表示しません。

デフォルトは「Y」です。

#### TYPE-JOB-COMMON={Y|N}

定義情報管理テンプレート上にジョブ共通属性情報部を表示するかどうかを指定します。

Y

ジョブ共通属性情報部を表示します。

N

ジョブ共通属性情報部を表示しません。

デフォルトは「Y」です。

#### TYPE-PREWAITCONDITION={Y|N}

定義情報管理テンプレート上に待ち合わせ条件定義情報部を表示するかどうかを指定します。

Y

待ち合わせ条件定義情報部を表示します。

N

待ち合わせ条件定義情報部を表示しません。

デフォルトは「Y」です。

#### TYPE-TOOL-UNIT={Y|N}

定義情報管理テンプレート上にツールユニット定義情報部を表示するかどうかを指定します。 Y

ツールユニット定義情報部を表示します。

N

ツールユニット定義情報部を表示しません。

デフォルトは「Y」です。

## TYPE-FLEXIBLE-JOB={Y|N}

定義情報管理テンプレート上にフレキシブルジョブ定義情報部を表示するかどうかを指定します。 Y

フレキシブルジョブ定義情報部を表示します。

N

フレキシブルジョブ定義情報部を表示しません。

デフォルトは「Y」です。

### TYPE-HTTP-CONNECTION-JOB={Y|N}

定義情報管理テンプレート上に HTTP 接続ジョブ定義情報部を表示するかどうかを指定します。

Y

HTTP 接続ジョブ定義情報部を表示します。

N

HTTP 接続ジョブ定義情報部を表示しません。

デフォルトは「Y」です。

#### TYPE-OTHERS={Y|N}

定義情報管理テンプレート上にその他の定義情報部を表示するかどうかを指定します。

Y

その他の定義情報を表示します。

N

その他の定義情報を表示しません。

デフォルトは「Y」です。

## CUSTOM-JOB={N|VOS3JOB|JP1AMR3}

定義情報管理テンプレート上にカスタムジョブ定義情報部を表示するかどうかを指定します。表示され る項目は,カスタム PC ジョブの定義項目だけに対応しています。カスタム UNIX ジョブには対応し ていません。表示する場合に指定できるカスタムジョブ種別は,「VOS3JOB」または「JP1AMR3」の どちらかです。カスタムジョブ定義情報部を表示しない場合は,「N」を指定します。

カスタムジョブ種別を指定すると,指定されたカスタムジョブ専用のヘッダーを自動的に作成し,イン ポート時には定義情報が見やすく,エクスポート時には定義情報が入力しやすくなります。

このパラメーターは、定義情報管理テンプレートのマスターファイルを開いたときにだけ有効です。実 行結果ファイル,および別名でコピーした定義情報管理テンプレートを開いたときは,このパラメー ターの値は無効です。定義情報管理テンプレートを保存するとその時点でタイトル項目が確定するた め,実行結果ファイル,および別名でコピーした定義情報管理テンプレートを開いたときは,ファイル を保存したときのタイトル項目が表示されます。

デフォルトは「N」です。

#### TYPE-LASTUPDATE={Y|N}

定義情報管理テンプレート上に最終更新日時情報部を表示するかどうかを指定します。

Y

最終更新日時情報部を表示します。

N

最終更新日時情報部を表示しません。

デフォルトは「Y」です。

## CURSOR-MOVE-MSGCELL={N|ERROR|ALL}

定義情報管理テンプレートでインポート,またはエクスポートを実行したときに定義情報管理テンプ レートの最終列にメッセージが出力された場合、メッセージ出力セルにセルカーソルを移動して、該当 メッセージを画面上に表示するかどうかを指定します。

N

定義情報管理テンプレートでインポート,またはエクスポートを実行したときに定義情報管理テン プレートの最終列にメッセージが出力されても,メッセージ出力セルにセルカーソルを移動しません。

#### ERROR

定義情報管理テンプレートでインポート,またはエクスポートを実行したときに定義情報管理テン プレートの最終列にメッセージが出力された場合,メッセージ出力セルにセルカーソルを移動します。 エクスポート実行時は.KAVZ0402-Iのメッセージダイアログボックスで処理数と指定数が不一致 の場合だけ,セルカーソルを移動します。

ALL

定義情報管理テンプレートでインポート,またはエクスポートを実行したときに定義情報管理テン プレートの最終列にメッセージが出力された場合,メッセージ出力セルにセルカーソルを移動します。 エクスポート実行時は、KAVZ0402-I のメッセージダイアログボックスで処理数と指定数の一致. 不一致に関係なく,セルカーソルを移動します。

デフォルトは「ERROR」です。

## (8) 入力制限に関する設定

#### SELECT-EXECHOST={N|実行エージェント}

定義情報管理テンプレート上の[実行エージェント]に指定できる値を制限する場合に,候補を設定し ます。複数指定する場合は.コンマ「.」で区切って 255 バイト以内で指定します。例えば.実行エー ジェントに指定できる値を「hostA」,「hostB」,「hostC」の 3 種類に制限する場合,「SELECT-

EXECHOST=hostA,hostB,hostC」と指定します。このパラメーターを指定すると,入力候補がリストボッ クスで表示され,これ以外の値を入力できなくなります。入力を制限しない場合は,「N」を指定しま す。ただし,「N」という実行エージェントだけを指定することはできません。

「N」という実行エージェントを指定したい場合は,ほかの実行エージェントと同時に指定してください。 デフォルトは「N」です。

指定した制限値は,対象のセルへの値の入力時にチェックされます。また,制限値を指定して,パラ メーター「ERROR-CHECK-ITEMS」または「EXPORT-CHECK-ITEMS」で,入力制限に関する設 定のチェック機能を有効にすると,エラーチェック機能,またはエクスポート時のエラーチェックの チェック対象となります。

### SELECT-OWNER={N|所有者名}

定義情報管理テンプレート上の[所有者]に指定できる値を制限する場合に,候補を設定します。複数 指定する場合は,コンマ「,」で区切って 255 バイト以内で指定します。例えば,所有者名に指定でき る値を「ownerA」,「ownerB」,「ownerC」の 3 種類に制限する場合,「SELECT-

OWNER=ownerA, ownerB, ownerC」と指定します。このパラメーターを指定すると、入力候補がリストボッ クスで表示され,これ以外の値を入力できなくなります。入力を制限しない場合は,「N」を指定しま す。ただし,「N」という所有者名だけを指定することはできません。

「N」という所有者名を指定したい場合は,ほかの所有者名と同時に指定してください。

デフォルトは「N」です。

指定した制限値は,対象のセルへの値の入力時にチェックされます。また,制限値を指定して,パラ メーター「ERROR-CHECK-ITEMS」または「EXPORT-CHECK-ITEMS」で,入力制限に関する設 定のチェック機能を有効にすると,エラーチェック機能,またはエクスポート時のエラーチェックの チェック対象となります。

## SELECT-JP1GROUP={N|JP1 資源グループ名}

定義情報管理テンプレート上の[JP1 資源グループ]に指定できる値を制限する場合に,候補を設定し ます。複数指定する場合は、コンマ「.」で区切って 255 バイト以内で指定します。例えば、IP1 資源 グループ名に指定できる値を「groupA」,「groupB」,「groupC」の 3 種類に制限する場合,「SELECT-JP1GROUP=groupA,groupB,groupC」と指定します。このパラメーターを指定すると,入力候補がリスト ボックスで表示され,これ以外の値を入力できなくなります。入力を制限しない場合は,「N」を指定 します。ただし,「N」という JP1 資源グループ名だけを指定することはできません。

「N」という JP1 資源グループ名を指定したい場合は,ほかの JP1 資源グループ名と同時に指定してく ださい。

デフォルトは「N」です。

指定した制限値は,対象のセルへの値の入力時にチェックされます。また,制限値を指定して,パラ メーター「ERROR-CHECK-ITEMS」または「EXPORT-CHECK-ITEMS」で,入力制限に関する設 定のチェック機能を有効にすると,エラーチェック機能,またはエクスポート時のエラーチェックの チェック対象となります。

#### SELECT-EXECUSER={N|実行時のユーザー}

定義情報管理テンプレート上の[実行時のユーザー]に指定できる値を制限する場合に,候補を設定し ます。複数指定する場合は、コンマ「,」で区切って 255 バイト以内で指定します。例えば、実行ユー ザー名に指定できる値を「userA」,「userB」,「userC」の 3 種類に制限する場合,「SELECT-

EXECUSER=userA,UserB,userC」と指定します。このパラメーターを指定すると,入力候補がリストボッ クスで表示され,これ以外の値を入力できなくなります。入力を制限しない場合は,「N」を指定しま す。ただし,「N」という実行ユーザー名だけを指定することはできません。

「N」という実行ユーザー名を指定したい場合は,ほかの実行ユーザー名と同時に指定してください。 デフォルトは「N」です。

指定した制限値は,対象のセルへの値の入力時にチェックされます。また,制限値を指定して,パラ メーター「ERROR-CHECK-ITEMS」または「EXPORT-CHECK-ITEMS」で,入力制限に関する設 定のチェック機能を有効にすると,エラーチェック機能,またはエクスポート時のエラーチェックの チェック対象となります。

## SELECT-JOBNETCALENDAR={N|ジョブグループ名}

定義情報管理テンプレート上の[ジョブグループ名]に指定できる値を制限する場合に,候補を設定し ます。複数指定する場合は,コンマ「,」で区切って 255 バイト以内で指定します。例えば,ジョブグ ループ名に指定できる値を「/groupA/X」,「/groupB/Y」,「/groupC/Z」の 3 種類に制限する場合, 「SELECT-JOBNETCALENDAR=/groupA/X,/groupB/Y,/groupC/Z」と指定します。このパラメーターを指定す ると,入力候補がリストボックスで表示され,これ以外の値を入力できなくなります。入力を制限しな い場合は,「N」を指定します。

デフォルトは「N」です。

指定した制限値は,対象のセルへの値の入力時にチェックされます。また,制限値を指定して,パラ メーター「ERROR-CHECK-ITEMS」または「EXPORT-CHECK-ITEMS」で,入力制限に関する設 定のチェック機能を有効にすると,エラーチェック機能,またはエクスポート時のエラーチェックの チェック対象となります。

## SELECT-ENVFILE={N|環境変数ファイル名}

定義情報管理テンプレート上の[環境変数ファイル名]に指定できる値を制限する場合に,候補を設定 します。複数指定する場合は,コンマ「,」で区切って 255 バイト以内で指定します。例えば,環境変 数ファイル名に指定できる値を「/tmp/env1」,「/tmp/env2」,「/tmp/env3」の 3 種類に制限する場 合,「SELECT-ENVFILE=/tmp/env1,/tmp/env2,/tmp/env3」と指定します。このパラメーターを指定する と,入力候補がリストボックスで表示され,これ以外の値を入力できなくなります。入力を制限しない 場合は,「N」を指定します。

デフォルトは「N」です。

指定した制限値は,対象のセルへの値の入力時にチェックされます。また,制限値を指定して,パラ メーター「ERROR-CHECK-ITEMS」または「EXPORT-CHECK-ITEMS」で,入力制限に関する設 定のチェック機能を有効にすると,エラーチェック機能,またはエクスポート時のエラーチェックの チェック対象となります。

## SELECT-NICE={N|実行優先順位}

定義情報管理テンプレート上の[実行優先順位]に指定できる値を制限する場合に,候補を設定しま す。複数指定する場合は、コンマ「,」で区切って 255 バイト以内で指定します。例えば、実行優先順 位に指定できる値を「1」,「3」,「5」のどれかに制限する場合,「SELECT-NICE=1,3,5」と指定します。 これによって、もともと1~5まで指定できた入力規則が、1,3,5以外の値が入力できないように変 更されます。入力を制限しない場合は,「N」を指定します。

デフォルトは「N」です。

指定した制限値は,対象のセルへの値の入力時にチェックされます。また,制限値を指定して,パラ メーター「ERROR-CHECK-ITEMS」または「EXPORT-CHECK-ITEMS」で,入力制限に関する設 定のチェック機能を有効にすると,エラーチェック機能,またはエクスポート時のエラーチェックの チェック対象となります。

## LIMIT-UNITNAME={N|制限値}

定義情報のエクスポート時に指定する[ユニット名]の最大長(単位:バイト)を 10 進数で指定しま す。制限値は,1〜30 の間で指定します。JP1/AJS の制限値を最大長とする場合は,「N」を指定しま す。JP1/AJS の制限値(30)以上の値が指定された場合は,30 として扱います。

デフォルトは「N」です。

指定した制限値は,対象のセルへの値の入力時にチェックされます。また,制限値を指定して,パラ メーター「ERROR-CHECK-ITEMS」または「EXPORT-CHECK-ITEMS」で,入力制限に関する設 定のチェック機能を有効にすると,エラーチェック機能,またはエクスポート時のエラーチェックの チェック対象となります。

## LIMIT-COMMENT={N|制限値}

定義情報のエクスポート時に指定できる「コメント]の最大長(単位:バイト)を 10 進数で指定しま す。制限値は,1〜80 の間で指定します。JP1/AJS の制限値を最大長とする場合は,「N」を指定しま す。JP1/AJS の制限値(80)以上の値が指定された場合は、80 として扱います。

デフォルトは「N」です。

指定した制限値は,対象のセルへの値の入力時にチェックされます。また,制限値を指定して,パラ メーター「ERROR-CHECK-ITEMS」または「EXPORT-CHECK-ITEMS」で,入力制限に関する設 定のチェック機能を有効にすると,エラーチェック機能,またはエクスポート時のエラーチェックの チェック対象となります。

## LIMIT-SAVEGEN={N|保存世代数の上限値}

定義情報のエクスポート時に指定できる[保存世代数]の最大値を 10 進数で指定します。上限値は, 1〜999 の間で指定します。JP1/AJS の制限値を上限値とする場合は,「N」を指定します。JP1/AJS の制限値(999)以上の値が指定された場合は、999 として扱います。

デフォルトは「N」です。

指定した制限値は,対象のセルへの値の入力時にチェックされます。また,制限値を指定して,パラ メーター「ERROR-CHECK-ITEMS」または「EXPORT-CHECK-ITEMS」で,入力制限に関する設 定のチェック機能を有効にすると,エラーチェック機能,またはエクスポート時のエラーチェックの チェック対象となります。

## LIMIT-ABCODE={N|異常終了しきい値の上限値}

定義情報のエクスポート時に指定できる[異常しきい値]の最大値を 10 進数で指定します。上限値 は,0〜2,147,483,647 の間で指定します。JP1/AJS の制限値を上限値とする場合は,「N」を指定し ます。IP1/AIS の制限値 (2,147,483,647) 以上の値が指定された場合は、2,147,483,647 として扱い ます。

デフォルトは「N」です。

指定した制限値は,対象のセルへの値の入力時にチェックされます。また,制限値を指定して,パラ メーター「ERROR-CHECK-ITEMS」または「EXPORT-CHECK-ITEMS」で,入力制限に関する設 定のチェック機能を有効にすると,エラーチェック機能,またはエクスポート時のエラーチェックの チェック対象となります。

## LIMIT-WACODE={N|警告終了しきい値の上限値}

定義情報のエクスポート時に指定できる[警告しきい値]の最大値を 10 進数で指定します。上限値 は,0〜2,147,483,647 の間で指定します。JP1/AJS の制限値を上限値とする場合は,「N」を指定し ます。JP1/AJS の制限値(2,147,483,647)以上の値が指定された場合は,2,147,483,647 として扱い ます。

デフォルトは「N」です。

指定した制限値は,対象のセルへの値の入力時にチェックされます。また,制限値を指定して,パラ メーター「ERROR-CHECK-ITEMS」または「EXPORT-CHECK-ITEMS」で,入力制限に関する設 定のチェック機能を有効にすると,エラーチェック機能,またはエクスポート時のエラーチェックの チェック対象となります。

## USESET-PASSINGINFO={VIEW|COM}

ツールユニット定義情報部の引き継ぎ情報の使用方法を指定します。

**VIFW** 

引き継ぎ情報設定ジョブの引き継ぎ情報の定義を, IP1/AIS3 - View と同じにする場合に指定しま す。

この値を指定した場合は、ユニット定義ファイルで引き継ぎ情報設定ジョブを定義するときに実行 ファイル名と環境変数に必要な固定値を設定する必要がありません。

## COM

引き継ぎ情報設定ジョブの引き継ぎ情報の定義を,ユニット定義ファイルと同じにする場合に指定 します。

この値を指定した場合は、ユニット定義ファイルで引き継ぎ情報設定ジョブを定義するときに、実 行ファイル名と環境変数に必要な固定値を設定する必要があります。

デフォルトは「VIEW」です。

それぞれの場合の引き継ぎ情報設定ジョブの定義方法については,[「4.3.1\(5\) 引き継ぎ情報設定ジョブ](#page-136-0) [の定義方法」](#page-136-0)を参照してください。

## RESTRICT-CHAR-RANGE={ST|CP}

JP1/AJS3 - Definition Assistant でユニット名に使用できない文字の範囲を指定します。

**ST** 

次に示す文字をユニット名に使用するとエラーになります(ワイルドカードとして使用する場合を 除く)。

" & '  $\ast$  < > ? [ \  $[$  \  $]$  ^  $\cdot$  {  $|$  } ~ ( )

## CP

次に示す文字をユニット名に使用するとエラーになります。

( )

デフォルトは「ST」です。

このパラメーターに「CP」を指定した場合は,次のことに注意してください。

<span id="page-118-0"></span>• [ユニット定義のインポート] ダイアログボックス. または「ユニット定義のエクスポート] ダイア ログボックスの「ユニット名|に次の文字を指定するときは, 「¥| でキャストする必要があります。  $" 8' * \zeta > ?$   $[4]$   $\hat{ }$   $\hat{ }$   $\{ | \}$   $\tilde{ }$ 

なお,「\*」や「?」をワイルドカードとして使用するときは,キャストする必要はありません。

## (9) 言語種別に関する設定

## MANAGER-CHARCODE={C|SJIS|EUC|AUTO}

操作の対象となるスケジューラーサービスの環境設定パラメーター「AJSCHARCODE」に設定されて いる文字コードを指定します。このパラメーターは,インポート,エクスポートのコマンドのリモート 実行時に,コマンド出力情報の文字コードを判断するために使用します。

文字コード種別が UTF-8 の場合は、文字コード種別に「AUTO」を指定してください。

 $\subset$ 

7 ビット ASCII 文字コードを使用します。

#### SJIS

シフト JIS コードを使用します。

EUC

EUC 文字コードを使用します。

AUTO

使用する文字コードが自動的に選択されます。

デフォルトは「AUTO」です。

## (10) コマンドのリモート実行に関する設定

#### RETRYINTERVAL=リトライ間隔

コマンドのリモート実行時に接続先情報の取得に失敗した場合に行うリトライの間隔(単位:秒)を 10 進数で指定します。リトライ間隔は,0〜10 の間で指定します。 デフォルトは「1」です。

## RETRYCOUNT=リトライ回数

コマンドのリモート実行時に接続先情報の取得に失敗した場合に行うリトライの回数を 10 進数で指定 します。リトライ回数は,0〜100 の間で指定します。

デフォルトは「3」です。

# 3.2.2 定義項目の指定キーワード一覧

次の環境設定パラメーターに定義項目を指定する場合に使用する,定義項目キーワードの一覧を次の表に 示します。

- COLUMN-HIDDEN
- CHECK-ITEM

## 表 3‒7 定義項目キーワード一覧

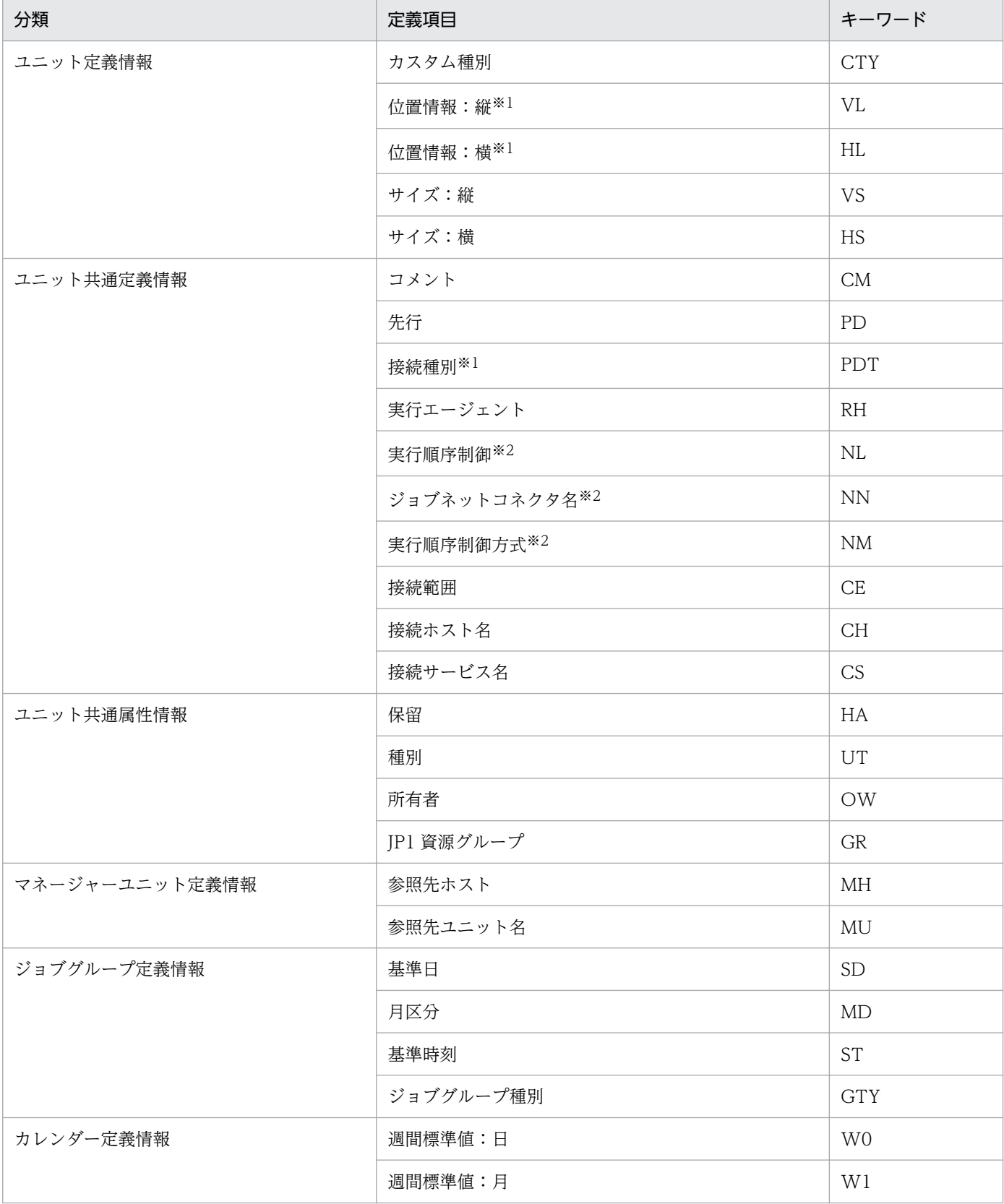

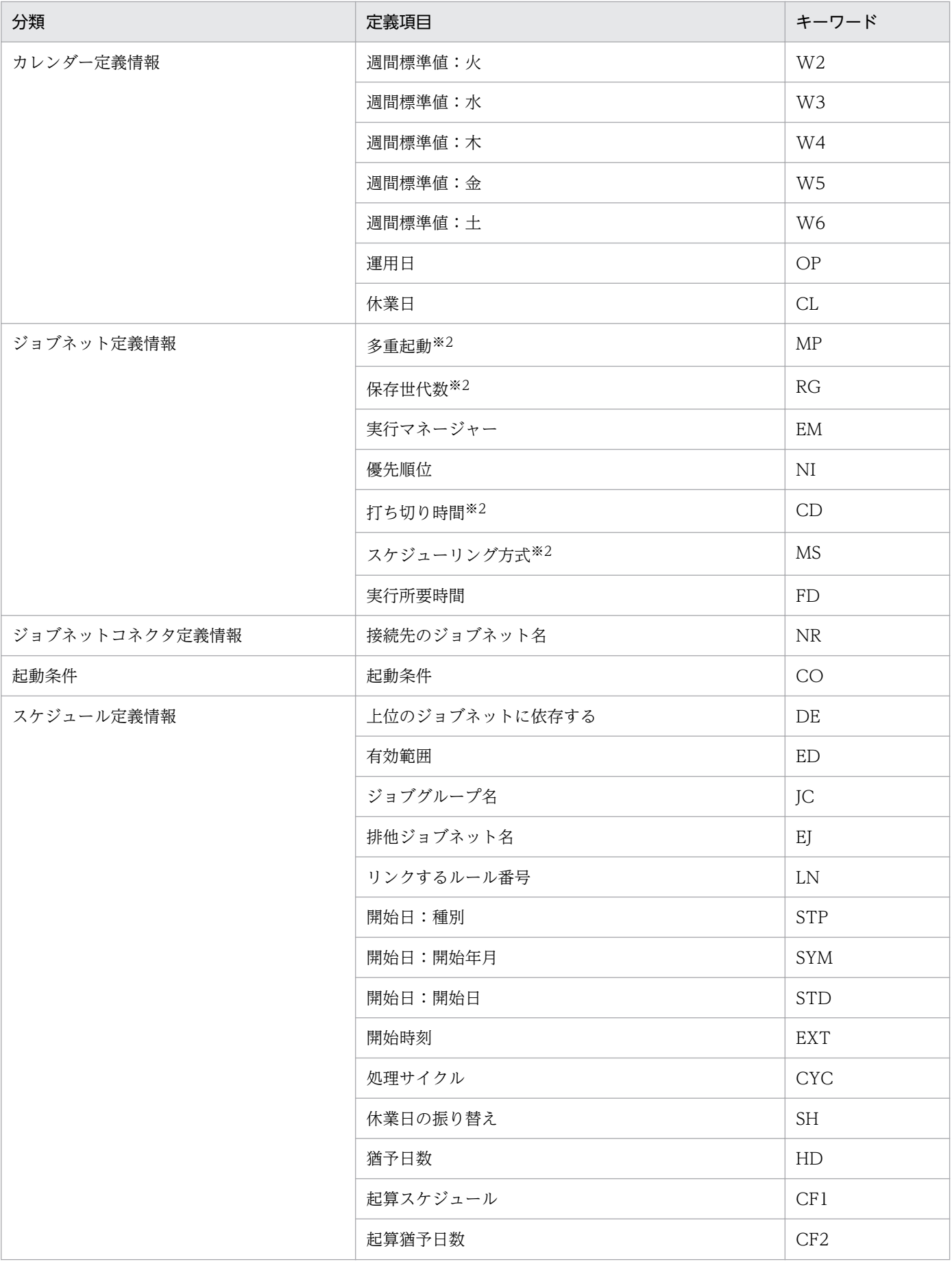

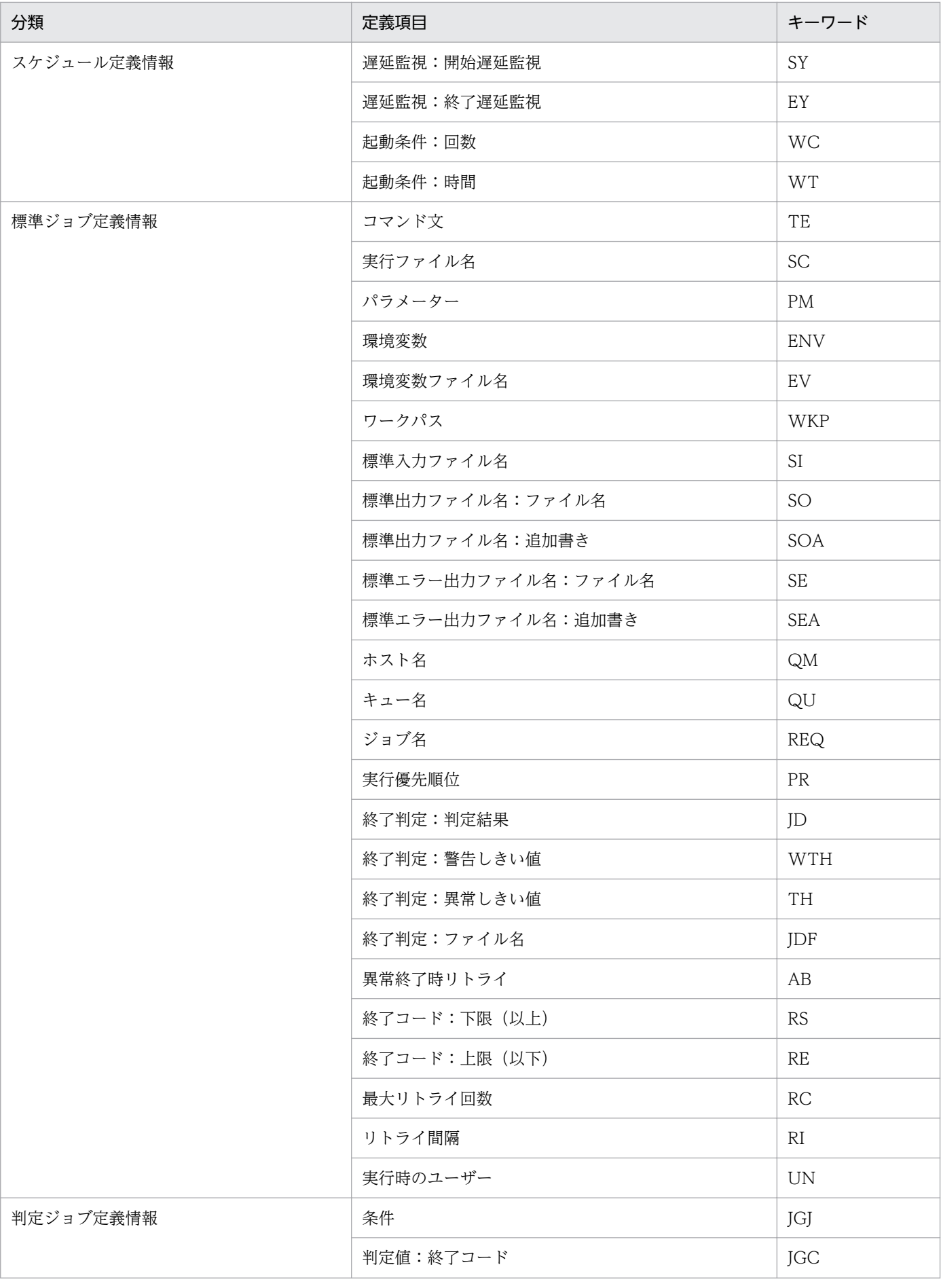

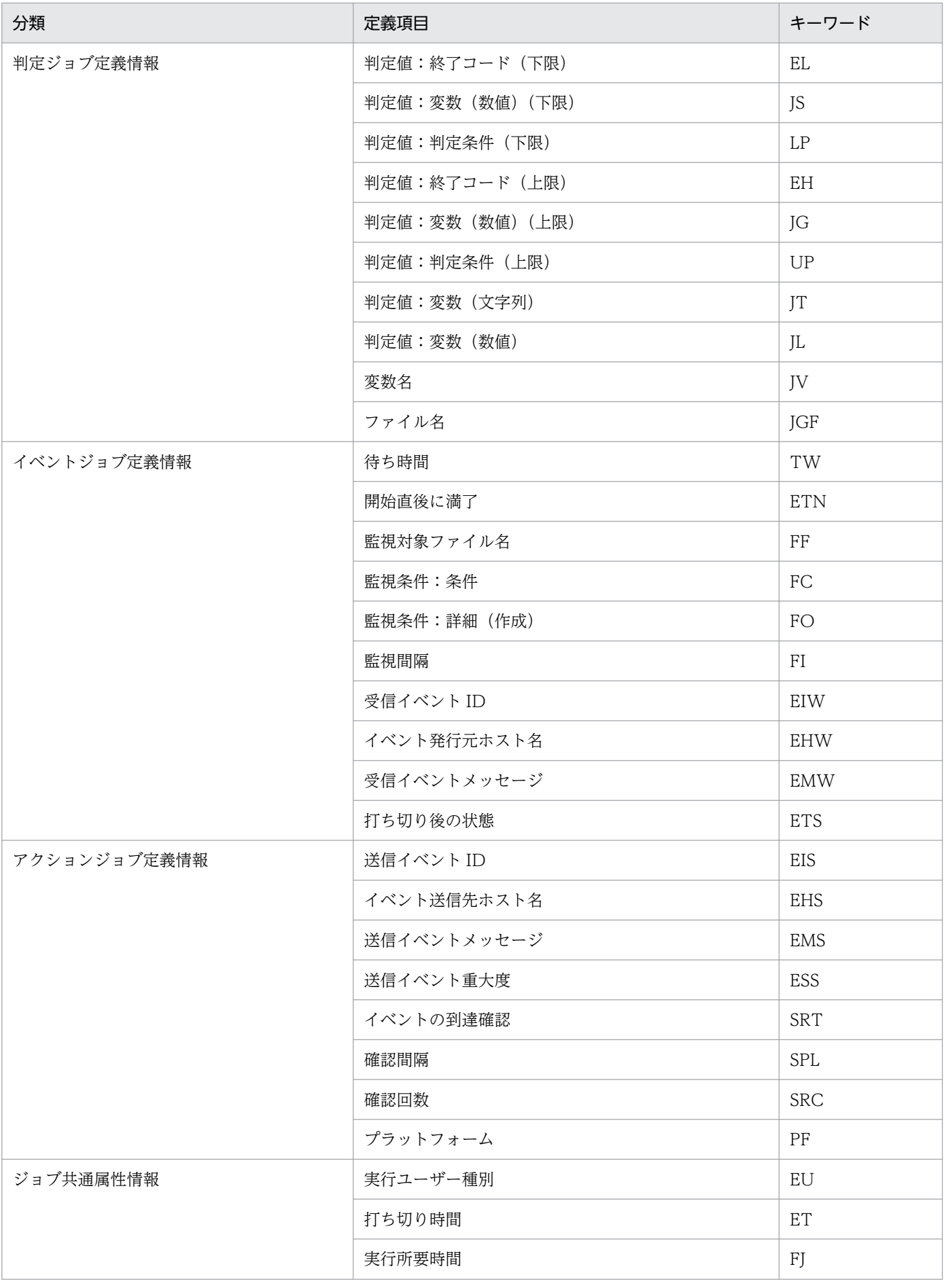

3. インストールとセットアップ

JP1/Automatic Job Management System 3 - Definition Assistant 123

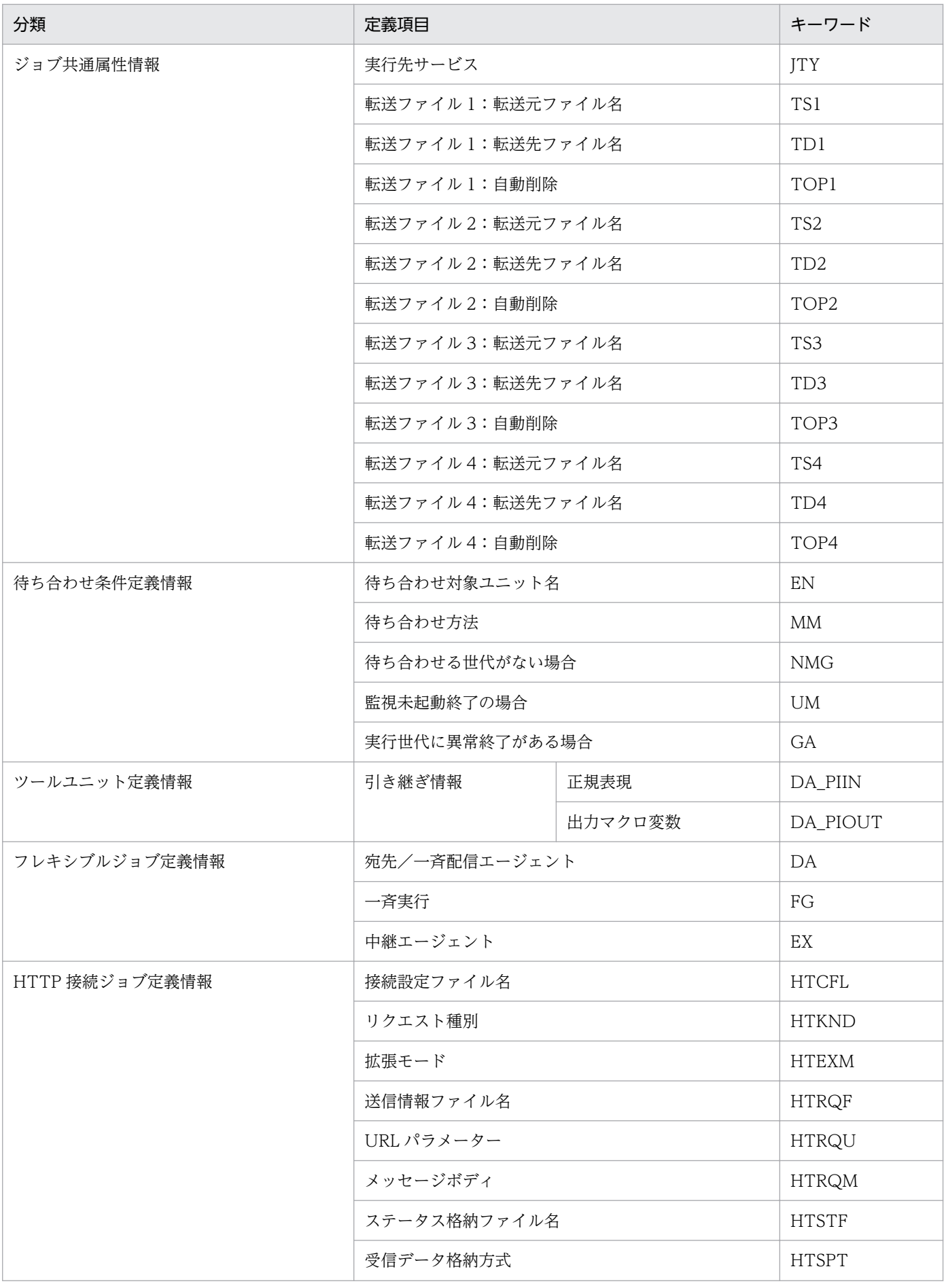

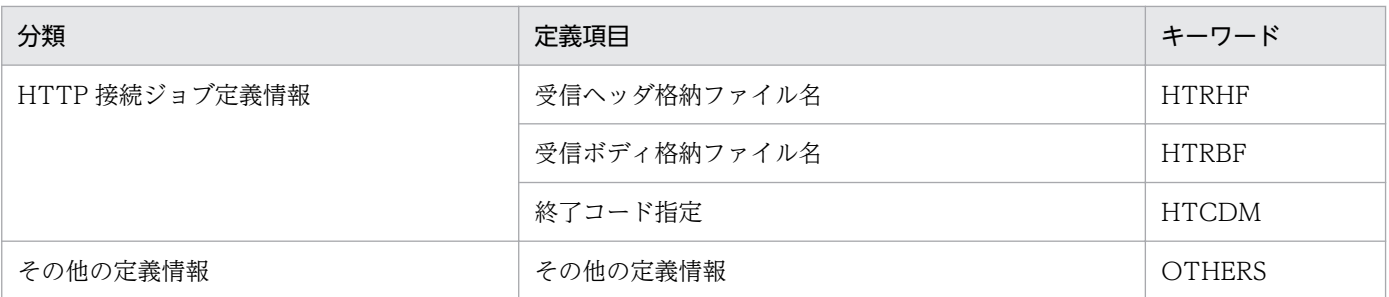

注※1

[CHECK-ITEM]に指定した場合,ルートジョブネットもチェック対象になります。

注※2

[CHECK-ITEM]に指定した場合,ネストジョブネットもチェック対象になります。

# 3.2.3 チェック項目のキーワード一覧

次の環境設定パラメーターにチェック項目を指定する場合に使用する,チェック項目のキーワードの一覧 を次の表に示します。

## • EXPORT-CHECK-ITEMS

• ERROR-CHECK-ITEMS

## 表 3‒8 チェック項目のキーワード一覧

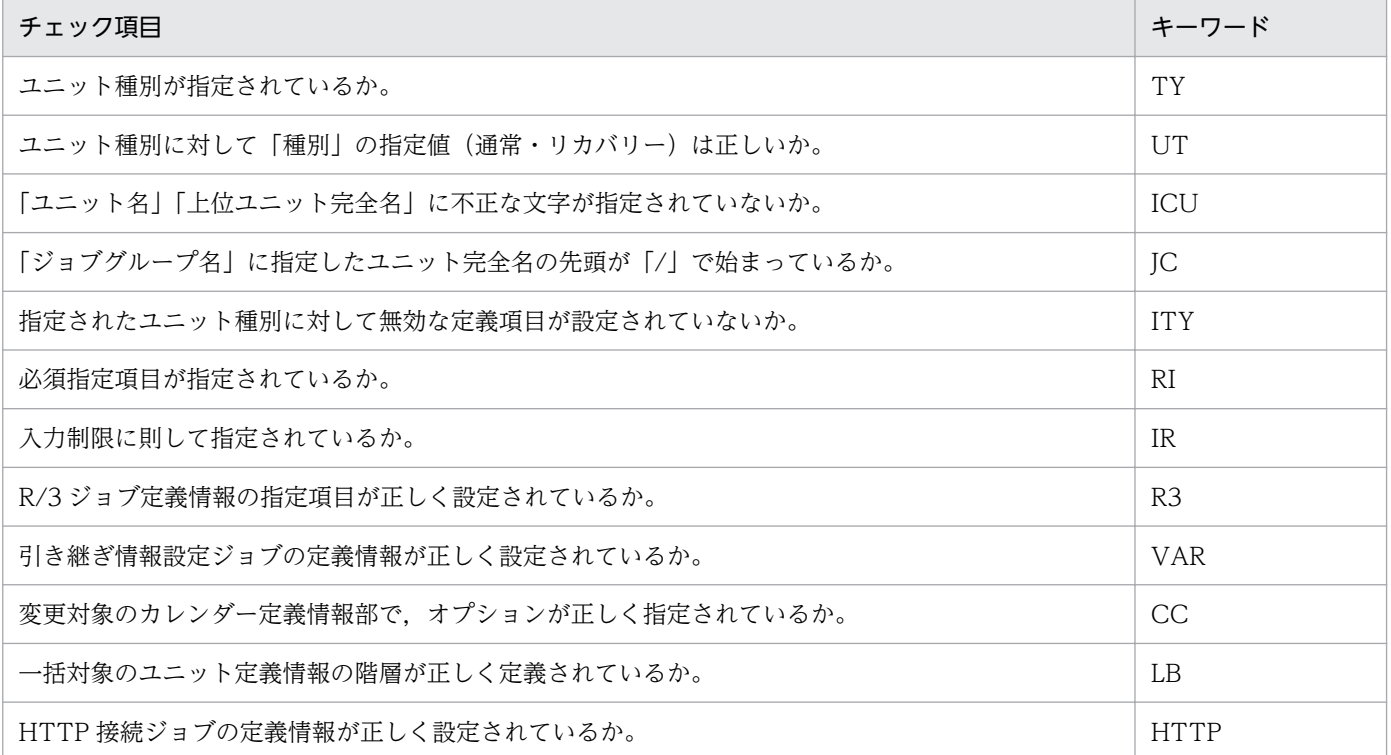

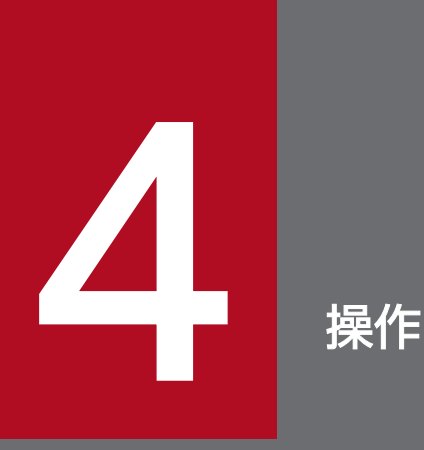

この章では,JP1/AJS3 - Definition Assistant の操作方法について説明します。JP1/AJS3 - Definition Assistant では,定義情報のインポート,エクスポート,および JP1/AJS3 - View の 起動ができます。

# 4.1 定義情報管理テンプレートの使用方法

この節では,定義情報のインポートやエクスポートに使う定義情報管理テンプレートの使い方を説明します。

定義情報管理テンプレートは,Excel のファイルです。そのため,Excel の機能を使って,効率良く入力 や編集の作業ができます。例えば、オートフィル機能を使って連続データを一度に入力したり、オートフィ ルター機能を使って表示するユニットを絞り込んで編集したりすることができます。

# 4.1.1 画面の説明

定義情報管理テンプレートを開いたときの画面例を次に示します。

## 図 4‒1 定義情報管理テンプレートの画面例

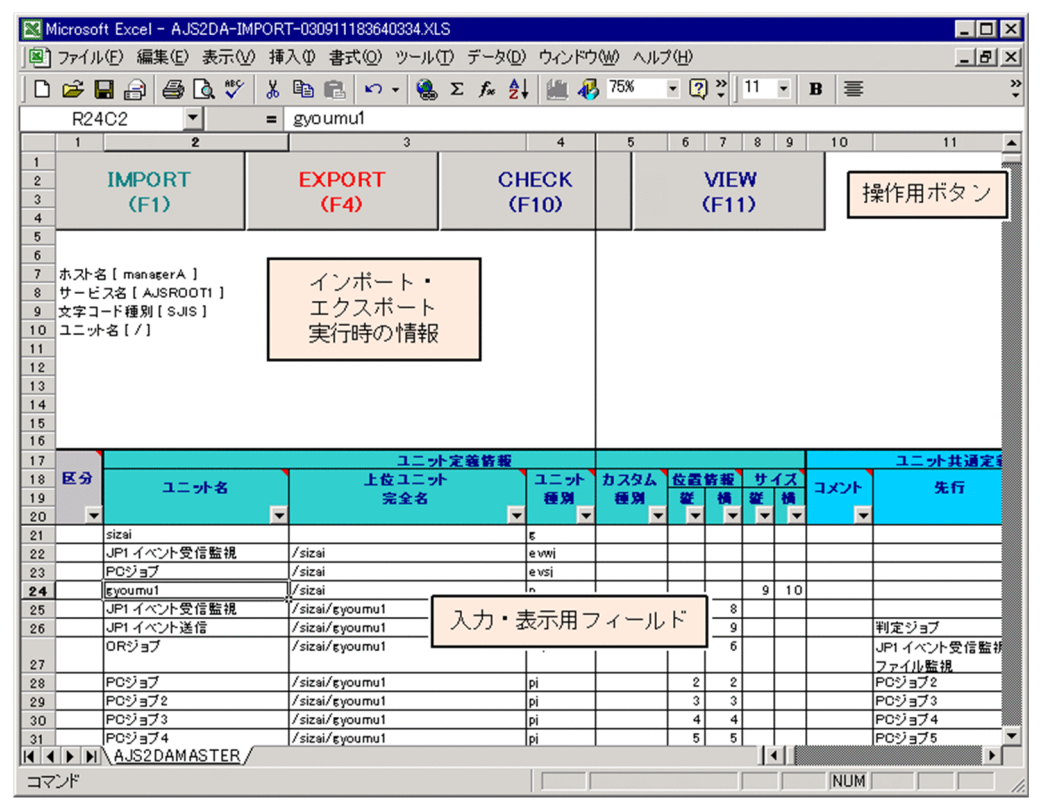

ファイルの上部に操作用のボタンが表示され,下部は定義情報の入力,表示用のフィールドです。インポー トやエクスポートの実行結果ファイルの場合は,操作用ボタンのすぐ下にインポート,エクスポート実行 時のホスト名,サービス名,文字コード種別,およびユニット名が表示されます。また,定義情報管理テ ンプレート上にメッセージが出力された場合は,入力・表示用フィールドのタイトルの上にメッセージ情 報が出力されます。

#### 補足事項

• 定義情報管理テンプレートでは,セルの参照方法に R1C1 形式を使用しているため,列番号は,英 字ではなく数字で表示されます。

- 定義情報管理テンプレートは,デフォルトでは 75%ズームで表示されます。文字が小さい,または 行が欠けて見にくい場合は,表示を拡大して使用してください。
- 定義情報管理テンプレートのページ設定は,デフォルトでは横 1 ページ縦 50 ページに設定されて います。定義情報管理テンプレートを印刷する場合は,必要に応じてページ設定を変更してください。

# (1) 操作用ボタン

操作用のボタンには,下記の 4 種類があります。なお,[VIEW]ボタンは実行結果ファイルにだけ表示さ れます。

[IMPORT]ボタン

マネージャーホストの定義情報を定義情報管理テンプレートに取り込む際にクリックします。[F1] キーを押した場合も,同じ動作をします。

#### [EXPORT]ボタン

定義情報管理テンプレートに入力した定義情報をマネージャーホストに反映させる際にクリックしま す。[F4] キーを押した場合も同じ動作をします。

[CHECK]ボタン

定義情報管理テンプレートに入力した内容をチェックします。[F10]キーを押した場合も同じ動作を します。[CHECK]ボタンをクリックしたときにチェックされる項目については,[「2.3 エラーチェッ](#page-49-0) [ク機能」](#page-49-0)を参照してください。

[VIEW]ボタン

JP1/AJS3 - View の画面を表示します。選択したユニットの種類によって,[JP1/AJS3 - View]ウィ ンドウ,または [ジョブネットエディタ] ウィンドウが表示されます。[F11] キーを押した場合も同 じ動作をします。

## (2) 定義情報の入力・表示用フィールド

ファイルの下部は,定義情報を入力,表示するフィールドです。インポートを実行すると,このフィール ドに定義情報が出力されます。エクスポートを実行する場合は,このフィールドに定義情報を入力します。 定義情報のセルにはあらかじめその項目にあった入力規則が設定されています。

項目タイトルのセルにマウスカーソルを合わせると,項目の説明が表示されます。定義情報の入力や確認 の参考にしてください。なお、カスタムジョブは、タイトル行にマウスカーソルを合わせても、項目の説 明は表示されません。各定義項目のさらに詳しい情報については,[「5. 定義情報一覧」](#page-173-0)を参照してください。

項目タイトルには Excel のオートフィルターが設定されています。この機能を使って,特定の値が指定さ れているユニットだけを絞り込み表示することができます。

インポートまたはエクスポート実行時に、定義情報の最終列(「エラーメッセージ情報部」)にメッセージ が出力されることがあります。メッセージが出力された場合、出力された行の「区分」セルの色が変更さ れます。

• 赤:出力されたメッセージの種類がエラー(E)。

- ピンク:出力されたメッセージの種類が警告(W)。
- 黄:出力されたメッセージの種類が通知(I)。

# (3) ファンクションキー

定義情報管理テンプレートを開くと, [F1]から [F12] までのファンクションキーに JP1/AJS3 -Definition Assistant の各機能が割り当てられます。その代わりに、Excel が割り当てていたファンクショ ンキーの機能は使用できなくなります。JP1/AJS3 - Definition Assistant が割り当てるファンクション キーの機能を次に示します。

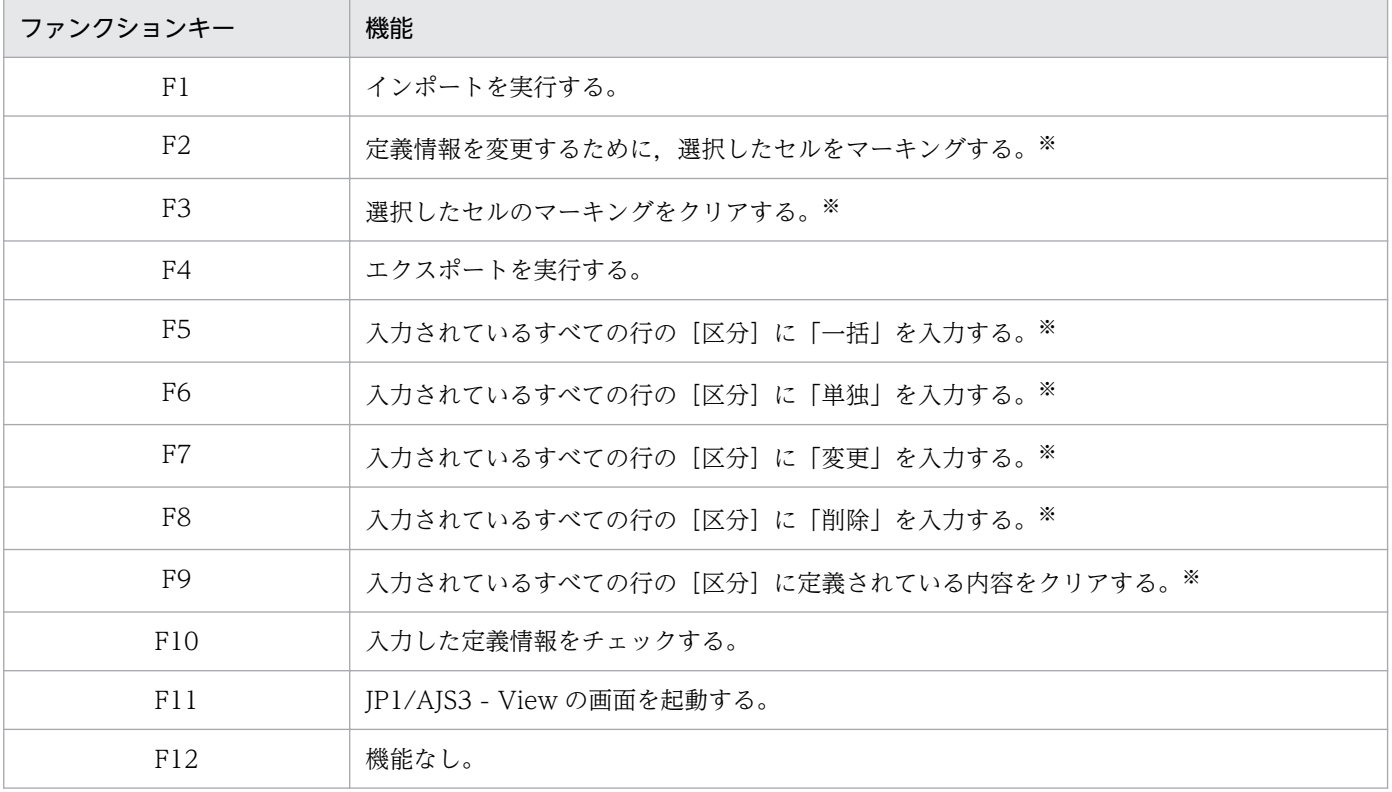

## 表 4‒1 ファンクションキーの割り当て

注※

オートフィルター機能を使用して表示するユニット定義情報を絞り込んだ場合は,表示されている行を対象に処理が行われます。

# 4.2 定義情報のインポート

マネージャーホストに定義されているユニットの情報を取り出し、JP1/AJS3 - Definition Assistant の定 義情報管理テンプレートに取り込むための手順を説明します。

1. Windows のスタートメニューから, [すべてのプログラム] − [JP1\_Automatic Job Management System 3 - Definition Assistant]−[定義情報のインポート]を選択する。<sup>※1</sup> 定義情報管理テンプレートのマスターファイルが開きます。

インポートは,定義情報管理テンプレートのマスターファイル※2,およびマスターファイルを別名で コピーしたファイルから実行できます。実行結果ファイルからは,インポートを実行できません。

注※1

定義情報管理テンプレートは,マスターファイルを直接ダブルクリックして開くこともできます。 また, JP1/AJS3 - View からも開けます。

注※2

・32 ビット版の JP1/AJS3 - Definition Assistant の場合

JP1/AJS3 - Definition Assistant のインストール先フォルダ\bin\AJS2DAMASTER.XLS

・64 ビット版の JP1/AJS3 - Definition Assistant の場合

JP1/AJS3 - Definition Assistant のインストール先フォルダ\bin\AJS2DAMASTER.XLSM

## 2. [IMPORT] ボタンをクリックする。

[ユニット定義のインポート]ダイアログボックスが表示されます。環境設定ファイルに, IP1 ユーザー 名,接続するマネージャーホスト名,スケジューラーサービス名,文字コード種別,およびインポート するユニット名が設定されている場合は,その設定内容がデフォルトで表示されます。

なお,[IMPORT]ボタンのクリック後にマシン環境のチェックを行うため,ご使用のマシンスペック によっては. [ユニット定義のインポート] ダイアログボックスが表示されるまで時間がかかる場合が あります。

## 図 4–2 「ユニット定義のインポート]ダイアログボックス(ユーザー認証機能を使用しない 場合)

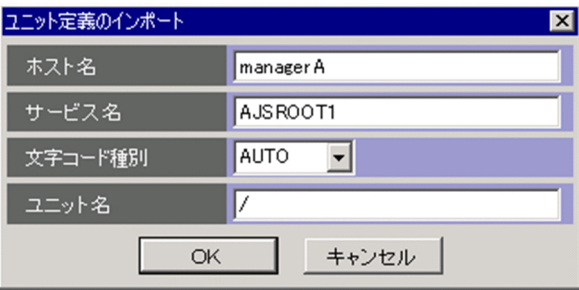

## 図 4-3 「ユニット定義のインポート]ダイアログボックス(ユーザー認証機能を使用する場合)

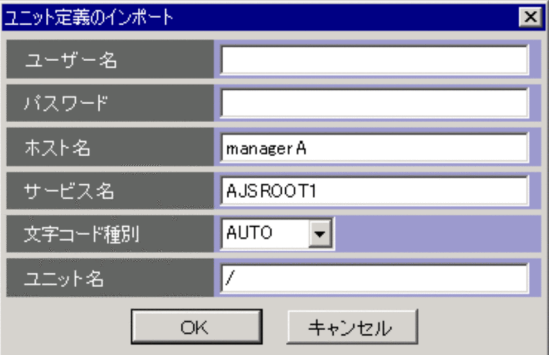

## 3. インポート対象についての情報を入力する。

入力する項目を次に示します。

- •[ユーザー名](ユーザー認証機能を使用する場合だけ) インポートで使用する JP1 ユーザー名を指定します。
- •[パスワード](ユーザー認証機能を使用する場合だけ) インポートで使用する JP1 ユーザーのパスワードを指定します。
- •[ホスト名] インポート対象のマネージャーホスト名を指定します。
- •[サービス名] インポート対象のスケジューラーサービス名を指定します。
- •[文字コード種別]

「AUTO」を指定します。

「AUTO」以外を指定する場合は,必ず接続先の JP1/AJS3 - Manager の環境設定パラメーター 「AJSCHARCODE」に設定されている値を指定します。

•[ユニット名]

[ユニット名]には,ユニットの完全名を 930 バイト以内で入力します。最下層のユニット名には, ワイルドカード (「\*」や「?」) を使えます。上位ユニット完全名にはワイルドカード (「\*」や「?」) は使用できません。

[ユニット名]の入力例を次に示します。

/

ルートジョブグループ以下の全ユニットの定義情報をインポートします。

/GROUP

/GROUP 以下の全ユニットの定義情報をインポートします。

/GROUP/NET/\*

/GROUP/NET の下位ユニットすべての定義情報をインポートします。

/GROUP/NET/A\*

 /GROUP/NET の下位ユニットで,ユニット名が「A」で始まるユニットの定義情報をインポー トします。

[ユニット定義のインポート] ダイアログボックスの入力項目は, 省略できません。

4. [OK] ボタンをクリックする。

インポートの処理を開始します。

## 5. インポート結果を確認する。

インポートが正常終了すると、KAVZ0302-I のメッセージダイアログボックスが表示されます。[OK] ボタンをクリックして,実行結果を確認してください。実行結果は実行結果ファイルに出力されます。 実行結果ファイルのファイル名,出力フォルダなどについては,[「付録 A.2 インポート,またはエクス](#page-320-0) [ポート実行時に作成されるファイル](#page-320-0)」を参照してください。また、定義情報管理テンプレート上にメッ セージが出力された場合は,入力・表示用フィールドのタイトルの上にメッセージ情報が出力されま す。表示されているメッセージ ID を基に対処してください。

なお,事前に環境設定パラメーターを指定しておくことで,テンプレートを開いたときにインポートを自 動的に実行できます。環境設定パラメーターの詳細については,[「3.2 環境設定パラメーター」](#page-91-0)を参照して ください。

# 4.3 定義情報のエクスポート

定義情報管理テンプレートにジョブネットやジョブなどの情報を入力し,それをマネージャーホストに送 信して,定義します。エクスポートでは,一括定義,単独定義,変更,削除の 4 種類の操作ができます。

エクスポートの作業では,まず定義情報管理テンプレートにジョブネットやジョブなどの情報を入力します。

定義済みのユニットがすでにある場合,そのユニットの定義情報をインポートし,その実行結果ファイル に変更を加えるようにすると,定義が容易になります。インポートまたはエクスポートの実行結果ファイ ルがすでにある場合は,それを開いて変更を加えます。

既存の実行結果ファイルを使うのではなく,新規の定義情報管理テンプレートにユニットの定義情報を入 力することもできます。この場合は,定義情報管理テンプレートのマスターファイル※を別名でコピーし て使用します。別名でコピーしたマスターファイルを開き,ユニットの定義情報を入力していきます。定 義情報の書き方については,[「4.3.1 ユニット定義の書き方」](#page-133-0)を参照してください。なお,定義情報管理テ ンプレートのマスターファイルからは,エクスポートができません。必ず別名でコピーしてから使用して ください。

注※

• 32 ビット版の JP1/AJS3 - Definition Assistant の場合

JP1/AJS3 - Definition Assistant のインストール先フォルダ¥bin¥AJS2DAMASTER.XLS

• 64 ビット版の JP1/AJS3 - Definition Assistant の場合 JP1/AJS3 - Definition Assistant のインストール先フォルダ\bin\AJS2DAMASTER.XLSM

定義情報の入力,編集が終わったら,[EXPORT]ボタンをクリックして,定義情報をマネージャーホス トに送信します。

複数の機能を指定してエクスポートを実行すると,「一括」「単独」「変更」「削除」の順に処理が実行され ます。エクスポートの一括定義機能を使用する場合,一つでもエラーが発生したときはエクスポートが完 了しません。エクスポートの単独定義機能,変更機能,および削除機能を使用した場合は,エラーが発生 しても動作を継続します。なお,一括定義と単独定義などが混在している場合は,一括定義機能でエラー が発生しても,単独定義機能については動作を継続します。

複数の機能を指定してエクスポートを実行した場合. [ユニット定義のエクスポート] ダイアログボックス で指定したユニット名は,区分に「一括」を指定したユニットに対して有効です。区分に「単独」「変更」 「削除」を指定したユニットのエクスポート先は、ユニット定義情報部のユニット名と上位ユニット完全名 で決まります。

エクスポートを実行したあとは,最新の定義情報をインポートして実行結果ファイルを保存しておくと, 更新情報を管理しやすくなります。

# <span id="page-133-0"></span>4.3.1 ユニット定義の書き方

ここでは、エクスポートをするためにユニットの定義情報を管理テンプレートに入力する場合に、ジョブ ネットやジョブなどのユニットをどのように記述すればよいかを説明します。

定義情報管理テンプレートには,ユニット(ジョブグループ,ジョブネット,ジョブ)の情報を定義しま す。1 行に一つのユニットを定義します。定義の際は,上位のユニットから記述します。下位のユニット を先に定義すると,エクスポート時にエラーになる場合があります。

複数のユニットを定義する場合は,途中に空行を入れないで記述してください。

定義情報管理テンプレートでユニットを定義する場合に入力する項目について、次に示します。

1. ユニット名

定義するユニットのユニット名を入力します。ユニット名は必ず入力してください。ユニット名が入力 されていない行があると,そこが定義情報の終わりとみなされ,以降の行は処理が行われません。

2. 上位ユニット完全名

定義するユニットの上位ユニットを完全名で入力します。ユニット名と上位ユニット完全名は,エクス ポートするユニットを特定するために必要な情報です。必ず入力してください。ただし、上位ユニット がルートジョブネットの場合は,何も入力しないで空欄にします。

3. ユニット種別

ユニットの種別を表す 1~4 文字の文字列を指定します。指定する文字列については、定義情報管理テ ンプレートのコメント,または「[5.1 定義情報一覧」](#page-174-0)を参照してください。

4. その他の情報

3.で指定したユニット種別に対応する情報を定義できます。定義項目の詳細については,「[5.1 定義情](#page-174-0) [報一覧」](#page-174-0)を参照してください。ユニットの種別によっては、JP1/AJS3 - Definition Assistant で定義 できない項目もあります。定義できない項目の詳細については,[「5.2 JP1/AJS3 - View 定義項目との](#page-214-0) [対応」](#page-214-0)を参照してください。

# (1) 関連線の定義方法

関連線を定義する場合は,[先行]フィールドに直前のユニット名を入力します。また,[接続種別]フィー ルドに,通常の接続なら「seq」を,条件接続なら「con」を入力します。

ジョブネットの先頭にあるユニットの場合は、[先行] フィールドを空欄にします。下記の例のジョブ E の ように先行するユニットが複数ある場合は,[先行]フィールドに先行ユニットを複数入力します。複数の ユニット名の間には,改行 ([Alt] + [Enter] キー) を入力してください。

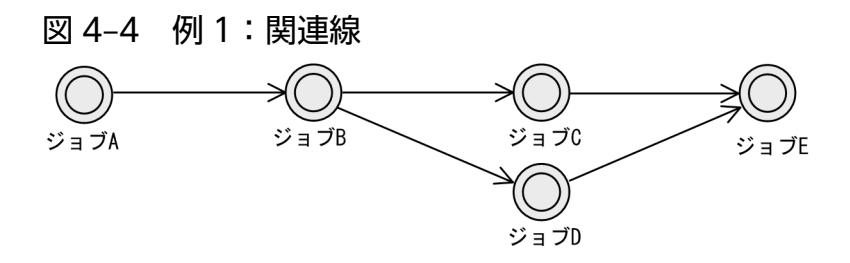

## 表 4‒2 例 1:関連線の定義例

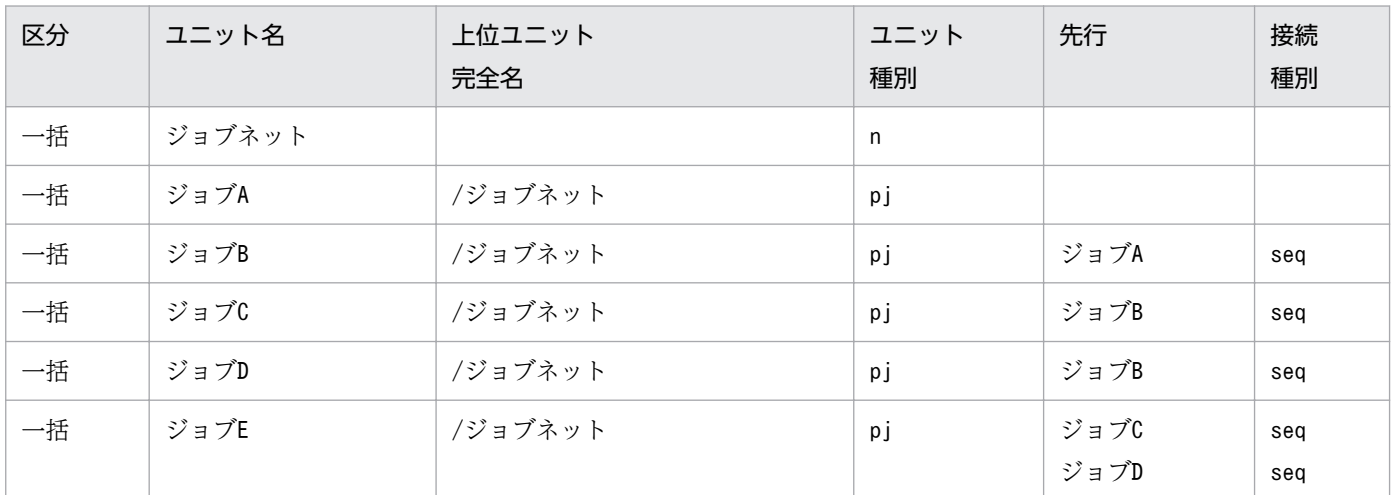

# (2) 階層の定義方法

ネストジョブネットなど,定義するユニットが複数の階層にわたる場合も,ユニットをまとめて定義でき ます。

ネストジョブネットを定義する場合の例を次に示します。ネストジョブネットを定義する場合は、ジョブ ネットの定義を先に記述し,そのあとにネストジョブネット内のジョブを記述します。

## 図 4-5 例 2:ネストジョブネット

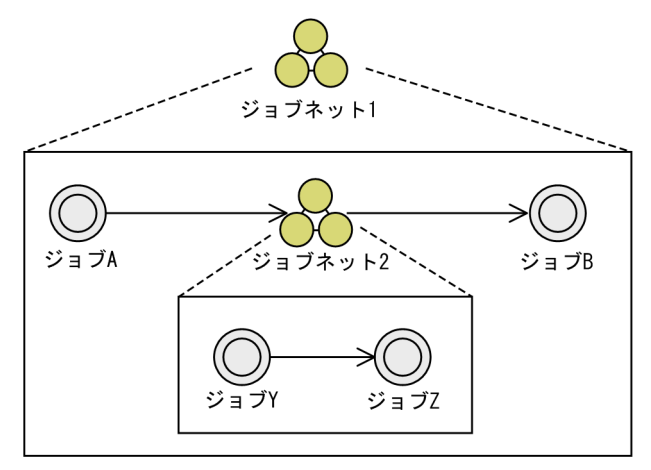

## 表 4‒3 例 2:ネストジョブネットの定義例

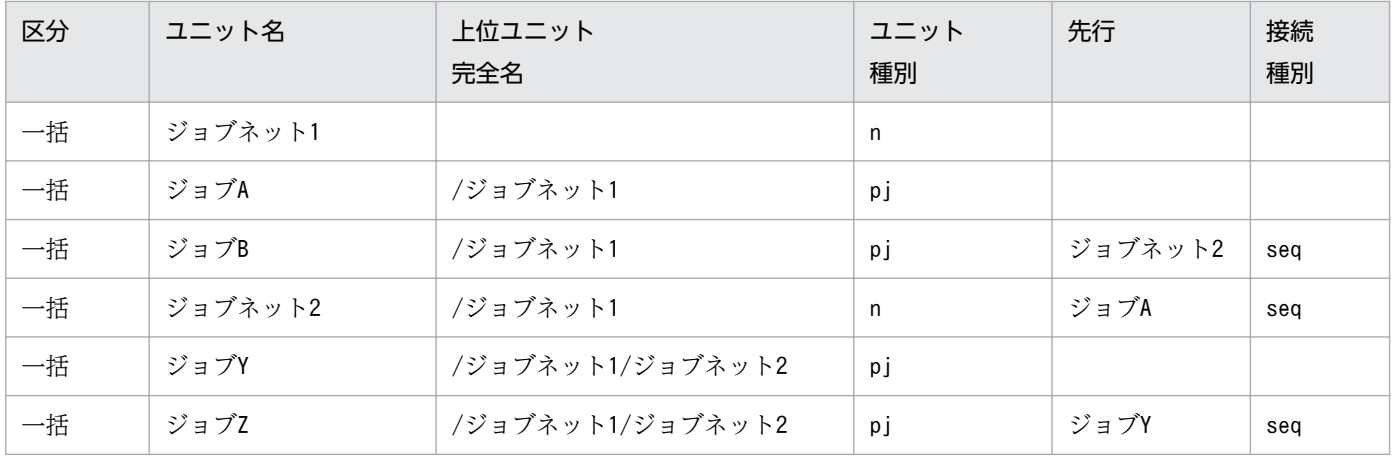

# (3) アイコンの位置の定義方法

一括定義では,ユニットの位置情報を定義できます。これは,マップ上のどの位置にアイコンを配置する かをテンプレートに指定します。

アイコンの位置は,ユニットアイコンの数を単位にして表します。マップエリアの左上隅を縦 1 横 1 と し,縦横それぞれアイコン何個分の位置にあるかで位置を表します。次の図では,参考のためにグリッド を書いています。例えば、次の図の「ジョブ Al アイコンは、縦 3 横 5 と表します。

単独定義の場合は,位置を定義しても無効になり,ランダムな位置に表示されます。

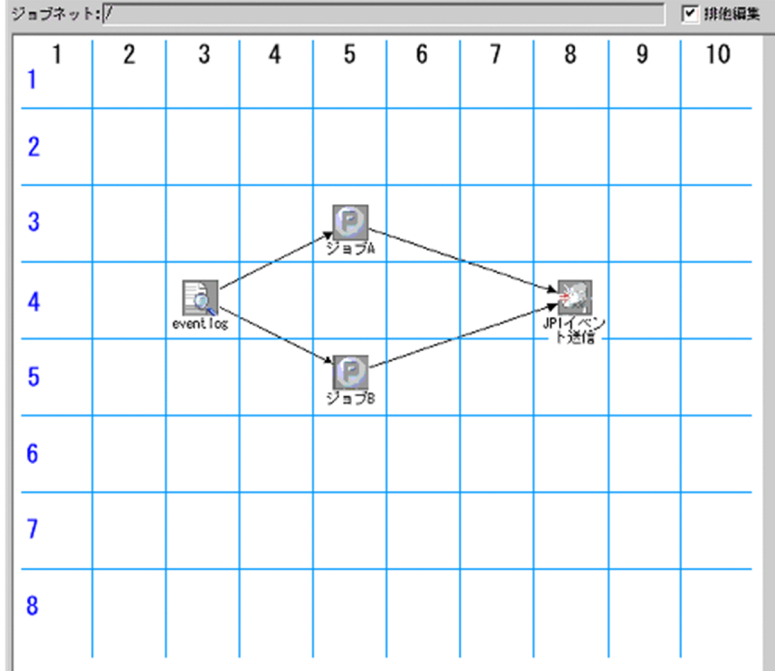

## 図 4‒6 例 3:アイコンの位置

## <span id="page-136-0"></span>表 4‒4 例 3:アイコンの位置情報の定義例

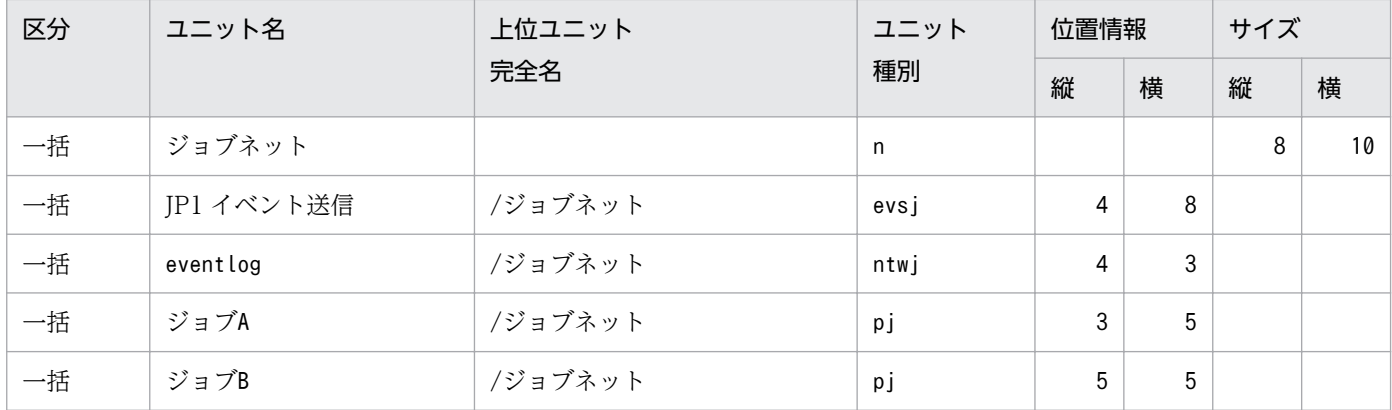

# (4) スケジュールルールの定義方法

ジョブネットのスケジュールルールを複数定義する場合は、セル内に改行([Alt] + [Enter] キー)を入 力して定義します。各セルの 1 行目がルール番号 1 のルール,2 行目がルール番号 2 のルールとなります。

定義されているスケジュール定義情報を削除する場合は,ルール番号に対するセル内の行を空行にしてく ださい。すべてのスケジュール定義を削除する場合は,ルール番号分の空行が必要です。

#### 例 4:複数のスケジュールルール

ルール番号 1:実行開始日= 2009/7/15(絶対日) 開始時刻= 09:00

ルール番号 2:実行開始日= 2009/7 最終運用日 開始時刻= 18:00

## 表 4‒5 例 4:複数のスケジュールルールの定義例

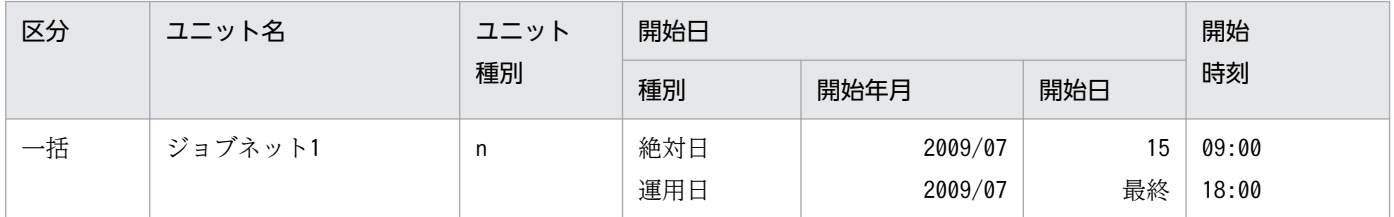

スケジュールルールの定義方法の詳細は,「[4.5 JP1/AJS3 - Definition Assistant でのスケジュールルー](#page-152-0) [ル](#page-152-0)」を参照してください。

# (5) 引き継ぎ情報設定ジョブの定義方法

引き継ぎ情報設定ジョブを定義する場合は,ユニット定義情報部の [ユニット種別] のセルに [cpj] を, [カスタム種別]に「AJSVAR」を入力します。

また,引き継ぎ情報の定義方法は,環境設定パラメーター「USESET-PASSINGINFO」の値によって異 なります。定義方法を次に示します。

## (a) 環境設定パラメーター「USESET-PASSINGINFO」の値が「VIEW」の場合

この場合は,ツールユニット定義情報部の[引き継ぎ情報]に引き継ぎ情報を定義します。

[正規表現]のセルには,先行ジョブの標準出力ファイルから出力マクロ変数に設定する値を切り出す条件 を,正規表現で指定します。

[出力マクロ変数]のセルには,マクロ変数名を「?AJS2xxxxx?」の形式で指定します。

## 表 4–6 例 5:引き継ぎ情報の定義例(「USESET-PASSINGINFO」が「VIEW」の場合)

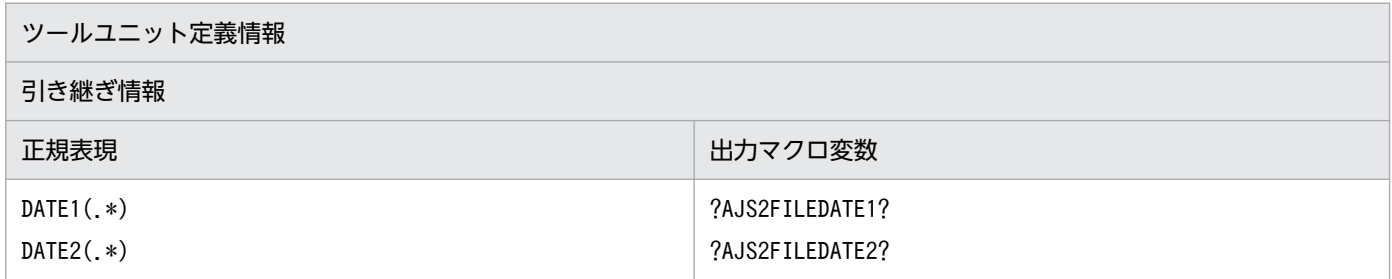

## 補足事項

出力マクロ変数に半角スペースまたは全角スペースが含まれる場合は,エクスポート時に取り除かれて 定義されます。ただし,エクスポート実行結果ファイルの出力マクロ変数は,半角スペースまたは全角 スペースが含まれたままになります(指定した値は変更されません)。半角スペースまたは全角スペー スを使用している出力マクロ変数を特定したい場合は,エラーチェック機能を使用してください。 出力マクロ変数にスペースが含まれる場合の,エクスポート結果およびエラーチェック結果の例を次に 示します。

JP1/AJS3 - Definition Assistant での定義例

- 例 1:正規表現=DATE1(.\*) 出力マクロ変数=?AJS2FILEDATE1?
- 例 2: 正規表現=○DATE2(.\*) 出力マクロ変数=○?AJS2FILEDATE2?
- 例 3: 正規表現=○ 出力マクロ変数=?AJS2FILEDATE3?○
- 例4:正規表現=(値なし) 出力マクロ変数=?AJS2FILE○DATE4?
- 例 5:正規表現=DATE5(.\*) 出力マクロ変数=?AJS2○?
- (凡例) ○:半角または全角スペース

上記に示した各例のエクスポート結果およびエラーチェック結果は次のとおりです。

## 表 4-7 エクスポート結果およびエラーチェック結果の例

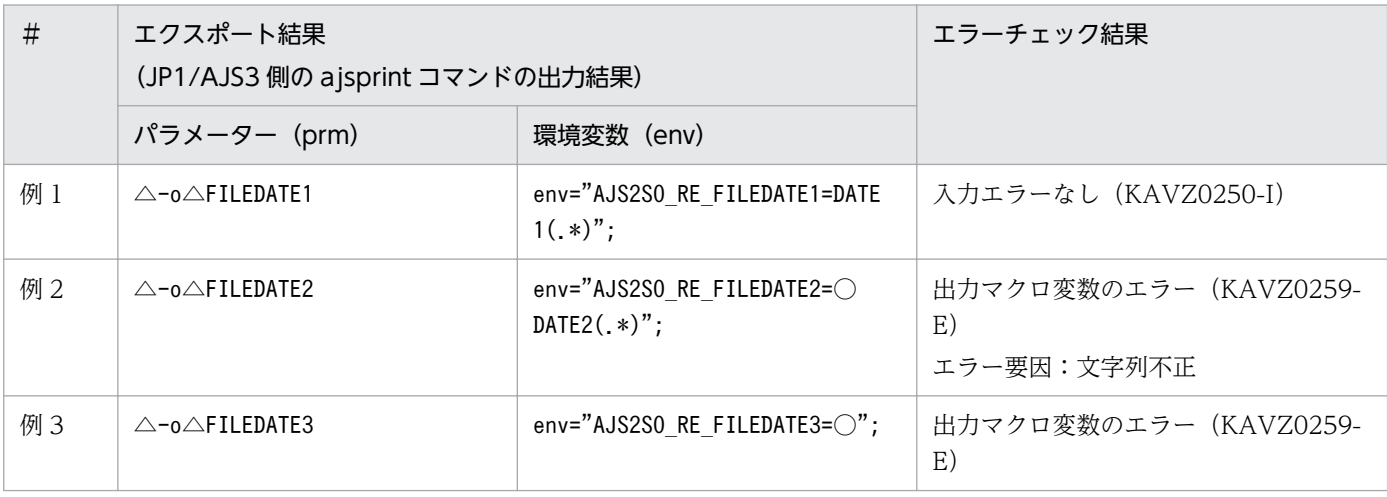

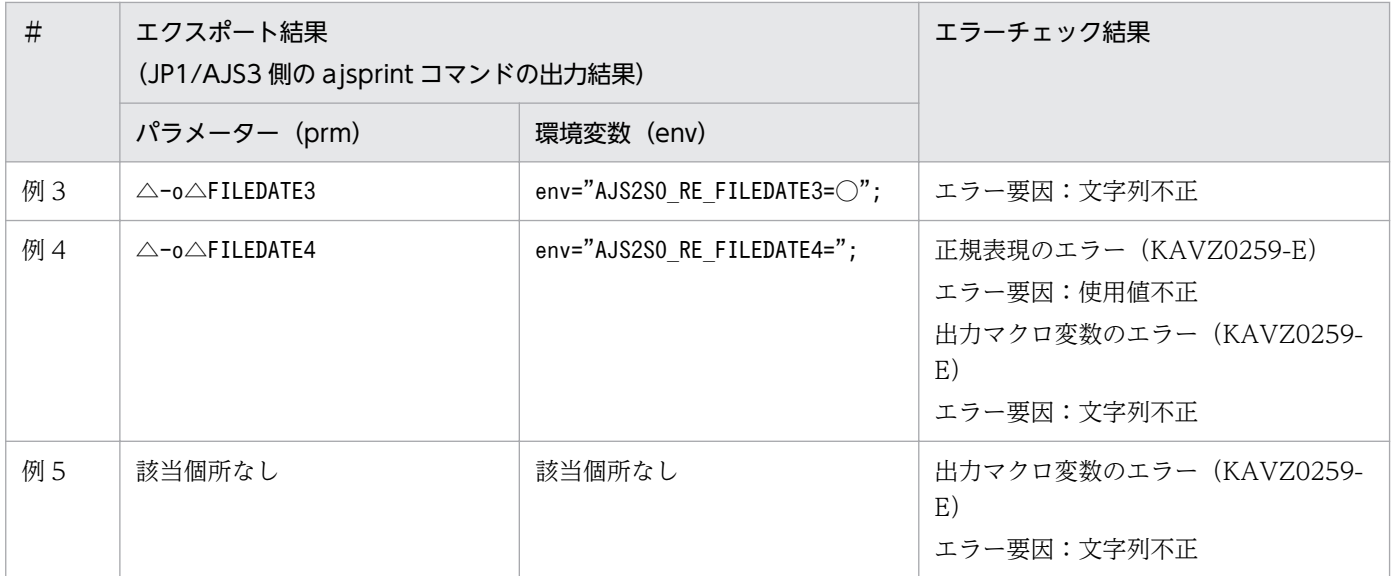

(凡例) ○:半角または全角スペース △:半角スペース

出力マクロ変数のスペースは取り除かれますが,正規表現はスペースを指定できるため,そのまま 定義されます。

## (b) 環境設定パラメーター「USESET-PASSINGINFO」の値が「COM」の場合

この場合は、標準ジョブ定義情報部の [実行ファイル名], [パラメーター], および [環境変数] に引き継 ぎ情報を定義します。

[実行ファイル名]のセルには,固定値「\$JP1AJS2\_JPOEXEPATH\$/jpqpinfoset」を指定します。

[パラメーター]のセルには, 「-o△出力変数 1△...△-o△出力変数 n」の形式で出力変数を指定します(△ は半角スペース)。

[環境変数]のセルには,2 行の固定値「AJS2SO\_GLOBMACFILE=?AJS2SO\_GLOBMACFILE?」, 「AJS2SO\_STDOUTFILE=?AJS2SO\_STDOUTFILE?」を入力します。また,3 行目以降に 「AJS2SO RE 出力変数=正規表現」の形式で正規表現および出力変数を指定します。

## 表 4–8 例 6:引き継ぎ情報の定義例(「USESET-PASSINGINFO」が「COM」の場合)

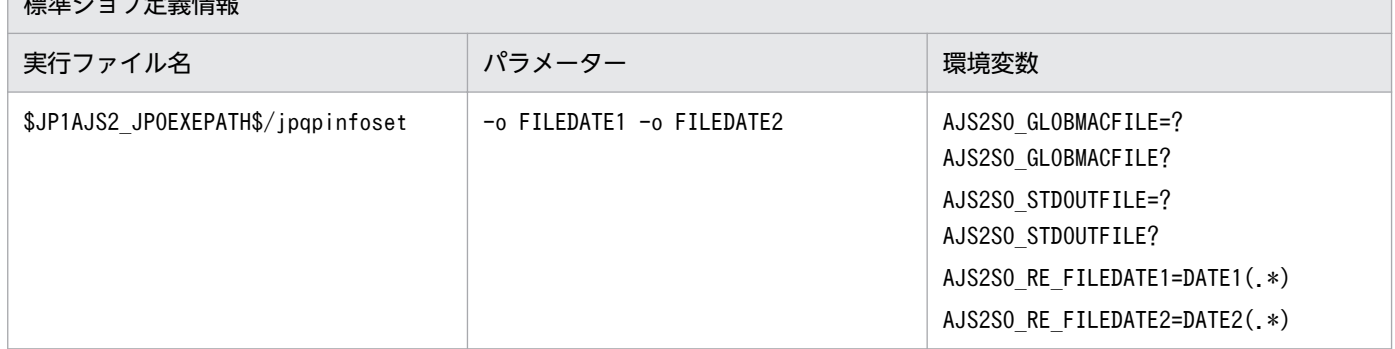

標準ジョブ定義情報

# (c) 注意事項

- 次の定義項目は,引き継ぎ情報設定ジョブには無効な項目であるため指定しないでください。指定した 場合,エラーチェック機能でのチェック時にエラーになります。
	- ユニット共通定義情報部の[実行エージェント]
	- 標準ジョブ定義情報部の[判定結果]
- 引き継ぎ情報設定ジョブの定義をエクスポートする際は,実行前にエラーチェック機能でのチェックを 実施することをお勧めします。
- ツールユニット定義情報部の引き継ぎ情報(正規表現および出力マクロ変数)は,変更エクスポートが できません。
- 同一行でツールユニット定義情報部の[正規表現]セルと[出力マクロ変数]セル内の行数が異なる場 合は,[出力マクロ変数]セル内の行数分処理します。

# (6) エラーになる定義内容

次のような定義の場合は,エラーになるため注意して定義してください。

## (a) 区分に「一括」または「単独」を指定した場合

- 一括の上位ユニットが上の行で定義されていない。
- 一括で上位ユニットから下位ユニットの順番に定義されていない。
- 一括の先頭行で指定されたユニットより上位階層が指定されている。
- 単独を指定したユニット定義で,先行に指定したユニットがない。
- 同時に指定できない組み合わせの指定が含まれている。
- 同時に指定しなければならない定義情報が不足している。
- ユニット階層の限界を超えている。
- 定義ユニットの個数が限界に達している。
- ジョブネットの中にジョブグループ,プランニンググループまたはマネージャーユニットを作成しよう とした。
- ジョブ、マネージャーユニット,ホストリンクジョブネット,または起動条件ユニットの中にユニット を作成しようとした。
- ルートジョブネットに指定できない定義情報が含まれている。
- 起動条件の中に 32 個を超えるイベントジョブを作成しようとした。
- 指定できない組み合わせの関連定義が指定されている。
- 起動条件の中に,イベントジョブ以外のユニット,またはリカバリー属性のユニットを作成しようとし た。
- ホストリンクジョブネットの上位パスに,リモートジョブネットが指定されている。
- 待ち合わせ条件定義情報部の待ち合わせ対象ユニット名を指定しないで,待ち合わせ条件定義情報部の それ以外の定義項目を設定している。
- フレキシブルジョブ定義情報部の[宛先/一斉配信エージェント]を指定しないで,フレキシブルジョ ブを作成しようとした。
- 標準ジョブ定義情報部の[実行ファイル名]を指定しないで,フレキシブルジョブを作成しようとした。
- 標準ジョブ定義情報部の[終了判定]−[判定結果]に mdf,exf のどちらかを指定し,[終了判定] −[ファイル名]を指定しないで,フレキシブルジョブを作成しようとした。
- HTTP 接続ジョブ定義情報部の次のどれかの項目を指定しないで,HTTP 接続ジョブを作成しようと した。
	- 接続設定ファイル名
	- ステータス格納ファイル名
	- 受信ヘッダ格納ファイル名
- HTTP 接続ジョブ定義情報部の[受信データ格納方式]に「別ファイル」を指定するか,値の指定を 省略し,かつ[受信ボディ格納ファイル]の指定をしないで,HTTP 接続ジョブを作成しようとした。
- 標準ジョブ定義情報部の「環境変数] に 10,240 バイトより大きい値を指定してフレキシブルジョブを 作成しようとした。
- R/3 ジョブ定義情報部の[環境変数]で設定された文字の合計数が 20,479 バイトより大きい R/3 ジョ ブを作成しようとした。

## (b) 区分に「変更」を指定した場合

- 終了判定に「しきい値による判定」以外を設定しているユニットに対して,標準ジョブ定義情報部の 「異常終了時リトライ」の値に「リトライする」を設定して,変更対象としている(マーキングしている)。
- 待ち合わせ条件が設定されていないユニットに対して,待ち合わせ対象ユニット名,待ち合わせ方法, および待ち合わせる世代がない場合の設定をすべて変更対象にしていない(マーキングしていない)。
- 待ち合わせ条件定義情報部の待ち合わせ対象ユニット名を「:X」で削除するように設定した場合,待ち 合わせ条件定義情報部のそれ以外の定義項目の設定を変更対象にしていない。

## (c) 区分に「削除」を指定した場合

• 削除するユニットの下位ユニットが下の行に定義されている。

## (7) 複数項目から構成する定義

エクスポート時に複数の定義項目で一つの定義を構成するものがあります。次の定義項目を定義する場合 は,注意してください。

## (a) 区分に「一括」または「単独」を指定した場合

• ユニット定義情報:位置情報の縦,横※1

- ユニット定義情報:サイズの縦. 横<sup>※1</sup>
- ユニット共通定義情報:先行※2,接続種別
- スケジュール定義情報:種別※2,開始年月,開始日
- スケジュール定義情報:起算スケジュール<sup>※2</sup>, 起算猶予日数 注※1

項目すべてが設定されている場合に処理対象になります。

注※2

定義数の基準となる定義項目。

この項目が定義されている行数分が処理対象になります。

## (b) 区分に「変更」を指定した場合

- 次のペアとなっている定義項目のうち一つでも変更対象であれば,ほかの定義項目の内容も変更対象に なります。
	- ユニット共通定義情報:先行※,接続種別
	- スケジュール定義情報:種別※,開始年月,開始日
	- スケジュール定義情報:起動条件の回数,時間

注※

定義数の基準となる定義項目。

この項目が定義されている行数分が処理対象になります。

- 判定ジョブ定義情報部の定義項目を変更対象とする場合,判定情報部の[条件]に ri,ro,vri,vro の どれかを指定したときは,次に示す定義項目の内容も変更対象になります(マーキングされていなくて も変更対象になります)。
	- •「条件」に ri または ro を指定した場合 終了コード(下限),判定条件(下限),終了コード(上限),判定条件(上限)の内容も変更対象に なります。
	- •「条件」に vri または vro を指定した場合 変数(数値)(下限),判定条件(下限),変数(数値)(上限),判定条件(上限)の内容も変更対象 になります。
- フレキシブルジョブの標準ジョブ定義情報部の[終了判定]−[判定結果]に mdf,exf のどちらかを 指定したときは,[終了判定]−[ファイル名]の内容も変更対象になります(マーキングされていな くても変更対象になります)。
- HTTP 接続ジョブ定義情報部の[受信データ格納方式]に「別ファイル」を指定するか,値の指定を 省略したときは,[受信ボディ格納ファイル]の内容も変更対象になります(マーキングされていなく ても変更対象になります)。

# 4.3.2 定義情報の一括定義

定義情報管理テンプレートに設定した定義情報すべてを,一括してマネージャーホストにエクスポートし ます。一括定義の手順を次に示します。

1. 定義情報管理テンプレートを開く。

実行結果ファイル,または別名でコピーしたマスターファイルを開きます。

## 2. 定義情報を入力する。

必要な定義情報をファイルに入力,編集します。

[CHECK]ボタンをクリックすると,入力した定義情報が,ユーザーが設定した入力条件に一致して いるかどうかをチェックできます。

## 3. [区分]に「一括」を入力する。

「一括」は,リストボックスから選択するか,直接入力してください。[F5]キーを押すと,入力済み のすべての行に「一括」が入力されます。

エクスポートする行すべてに「一括」を入力してください。「一括」が入力されている行がエクスポー トの対象になります。

## 4. [EXPORT] ボタンをクリックする。

[ユニット定義のエクスポート]ダイアログボックスが表示されます。環境設定ファイルに JP1 ユーザー 名,接続するマネージャーホスト名,スケジューラーサービス名,文字コード種別,およびエクスポー トするユニット名が設定されている場合は,その設定内容がデフォルトで表示されます。

なお. [EXPORT] ボタンのクリック後に、マシン環境や定義内容のチェックを行うため、ユニット数 が多い場合やご使用のマシンスペックによっては、[ユニット定義のエクスポート] ダイアログボック スが表示されるまで時間がかかる場合があります。

## 図 4-7 [ユニット定義のエクスポート]ダイアログボックス(ユーザー認証機能を使用しな い場合)

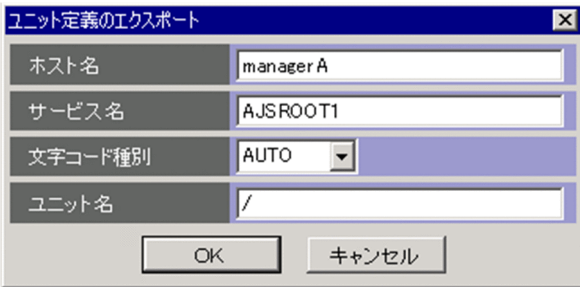

## 図 4-8 「ユニット定義のエクスポート]ダイアログボックス(ユーザー認証機能を使用する 場合)

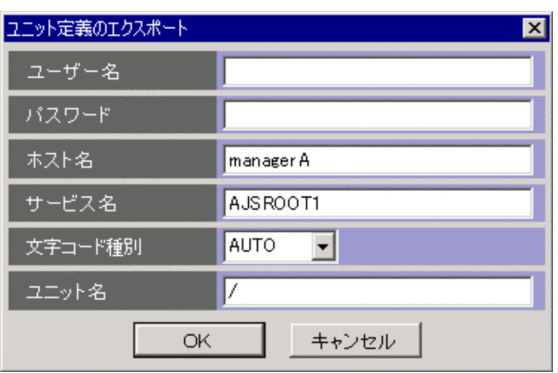

5. エクスポート先についての情報を入力する。

入力する項目を次に示します。

- •[ユーザー名](ユーザー認証機能を使用する場合だけ) エクスポートで使用する JP1 ユーザー名を指定します。
- •[パスワード](ユーザー認証機能を使用する場合だけ) エクスポートで使用する JP1 ユーザーのパスワードを指定します。
- •[ホスト名] エクスポート先のマネージャーホスト名を指定します。
- •[サービス名] エクスポート先のスケジューラーサービス名を指定します。
- •[文字コード種別]
	- 「AUTO」を指定します。

「AUTO」以外を指定する場合は,必ず接続先の JP1/AJS3 - Manager の環境設定パラメーター 「AJSCHARCODE」に設定されている値を指定します。

•[ユニット名]

定義情報をエクスポートする既存の上位ユニットの完全名を 930 バイト以内で入力します。ワイル ドカード(「\*」や「?」)は使用できません。

[ユニット名]の入力例を次に示します。

/

 ルートジョブグループの直下に定義情報をエクスポートします。例えば,ユニット定義情報部の ユニット名のセルに「JOB」,上位ユニット名のセルに「NET」と定義した場合,/NET/JOB として定 義されます。

/GROUP

 /GROUP の直下に定義情報をエクスポートします。例えば,ユニット定義情報部のユニット名 のセルに「JOB」,上位ユニット名のセルに「NET」と定義した場合,/GROUP/NET/JOB として定義さ れます。
エクスポート先は,[ユニット名]で指定した値と Excel 上で一括指定をしたユニットの最上位ユ ニットの「上位ユニット完全名」で決まります。

例えば、Excel 上で次の定義を行い [ユニット名]で「JOBGROUP」と入力した場合は、エクス ポート先は/JOBGROUP/GROUP/NET となります。

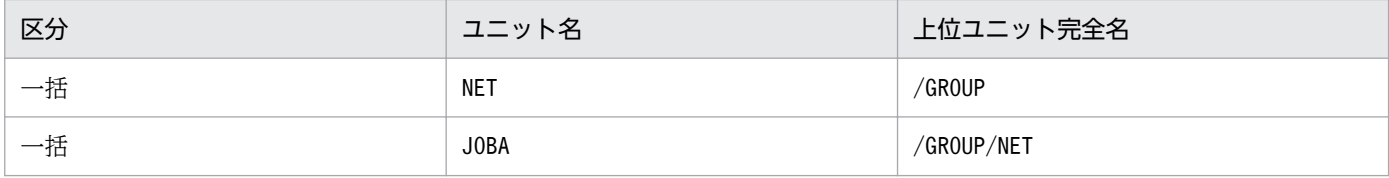

[ユニット定義のエクスポート] ダイアログボックスの入力項目は, 省略できません。

#### 6. [OK] ボタンをクリックする。

エクスポートの処理を開始します。

#### 7. エクスポート結果を確認する。

エクスポートが終了すると. KAVZ0402-I のメッセージダイアログボックスが表示されます。[OK] ボタンをクリックして,実行結果を確認してください。実行結果は実行結果ファイルに出力されます。 実行結果ファイルのファイル名,出力フォルダなどについては,[「付録 A.2 インポート,またはエクス](#page-320-0) [ポート実行時に作成されるファイル」](#page-320-0)を参照してください。

定義内容にエラーがあった場合は,エラーがあった行の「区分」セルの色が変わり,その行の最終列 (「エラーメッセージ情報部」)にエラーメッセージが出力されます。エラーメッセージを基に対処して ください。JP1/AJS のメッセージが出力されている場合の対処については,「[6.4.1 エクスポートが正](#page-241-0) [常終了しない場合」](#page-241-0)を参照してください。

なお,事前に環境設定パラメーターを指定しておくことで,テンプレートを開いたときにエクスポートを 自動的に実行できます。設定する環境設定パラメーターの詳細については,「[3.2 環境設定パラメーター」](#page-91-0) を参照してください。

一括定義は[ユニット定義のエクスポート]ダイアログボックスの「ユニット名」が定義先となるため, エクスポートで作成されたユニット定義をインポートし直して定義情報を管理することをお勧めします。 一括定義で作成したユニット定義に対して「単独」,「変更」,「削除」を行う場合は,インポート実行結果 ファイルを使用します。

### 4.3.3 ユニットの単独定義

定義情報管理テンプレートに入力されている情報のうち,特定のユニットの情報だけをエクスポートしま す。単独定義の手順を次に示します。

#### 1. 定義情報管理テンプレートを開く。

実行結果ファイル,または別名でコピーしたマスターファイルを開きます。

#### 2. 定義情報を入力する。

必要な定義情報をファイルに入力,編集します。

[CHECK]ボタンをクリックすると,入力した定義情報が,ユーザーが設定した入力条件に一致して いるかどうかをチェックできます。

#### 3. 情報を入力した行の「区分〕に「単独」を入力する。

「単独」は,リストボックスから選択するか,直接入力してください。[F6]キーを押すと,入力済み のすべての行に「単独」が入力されます。

定義を反映させたいユニットの行すべてに「単独」を入力してください。「単独」が入力されている行 がエクスポートの対象になります。

#### 4. [EXPORT] ボタンをクリックする。

[ユニット定義のエクスポート]ダイアログボックスが表示されます。環境設定ファイルに JP1 ユーザー 名,接続するマネージャーホスト名,スケジューラーサービス名,および文字コード種別が設定されて いる場合は,その設定内容がデフォルトで表示されます。

なお. [EXPORT] ボタンのクリック後に、マシン環境や定義内容のチェックを行うため、ユニット数 が多い場合やご使用のマシンスペックによっては、「ユニット定義のエクスポート]ダイアログボック スが表示されるまで時間がかかる場合があります。

#### 5. エクスポート先についての情報を入力する。

入力する項目を次に示します。

- •[ユーザー名](ユーザー認証機能を使用する場合だけ) エクスポートで使用する JP1 ユーザー名を指定します。
- •[パスワード](ユーザー認証機能を使用する場合だけ) エクスポートで使用する JP1 ユーザーのパスワードを指定します。
- •[ホスト名] エクスポート先のマネージャーホスト名を指定します。
- [サービス名] エクスポート先のスケジューラーサービス名を指定します。
- •[文字コード種別]

「AUTO」を指定します。

「AUTO」以外を指定する場合は,必ず接続先の JP1/AJS3 - Manager の環境設定パラメーター 「AJSCHARCODE」に設定されている値を指定します。

•[ユニット名]

入力不要です。

[ホスト名],[サービス名],および[文字コード種別]は,必ず入力します。

#### 6. [OK] ボタンをクリックする。

エクスポートの処理を開始します。

### 7. エクスポート結果を確認する。

エクスポートが終了すると, KAVZ0402-I のメッセージダイアログボックスが表示されます。[OK] ボタンをクリックして,実行結果を確認してください。実行結果は実行結果ファイルに出力されます。 実行結果ファイルのファイル名,出力フォルダなどについては,[「付録 A.2 インポート,またはエクス](#page-320-0) [ポート実行時に作成されるファイル」](#page-320-0)を参照してください。

定義内容にエラーがあった場合は,エラーがあった行の「区分」セルの色が変わり,その行の最終列 (「エラーメッセージ情報部」)にエラーメッセージが出力されます。エラーメッセージを基に対処して ください。JP1/AJS のメッセージが出力されている場合の対処については,「[6.4.1 エクスポートが正](#page-241-0) [常終了しない場合」](#page-241-0)を参照してください。

# 4.3.4 ユニット定義情報の変更

ユニットの定義情報のうち,特定の項目だけを変更できます。ユニット定義情報の変更手順を次に示します。

1. 定義情報管理テンプレートを開く。

実行結果ファイル,または別名でコピーしたマスターファイルを開きます。

#### 2. 変更したい定義情報を入力する。

変更するユニットのユニット名と上位ユニット完全名を指定し,変更する項目の情報を入力します。変 更しない項目の情報は省略できます。ユニット名を省略すると,その行を空白行と判断され,それ以降 の行は処理されません。

なお,「ユニット定義情報部」,「ユニット共通属性情報部」の「種別」,「ジョブグループ定義情報部」 の「ジョブグループ種別」,「その他の定義情報部」,「カスタムジョブ定義情報部」,および「最終更新 日時情報部」は変更できません。

[CHECK]ボタンをクリックすると,入力した定義情報が,ユーザーが設定した入力条件に一致して いるかどうかをチェックできます。

#### 3. 変更する項目のセルをマーキングする。

変更する情報を入力したセルを選択して、[F2] キーを押してください。選択したセルの色が変わりま す。マーキングしたセルの情報だけを更新します。セルの色を元に戻すには, [F3] キーを押します。

4. 情報を入力した行の「区分]に「変更」を入力する。

「変更」は,リストボックスから選択するか,直接入力してください。[F7]キーを押すと,定義済み のすべての行に「変更」が入力されます。

エクスポートする行すべてに「変更」を入力してください。「変更」が入力されている行のマーキング したセルがエクスポートの対象になります。

#### 5. [EXPORT] ボタンをクリックする。

[ユニット定義のエクスポート]ダイアログボックスが表示されます。環境設定ファイルに JP1 ユーザー 名,接続するマネージャーホスト名,スケジューラーサービス名,および文字コード種別が設定されて いる場合は,その設定内容がデフォルトで表示されます。

なお. [EXPORT] ボタンのクリック後に、マシン環境や定義内容のチェックを行うため、ユニット数 が多い場合やご使用のマシンスペックによっては. [ユニット定義のエクスポート] ダイアログボック スが表示されるまで時間がかかる場合があります。

6. エクスポート先についての情報を入力する。

入力する項目を次に示します。

- •[ユーザー名](ユーザー認証機能を使用する場合だけ) エクスポートで使用する JP1 ユーザー名を指定します。
- •[パスワード](ユーザー認証機能を使用する場合だけ) エクスポートで使用する JP1 ユーザーのパスワードを指定します。
- •[ホスト名] エクスポート先のマネージャーホスト名を指定します。
- [サービス名] エクスポート先のスケジューラーサービス名を指定します。
- •[文字コード種別]
	- 「AUTO」を指定します。

「AUTO」以外を指定する場合は,必ず接続先の JP1/AJS3 - Manager の環境設定パラメーター 「AJSCHARCODE」に設定されている値を指定します。

•[ユニット名]

入力不要です。

[ホスト名],[サービス名],および[文字コード種別]は,必ず入力します。

#### 7.[OK] ボタンをクリックする。

エクスポートの処理を開始します。

#### 8. エクスポート結果を確認する。

エクスポートが終了すると, KAVZ0402-I のメッセージダイアログボックスが表示されます。[OK] ボタンをクリックして,実行結果を確認してください。実行結果は実行結果ファイルに出力されます。 実行結果ファイルのファイル名,出力フォルダなどについては,[「付録 A.2 インポート,またはエクス](#page-320-0) [ポート実行時に作成されるファイル」](#page-320-0)を参照してください。

定義内容にエラーがあった場合は,エラーがあった行の「区分」セルの色が変わり,その行の最終列 (「エラーメッセージ情報部」)にエラーメッセージが出力されます。エラーメッセージを基に対処して ください。JP1/AJS のメッセージが出力されている場合の対処については,「[6.4.1 エクスポートが正](#page-241-0) [常終了しない場合」](#page-241-0)を参照してください。

# 4.3.5 ユニットの削除

ユニットを削除する手順を説明します。

- 1. インポート,エクスポートの実行結果ファイルを開く。
- 2. 削除したい行の「区分」に「削除」を入力する。

「削除」は,リストボックスから選択するか,直接入力してください。[F8]キーを押すと,定義済み のすべての行に「削除」が入力されます。

削除する行は,ユニット名と上位ユニット完全名の指定が必要です。それ以外の項目の記述は不要です。 エクスポートする行すべてに「削除」を入力してください。「削除」が入力されている行がエクスポー トの対象になります。

3. [EXPORT] ボタンをクリックする。

確認メッセージダイアログボックスが表示されます。[OK]ボタンをクリックすると、[ユニット定義 のエクスポート]ダイアログボックスが表示されます。環境設定ファイルに IP1 ユーザー名. 接続する マネージャーホスト名,スケジューラーサービス名,および文字コード種別が設定されている場合は, その設定内容がデフォルトで表示されます。

なお, [EXPORT] ボタンのクリック後に、マシン環境や定義内容のチェックを行うため、ユニット数 が多い場合やご使用のマシンスペックによっては、[ユニット定義のエクスポート]ダイアログボック スが表示されるまで時間がかかる場合があります。

#### 4. エクスポート先についての情報を入力する。

入力する項目を次に示します。

- •[ユーザー名](ユーザー認証機能を使用する場合だけ) エクスポートで使用する JP1 ユーザー名を指定します。
- •[パスワード](ユーザー認証機能を使用する場合だけ) エクスポートで使用する JP1 ユーザーのパスワードを指定します。
- •[ホスト名]

エクスポート先のマネージャーホスト名を指定します。

- [サービス名] エクスポート先のスケジューラーサービス名を指定します。
- •[文字コード種別]
	- 「AUTO」を指定します。

「AUTO」以外を指定する場合は,必ず接続先の JP1/AJS3 - Manager の環境設定パラメーター 「AJSCHARCODE」に設定されている値を指定します。

•[ユニット名]

入力不要です。

[ホスト名],[サービス名],および[文字コード種別]は,必ず入力します。

5. [OK] ボタンをクリックする。

エクスポートの処理を開始します。

#### 6. エクスポート結果を確認する。

エクスポートが終了すると、KAVZ0402-I のメッセージダイアログボックスが表示されます。[OK] ボタンをクリックして,実行結果を確認してください。実行結果は実行結果ファイルに出力されます。 実行結果ファイルのファイル名,出力フォルダなどについては,[「付録 A.2 インポート,またはエクス](#page-320-0) [ポート実行時に作成されるファイル」](#page-320-0)を参照してください。

定義内容にエラーがあった場合は,エラーがあった行の「区分」セルの色が変わり,その行の最終列 (「エラーメッセージ情報部」)にエラーメッセージが出力されます。エラーメッセージを基に対処して ください。JP1/AJS のメッセージが出力されている場合の対処については,「[6.4.1 エクスポートが正](#page-241-0) [常終了しない場合」](#page-241-0)を参照してください。

# 4.4 JP1/AJS3 - View の起動

JP1/AJS3 - Definition Assistant では,インポート,またはエクスポートの実行結果ファイルから JP1/ AJS3 - View を起動できます。また、JP1/AJS3 - View から定義情報管理テンプレートを開くこともでき ます。

この節では,それぞれの操作方法を説明します。

### 4.4.1 実行結果ファイルから JP1/AJS3 - View を起動する

インポート,またはエクスポートの実行結果ファイルから JP1/AJS3 - View を起動できます。起動の手順 を次に示します。

1. 実行結果ファイルを開く。

#### 2. JP1/AJS3 - View で表示させたいユニットを選択する。

該当するユニットの行またはセルを選択してください。

#### 3. [VIEW] ボタンをクリックする。

ログイン情報ファイルを使用している場合

指定したユニットが選択された状態で, JP1/AJS3 - View のウィンドウが表示されます。

ログイン情報ファイルを使用していない場合

JP1/AJS3 - View の[ログイン]画面が表示されます。[ログイン]画面でログインすると,指定 したユニットが選択された状態で,JP1/AJS3 - View のウィンドウが表示されます。

JP1/AJS3 - View を起動したときに表示されるウィンドウは,選択したユニットの種類によって異なりま す。表示されるウィンドウを次に示します。

#### 表 4‒9 ユニット種別ごとの表示ウィンドウ

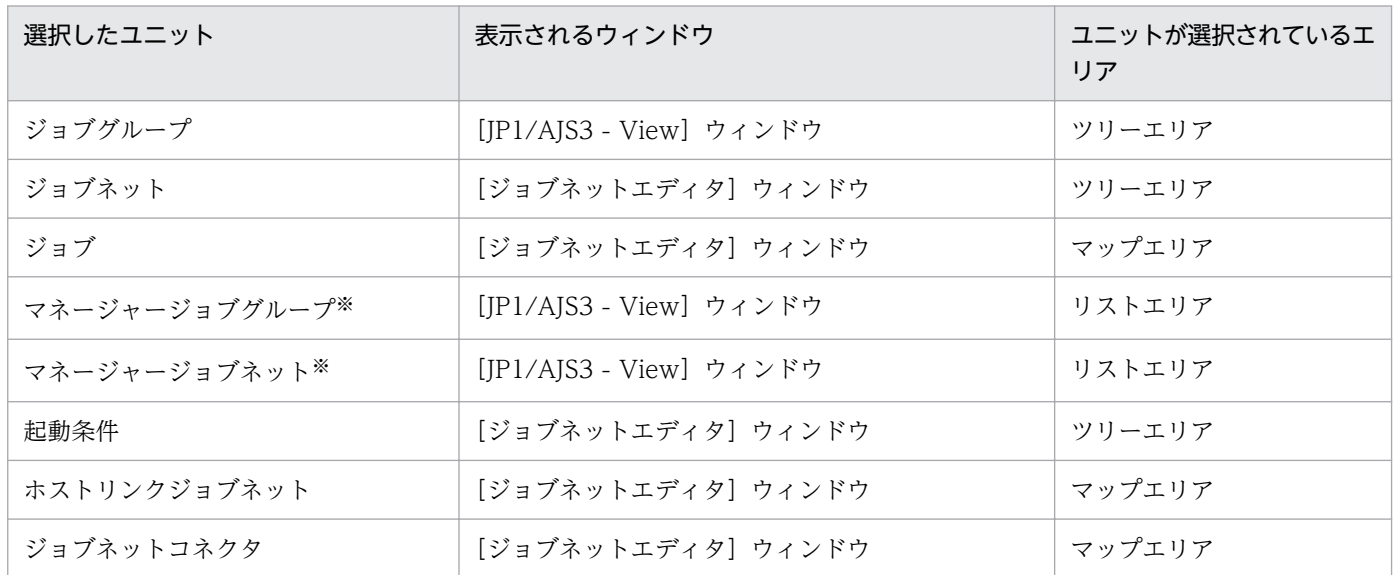

注

「ジョブネットエディタ」ウィンドウは排他編集モードで起動できません。

注※

マネージャージョブグループおよびマネージャージョブネットの参照先ユニットではなく,該当するユニット自体が表示され ます。

次の場合には、JP1/AJS3 - View を起動できません。

- 定義情報管理テンプレートのマスターファイル(別名でコピーしたファイルも含む)から起動しようと した場合
- 複数のユニットを選択した場合,またはユニットを何も選択していない場合

## 4.4.2 JP1/AJS3 - View から定義情報管理テンプレートを開く

JP1/AJS3 - View から定義情報管理テンプレートを開けます。JP1/AJS3 - View から定義情報管理テンプ レートを開く場合は,JP1/AJS3 - View で JP1/AJS3 - Definition Assistant を起動するツールとして登 録しておく必要があります。登録の方法については,「[3.1.7\(2\) JP1/AJS3 - View から定義情報管理テン](#page-83-0) [プレートを開く場合](#page-83-0)」,およびマニュアル「JP1/Automatic Job Management System 3 操作ガイド」を 参照してください。

JP1/AJS3 - View から定義情報管理テンプレートを開く手順を次に示します。

- 1. [JP1/AJS3 View] ウィンドウ, または [ジョブネットエディタ] ウィンドウでユニットを一つ選択 する。
- 2.[オプション]−[ツールの設定]を選択する。

「ツールの設定」ダイアログボックスが表示されます。

- 3. [ツール一覧] から JP1/AJS3 Definition Assistant の登録名を選択し, [起動]をクリックする。
	- 環境設定パラメーター「USERCHECKLEVEL」に「0」または「1」を指定している場合 選択したユニットをインポートして,定義情報管理テンプレートが開きます。
	- 環境設定パラメーター「USERCHECKLEVEL」に「2」を指定している場合 [ユニットのインポート]ダイアログボックスが表示されます。ユーザー名とパスワードを入力して [OK]をクリックすると,選択したユニットをインポートして,定義情報管理テンプレートが開き ます。

#### 注意事項

JP1/AJS3 - Definition Assistant の環境設定ファイル(ajs2da.conf)に自動インポートの設定がされ ている場合は、インポートの自動実行終了後、定義情報管理テンプレートが閉じられます。また、JP1/ AJS3 - View から定義情報管理テンプレートを開いたときに,エクスポートの自動実行が設定されて いるとエラーになります。

# 4.5 JP1/AJS3 - Definition Assistant でのスケジュールルール

この節では,JP1/AJS3 のスケジュールルールを JP1/AJS3 - Definition Assistant で扱う方法について説 明します。

# 4.5.1 スケジュールルールの概要

ここでは JP1/AJS3 のスケジュールルールの概要, および JP1/AJS3 - Definition Assistant のスケジュー ルルール定義について説明します。

# (1) スケジュール情報

JP1/AJS3 では,ジョブネットの実行予定を計算するために,実行開始日時,実行周期(処理サイクル), または振り替え方法などをスケジュール情報として定義します。

スケジュール情報は、IP1/AIS3 - View では「スケジュールの設定]ダイアログボックスで設定し、IP1/ AJS3 - Definition Assistant では定義情報管理テンプレートのスケジュール定義情報部で設定します。詳 細については,「[5.1.1\(11\) スケジュール定義情報部](#page-186-0)」を参照してください。

JP1/AJS3 - Definition Assistant では,スケジュール情報をインポート機能で取り込み,エクスポート機 能で反映できます。

#### 図 4‒9 JP1/AJS3 - Definition Assistant でのスケジュール情報のインポートとエクスポート

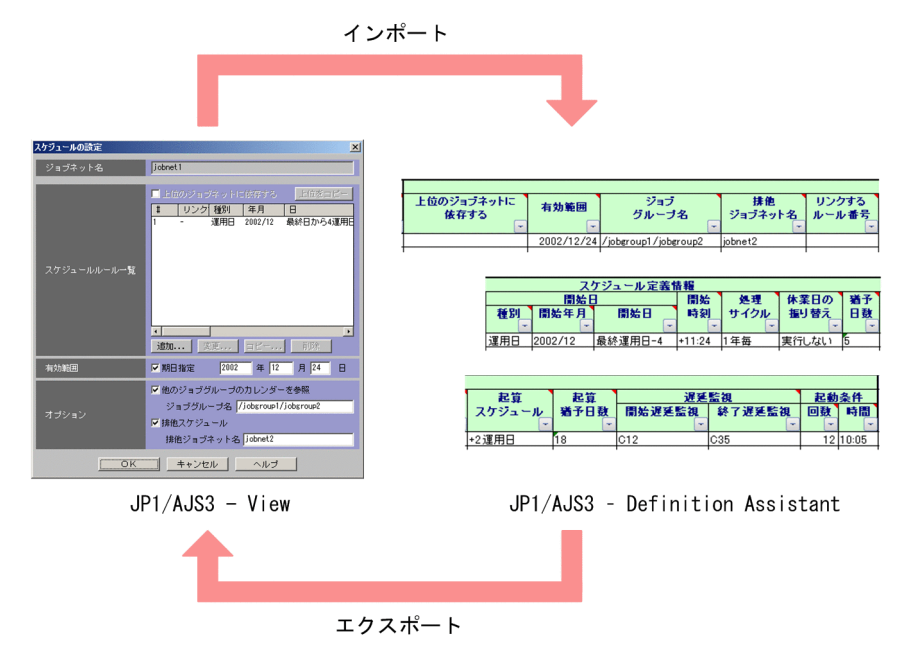

# (2) スケジュールルール

IP1/AIS3 では、実行開始日時、実行周期(処理サイクル)、または振り替え方法など、実行スケジュール を計算するためのルールを規定したものを,スケジュールルールと呼びます。

JP1/AJS3 - Definition Assistant でスケジュールルールを定義する場合は,スケジュール定義情報部の [リンクするルール番号]から[起動条件]:[時間]までの項目を使用します。JP1/AJS3 - Definition Assistant でスケジュールルールを定義する場合は、スケジュール定義情報部の「開始日」の項目が基準と なるため,必ず入力してください。それ以外の項目については,必要に応じて入力してください。

図 4‒10 スケジュールルールの定義で使用する JP1/AJS3 - Definition Assistant の項目

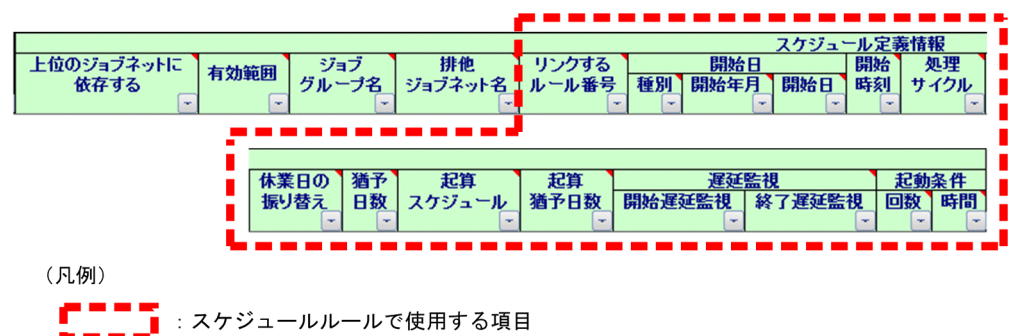

# (3) スケジュールルールの定義内容

IP1/AIS3 - Definition Assistant でスケジュール定義情報部の「開始日」は、「種別],「開始年月]およ び[開始日]で構成されます。

JP1/AJS3 - Definition Assistant でスケジュールルールを定義する場合,スケジュール定義情報部の[開 始日]の値は次の表のどれかである必要があります。

なお、スケジュール定義情報部の [開始日]: [開始日] は、指定できる値が [開始日]: [種別] の値で異 なるので注意してください。

JP1/AJS3 - Definition Assistant でスケジュールルールを定義する場合の基準となるスケジュール定義情 報部の「開始日]について. IP1/AIS3 - View と IP1/AIS3 - Definition Assistant の違いを次の表に示 します。

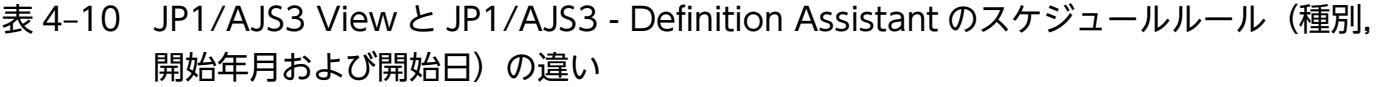

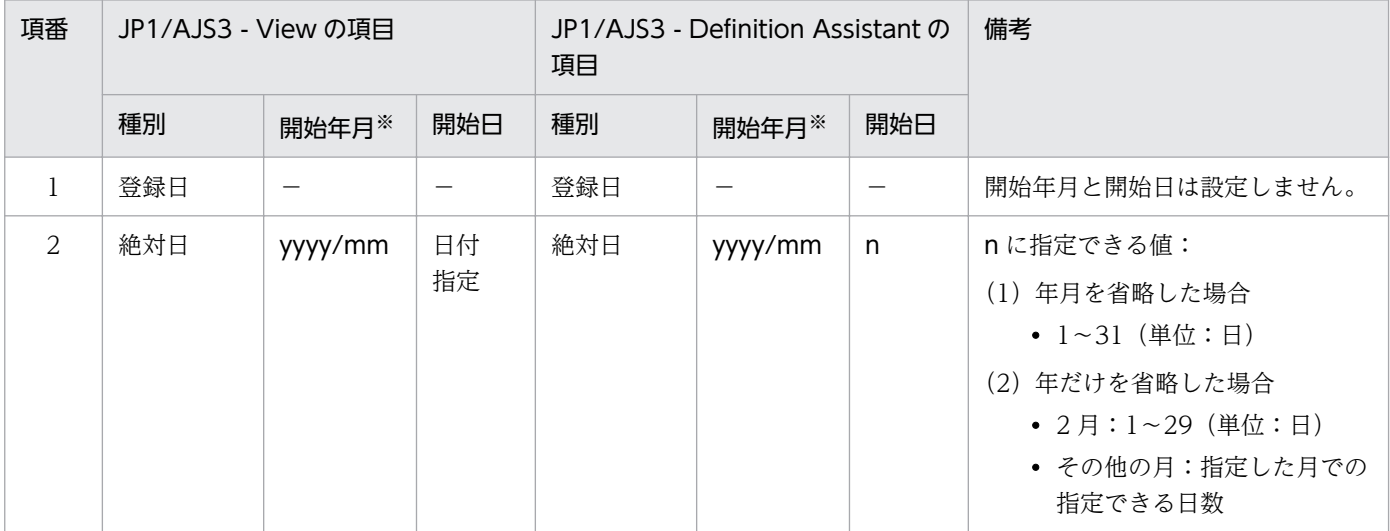

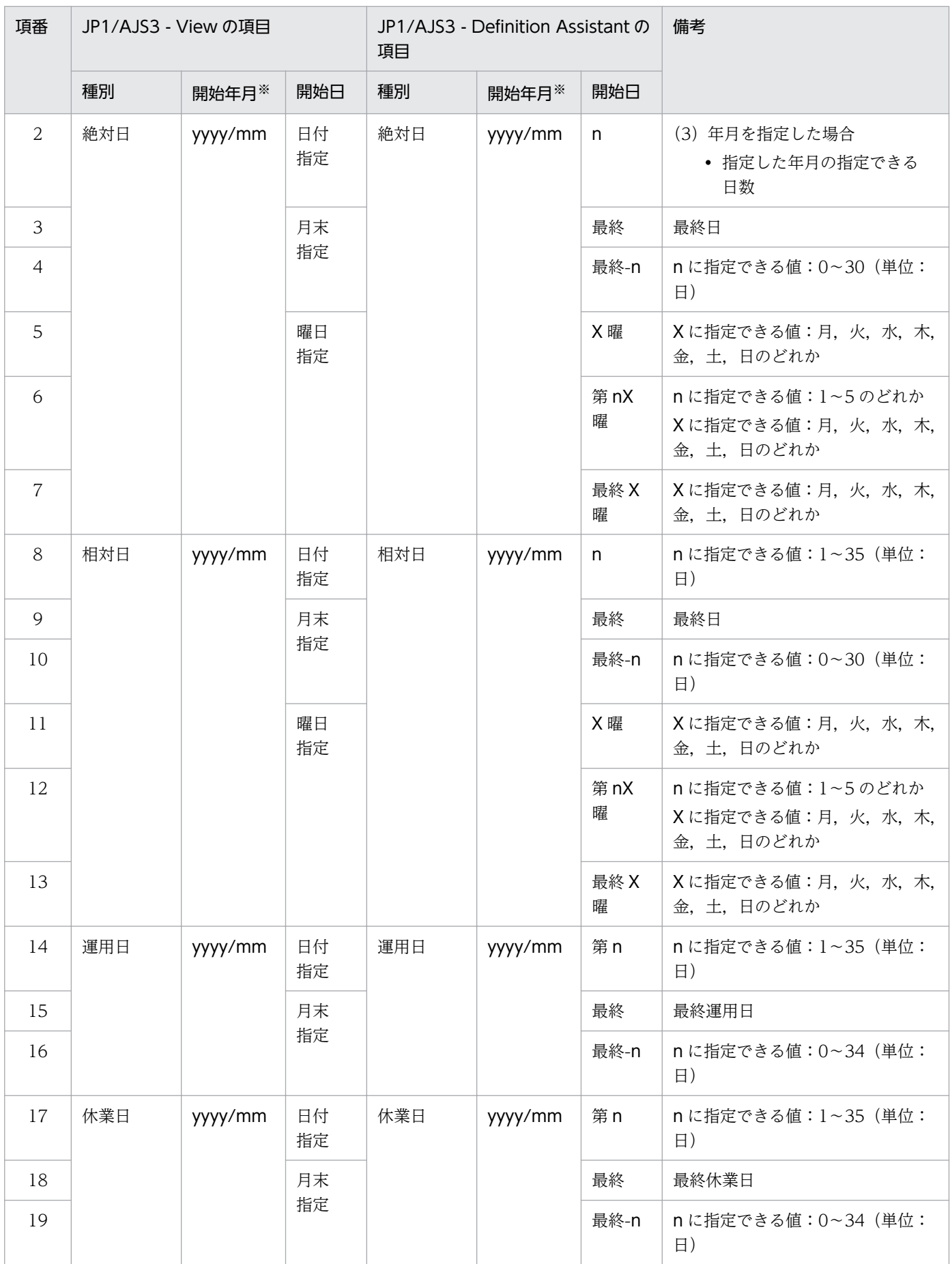

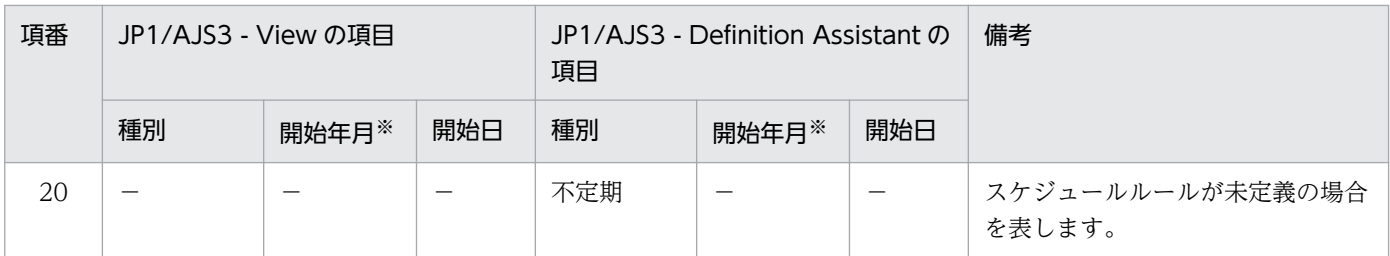

(凡例)

−:設定できません。

注※

ジョブネットの実行開始年月を「yyyy/mm」の形式で定義します。

yyyy

ジョブネットの実行開始日の年を西暦で指定します。 指定できる値:1994〜2036(単位:年) デフォルト値:ジョブネットを実行登録した日の年

#### mm

ジョブネットの実行開始日の月を指定します。

指定できる値:1〜12(単位:月)

デフォルト値:ジョブネットを実行登録した日の月

yyyy は省略できます。yyyy を省略すると,mm も省略できます。yyyy と mm の両方を省略すると, ジョブネットを実行登録した日の年月が仮定されます。

# (4) スケジュールルールが未定義の場合

JP1/AJS3 では,スケジュールルールが 1 つも設定されていないことを「スケジュールルールが未定義」 と呼びます。JP1/AJS3 - Definition Assistant では,スケジュールルールが未定義の場合,スケジュール 定義情報部の[開始日]:[種別]で「不定期」と表します。

JP1/AJS3 - View 上でスケジュールルールが 1 つも設定されていないユニットを JP1/AJS3 - Definition Assistant でインポートすると「開始日]:「種別]が「不定期」で表示されます。

また、JP1/AJS3 - Definition Assistant で [開始日]:[種別]を「不定期」にしてエクスポートを実行す ると,スケジュールルールが 1 つも設定されていないユニットを定義できます。

### 図 4‒11 スケジュールルールが未定義の場合

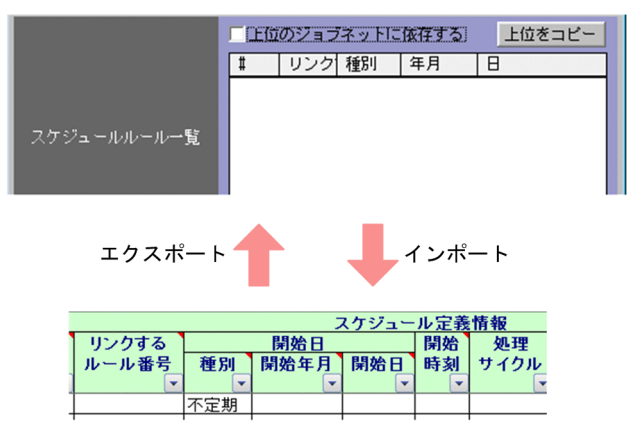

# (5) スケジュールルールを複数定義する場合

JP1/AJS3 - Definition Assistant でスケジュールルールを複数定義する場合は,スケジュール定義情報部 の「リンクするルール番号]から「起動条件]:[時間]までのセル内で値を改行 ([Alt] + [Enter] キー)区切りで入力して定義します。

この場合。セル内の1行目がルール番号1のルール。2行目がルール番号2のルールとなります。

スケジュールルールは一つのジョブネットに最大 144 個設定できます。

#### 図 4-12 スケジュールルールを複数定義する場合

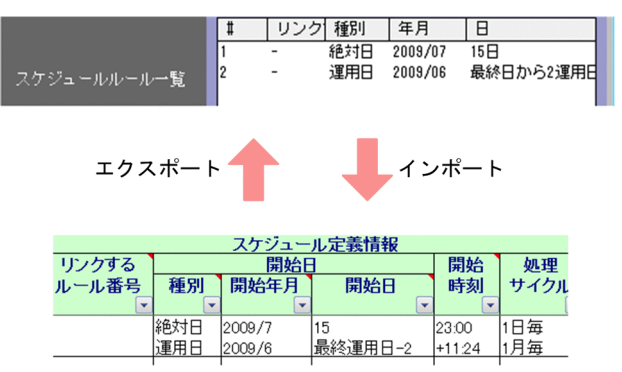

# 4.5.2 スケジュールルールの定義方法

JP1/AJS3 - Definition Assistant のスケジュールルール定義は,エクスポート機能を使用します。エクス ポート機能の詳細は[「2.2 エクスポート機能](#page-42-0)」を参照してください。

ここでは,スケジュールルールの定義方法について説明します。

# (1) スケジュールルールの定義

スケジュールルールは,一括定義機能または単独定義機能で定義します。

# (a) 連続するスケジュールルールを定義する

スケジュールルールをルール番号順に連続して定義する場合は,セル内で値を入力するときに途中に空行 を入力せずに設定します。

例えば, スケジュールルールのルール番号 1 から 3 までを定義する場合は, 次の図のようにセル内の 1 行 目から 3 行目まで値を入力します。

#### 図 4‒13 連続するスケジュールルールの定義

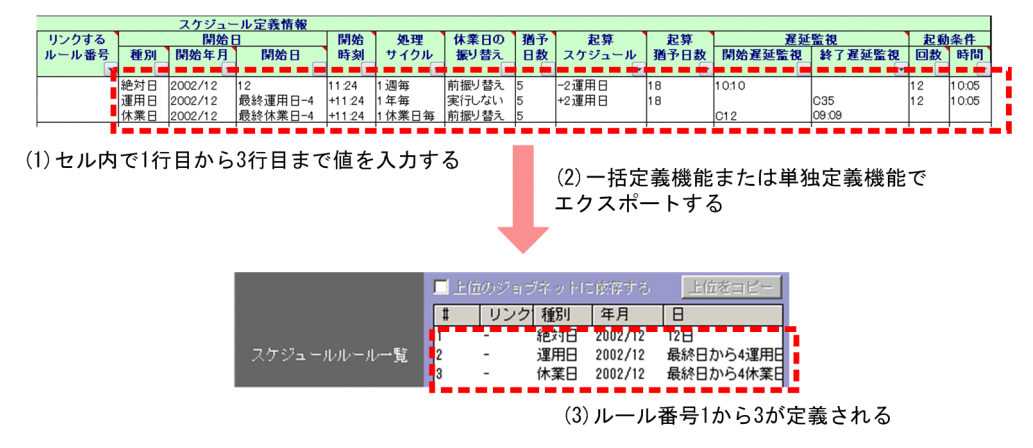

### (b) 連続しないスケジュールルールを定義する

スケジュールルールをルール番号で連続せずに定義する場合は,定義しないルール番号のセル内の行は空 行だけにします。

例えば,スケジュールルールのルール番号 1 とルール番号 4 を設定する場合は,次の図のようにセル内の 1 行目と 4 行目に値を入力し,セル内の 2 行目と 3 行目は空行だけとします。

#### 図 4‒14 連続しないスケジュールルールの定義

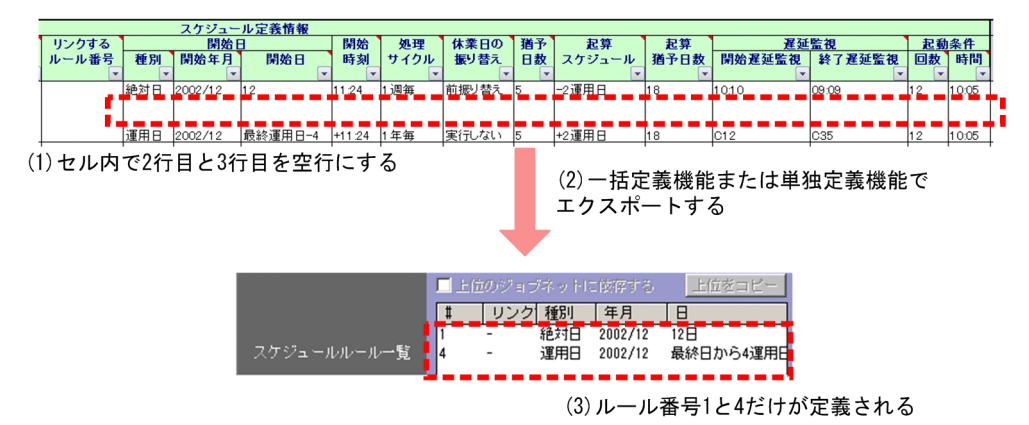

# (c) スケジュールルールをデフォルト定義とする

スケジュールルールをデフォルト定義とする場合は,スケジュールルールで使用する項目のセルの値をす べて空にします。

スケジュールルールで使用する項目のセルの値をすべて空にして,一括定義によるエクスポートまたは単 独定義によるエクスポートを実行すると、IP1/AIS3 - View でジョブネットを新規に作成した場合と同じ 定義となります。この場合,スケジュールルールはルール番号 1 が定義されます。

### 図 4‒15 デフォルト定義のスケジュールルール

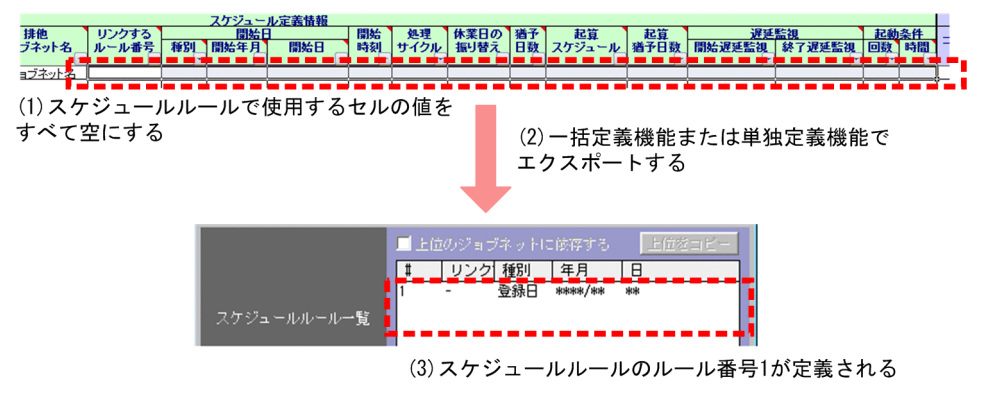

# (d) スケジュールルールを未定義とする

スケジュールルールを未定義とする場合は、スケジュール定義情報部の [開始日]で[種別]に「不定期」 を入力し,[開始年月日]と[開始日]のセルの値を空にします。

#### 図 4‒16 未定義のスケジュールルール

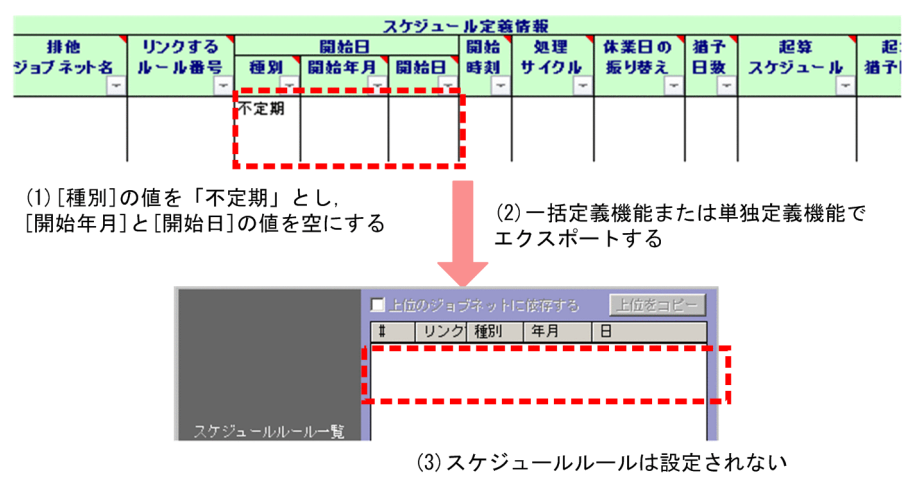

# (2) スケジュールルールの変更

変更エクスポートでスケジュールルールを変更する方法について説明します。

# (a) エクスポート先にスケジュールルールが存在しない場合

スケジュールルールが存在しないジョブネットにスケジュールルールを変更エクスポートすると、スケ ジュールルールを追加できます。この場合、スケジュール定義情報部の「開始日]の「種別], [開始年月], および[開始日]を変更対象にして変更エクスポートを実行します。

#### スケジュールルールが追加される場合

スケジュール定義情報部の [開始日] の [種別], [開始年月], および [開始日] を変更対象にして変 更エクスポートを実行すると,スケジュールルールが追加されます。

図 4‒17 スケジュールルールが追加される変更エクスポート

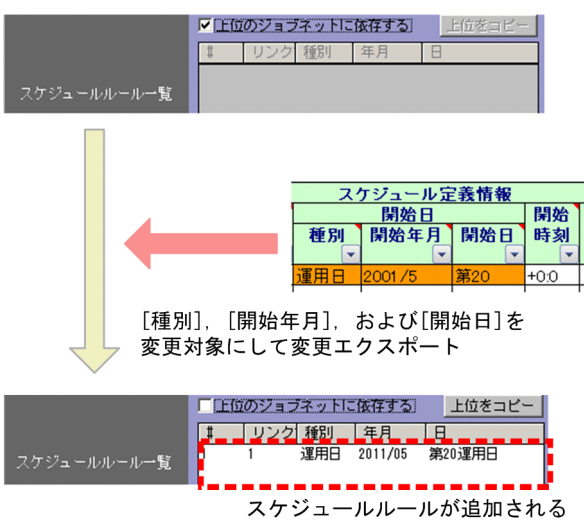

#### スケジュールルールが追加されない場合

スケジュール定義情報部の [開始日] の [種別], [開始年月], および [開始日] を変更対象にせずに 変更エクスポートを実行すると,スケジュールルールが追加されません。

[開始時刻]だけを変更対象にして変更エクスポートを実行した場合の例を次の図に示します。

### 図 4-18 スケジュールルールが追加されない変更エクスポート ([開始時刻]を変更対象にし た場合)

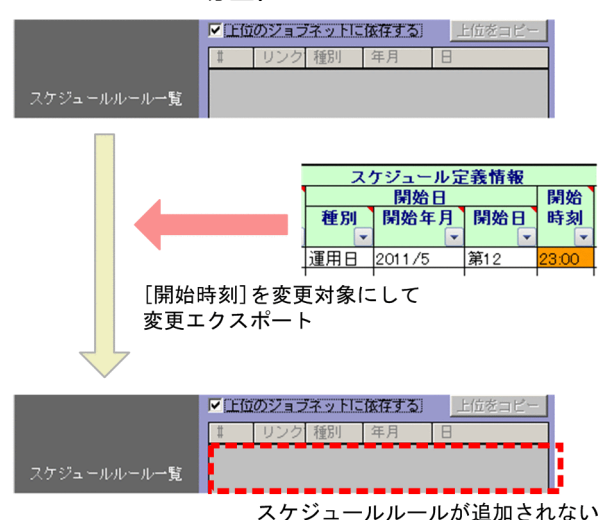

## (b) エクスポート先にスケジュールルールが存在する場合

スケジュールルールが存在するジョブネットに,スケジュールルールを変更エクスポートする場合,スケ ジュールルールのルール数により次のように実行されます。

#### ルール数が同じ場合

エクスポート先のスケジュールルールのルール数と JP1/AJS3 - Definition Assistant 上でのルール数 (セル内の行数)が同じ場合に変更エクスポートを実行すると、セルに入力した値でスケジュールルー ルが変更されます。

次の図に示す例では、セル内の1行目の内容がルール番号1に反映され、2行目の内容がルール番号2 に反映されます。

### 図 4-19 エクスポート先のルール数と同じ場合の変更エクスポート

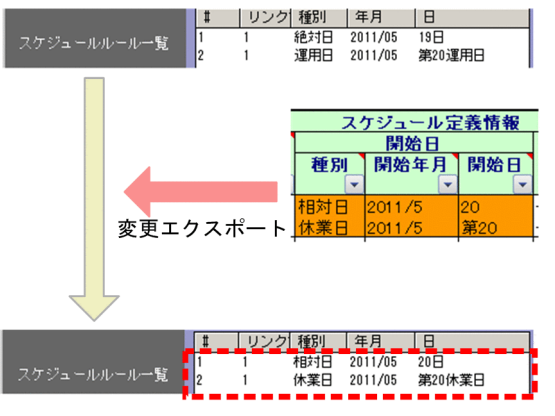

スケジュールルールが変更される

#### エクスポート先のルール数が多い場合

エクスポート先のスケジュールルールのルール数が JP1/AJS3 - Definition Assistant 上でのルール数 よりも多い場合に変更エクスポートを実行すると,セルで設定した値でスケジュールルールが変更さ れ,それ以外は変更されません。

次の図に示す例では、エクスポート先でジョブネットのスケジュールルール数が2つで、JP1/AJS3 -Definition Assistant 上でのスケジュールルールの行数が 1 行です。この場合,1 行目の内容がルール 番号 1 に反映されます。

JP1/AJS3 - Definition Assistant 上に 2 行目の値が設定されていないので,ルール番号 2 の内容は変 更されません。

図 4‒20 エクスポート先のルール数が多い場合の変更エクスポート

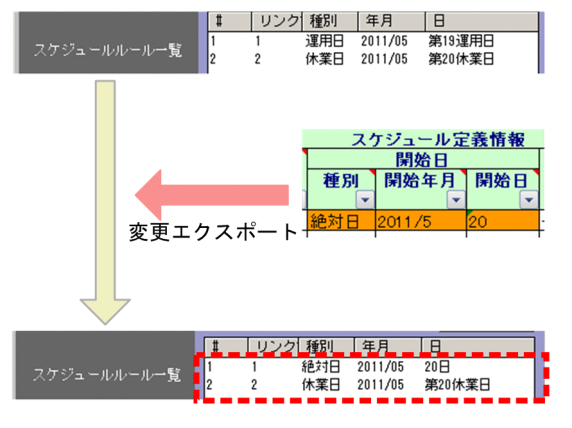

ルール番号1のスケジュールルールが変更される。 ルール番号2のスケジュールルールは変更されない。

#### JP1/AJS3 - Definition Assistant 上のルール数が多い場合

エクスポート先のスケジュールルールのルール数よりも JP1/AJS3 - Definition Assistant 上のルール 数が多い場合に変更エクスポートを実行すると,セルで設定した値でスケジュールルールが追加,変更 されます。

次の図に示す例では、エクスポート先のジョブネットのスケジュールルールが 1 つで, JP1/AJS3 -Definition Assistant 上でスケジュールルールの行数が 2 行です。この場合,1 行目の内容がルール番 号 1 に反映され,2 行目の内容がルール番号 2 として追加されます。

なお、スケジュールルールが追加されるのはスケジュール定義情報部の「開始日]の「種別],「開始年 月],および[開始日]を変更対象にした場合だけです。

#### 図 4‒21 JP1/AJS3 - Definition Assistant 上のルール数が多い場合の変更エクスポート

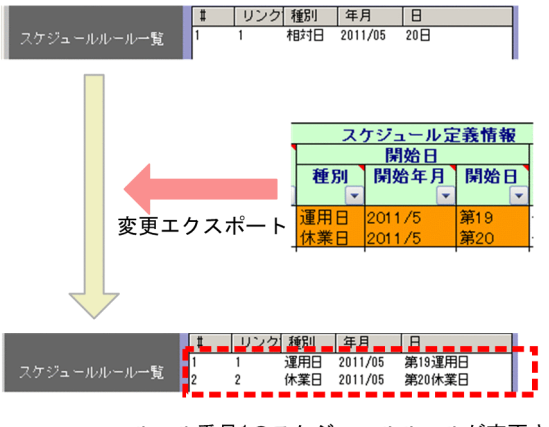

ルール番号1のスケジュールルールが変更される。 ルール番号2のスケジュールルールが追加される。

# (3) スケジュールルールの削除

スケジュールルールを削除する方法について説明します。

### (a) スケジュールルールの一部を削除する

スケジュールルールの一部を変更エクスポートで削除する場合は,スケジュール定義情報部の[開始日] で,削除するルール番号に対応するセル内の行を空行にします。

#### スケジュールルールの途中のルール番号を削除する

例えば、次の図に示すように、エクスポート先のジョブネットのスケジュールルールがルール番号1か ら3まで定義されています。この場合、ルール番号2を変更エクスポートで削除するには、[種別], [開始年月],および[開始日]のセル内で 2 行目を空行にして変更エクスポートを実行します。

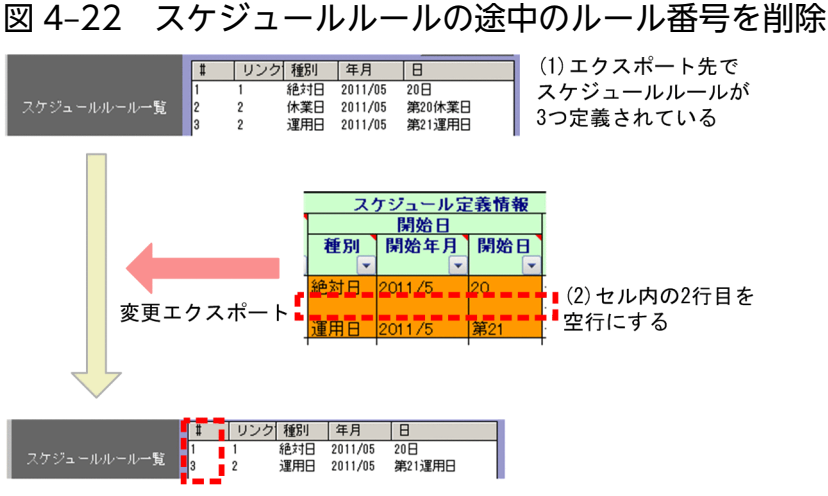

(3) ルール番号2のスケジュールルールが削除される

#### スケジュールルールの最後のルール番号を削除する

例えば、次の図に示すように、エクスポート先のジョブネットのスケジュールルールがルール番号1か ら3まで定義されています。この場合、ルール番号3を変更エクスポートで削除するには, [種別], [開始年月],および[開始日]のセル内で 3 行目を空行にして変更エクスポートを実行します。

図 4‒23 スケジュールルールの最後のルール番号を削除

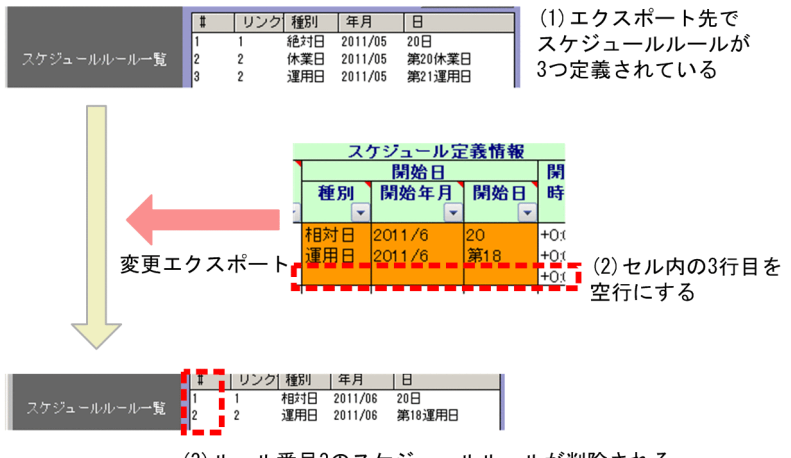

(3) ルール番号3のスケジュールルールが削除される

### (b) すべてのスケジュールルールを削除する

すべてのスケジュールルールを削除するには,次のどちらかの方法を使います。

• スケジュール定義情報部の [開始日] の [種別], [開始年月], および [開始日] で, ルール番号分の 空行を設定して,変更エクスポートを実行します。

例えば、次の図に示すように、エクスポート先のジョブネットのスケジュールルールがルール番号1か ら3まで定義されています。[種別], [開始年月], および [開始日] のセル内で 1~3 行目をすべて空 行にして変更エクスポートを実行すると,すべてのスケジュールルールが削除されます。

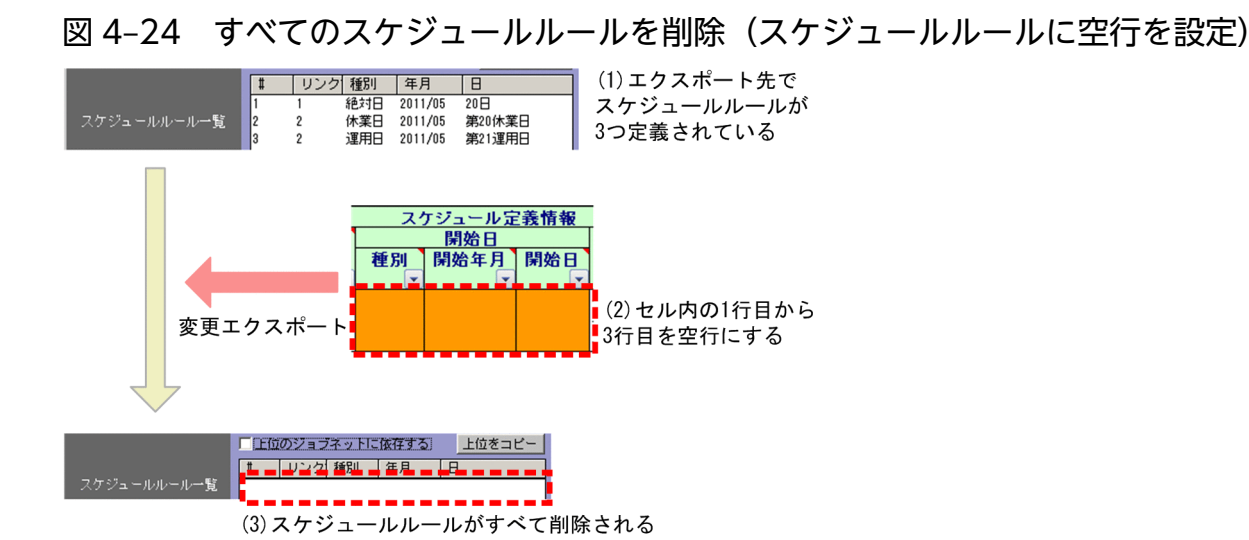

• スケジュール定義情報部の[開始日]の[種別]に「不定期」を設定し,[開始年月]と[開始日]の セルの値を空にして変更エクスポートを実行します。

例えば,次の図に示すように,エクスポート先のジョブネットのスケジュールルールがルール番号 1 か ら5まで定義されています。[種別]に「不定期」を設定し, [開始年月], および [開始日] のセルを 空にして変更エクスポートを実行すると,すべてのスケジュールルールが削除されます。

図 4–25 すべてのスケジュールルールを削除(「種別]に「不定期」を設定)

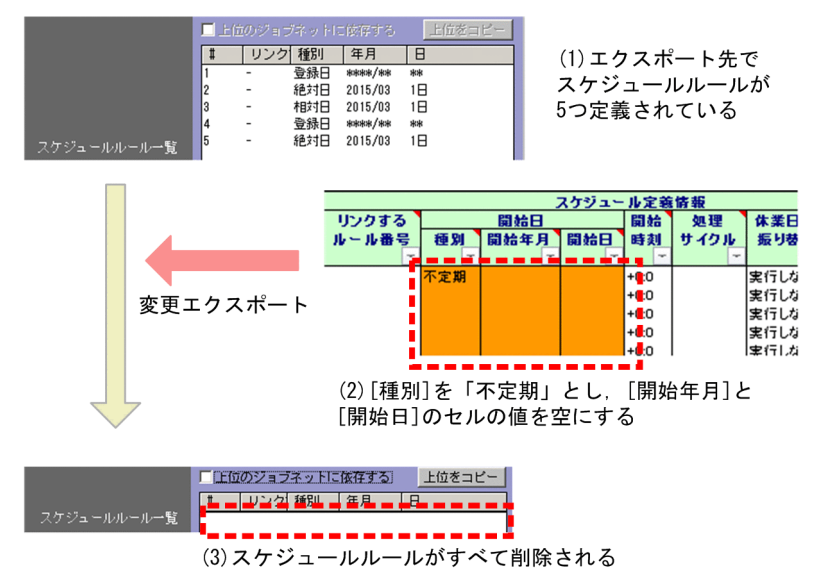

# (4) [上位のジョブネットに依存する]を有効にしたスケジュールルール

ネストジョブネットやネストリモートジョブネットでは、スケジュールルールの「上位のジョブネットに 依存する]を有効にできます。JP1/AJS3 - Definition Assistant で[上位のジョブネットに依存する]を 有効にする方法を次に示します。

### (a) 一括定義機能または単独定義機能で有効にする場合

一括定義機能または単独定義機能で[上位のジョブネットに依存する]を有効にする場合は,スケジュー ル定義情報部の [上位のジョブネットに依存する] のセルに「y」を設定し, [リンクするルール番号] か ら[起動条件]:[時間]までのセルの値を空にしてエクスポートを実行します。

なお,「リンクするルール番号]から「起動条件]:[時間]までのセルに値が設定されている場合は, [上 位のジョブネットに依存する]で設定した値が無効になります。

# 図 4‒26 [上位のジョブネットに依存する]の有効化(一括定義機能または単独定義機能でのエ

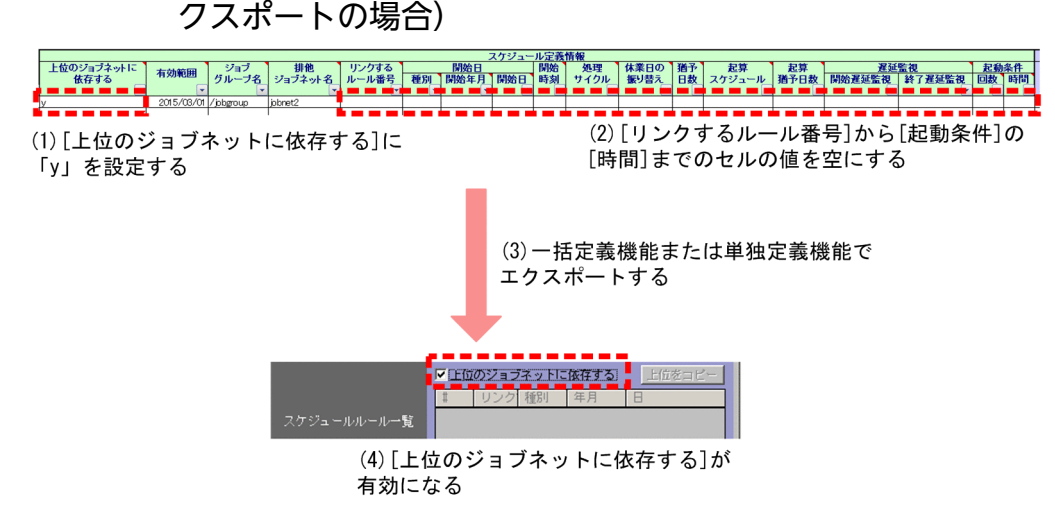

### (b) 変更機能で有効にする場合

変更機能で、エクスポート先のユニットの「上位のジョブネットに依存する]を有効にする場合は、スケ ジュール定義情報部の[上位のジョブネットに依存する]のセルに「y」を設定してエクスポートを実行し ます。

なお,変更エクスポートで[上位のジョブネットに依存する]を有効にした場合,エクスポート先のユニッ トのスケジュールルールの定義はすべて削除されます。

#### 図 4-27 [上位のジョブネットに依存する]の有効化(変更エクスポートの場合)

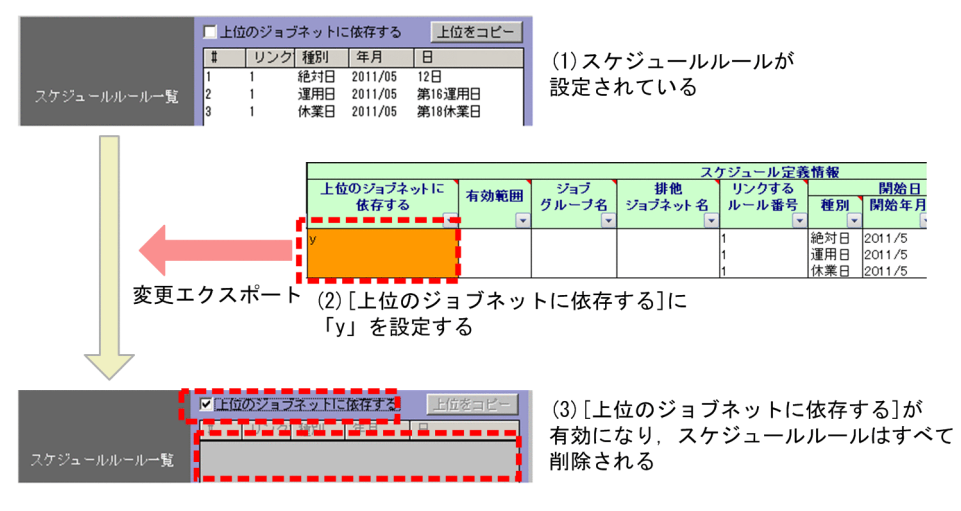

4. 操作

# 4.6 JP1/AJS3 - Definition Assistant でのカレンダー情報の変更

この節では,JP1/AJS3 のカレンダー情報を JP1/AJS3 - Definition Assistant で変更する方法について説 明します。

### 4.6.1 カレンダー情報の概要

ここでは JP1/AJS3 のカレンダー情報の概要,および JP1/AJS3 - Definition Assistant のカレンダー情報 の変更で使用できるオプションについて説明します。

# (1) カレンダー情報

JP1/AJS3 では,ジョブネットの実行予定の一つとして運用日・休業日を定義し,JP1/AJS3 運用上のカレ ンダーとして作成できます。

カレンダー情報は, IP1/AIS3 - View では「月間カレンダー編集] ウィンドウまたは「年間カレンダー編 集] ウィンドウで設定し, JP1/AJS3 - Definition Assistant では定義情報管理テンプレートのカレンダー 定義情報部で設定します。詳細については,「[5.1.1\(7\) カレンダー定義情報部](#page-182-0)」を参照してください。

JP1/AJS3 - Definition Assistant では,カレンダー情報をインポート機能で取り込み,エクスポート機能 で反映できます。

図 4‒28 JP1/AJS3 - Definition Assistant でのカレンダー情報のインポートとエクスポート

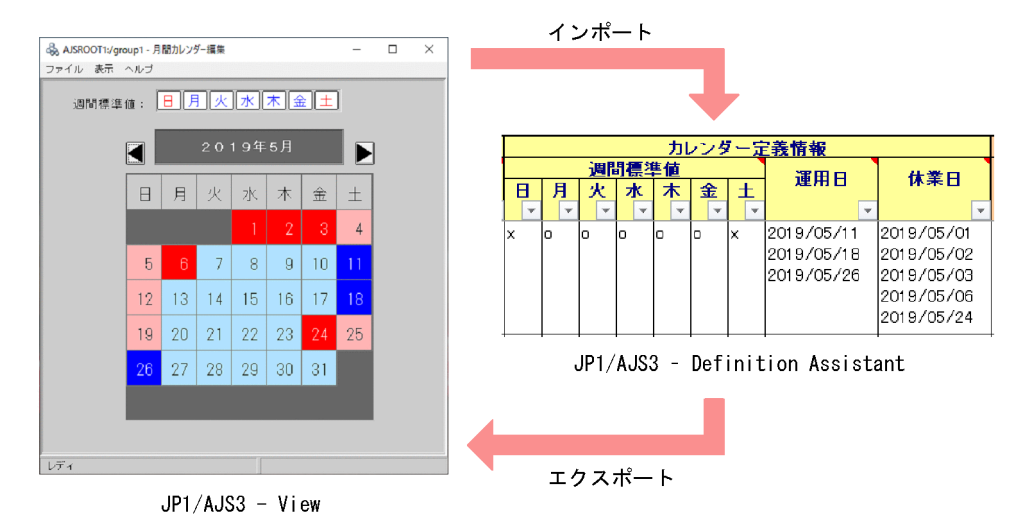

# (2) カレンダー情報の変更で使用できるオプション

JP1/AJS3 - Definition Assistant でカレンダー情報を変更する場合は、定義情報管理テンプレートのカレ ンダー定義情報部の運用日・休業日のセルの先頭または日付の末尾に,変更したい内容に応じたオプショ ンを追加し、そのセルを「F21 キーでマーキングします。マーキングしたセルの内容は、定義情報の変更 エクスポートを実行したときに反映されます。

カレンダー定義情報部(運用日・休業日)の変更で使用できるオプションを,次の表に示します。

表 4-11 カレンダー定義情報部(運用日・休業日)の変更で使用できるオプション

| 項番 | 変更したい内容                              | セルに指定する内容 |            |          |  |
|----|--------------------------------------|-----------|------------|----------|--|
|    |                                      | 日付        | オプション      | 方法の詳細    |  |
|    | 運用日または休業日の日付を追加                      | 追加したい日付   | 指定なし       | 4.6.2(1) |  |
|    | 運用日または休業日の日付を削除                      | 削除したい日付   | :X (日付の末尾) | 4.6.2(2) |  |
|    | 指定した日付(削除対象日)以前のカ<br>レンダー情報をまとめて削除※1 | 削除対象日の日付  | :D (日付の末尾) | 4.6.2(3) |  |
| 4  | カレンダー情報をすべて削除※2                      | 指定なし      | :C(先頭行)    | 4.6.2(4) |  |

注※1

マーキングしていないカレンダー情報(運用日,休業日)のセルの定義情報も削除対象となります(変更エクスポートによる 更新の影響を受けます)。残したい定義情報がある場合は,残したい値を設定したセルをマーキングしておく必要があります。 注※2

マーキングしていないカレンダー情報(週間標準値,運用日,休業日)のセルの定義情報も削除対象となります(変更エクス ポートによる更新の影響を受けます)。残したい定義情報がある場合は、残したい値を設定したセルをマーキングしておく必要 があります。

# 4.6.2 カレンダー情報の変更方法

JP1/AJS3 - Definition Assistant のカレンダー情報の変更は,エクスポート機能を使用します。エクス ポート機能の詳細は[「2.2 エクスポート機能](#page-42-0)」を参照してください。

ここでは,変更エクスポートでカレンダー情報を変更する方法について説明します。

# (1) 運用日または休業日の日付を追加する

運用日または休業日の日付を追加する場合は,運用日または休業日のセルで,追加したい日付を入力し, [F2]キーでマーキングします。変更エクスポートを実行すると,対象の日付が追加されます。

運用日の日付を追加する例を,次に示します。

### <span id="page-167-0"></span>図 4‒29 運用日の日付を追加する例

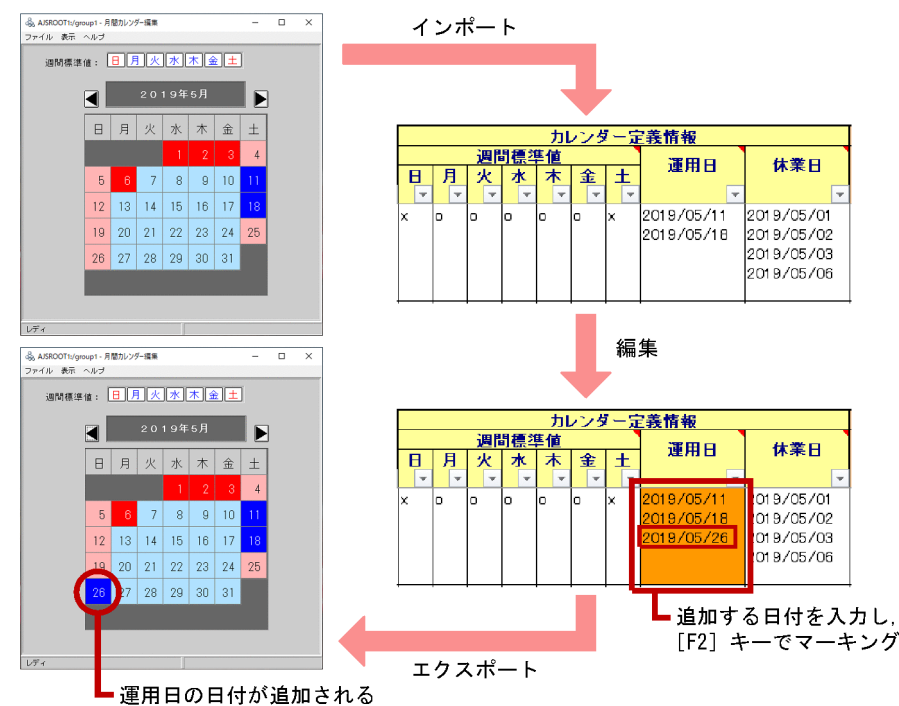

なお、次の図に示すように、インポート時に設定された日付をセルからいったん削除し、追加する日付だ けを入力した場合でも,上記の例と同様の対象の日付が追加されます。

図 4‒30 運用日の日付を追加する例(追加する日付だけを入力した場合)

| カレンダー定義情報       |   |    |         |    |  |         |  |          |     |            |              |  |
|-----------------|---|----|---------|----|--|---------|--|----------|-----|------------|--------------|--|
| 週間標準値           |   |    |         |    |  |         |  |          | 運用日 | 休業日        |              |  |
|                 | 月 | ж  | 水       |    |  | 金       |  |          |     |            |              |  |
|                 |   |    |         |    |  |         |  |          |     |            |              |  |
| lχ              | o | lo | $\circ$ | ۱o |  | $\circ$ |  | $\times$ |     | 2019/05/26 | 019/05/01    |  |
|                 |   |    |         |    |  |         |  |          |     |            | 019/05/02    |  |
|                 |   |    |         |    |  |         |  |          |     |            | 019/05/03    |  |
|                 |   |    |         |    |  |         |  |          |     |            | 019/05/06    |  |
|                 |   |    |         |    |  |         |  |          |     |            |              |  |
|                 |   |    |         |    |  |         |  |          |     |            |              |  |
| - 追加する日付だけを入力し. |   |    |         |    |  |         |  |          |     |            |              |  |
|                 |   |    |         |    |  |         |  |          |     |            | 「F2]キーでマーキソグ |  |

[F2] キーでマーキン!

# (2) 運用日または休業日の日付を削除する

運用日または休業日の日付を削除する場合は、運用日または休業日のセルで、削除したい日付の末尾に「:X」 を付加し,[F2]キーでマーキングします。変更エクスポートを実行すると,対象の日付が削除されます。

# 重要

カレンダー定義情報部の運用日または休業日に,日付の追加(オプションなし)と日付の削除 (「:X」オプション)を同じ日付で設定した場合,日付の削除(「:X」オプション)が有効になり ます。

休業日の日付を削除する例を,次に示します。

### <span id="page-168-0"></span>図 4‒31 休業日の日付を削除する例

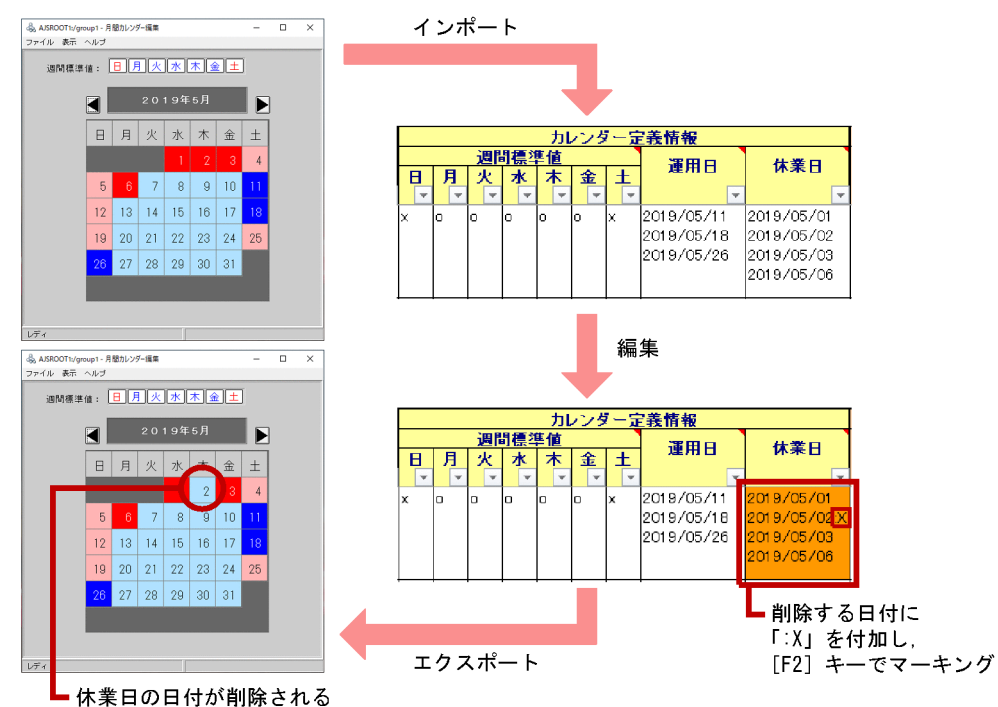

なお、次の図に示すように、インポート時に設定された日付をセルからいったん削除し、削除する日付だ けを「:X」を付加して入力した場合でも,上記の例と同様の対象の日付が削除されます。

図 4‒32 休業日の日付を削除する例(削除する日付だけを入力した場合)

| 週間標準値 |   |                         |        |    |        |    |  |   | 運用日        | 休業日          |               |  |  |  |  |
|-------|---|-------------------------|--------|----|--------|----|--|---|------------|--------------|---------------|--|--|--|--|
|       | Η | 月                       | 水<br>火 |    | 木<br>金 |    |  |   |            |              | 士             |  |  |  |  |
|       | ÷ | $\overline{\mathbf{v}}$ | v      | ÷  | v      |    |  |   |            |              |               |  |  |  |  |
| ×     |   | o                       | o      | lo | O      | lo |  | × | 2019/05/11 | 2019/05/02 X |               |  |  |  |  |
|       |   |                         |        |    |        |    |  |   | 2019/05/18 |              |               |  |  |  |  |
|       |   |                         |        |    |        |    |  |   | 2019/05/26 |              |               |  |  |  |  |
|       |   |                         |        |    |        |    |  |   |            |              |               |  |  |  |  |
|       |   |                         |        |    |        |    |  |   |            |              |               |  |  |  |  |
|       |   |                         |        |    |        |    |  |   |            |              |               |  |  |  |  |
|       |   |                         |        |    |        |    |  |   |            |              | •削除する日付だけを    |  |  |  |  |
|       |   |                         |        |    |        |    |  |   |            |              | 「:X」を付加して入力し, |  |  |  |  |
|       |   |                         |        |    |        |    |  |   |            |              | 「F2]キーでマーキング  |  |  |  |  |

# (3) 指定した日付以前のカレンダー情報をまとめて削除する

## (a) 過去のカレンダー情報をまとめて削除する場合

指定した日付(削除対象日)以前のカレンダー情報(運用日・休業日)をまとめて削除する場合は,運用 日または休業日のセルで、削除対象日の日付に続けて「:D」オプションを入力し, [F2] キーでマーキン グします。変更エクスポートを実行すると,削除対象日以前の日付がまとめて削除されます。

なお,「:D」オプションは,マーキングしていないカレンダー情報(運用日,休業日)のセルの定義情報に も適用されます。

過去のカレンダー情報をまとめて削除する場合の例を,次に示します。

#### ヲ2019 年 3 月末までのカレンダー情報をまとめて削除する場合

### 図 4‒33 過去のカレンダー情報をまとめて削除する例

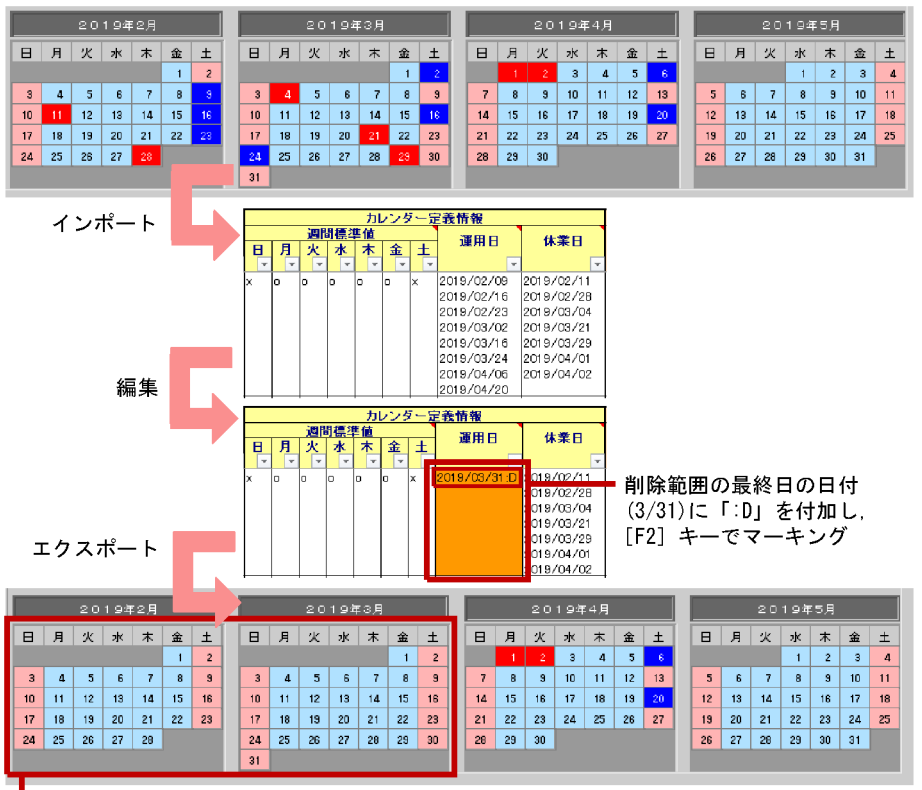

<sup>┗ 3/31</sup>以前の運用日と休業日の日付が削除される

# (b) 過去のカレンダー情報を削除し,未来のカレンダー情報を追加する場合

指定した日付(削除対象日)以前の過去のカレンダー情報の削除と,未来のカレンダー情報の追加を同時 に行う場合は,運用日または休業日のセルの先頭行に削除対象日の日付に続けて「:D」オプションを入力 した上で、追加したい日付を入力し, [F2] キーでマーキングします。変更エクスポートを実行すると, 対象の日付の削除と追加が同時に行われます。

過去のカレンダー情報を削除し,未来のカレンダー情報を追加する場合の例を,次に示します。

ヲ2019 年 3 月以前のカレンダー情報を削除し,5 月以降のカレンダー情報を追加する場合

<span id="page-170-0"></span>図 4-34 過去のカレンダー情報を削除し、未来のカレンダー情報を追加する例

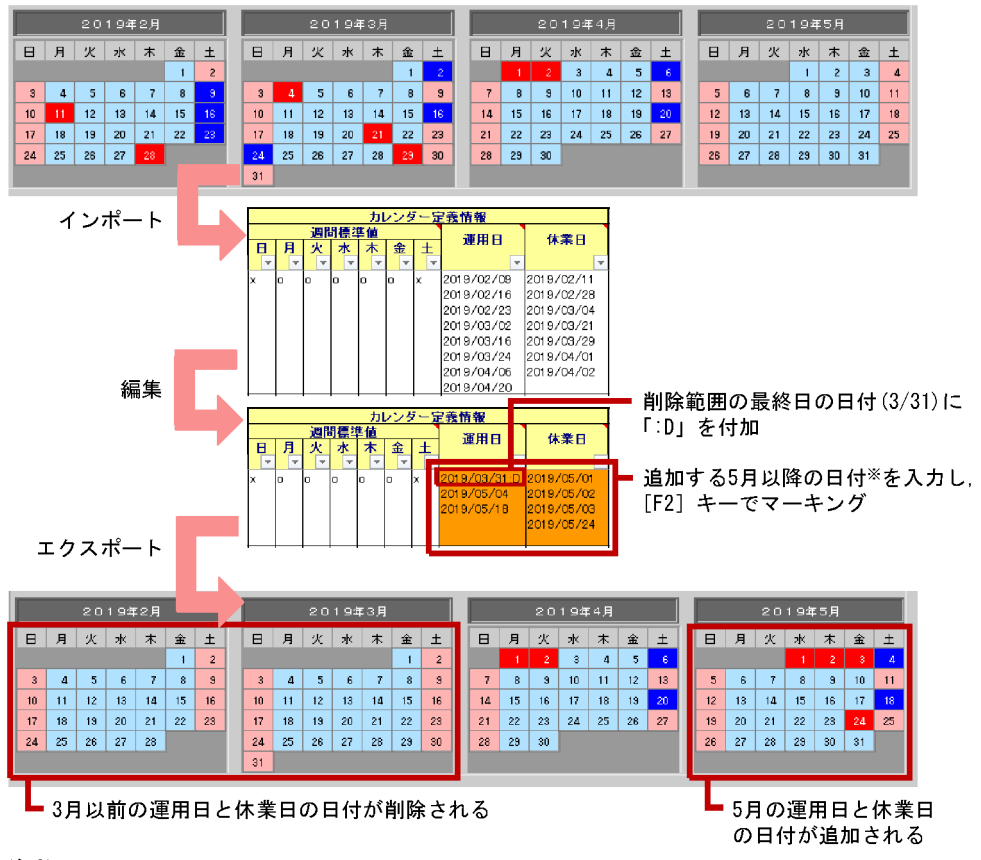

注※

「:D」を付加した日付以前の日付を運用日·休業日に入力した場合、その日付は削除されず再設定 されます。

# (4) カレンダー情報をすべて削除する

### (a) カレンダー情報をリセットする場合

カレンダー情報(週間標準値,運用日,休業日)をすべて削除する場合は,運用日または休業日のセルの 先頭行に「:C」オプションを入力し, [F2] キーでマーキングします。変更エクスポートを実行すると, カレンダー情報がすべて削除されます。

なお,「:C」オプションは、マーキングしていないカレンダー情報(週間標準値,運用日,休業日)のセル の定義情報にも適用されます。

カレンダー情報をすべて削除する場合の例を,次に示します。

### 図 4‒35 カレンダー情報をすべて削除する例

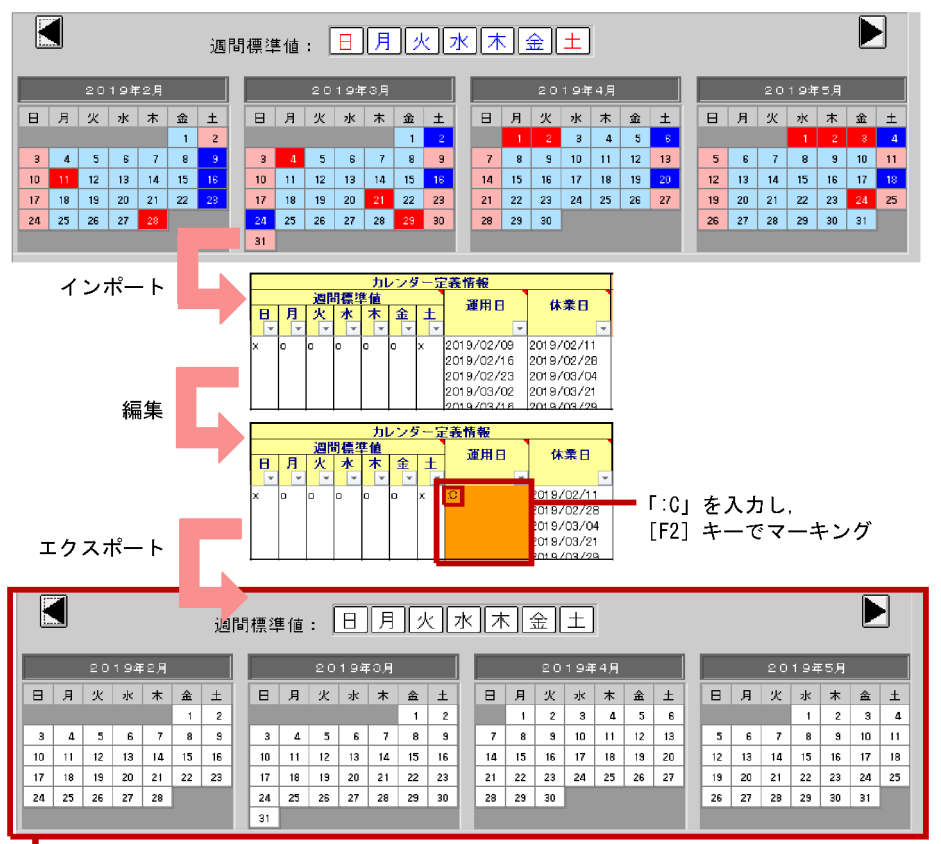

<sup>┗</sup> 週間標準値を含むすべてのカレンダー情報が削除される

## (b) カレンダー情報をすべて削除し,新たな値で置き換える場合

カレンダー情報をすべて削除し,週間標準値,運用日,休業日を新たな値で置き換える場合は,運用日ま たは休業日のセルの先頭行に「:C」オプションを入力した上で, 週間標準値, 運用日, 休業日のセルに新 たな値を入力し,[F2]キーでマーキングします。変更エクスポートを実行すると,カレンダー情報が新 たな値で置き換えられます。

なお,マーキングしたセルの内容を,インポート時の内容にして変更エクスポートを実行すると,カレン ダー情報を変更前の内容に再設定できます。

カレンダー情報をすべて削除し,新たな値で置き換える場合の例を,次に示します。

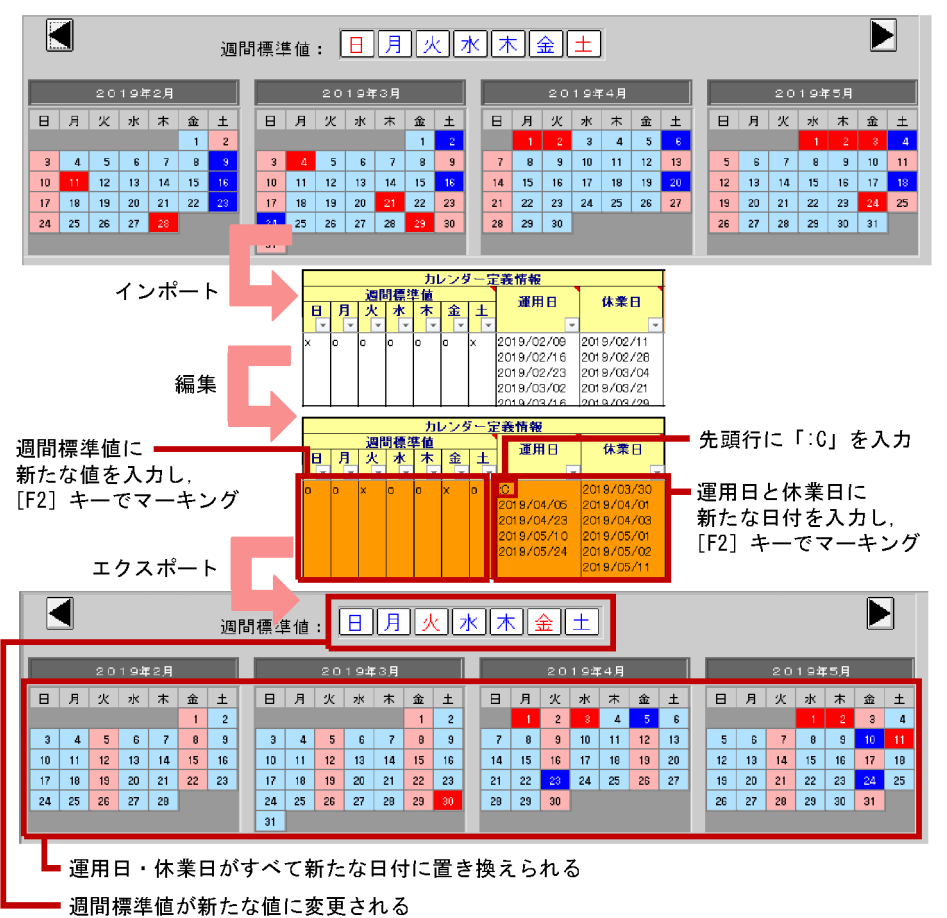

図 4-36 カレンダー情報をすべて削除し、新たな値で置き換える例

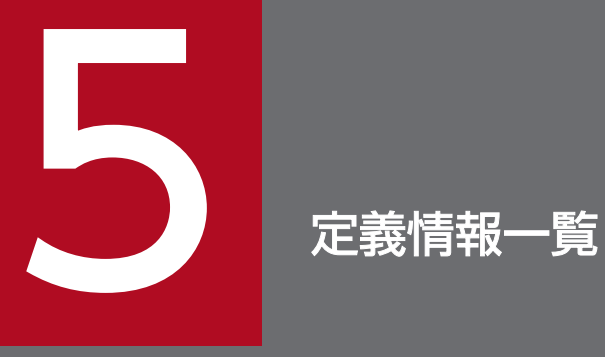

この章では,定義情報管理テンプレートで定義できる項目の詳細,および JP1/AJS3 - View 上 の定義項目との対応について説明します。初期設定での表示の有無についてもあわせて記載します。

# 5.1 定義情報一覧

この節では,定義情報項目の詳細について説明します。

### 5.1.1 定義情報項目の詳細

定義情報項目の詳細について,各部ごとに表に示して説明します。

表に記載する情報は次のとおりです。

#### 項目名

定義情報項目名を記載します。

#### 定義内容

定義する内容および入力規則を説明します。幾つかの候補から選択する場合は指定項目候補を,ユー ザーが任意に指定できる場合は指定できる文字列などを記載します。また,デフォルト値がある場合 は,その値もあわせて記載します。

なお、複数行指定する場合の説明がない定義項目の値に改行が含まれている場合は、改行文字を削除 し,複数行のデータを1行のデータとして扱います。

環境設定パラメーターを指定すると,ユーザー固有の入力規則を追加できます。環境設定については, [「3.1.4 環境設定」](#page-80-0)および「[3.2 環境設定パラメーター」](#page-91-0)を参照してください。

表示

初期設定では,定義情報管理テンプレートには使用頻度が高いと思われる項目が優先して表示されま す。初期設定で定義情報管理テンプレート上に表示されるかどうかを「○」,「×」で記載します。「○」 は初期設定で表示される項目を,「×」は初期設定で表示されない項目を示します。

表示される項目は,環境設定パラメーターを指定して変更できます。環境設定については,[「3.1.4 環](#page-80-0) [境設定」](#page-80-0)および「[3.2 環境設定パラメーター」](#page-91-0)を参照してください。

# (1) EXPORT 時の処理区分指定部

区分

#### 表 5-1 EXPORT 時の処理区分指定部の内容

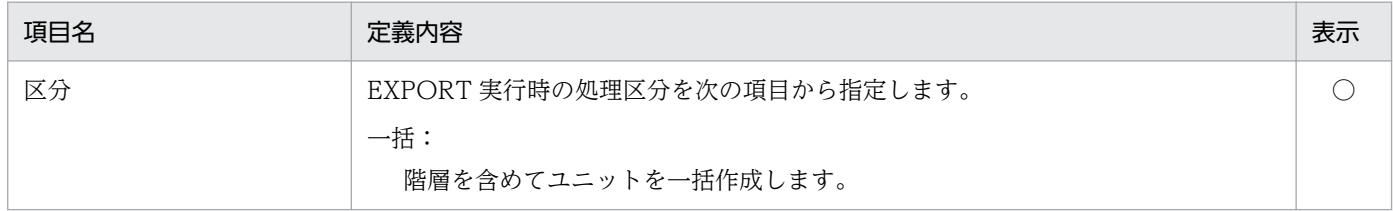

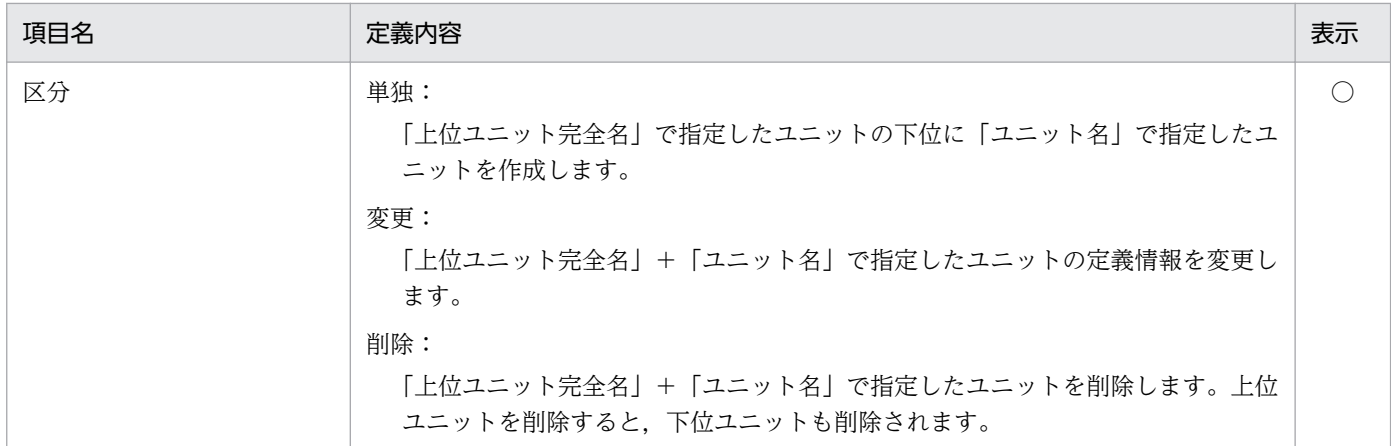

# (2) ユニット定義情報部

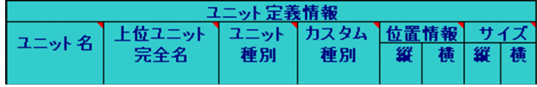

### 表 5‒2 ユニット定義情報部の内容

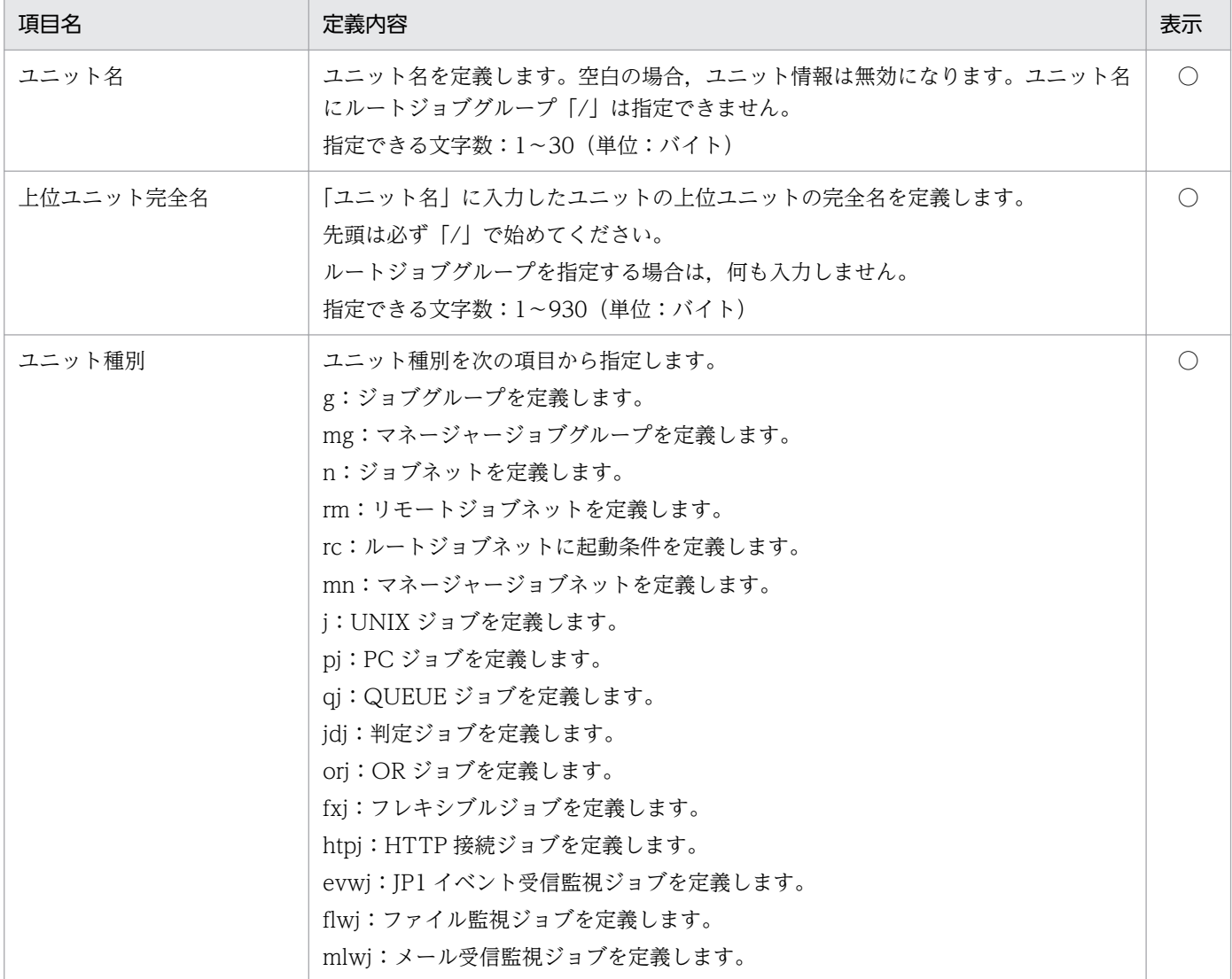

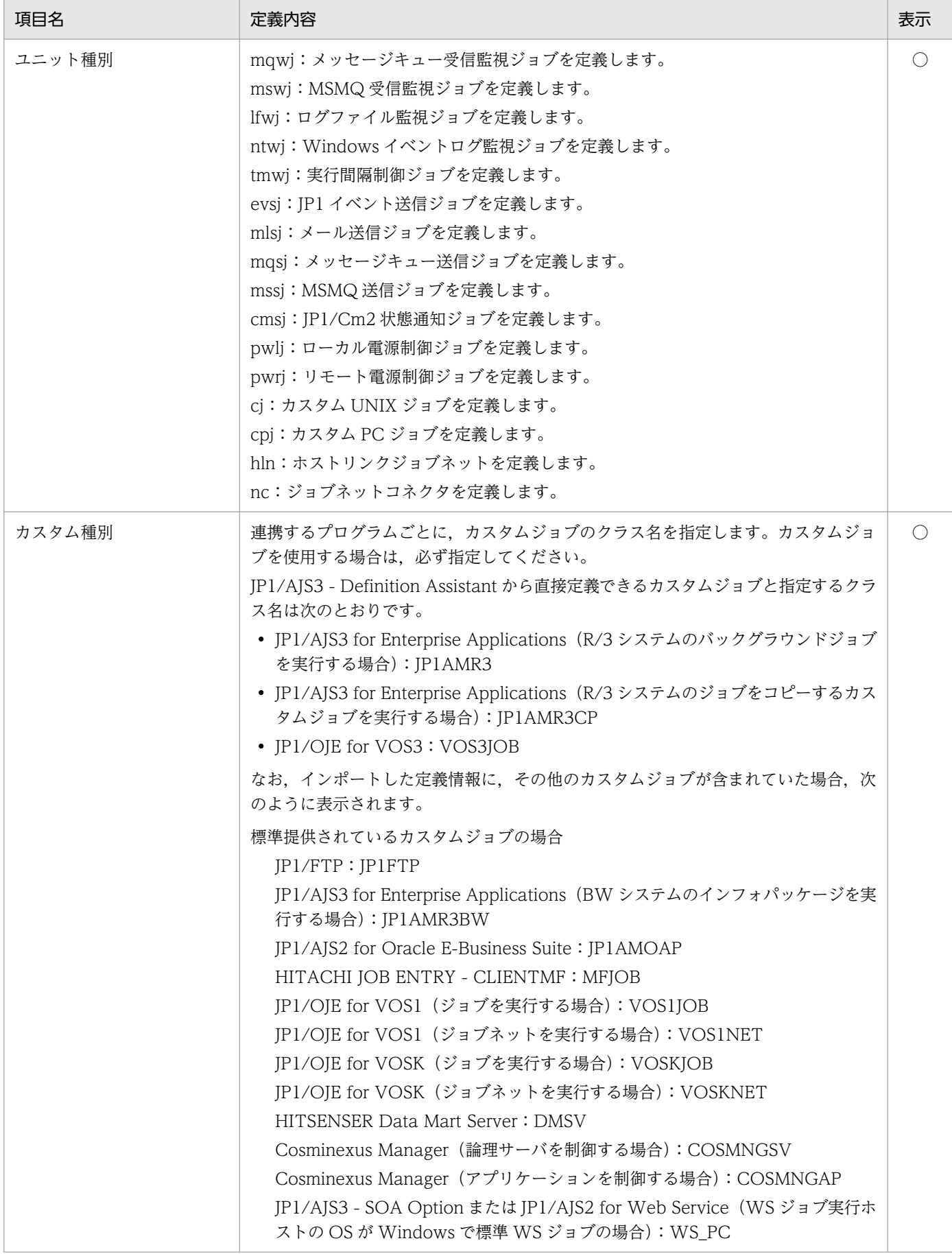

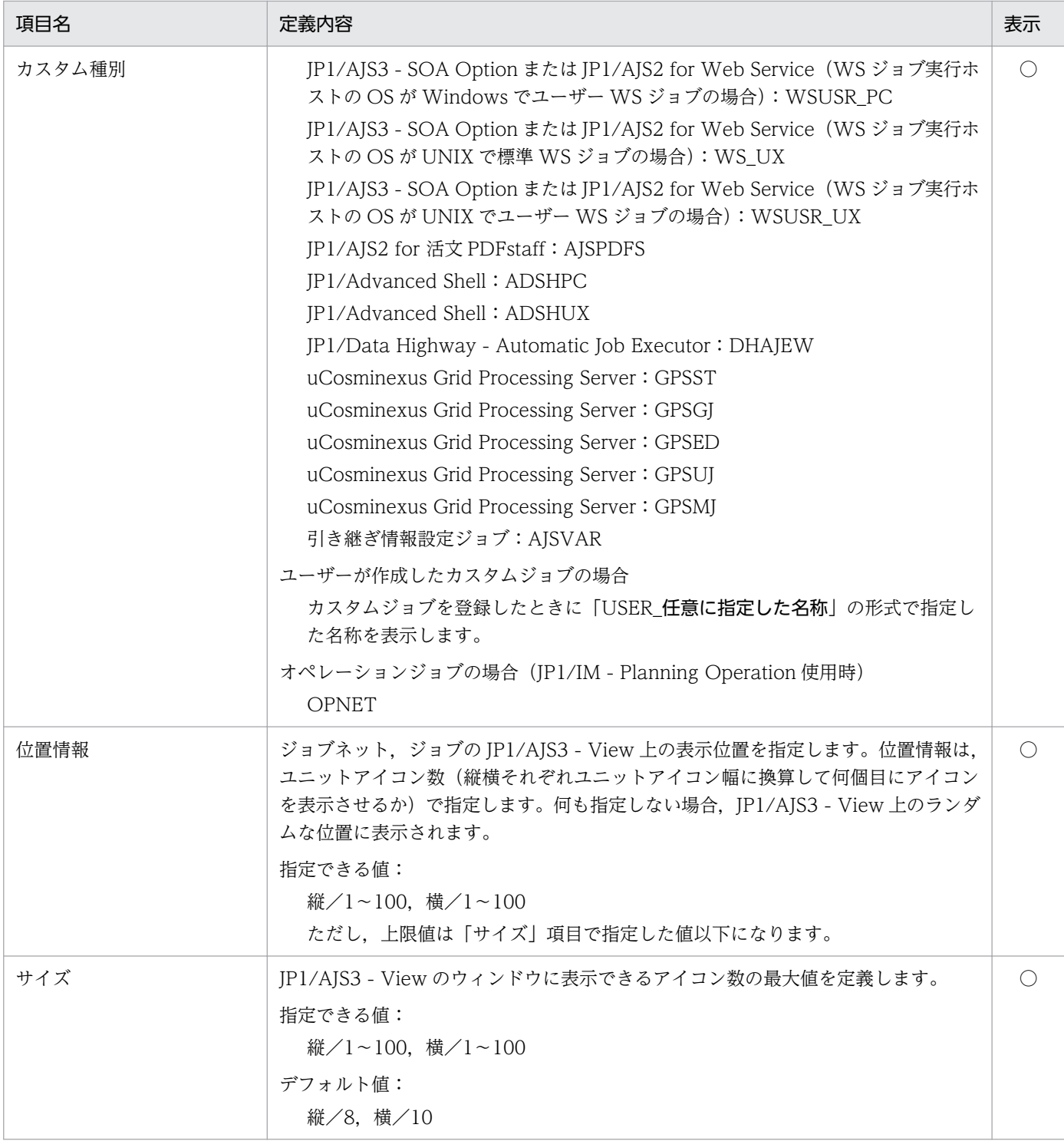

# (3) ユニット共通定義情報部

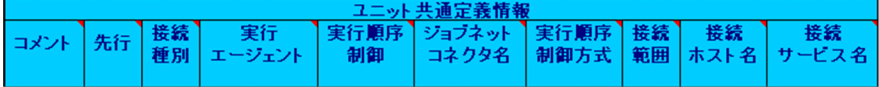

### 表 5‒3 ユニット共通定義情報部の内容

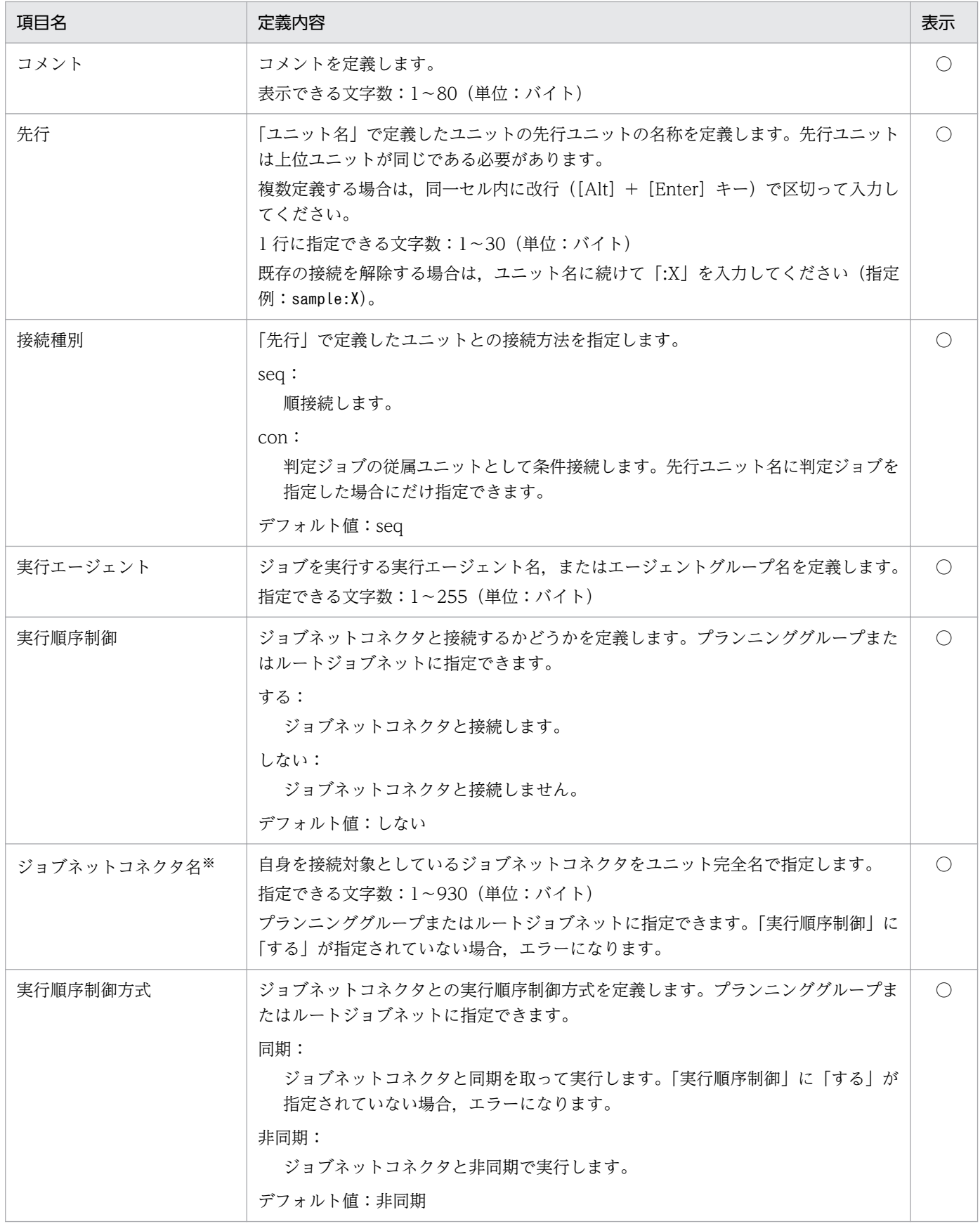

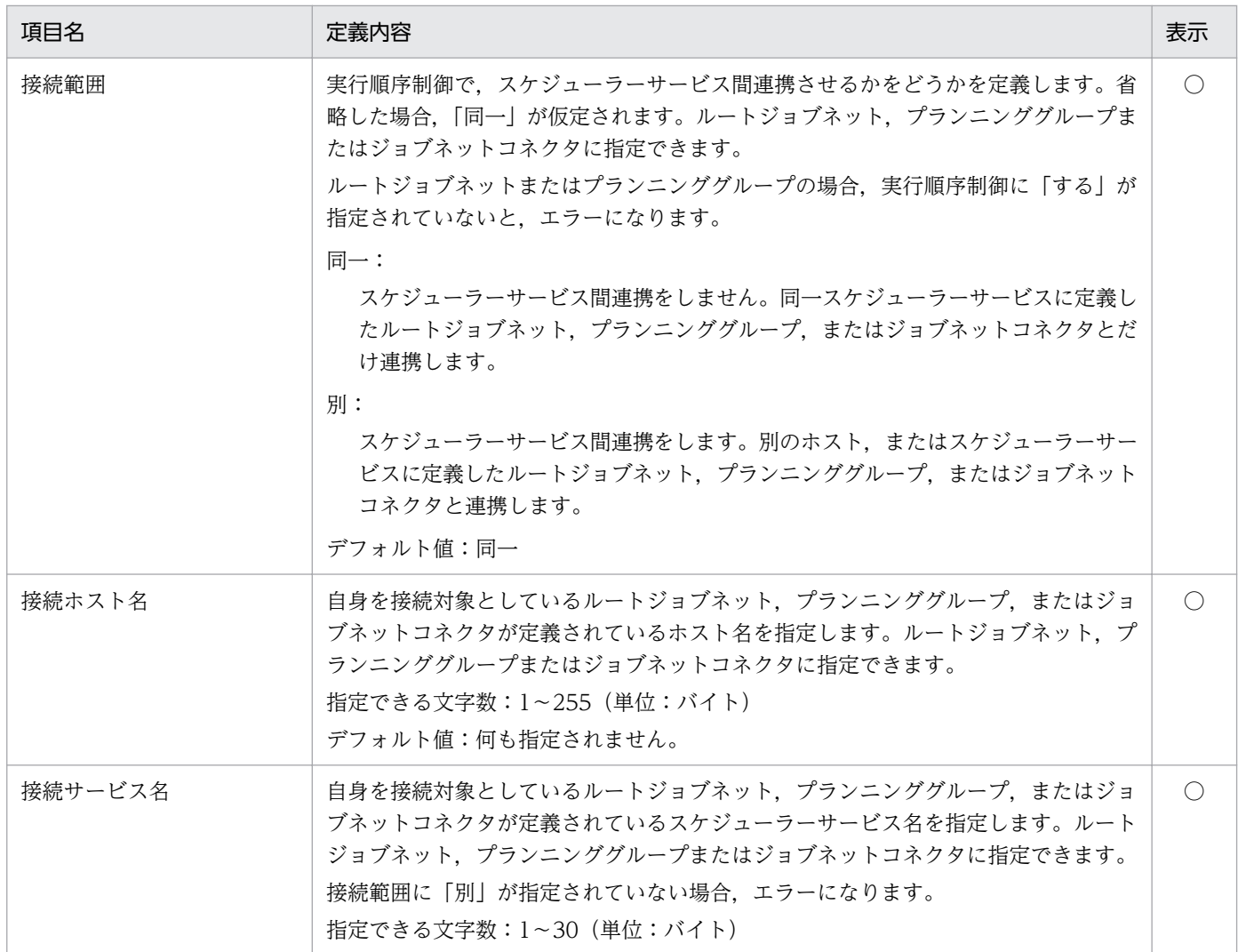

注※

ジョブネットコネクタ名に,存在しないユニット,またはジョブネットコネクタ以外のユニットを指定 し,一括定義,単独定義,または変更でエクスポートしても,エラーにはならないで更新されます。

# (4) ユニット共通属性情報部

ユニット共通属性情報 種別 所有者 保留

### 表 5‒4 ユニット共通属性情報部の内容

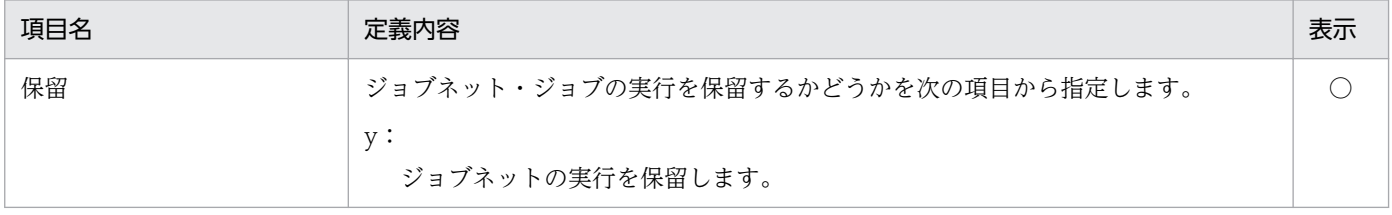
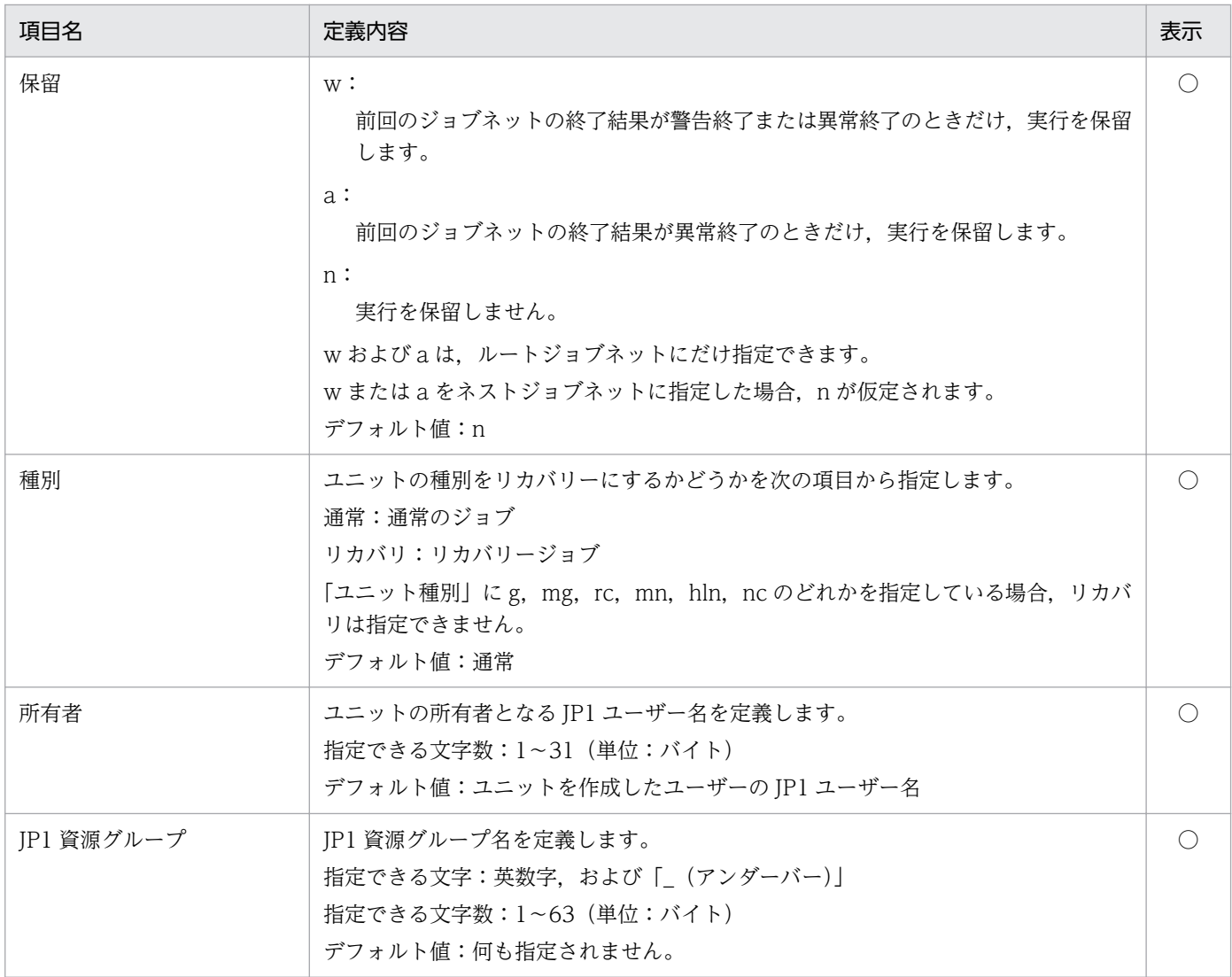

# (5) マネージャーユニット定義情報部

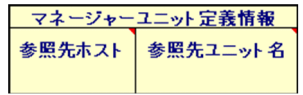

### 表 5‒5 マネージャーユニット定義情報部の内容

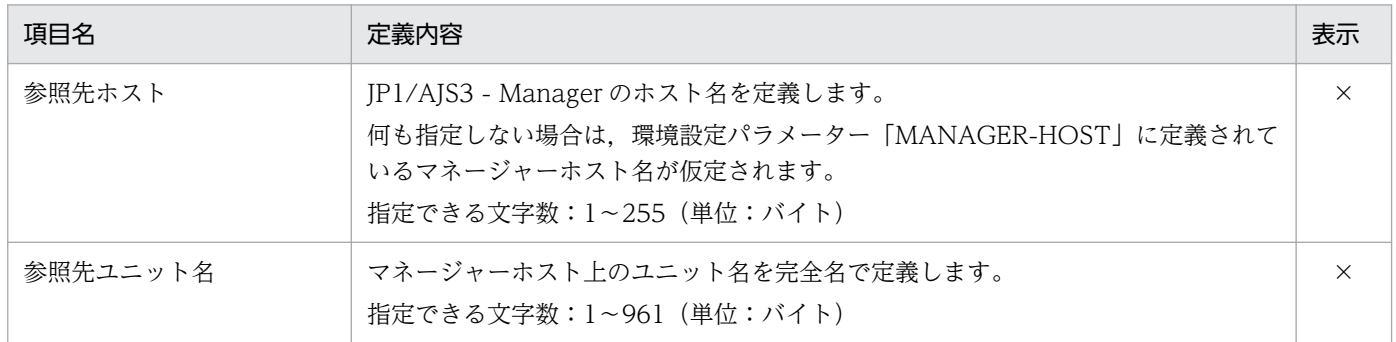

# (6) ジョブグループ定義情報部

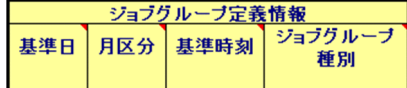

#### 表 5‒6 ジョブグループ定義情報部の内容

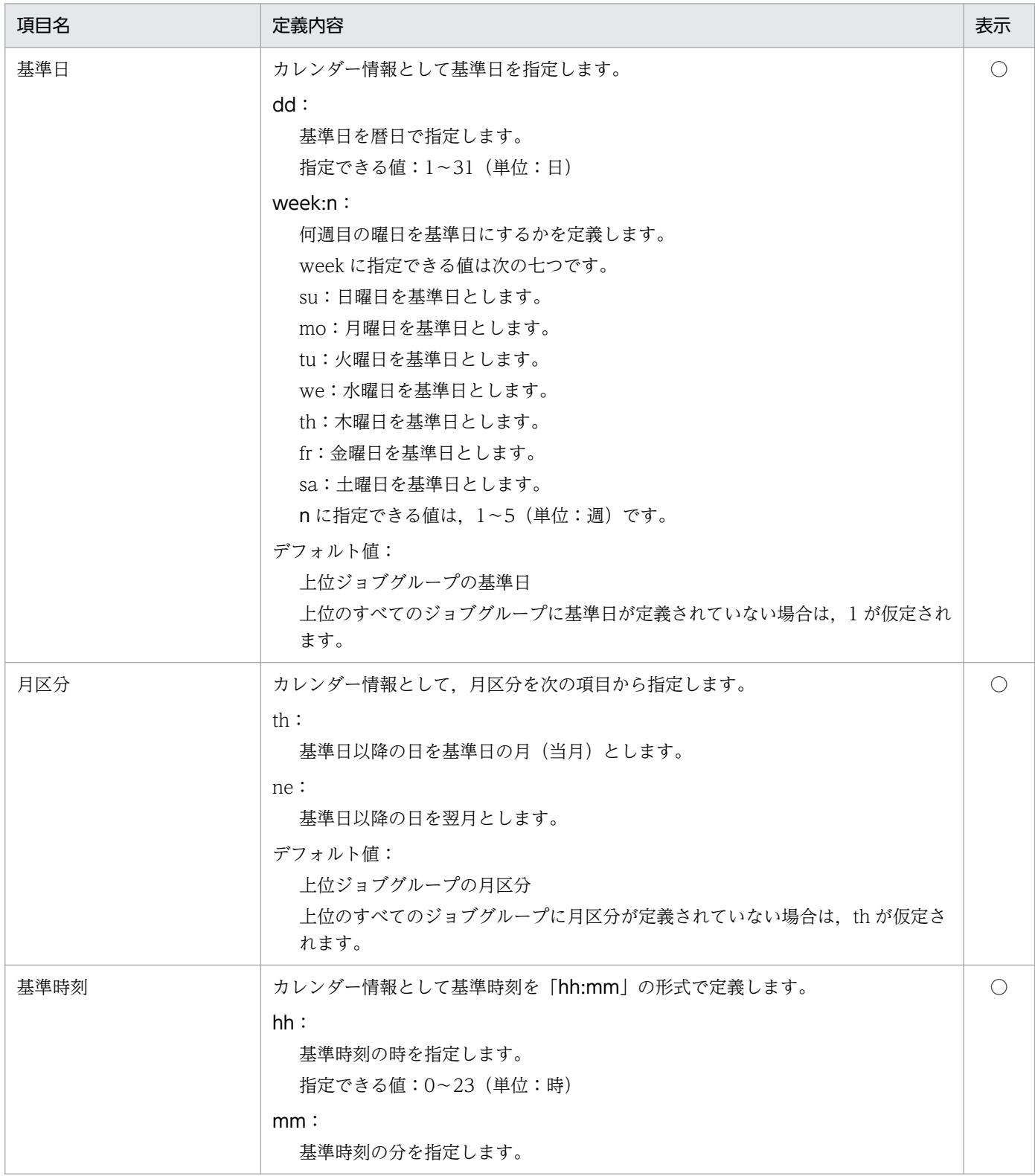

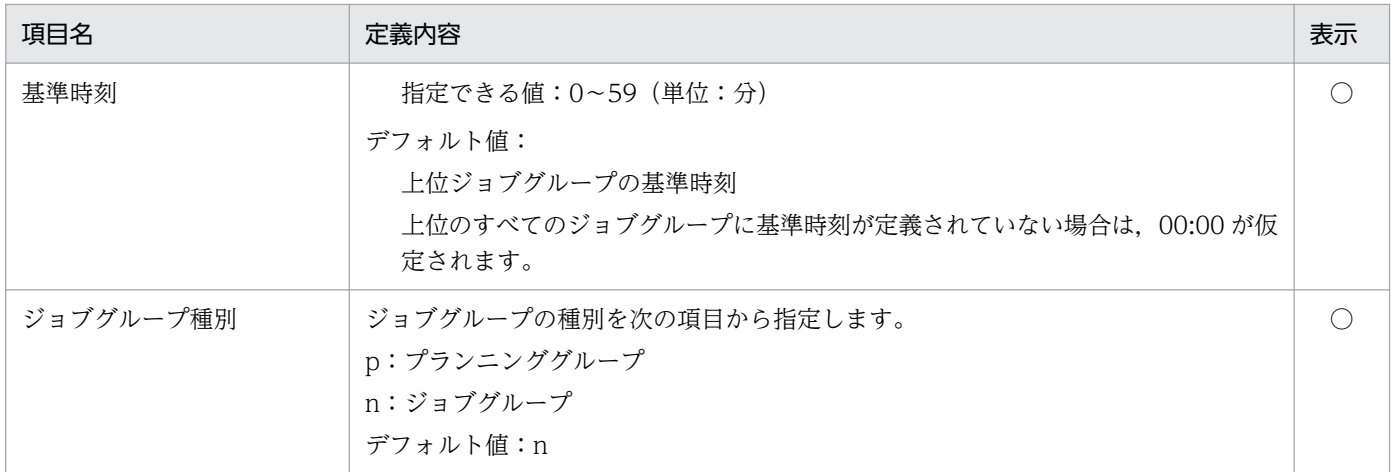

# (7) カレンダー定義情報部

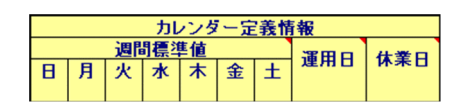

#### 表 5‒7 カレンダー定義情報部の内容

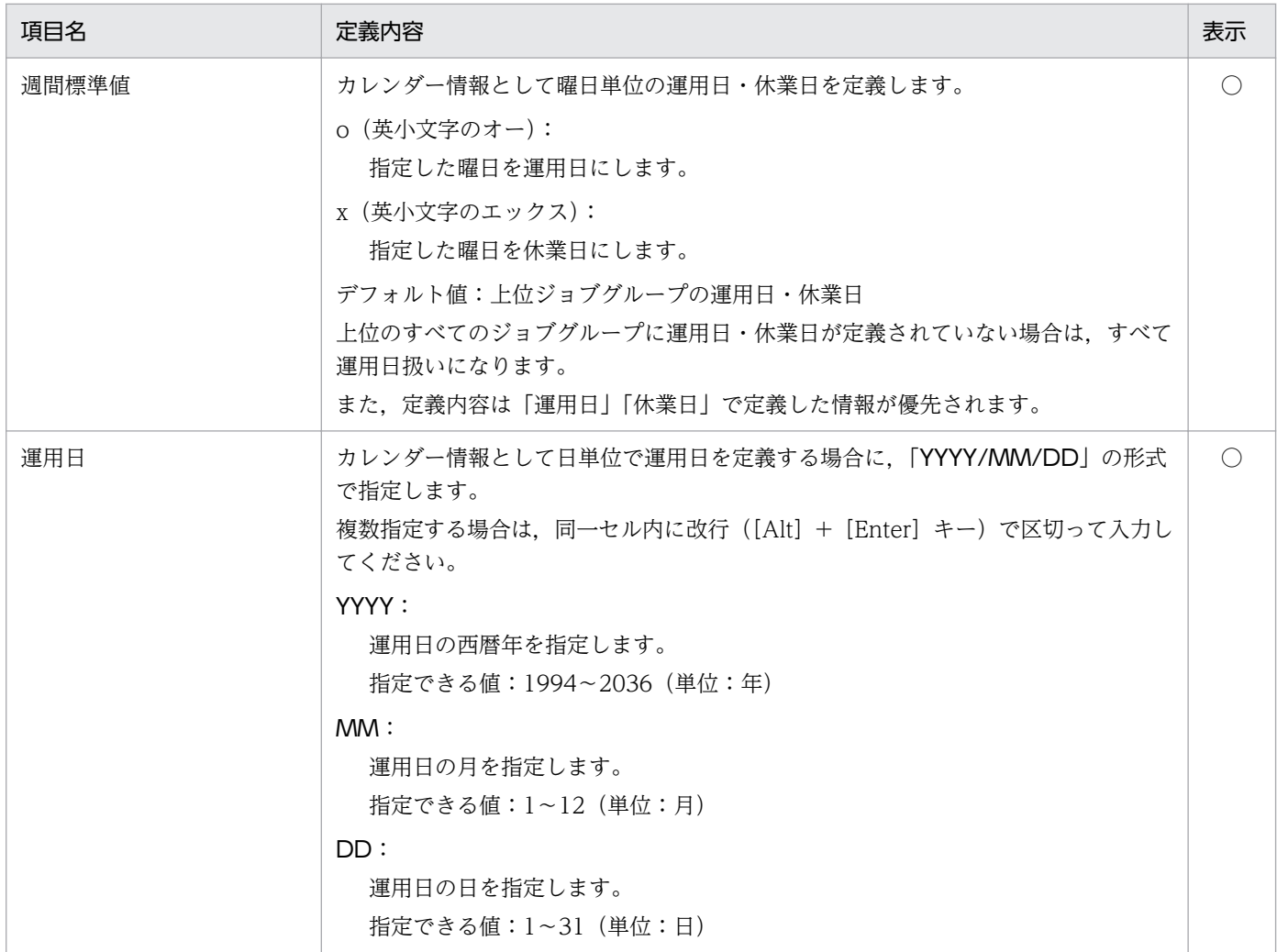

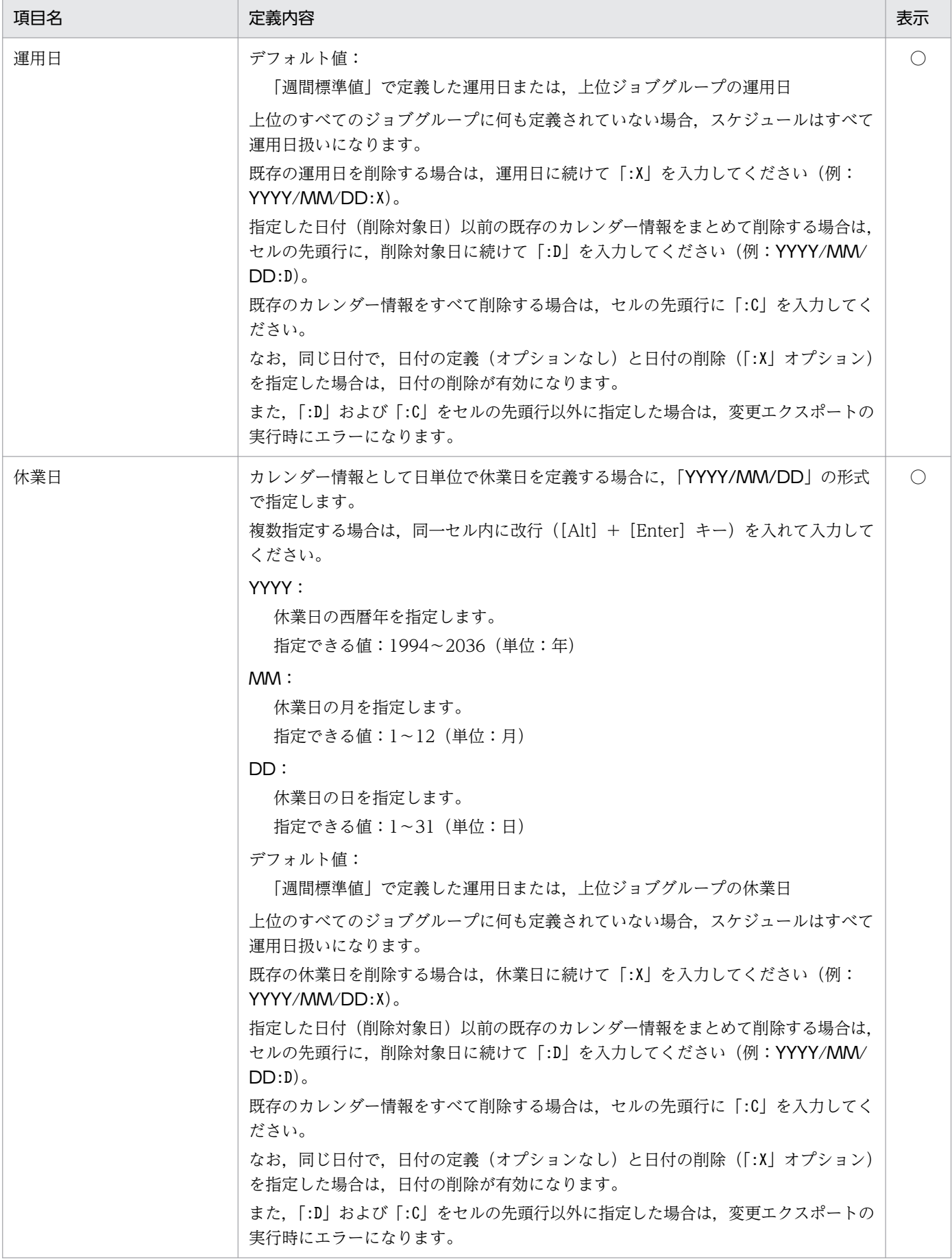

# (8) ジョブネット定義情報部

<u>ョブネット定義情報</u><br>|優先 | 打ち切り |<br>|順位 | 時間 | 多重 保存<br>世代数 ー<br>マネージャー 、<br>スケジューリング<br>- 方式 

### 表 5‒8 ジョブネット定義情報部の内容

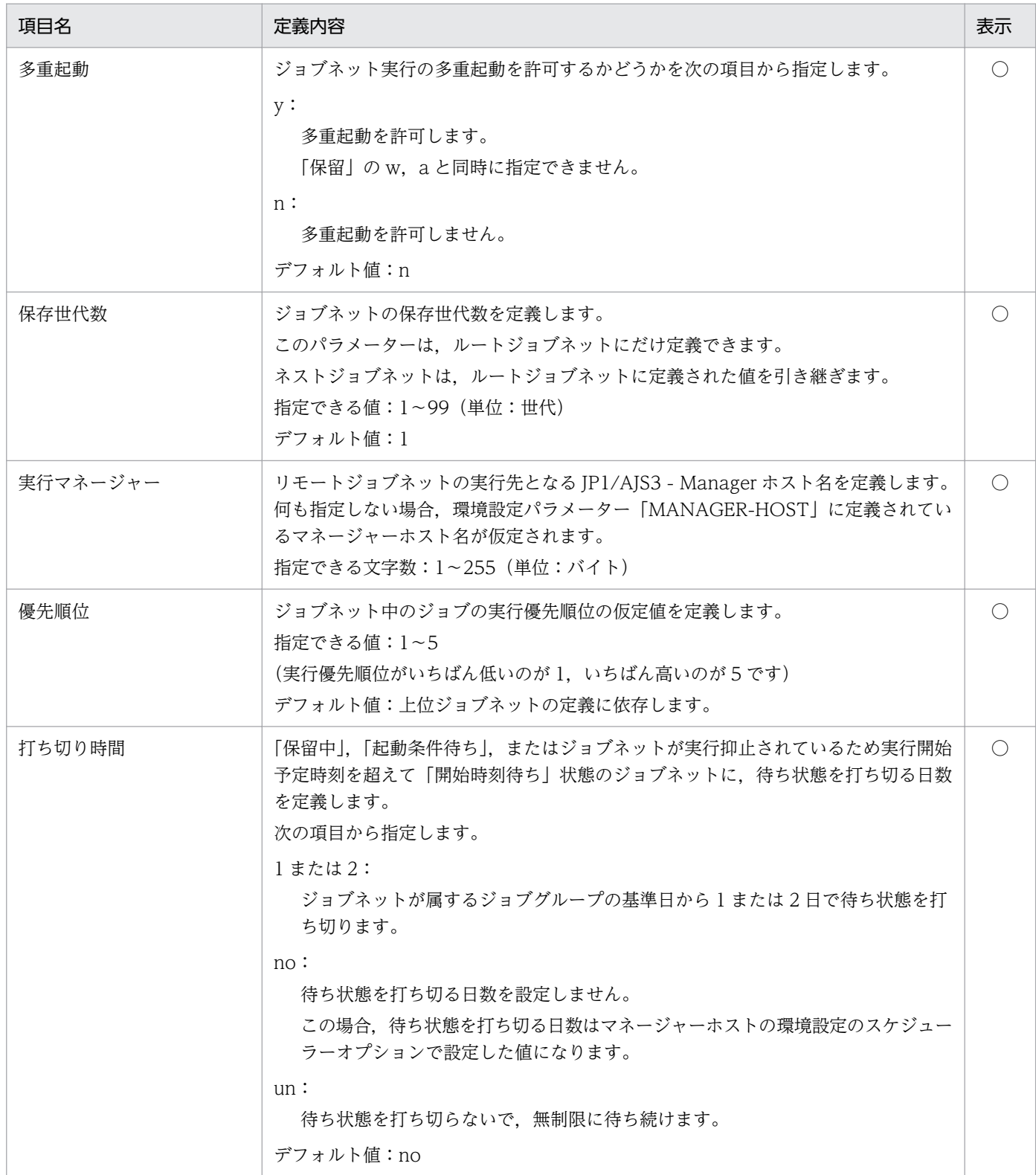

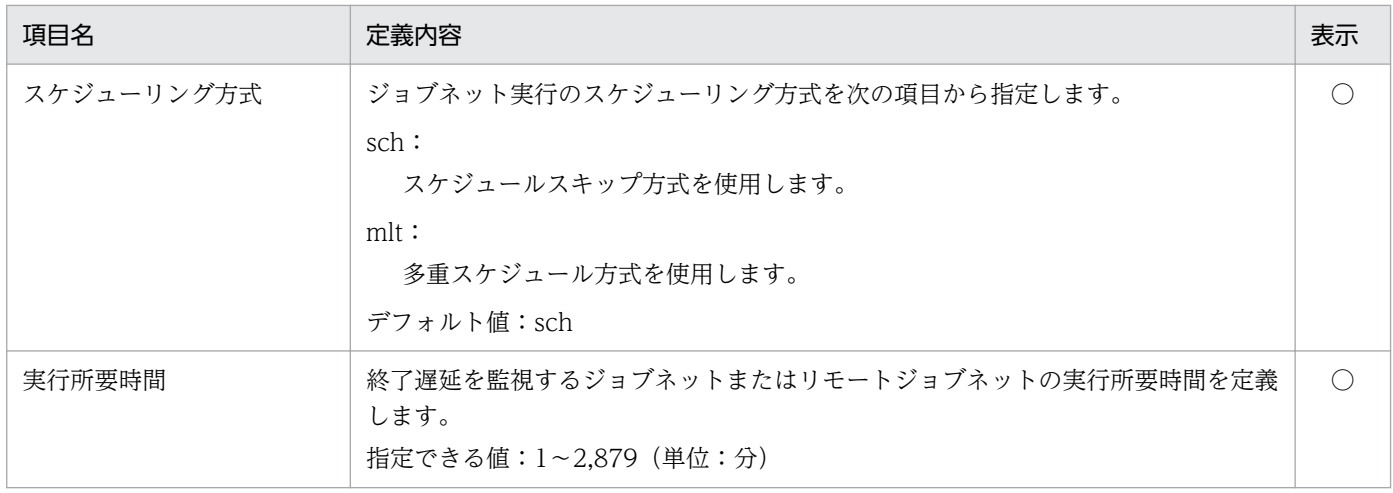

### (9) ジョブネットコネクタ定義情報部

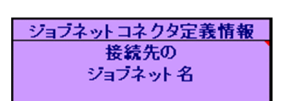

### 表 5‒9 ジョブネットコネクタ定義情報部の内容

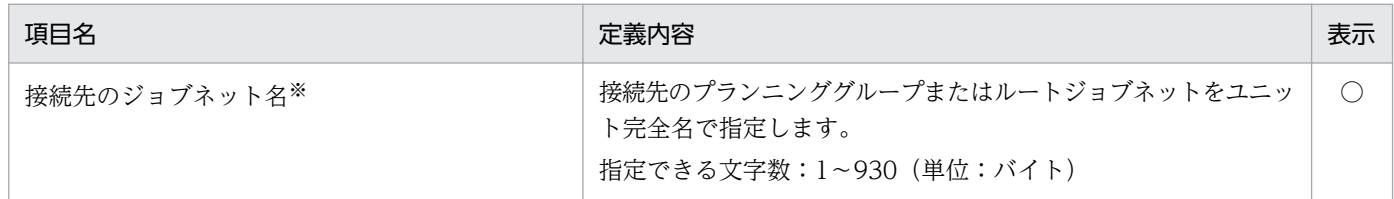

注※

接続先のジョブネット名に,存在しないユニット,またはプランニンググループおよびルートジョブ ネット以外のユニットを指定し,一括定義,単独定義,または変更でエクスポートしても,エラーには ならないで更新されます。

### (10) 起動条件定義情報部

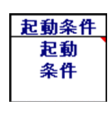

#### 表 5‒10 起動条件定義情報部の内容

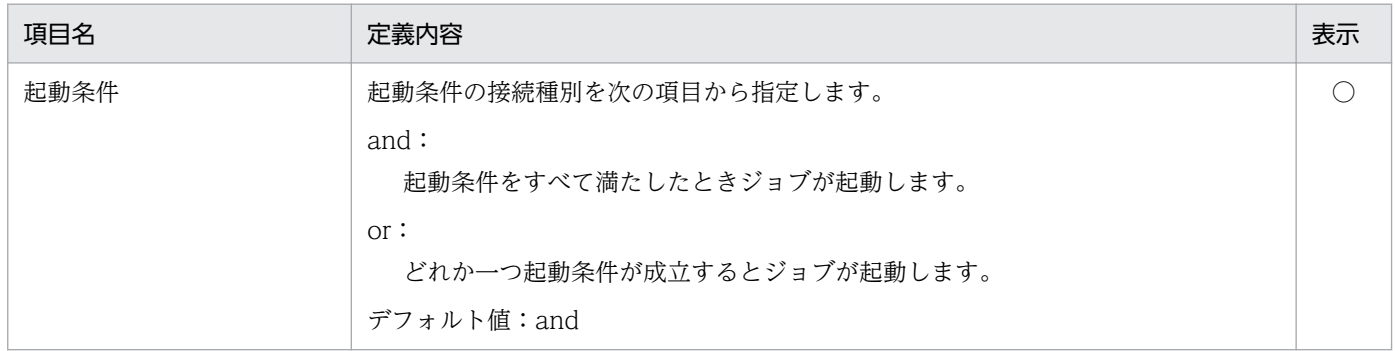

# (11) スケジュール定義情報部

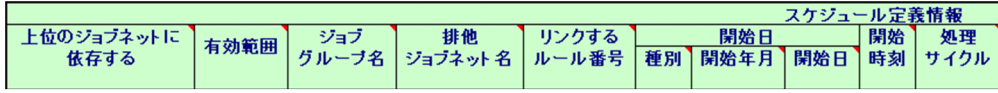

|<br>|休業日の<br>| 振り替え <mark>、起算</mark><br>スケジュール 猶予<br>日数

#### 表 5‒11 スケジュール定義情報部の内容

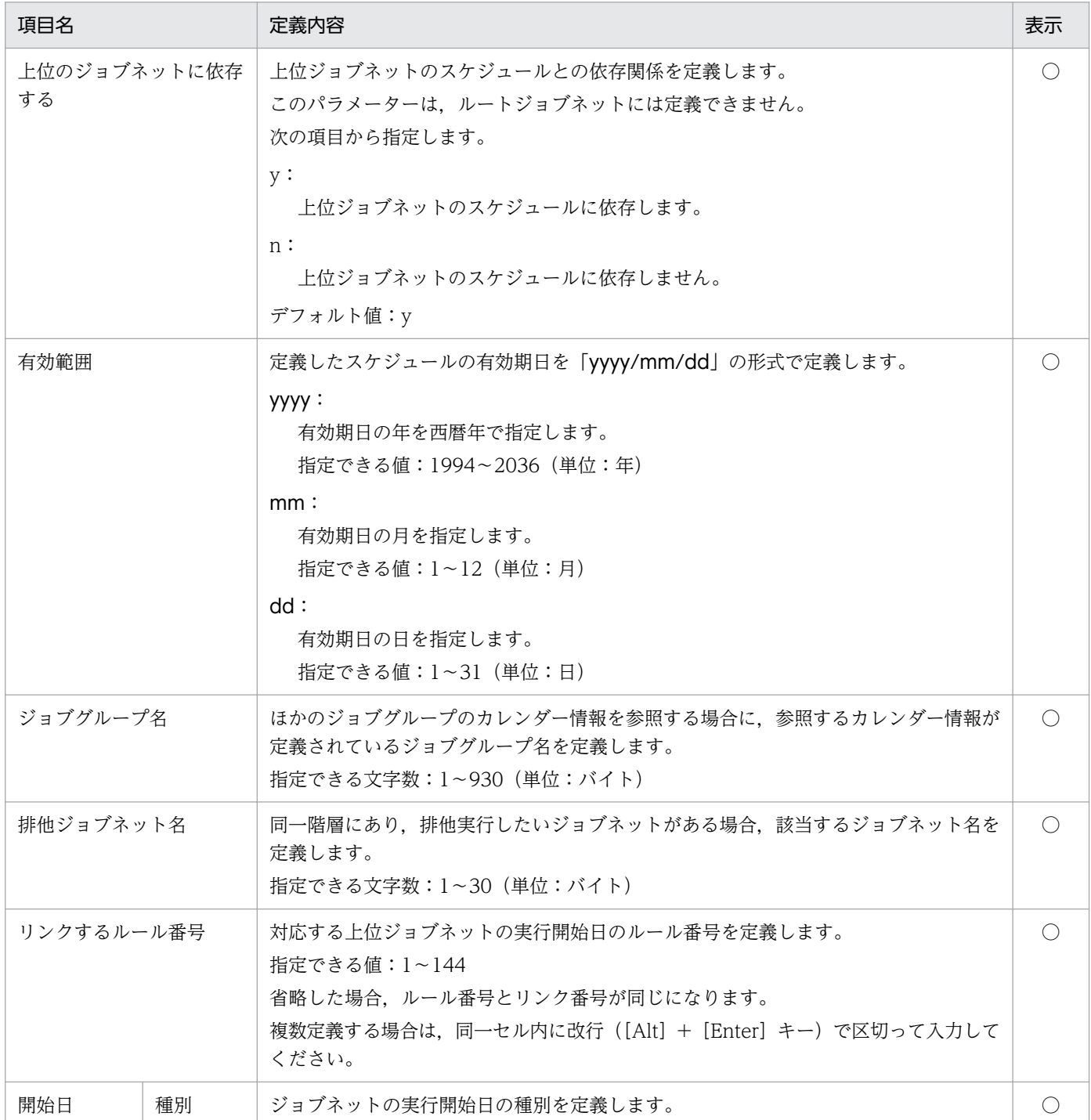

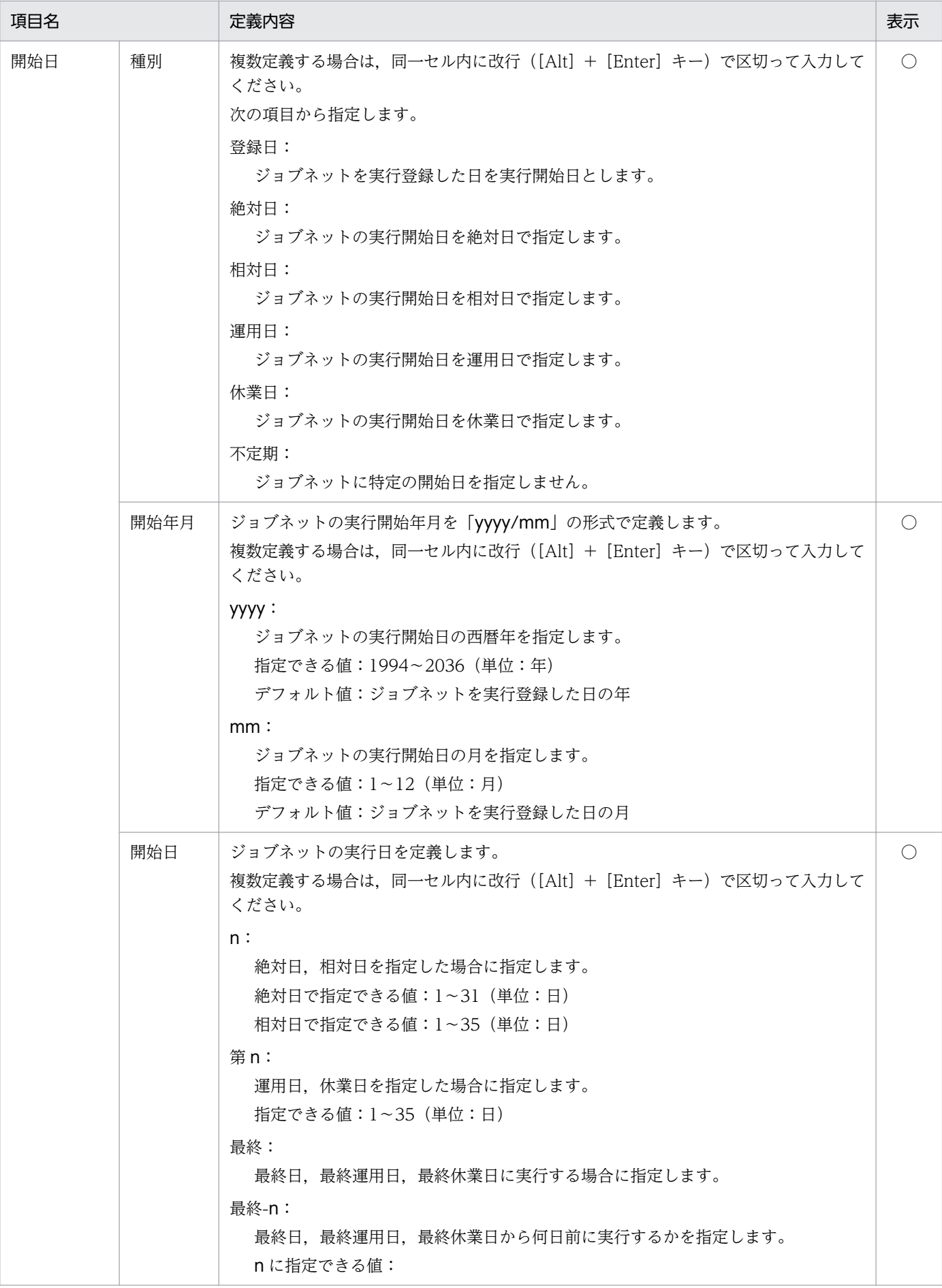

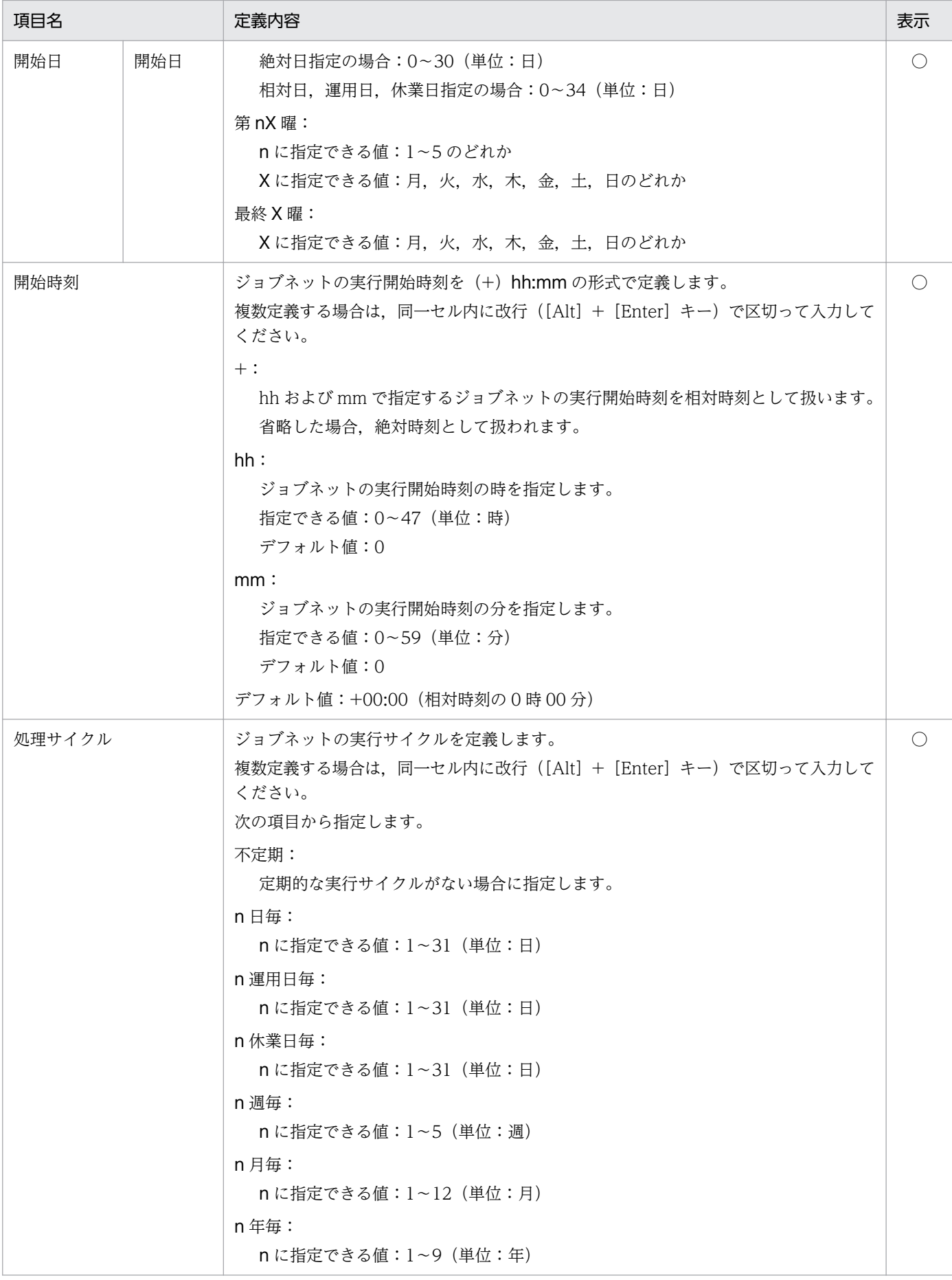

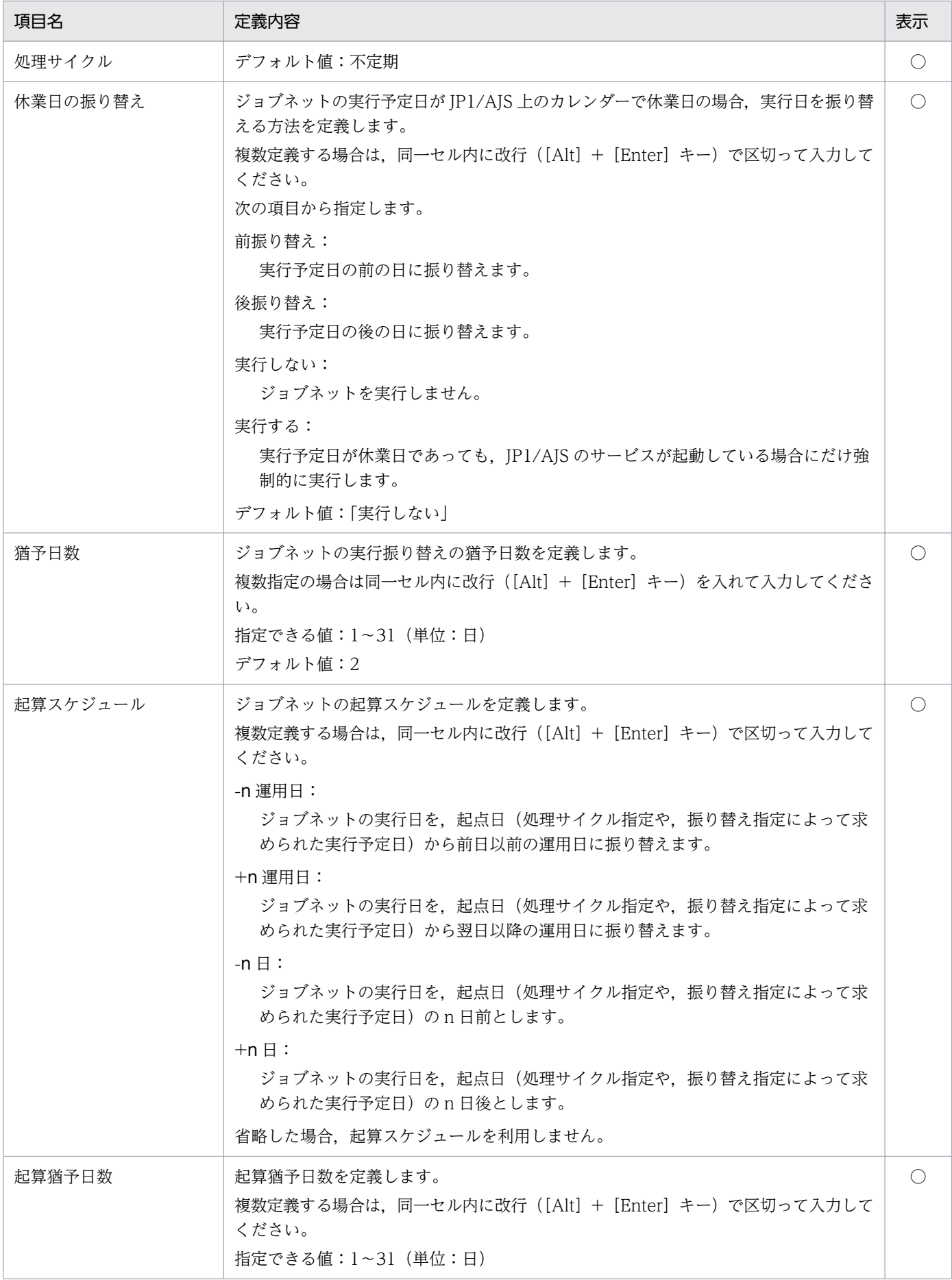

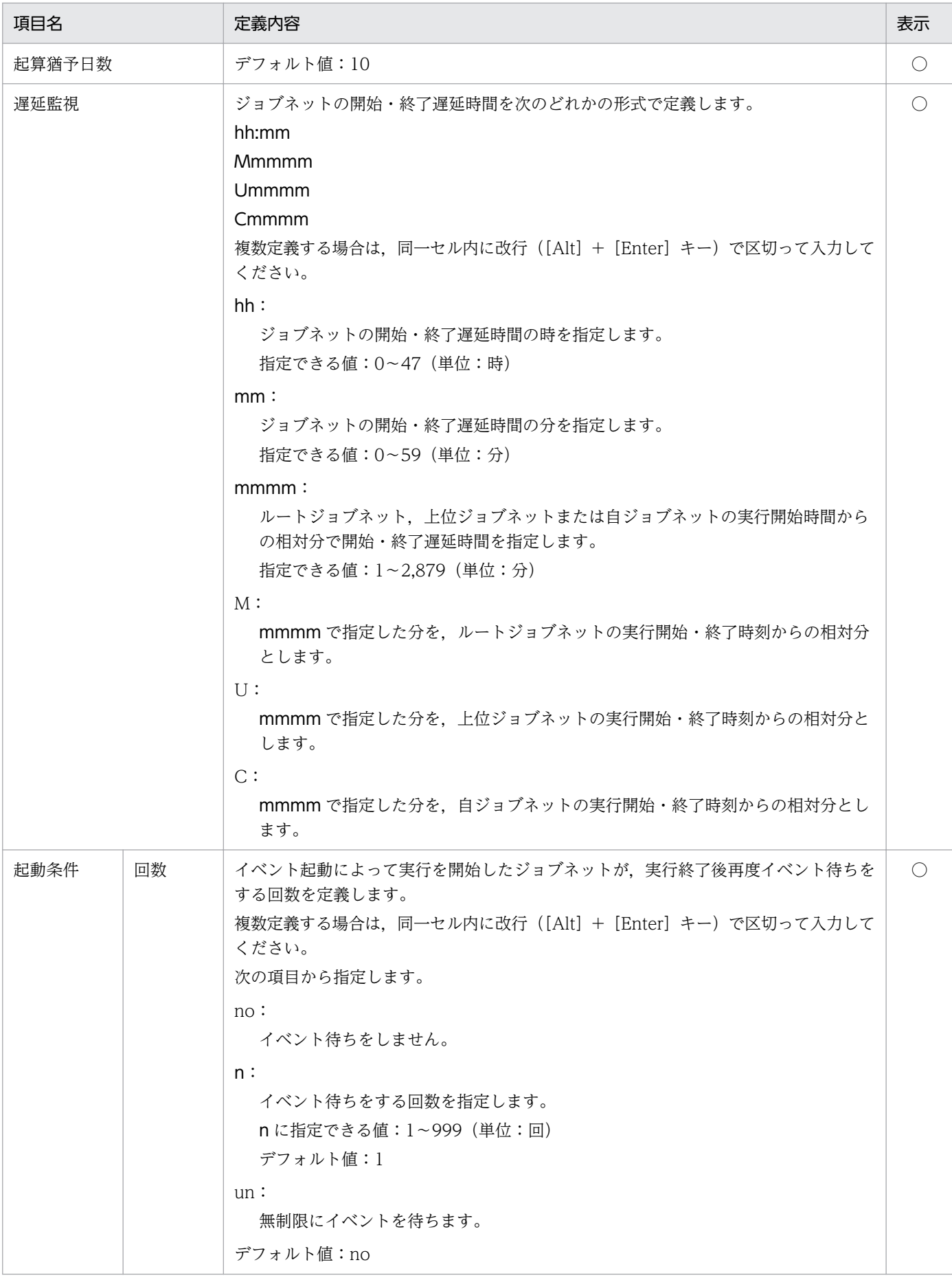

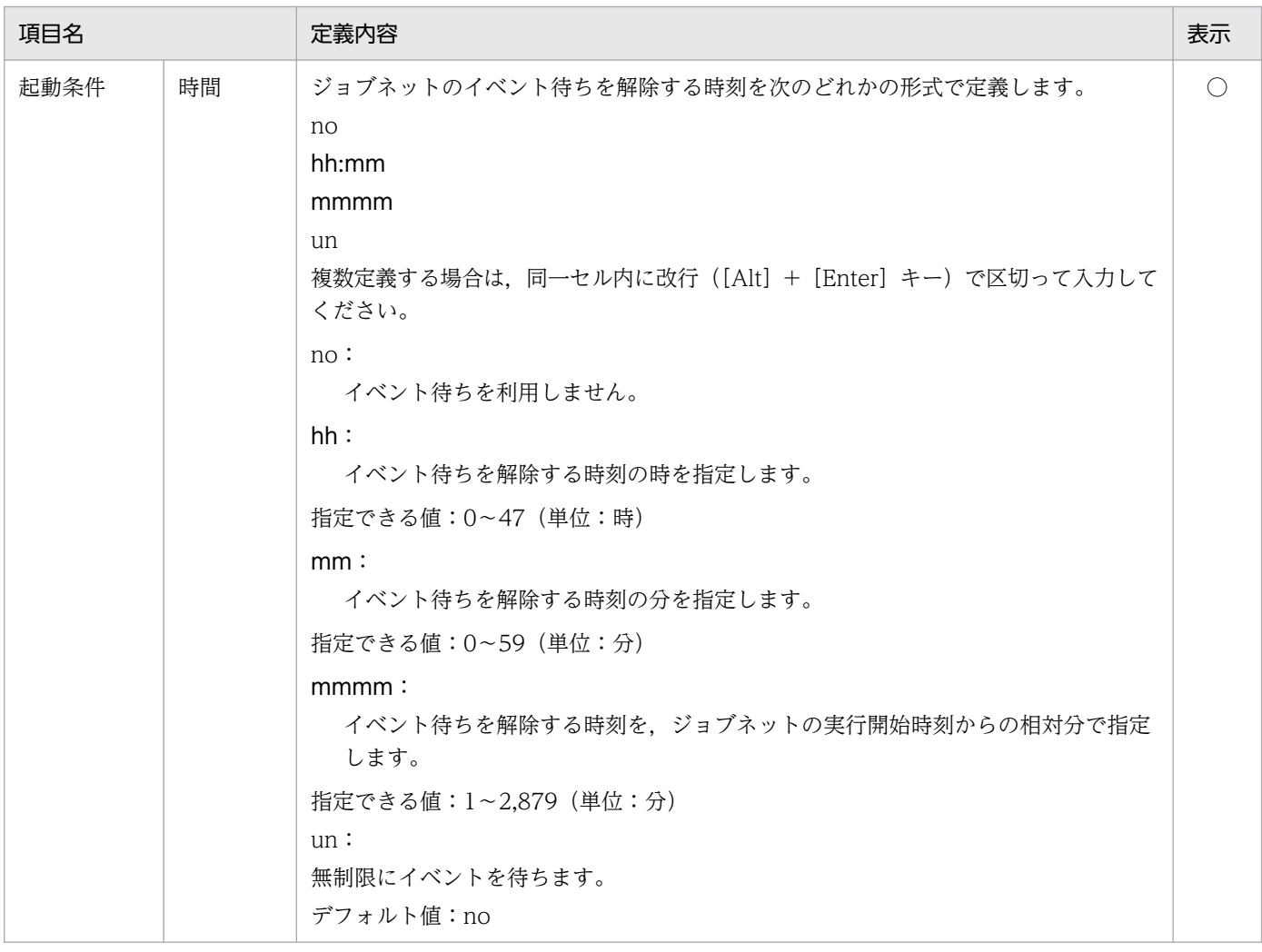

# (12) 標準ジョブ定義情報部

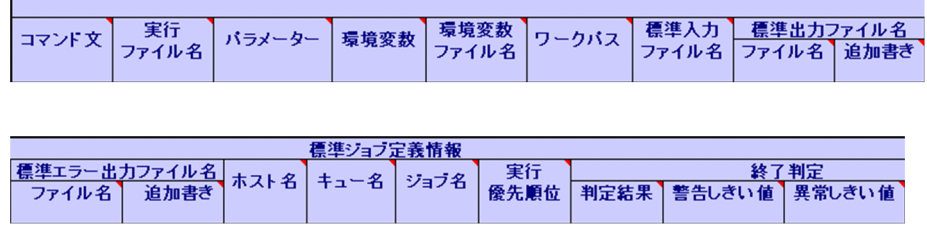

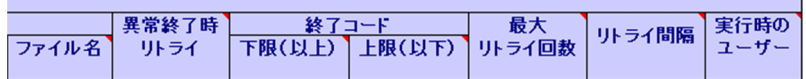

### 表 5‒12 標準ジョブ定義情報部の内容

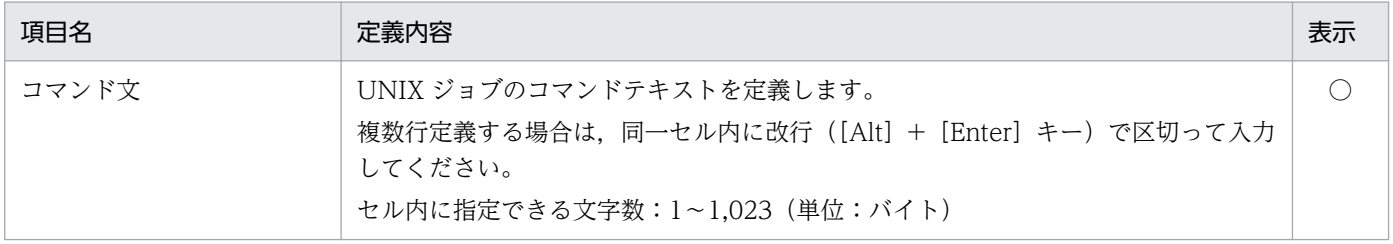

٦

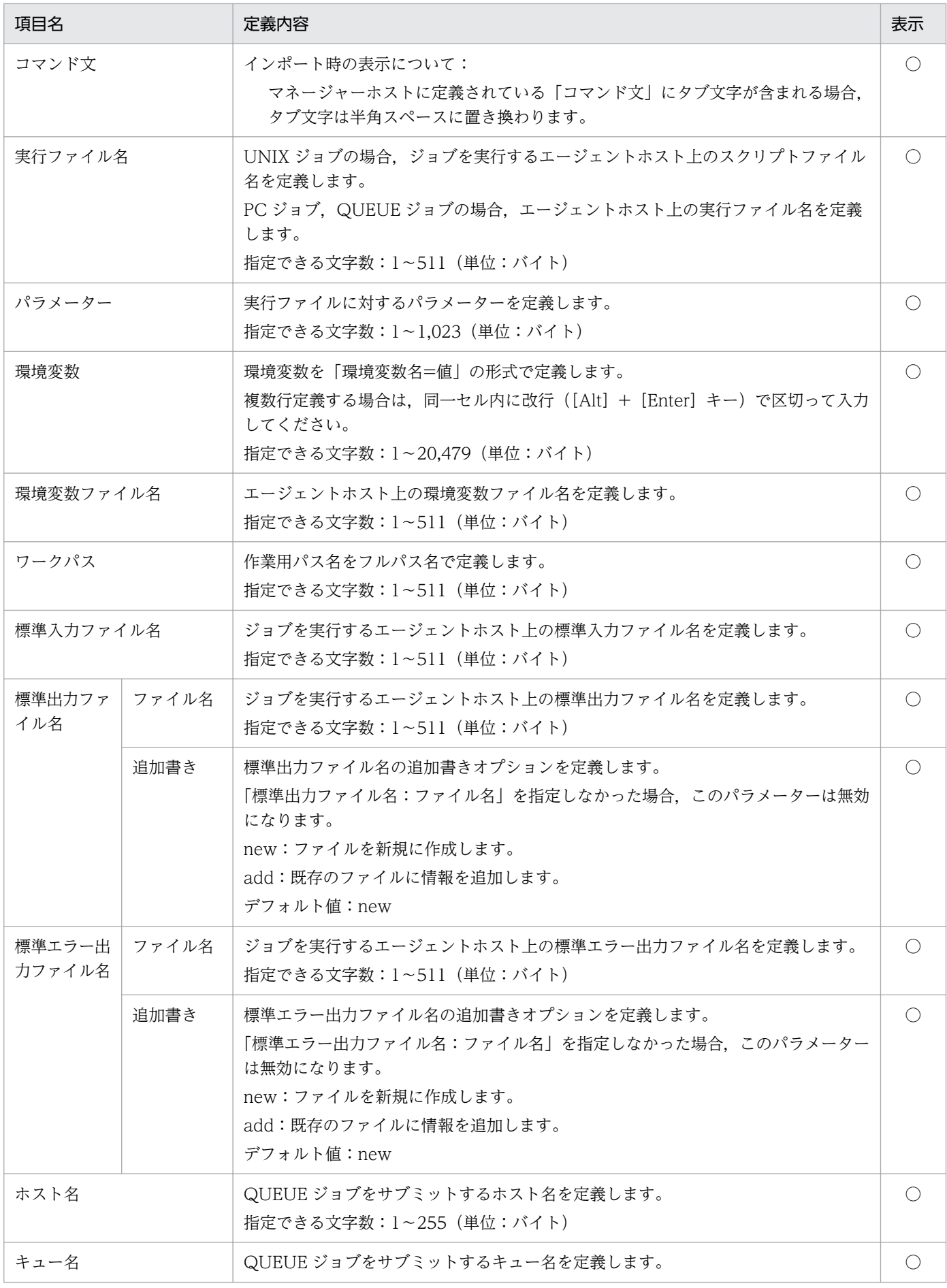

5. 定義情報一覧

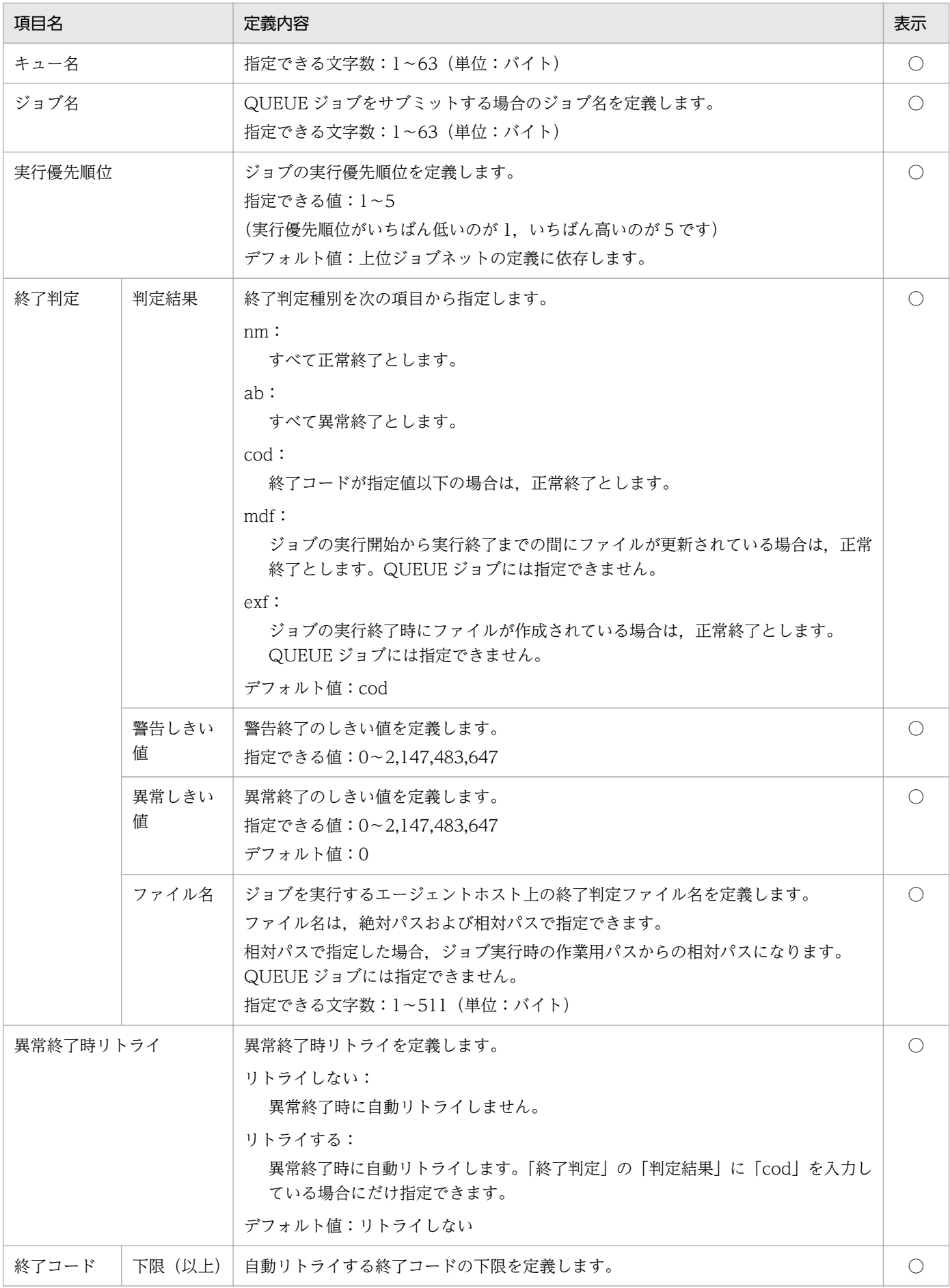

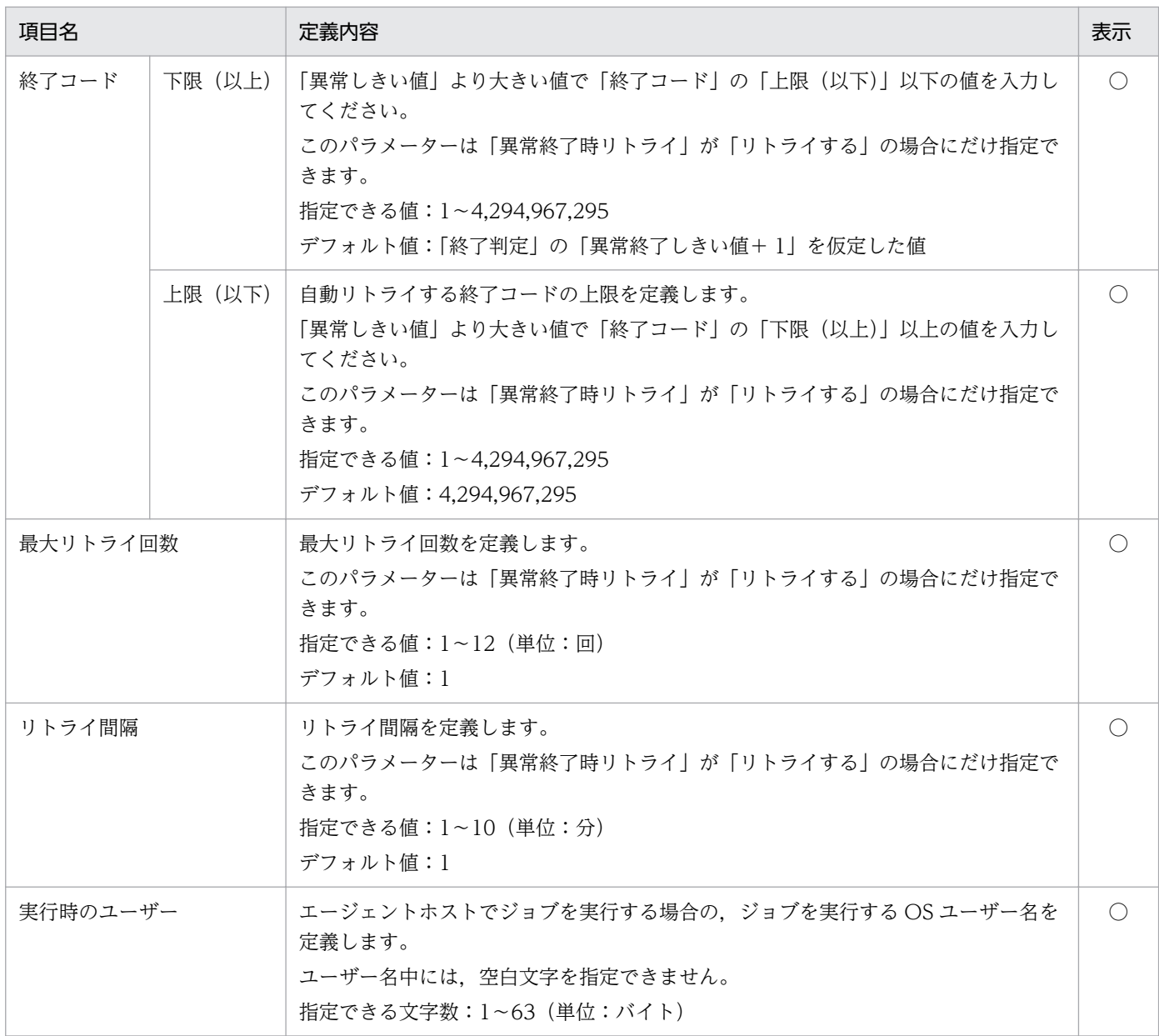

# (13) 判定ジョブ定義情報部

条件 終了コード **終了コード(下限) 変数(数值)(下限)** 判定条件(下限)

| 変数名 ファイル名 変数(数值)(上限) 判定条件(上限) 変数(文字列) 変数(数值)

### 表 5‒13 判定ジョブ定義情報部の内容

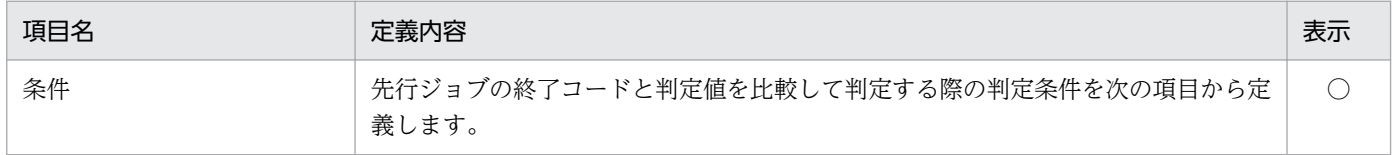

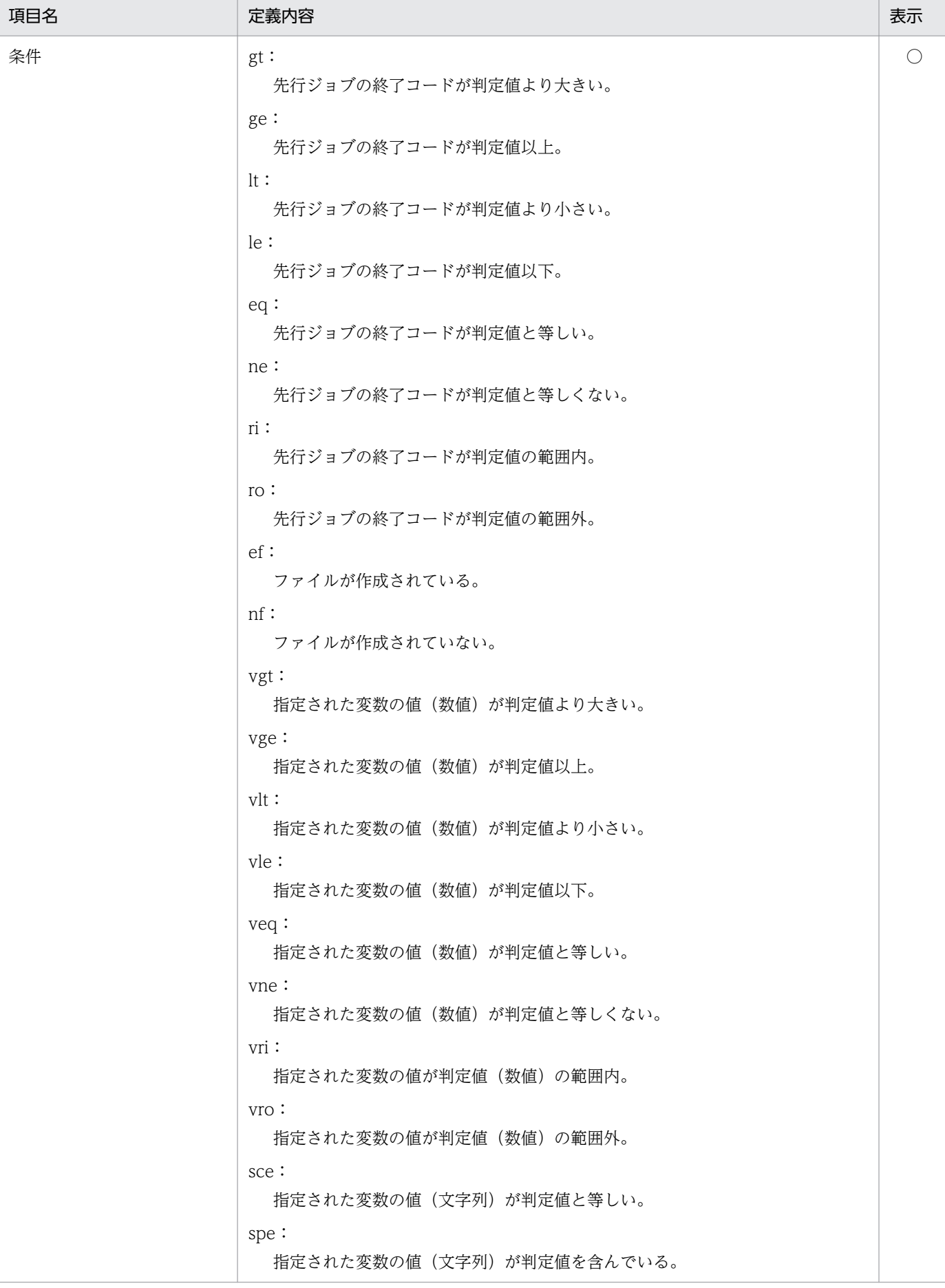

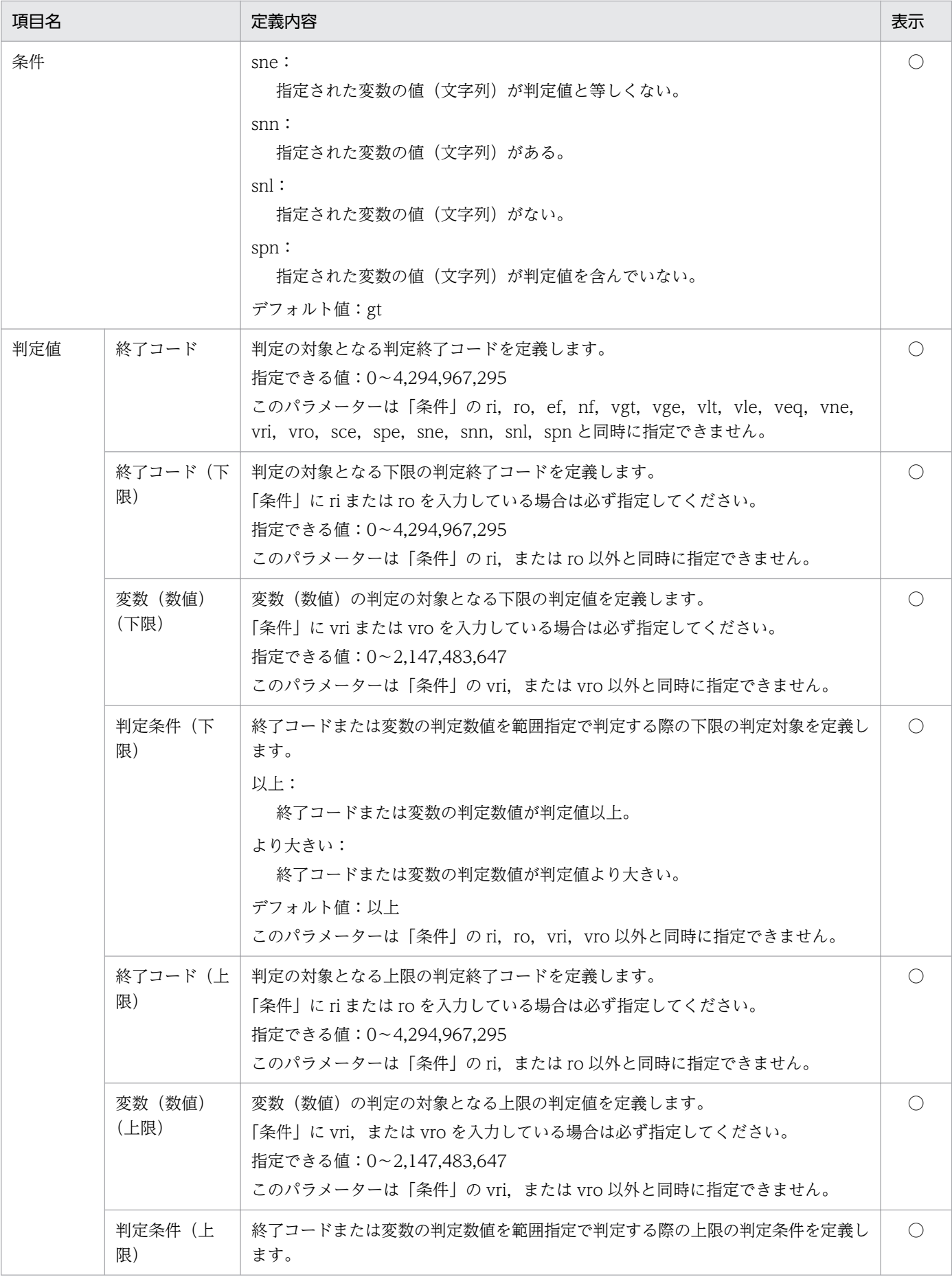

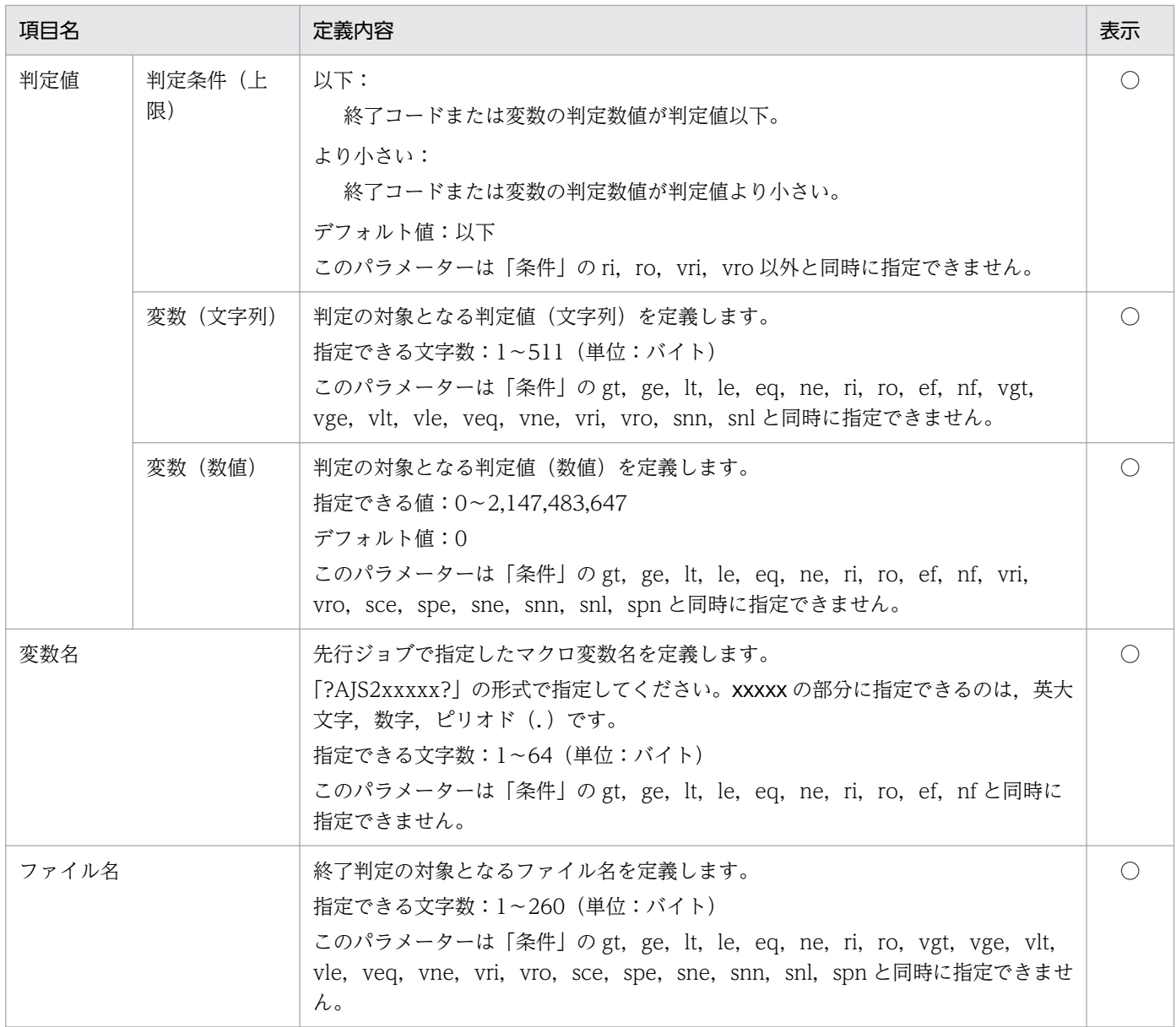

# (14) イベントジョブ定義情報部

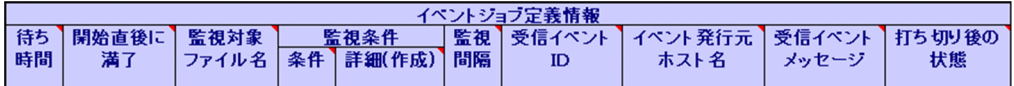

### 表 5‒14 イベントジョブ定義情報部の内容

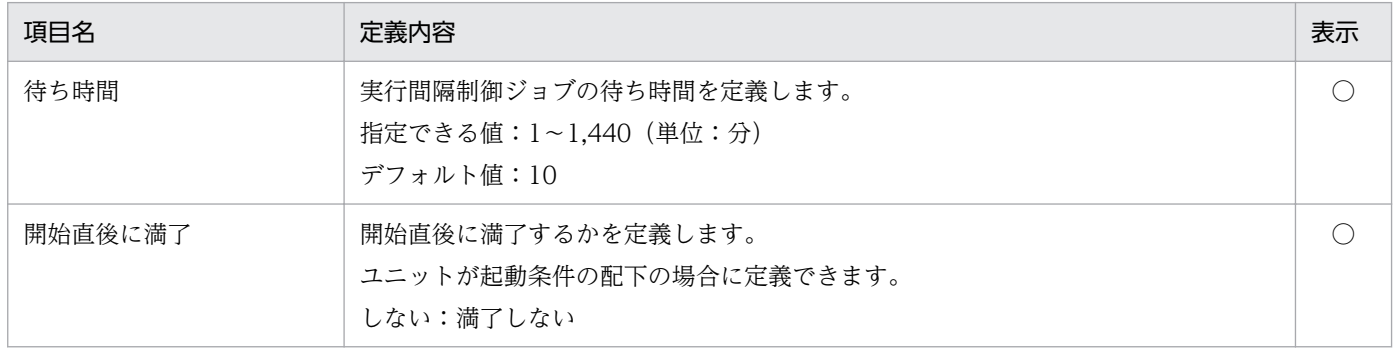

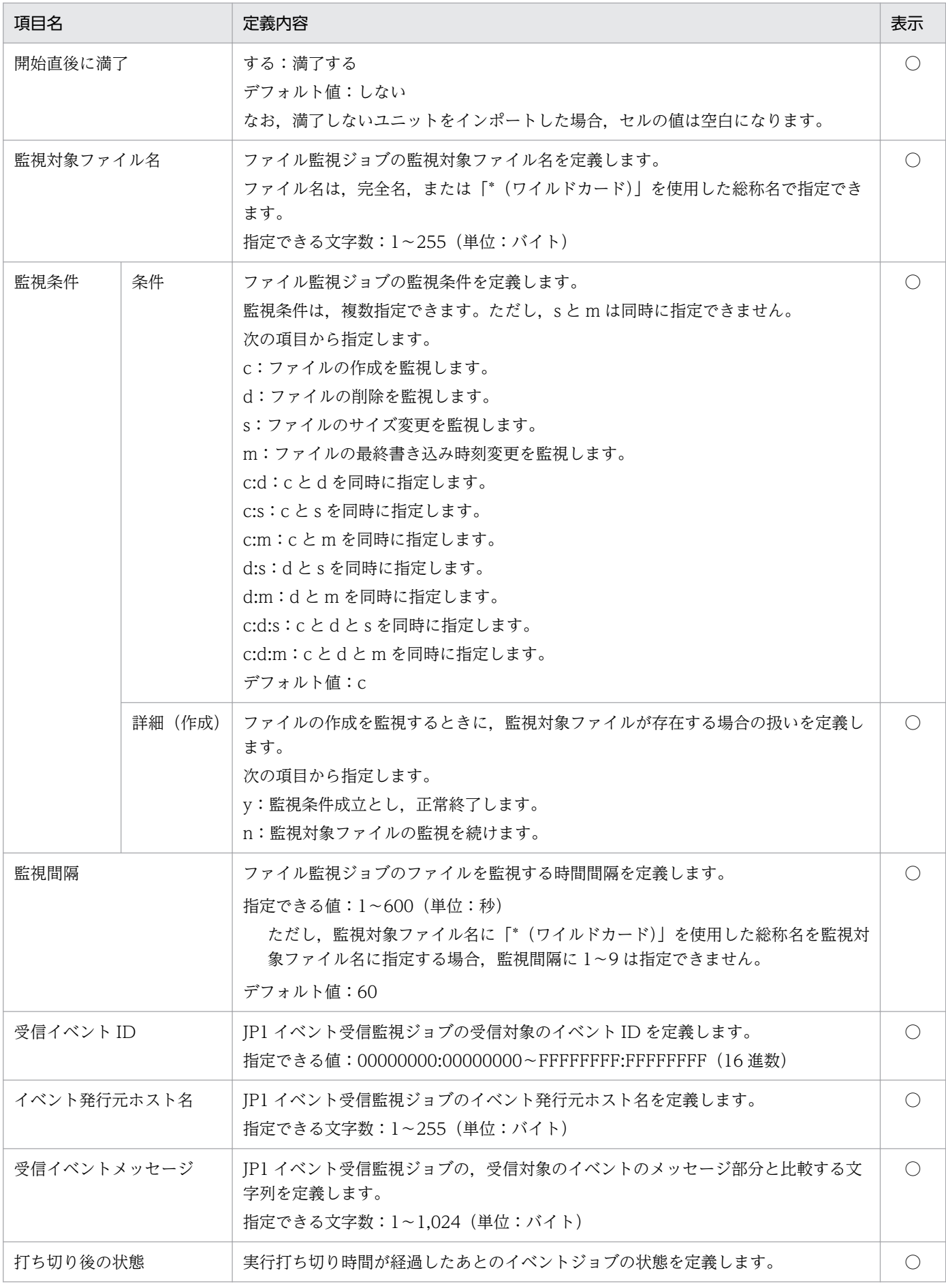

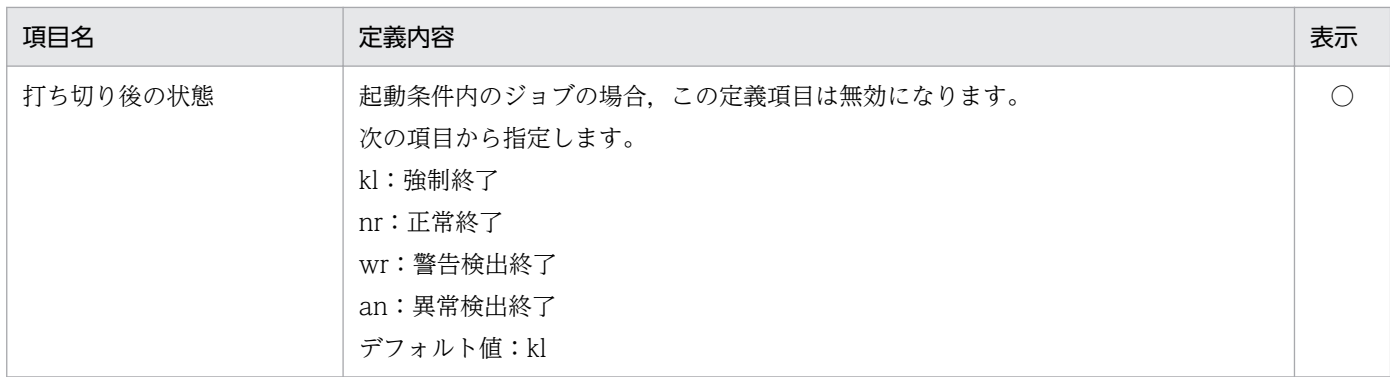

# (15) アクションジョブ定義情報部

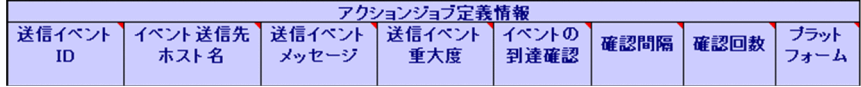

### 表 5‒15 アクションジョブ定義情報部の内容

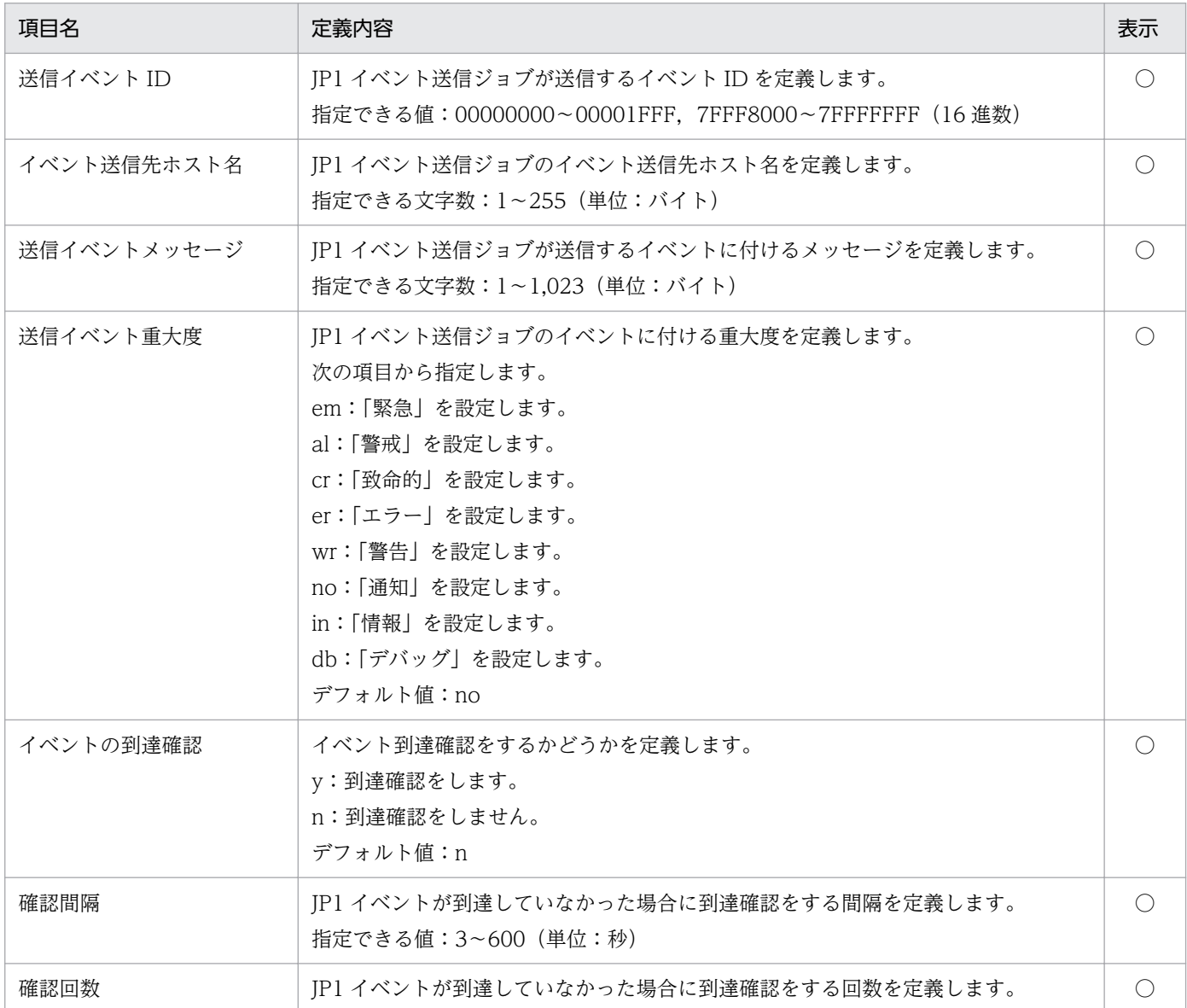

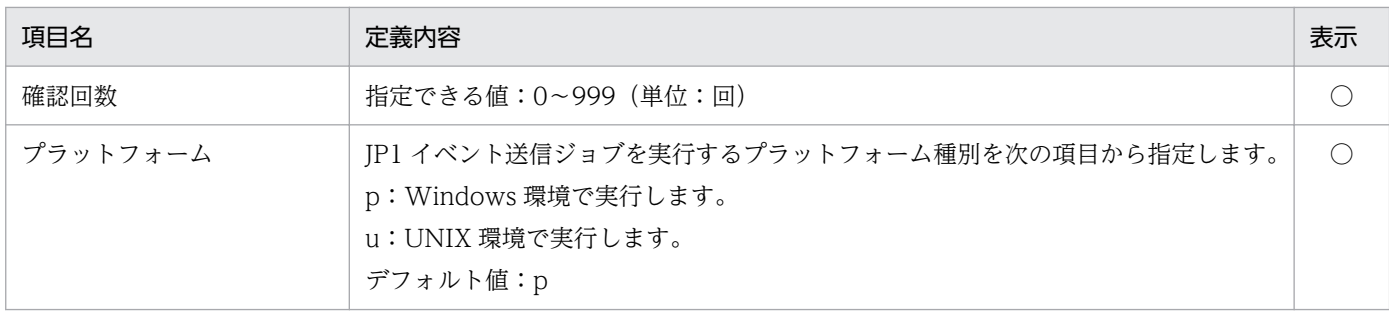

## (16) ジョブ共通属性情報部

-<br>-<br>- 時間<br>- 時間 <del>- 実行</del><br>ユーザー種別 <del>実行する</del><br>アウスト<br>アウストの 実行先<br>サービス 

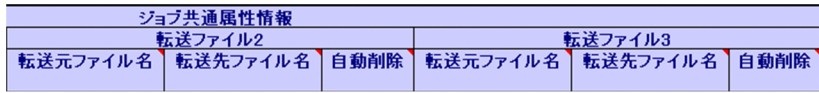

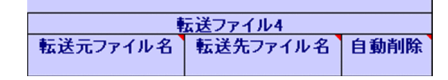

#### 表 5‒16 ジョブ共通属性情報部の内容

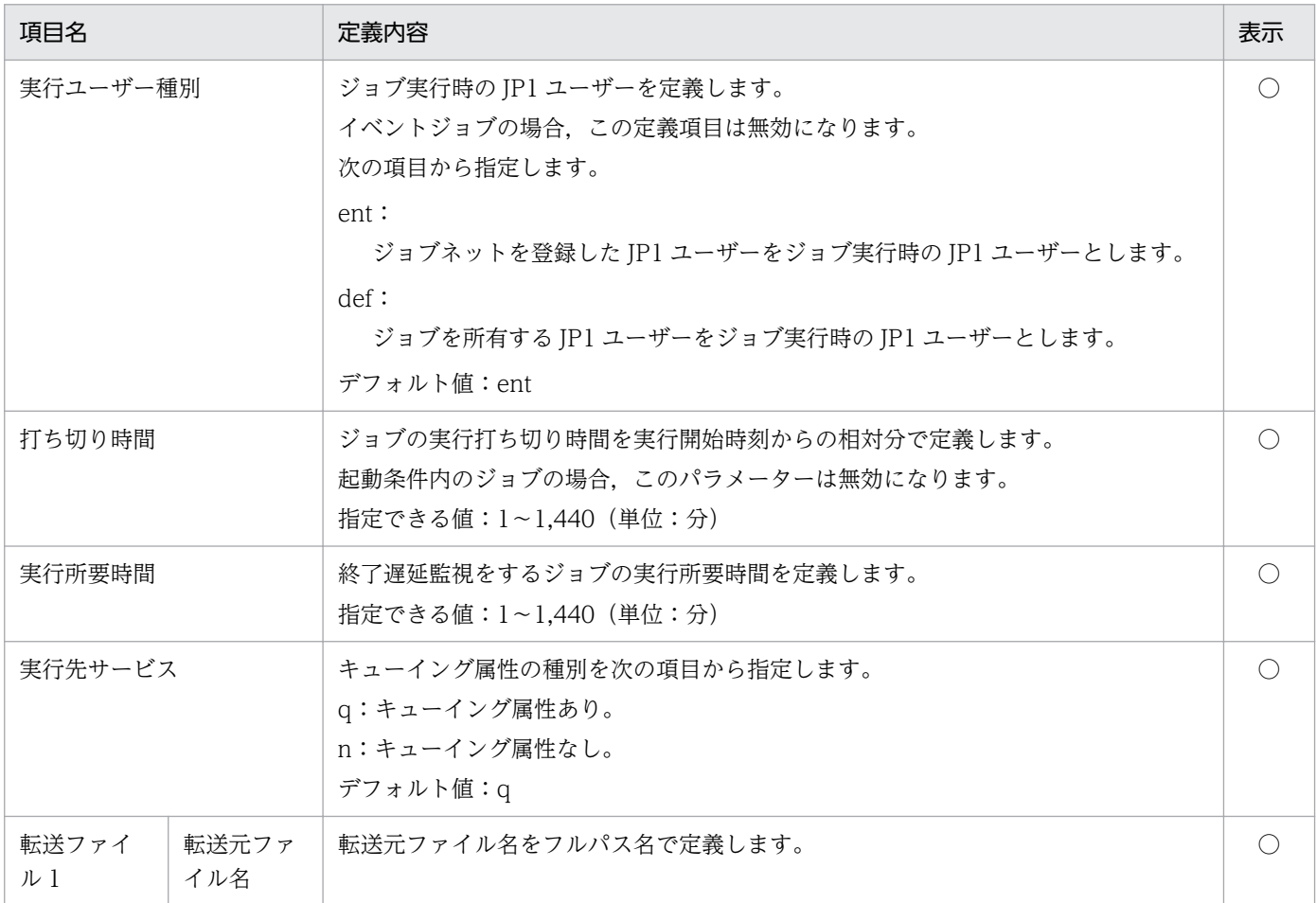

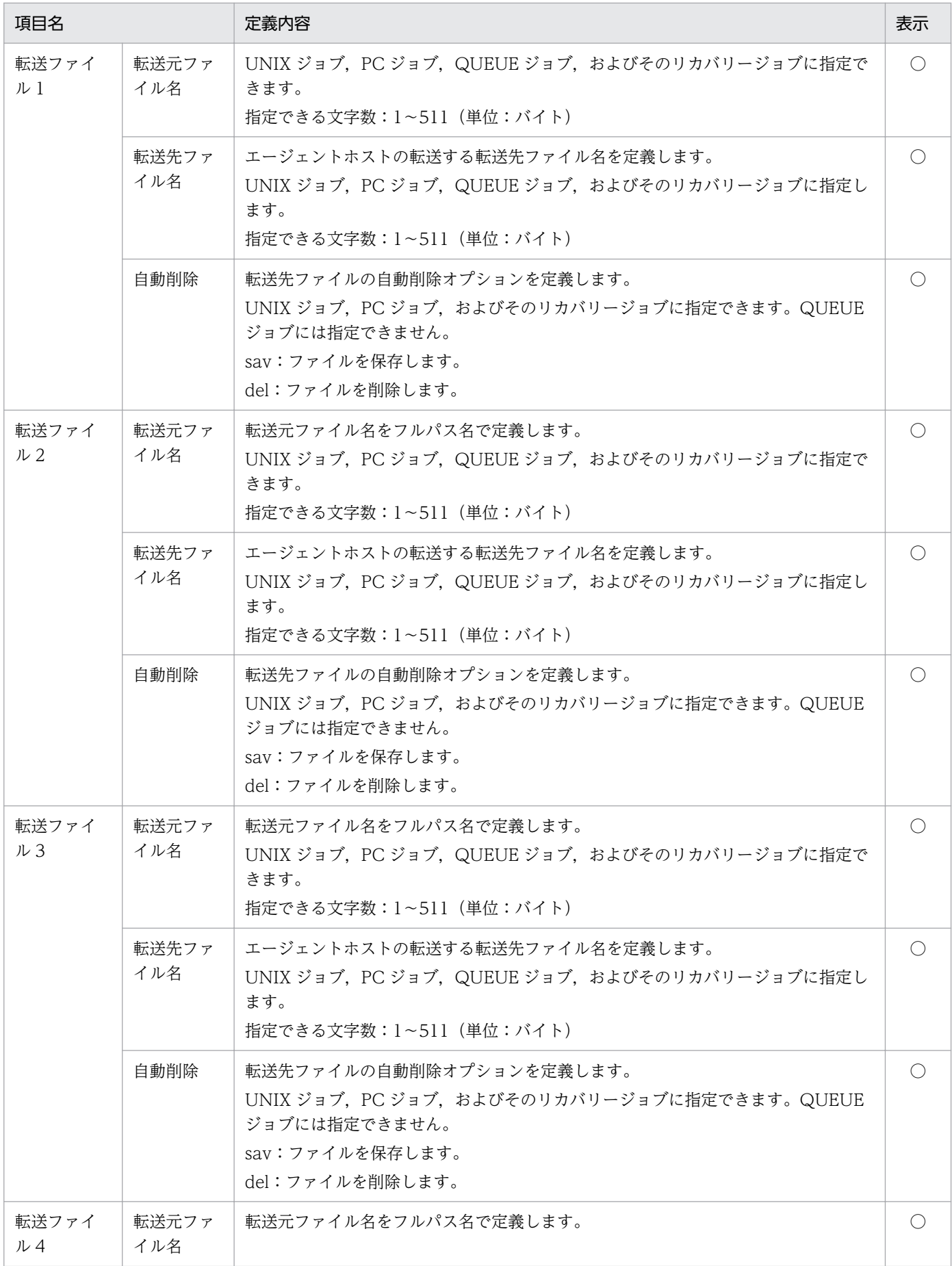

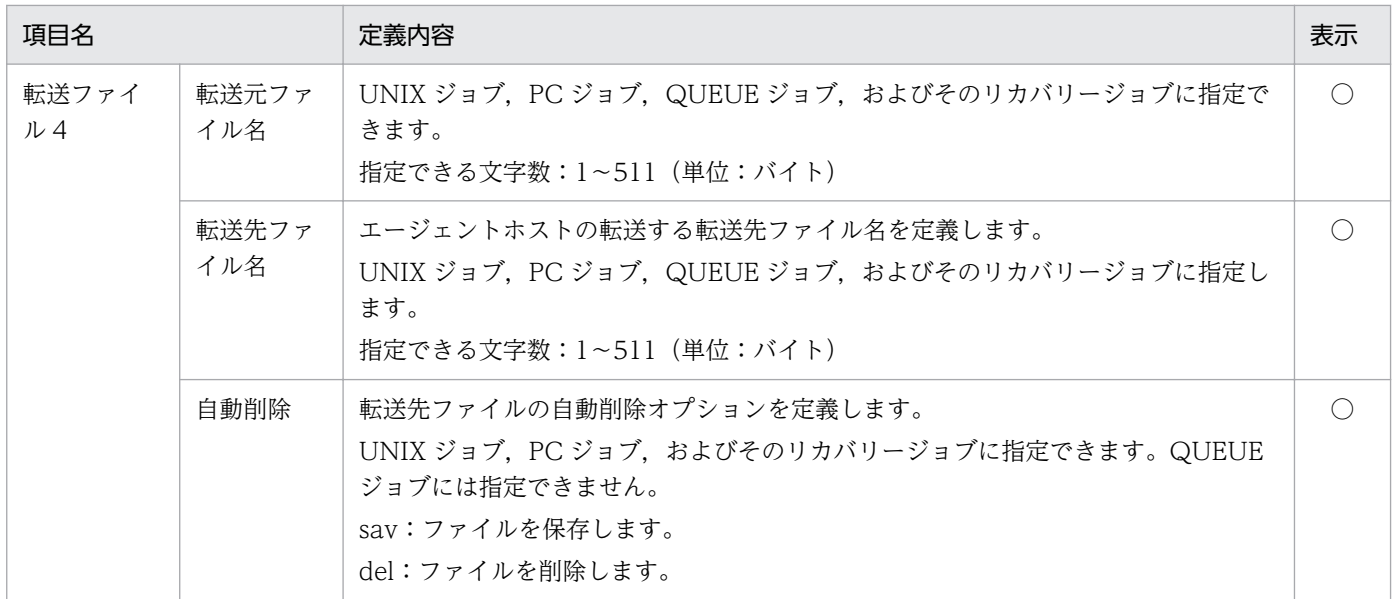

## (17) 待ち合わせ条件定義情報部

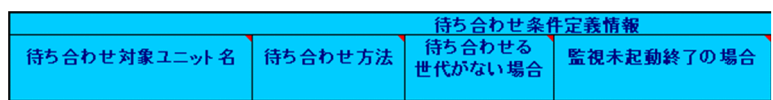

|終了した実行世代に異常終了が|<br>|ある場合

#### 表 5‒17 待ち合わせ条件定義情報部の内容

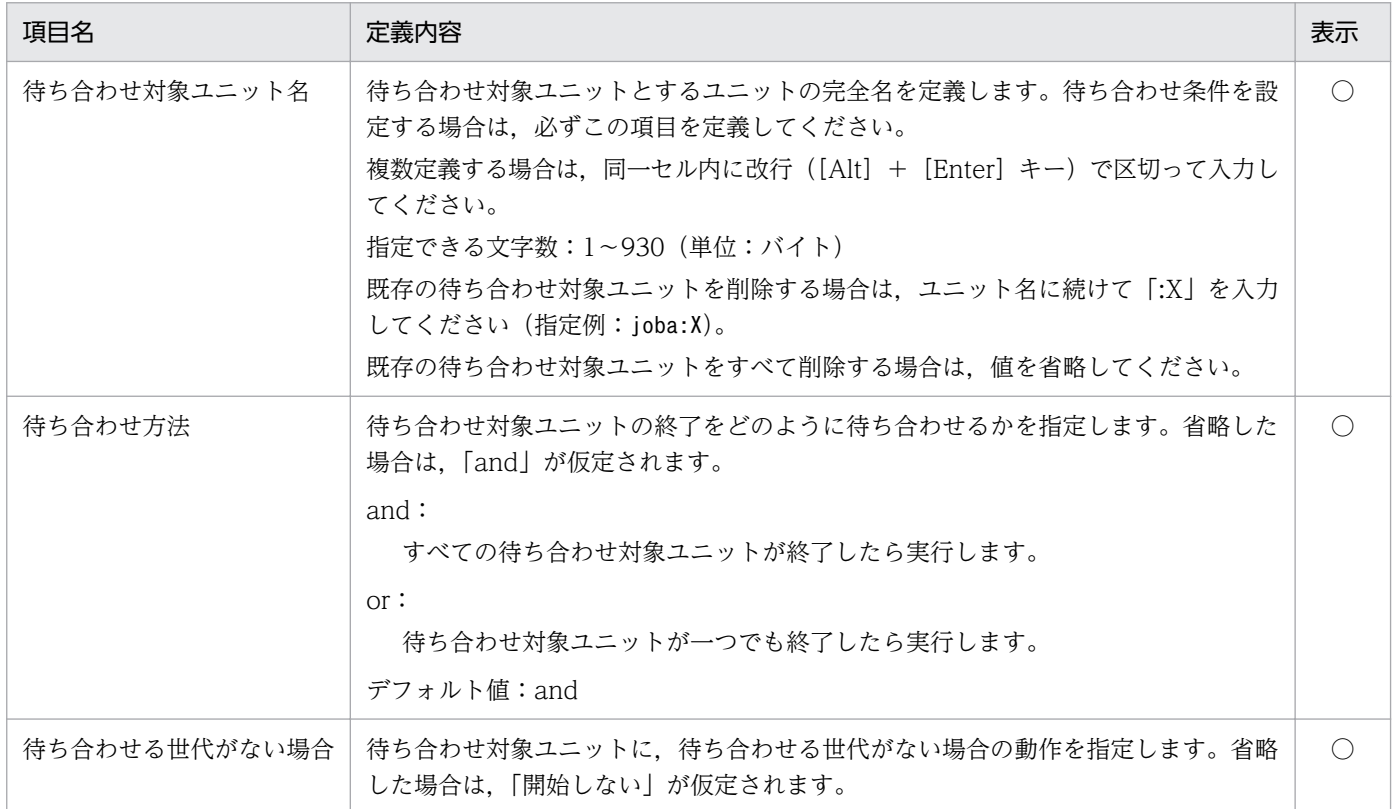

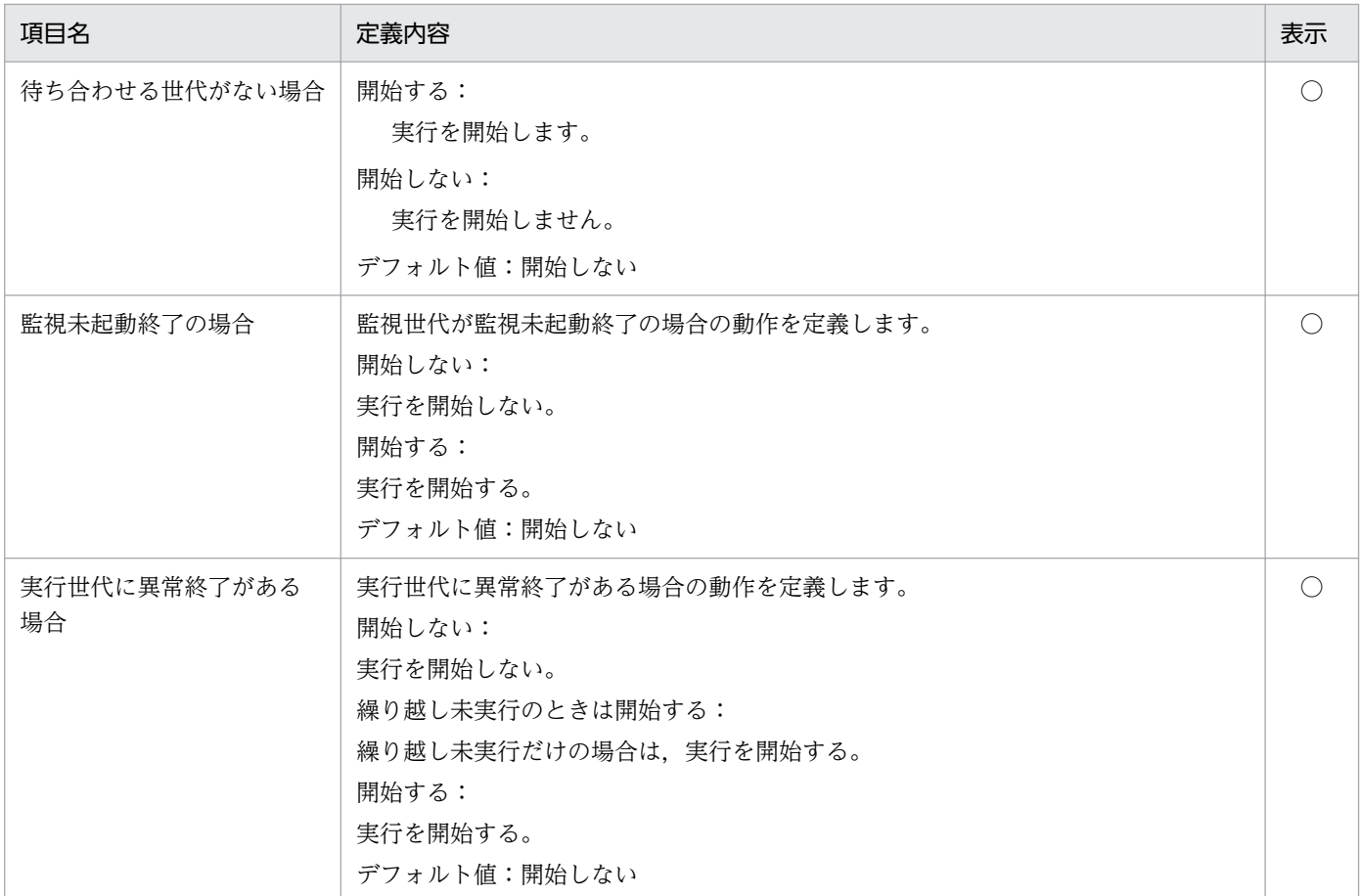

### (18) ツールユニット定義情報部

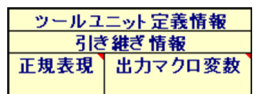

### 表 5‒18 ツールユニット定義情報部の内容

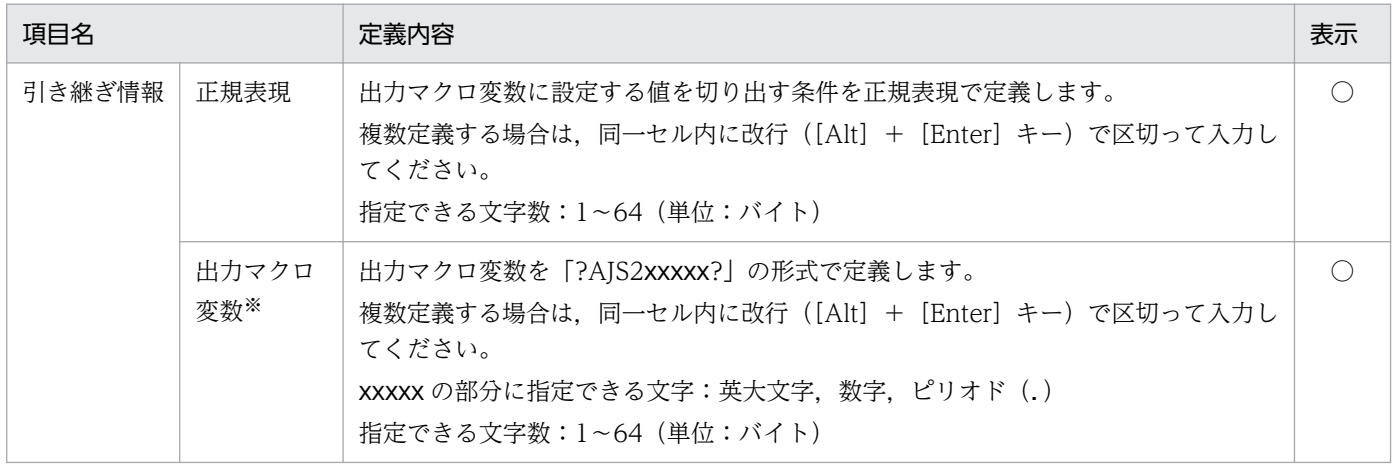

#### 注※

出力マクロ変数に半角スペースまたは全角スペースが含まれる場合は,エクスポート時に取り除かれて 定義されます。ただし,エクスポート実行結果ファイルの出力マクロ変数には,半角スペースまたは全

5. 定義情報一覧

角スペースが含まれたままになります(設定値は変更されません)。半角スペースまたは全角スペース を使用している出力マクロ変数を特定したい場合は,エラーチェック機能を使用してください。

## (19) フレキシブルジョブ定義情報部

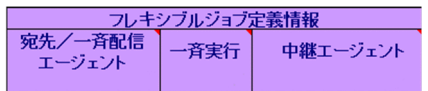

#### 表 5‒19 フレキシブル定義情報部

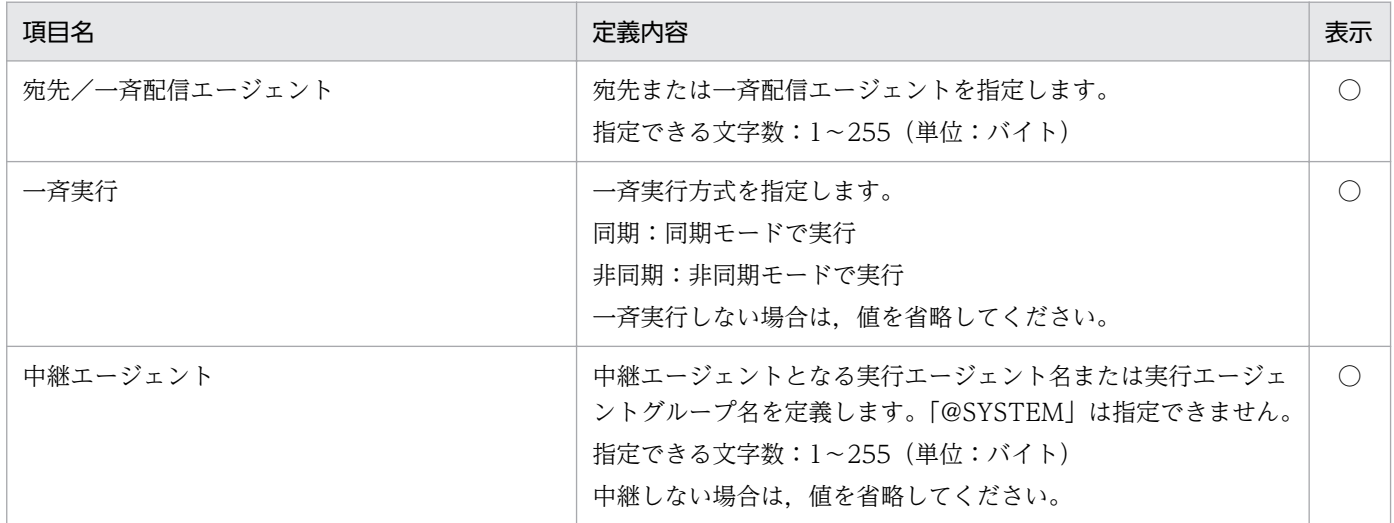

## (20) HTTP 接続ジョブ定義情報部

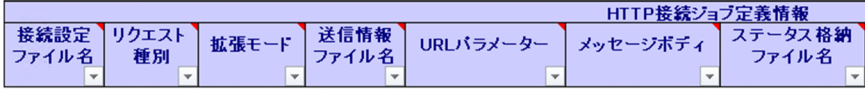

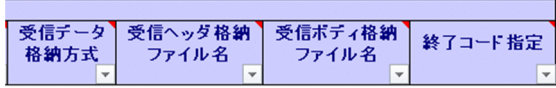

#### 表 5‒20 HTTP 接続ジョブ定義情報部

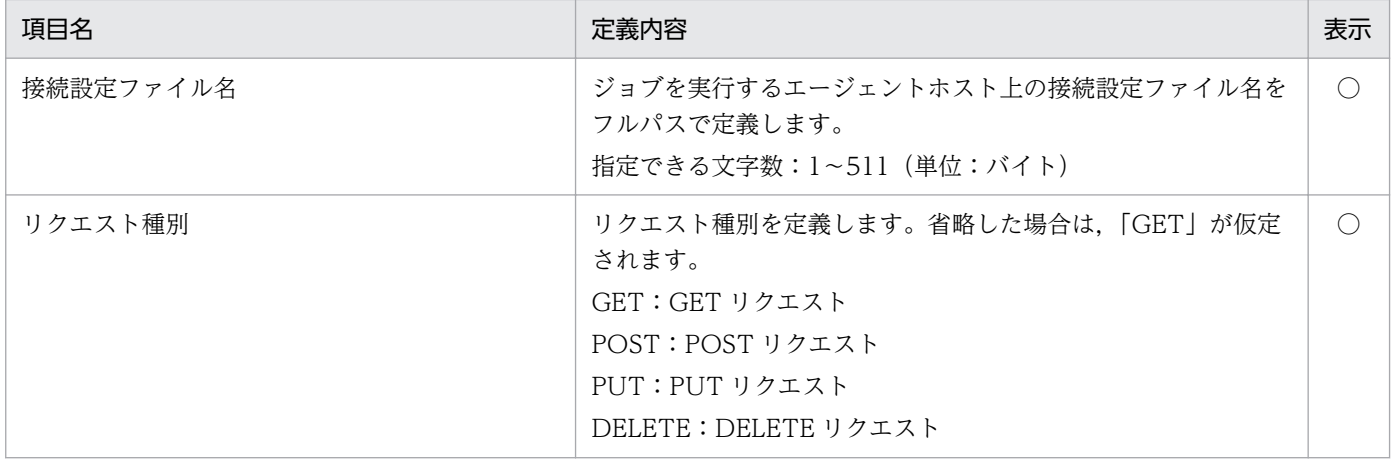

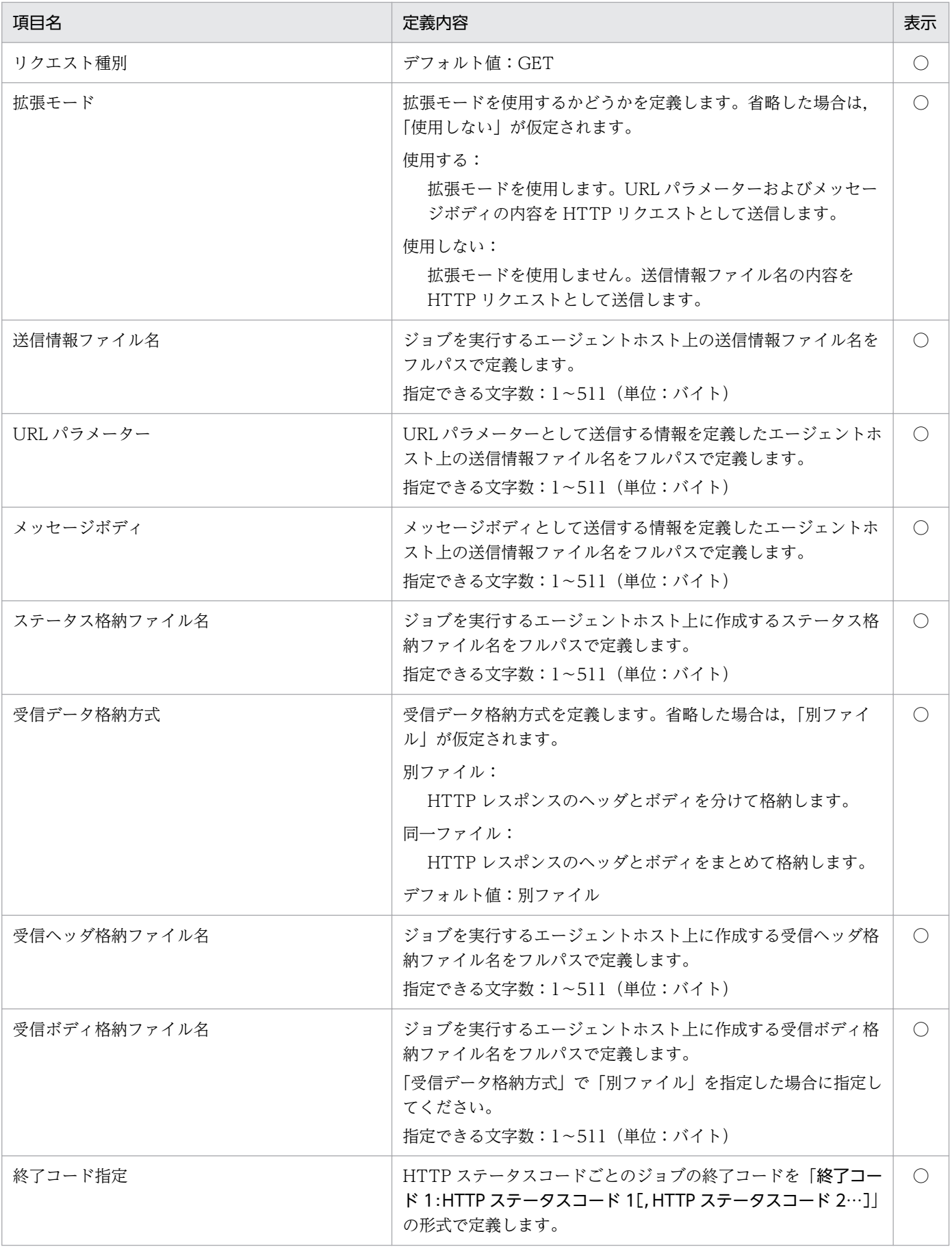

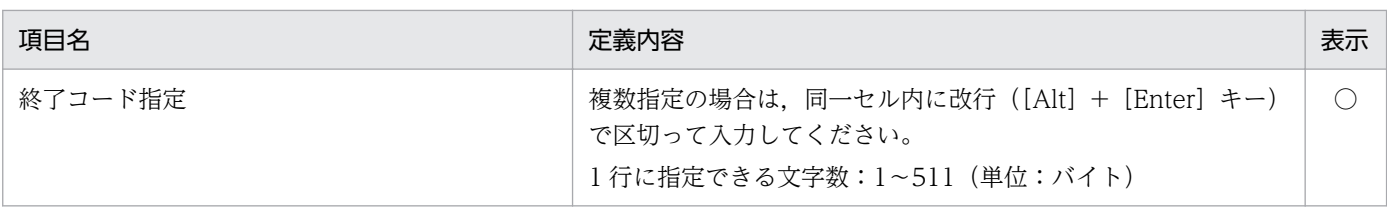

## (21) その他の定義情報部

その他の定義情報

#### 表 5‒21 その他の定義情報部

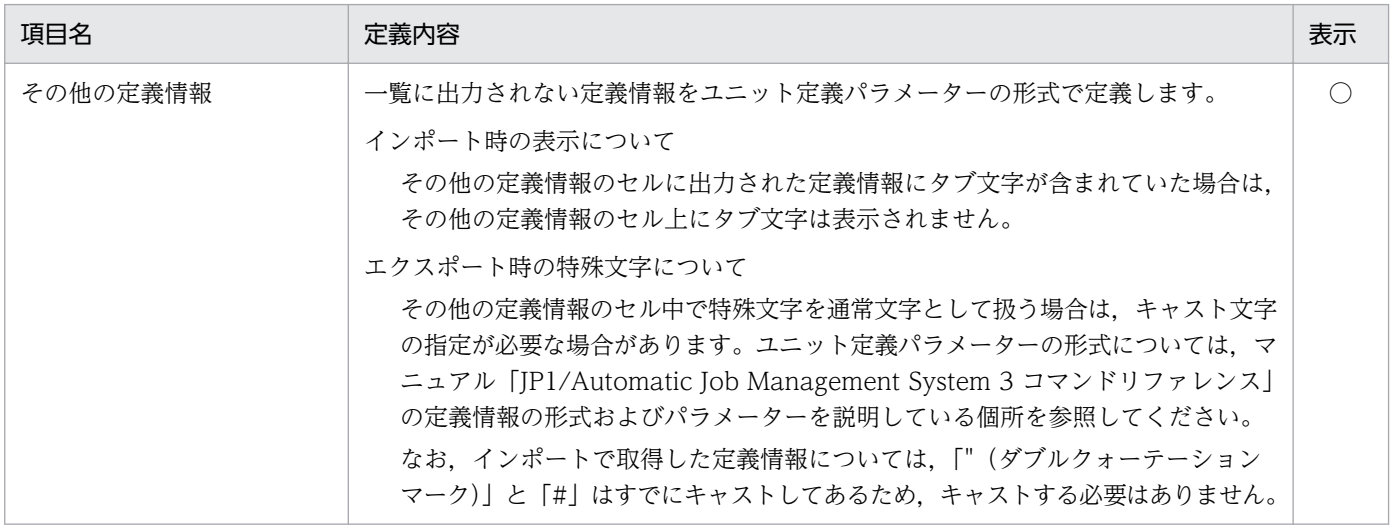

### (22) カスタムジョブ定義情報部

カスタムジョブ情報定義情報部には,JP1/OJE for VOS3 の詳細定義に関する「VOS3 ジョブ定義情報 部」と, JP1/AJS3 for Enterprise Applications の詳細定義に関する「R/3 ジョブ定義情報部」がありま す。ここでは,定義内容だけ記載します。入力規則の詳細については,マニュアル「VOS3 オープンジョ ブウェイ支援 JP1/Open Job Entry」, マニュアル「JP1/Automatic Job Management System 3 for Enterprise Applications」を参照してください。

### (a) VOS3 ジョブ定義情報部

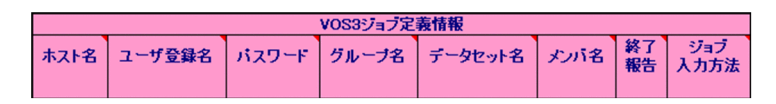

#### 表 5‒22 VOS3 ジョブ定義情報部の内容

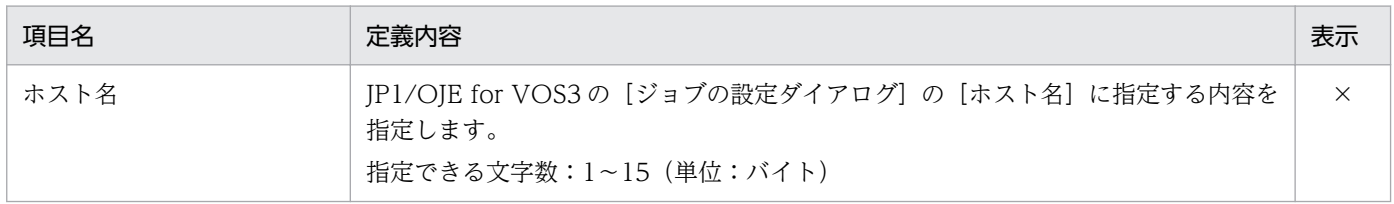

5. 定義情報一覧

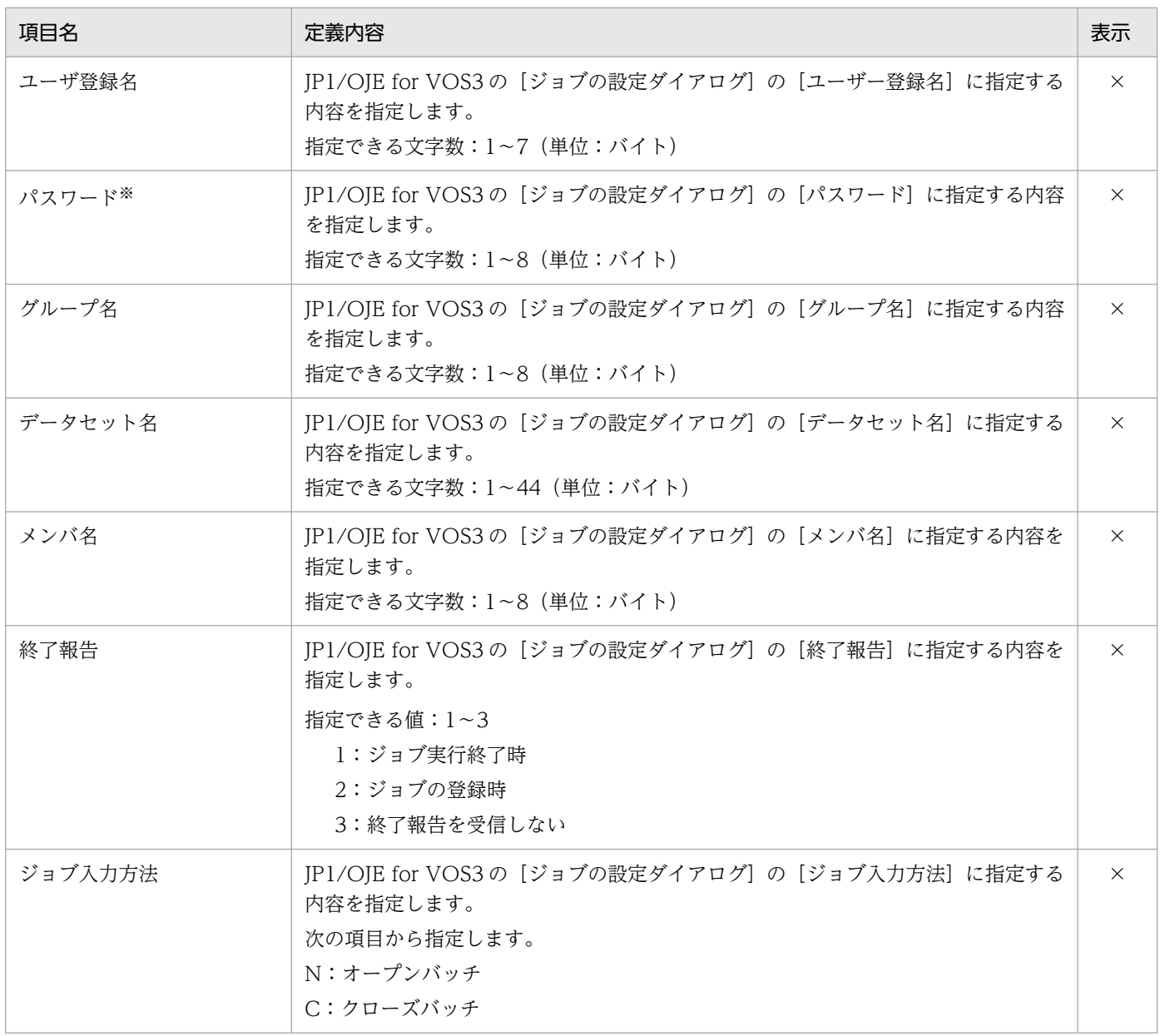

#### 注※

インポートした値はスクランブルが掛かったまま表示されます。

なお, JP1/AJS3 - Definition Assistant ではスクランブル機能には対応していないため,任意の値を 定義できません。インポートした値はそのままエクスポートしてください。

### (b) R/3 ジョブ定義情報部

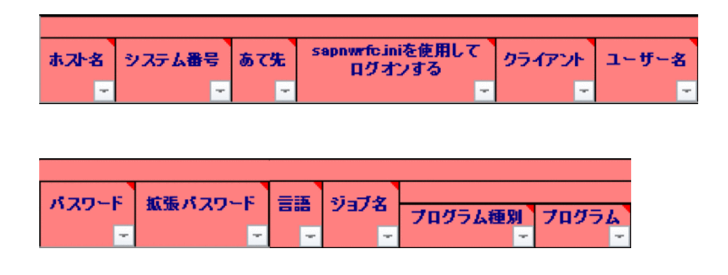

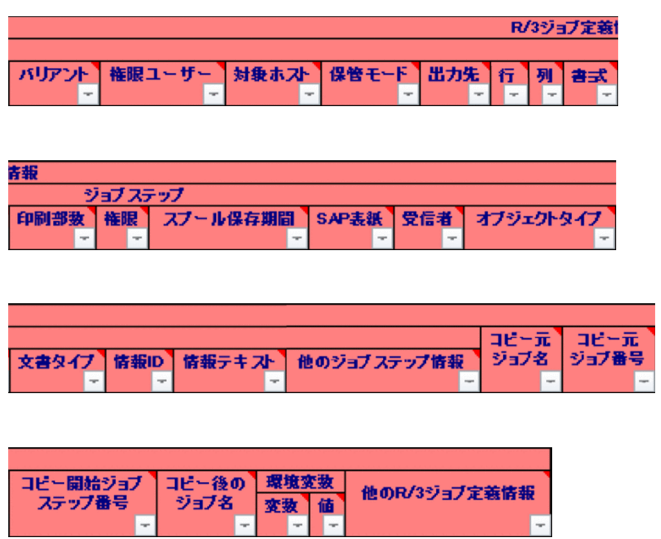

### 表 5‒23 R/3 ジョブ定義情報部の内容

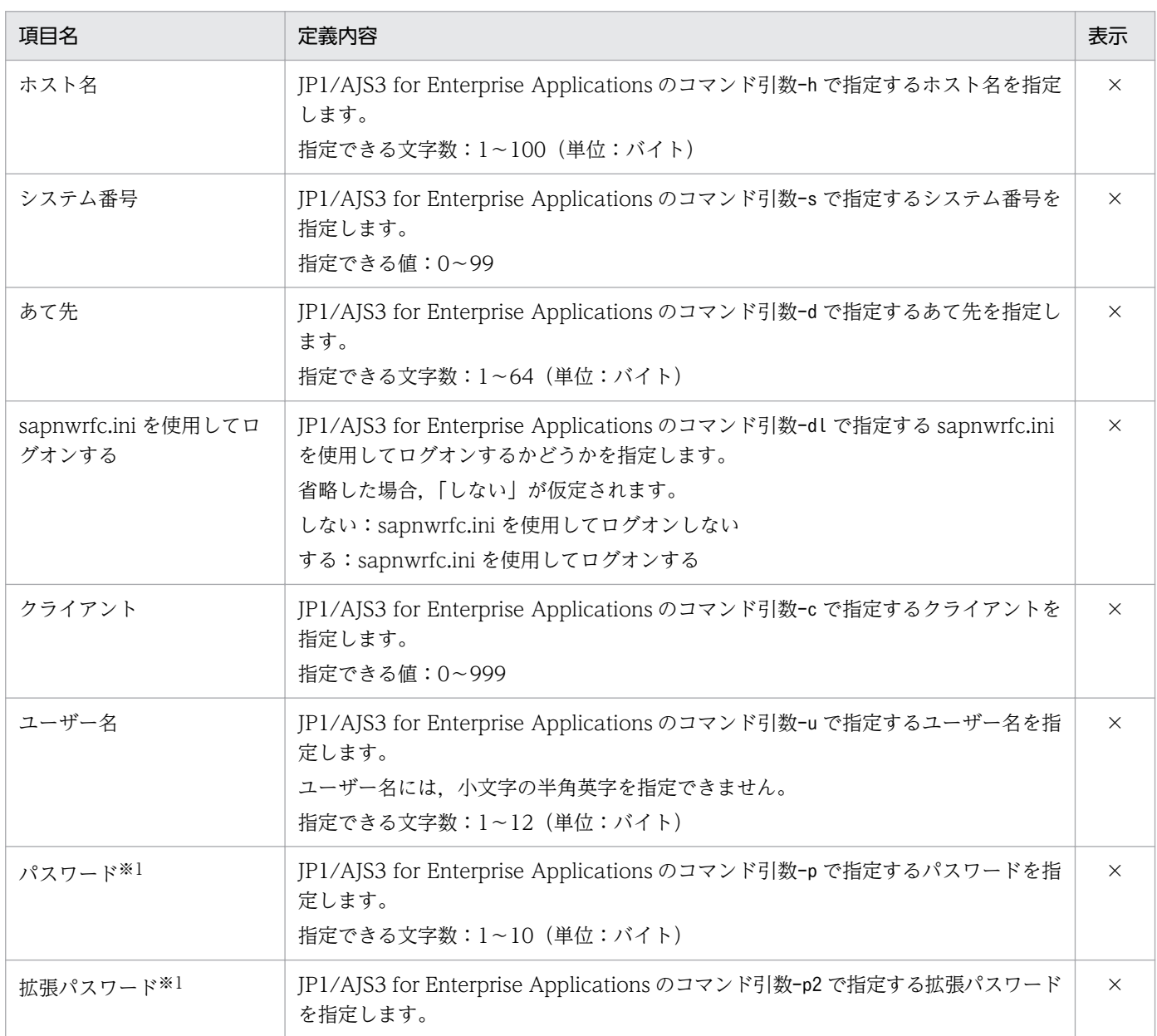

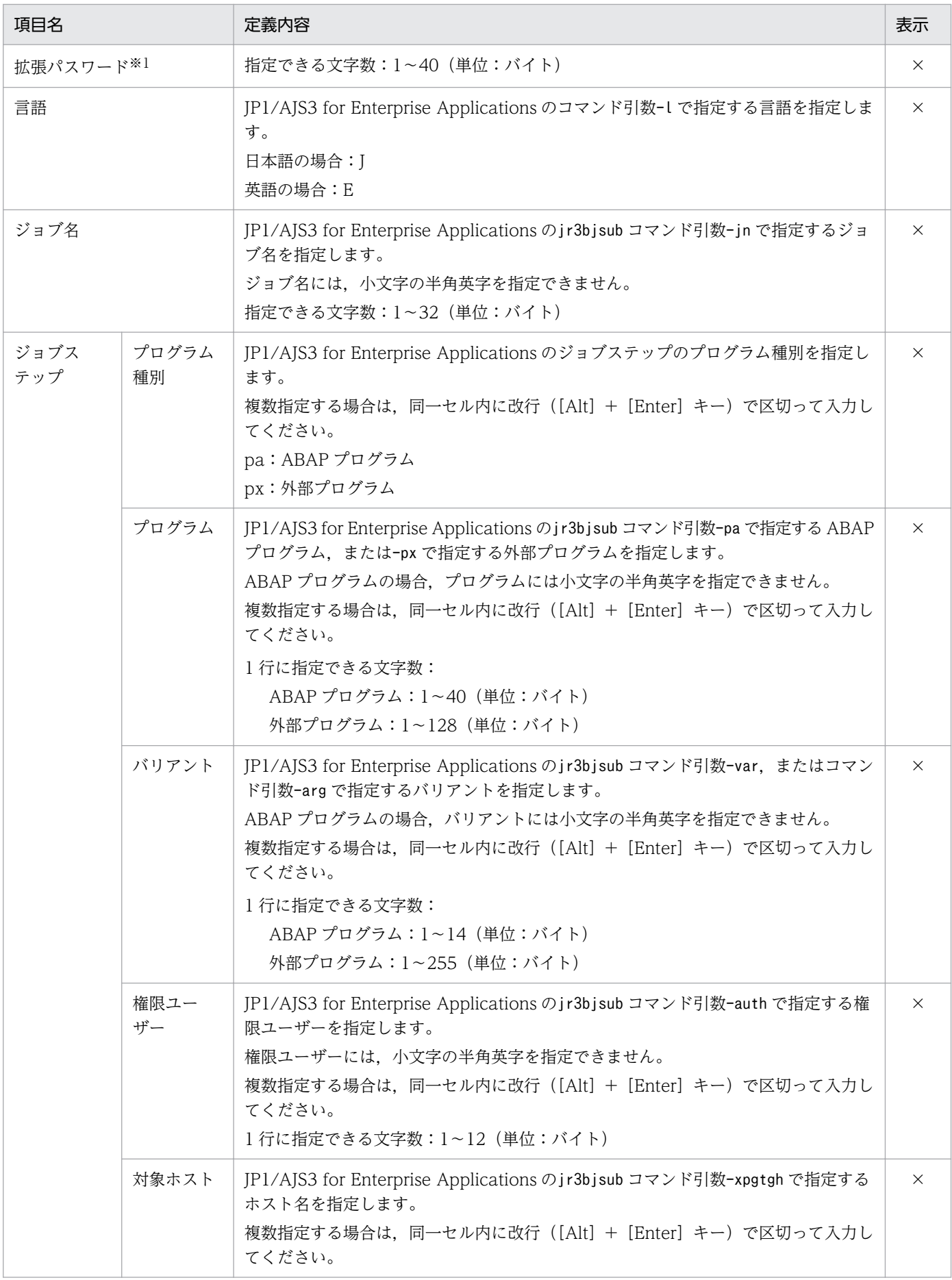

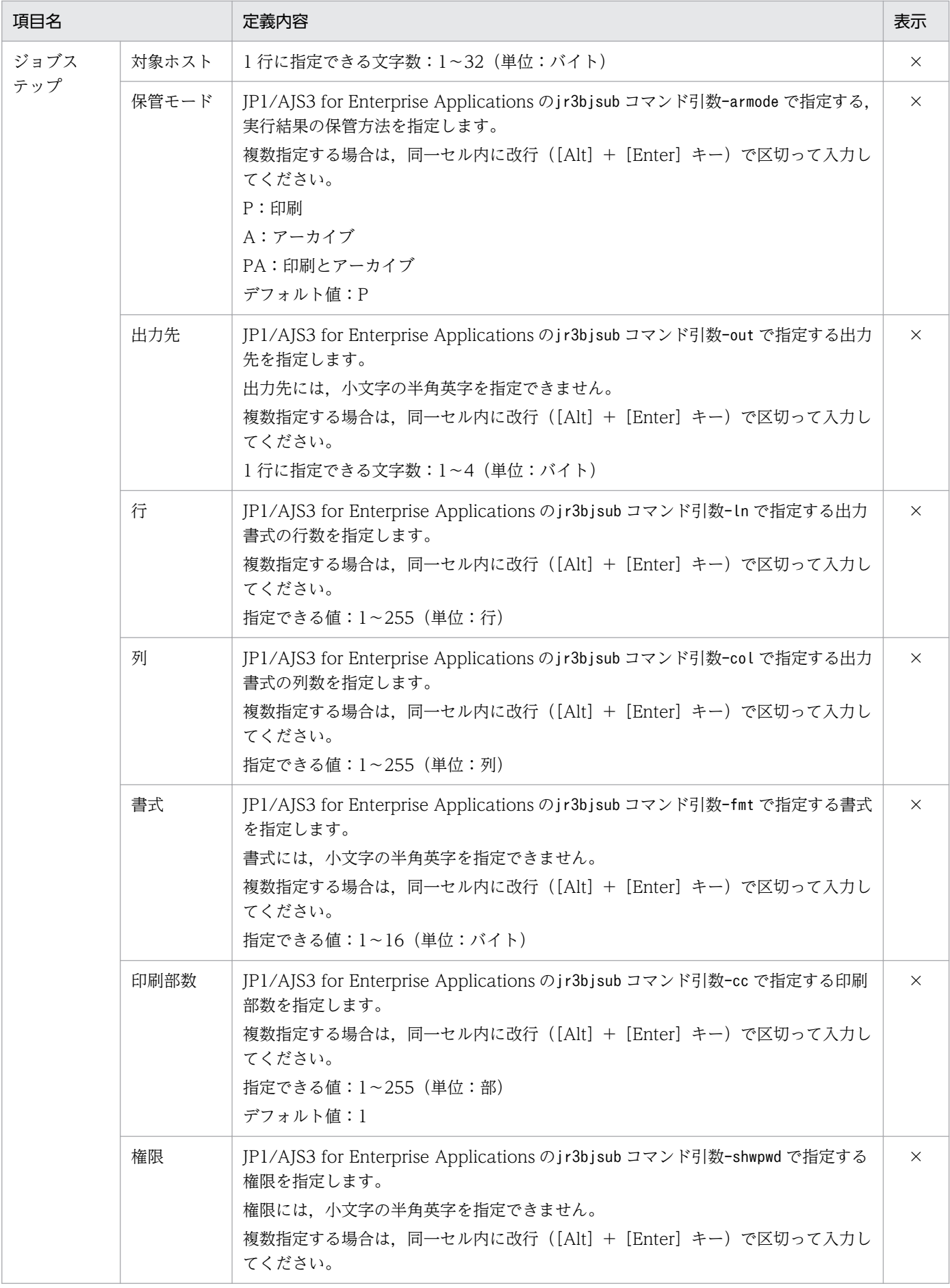

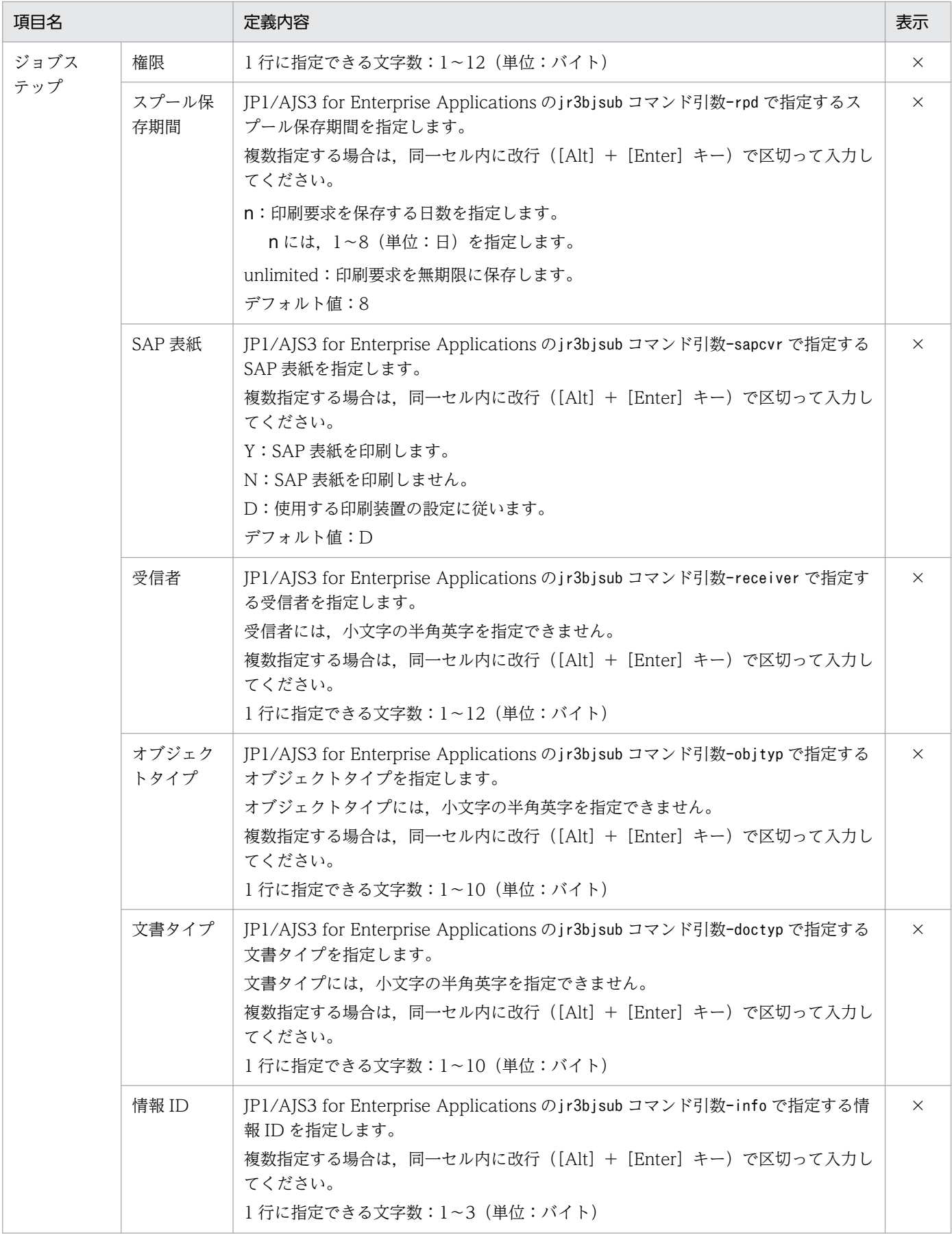

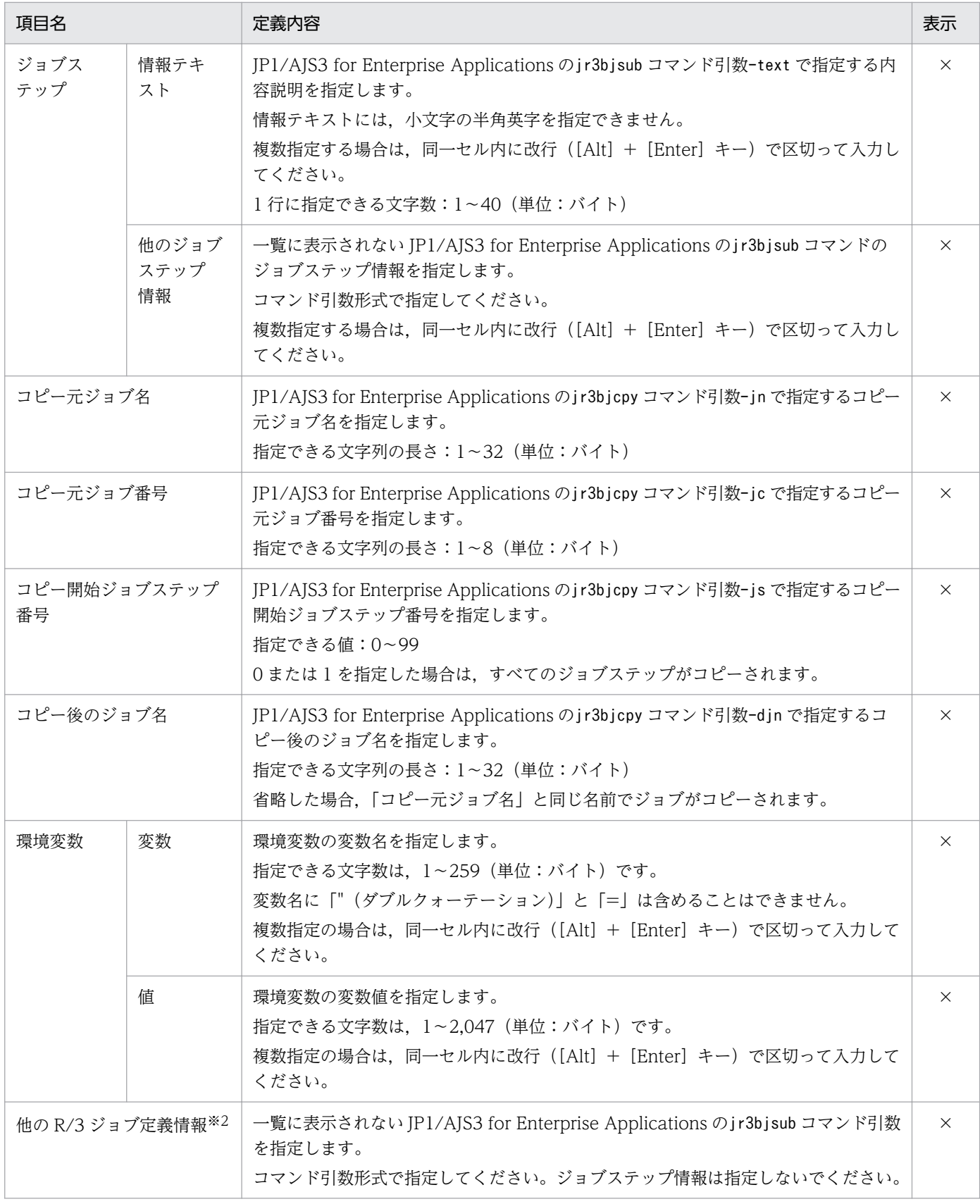

#### 注※1

スクランブルは掛からず,そのまま表示されます。

注※2

値に改行が含まれる場合,改行文字は削除され,複数行のデータは 1 行のデータとして扱われます。

### (23) 最終更新日時情報部

最終更新日時

#### 表 5‒24 最終更新日時情報部の内容

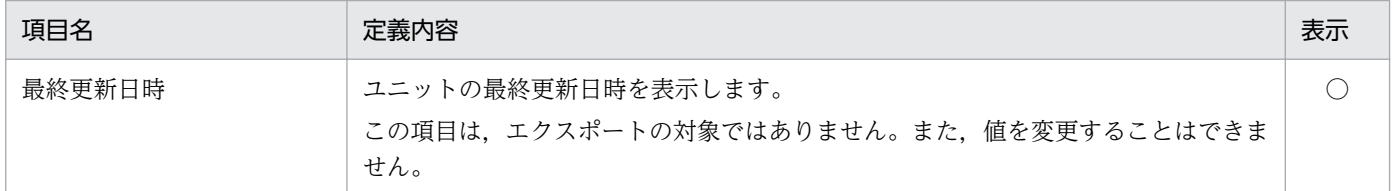

### (24) エラーメッセージ情報部

エラーメッセージ

#### 表 5‒25 エラーメッセージ情報部の内容

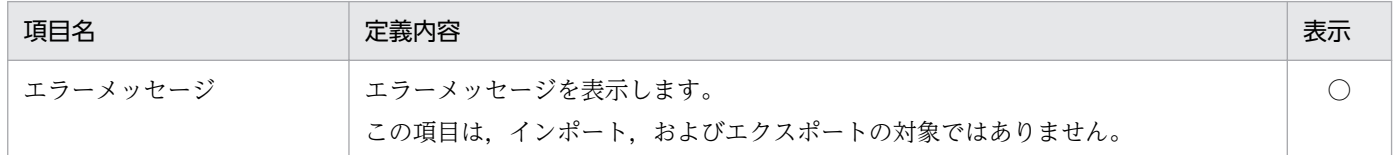

<sup>5.</sup> 定義情報一覧

## 5.2 JP1/AJS3 - View 定義項目との対応

JP1/AJS3 - Definition Assistant の定義情報管理テンプレートの,JP1/AJS3 - View の各アイコンの定義 項目との対応状況を次の表に示します。

なお,ユニット定義情報部,ユニット共通定義情報部,ユニット共通属性情報部,およびジョブ共通属性 情報部に関しては,対応していることを前提として記載を省略します。

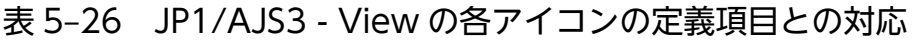

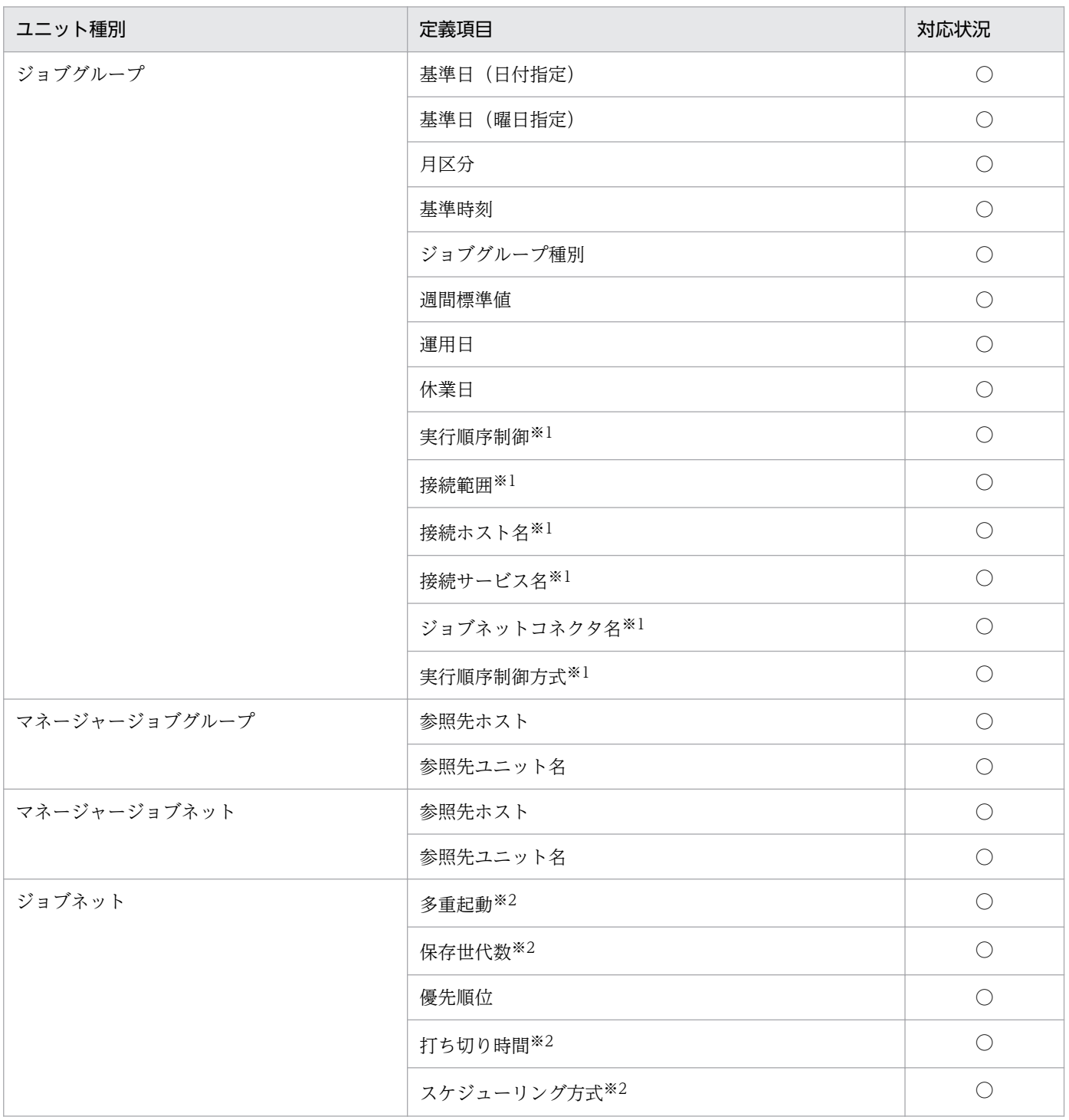

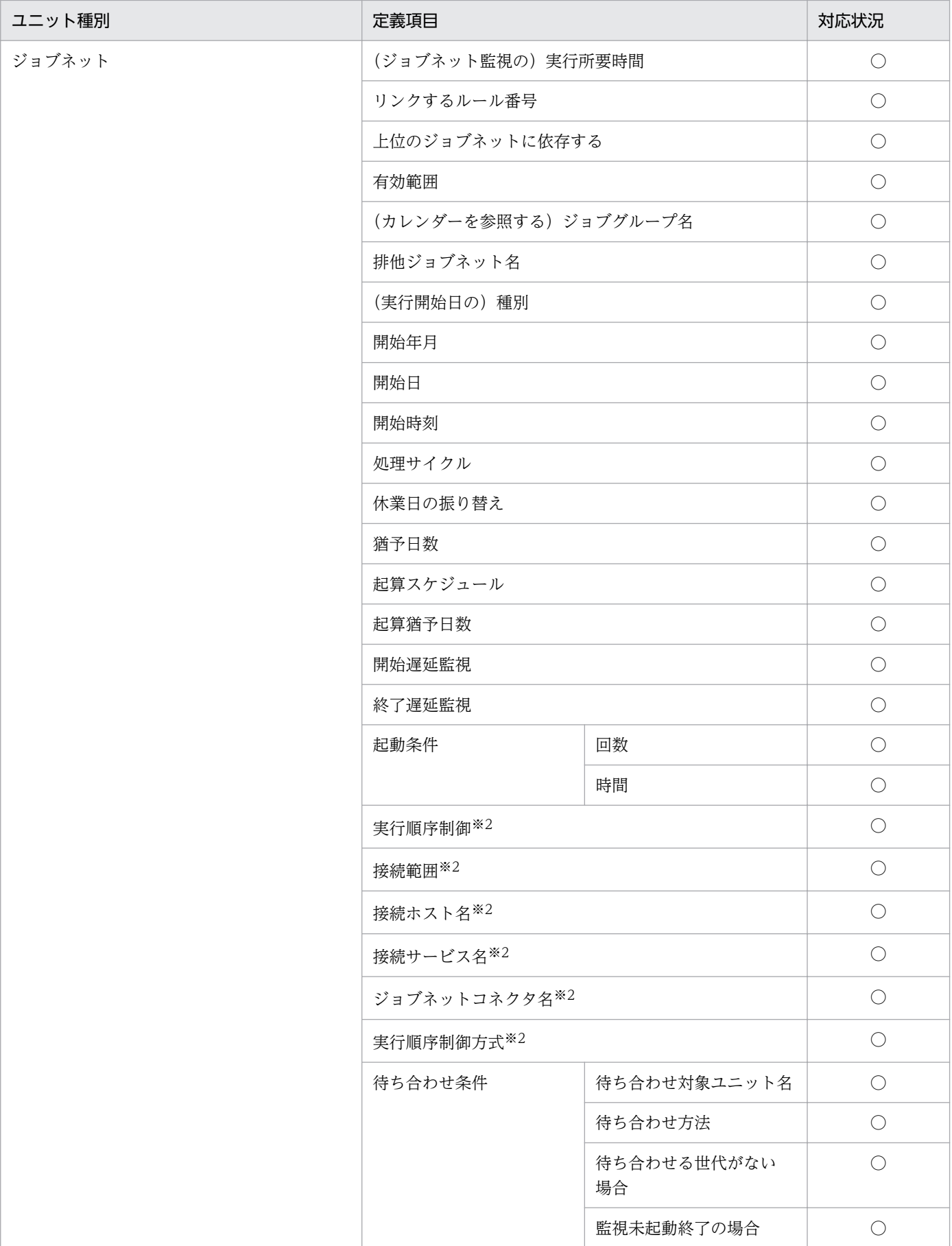
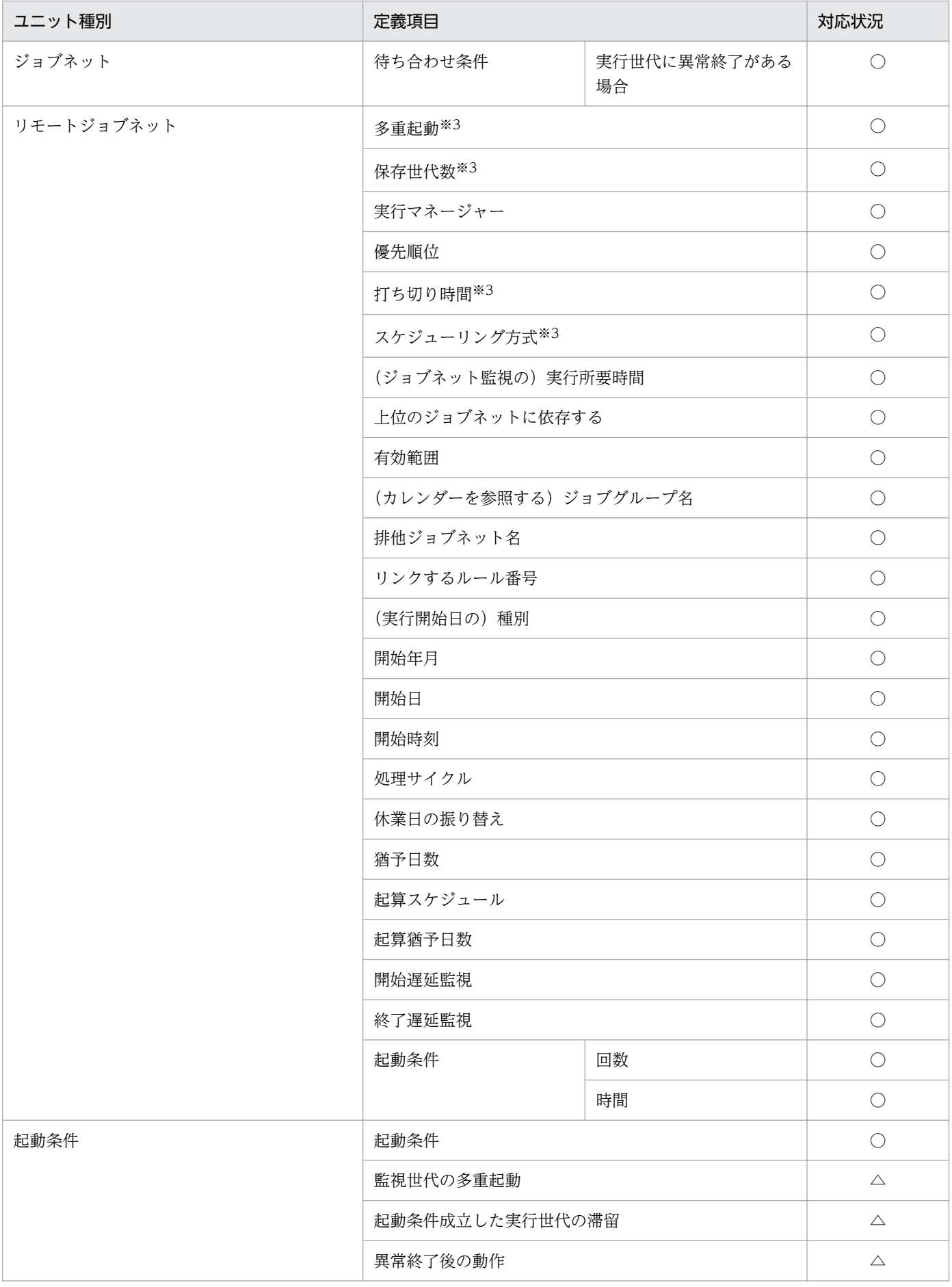

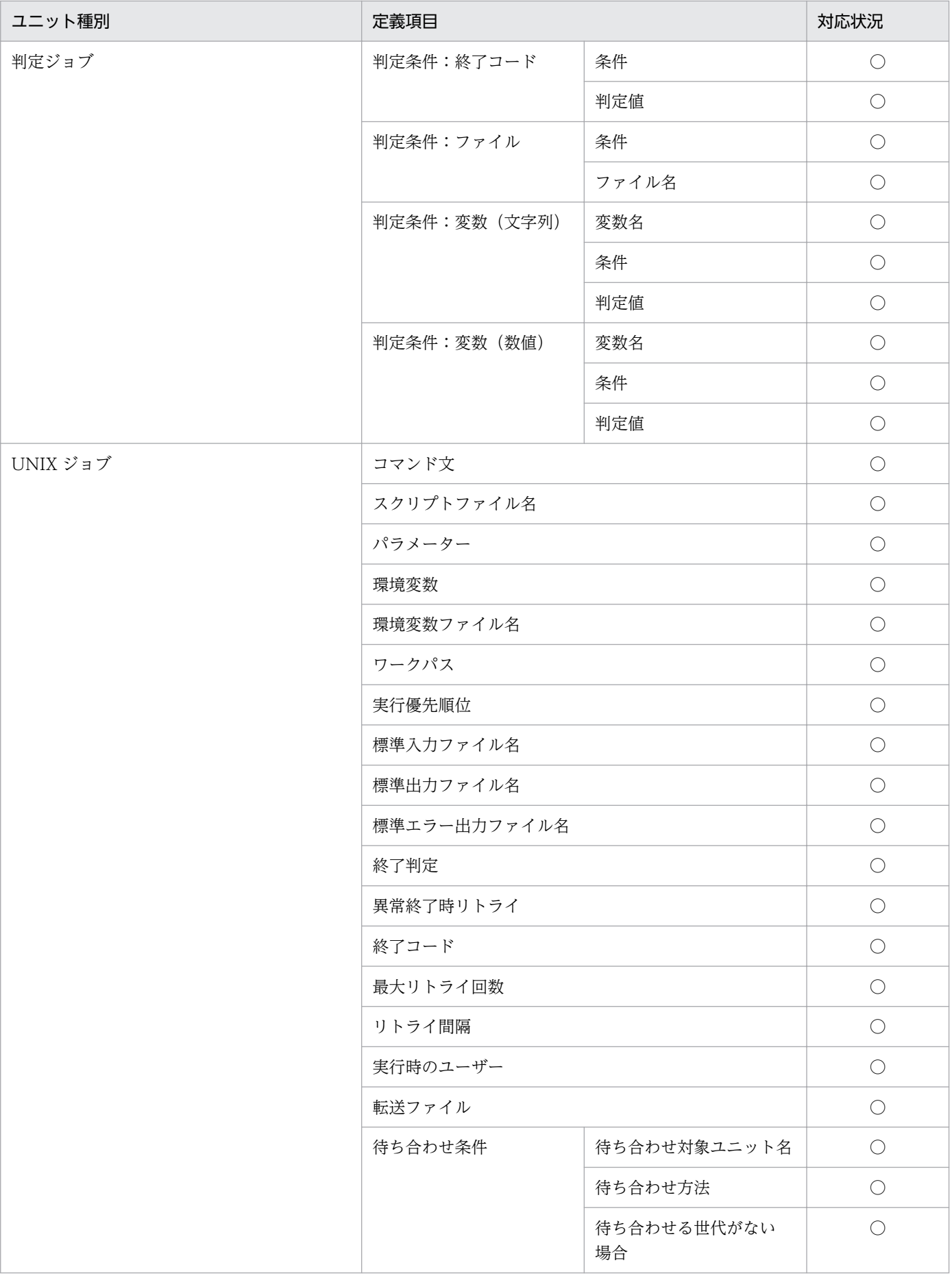

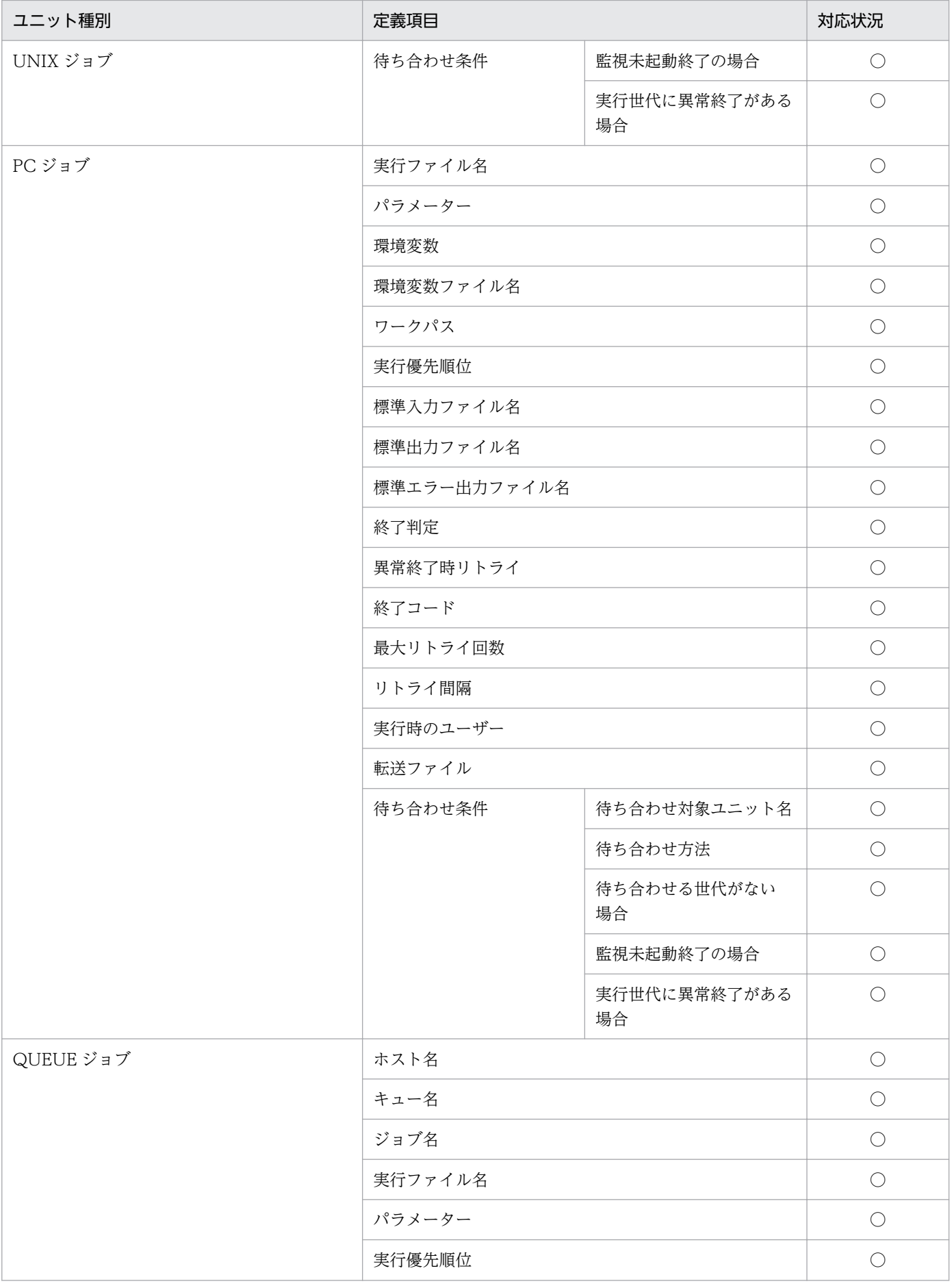

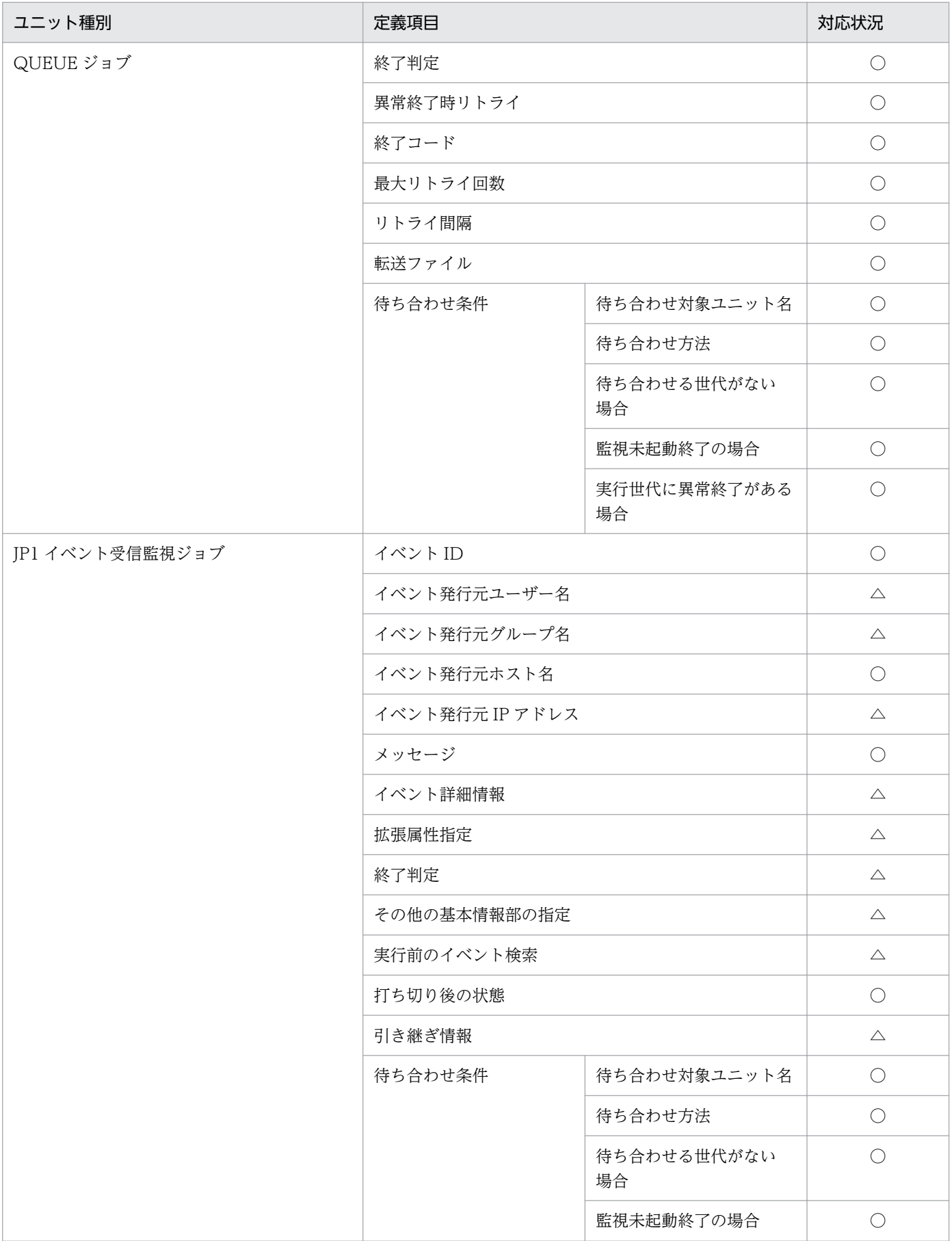

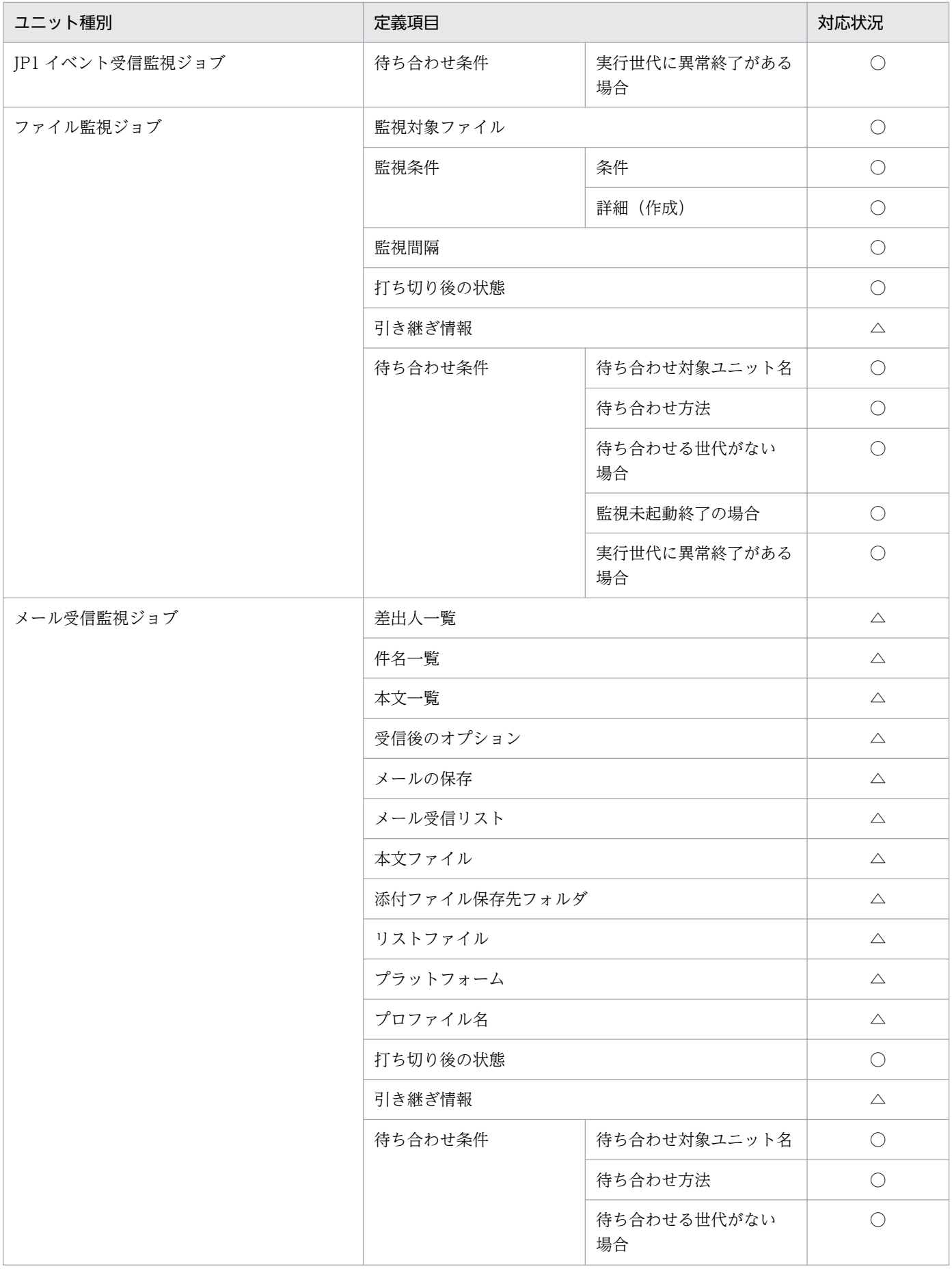

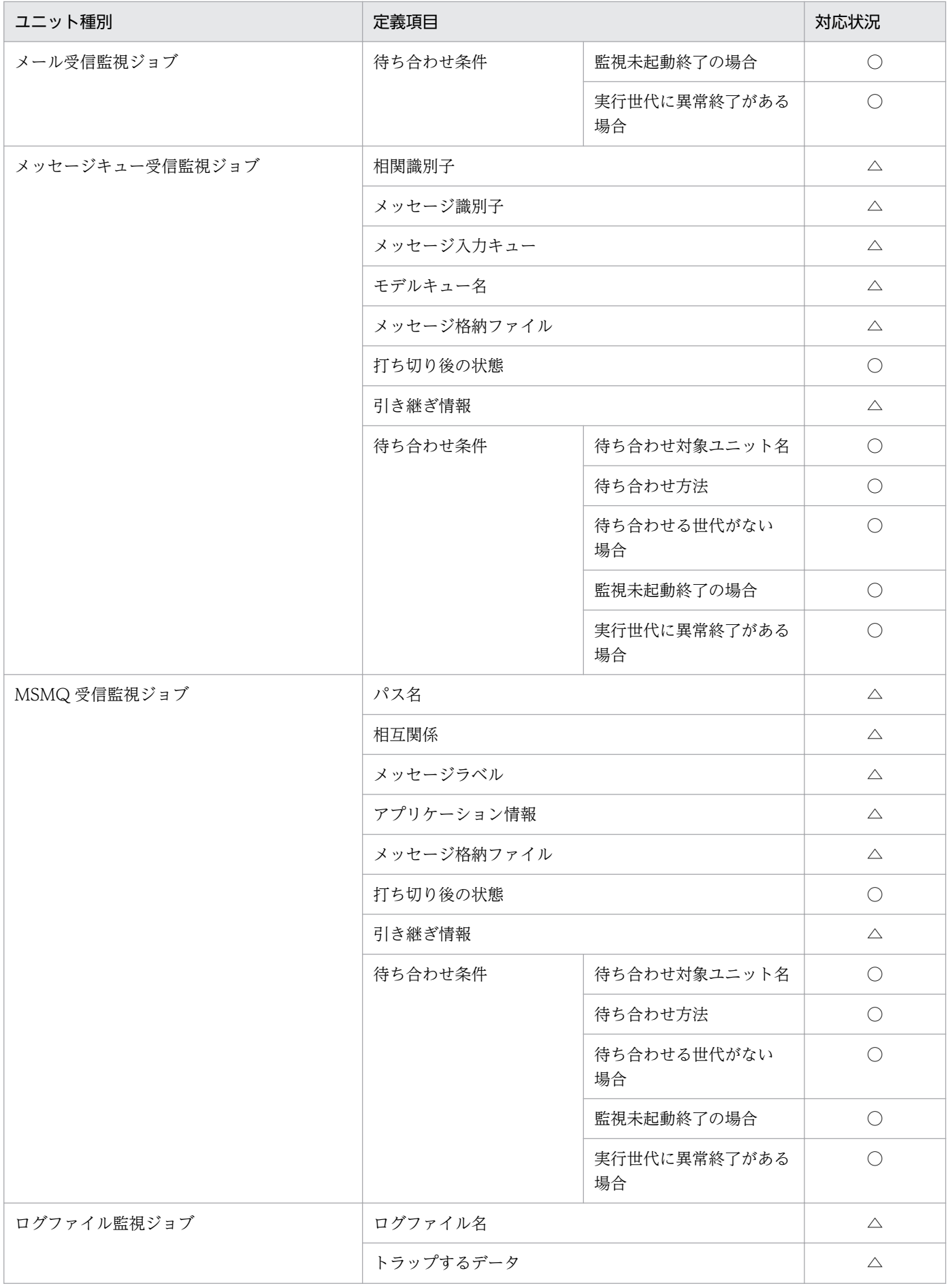

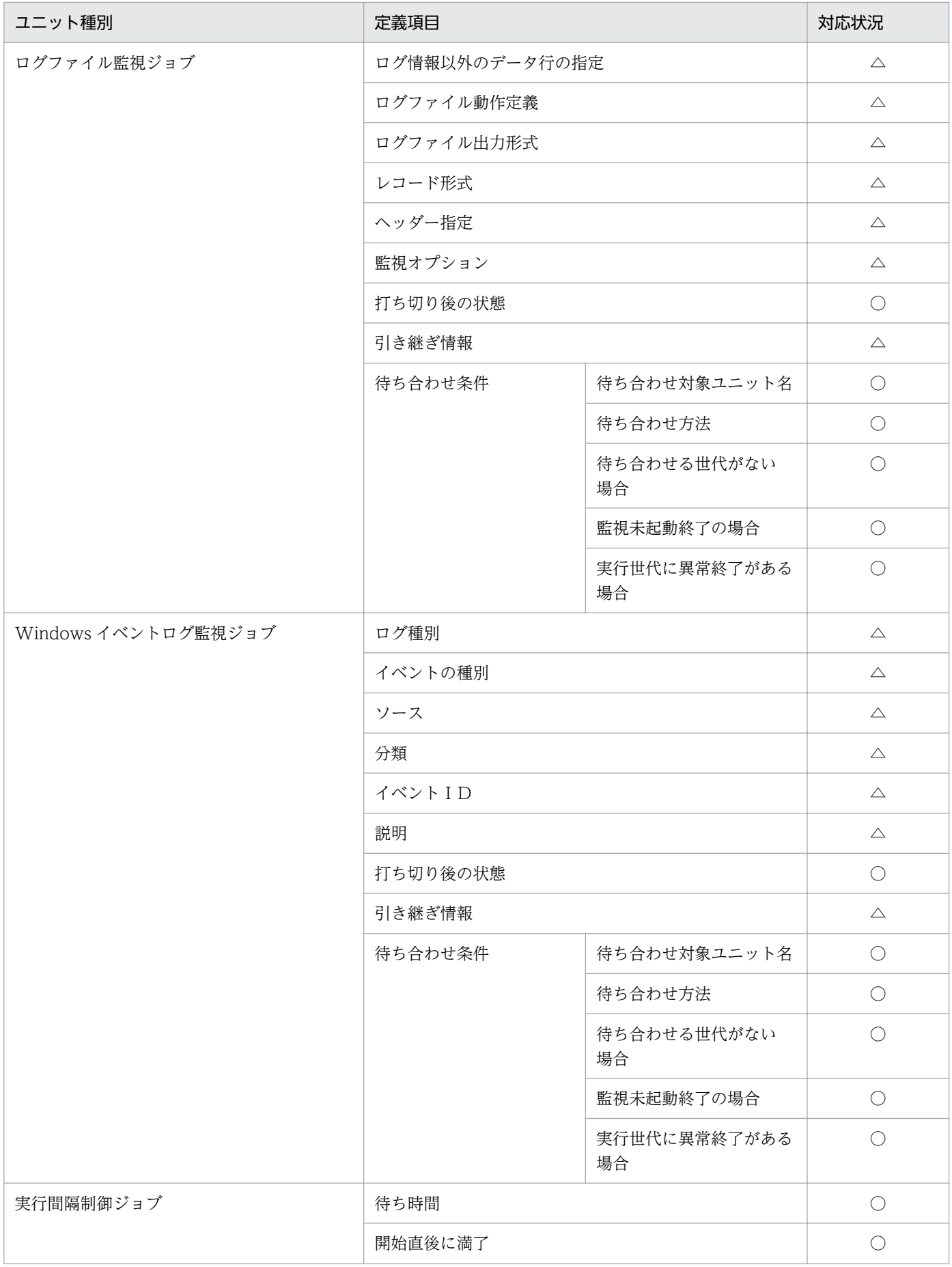

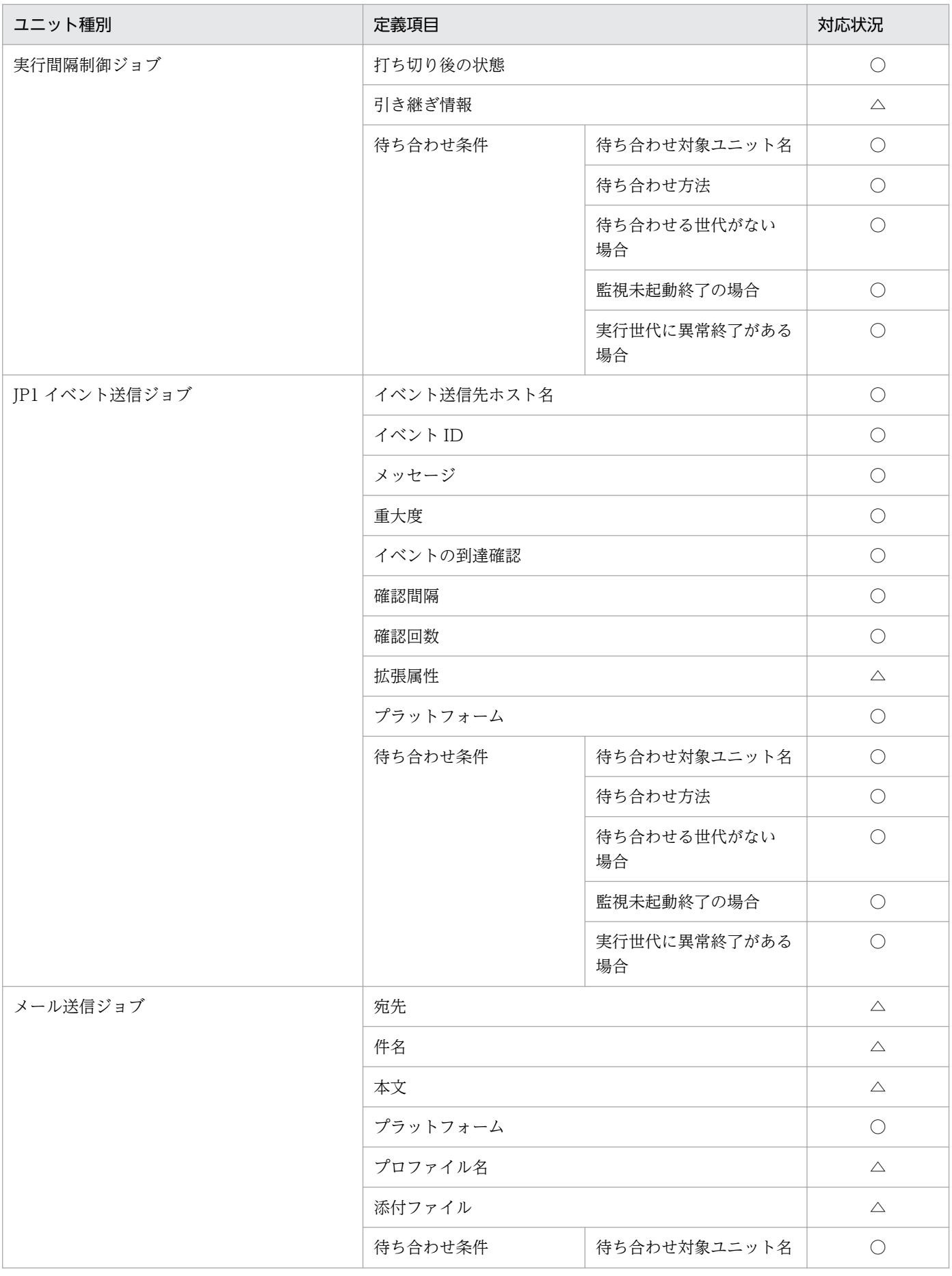

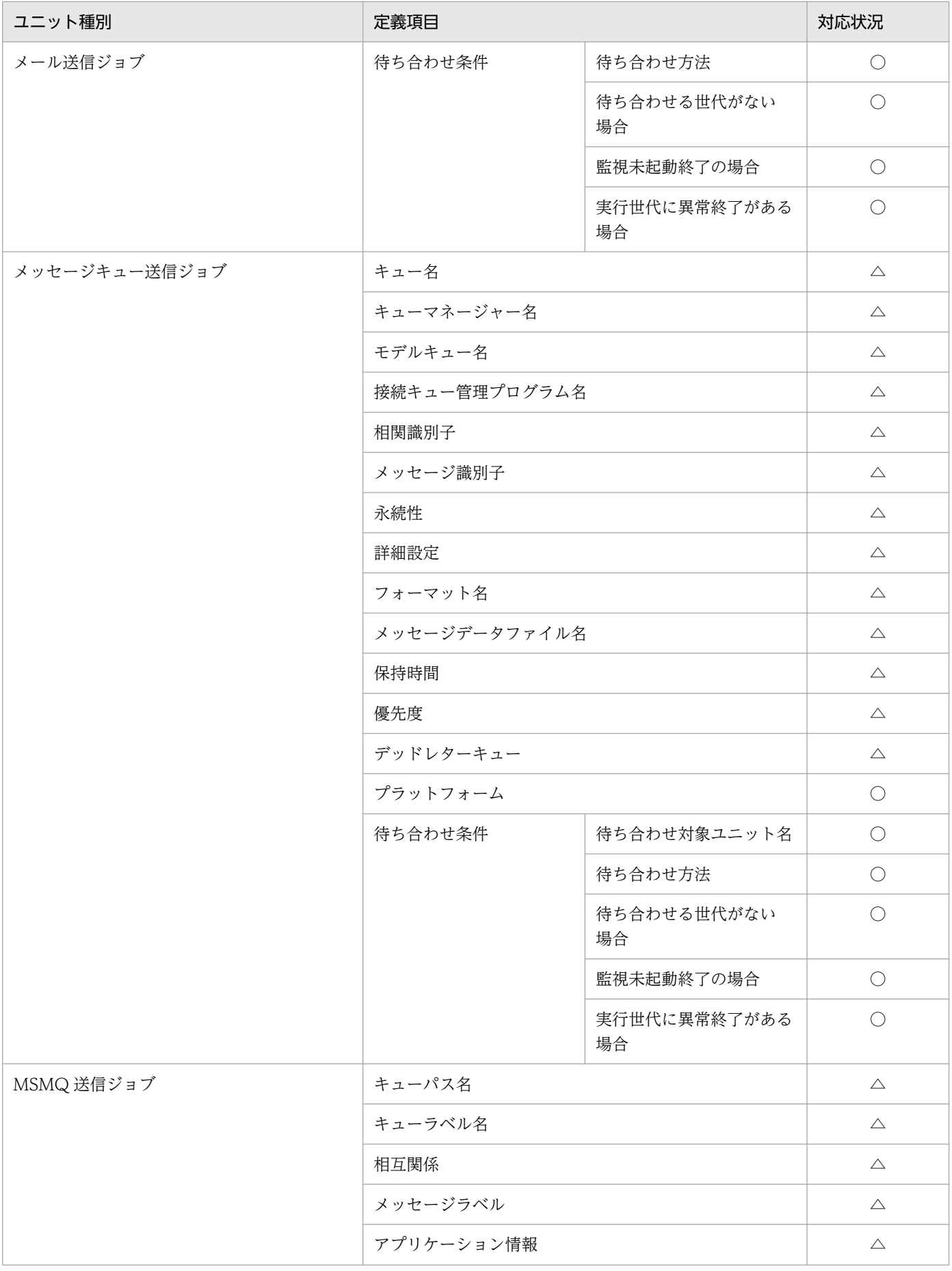

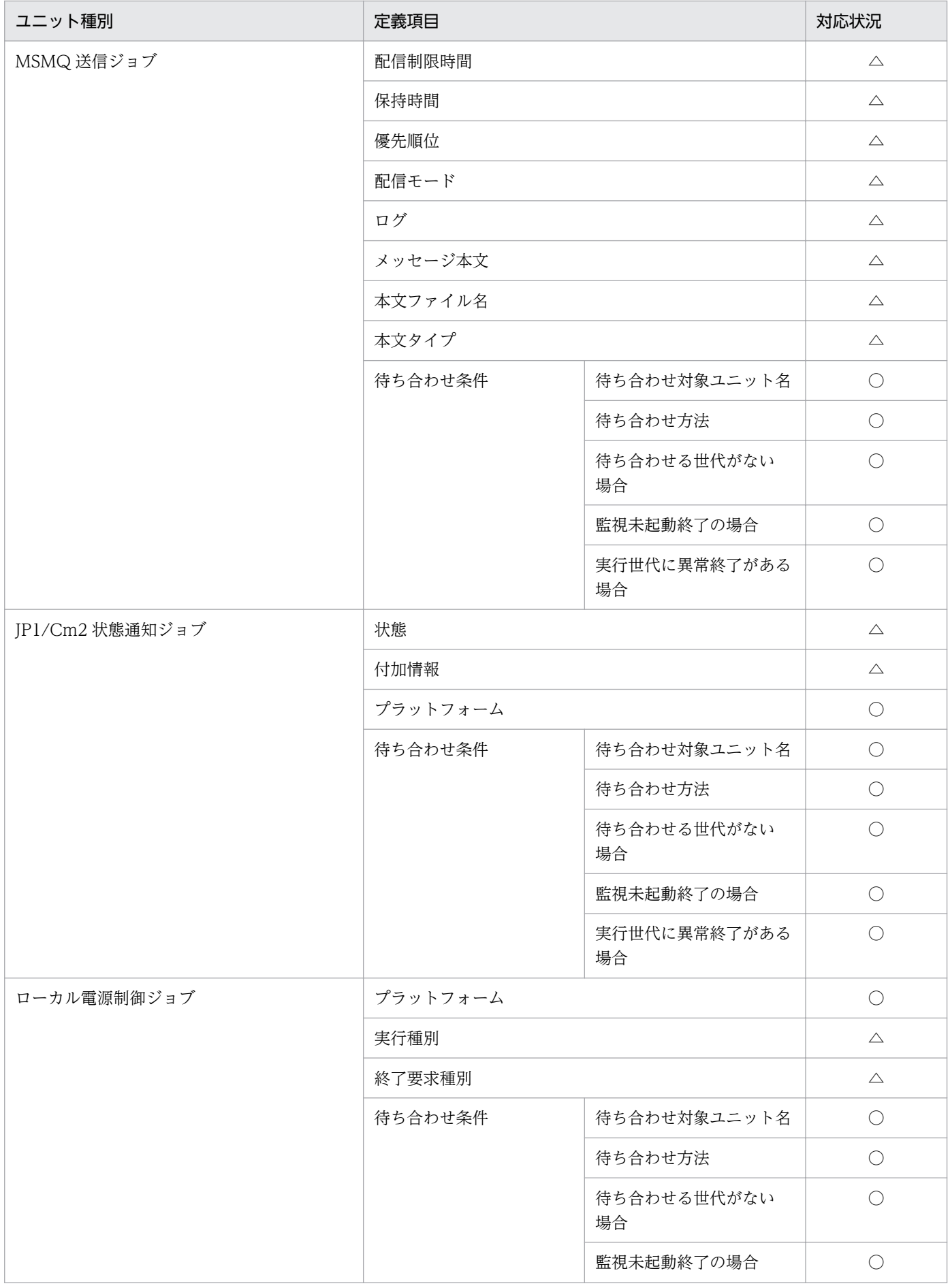

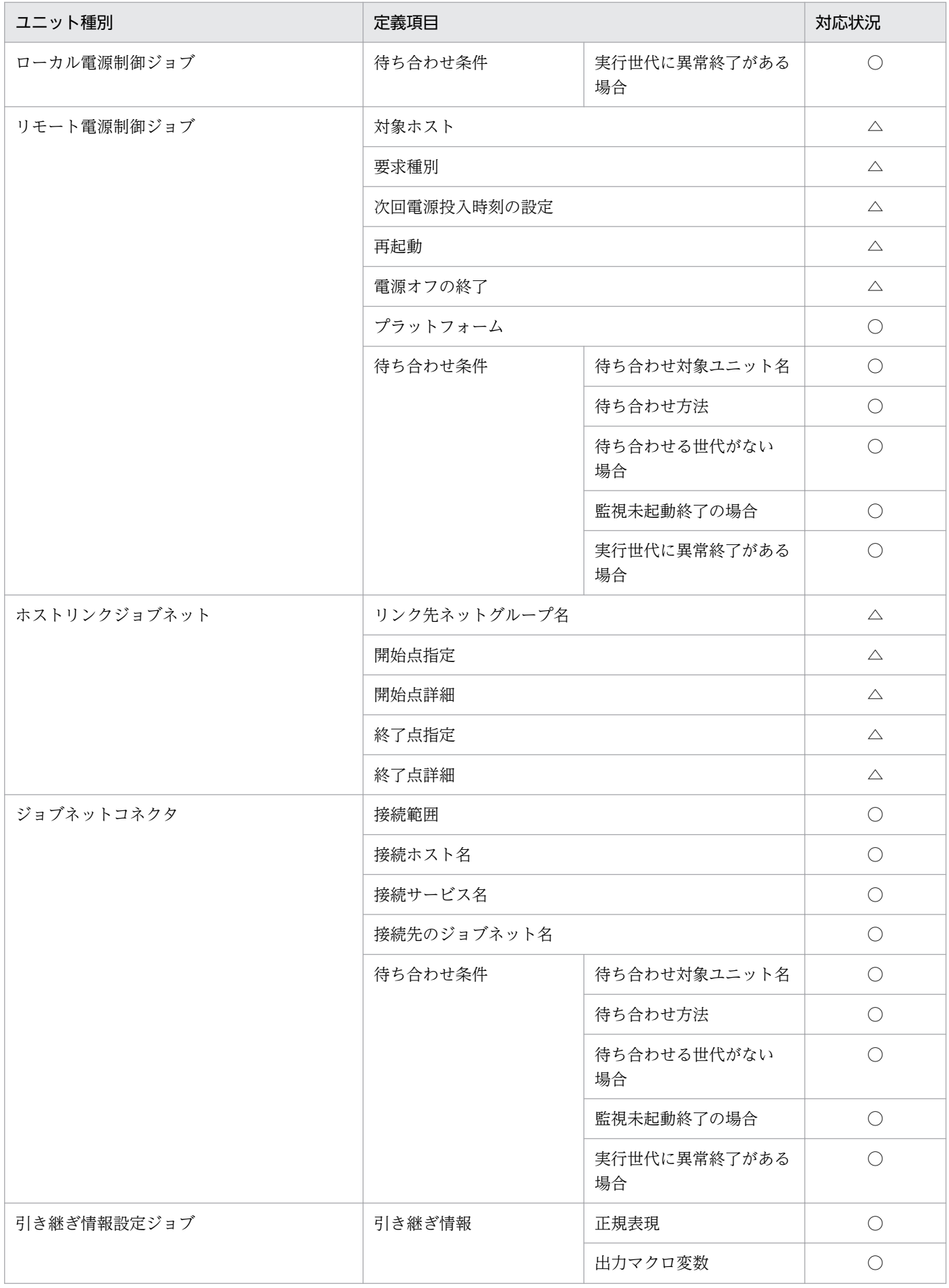

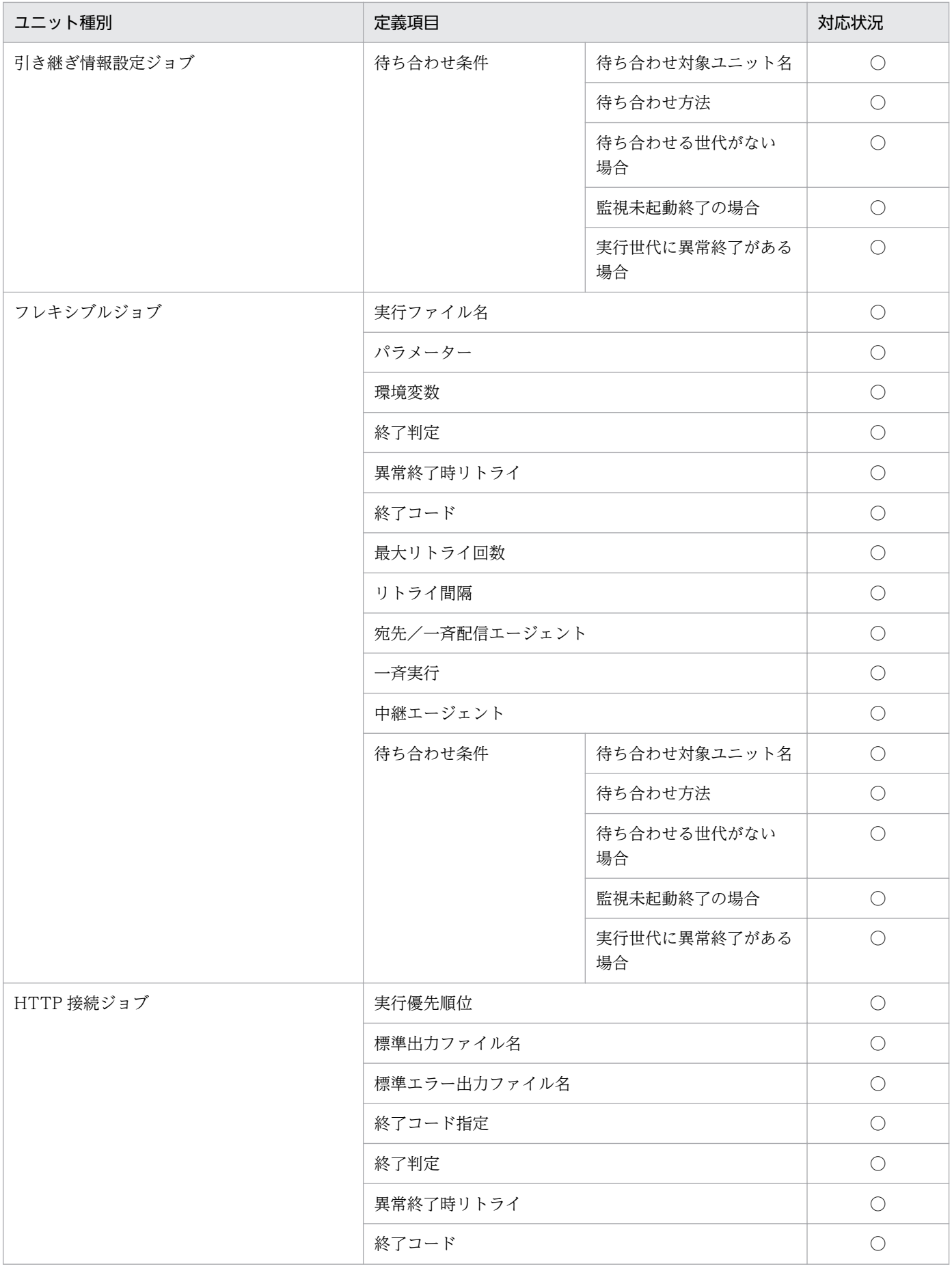

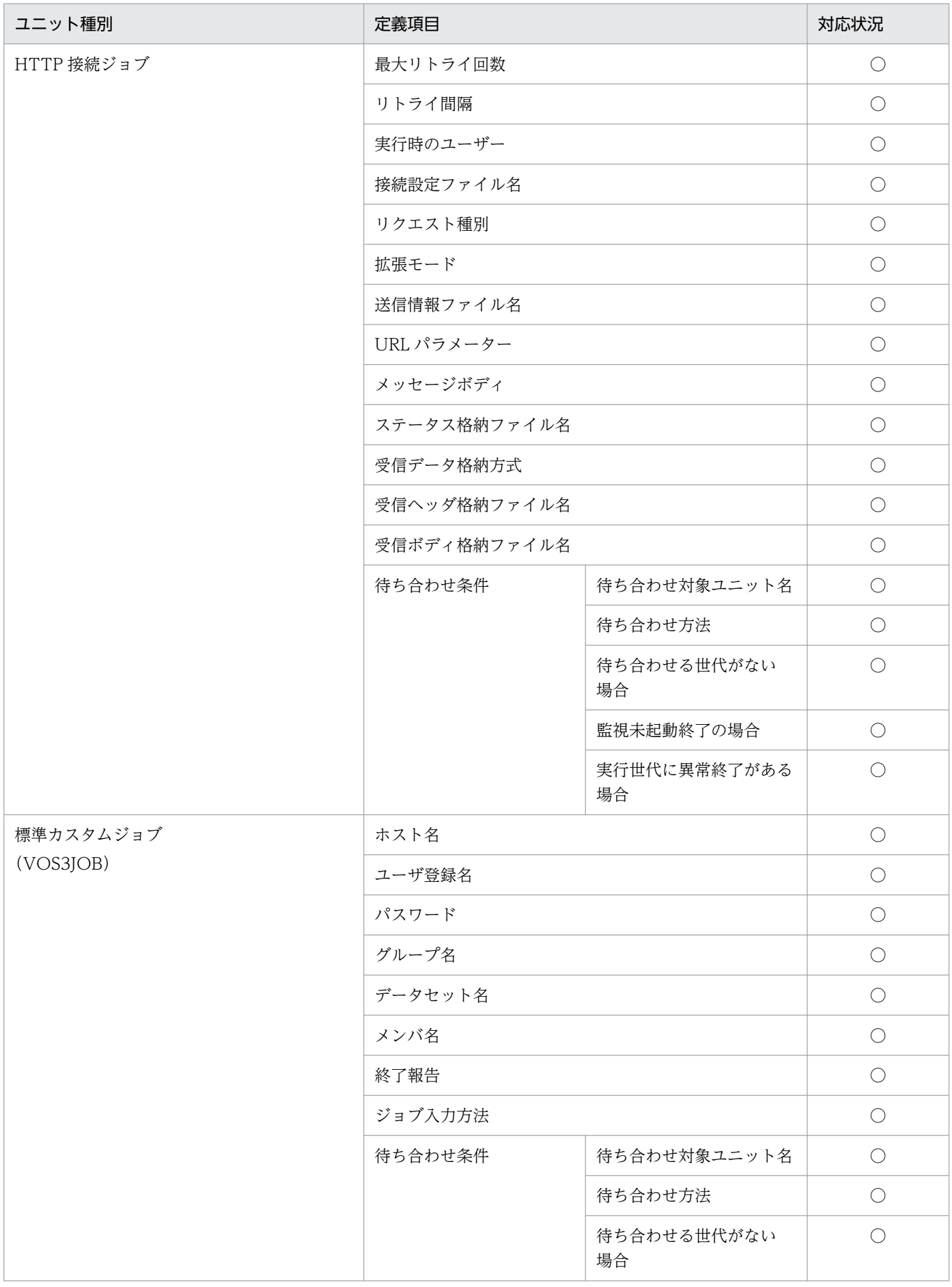

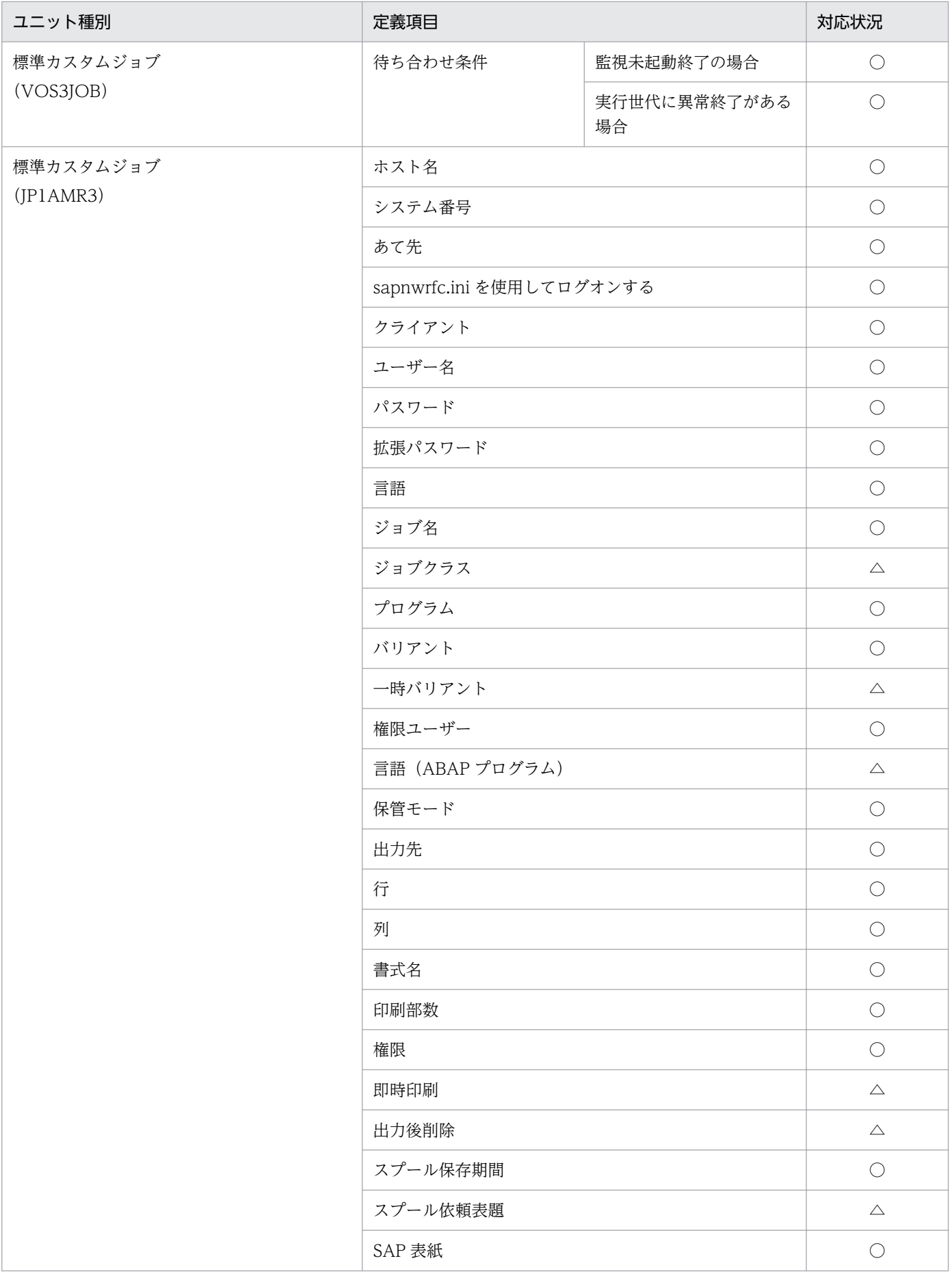

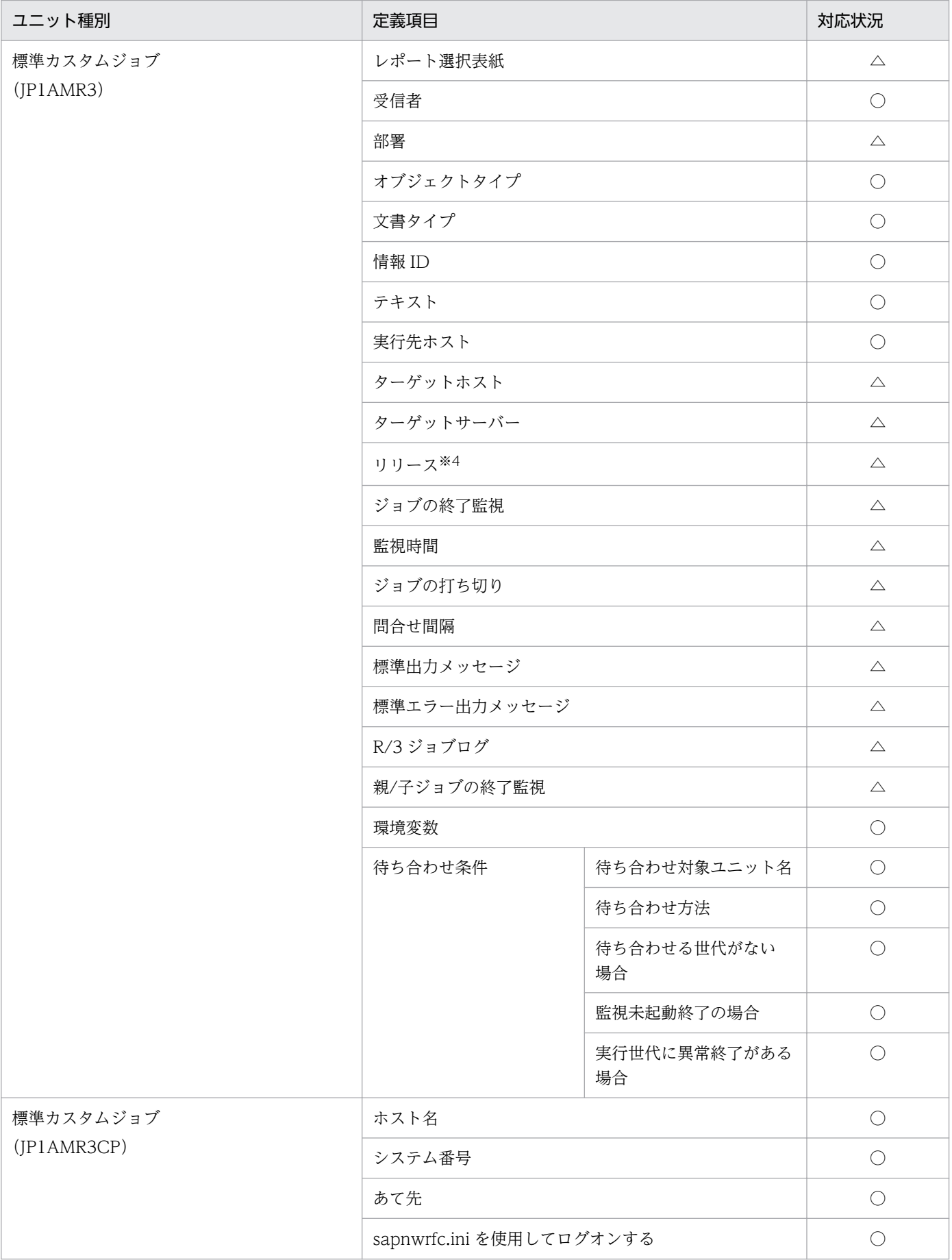

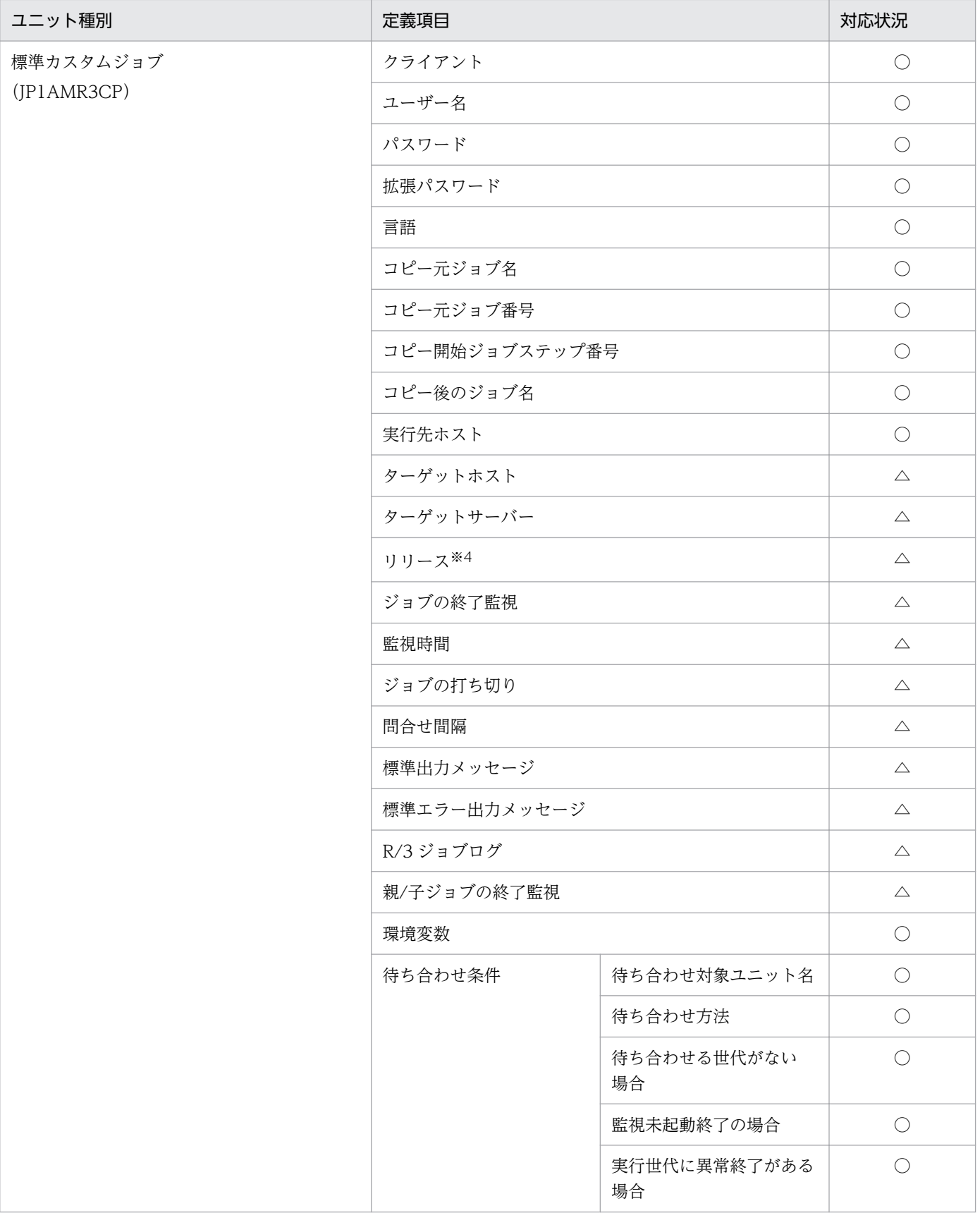

### (凡例)

### ○:JP1/AJS3 - Definition Assistant の定義対応

△:未対応定義項目の保存機能で対応

注※1

プランニンググループの場合(ジョブグループ種別が p の場合)だけ定義できる項目です。ジョブグ ループの場合(ジョブグループ種別が n の場合)は定義できません。

注※2

ルートジョブネットの場合だけ定義できる項目です。ネストジョブネットの場合は定義できません。

注※3

ルートリモートジョブネットの場合だけ定義できる項目です。ネストリモートジョブネットの場合は定 義できません。

注※4

「リリースしない」,「可能な限り早くリリースする」,「すぐにリリースする」をまとめたものです。

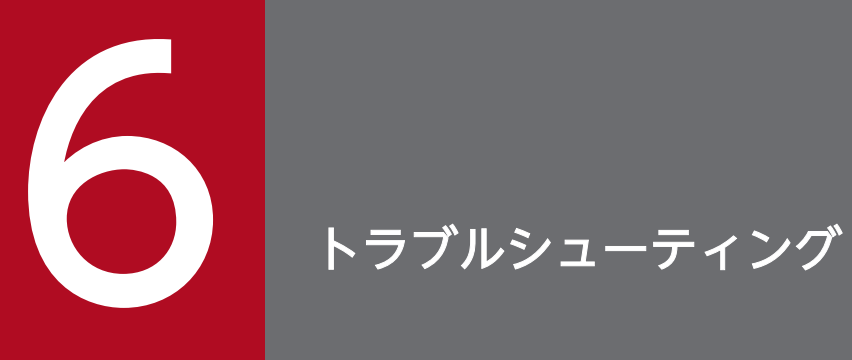

この章では,トラブル発生時の対処の手順,および採取する必要がある資料について説明します。

## 6.1 対処の手順

JP1/AJS3 - Definition Assistant でトラブルが起きた場合の対処の手順を次に示します。

1. 現象の確認

トラブルが発生したときの現象を確認してください。メッセージが出力されている場合は,メッセージ の内容を確認してください。各メッセージの要因と対処方法については,「[8. メッセージ」](#page-262-0)を参照して ください。

2. 資料の採取

トラブルの要因を調べるために資料の採取が必要です。[「6.2 トラブル発生時に採取が必要な資料](#page-235-0)」お よび「[6.3 資料の採取方法」](#page-238-0)を参照して,必要な資料を採取してください。

3. 問題の調査

採取した資料を基に問題の要因を調査し,問題が発生している部分,または問題の範囲を切り分けてく ださい。

# <span id="page-235-0"></span>6.2 トラブル発生時に採取が必要な資料

JP1/AJS3 - Definition Assistant にトラブルが発生したときに採取が必要な資料を示します。

なお. IP1 では採取が必要な資料を一括採取するための「資料採取ツール」を用意しています。資料採取 ツールの初期設定で採取できる資料については,表中に記号で示しています。

### 6.2.1 採取が必要な資料

### (1) OS のログ情報

次に示す OS のログ情報の採取が必要です。

#### 表 6-1 トラブル発生時に採取が必要な OS のログ情報

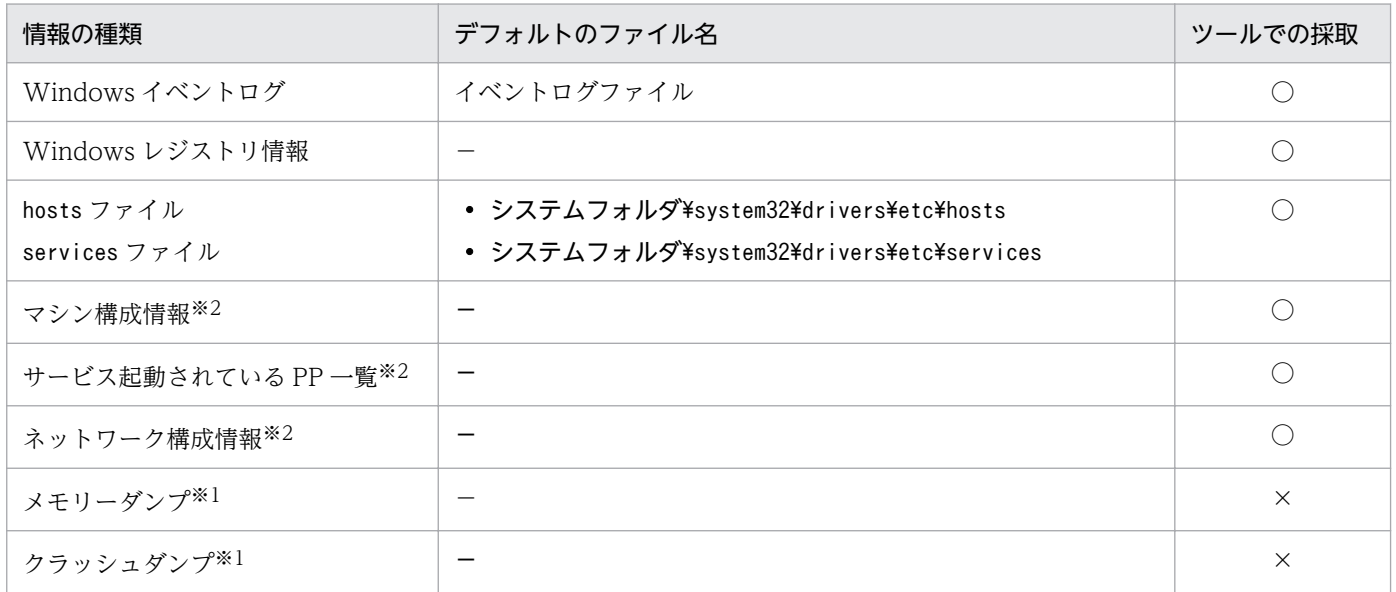

(凡例)

○:資料採取ツールで採取できる。

×:資料採取ツールで採取できない。

注※1

Windows のメモリーダンプやクラッシュダンプを資料採取ツールで取得できません。これらに相当す る情報は,トラブルの発生時に手動で採取してください。採取方法については,[「6.3.1\(3\) ユーザーダ](#page-239-0) [ンプを採取する」](#page-239-0)および「[6.3.1\(4\) 問題レポートを採取する](#page-239-0)」を参照してください。

注※2

これらの情報を含めたハードウェア環境,ソフトウェア環境,インターネット設定など,コンピュータ に関するさまざまな情報が取得されます。

なお、情報採取の終了までに数分掛かることがあります。「システム情報]ダイアログボックスが閉じ るまで待ってください。

6. トラブルシューティング

# (2) JP1 の情報

JP1 に関する次の情報の採取が必要です。また,接続先の JP1/AJS3 - Manager ホスト上のファイルの採 取も必要です。

### 表 6-2 トラブル発生時に採取が必要な JP1 の情報

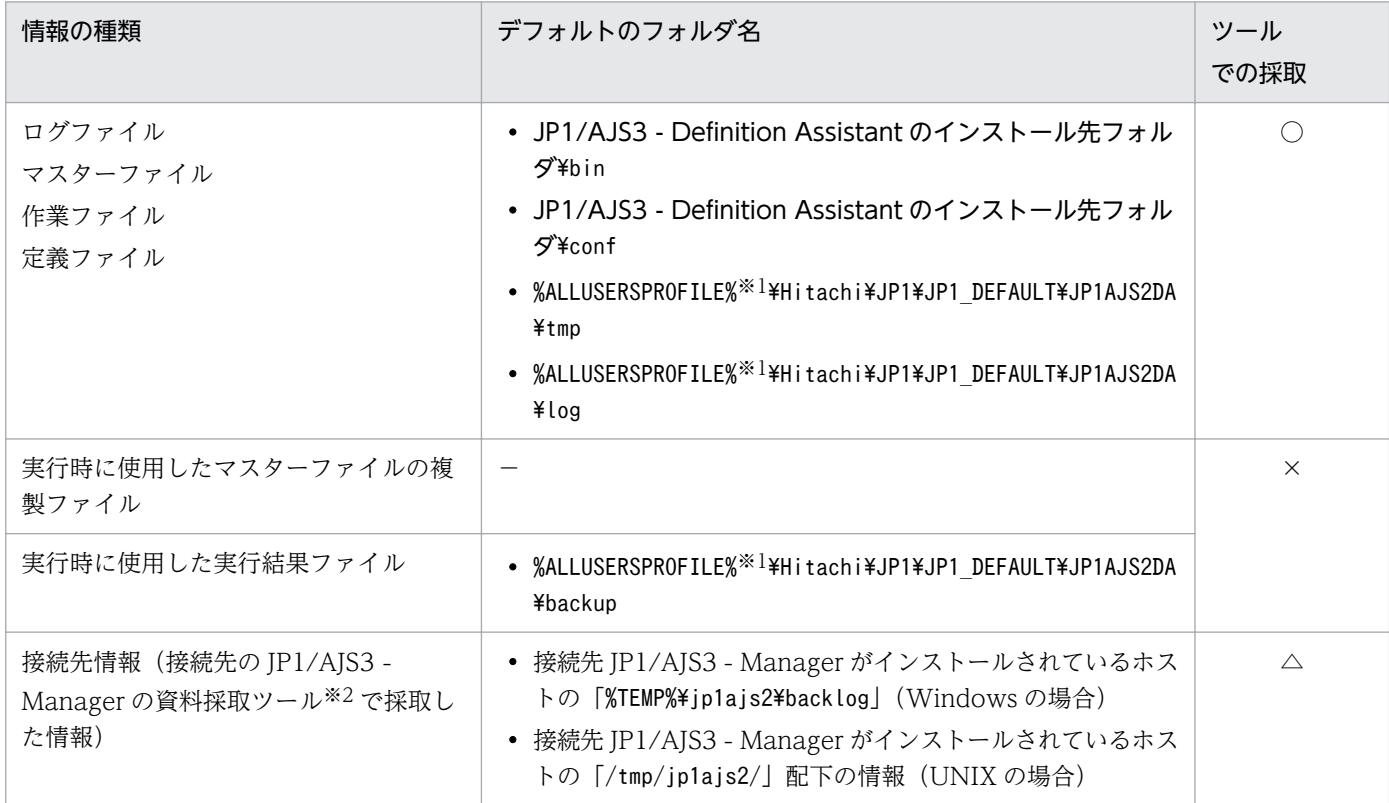

(凡例)

○:資料採取ツールで採取できる。

×:資料採取ツールで採取できない。

△:接続先のJP1/AJS3 - Manager上の資料採取ツールで採取できる。

注※1

「%ALLUSERSPROFILE%」のデフォルトは「システムドライブ\ProgramData」です。

注※2

接続先の JP1/AJS3 - Manager の資料採取ツールについては,マニュアル「JP1/Automatic Job Management System 3 トラブルシューティング」にある資料の採取方法の説明を参照してください。

# (3) プロセス一覧

Windows の [タスクマネージャ] ウィンドウの [プロセス] タブで, 接続先の JP1/AJS3 - Manager の プロセスの動作状態を確認します。

JP1/AJS3 - Manager のプロセスについては,マニュアル「JP1/Automatic Job Management System 3 トラブルシューティング」にある JP1/AJS3 - Manager のプロセス一覧の説明を参照してください。

# (4) オペレーション内容

トラブル発生時のオペレーション内容について次に示す情報が必要です。

- オペレーション内容の詳細
- トラブル発生時刻
- マシン構成 (各 OS のバージョン, ホスト名, JP1/AJS3 Definition Assistant と JP1/AJS3 -Manager や, JP1/AJS3 - View との構成など)
- 再現性の有無
- JP1/AJS3 Definition Assistant を利用中の Windows ホストへのログインユーザー名

### (5) 画面上のエラー情報

次に示すハードコピーを採取してください。

- アプリケーションエラーが発生した場合は、操作画面のハードコピー
- エラーメッセージダイアログボックスのハードコピー(および詳細ボタンがある場合はその内容)

# (6) その他の情報

上記の(1) ~ (5)以外で必要な情報を次に示します。

• Windows の [イベントビューア] ウィンドウの, [システムログ] および [アプリケーションログ] の内容

# <span id="page-238-0"></span>6.3 資料の採取方法

トラブルが発生したときに,資料を採取しておくと,トラブルが発生した原因を調査できます。調査して 原因がわかると,発生したトラブルに対処できます。

この節では,資料の採取方法の詳細について説明します。

### 6.3.1 資料の採取方法の詳細

トラブル発生時の資料の採取方法を次に示します。

### (1) 資料採取ツールを実行する

JP1/AJS3 - Definition Assistant では,次の表に示す資料採取ツールを提供しています。運用に応じてど ちらかの資料採取ツールを実行してください。

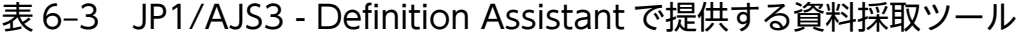

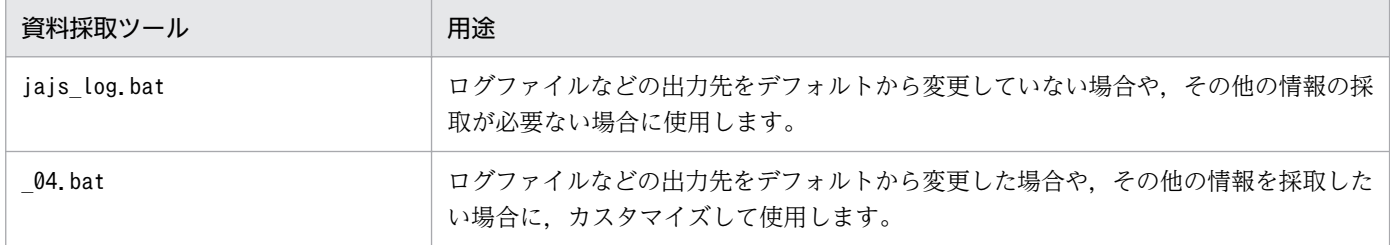

資料採取ツール (04.bat)のセットアップについては、「[3.1.8 資料採取ツールのセットアップ](#page-84-0)」を参照 してください。

資料採取ツールの実行例を次に示します。

#### jajs\_log.bat を使用する場合

c:\>"c:\Program Files\HITACHI\JP1AJS2\tools\iais\_log.bat"

\_04.bat を使用する場合

#### c:\>c:\usertools\ 04.bat

資料採取ツールの実行結果は、デフォルトでは「%TEMP%¥jp1ajs2¥backlog」下の次のフォルダに出力され ます。これらのフォルダをバックアップしてください。

• JP1 DEFAULT¥JP1 DEFAULT 1st

第一報用資料が出力されます。

• JP1\_DEFAULT¥JP1\_DEFAULT\_2nd

その他全資料が出力されます。

# <span id="page-239-0"></span>(2) Windows イベントログを確認する

Windows の「イベントビューア]ウィンドウで. Windows イベントログを確認してください。また. ファイルに書き出してください。

### (3) ユーザーダンプを採取する

資料採取ツールでダンプファイルを取得できないため、JP1/AJS のプロセスがアプリケーションエラーで 停止した場合は,エラーダイアログボックスが表示されている状態で次の操作を行ってください。

#### 注意事項

エラーダイアログボックスを消してしまうと正常なダンプが取得できないため,ユーザーダンプを採取 できなくなります。ダンプの取得前に誤ってエラーダイアログボックスを消してしまった([OK]ボタ ンをクリックするなど)場合は,現象を再現させてエラーダイアログボックスが表示されている状態で 操作してください。

#### 1. タスクマネージャを起動する。

タスクマネージャは,次のどちらかの手順で起動できます。

- タスクバーの空いている場所を右クリックして[タスクマネージャ]を選択する。
- [CTRL] + [SHIFT] + [ESC] キーを押してタスクマネージャを起動する。
- 2.[タスクマネージャ]ダイアログボックスの「プロセス]タブをクリックする。
- 3. アプリケーションエラーで停止した JP1/AJS のプロセス名を右クリックし, [ダンプファイルの作成] を選択する。
- 4. ユーザーダンプの出力先パスを示すダイアログボックスが表示されるので、そこから採取する。

### (4) 問題レポートを採取する

マシン上の問題点を検出し,それぞれの問題に対する解決策を調査できます。JP1/AJS のプロセスがアプ リケーションエラーで停止した場合,次の手順で問題レポートを採取してください。

1. Windows の[ファイル名を指定して実行]でテキストボックスに「wercon」を入力し,[OK]ボタ ンをクリックする。

[問題のレポートと解決策]ダイアログボックスが表示されます。

- 2. 左側の領域で, 「問題の履歴の表示】をクリックする。 問題の履歴が一覧で表示されます。
- 3. 該当する問題をダブルクリックする。

問題レポートの詳細が表示されます。

4.[クリップボードにコピー]を選択する。

#### 5. テキストエディターなどにコピーし,保存する。

テキストファイルに保存した問題レポートを,障害調査用の資料として利用してください。

### (5) プロセスの状態を確認する

Windows の [タスクマネージャ] ウィンドウの [プロセス] タブで、接続先の JP1/AJS3 - Manager の プロセスの動作状態を確認してください。

JP1/AJS3 - Manager のプロセスについては,マニュアル「JP1/Automatic Job Management System 3 トラブルシューティング」にある JP1/AJS3 - Manager のプロセス一覧の説明を参照してください。

### (6) オペレーション内容を確認する

トラブル発生時のオペレーション内容を確認し,記録しておいてください。確認が必要な情報を次に示し ます。

- オペレーション内容の詳細
- トラブル発生時刻
- マシン構成 (各 OS のバージョン, ホスト名, JP1/AJS3 Definition Assistant と JP1/AJS3 -Manager や, JP1/AJS3 - View との構成など) マシン構成は[システム情報]を使って調査できます。
- 再現性の有無
- JP1/AJS3 Definition Assistant を利用中の Windows ホストへのログインユーザー名

### (7) 画面上のエラー情報を採取する

次に示すハードコピーを採取してください。

- アプリケーションエラーが発生した場合は、操作画面のハードコピー
- エラーメッセージダイアログボックスのハードコピー(および詳細ボタンがある場合はその内容)

# (8) その他の情報

その他の必要な情報を採取してください。

• Windows の「イベントビューア]ウィンドウの.「システムログ]および「アプリケーションログ] の内容

6. トラブルシューティング

# 6.4 トラブルへの対処方法

この節では,JP1/AJS3 - Definition Assistant を使用しているときに発生したトラブルの対処方法を説明 します。

### 6.4.1 エクスポートが正常終了しない場合

### (1) ajsdefine コマンドでエラーが発生している

#### 要因

定義情報をエクスポートしてエラーが発生した場合で,定義情報管理テンプレートの最終列に, 「KAVS0650-E ユニット定義パラメタファイル(ファイル名)の内容に誤りがあります(文番号:文 番号)」というメッセージが記録されているときは,次のどれかの要因が考えられます。

- 定義情報管理テンプレートでの入力ミスによって,エクスポート時に生成されたユニット定義パラ メーターファイルでエラーが発生しているおそれがある。
- 接続先のマネージャーホストのバージョンではサポートされていない定義情報を指定している。
- •「カスタムジョブ定義情報部」の定義項目の指定値から生成されたユニット定義パラメーターの長さ が制限値を超えている。
- フレキシブルジョブで、標準ジョブ定義情報部の [環境変数] に 10,240 バイトより大きい値を指 定している。

#### 対処

エラーの解析のために,エラーになったユニット定義パラメーターが自動的にファイルに保存されま す。このファイルをエラー情報ファイルといいます。エラー情報ファイルは,デフォルトでは次のフォ ルダに格納されます。

%ALLUSERSPROFILE%\Hitachi\JP1\JP1\_DEFAULT\JP1AJS2DA\tmp\errlog

「%ALLUSERSPROFILE%」のデフォルトは「システムドライブ\ProgramData」です。

このエラー情報ファイルでエラーになったユニット定義パラメーターを調査して、定義情報管理テンプ レートでエラーになった個所を特定してください。エラーになった個所を特定できたら,定義情報管理 テンプレート上のエラー個所を修正してください。また,サポートされていない定義情報を削除してく ださい。

### (2) 定義情報管理テンプレートの [区分] のセルの色が変わっている

#### 要因

JP1/AJS のコマンド※でエラーが発生しているおそれがあります。

注※ 定義情報管理テンプレートの [区分] に対して実行されるコマンド

一括:ajsdefine

6. トラブルシューティング

単独:ajsdefine,ajschgnet 変更:ajschange,ajschgnet,ajschgjob,ajscalendar 削除:ajsdelete

#### 対処

定義情報管理テンプレートの最終列に、JP1/AJS のメッセージが出力されます。次に示す個所を参照し て対処してください。

- マニュアル「JP1/Automatic Job Management System 3 メッセージ」の, KAVS で始まるメッ セージ(スケジューラーに関するメッセージ)の説明
- マニュアル「JP1/Automatic Job Management System 3 コマンドリファレンス」の, [区分]に 対応するコマンドの説明

メッセージの前に列番号が表示されている場合は,列番号の定義項目に対してのメッセージです。複数 項目から構成する定義でエラーが発生した場合は,エラーメッセージ対象の列番号と,不正値が設定さ れている列番号が異なることがあります。複数項目から構成する定義の詳細については,[「4.3.1\(7\) 複](#page-140-0) [数項目から構成する定義」](#page-140-0)を参照してください。

### (3) KAVS0658-E エラーが発生している

#### 要因

定義情報をエクスポートしてエラーが発生した場合に,定義情報管理テンプレートの最終列に 「KAVS0658-E ユニット(ユニット名)は定義できません」のメッセージが記録されているときは,次の どちらかの要因が考えられます。

- ユニットの中に,定義できるユニットの個数が制限値(マップサイズ)を超えた。
- 起動条件 (.CONDITION) の中に. 定義できるイベントジョブの個数が限界 (32 個) を超えた。

対処

エラー要因を取り除いたあと,エクスポートを再実行してください。

### 6.4.2 JP1/AJS3 - View が起動できない場合

#### 要因

次に示すどれかの要因が考えられます。

- 指定したユーザー名,パスワード,またはホスト名に誤りがある。
- ログイン情報ファイルが所定のフォルダにない,またはログイン情報ファイルに誤りがある。
- JP1/AJS3 Definition Assistant と同じホストに JP1/AJS3 View 09-00 以降がインストールさ れていない。

#### 対処

JP1/AJS3 - View 09-00 以降がインストールされているかを確認してください。

JP1/AJS3 - View の適用 OS については、JP1/AJS3 - View のリリースノートで確認してください。

その他のエラーメッセージについては,マニュアル「JP1/Automatic Job Management System 3 メッセージ」にある KAVV で始まるメッセージ(JP1/AJS3 - View に関するメッセージ)の説明を参 照して対処してください。

ログイン情報ファイルとは,ログイン操作を省略して,マネージャーホストにログインするために必要 な情報(ユーザー名,パスワード,接続先ホスト名)を記述するファイルです。ログイン情報ファイル の記述方法については,[「3.1.7\(1\) 定義情報管理テンプレートから JP1/AJS3 - View を起動する場合」](#page-83-0) を参照してください。

# 6.5 バックアップとリカバリー

JP1/AJS3 - Definition Assistant の設定情報のバックアップとリカバリーについて説明します。

障害が発生してシステムが壊れた場合に備えて、IP1/AIS3 - Definition Assistant の設定情報のバック アップを取得してください。JP1/AJS3 - Definition Assistant をセットアップしたときなど,システムを 変更したときにはバックアップを取得してください。

# 6.5.1 JP1/AJS3 - Definition Assistant の設定情報のバックアップ

JP1/AJS3 - Definition Assistant の設定情報をバックアップするときに必要な作業について説明します。

JP1/AJS3 - Definition Assistant に関するファイルおよびディレクトリは,「[付録 A ファイルおよびディ](#page-318-0) [レクトリ](#page-318-0)」を参照してください。

# (1) JP1/AJS3 - Definition Assistant の環境設定ファイルのバックアップ

次の表に示す IP1/AIS3 - Definition Assistant の環境設定ファイルおよびフォルダを、バックアップして ください。

#### 表 6-4 バックアップ対象(環境設定ファイル)

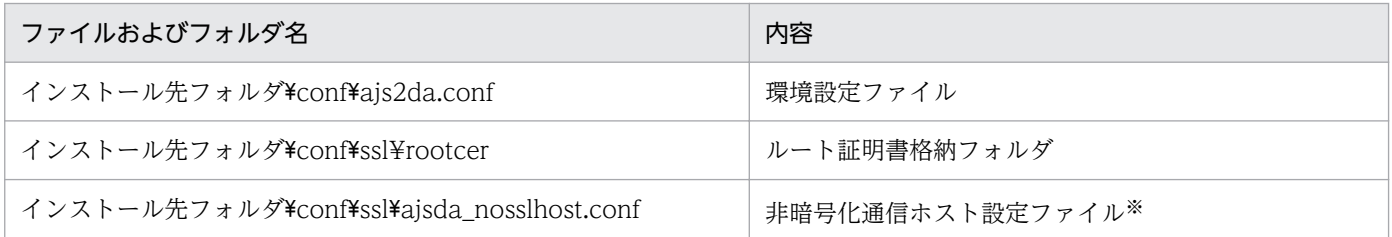

注※

SSL 通信の設定を行っていない場合は存在しません。

# (2) 実行結果ファイル格納フォルダのバックアップ

次の表に示す IP1/AIS3 - Definition Assistant の実行結果ファイル格納フォルダを、バックアップしてく ださい。

実行結果ファイル格納フォルダは,インポート,またはエクスポート実行時に作成される実行結果ファイ ルを格納します。

#### 表 6-5 バックアップ対象(実行結果ファイル)

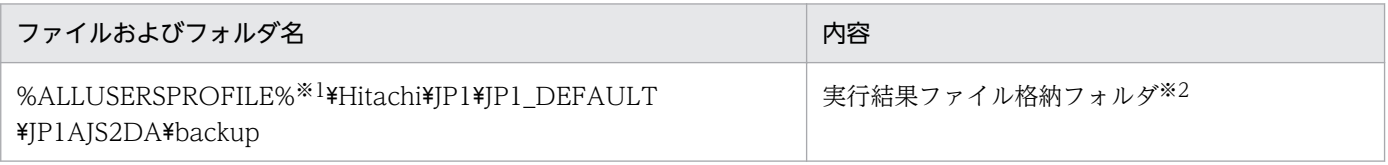

注※1

「%ALLUSERSPROFILE%」のデフォルトは「システムドライブ\ProgramData」です。

注※2

格納先については,環境設定ファイルで環境設定パラメーター BACKUP-FOLDER の値をご確認ください。

# (3) ログファイルのバックアップ

必要に応じて、次の表に示すファイルおよびフォルダをバックアップしてください。

### 表 6-6 バックアップ対象 (ログファイル)

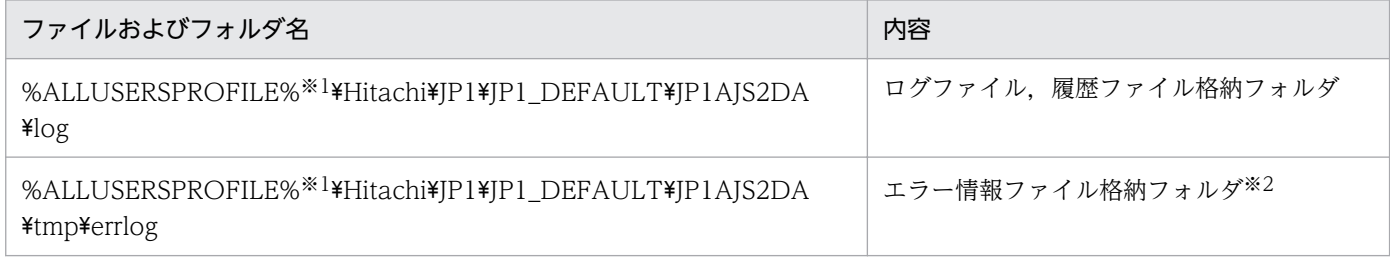

注※1

「%ALLUSERSPROFILE%」のデフォルトは「システムドライブ\ProgramData」です。

注※2

格納先については,環境設定ファイルで環境設定パラメーター TMP-ERRLOG-FOLDER の値をご確認ください。

# 6.5.2 JP1/AJS3 - Definition Assistant の設定情報のリカバリー

JP1/AJS3 - Definition Assistant の設定情報をリカバリーするときに必要な作業について説明します。

# (1) JP1/AJS3 - Definition Assistant のインストール

ディスク障害などで JP1/AJS3 - Definition Assistant の環境が壊れた場合,まず JP1/AJS3 - Definition Assistant をインストールしてください。

# (2) 設定情報のリカバリー

バックアップしたファイルおよびフォルダを,元の位置にリカバリーしてください。

### 重要

リカバリーする前に,次の条件を満たしていることを確認してください。

- JP1/AJS3 Definition Assistant がインストール済みであること
- JP1/AJS3 Definition Assistant が停止していること

## (a) JP1/AJS3 - Definition Assistant の環境設定ファイルのリカバリー

JP1/AJS3 - Definition Assistant の環境設定ファイルおよびフォルダを、元の位置にリカバリーしてくだ さい。

### (b) 実行結果ファイル格納フォルダのリカバリー

JP1/AJS3 - Definition Assistant の実行結果ファイル格納フォルダを、元の位置にリカバリーしてくださ い。

### (c) ログファイルのリカバリー

JP1/AJS3 - Definition Assistant のログファイルおよびフォルダを、元の位置にリカバリーしてください。

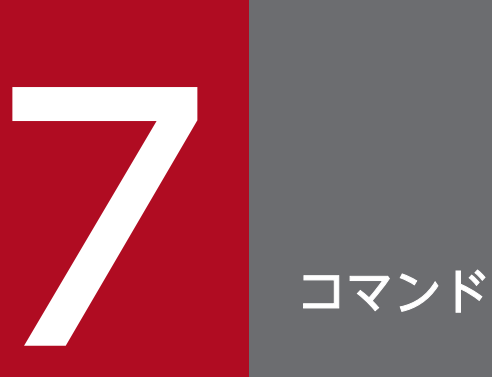

この章では,JP1/AJS3 - Definition Assistant で使用するコマンドについて説明します。

JP1/Automatic Job Management System 3 - Definition Assistant 248

### コマンドの記述形式

ここでは,コマンドの記述形式として,コマンドの指定方法と,コマンドの文法の説明に使用する記号に ついて説明します。

#### コマンドの指定方法

コマンドの指定形式を次に示します。

ajsxxx

[△<sub>1</sub>-オプションA[△<sub>0</sub>値a[,値b[,値c…]]]]  $\cdots$  (2) [△<sub>1</sub>-オプションB[△<sub>0</sub>値a[,値b[,値c…]]]] …(1)  $[\Delta_1$ 任意名X $[\Delta_1$ 任意名Y $[\Delta_1$ 任意名Z…]]]

(凡例)

△<sub>0</sub>: 0バイト以上の空白文字を指定します。空白文字を省略できます。 △」1バイト以上の空白文字を必ず指定します。空白文字を省略できません。

(1)を「オプション」と呼びます。(2)を「引数」と呼びます。

次に,引数の指定方法を説明します。

- 最初にオプションを指定し,次にユニット名などの任意名を指定します。オプションの前に任意名を指 定すると,システムは指定内容をすべて任意名として処理します。
- オプションを複数指定する場合,指定順序は任意です。
- 一つのオプションに対し,値を複数指定する場合は,値間を「,(コンマ)」で区切ります。
- 値がないオプションは,連続して指定できます。

(例)

「-a-b-c」を,「-abc」と指定できます。

• 値がない 2 バイトのオプションは,連続して指定できません。

#### (例)

「-a-ab」を,「-aab」と指定したり,「-cd -cf」を,「-cdcf」と指定したりすることはできません。

• オプションを連続して指定する場合,最後のオプションには値を指定できます。

#### (例)

「-abc xyz」の「xyz」は,オプションc の値になります。

- 値を持たないオプションに値を指定した場合,システムはその値以降をすべて任意名として処理します。
- 指定できないオプションを指定した場合,エラーになります。
- 最初の任意名(上記のコマンド指定例の場合,「任意名 X」)に「-」で始まる文字列を指定したい場合 は,「--△1 任意名 X」と指定します(システムは、--△1 以降を任意名として処理します)。 なお、二番目以降の任意名には、一へ」の指定は不要です。

(例)

二つの任意名(「-jobA」および「-jobB」)を続けて指定する場合は,「-- -jobA -jobB」と指定しま す。

- 任意名には正規表現が使用できます。
- 指定できる数以上の任意名を指定した場合,エラーになります。
- 引数に指定する文字は,大文字・小文字が区別されます。大文字・小文字の使い分けに注意してくださ  $V_{\alpha}$

### コマンドの文法の説明に使用する記号

コマンドの文法の説明に使用する記号を次の表に示します。

#### 表 7-1 コマンドの文法の説明に使用する記号

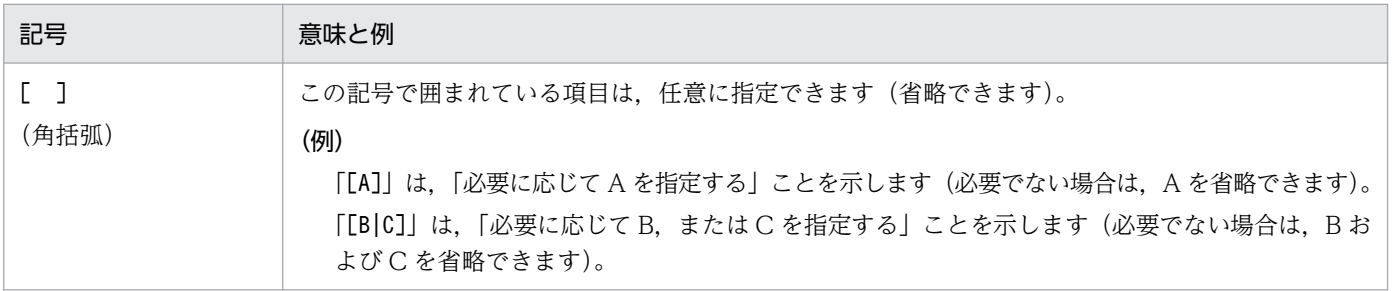

JP1/AJS3 - Definition Assistant のコマンド一覧を次の表に示します。

### 表 7-2 JP1/AJS3 - Definition Assistant のコマンド一覧

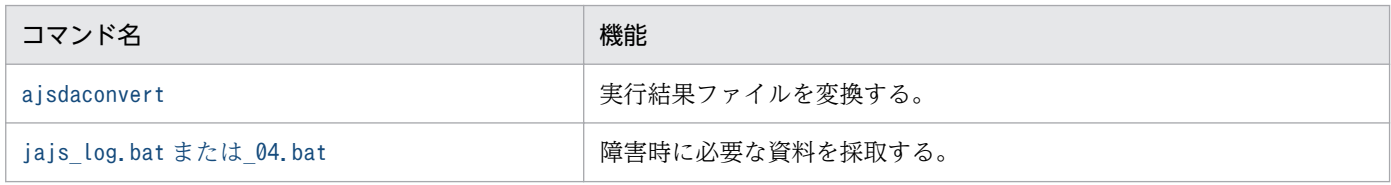

次ページ以降,JP1/AJS3 - Definition Assistant のコマンドをアルファベット順に説明します。

# <span id="page-251-0"></span>ajsdaconvert

#### 形式

ajsdaconvert -i 変換前実行結果ファイル格納フォルダ -o 変換後実行結果ファイル格納フォルダ  $[-q]$ 

#### 機能

変換前実行結果ファイル格納フォルダに格納されている以前のバージョンの実行結果ファイルを、現在の バージョンの実行結果ファイルに変換し,変換後実行結果ファイル格納フォルダに出力します。

以前のバージョンの実行結果ファイルでは、現在のバージョンのマクロ機能が使用できないため、実行結 果ファイルを変換してからエクスポートを実行する必要があります。

このコマンドは、JP1/AJS3 - Definition Assistant をバージョンアップしたとき. 以前のバージョンの実 行結果ファイルを現在のバージョンの実行結果ファイルに変換する場合に使用してください。

なお、変換前実行結果ファイル格納フォルダに複数のバージョンのファイルが混在していても、すべての ファイルが現在のバージョンのファイル形式として変換後実行結果ファイル格納フォルダに格納されるた め,変換前実行結果ファイル格納フォルダに存在するファイルのバージョンを特に意識する必要はありま せん。

変換後の実行結果ファイルのファイル形式は,32 ビット版の場合は xls 形式,64 ビット版の場合は xlsm 形式になります。

ファイル形式を変換する場合はこのコマンドを使用してください。なお. xlsm 形式から xls 形式への変換 は,定義数が 65,000 ユニット以下の場合に変換できます。

#### 実行権限

なし

#### 格納場所

JP1/AJS3 - Definition Assistant のインストール先フォルダ\bin

#### 引数

#### -i 変換前実行結果ファイル格納フォルダ

以前のバージョンの実行結果ファイルが格納されているフォルダを指定します。フォルダは絶対パスで指 定してください。

指定できる文字列の長さは,1〜184(単位:バイト)です。
このフォルダに格納する実行結果ファイル数は、100個までにしてください。

ファイルサイズが大きい実行結果ファイル(数十 MB 以上)を格納する場合は、処理に時間がかかるため 格納するファイル数を 20 個程度とすることを推奨します。

#### -o 変換後実行結果ファイル格納フォルダ

変換後の実行結果ファイルを格納するフォルダを指定します。-i オプションで指定したフォルダとは別の フォルダを絶対パスで指定してください。

指定できる文字列の長さは,1〜184(単位:バイト)です。

#### -q

変換後実行結果ファイル格納フォルダに同名のファイルがある場合に,上書き更新するかを確認するメッ セージ(KAVZ0615-Q)を出力します。[はい] ボタンを押すと上書き更新します。[いいえ] ボタンを 押すと上書き更新しません。

### 注意事項

- このコマンドは,すべての定義情報管理テンプレートを閉じてから実行してください。また,コマンド 実行中は他のアプリケーションで何も操作しないでください。
- このコマンドは,同時に複数実行しないでください。同時に複数のコマンドを実行すると,あとから実 行したコマンドがエラーになり, KAVZ0814-E のメッセージを出力します。
- 環境設定ファイル(ajs2da.conf)に自動インポートまたは自動エクスポートの設定がされている場合, このコマンドは実行できません。KAVZ0614-E のメッセージが出力され,コマンドは異常終了しま す。このコマンドを使用する場合は,インポート・エクスポートの自動設定を解除してください。
- 変換前の実行結果ファイルにオートフィルターが設定されていた場合,変換後の実行結果ファイルでは オートフィルターの設定が解除されます。また,行や列を手動で非表示に設定していた場合も,変換後 の実行結果ファイルでは非表示設定が解除されます。
- 次の条件の場合,変換は実行されないで処理がスキップされます。スキップされたファイル名はログ ファイルで確認してください。
	- 日本語版 IP1/AIS3 Definition Assistant のこのコマンドで. -i オプションに英語版 IP1/AIS3 -Definition Assistant の実行結果ファイルの格納フォルダを指定した。
	- 英語版 JP1/AJS3 Definition Assistant のこのコマンドで,-i オプションに日本語版 JP1/AJS3 -Definition Assistant の実行結果ファイルの格納フォルダを指定した。
	- 変換前の実行結果ファイルが定義情報管理テンプレートのファイルではない。
	- 変換前のファイルがマスターファイル,またはマスターファイルと同名のファイルである。
	- 32 ビット版 JP1/AJS3 Definition Assistant のこのコマンドで,変換前の xlsm 形式ファイルが 新しいバージョンのファイルである。
	- 64 ビット版 JP1/AJS3 Definition Assistant のこのコマンドで,変換前の xls 形式ファイルが新 しいバージョンのファイルである。
- 32 ビット版 JP1/AJS3 Definition Assistant のこのコマンドで,変換前の xlsm 形式ファイルの 定義数が 65,000 ユニットより多い。
- 変換前実行結果ファイル格納フォルダに,拡張子を除いたファイル名が同じ xls 形式ファイルと xlsm 形式ファイルが存在する※。 この場合,一方のファイルだけをコンバートし,もう一方のファイルの処理をスキップします。そ

のため、変換前実行結果ファイル格納フォルダに格納するファイルは、拡張子を除いたファイル名 が重複しないようにしてください。

注※

 例えば,「AJS2DA-IMPORT-121212121212121.XLS」と「AJS2DA-IMPORT-121212121212121.XLSM」というファイルが両方存在する場合

- 次の条件の場合,変換を実行しないでファイルをコピーします。
	- 変換前と変換後のファイル形式が同じで,変換前の実行結果ファイルが現在のバージョンか,それ より新しいファイルの場合。
- -o オプションで指定したフォルダに、変換対象ファイルと同一名称のファイルが存在した場合、ファ イルを上書きします。ただし,-q オプションを指定した場合は,上書き更新を確認するメッセージ (KAVZ0615-Q)を出力します。
- 変換後, 実行結果ファイルのプロパティの更新者は, このコマンド実行ユーザーに変更されます。
- 変換後のファイルは、現在のバージョンの定義情報管理テンプレートになります。そのため、変換前の ファイルにはなかった(サポートされていなかった)定義項目列が存在することがあります。しかし, 変換前のファイルにはこの追加された定義項目列の情報がないため,この列には何も設定されません。 変換後の定義情報管理テンプレートを使用し,変換前のバージョンから現在のバージョンまでに追加さ れた定義項目列の情報を含めてエクスポートする場合は,追加された定義項目列に手動で情報を設定し てから実行してください。

なお,「リンクするルール番号」の扱いについては,変換前の実行結果ファイルのバージョンが JP1/ AJS2 - Definition Assistant 07-00-/B 以前の場合に,変換前と変換後のファイルを使用して一括また は単独エクスポートを行うと次の違いがあるため注意が必要です。

• 変換前

「リンクするルール番号」列がなく,すべてのリンクするルール番号にはルール番号 1 が仮定される。

• 変換後

「リンクするルール番号」列が追加されるが情報が設定されないため,すべてのリンクするルール番 号にはルール番号が仮定される。

- このコマンド実行中は,ファンクションキーを押さないでください。また,文字の入力も行わないでく ださい。
- このコマンド実行中に[ESC]キーを押さないでください。[ESC]キーを押すとコマンドの実行が中 断され,メッセージダイアログボックス(KAVZ0616-E)を出力し,コマンドが異常終了します。
- このコマンド実行中は,変換前実行結果ファイル格納フォルダ内にファイルを追加(移動・コピー)し たり,削除したりしないでください。

ファイルを追加したり,削除したりすると,コンバート処理終了時に処理結果を通知するメッセージダ イアログボックスやログファイルに処理結果が正しく出力されないことがあります。

- このコマンド実行中は,変換処理中の実行結果ファイルの内容が正しく表示されないことがあります が,変換後実行結果ファイルの内容には問題ありません。
- 大量のファイルやサイズの大きいファイルを変換した場合,コマンドの実行が終了しても,システムの あと処理に時間が掛かることがあります。
- 円記号 (¥) や二重引用符(")が不当に定義されている R/3 ジョブの定義情報が変換前実行結果ファ イルに含まれていた場合,このコマンドを実行しても不当な定義情報のまま変換されます。変換後の実 行結果ファイルでエクスポートするときは,定義情報を修正してからエクスポートしてください。
- 変換前の実行結果ファイルで,すべてのユニット定義にユニット名の入力があるか確認してください。 ユニット名の入力がない行を定義情報の終わりと判断し,以降の行は変換後の実行結果ファイルに含め ません。
- Microsoft Office IME を使用している場合,変換処理に時間がかかる場合があります。この場合は, 一時的に Microsoft IME に設定を変更してからコマンドを実行してください。
- JP1/AJS3 Definition Assistant 09-50 以前のバージョンで保存した実行結果ファイルを変換する場 合,変換前のファイルで「標準ジョブ定義情報部」の判定条件の定義項目列(条件,判定値,ファイル 名)に設定されている値は,変換後のファイルでは「判定ジョブ定義情報部」の定義項目列に設定され ます。
- JP1/AJS3 Definition Assistant 09-50 以前のバージョンで保存した実行結果ファイルを変換する場 合,変換前のファイルに未対応定義項目の保存機能で「その他の定義情報部」の定義項目列(変数名, 変数(文字列)の判定値,変数(数値)の判定値)を設定していても,変換後ファイルの「判定ジョブ 定義情報部」の定義項目列には移行されません(変換後も「その他の定義情報部」の同じ定義項目列に 設定されます)。移行が必要な場合は,変換後のファイルに対して,「その他の定義情報部」に設定され ている値の削除,および「判定ジョブ定義情報部」への値の設定を手動で行ってください。
- JP1/AJS3 Definition Assistant 10-50 以前のバージョンで保存した実行結果ファイルを変換する場 合,変換前のファイルで R/3 ジョブ定義情報部の「他の R/3 ジョブ定義情報」で「言語」(JP1/AJS3 for Enterprise Applications のコマンド引数-l で指定する項目)を設定していても,変換後ファイル の「R/3 ジョブ定義情報部」の「言語」列には移行されません(変換後も「他の R/3 ジョブ定義情報」 に設定されます)。移行が必要な場合は,変換後のファイルに対して,「他の R/3 ジョブ定義情報」に 設定されている値の削除,および R/3 ジョブ定義情報部の「言語」列への値の設定を手動で行ってく ださい。
- このコマンド実行中は,他のウィンドウをアクティブにしたり,Excel の前面に他のウィンドウを表示 したりしないでください。他のウィンドウをアクティブにしたり Excel の前面に他のウィンドウを表示 したりすると,変換処理に時間がかかったりリソース不足のメッセージが表示されることがあります。
- このコマンド実行中に次のメッセージが表示された場合は,変換処理に失敗している可能性がありま す。この場合は,変換前実行結果ファイル格納フォルダのファイル数を少なくしてから,再度コマンド を実行してください。

「リソース不足のため、このタスクを完了することができません。選択するデータを少なくするか、ほ かのアプリケーションを終了して再度試してください。元に戻さずに続けますか?」

# 戻り値

なし

# 使用例 1

「C:\Program Files\Hitachi\JP1AJS2DA\backup\_old」フォルダに格納されている以前のバージョンの実行 結果ファイルを現在のバージョンの形式に変換して. 「C:\Program Files\Hitachi\JP1AJS2DA\backup」フォ ルダに格納します。

```
aisdaconvert -i "C:\Program Files\Hitachi\JP1AJS2DA\backup_old"
             -o "C:\Program Files\Hitachi\JP1AJS2DA\backup'
```
# 使用例 2

JP1/AJS3 - Definition Assistant をバージョンアップしたが,以前のバージョンの実行結果ファイルを現 在のバージョンでもエクスポート時に利用する場合があるため,以前のバージョンの実行結果ファイルを すべて現在のバージョンのファイル形式に変換します。なお,各バージョンの実行結果ファイル格納フォ ルダは次のとおりとします。

- 07-00 の実行結果ファイル格納フォルダ D:¥BACKUP¥ajsdabackup70
- 07-00-/B の実行結果ファイル格納フォルダ D:¥BACKUP¥ajsdabackup70B
- 現在の実行結果ファイル格納フォルダ C:\Program Files\Hitachi\JP1AJS2DA\backup

```
ajsdaconvert -i "D:\BACKUP\ajsdabackup70"
             -o "C:\Program Files\Hitachi\JP1AJS2DA\backup"
aisdaconvert -i "D:\BACKUP\ajsdabackup70B"
             -o "C:\Program Files\Hitachi\JP1AJS2DA\backup"
```
# 補足事項

全ファイルの変換処理終了時,処理結果を通知するメッセージダイアログボックスが表示されます。また, 処理結果をログファイルに出力します。ただし,コマンドオプションエラーの場合は出力されません。

# ログファイルの形式

## 格納先

%ALLUSERSPROFILE%\Hitachi\JP1\JP1\_DEFAULT\JP1AJS2DA\log

「%ALLUSERSPROFILE%」のデフォルトは「システムドライブ\ProgramData」です。

# ログファイル名

カレントログファイル名:ajsdaconvert.log(今回結果)

保存用ログファイル名: ajsdaconvert0[1-5]. log (前回結果が 01, 最も古い結果が 05, 最大 5 世代保存)

## 出力形式

```
*** aisdaconvert start 開始日時※1 ***
Version=JP1/AJS3 - Definition Assistantのカレントバージョン
                                                  ヘッダ情報
Before folder=変換前フォルダ名
After_folder=変換後フォルダ名
処理日時※1 処理ファイル名 処理結果※2
                                                  処理ファイル
                                                  情報
\, .
Total_file=処理対象ファイル数
OK_file=成功ファイル数
NG_file=失敗ファイル数
                                                  フッタ情報※3
SKIP_file=未処理ファイル数
*** ajsdaconvert end 終了日時※1 ***
[EOF]
```
#### 注※1

年月日時分秒を「YYYY/MM/DD hh:mm:ss」の形式で出力します。

注※2

次に示す情報を出力します。

## 表 7‒3 処理結果の出力情報

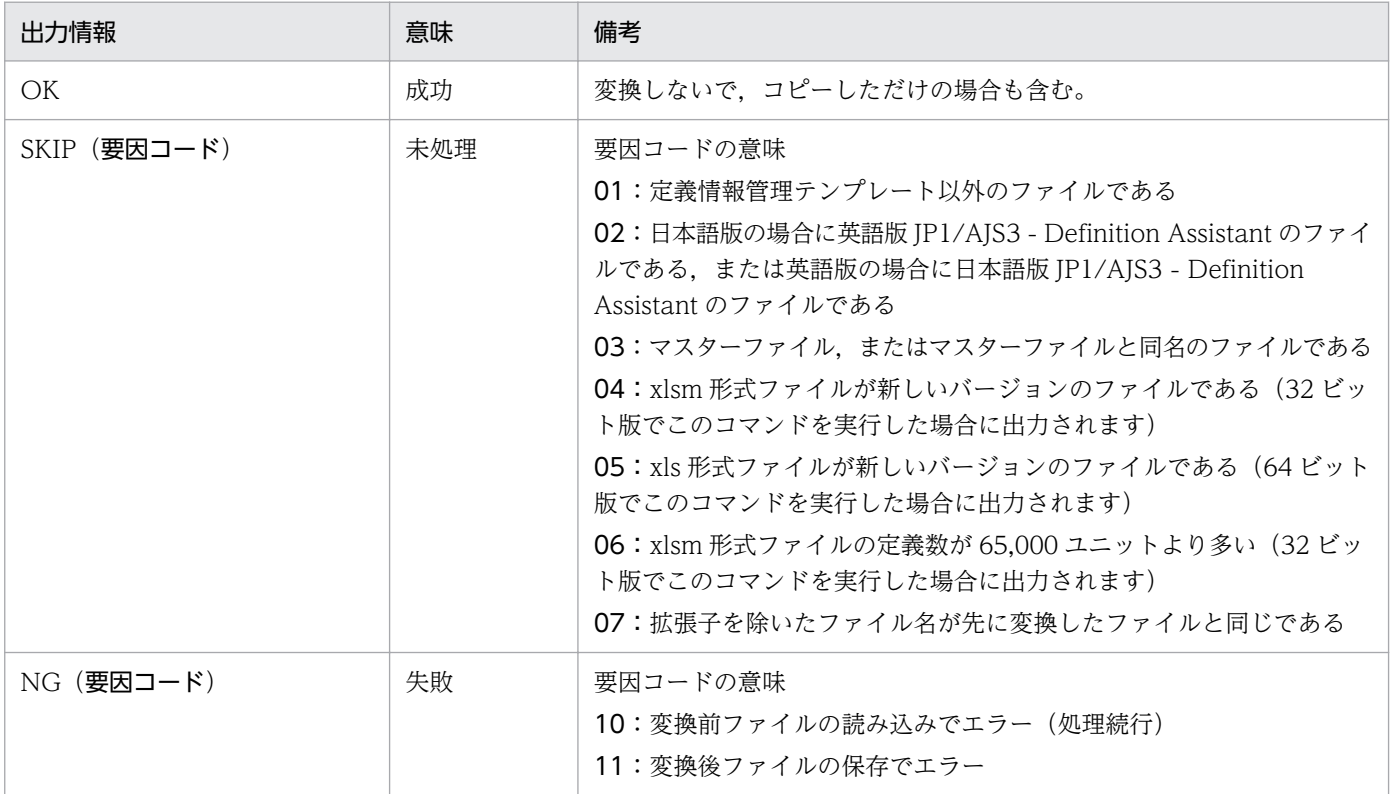

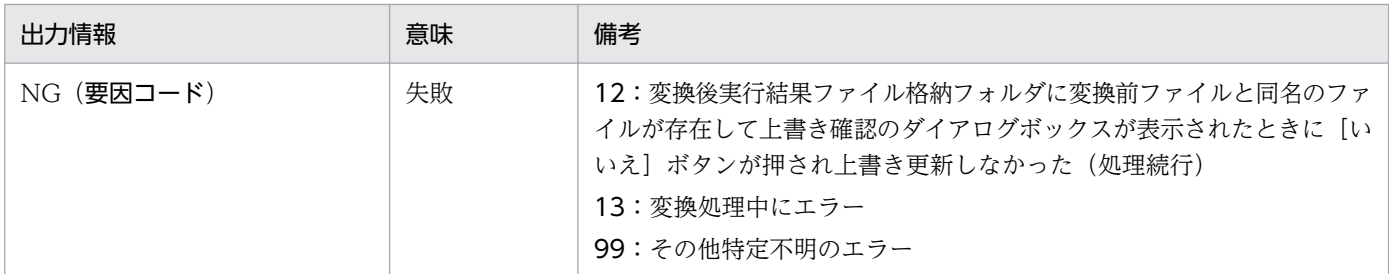

注※3

エラーが発生し,処理が途中で中断された場合,この行以降の情報は出力されません。

# 出力例

ajsdaconvert コマンドが正常終了した場合の出力例を次に示します。

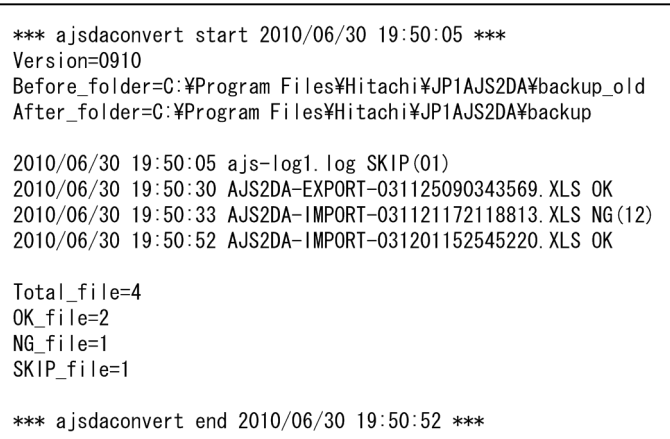

# jajs\_log.bat または\_04.bat

# 形式

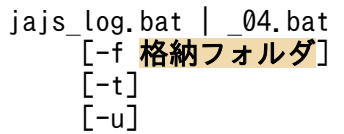

## 機能

JP1/AJS3 - Definition Assistant の各種ログ,OS 情報などの保守情報を取得します。

\_04.bat は,JP1/AJS3 - Definition Assistant 10-00 以前の資料採取ツールです。JP1/AJS3 - Definition Assistant 10-50 以降は,資料採取ツールとしてjajs\_log.bat も利用できます。

どちらの資料採取ツールも,基本的な機能は同じです。この二つは,用途やカスタマイズの要否によって 使い分けます。

jajs\_log.bat と 04.bat の用途とカスタマイズ可否を次に示します。

### 表 7‒4 資料採取ツールの用途とカスタマイズ可否

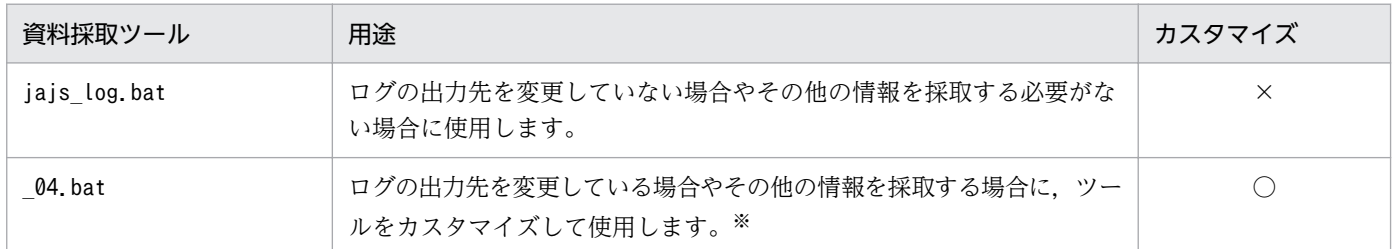

(凡例)

○:カスタマイズできる。

×:カスタマイズできない。

注※

ツールのカスタマイズ方法については,マニュアル「JP1/Automatic Job Management System 3 構築ガイド」を参照して ください。

資料採取ツールの実行結果は、デフォルトでは「%TEMP%¥jp1ajs2¥backlog」下の次のフォルダに出力され ます。

1. JP1\_DEFAULT\JP1\_DEFAULT\_1st

第一報用資料が出力されます。

2. JP1\_DEFAULT\JP1\_DEFAULT\_2nd

第二報用資料が出力されます。

3. JP1\_DEFAULT\JP1\_DEFAULT\_3rd

その他の資料が出力されます。

# 実行権限

Administrators 権限

# 格納先ディレクトリ

jajs log.bat の場合

JP1/AJS3 - Definition Assistant のインストール先フォルダ\tools

\_04.bat の場合

JP1/AJS3 - Definition Assistant のインストール先フォルダ\tools

## 引数

## -f 格納フォルダ

採取した資料を出力するフォルダ名を,絶対パスまたはコマンドを実行した場所からの相対パスで指定し ます。ただし,ドライブ直下は指定できません。

パスに空白を含む場合は,「""」で囲んで指定します。

存在しないフォルダを指定した場合は,その名称でフォルダが新規作成されます。

指定した格納フォルダの配下に,すでに採取した資料がある場合,ファイルの上書きを確認するメッセー ジが表示されます。

省略した場合. 「%TEMP%¥ip1ajs2\backlog」下に出力されます。このオプションを指定すると. カスタマイ ズによって格納フォルダを変更した場合よりこのオプションの値が優先されます。

#### -t

hosts, services ファイルを取得しないときに指定します。

## 注意事項

- 1. JP1/AJS3 のサービスの起動中にこのコマンドを実行した場合,ジョブが異常終了するおそれがあるた め、ISAMデータベースの情報は採取しません。
- 2. クラスタ構成の論理ホストの資料を採取する場合、論理ホストが動作しているホスト上で実行してくだ さい。
- 3. 採取した資料はこのツールでは圧縮しません。別途圧縮ツールなどで圧縮してください。
- 4. バッチファイルの実行結果を出力したファイルが作成済みの場合,情報の上書きを確認するメッセージ が出力されるので,上書きする場合は「y」を,中止する場合は「n」を応答してください。
- 5. バッチファイル実行時に,「JP1/AJS3 Manager または JP1/AJS3 Agent のインストール先フォル ダ¥sys」フォルダ中のファイルに対して「共有違反です」というエラーメッセージが表示されることが ありますが,問題はありません。
- 6. 資料採取ツールの実行が終了した直後に,採取した資料を移動,削除などの操作を行うと「プロセスは ファイルにアクセスできません。別のプロセスが使用中です。」のメッセージが出力される場合があり ます。これは,資料採取ツールの実行が終了しても,内部的に OS の情報を採取するためのプロセスが 実行中のために出力されます。このメッセージが出力された場合は,しばらく待ってから採取した資料 を操作してください。
- 7. Outlook を使用している場合,資料採取ツールを実行すると,次に示すメッセージボックスが表示さ れる場合があります。

プログラムが,Outlook内に保存されている電子メールアドレスにアクセスしようとしています。よ ろしいですか?

これは,資料採取ツール内で実行するマシン構成情報採取プログラム(msinfo32)の動作によるもの です。資料採取ツールおよび Outlook の動作には問題ありません。

資料採取ツールでは、電子メールアドレスは採取されません。メッセージボックスの [いいえ] ボタン をクリックしてください。

8. 資料採取ツールを実行する場合,コマンドプロンプトを管理者として起動する必要があります。コマン ドプロンプトを管理者として起動しないと,資料採取ツール実行中に UAC 機能による確認ダイアログ ボックスが何度も表示されます。ただし,UAC 機能が無効の場合は,コマンドプロンプトを管理者と して起動する必要はありません。

9. 資料採取ツールは多重実行しないでください。

## 戻り値

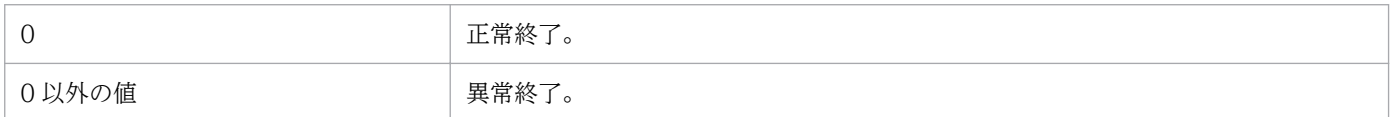

# メッセージ

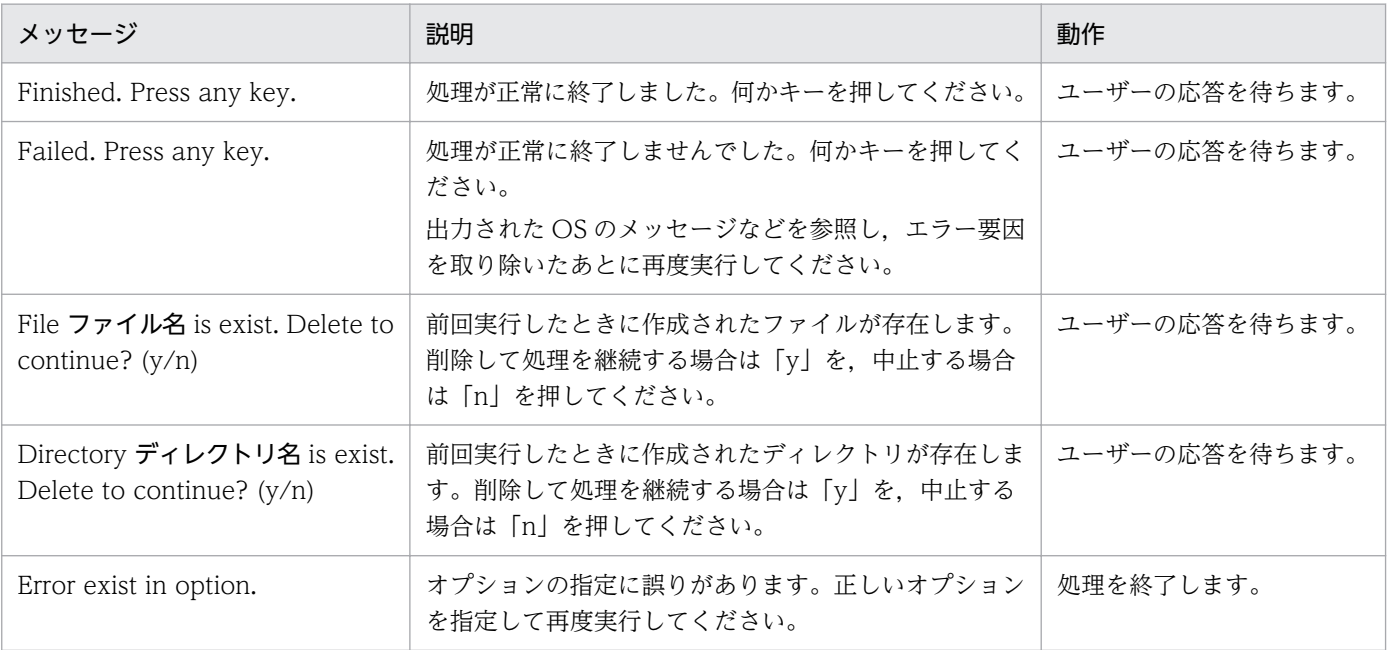

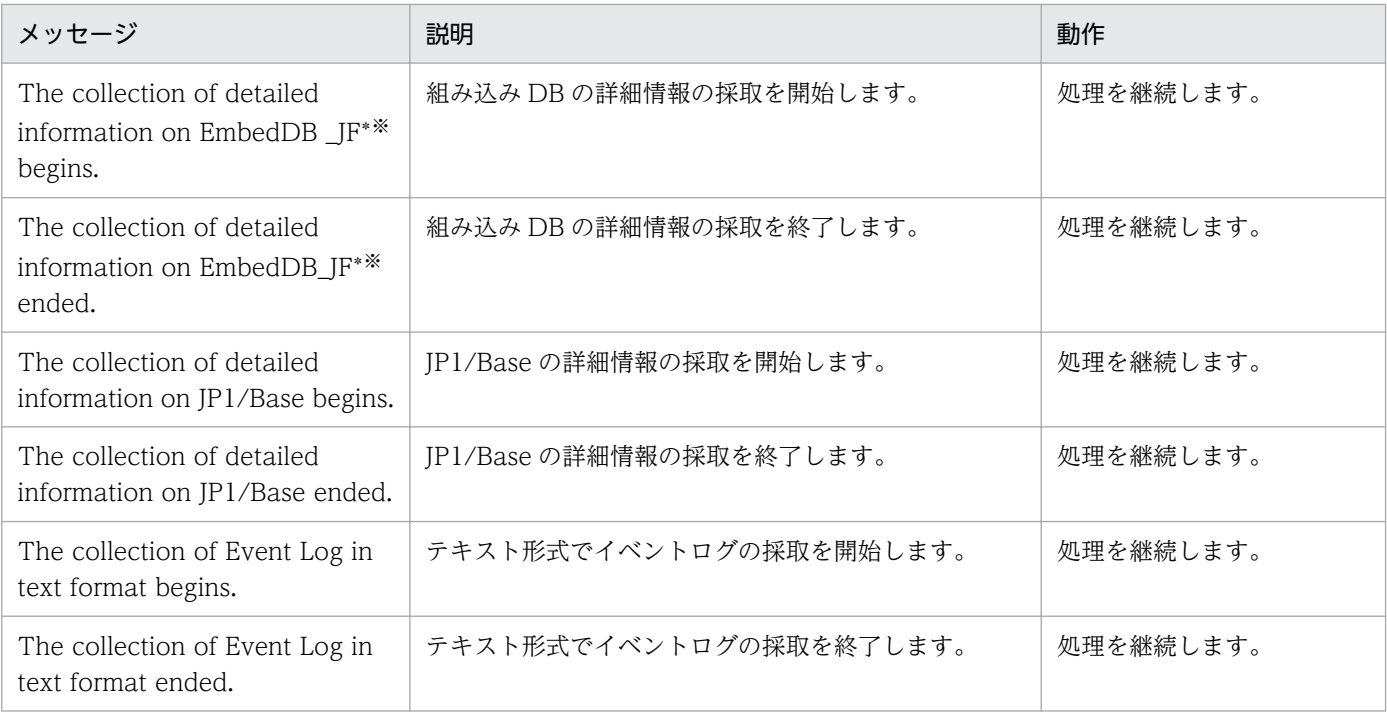

注※

「\_JF\*」は組み込み DB の識別子(\_JF0, \_JF1, \_JF2, ・・・)です。識別子ごとに詳細情報を採取します。

# 使用例

物理ホストの資料を採取します。

jajs\_log.bat または  $-04.$  bat

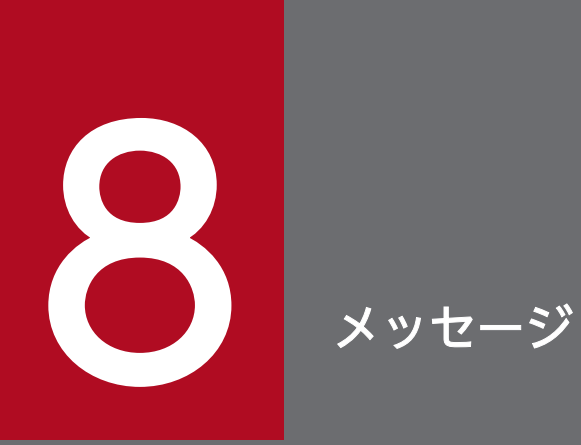

この章では,JP1/AJS3 - Definition Assistant が出力するメッセージ(KAVZ で始まるメッセー ジ)の形式,およびメッセージの対処方法について説明します。

# 8.1 メッセージの形式

JP1/AJS3 - Definition Assistant が出力するメッセージの形式と,マニュアルでの記載形式を示します。

# 8.1.1 メッセージの出力形式

JP1/AJS3 - Definition Assistant が出力するメッセージの形式を示します。メッセージは,メッセージ ID とそれに続くメッセージテキストで構成されます。形式を次に示します。

KAVZnnnn-Z メッセージテキスト

メッセージ ID は、次の内容を示しています。

K

システム識別子を示します。

AVZ

JP1/AJS3 - Definition Assistant のメッセージであることを示します。

nnnn

メッセージの通し番号を示します。

Z

メッセージの種類を示します。

- E:エラー 処理は中断されます。
- W:警告 メッセージ出力後,処理は続けられます。
- I:通知 ユーザーに情報を知らせます。
- Q:応答要求 ユーザーに応答を促します。

なお, JP1/AJS3 - Definition Assistant の実行中には, JP1/AJS のメッセージ (KAVC, KAVS, KAVT, KAVU, KAVV で始まるメッセージ)が出力されることがあります。これらのメッセージにつ いては,マニュアル「JP1/Automatic Job Management System 3 メッセージ」を参照してください。

# 8.1.2 メッセージの記載形式

このマニュアルでのメッセージの記載形式を示します。ゴシックで書かれている部分は,メッセージが表 示されるたびに表示内容が変わる個所を示しています。また,メッセージをメッセージ ID 順に記載して います。記載形式の例を次に示します。

# メッセージ ID

英語メッセージテキスト 日本語メッセージテキスト

メッセージの説明文

 $(S)$ 

システムの処置を示します。

(O)

メッセージが出力されたときに,オペレーターの取る処置を示します。

KAVZ で始まるメッセージ (JP1/AJS3 - Definition Assistant に関するメッセージ) の一覧を次に示しま す。

なお,メッセージの出力先は,メッセージダイアログボックス,または定義情報管理テンプレート内のセ ルです。

## KAVZ0001-E

Processing cannot start because the master file is corrupted. マスターファイルが壊れているため起動することができません。

マスターファイルが壊れているため処理できません。

 $(S)$ 

マスターファイルの起動を中止します。

 $($  $\bigcap$ 

JP1/AJS3 - Definition Assistant をインストールし直してください。

## KAVZ0002-E

Execution is not possible because the installation path of JP1/AJS3 - Definition Assistant was not found.

JP1/AJS3 - Definition Assistant のインストールパスが見つからないため実行できません。

JP1/AJS3 - Definition Assistant がインストールされているフォルダが見つからないため実行できませ ん。各種操作が実行できるのは,JP1/AJS3 - Definition Assistant がインストールされているホスト上だ けです。

## $(S)$

処理を中止します。

 $($  $\bigcap$ 

次に示すどちらかの方法で対処してください。

- JP1/AJS3 Definition Assistant をインストールする。
- JP1/AJS3 Definition Assistant がインストールされているホスト上で操作を実行する。

JP1/AJS3 - Definition Assistant がすでにインストールされている場合,動作環境が壊れているおそ れがあります。JP1/AJS3 - Definition Assistant をインストールし直してください。

# KAVZ0003-E

The resource file was not found. : ファイル名 保守情報 1 保守情報 2 保守情報 3

リソースファイルが見つかりませんでした。

(S)

コマンドの実行を中止します。

 $(O)$ 

ファイル名に表示されているリソースファイルが存在することを確認してから、コマンドを再実行して ください。リソースファイルが存在しない場合,JP1/AJS3 - Definition Assistant をインストールし 直してください。

## KAVZ0004-E

The message id could not be acquired. : ファイル名 保守情報 1 保守情報 2 保守情報 3

リソースファイルにメッセージが見つかりませんでした。

(S)

コマンドの実行を中止します。

 $(O)$ 

動作環境が壊れている可能性があります。JP1/AJS3 - Definition Assistant をインストールし直して ください。

### KAVZ0005-E

An error occurred during the product information check. : エラー要因 製品情報のチェックでエラーが発生しました。:エラー要因

製品情報のチェックでエラーが発生しました。

 $(S)$ 

処理を中止します。

 $(O)$ 

現在のバージョンと異なるバージョンの定義情報管理テンプレートを使用している場合は、次に示すど ちらかの対処を行ってください。

- 現在のバージョンより前のバージョンの実行結果ファイルの場合はajsdaconvert コマンドで変換し てから処理を再実行する。
- 定義情報管理テンプレートと同じバージョンの JP1/AJS3 Definition Assistant がインストールさ れているマシン上で操作を実行する。

上記に該当しない場合は,動作環境が壊れている可能性があります。JP1/AJS3 - Definition Assistant をインストールし直してください。

## KAVZ0006-E

The file failed to start.: エラー要因

ファイルの起動に失敗しました。:エラー要因

ファイル起動時に問題が発生したため,起動に失敗しました。

 $(S)$ 

処理を中止します。

 $($  $\bigcap$ 

次に示すエラー要因を参考にエラー原因を取り除いたあと、再起動してください。

•「ファイル形式不正」の場合,対象のファイルをマクロ無効で開いてから,ファイルの拡張子が XLS の場合は xlsm 形式で保存し直してください。ファイルの拡張子が XLSM の場合は xls 形式で保存 し直してください。

### KAVZ0007-E

The operation is not enabled for the definition information management template of xlsm type. : エラー操作

xlsm 形式の定義情報管理テンプレートでは操作を実行できません。:エラー操作

64 ビット版の Excel と 64 ビット版 JP1/AJS3 - Definition Assistant のマシン環境でないため, xlsm 形 式の定義情報管理テンプレートで操作を実行できませんでした。

 $(S)$ 

処理を中止します。

(O)

次に示すどちらかの対処を行ってください。

- 64 ビット Excel がインストールされているマシン上で操作を実行する。
- ajsdaconvert コマンドで xls 形式の定義情報管理テンプレートに変換してから操作を実行する。

### KAVZ0008-E

The operation is not enabled for the definition information management template of xls type. : エラー操作

xls 形式の定義情報管理テンプレートでは操作を実行できません。:エラー操作

32 ビット版の Excel と 32 ビット版 IP1/AIS3 - Definition Assistant のマシン環境でないため. xls 形式 の定義情報管理テンプレートで操作を実行できませんでした。

 $(S)$ 

処理を中止します。

8. メッセージ

次に示すどちらかの対処を行ってください。

- 32 ビット Excel がインストールされているマシン上で操作を実行する。
- ajsdaconvert コマンドで xlsm 形式の定義情報管理テンプレートに変換してから操作を実行する。

## KAVZ0009-E

The operation is not enabled because the 32/64 bit versions of the installed product were different. : エラー操作

インストールされている製品の 32/64 ビット版が異なるため、操作を実行できませんでした。: エラー 操作

## 次の原因が考えられます。

- 32 ビット版の Excel 上で 64 ビット版 JP1/AJS3 Definition Assistant を使用している。
- 64 ビット版の Excel 上で 32 ビット版 JP1/AJS3 Definition Assistant を使用している。

 $(S)$ 

処理を中止します。

 $(O)$ 

次に示すどちらかの対処を行ってください。

- xls 形式の定義情報管理テンプレートの場合は,32 ビット版の Excel と 32 ビット版 JP1/AJS3 Definition Assistant のマシン環境で操作を実行する。
- xlsm 形式の定義情報管理テンプレートの場合は,64 ビット版の Excel と 64 ビット版 JP1/AJS3 Definition Assistant のマシン環境で操作を実行する。

JP1/AJS3 - Definition Assistant のビットを変更する場合は,[「付録 E 移行手順と注意事項](#page-332-0)」を参照し てください。

## KAVZ0101-E

An invalid value is specified for the keyword  $(+-\nabla-\hat{F} \hat{Z})$  in the environment settings. : エ ラー要因 保守情報

環境設定のキーワード(キーワード名)に指定されている値に誤りがあります。:エラー要因保守情報

定義情報管理テンプレートを起動しようとしましたが,環境設定パラメーターのキーワードに指定されて いる値に誤りがあるため起動できませんでした。環境設定パラメーターの設定値については[「3.2.1 環境](#page-91-0) [設定パラメーターの定義内容](#page-91-0)」を参照してください。

```
(S)
```
処理を中止します。

環境設定パラメーターのキーワードに指定した値を修正したあと,再起動してください。次に示す「エ ラー要因」の意味を参考に値を修正してください。

- •「バイトサイズ不正」の場合は,キーワードで使用できるバイトサイズを超えています。
- •「数値不正」の場合は,数値を指定するキーワードに対して数値以外を指定しています。
- •「使用範囲不正」の場合は,キーワードで指定できる範囲外の値を指定しています。
- •「使用値不正」の場合は,キーワードで使用できる文字以外を指定しています。
- •「組み合わせ不正」の場合は,他のキーワードとの組み合わせで使用できない値を指定しています。

また、エラー要因が「使用値不正」でキーワードに使用できる文字が指定されていた場合は、現在の バージョンより前のバージョンの実行結果ファイルであることが考えられます。実行結果ファイルの [プロパティ]の [概要] で JP1/AJS3 - Definition Assistant のバージョンを確認の上,実行結果ファ イルをajsdaconvert コマンドで現在のバージョンに変換してください。

## KAVZ0103-E

The required keyword is not set in the environment settings parameter. : キーワード名 環境設定パラメーターの指定が不足しています。:キーワード名

定義情報管理テンプレートを起動しようとしましたが,環境設定パラメーターの指定に不足があるため起 動できませんでした。環境設定パラメーターの設定値については[「3.2.1 環境設定パラメーターの定義内](#page-91-0) [容](#page-91-0)」を参照してください。

 $(S)$ 

処理を中止します。

 $(O)$ 

環境設定パラメーターのキーワード名に指定した値を修正したあと,再起動してください。

### KAVZ0200-E

The specified value and name are not included in the input candidates. 指定した値や名称は入力候補に含まれていません。

ドロップダウンリストに登録されている入力候補に含まれていない値が指定されています。定義項目のタ イトルで表示されるコメントの内容と入力制限の内容が異なる場合は、環境設定パラメーターの「入力制 限に関する設定]で指定された入力候補が有効になっています。

#### $(S)$

定義情報を入力中の場合,入力操作を停止します。 定義情報のチェックを実行中の場合,チェック処理を中断します。

入力データを修正してください。

定義情報を入力中の場合,入力データを修正するときは[再試行]ボタンをクリックしてください。入 力データをクリアするときは[キャンセル]ボタンをクリックしてください。

定義情報のチェックを実行中の場合,[OK]ボタンをクリックしたあと,値をドロップダウンリストか ら選択して再入力してください。

#### KAVZ0201-E

The number of bytes that can be specified is 数値.保守情報 指定できる値は数値バイトまでです。保守情報

指定した内容が,入力バイト数の制限値を超えています。定義項目のタイトルで表示されるコメントの内 容と制限値が異なる場合は,環境設定パラメーターの[入力制限に関する設定]で指定された制限値が有 効になっています。

複数行で指定する定義項目の場合,保守情報に「Line=値」の形式でエラーが発生した行位置が表示され ます。

 $(S)$ 

定義情報を入力中の場合,入力操作を停止します。

定義情報のチェックを実行中の場合,チェック処理を中断します。

 $(\bigcap$ 

入力データを修正してください。

定義情報の入力中の場合,入力データを修正するときは[再試行]ボタンをクリックしてください。入 力データをクリアするときは[キャンセル]ボタンをクリックしてください。

定義情報のチェック実行中の場合,[OK]ボタンをクリックしたあと,制限値以内のバイト数で値を再 入力してください。

#### KAVZ0202-E

A value from 下限値 to 上限値 can be specified. 保守情報 指定できる値は下限値から上限値です。保守情報

指定した値が,有効範囲外です。定義項目のタイトルで表示されるコメントの内容と制限値が異なる場合 は,環境設定パラメーターの[入力制限に関する設定]で指定された制限値が有効になっています。

複数行で指定する定義項目の場合、保守情報に「Line=値」の形式でエラーが発生した行位置が表示され ます。

 $(S)$ 

定義情報を入力中の場合,入力操作を停止します。 定義情報のチェックを実行中の場合,チェック処理を中断します。

8. メッセージ

入力データを修正してください。

定義情報の入力中の場合,入力データを修正するときは[再試行]ボタンをクリックしてください。入 力データをクリアするときは[キャンセル]ボタンをクリックしてください。

定義情報のチェック実行中の場合,[OK]ボタンをクリックしたあと,選択されているセルに有効設定 範囲内の値を再入力してください。

## KAVZ0203-E

Specify "/" at the beginning of the unit name. ユニット名の先頭は「/」を指定してください。

ユニット名の先頭に「/」が入力されていません。

 $(S)$ 

処理を中断します。

 $($  $\bigcap$ 

先頭が「/」で始まるユニット完全名を入力してください。

## KAVZ0204-E

Enter a host name.

ホスト名を入力してください。

ホスト名が入力されていません。

#### $(S)$

処理を中断します。

 $(\bigcap$ 

接続先の JP1/AJS3 - Manager のホスト名を入力してください。

### KAVZ0205-E

Enter a scheduler service name.

スケジューラーサービス名を入力してください。

スケジューラーサービス名が入力されていません。

 $(S)$ 

処理を中断します。

 $(O)$ 

接続先のスケジューラーサービス名を入力してください。

8. メッセージ

## KAVZ0206-E

Enter a character code type.

文字コード種別を入力してください。

文字コード種別が入力されていません。

 $(S)$ 

処理を中断します。

 $(O)$ 

接続先のスケジューラーサービスの文字コード種別を入力してください。

## KAVZ0207-E

Enter a unit name.

ユニット名を入力してください。

ユニット名が入力されていません。

 $(S)$ 

処理を中断します。

 $(O)$ 

インポートの場合,定義情報を取得するユニット完全名を入力してください。

エクスポートの場合で一括定義するときは,一括定義を反映する上位ユニット完全名を入力してくださ い。

### KAVZ0208-E

The unit definition information is empty.

ユニット定義情報が 1 行もありません。

ユニット定義情報が 1 行もありません。ユニット定義情報は,先頭行から「ユニット名」が空欄になるま での行が対象になります。

 $(S)$ 

処理を中止します。

(O)

ユニット定義情報を入力してください。また,先頭行の「ユニット名」が空欄でないか確認してくださ い。

### KAVZ0209-E

An invalid character exists in the unit name.(Row : 行番号 , Col : 列番号)

8. メッセージ

JP1/Automatic Job Management System 3 - Definition Assistant 273

ユニット名に不正な文字があります。(行番号:行番号,列番号:列番号)

ユニット名に不適切な文字を指定しています。次の原因が考えられます。

- ユニット名に JP1/AJS3 Definition Assistant で使用できない文字が指定されています。使用できな い文字の範囲は,環境設定パラメーター「RESTRICT-CHAR-RANGE」の設定値によって異なりま す。詳細については,「[3.2.1 環境設定パラメーターの定義内容」](#page-91-0)の環境設定パラメーター「RESTRICT-CHAR-RANGE」の個所を参照してください。
- ユニット名に「/」が指定されている。
- 上位ユニット完全名に「/」だけが指定されている。
- 上位ユニット完全名で,末尾に「/」が指定されている。

JP1/AJS3 - Definition Assistant で使用できない文字を含むユニットに対しては,変更または削除のエク スポートを実行できません。また、JP1/AJS3 - View との連携処理も行えません。

 $(S)$ 

処理を中止します。

 $(O)$ 

エラーが発生した定義内容を見直してください。

すでに JP1/AJS3 - Manager で定義されているユニット定義の変更または削除は JP1/AJS3 - View を 使用してください。また,このユニットに対して JP1/AJS3 - View を起動するときは,Windows の [スタート]メニューから JP1/AJS3 - View を起動してください。

ユニットの一括または単独定義を行う場合は,ユニット名に正しい文字を指定したあと,エクスポート を再実行してください。

### KAVZ0210-E

An invalid character is specified in the unit name.  $: \exists \exists y \, \vdash \Delta$ 不正な文字を含むユニット名が指定されています。:ユニット名

ユニット名に不適切な文字を指定しています。次の原因が考えられます。

- ユニット完全名に JP1/AJS3 Definition Assistant で使用できない文字を指定して,インポートまた はエクスポートを実行した。使用できない文字の範囲は,環境設定パラメーター「RESTRICT-CHAR-RANGE」の設定値によって異なります。詳細については,[「3.2.1 環境設定パラメーターの定義内容」](#page-91-0) の環境設定パラメーター「RESTRICT-CHAR-RANGE」の個所を参照してください。
- 次に示す文字を上位ユニット完全名に指定してインポートを実行した。 \* ?

なお, JP1/AJS3 - Definition Assistant で使用できない文字を含むユニットに対しては, インポートやエ クスポートを実行できません。

 $(S)$ 

処理を中止します。

(O)

ユニット完全名に正しい文字を指定したあと,インポートまたはエクスポートを再実行してください。

## KAVZ0211-E

The last updated time cannot be changed. 最終更新日時は変更できません。

変更できない最終更新日時に対して変更しようとしました。

 $(S)$ 

処理を中止します。

(O)

[キャンセル]ボタンをクリックしてください。

## KAVZ0212-E

Enter a user name.

ユーザー名を入力してください。

ユーザー名が入力されていません。

 $(S)$ 

処理を中止します。

 $(O)$ 

ユーザー名を入力してください。

## KAVZ0213-E

The user name or password is invalid. : ホスト名 JP1 ユーザー名

ユーザー名かパスワードに誤りがあります。:ホスト名 JP1 ユーザー名

JP1 ユーザー名かパスワードに誤りがあったため,ユーザーを認証できませんでした。

 $(S)$ 

処理を中止します。

(O)

次のことを確認してください。

- 接続先の認証サーバで登録されている JP1 ユーザー名とパスワードを入力したか。
- 接続先の JP1/AJS3 Manager ホストでユーザー情報の設定が正しいか。

8. メッセージ

エラー原因を取り除いたあと,処理を再実行してください。

### KAVZ0250-I

No input errors occurred.

入力エラーはありません。

[CHECK] ボタンがクリックされたため、定義情報をチェックしましたが、入力情報に誤りはありません でした。

 $(S)$ 

入力情報のチェック処理を終了します。

 $($  $\cap$  $)$ 

[OK] ボタンをクリックします。

#### KAVZ0251-E

An invalid definition item is set for the unit type (ユニット種別).(Row : 行番号 , Col : 列番号) ユニット種別(ユニット種別)に対して無効な定義項目が設定されています。(行番号:行番号,列番 号:列番号)

指定されたユニット種別に対して無効な定義項目が設定されています。

 $(S)$ 

エラーが発生したセルにカーソルを移動します。

 $(O)$ 

定義情報のデータを削除するか,ユニット種別を修正したあと,定義情報のチェックを再実行してくだ さい。

### KAVZ0252-E

The unit type is not specified.(Row : 行番号)

ユニット種別が指定されていません。(行番号:行番号)

ユニット種別が指定されていません。

 $(S)$ 

エラーが発生したセルにカーソルを移動します。

 $($  $\bigcap$ 

ユニット種別を選択したあと,処理を再実行してください。

## KAVZ0253-E

Specify "/" at the beginning of the unit name.(Row : 行番号 , Col : 列番号)

8. メッセージ

ユニット名の先頭は「/」を指定してください。(行番号:行番号,列番号)

ユニット名の先頭に「/」が入力されていません。

 $(S)$ 

エラーが発生したセルにカーソルを移動します。

 $($  $\cap$  $)$ 

先頭が「/」で始まるユニット完全名に変更したあと、処理を再実行してください。

#### KAVZ0254-E

A required item is not specified.(Row : 行番号 , Col : 列番号) 保守情報 必須項目が指定されていません。(行番号:行番号,列番号:列番号) 保守情報

ユニット定義に必須項目の値が入力されていません。チェック対象の定義項目は,環境設定パラメーター の[チェック対象とする必須指定項目]で指定されています(カスタムジョブ定義情報部の項目について はユーザー指定できません)。

複数行で指定する定義項目の場合,保守情報に「Line=値」の形式でエラーが発生した行位置が表示され ます。

 $(S)$ 

エラーが発生したセルにカーソルを移動します。

 $($  $\bigcap$ 

必須項目を指定したあと,チェック処理を再実行してください。

#### KAVZ0255-E

The structure of the unit definition is invalid.(Row : 行番号) ユニット定義の構成に不正があります。(行番号:行番号)

一括定義対象のユニット定義の構成に不正があります。次の原因が考えられます。

- 上位ユニットが前の行で定義されていない。
- 上位ユニットから下位ユニットの順番に定義されていない。
- 一括定義の先頭行で指定されたユニットより上位階層が指定されている。

 $(S)$ 

エラーが発生した行を選択します。

 $(O)$ 

エラー原因を取り除いたあと,再実行してください。

## KAVZ0256-E

"Recovery" cannot be specified for the unit type (ユニット種別).(Row : 行番号) ユニット種別(ユニット種別)にはリカバリは指定できません。(行番号:行番号)

リカバリーが指定できないユニット種別に対して,ユニット共通属性情報[種別]に「リカバリ」が指定 されています。

 $(S)$ 

エラーが発生した行にカーソルを設定します。

 $(O)$ 

次に示すどちらかの対処を行ったあと,再実行してください。

- •[ユニット種別]の値をリカバリー指定できるユニット種別に変更する。
- •[種別]を「通常」に変更する。

## KAVZ0257-E

Definition items that cannot be specified simultaneously are specified. (Row : 行番号, Col : 列番号 1, 列番号 2) 保守情報

同時に指定できない定義項目が指定されています。(行番号:行番号,列番号:列番号1,列番号2)保 守情報

同時に指定できない項目に値が入力されています。

複数行で指定する定義項目の場合,保守情報に「Line=値」の形式でエラーが発生した行位置が表示され ます。

 $(S)$ 

処理を中断します。

 $(\bigcap$ 

列番号に出力されているどれかの項目の値を変更してから,処理を再実行してください。

### KAVZ0258-E

There is an error in the custom job definition information specifications. (Row : 行番号, Col : 列番号) 保守情報

カスタムジョブ定義情報の指定に誤りがあります。(行番号:行番号,列番号:列番号) 保守情報

カスタムジョブ定義情報を誤って指定しています。次の原因が考えられます。

R/3 ジョブ定義情報の場合

- ジョブステップの定義数が限界値を超えている
- ジョブステップの各定義項目で定義数が一致していない
- 定義項目「プログラム種別」の指定値が誤っている
- 定義項目「プログラム種別」に対して,無効な定義項目が指定されている
- 定義項目「環境変数」で「変数」と「値」の指定数が異なっている。
- 定義項目「環境変数」で改行のみを指定している行がある。

複数行で指定する定義項目の場合,保守情報に「Line=値」の形式でエラーが発生した行位置が表示され ます。

 $(S)$ 

処理を中断します。

(O)

エラーの原因を取り除いたあと,失敗した処理を再実行してください。

#### KAVZ0259-E

There is an error in the passing information specifications of the passing information setting job. (Row : 行番号 ,Col : 列番号) 保守情報 エラー要因

引き継ぎ情報設定ジョブの引き継ぎ情報の指定に誤りがあります。(行番号:行番号,列番号:列番 号) 保守情報 エラー要因

引き継ぎ情報設定ジョブの引き継ぎ情報を誤って指定しています。

保守情報には「Line=値」の形式でエラーが発生した行位置が表示されます。

次に示す「エラー要因」の意味を参考に値を修正してください。

- •「使用値不正」の場合は,改行だけを指定している行があります。
- •「文字列不正」の場合は,半角スペースまたは全角スペースを含む名称を指定している行があります。
- •「重複不正」の場合は,出力マクロ変数の名称が重複しています。
- •「定義数不正」の場合は,出力マクロ変数と正規表現の定義数が異なります。
- •「最大定義数不正」の場合は,引き継ぎ情報の定義数の上限値を超えています。
- •「バイトサイズ不正」の場合は,指定できる文字列の長さの上限値を超えています。
- •「合計バイトサイズ不正」の場合は,出力マクロ変数に指定した文字列の長さの合計が上限値を超えて います。

 $(S)$ 

処理を中断します。

(O)

エラー原因を取り除いたあと,失敗した処理を再実行してください。

## KAVZ0260-E

The specified of the environment variable exceeds the maximum. (Row : 行番号 ,Col : 列番号) 環境変数の指定が上限を超えています。(行番号:行番号,列番号)

R/3 ジョブの環境変数の指定が上限を超えています。

 $(S)$ 

処理を中断します。

 $(O)$ 

エラー原因を取り除いたあと,失敗した処理を再実行してください。

## KAVZ0261-E

The environment variable is duplicated. (Row : 行番号) Line1=行位置 1 Line2=行位置 2 環境変数の変数名が重複しています。(行番号:行番号) Line1=行位置 1 Line2=行位置 2

R/3 ジョブの環境変数の変数名が重複しています。

 $(S)$ 

処理を中断します。

 $(O)$ 

環境変数の変数名を修正したあと,失敗した処理を再実行してください。なお,変数名のつづりが同じ で大文字と小文字が異なるだけの環境変数は重複する環境変数とみなすため指定しないでください。

## KAVZ0262-E

Definition items that cannot be specified are specified. (Row : 行番号 , Col : 列番号) 指定できない定義項目が指定されています。(行番号: 行番号, 列番号: 列番号)

カスタム種別に対して指定できない定義項目に値が指定されています。

 $(S)$ 

エラーが発生したセルにカーソルを設定します。

(O)

エラー原因を取り除いたあと,再実行してください。

## KAVZ0263-E

Specify {":C"|":D"} in the first row of the cell. (Row : 行番号 , Col : 列番号) {「:C」|「:D」}はセルの先頭行に指定してください。(行番号 : 行番号 , 列番号 : 列番号) 運用日,休業日のカレンダー情報を削除する指定(「C」,「:D」)が. セルの先頭行以外の行に指定されて います。

 $(S)$ 

エラーが発生したセルにカーソルを設定します。

(O)

エラー原因を取り除いたあと,再実行してください。

#### KAVZ0264-E

You cannot specify ":D" as both an open day and a closed day. (Row: 行番号, Col: 列番号) 1, 列番号 2)

「:D」は運用日,休業日の両方に指定できません。(行番号 : 行番号 , 列番号 : 列番号 1, 列番号 2)

カレンダー情報を削除する指定「:D」が,運用日,休業日の両方に指定されています。

 $(S)$ 

エラーが発生したセルにカーソルを設定します。

 $(O)$ 

エラー原因を取り除いたあと,再実行してください。

#### KAVZ0265-E

There is a mistake in the specification of the option for deleting calendar information. (Row : 行番号 , Col : 列番号)

カレンダー情報の削除オプションの指定に誤りがあります。(行番号: 行番号, 列番号: 列番号)

カレンダー情報を削除するオプションの指定に誤りがあります。次の原因が考えられます。

- •「:C」オプションの前後に不要な文字が含まれている。
- •「:D」オプションの指定が「YYYY/MM/DD:D」の形式になっていない。
- (S)

エラーが発生したセルにカーソルを設定します。

(O)

エラー原因を取り除いたあと,再実行してください。

#### KAVZ0302-I

The definition information was imported. Unit : 処理数 定義情報をインポートしました。ユニット数:処理数

定義情報のインポートが正常終了しました。インポートしたユニット数を通知します。

8. メッセージ

 $(S)$ 

処理を続行します。

## KAVZ0304-E

Import ended abnormally. : 保守情報 1 保守情報 2 インポートが失敗しました。:保守情報 1 保守情報 2

定義情報のインポートに失敗しました。

 $(S)$ 

インポート処理を中止します。

 $(O)$ 

保守情報 1 および保守情報 2 に出力されている接続先の JP1/AJS3 - Manager のメッセージの内容※ を調査してください(マニュアル「JP1/Automatic Job Management System 3 メッセージ」を参照 してください)。

エラー原因を取り除いたあと,再実行してください。

注※

インポート実行時に指定した文字コード種別が接続先のスケジューラーサービスの文字コード種別 と一致していない場合,メッセージ内容が正しく表示されないことがあります。

#### KAVZ0305-Q

Are you sure you want to discard the data being edited? 編集中のデータは破棄されます。よろしいですか?

編集データを破棄してインポート処理を実行するか確認します。

#### $(S)$

応答を待ちます。

(O)

編集中のデータを破棄してインポートをする場合は [はい] ボタンを, 取り消す場合は [いいえ] ボタ ンをクリックしてください。

### KAVZ0306-W

Execute import on a master file.

インポートはマスターファイル上で行ってください。

マスターファイル以外でインポート処理を実行しようとしたため,実行できませんでした。インポートは, マスターファイル上でだけ実行できます。

 $(S)$ 

インポート処理を中止します。

 $(O)$ 

マスターファイルを開いて,インポートを再実行してください。

### KAVZ0307-E

The number of unit definition information items for import exceeds the limit. (Unit :ユニット数) インポート対象のユニット定義情報数が限界値を超えています。(ユニット数:コニット数)

インポート対象のユニット定義情報の数が制限値を超えているため,インポートを実行できません。イン ポートできるユニット数の上限値は、環境設定パラメーターで定義されています(「[3.2.1 環境設定パラ](#page-91-0) [メーターの定義内容](#page-91-0)」を参照してください)。

 $(S)$ 

インポート処理を中止します。

 $(O)$ 

次に示すどちらかの対処を行ってください。

- インポート対象のユニットを絞り込んで,インポートを再実行する。
- 環境設定パラメーターのインポートできるユニット数の上限値を変更する。環境設定を変更したあ とは,マスターファイルの再起動が必要です。

#### KAVZ0308-I

A message was output when importing started. : メッセージ ID

インポート実行時にメッセージが出力されました。:メッセージ ID

インポートで定義情報管理テンプレート上にメッセージが出力された場合に出力します。メッセージ ID には,定義情報管理テンプレート上で出力されたすべてのメッセージ ID が表示されます。

(S)

処理を続行します。

(O)

表示されているメッセージ ID の内容を確認してください。メッセージの内容によっては,インポート した定義をそのままエクスポートできない場合があるため、注意してください。

#### KAVZ0310-W

All data could not be output to the cell. (Col: 列番号) すべてのデータをセルに出力できませんでした。(列番号:列番号) インポートで,セルに出力するデータをすべて出力できなかった場合に出力します。このメッセージが出 力されている行の区分に,一括または単独を指定してエクスポートを実行した場合,定義先のデータの欠 落やエクスポートの失敗が発生します。

#### $(S)$

処理を続行します。

 $(\bigcap$ 

エクスポートに失敗しなかった場合は,定義先のデータが欠落していないか確認してください。エクス ポートに失敗した場合は,列番号のセルの値を変更してからエクスポートを再実行してください。

### KAVZ0311-W

The unit type (ユニット種別) is not supported by JP1/AJS2 - Definition Assistant. ユニット種別 (ユニット種別) は IP1/AIS2 - Definition Assistant でサポートされていません。

インポートで, IP1/AJS3 - Definition Assistant でサポートされていないジョブがあった場合に出力しま す。このメッセージが出力されている行に対して一括,単独,変更のエクスポートを実行できません。

 $(S)$ 

処理を続行します。

 $($  $\bigcap$ 

このメッセージが出力されている行の区分の指定を解除してから、エクスポートを再実行してください。

#### KAVZ0312-E

A unit with invalid definition information exists. : ユニット完全名 定義情報が不正なユニットが存在します。:ユニット完全名

定義情報の解析処理に失敗した場合に出力されます。このメッセージが出力された場合は,定義情報が壊 れているおそれがあります。

(S)

インポート処理を中止します。

(O)

接続先の JP1/AJS でユニット完全名に出力されているユニットに不正がないかどうかを確認したあと, インポートを再実行してください。

#### KAVZ0313-W

Definition information that cannot be parsed exists. : 保守情報 解析できない定義情報が存在しました。:保守情報

解析できない定義情報があった場合に出力されます。このメッセージが出力された場合は、次の原因が考 えられます。

R/3 ジョブの場合

1. 接続先の JP1/AJS3 for Enterprise Applications のバージョンが JP1/AJS3 - Definition Assistant のバージョンより上位で, JP1/AJS3 - Definition Assistant のバージョンと同じ JP1/AJS3 for Enterprise Applications のバージョンにない定義項目が設定されている。

2. 定義情報が不正になっている。

保守情報に「Info=値」の形式で解析できなかった定義情報が表示されます。また,値が複数ある場合は, コンマ区切りで表示されます。

```
(S)
```
処理を続行します。

 $(O)$ 

R/3 ジョブの場合

- 原因 1 に当てはまり,保守情報に表示されているすべての値が JP1/AJS3 Definition Assistant と 同じ JP1/AJS3 for Enterprise Applications のバージョンにない定義項目の場合は、問題ありませ んので,そのまま使用してください。
- 原因 1 に当てはまらない場合は,接続先の JP1/AJS3 Manager で該当するジョブの定義情報を確 認してください。

## KAVZ0314-W

There was an error in the output macro variable specifications of the passing information. (Col : 列番号) 保守情報 保守情報

引き継ぎ情報の出力マクロ変数の指定に誤りがありました。(列番号 : 列番号) 保守情報 保守情報

引き継ぎ情報設定ジョブの引き継ぎ情報で,出力マクロ変数の指定に誤りが見つかりました。このメッセー ジが出力された場合は,次の原因が考えられます。

- パラメーターに定義されている出力マクロ変数が環境変数にない。
- 環境変数に定義されている出力マクロ変数がパラメーターにない。

保守情報には,パラメーターだけにある出力マクロ変数が「prm=値」の形式で,環境変数だけにある出 力マクロ変数が「env=値」の形式で表示されます。

 $(S)$ 

引き継ぎ情報の出力マクロ変数に,環境変数に設定されている出力マクロ変数を設定して処理を続行し ます。

このメッセージが出力されている行のユニットについて,接続先の JP1/AJS で不正がないかどうか確 認してください。

JP1/AJS3 - Definition Assistant の処理には問題ありませんので,そのまま使用してください。

## KAVZ0315-E

Import analysis ended abnormally.: エラー要因 ユニット完全名 保守情報

インポートの解析処理が失敗しました。:エラー要因 ユニット完全名 保守情報

改行文字やタブ文字を使用できない項目にこれらの文字が使用されていたため,インポートの解析処理で 失敗しました。

 $(S)$ 

インポート処理を中止します。

 $(O)$ 

次に示すエラー要因を参考にエラー原因を取り除いたあと,インポートを再実行してください。

● エラー要因が「改行文字」や「タブ文字」の場合は、IP1/AJS3 - View や aisprint コマンドでユ ニット完全名に出力されているユニットを確認して,不正な文字を削除してください。 エラー要因が「改行文字」で値の先頭に不正な改行文字がない場合や不正な改行文字の前に不正な

タブ文字がない場合は,保守情報に設定している値の一部が表示されます。

## KAVZ0402-I

The definition information was exported.

 $Batch: \Omega$ 理数 / 指定数

Individual : 処理数 / 指定数

Change : 処理数 / 指定数

Delete : 処理数 / 指定数

定義情報をエクスポートしました。

- 一括:処理数 / 指定数
- 単独:処理数 / 指定数
- 変更:処理数 / 指定数
- 削除:処理数 / 指定数

定義情報のエクスポートが終了しました。エクスポートに成功した定義情報数と区分に指定した行数を処 理区分ごとに表示します。

 $(S)$ 

処理を続行します。

エクスポートに失敗した定義情報がある場合,処理区分セルがカラー表示されています。そのカラー表 示された行の最終セルに表示されたメッセージを参照し、エラー要因を取り除いてください([「6.4.1](#page-241-0) [エクスポートが正常終了しない場合」](#page-241-0)を参照してください)。

エクスポートの再実行の方法は,エラー要因によって異なります。

- 定義内容の不正によるエラーの場合,[区分]で指定したエクスポート種別によって再実行の対象は 次のようになります。 一括:一括を指定した全行 単独:エラーが発生した行だけ 変更:エラーが発生した定義項目だけ
- その他のエラーの場合,メッセージに表示される処理数を参考に,JP1/AJS3 View でエクスポー ト結果を確認して処理が実行されていないユニット定義から再実行してください。実行開始位置の 判断がつかない場合は,最初からエクスポートを再実行してください。

## KAVZ0403-E

The specified unit type (ユニット種別) is not supported in JP1/AJS2 - Definition Assistant.(Row : 行番号)

JP1/AJS2 - Definition Assistant で未サポートのユニット種別 (ユニット種別) が指定されていま す。(行番号:行番号)

JP1/AJS3 - Definition Assistant で未サポートのユニット種別が指定されています。

 $(S)$ 

処理を中止します。

(O)

JP1/AJS3 - Definition Assistant をバージョンアップするか,ユニット種別が未サポートのユニット 定義情報をエクスポート対象外にしてください。

### KAVZ0404-W

Export could not be executed because the definition item was invalid for the unit type  $(1\equiv \nu)$ ト種別).

ユニット種別(ユニット種別)に対して無効な定義項目のためエクスポートを実行しませんでした。

ユニット種別に対して無効な定義項目が設定されています。このメッセージに対応する定義項目部分を無 視してエクスポート処理が実行されます。

#### $(S)$

エクスポート処理を続行します。

このメッセージ対象の定義項目の内容を見直してください。再び同じエラーが発生しないように、エク スポート実行前の定義情報管理テンプレートを修正して管理することをお勧めします。

#### KAVZ0405-W

The definition item did not process by Export because it was invalid for the unit type  $(2\equiv \nu)$ ト種別).

ユニット種別(ユニット種別)に対して無効な定義項目のためエクスポートで処理しませんでした。

一括または単独エクスポート実行時にユニット種別に対して無効な定義項目が設定されていました。この メッセージに対応する定義項目部分を無視してエクスポート処理を実行しました。

このメッセージが出力された場合は、次の原因が考えられます。

- 環境設定パラメーター「USESET-PASSINGINFO」に「VIEW」を指定している環境で,引き継ぎ情 報設定ジョブに実行ファイル名,パラメーター,環境変数のどれかを指定している。
- 環境設定パラメーター「USESET-PASSINGINFO」に「COM」を指定している環境で,引き継ぎ情 報設定ジョブに正規表現,出力マクロ変数のどちらかを指定している。

 $(S)$ 

エクスポート処理を続行します。

 $(O)$ 

このメッセージ対象の定義項目の内容を見直してください。再び同じエラーが発生しないように、エク スポート実行前の定義情報管理テンプレートを修正して管理することをお勧めします。

### KAVZ0407-Q

"Delete" is specified. Do you want to export? 「削除」指定があります。エクスポートしますか?

JP1/AJS3 - Manager 上の定義情報を削除するかどうかを確認します。

 $(S)$ 

応答を待ちます。

(O)

削除する場合は[はい]ボタンを,取り消す場合は[いいえ]ボタンをクリックしてください。

## KAVZ0408-W

Export cannot be executed on a master file. エクスポートはマスターファイル上では実行できません。
マスターファイル上でエクスポート処理を実行しようとしたため、実行できませんでした。エクスポート は,マスターファイル以外でだけ実行できます。

 $(S)$ 

エクスポート処理を中止します。

 $(O)$ 

マスターファイルを別名で保存したあと,エクスポートを再実行してください。

#### KAVZ0409-W

Specify the processing section. 処理区分を指定してください。

エクスポート処理が実行されましたが,処理区分が一つも選択されていませんでした。

 $(S)$ 

エクスポート処理を中止します。

 $(O)$ 

定義情報の「区分」に処理区分を入力して,エクスポートを再実行してください。

#### KAVZ0410-W

The specified definition item is not yet supported.

指定された定義項目は未サポートです。

接続先の JP1/AJS3 - Manager のバージョンでは、定義項目が未サポートのため定義情報を変更できませ んでした。

#### $(S)$

エクスポート処理を続行します。

#### (O)

このメッセージ対象の定義項目の内容を見直してください。定義されないことで、業務設計に影響がな いか確認してください。再び同じエラーが発生しないように,エクスポート実行前の定義情報管理テン プレートを修正して管理することをお勧めします。

#### KAVZ0411-E

The number of unit definition information items for export exceeds the limit. (Unit :ユニット数) エクスポート対象のユニット定義情報数が限界値を超えています。(ユニット数:コニット数)

エクスポートに指定されたユニット定義情報の数が限界値を超えるため,エクスポートを実行できません。 エクスポートできるユニット数の上限値は、環境設定パラメーターで定義されています([「3.2.1 環境設定](#page-91-0) [パラメーターの定義内容](#page-91-0)」を参照してください)。

 $(S)$ 

エクスポート処理を中止します。

 $($  $\bigcap$ 

次に示すどちらかの対処を行ってください。

- エクスポート対象のユニット数を減らしてエクスポートを再実行する。
- 環境設定パラメーターのエクスポートできるユニット数の上限値を変更する。 環境設定を変更したあとは,定義情報管理テンプレートの再起動が必要です。

#### KAVZ0416-E

The value of the specified definition item is invalid. : 保守情報 1 保守情報 2 指定された定義項目の値に誤りがあります。:保守情報 1 保守情報 2

定義項目の指定値が誤っているため定義情報を変更できませんでした。

 $(S)$ 

エクスポート処理を続行します。

 $($  $\bigcap$ 

本メッセージの対象である定義項目の指定値の内容を見直してください。

本メッセージは接続先の JP1/AJS3 - Manager のバージョンによってサポートされていない値を定義 項目に指定した場合も出力されます。

定義情報が変更されないことで,業務設計に影響がないか確認してください。再び同じエラーが発生し ないように,エクスポート実行前の定義情報管理テンプレートを修正して管理することをお勧めします。

#### KAVZ0501-E

The user could not be authenticated at the specified host. : ホスト名 JP1 ユーザー名 指定したホスト(ホスト名)でユーザー認証に失敗しました。:JP1 ユーザー名

接続先の JP1/AJS3 - Manager のホストで、ユーザー認証に失敗しました。または、JP1 ユーザー名の ユーザーマッピング処理でメモリー不足が発生し,ユーザーマッピングによる認証確認ができませんでした。

 $(S)$ 

処理を終了します。

(O)

次のことを確認してください。

- 接続先の JP1/AJS3 Manager ホストでユーザー情報の設定が正しいか ([「3.1.2 ユーザー情報の設](#page-75-0) [定](#page-75-0)」を参照してください)。
- 接続先の JP1/AJS3 Manager のホストでメモリー不足が発生してないか。

- ユーザー認証機能を使用していて,かつ環境設定パラメーター「SERVERHOST-USE-REVERSELOOKUP」の値に「Y」を指定している場合. DNS サーバの逆引きの設定または host ファイルの設定が間違っていないか。
- ユーザー認証機能を使用していて、かつ接続先の JP1/AJS3 のバージョンが 11-50 より前の場合, DNS サーバの逆引きの設定または host ファイルの設定が間違っていないか。
- ユーザー認証機能を使用して JP1/AJS3 View から JP1/AJS3 Definition Assistant を起動して いる場合,環境設定パラメーター「USERCHECKLEVEL」に「0」を指定していないか。

エラー原因を取り除いたあと,処理を再実行してください。

# KAVZ0502-E

The connection destination host or JP1/AJS2 Monitor service on the connection destination host cannot be connected.: ホスト名

接続先ホスト(ホスト名)または接続先ホストの JP1/AJS2 Monitor サービスに接続できません。

接続先ホスト,または接続先ホストの JP1/AJS3 サービスに接続できません。次の原因が考えられます。

- 接続先ホストの JP1/AJS3 サービスが起動していない。
- 接続先と接続元のservices ファイルのポート番号(jp1ajs2monitor)の定義が,接続先と一致してい ない。
- 接続先ホストが起動していない。
- 接続先ホストとネットワーク接続できる状態ではない。
- 接続先との間にファイアウォールがある場合,通過できるように設定されていない。
- 接続先ホストに JP1/AJS3 Manager が存在しない。
- 接続先ホストを IPv6 アドレスで指定している場合,接続先ホストの JP1/AJS3 Manager が正しく設 定されていない。
- 通信暗号化機能を使用している場合,接続先ホストの JP1/AJS3 Manager で通信暗号化機能が有効 になっていない。
- (S)

処理を終了します。

(O)

エラーの原因を取り除いたあと,再実行してください。

なお、エクスポート処理でこのエラーが発生した場合は、IP1/AJS3 - View でエクスポート結果を確 認して処理が実行されていないユニット定義から再実行してください。実行されていないユニット定義 の判断がつかない場合は、最初からエクスポートを再実行してください。

# KAVZ0503-E

A communication timeout occurred during the communication with JP1/AJS2 on the connection destination host. : ホスト名

接続先ホスト(ホスト名)の JP1/AJS2 との通信処理中に通信タイムアウトが発生しました。

接続先ホストの JP1/AJS3 - Manager ホストとの通信処理中に通信タイムアウトが発生しました。

 $(S)$ 

処理を終了します。

## $(O)$

次のことを確認してください。

- 接続先の JP1/AJS3 Manager ホストで問題が発生していないか。
- 接続元と接続先のservices ファイルに設定されているポート番号(jp1ajs2monitor)の値が一致し ているか。
- 接続先ホストを IPv6 アドレスで指定している場合,接続先ホストの JP1/AJS3 Manager が正し く設定されているか。

エラー要因を取り除いたあと,処理を再実行してください。

なお、エクスポート処理でこのエラーが発生した場合は、IP1/AJS3 - View でエクスポート結果を確 認して処理が実行されていないユニット定義から再実行してください。実行されていないユニット定義 の判断がつかない場合は、最初からエクスポートを再実行してください。

## KAVZ0504-E

The connection was reset during the communication with JP1/AJS2 on the connection destination host. : ホスト名

接続先ホスト(ホスト名)の JP1/AJS2 との通信処理中に接続が切断されました。

接続先の JP1/AJS3 - Manager ホストとの通信処理中に接続が切断されました。次の原因が考えられます。

- 1. 一つのセルに大量のデータを設定して変更した。
- 2. 接続先ホストとの通信環境で異常が発生した。
- 3. エクスポート先に存在しないユニットを指定して一括エクスポートを実行した。
- 4. HTTP 接続ジョブ定義情報部の「終了コード指定」に制限値を超える数の HTTP ステータスコードを 指定して変更した。
- $(S)$

処理を終了します。

 $(O)$ 

各要因に対して次の対処を行ってください。

- 1. 区分に一括か単独を指定してからエクスポートを実行するか, JP1/AJS3 View を使用して変更し てください。
- 2. 指定した JP1/AJS3 Manager ホスト名で TCP/IP 通信ができることを確認してください。通信で きない場合は,ハードウェアを含めたネットワークの設定を見直してください。接続先ホストを IPv6 アドレスで指定している場合は、接続先ホストの JP1/AJS3 - Manager が正しく設定されて いるか確認してください。エラー要因を取り除いたあと、処理を再実行してください。
- 3. 接続先の JP1/AJS3 Manager で接続元制限機能を使用している場合は、JP1/AJS3 Definition Assistant を使用しているホストが接続許可設定ファイルに指定されているか確認してください。エ ラー要因を取り除いたあと,処理を再実行してください。
- 4. 接続先の JP1/AJS3 Manager で通信暗号化機能を使用している場合は,JP1/AJS3 Definition Assistant で通信暗号化機能を有効にしていることと,非暗号化通信ホスト設定ファイルに接続先の JP1/AJS3 - Manager のホスト名を設定していないことを確認してください。エラー要因を取り除 いたあと,処理を再実行してください。
- 5. 接続先の JP1/AJS3 Manager でエクスポート先のユニットが存在することを確認してください。 エクスポート先のユニットが存在しない場合は,ユニットを作成してから一括エクスポートを再実 行してください。
- 6.「終了コード指定」に指定している HTTP ステータスコードの数が制限値を超えていないか確認し てください。エラー要因を取り除いたあと,処理を再実行してください。

なお、エクスポート処理でこのエラーが発生した場合は、IP1/AIS3 - View でエクスポート結果を確 認して処理が実行されていないユニット定義から再実行してください。実行されていないユニット定義 の判断がつかない場合は、最初からエクスポートを再実行してください。

## KAVZ0505-E

An error exists in the data received from JP1/AJS2 on the connection destination (ホスト名). : 保守情報

|接続先(**ホスト名**)の JP1/AJS2 からの受信データに誤りがあります。: **保守情報** 

接続先の JP1/AJS3 - Manager ホストから不正なデータを受信したため,処理に失敗しました。

 $(S)$ 

処理を終了します。

(O)

接続先と接続元のservices ファイルのポート番号(jp1ajs2monitor)の定義が一致しているかどうか 確認してください。

エラー要因を取り除いたあと,処理を再実行してください。

## KAVZ0506-E

The host name cannot be resolved. : ホスト名

ホスト名が解決できません。:ホスト名

接続先の JP1/AJS3 - Manager のホスト名を解決できませんでした。

 $(S)$ 

処理を終了します。

 $($  $\cap$  $)$ 

次のことを確認してエラー要因を取り除いたあと,再実行してください。

- ホスト名が正しく指定されているか。
- hosts ファイルなどの設定でホスト名が解決できているか。

## KAVZ0507-E

The port number could not be obtained. Confirm whether the service name is defined correctly.

ポート番号の取得に失敗しました。サービス名が正しく設定されているか確認してください。

ポート番号の取得に失敗しました。

 $(S)$ 

処理を終了します。

(O)

services ファイルにポート番号 (jplajs2monitor)の定義が設定されているか確認してください。 エラー要因を取り除いたあと,処理を再実行してください。

## KAVZ0508-E

The server host name cannot be resolved. : ホスト名 サーバホスト名の解決に失敗しました。:ホスト名

JP1 ユーザーのユーザーマッピングで使用するサーバホスト名の解決に失敗しました。

 $(S)$ 

処理を終了します。

 $(\bigcap$ 

接続先の JP1/AJS3 - Manager が 11-50 以降の場合は,環境設定パラメーター「SERVERHOST-USE-REVERSELOOKUP」に「N」を指定して、定義情報管理テンプレートを再起動してから、処理を再 実行してください。

上記以外の場合は,逆引き(IP アドレスからホスト名への変換)ができるように,DNS サーバの逆引 きの設定,または hosts ファイルの設定をして、定義情報管理テンプレートを再起動してから、処理を 再実行してください。

## KAVZ0515-E

An error occurred in JP1/AJS2 - Manager on the connection destination host.: ホスト名保守 情報 1 保守情報 2 保守情報 3 保守情報 4

接続先 (ホスト名)の JP1/AJS2 - Manager でエラーが発生しました。:保守情報 1 保守情報 2 保守 情報 3 保守情報 4

接続先(ホスト名)の JP1/AJS3 - Manager でエラーが発生しました。

 $(S)$ 

処理を終了します。

 $($  $\bigcap$ 

接続先の JP1/AJS3 - Manager のログ情報から原因を調査してください。原因不明の場合は,システ ム管理者に連絡して資料を採取してください([「6.2 トラブル発生時に採取が必要な資料](#page-235-0)」を参照して ください)。

接続先の JP1/AJS3 で設定している OS ユーザーのユーザー名とパスワードが正しく設定されているこ とを確認してください。また,OS ユーザーのアカウントがロックアウトされていないことも確認して ください。

接続先の JP1/AJS3 - Manager で接続元制限機能を使用している場合は,JP1/AJS3 - Definition Assistant を使用しているホストが接続許可設定ファイルに指定されているか確認してください。

エラー要因を取り除いたあと,処理を再実行してください。

なお、エクスポート処理でこのエラーが発生した場合は、JP1/AJS3 - View でエクスポート結果を確 認して処理が実行されていないユニット定義から再実行してください。実行されていないユニット定義 の判断がつかない場合は,最初からエクスポートを再実行してください。

## KAVZ0516-E

The command ended abnormally. : 保守情報 1 保守情報 2 保守情報 3 保守情報 4 保守情報 5 コマンドの実行に失敗しました。:保守情報 1 保守情報 2 保守情報 3 保守情報 4 保守情報 5

JP1/AJS3 - Definition Assistant 内部で実行しているコマンドの実行に失敗しました。

 $(S)$ 

処理を終了します。

 $(O)$ 

接続先の JP1/AJS3 - Manager のログ情報から原因を調査してください。原因不明の場合は,システ ム管理者に連絡して資料を採取してください([「6.2 トラブル発生時に採取が必要な資料](#page-235-0)」を参照して ください)。

エラー原因を取り除いたあと、インポートの場合は、再実行してください。エクスポートの場合は、エ ラーが発生した定義項目のエクスポート処理を再実行してください。

## KAVZ0518-E

A socket communication error occurred. : 保守情報 1 保守情報 2 ソケット通信でエラーが発生しました。:保守情報 1 保守情報 2

ソケット通信でエラーが発生しました。

 $(S)$ 

処理を終了します。

 $($  $\bigcap$ 

指定した JP1/AJS3 - Manager ホスト名で TCP/IP 通信ができることを確認してください。通信でき ない場合は,ハードウェアを含めたネットワークの設定を見直してください。接続先の JP1/AJS3 - Manager で接続元制限機能を使用している場合は,JP1/AJS3 - Definition Assistant を使用している ホストが接続許可設定ファイルに指定されているか確認してください。エラー要因を取り除いたあと, 処理を再実行してください。

なお,エクスポート処理でこのエラーが発生した場合は,JP1/AJS3 - View でエクスポート結果を確 認して処理が実行されていないユニット定義から再実行してください。実行されていないユニット定義 の判断がつかない場合は、最初からエクスポートを再実行してください。

## KAVZ0519-E

An attempt to acquire the character code of the connection destination (ホスト名) failed. 接続先(ホスト名)の文字コードの取得に失敗しました。

接続先スケジューラーサービスの文字コード種別で「AUTO」(文字コード種別の自動判定)を指定しま したが,文字コードの取得に失敗しました。

 $(S)$ 

処理を終了します。

 $($  $\bigcap$ 

文字コード種別で接続先スケジューラーサービスの文字コードを選択してから処理を再実行してくださ い。

## KAVZ0520-E

Communication access was denied at the connection destination. : ホスト名 接続先(ホスト名)から通信アクセスが拒否されました。

接続先の JP1/Base の設定で,接続ホストで指定したホスト名,または IP アドレスに対して通信しない設 定になっているため接続できません。

 $(S)$ 

処理を終了します。

 $($  $\bigcap$ 

接続先の IP1/Base の設定で、物理ホストに対して受信側バインド方式が IP バインド方式になってい るかどうか確認してください。確認した結果が,IP バインド方式の場合は,次に示すどちらかを指定 してください。

- 接続先ホスト名に設定している IP アドレス
- 接続先ホスト名の IP アドレスに対して、ホスト名解決ができるホスト名

接続先ホストを IPv6 アドレスで指定している場合は,接続先ホストの JP1/AJS3 - Manager が正しく 設定されているか確認してください。

# KAVZ0521-E

A scheduler service name is invalid. : サービス名 スケジューラーサービス名の指定に誤りがあります。:サービス名

次の原因が考えられます。

- スケジューラーサービス名を誤って指定している。
- 接続先のホストが誤っている。
- ホスト名から IP アドレスへの変換が正しく行われていない。
- $(S)$

処理を終了します。

(O)

次のことを確認してエラー原因を取り除いたあと,処理を再実行してください。

- [ユニット定義のインポート] ダイアログボックス, または [ユニット定義のエクスポート] ダイア ログボックスの[サービス名]にスケジューラーサービス名を正しく指定しているか。
- •[ユニット定義のインポート]ダイアログボックス,または[ユニット定義のエクスポート]ダイア ログボックスの [ホスト名]にホスト名を正しく指定しているか。
- hosts ファイルなどの設定でホスト名が解決できているか。

## KAVZ0550-E

An attempt to read the root certificate failed. : 論理ホスト名 ファイル名 保守情報 ルート証明書の読み込みに失敗しました。:論理ホスト名 ファイル名 保守情報

ルート証明書の読み込みに失敗しました。

 $(S)$ 

処理を終了します。

 $($  $\bigcap$ 

次の原因が考えられます。原因を取り除いてから,処理を再実行してください。

- 環境設定パラメーターで指定したルート証明書が存在しない。
- ルート証明書に対するアクセス権がない。
- ルート証明書の読み込みで一時的なファイルアクセスエラーが発生した。
- 一時的な SSL ライブラリの処理エラーが発生した。

#### KAVZ0551-E

An attempt to verify the root certificate failed. : 論理ホスト名 接続先ホスト名 保守情報 ルート証明書の検証が失敗しました。:論理ホスト名 接続先ホスト名 保守情報

ルート証明書の検証が失敗しました。次の原因が考えられます。

• 接続先ホスト名が CN/SAN と一致しない。

• 接続先のサーバ証明書に対応するルート証明書を配置していない。

#### $(S)$

処理を終了します。

 $(\bigcap$ 

次に示す対処を実施して原因を取り除いてから,処理を再実行してください。

接続先ホスト名が CN/SAN と一致しない場合

接続先ホスト名を CN/SAN に一致させてください。

接続先のサーバ証明書に対応するルート証明書を配置していない場合 対応するルート証明書を配置してください。

#### KAVZ0552-E

An error occurred during the SSL communication. : 接続先ホスト名 保守情報 1 保守情報 2 保守 情報 3 保守情報 4

SSL 通信の処理中にエラーが発生しました。: 接続先ホスト名 保守情報 1 保守情報 2 保守情報 3 保守 情報 4

SSL 通信の処理中にエラーが発生しました。

 $(S)$ 

処理を終了します。

 $(O)$ 

次の原因が考えられます。原因を取り除いてから,処理を再実行してください。

• ルート証明書に対するアクセス権がない。

- ルート証明書の読み込みで一時的なファイルアクセスエラーが発生した。
- 接続先で通信暗号化機能が有効になっていない。
- 一時的な通信エラーが発生した。
- 一時的な SSL ライブラリの処理エラーが発生した。

## KAVZ0601-E

The specified options are insufficient. 指定されている引数が不足しています。

コマンドの引数が不足しています。

 $(S)$ 

```
コマンドを終了します。
```
 $($  $\bigcap$ 

引数を正しく指定して,コマンドを再実行してください。

## KAVZ0602-E

Option  $(\texttt{373})$  appears twice or more.

オプション (オプション)が2回以上指定されています。

同じオプションを 2 回以上指定しています。

 $(S)$ 

コマンドの実行を中止します。

 $(O)$ 

2 回以上指定したオプションを,1 回だけ指定し直したあと,コマンドを再実行してください。

### KAVZ0603-E

Illegal option (オプション) exists. 不正なオプション (オプション)が指定されています。

コマンドに指定できない不正なオプションを指定しています。

(S)

コマンドの実行を中止します。

 $(O)$ 

正しいオプションを指定したあと,コマンドを再実行してください。

# KAVZ0604-E

Extra argument(s) exist.

余分な引数が指定されています。

不要な引数を指定しています。

 $(S)$ 

コマンドの実行を中止します。

 $(O)$ 

不要な引数を削除したあと,コマンドを再実行してください。

## KAVZ0605-E

Value for option  $(\nabla \mathcal{V} \preceq \mathcal{V})$  is not specified.

オプション(オプション)の値が指定されていません。

値を必要とするオプションに対して,値を指定していません。

### $(S)$

コマンドの実行を中止します。

 $(O)$ 

オプションの値を指定したあと,コマンドを再実行してください。

## KAVZ0606-E

Option  $(\nabla \mathcal{V} \cdot \mathbf{I})$  value exceeds prescribed length.

オプション(オプション)の値が規定長を超えています。

オプションの値が規定長を超えています。

#### $(S)$

コマンドの実行を中止します。

 $(O)$ 

オプションの値を修正したあと,コマンドを再実行してください。

## KAVZ0608-E

The folder specified in option  $(\nabla \mathcal{F} \rightarrow \mathcal{F})$  does not exist. オプション(オプション)に指定したフォルダは存在しません。

オプションに指定したフォルダがありません。

 $(S)$ 

コマンドの実行を中止します。

 $(O)$ 

オプションに正しいフォルダ名を指定したあと,コマンドを再実行してください。

## KAVZ0609-E

An attempt to start the command failed. : 保守情報 コマンドの起動に失敗しました。:保守情報

コマンドの起動に失敗しました。

 $(S)$ 

コマンドの実行を中止します。

 $(\bigcap$ 

JP1/AJS3 - Definition Assistant がインストールされていることを確認してください。インストール されていない場合, JP1/AJS3 - Definition Assistant をインストールし直してからコマンドを実行し てください。

JP1/AJS3 - Definition Assistant がすでにインストールされている場合は,マスターファイルが壊れ ているおそれがあります。JP1/AJS3 - Definition Assistant をインストールし直してください。

## KAVZ0610-E

The same value is specified in separate options :  $(\text{if } \mathcal{V} \rightarrow \text{if } \mathcal{V}) = \text{if } \mathcal{V} \rightarrow \text{if } \mathcal{V} \rightarrow \text{if } \mathcal{V} \rightarrow \text{if } \mathcal{V} \rightarrow \text{if } \mathcal{V} \rightarrow \text{if } \mathcal{V} \rightarrow \text{if } \mathcal{V} \rightarrow \text{if } \mathcal{V} \rightarrow \text{if } \mathcal{V} \rightarrow \text{if } \mathcal{V} \rightarrow \text{if } \mathcal{V} \rightarrow \text$ 2つのオプション(オプション)に同じ値が指定されています。

変換前実行結果ファイル格納フォルダと変換後実行結果ファイル格納フォルダに同一のフォルダが指定さ れました。

 $(S)$ 

コマンドの実行を中止します。

 $(O)$ 

変換前実行結果ファイル格納フォルダと変換後実行結果ファイル格納フォルダに異なるフォルダを指定 したあと,コマンドを再実行してください。

## KAVZ0611-I

Conversion terminated.

Processing result : 変換成功ファイル数 / 変換対象ファイル数

変換処理が終了しました。

処理結果:変換成功ファイル数 / 変換対象ファイル数

ajsdaconvert コマンドによる実行結果ファイルの変換処理が終了しました。処理結果として,変換対象 ファイル数と変換処理で成功したファイル数を表示します。

 $(S)$ 

処理を続行します。

 $(O)$ 

変換対象ファイル数と変換成功ファイル数が一致していない場合,変換に失敗したファイルがあるおそ れがあります。ajsdaconvert コマンドのログファイルを参照してエラーになったファイルがないか確 認してください。

ajsdaconvert コマンドのログファイルの格納先を次に示します。

%ALLUSERSPROFILE%\Hitachi\JP1\JP1\_DEFAULT\JP1AJS2DA\log\ajsdaconvert.log

「%ALLUSERSPROFILE%」のデフォルトは「システムドライブ\ProgramData」です。

確認後、エラーになった実行結果ファイルだけ再実行してください。

#### KAVZ0613-E

The master file was not found.

マスターファイルが見つかりませんでした。

マスターファイルが見つからないため,ajsdaconvert コマンドを実行できませんでした。

 $(S)$ 

コマンドの実行を中止します。

(O)

マスターファイルがあることを確認してから,コマンドを再実行してください。マスターファイルがな い場合, JP1/AJS3 - Definition Assistant をインストールし直してください。

## KAVZ0614-E

The command cannot execute bacause automatic import or automatic export is set. 自動インポートまたは自動エクスポートが設定されているため,コマンドを実行できません。

環境設定パラメーターに自動インポート(AUTO-IMPORT)または自動エクスポート(AUTO-EXPORT)が有効(Y)に設定されているため、ajsdaconvert コマンドを実行できませんでした。

 $(S)$ 

コマンドの実行を中止します。

 $($  $\cap$  $)$ 

環境設定パラメーターに設定されている自動インポート(AUTO-IMPORT)または自動エクスポート (AUTO-EXPORT)の設定を無効(N)に設定してから,コマンドを再実行してください。

## KAVZ0615-Q

Is it OK to update the execution result file (実行結果ファイル名)? 実行結果ファイル名)を更新しますか?

実行結果ファイルを更新するかどうかを確認します。

 $(S)$ 

[はい]ボタンがクリックされた場合は,ファイルを更新(上書き保存)します。

[いいえ]ボタンがクリックされた場合は、ファイルを更新しません。

(O)

ファイルを更新する場合は, [はい] ボタンをクリックしてください。更新しない場合は, [いいえ] ボ タンをクリックしてください。

## KAVZ0616-E

The command could not be executed. : 保守情報

コマンドの実行に失敗しました。:保守情報

コマンドの実行に失敗しました。

 $(S)$ 

コマンドの実行を中止します。

 $(O)$ 

次に示すどれかの対処を行ってください。

- コマンド実行中に[ESC]キーを押していないか確認してください。[ESC]キーを押すとコマンド の実行が中断され,このメッセージを出力してコマンドが異常終了します。
- このメッセージが出力される前に KAVZ0101-E のメッセージが出力された場合, KAVZ0101-E のメッセージに対する対処を行ってから,コマンドを再実行してください。
- その他の場合は,システム管理者に連絡して資料を採取してください([「6.2 トラブル発生時に採取](#page-235-0) [が必要な資料](#page-235-0)」を参照してください)。

## KAVZ0617-E

Invalid value for option(オプション). オプション(オプション)の値に誤りがあります。

オプションの値を誤って指定しています。

(S)

コマンドの実行を中止します。

 $($  $\bigcap$ 

オプションの値を正しく指定したあと,コマンドを再実行してください。

### KAVZ0618-E

An attempt to save the execution result file after conversion failed.

: 変換後実行結果ファイル名 保守情報 1 保守情報 2

変換後実行結果ファイルの保存に失敗しました。

:変換後実行結果ファイル名 保守情報 1 保守情報 2

変換後実行結果ファイルの保存に失敗しました。主な原因として次のことが考えられます。

- 変換後実行結果ファイル格納フォルダに権限がない。
- 保存先のディスク容量が不足している。
- $(S)$

[OK]ボタンがクリックされたあと,コマンドの実行を中止します。

 $($  $\bigcap$ 

保守情報 2 に表示されるエラーメッセージを参考にエラー要因を取り除いてください。エラー要因を 取り除かないままajsdaconvert コマンドを再実行した場合,同様のエラーが発生するおそれがあります。

#### KAVZ0619-E

An error occurred during conversion processing. : 実行結果ファイル名 保守情報 1 保守情報 2 変換処理中にエラーが発生しました。:実行結果ファイル名保守情報1保守情報2

変換処理中にエラーが発生しました。

 $(S)$ 

[OK]ボタンがクリックされたあと,コマンドの実行を中止します。

 $($  $\bigcap$ 

保守情報 2 に表示されるエラーメッセージを参考にエラー要因を取り除いたあと,ログファイルを参 考にエラーになった実行結果ファイルと変換未処理の実行結果ファイルに対してajsdaconvert コマン ドを再実行してください。

原因不明の場合は,システム管理者に連絡して資料を採取してください([「6.2 トラブル発生時に採取](#page-235-0) [が必要な資料」](#page-235-0)を参照してください)。

### KAVZ0620-E

The registry could not be read. : 保守情報

レジストリの読み込みに失敗しました。:保守情報

Windows のレジストリの読み込みに失敗しました。

 $(S)$ 

処理を中止します。

 $(O)$ 

メモリー不足のおそれがあります。不要なアプリケーションを終了させてから,操作を再実行してくだ さい。解決できない場合は、JP1/AJS3 - Definition Assistant の構成が壊れているおそれがあります。 JP1/AJS3 - Definition Assistant をインストールし直してください。

## KAVZ0700-E

Execution is not possible because the installation path of JP1/AJS2 - View is not found. JP1/AJS2 - View のインストールパスが見つからないため実行できません。

JP1/AJS3 - View をインストールしたフォルダが見つからないため実行できません。JP1/AJS3 - View と 連携できるのは、JP1/AJS3 - Definition Assistant と同じホストに JP1/AJS3 - View がインストールさ れている場合だけです。

 $(S)$ 

処理を中止します。

 $(O)$ 

次に示すどちらかの対処を行ってください。

- JP1/AJS3 Definition Assistant がインストールされているホストに, JP1/AJS3 View 09-00 以降をインストールしてください。
- JP1/AJS3 View がインストールされている場合, JP1/AJS3 View のインストール環境に問題が ないか確認してください。

# KAVZ0702-E

Choose one definition information item. 定義情報を一つ選択してください。

定義情報が選択されていません。または,複数の定義情報が選択されています。

(S)

処理を中断します。

(O)

JP1/AJS3 - View で表示する定義情報を一つだけ選択してください。選択方法を次に示します。

- 対象の定義情報の 1 行すべてを選択する。
- 対象行の任意のセルを選択する。

## KAVZ0703-E

An attempt to start JP1/AJS2 - View failed. : 保守情報 JP1/AJS2 - View の起動に失敗しました。:保守情報

ajs コマンドの実行によって JP1/AJS3 - View を起動しようとしましたが失敗しました。

 $(S)$ 

処理を中断します。

 $(O)$ 

次に示すどちらかの対処を行ってください。

- 保守情報に表示された値が 53 の場合は,ajs コマンドが見つからなかったことを示します。JP1/ AJS3 - View のインストール環境に問題がないか確認してください。
- その他の場合は,システム管理者に連絡して,資料を採取してください([「6.2 トラブル発生時に採](#page-235-0) [取が必要な資料](#page-235-0)」を参照してください)。

## KAVZ0803-E

You do not have permission to use the folder (フォルダ名). フォルダ (フォルダ名)に対する権限がありません。

フォルダに対する権限がありません。

 $(S)$ 

処理を終了します。

(O)

フォルダのアクセス権限を確認し,アクセス権限を持つユーザーで処理を再実行してください。 なお、エクスポート処理でこのエラーが発生した場合は、IP1/AJS3 - View でエクスポート結果を確 認して処理が実行されていないユニット定義から再実行してください。実行されていないユニット定義 の判断がつかない場合は、最初からエクスポートを再実行してください。

## KAVZ0805-E

A file (ファイル名) is not found.保守情報 1 保守情報 2 保守情報 3 ファイル(ファイル名)が見つかりません。保守情報 1 保守情報 2 保守情報 3

ファイルが見つかりません。

 $(S)$ 

処理を終了します。

 $($  $\bigcap$ 

次に示すどちらかの対処を行ったあと,再実行してください。

- 保守情報 2 にエラーメッセージが表示されている場合は,その内容を参考にエラー原因を取り除い てください。
- ファイル,またはフォルダが読み取り専用になっている場合は,読み取り専用属性を外してください。
- その他の場合は,ファイルパスの存在,アクセス権限などを確認してください。

なお、エクスポート処理でこのエラーが発生した場合は、IP1/AIS3 - View でエクスポート結果を確 認して処理が実行されていないユニット定義から再実行してください。実行されていないユニット定義 の判断がつかない場合は,最初からエクスポートを再実行してください。

#### KAVZ0806-E

The folder (フォルダ名) does not exist. 保守情報 1 保守情報 2 フォルダ(フォルダ名)が見つかりません。 保守情報 1 保守情報 2

フォルダが見つかりません。

 $(S)$ 

処理を終了します。

 $(O)$ 

次に示すどちらかの対処を行ったあと,再実行してください。

- 保守情報 2 にエラーメッセージが表示されている場合、その内容を参考にエラー原因を取り除いて ください。
- その他の場合,フォルダが存在するか確認してください。

なお、エクスポート処理でこのエラーが発生した場合は、IP1/AJS3 - View でエクスポート結果を確 認して処理が実行されていないユニット定義から再実行してください。実行されていないユニット定義 の判断がつかない場合は、最初からエクスポートを再実行してください。

#### KAVZ0807-E

An attempt to open the file (ファイル名) failed. : 保守情報 1 (保守情報 2) ファイル (ファイル名)のオープンに失敗しました。:保守情報 1 (保守情報 2)

ファイルのオープンに失敗しました。

 $(S)$ 

処理を終了します。

 $($  $\bigcap$ 

保守情報 2 に表示されるエラーメッセージを参考にエラー原因を取り除いたあと,失敗した処理を再 実行してください。

なお,エクスポート処理でこのエラーが発生した場合は,JP1/AJS3 - View でエクスポート結果を確 認して処理が実行されていないユニット定義から再実行してください。実行されていないユニット定義 の判断がつかない場合は,最初からエクスポートを再実行してください。

## KAVZ0808-E

An attempt to read the file (ファイル名) failed. : 保守情報 1 (保守情報 2) ファイル (ファイル名)の読み込みに失敗しました。:保守情報 1 (保守情報 2)

ファイルの読み込みに失敗しました。

 $(S)$ 

処理を終了します。

 $($  $\bigcap$ 

保守情報 2 に表示されるエラーメッセージを参考にエラー原因を取り除いたあと、失敗した処理を再 実行してください。

なお、エクスポート処理でこのエラーが発生した場合は、JP1/AJS3 - View でエクスポート結果を確 認して処理が実行されていないユニット定義から再実行してください。実行されていないユニット定義 の判断がつかない場合は、最初からエクスポートを再実行してください。

## KAVZ0809-E

An attempt to write to the file (ファイル名) failed. : 保守情報 1 (保守情報 2) ファイル(ファイル名)の書き込みに失敗しました。:保守情報 1(保守情報 2)

ファイルの書き込みに失敗しました。

 $(S)$ 

処理を終了します。

 $($  $\bigcap$ 

保守情報 2 に表示されるエラーメッセージを参考にエラー要因を取り除いたあと,失敗した処理を再 実行してください。

なお、エクスポート処理でこのエラーが発生した場合は、IP1/AJS3 - View でエクスポート結果を確 認して処理が実行されていないユニット定義から再実行してください。実行されていないユニット定義 の判断がつかない場合は,最初からエクスポートを再実行してください。

## KAVZ0810-E

The environment settings file  $(2 \times \mathcal{N} + \mathcal{N})$  does not exist. 環境設定ファイル(ファイル名)が存在しません。

環境設定ファイルがありません。

 $(S)$ 

処理を中止します。

 $($  $\bigcap$ 

環境設定ファイルがあるかを確認してください。誤ってファイルを削除してしまった場合は,「JP1/ AJS3 - Definition Assistant インストールフォルダ\conf\ajs2da.conf.model」ファイルをコピーして ajs2da.conf ファイルを作成し,必要に応じて環境設定ファイルを編集してください。

#### KAVZ0812-E

An attempt to delete a file failed. : 保守情報 1 保守情報 2 保守情報 3 ファイルの削除に失敗しました。:保守情報 1 保守情報 2 保守情報 3

ファイルの削除に失敗しました。

 $(S)$ 

処理を中断します。

 $(O)$ 

保守情報 1 に表示されるファイルパス名に対して,次に示すどちらかの対処を行ってください。

- 保守情報 3 にエラーメッセージが表示される場合は、エラーメッセージを参考に原因を調査してく ださい。
- 保守情報 3 にエラーメッセージが表示されない場合は、ファイルパスの存在、アクセス権限などを 確認してください。

エラー原因を取り除いたあと,処理を再実行してください。

なお,保守情報 1 に環境設定パラメーターで指定されているインポート用,またはエクスポート用の 「一時ファイル格納フォルダ名」が出力されている場合は,不要なファイルが残っていることがありま す。一時ファイル格納フォルダの下に残っているファイルは,エラー原因の調査が終了後に削除するよ うにしてください。一時ファイルを削除するときは,インポート処理またはエクスポート処理を行わな いようにしてください。

## KAVZ0813-E

The file (ファイル名) could not be closed. : 保守情報 1 保守情報 2 ファイル(ファイル名)のクローズに失敗しました。: 保守情報 1 保守情報 2

ファイルのクローズに失敗しました。

 $(S)$ 

処理を中断します。

(O)

保守情報 2 に表示されるエラーメッセージを参考にエラー要因を取り除いたあと、処理を再実行して ください。

なお,表示されているファイル名が環境設定パラメーターで指定されているインポート用,またはエク スポート用の一時ファイル格納フォルダの下に残っているファイルは,エラー原因の調査が終了後に削

除するようにしてください。一時ファイルを削除するときは,インポート処理またはエクスポート処理 を行わないようにしてください。

#### KAVZ0814-E

The copying of files failed. : ファイル名 保守情報 1 保守情報 2 ファイル (ファイル名)のコピーに失敗しました。:保守情報 1 保守情報 2

ファイルのコピーに失敗しました。

 $(S)$ 

処理を終了します。

 $(\bigcap$ 

保守情報 2 に表示されるエラーメッセージを参考にエラー原因を取り除いたあと、処理を再実行して ください。

ajsdaconvert コマンドを実行したときにこのエラーが発生した場合は,ajsdaconvert コマンドを同時 に複数実行しているおそれがあります。前に実行したajsdaconvert コマンドが終了してから、再実行 してください。

### KAVZ0815-E

An attempt to read the unencrypted communication host settings file failed. : 保守情報 非暗号化通信ホスト設定ファイルの読み込みに失敗しました。:保守情報

定義情報管理テンプレートを起動しようとしましたが,非暗号化通信ホスト設定ファイル (aisda\_nosslhost.conf)の読み込みに失敗したため起動できませんでした。

 $(S)$ 

処理を終了します。

 $($  $\bigcap$ 

保守情報に表示されるエラーメッセージを参考にエラー原因を取り除いたあと,再起動してください。

- 保守情報に「line=数値」が表示される場合は,数値の行の文字列(ホスト名や IP アドレス)の長 さが 255 文字を超えている。
- 保守情報に「line over」が表示される場合は、非暗号化通信ホスト設定ファイルの最大行数の 1024 行を超えている。

#### KAVZ0901-E

An I/O error occurred. : 保守情報 1 保守情報 2 保守情報 3 保守情報 4 入出力エラーが発生しました。:保守情報 1 保守情報 2 保守情報 3 保守情報 4

処理中にファイルの入出力などで I/O エラーが発生しました。

 $(S)$ 

処理を中断します。

 $(O)$ 

保守情報4に表示されるファイル名のアクセス権限などを確認し、失敗した処理を再実行してください。 なお、エクスポート処理でこのエラーが発生した場合は、JP1/AJS3 - View でエクスポート結果を確 認して処理が実行されていないユニット定義から再実行してください。実行されていないユニット定義 の判断がつかない場合は、最初からエクスポートを再実行してください。

## KAVZ0902-E

Insufficient memory occurred. : 保守情報 1 保守情報 2 保守情報 3 保守情報 4 メモリー不足が発生しました。:保守情報 1 保守情報 2 保守情報 3 保守情報 4

メモリー不足が発生しました。

(S)

処理を終了します。

 $(O)$ 

メモリー不足の原因を調査し,使用できるメモリーを増やしてください。または,定義情報管理テンプ レートを多数開いている場合は,幾つかのファイルを閉じてください。

## KAVZ0903-E

A system error occurred. : 保守情報 1 保守情報 2 保守情報 3 保守情報 4

システムエラーが発生しました。:保守情報 1 保守情報 2 保守情報 3 保守情報 4

処理中にシステムエラーが発生しました。

 $(S)$ 

処理を終了します。

(O)

システム管理者に連絡して資料を採取してください ([「6.2 トラブル発生時に採取が必要な資料](#page-235-0)」を参 照してください)。

## KAVZ0904-E

An unexpected error occurred in JP1/AJS2 - Definition Assistant. : 保守情報 1 保守情報 2 保守 情報 3 保守情報 4 保守情報 5

JP1/AJS2 - Definition Assistant で予期しないエラーが発生しました。:保守情報 1 保守情報 2 保守 情報 3 保守情報 4 保守情報 5

処理中に予期しないエラーが発生しました。

 $(S)$ 

処理を終了します。

 $($  $\bigcap$ 

次に示すどれかの処理を行ったあと,再実行してください。

● 保守情報に「関数名が DLL ファイル aidrcmd.dll 内に見つかりません。」と表示された場合は、正 しくインストールされていないおそれがあります(関数名は,バージョンによって異なります)。定 義情報管理テンプレートをすべて閉じ、JP1/AJS3 - Definition Assistant を上書きインストールし たあと,再実行してください。

再実行しても改善されない場合,または上記に該当しない場合は,システム管理者に連絡して資料 を採取してください(「[6.2 トラブル発生時に採取が必要な資料」](#page-235-0)を参照してください)。

- 保守情報に「BtnImport Click 5 プロシージャの呼び出し、または引数が不正です。」と表示された 場合は,ユニット定義情報に改行文字が含まれています。改行文字を取り除いて再実行してください。
- 保守情報に「ファイルが見つかりません。」と「ajdrcmd.dll」が表示された場合は,次に示すどち らかの対処を行ってください。

・JP1/AJS3 - Definition Assistant を操作している OS ユーザーが ajdrcmd.dll に対して「読み取 りと実行」の権限があるかを確認してください。

- ・PATH 環境変数の値が間違っていないかを確認してください。
- 保守情報に OpenSSL 関連モジュール用フォルダの配下のパスが表示されている場合は、保守情報 に表示されているパスのファイルが存在することを確認してください。存在しない場合は、IP1/ AJS3 - Definition Assistant をインストールし直してください。存在する場合は、次の原因が考え られます。原因を取り除いてから,処理を再実行してください。
	- ・OpenSSL 関連モジュール用フォルダまたはその配下に対するアクセス権がない。
	- ・一時的なファイルアクセスエラーが発生した。
	- ・一時的な SSL ライブラリの処理エラーが発生した。

#### KAVZ0907-E

No more space in the file  $(2 \times 1)$ .

ファイル(ファイル名)に空き容量がありません。

ファイルを書き込もうとしているファイルシステム,またはデバイスに空き容量がありません。

#### $(S)$

処理を終了します。

#### (O)

次に示すどれかの対処を行ったあと,再実行してください。

- 不要なファイルを消去して空き容量を作る。
- ディスク領域の使用が制限されている場合は,制限値を変更する。
- 環境設定パラメーターでファイルの出力先を変更する。

なお、エクスポート処理でこのエラーが発生した場合は、IP1/AIS3 - View でエクスポート結果を確 認して処理が実行されていないユニット定義から再実行してください。実行されていないユニット定義 の判断がつかない場合は、最初からエクスポートを再実行してください。

## KAVZ0910-E

The file processing count exceeds the limit. 処理できるファイル数の上限を超えました。

処理できるファイル数が制限値を超えました。

 $(S)$ 

処理を終了します。

 $($  $\bigcap$ 

不要なウィンドウやダイアログボックスを閉じたあと,再実行してください。

なお. エクスポート処理でこのエラーが発生した場合は、JP1/AJS3 - View でエクスポート結果を確 認して処理が実行されていないユニット定義から再実行してください。実行されていないユニット定義 の判断がつかない場合は,最初からエクスポートを再実行してください。

## KAVZ0914-E

The number of execution result files that exist in the folder  $(7 + \nu)^2$  exceeded the maximum.

フォルダ(フォルダ名)に存在する実行結果ファイル数が上限を超えました。

実行結果ファイル格納フォルダに格納されている Excel ファイルの数が、環境設定パラメーターで指定さ れている「実行結果ファイル数の上限値」を超えました。

(S)

処理を終了します。

 $(O)$ 

次に示すどれかの処理を行ったあと,再実行してください。

- 実行結果ファイル格納フォルダに格納されている不要な Excel ファイルを削除する。
- 環境設定ファイルで、実行結果ファイル格納フォルダ名を別のフォルダに変更したあと、定義情報 管理テンプレートを再起動する。
- 環境設定ファイルで,実行結果ファイルを格納できる上限値を変更したあと,定義情報管理テンプ レートを再起動する。

## KAVZ0916-E

An attempt to save the execution result file failed. : フォルダ名 保守情報 Specify the location where the execution result file is saved.

8. メッセージ

JP1/Automatic Job Management System 3 - Definition Assistant 313 313

実行結果ファイルの保存に失敗しました。:フォルダ名保守情報 実行結果ファイルを保存する場所を指定してください。

実行結果ファイルの保存に失敗しました。主な原因として次のことが考えられます。

- 実行結果ファイル格納フォルダがない。
- 実行結果ファイル格納フォルダに権限がない。
- 実行結果ファイル名を含むパスが長過ぎる。
- 保存先のディスク容量が不足している。

(S)

[OK]ボタンがクリックされたあと,[ファイル名を付けて保存]ダイアログボックスが出力されます。  $(O)$ 

ファイルを保存する場合は,ファイルの保存場所を指定したあとに[保存]ボタンをクリックしてくだ さい。保存しない場合は[キャンセル]ボタンをクリックしてください。また,保存の処理が終了した あとに、保守情報に表示されるエラーメッセージを参考にエラー要因を取り除いてください。エラー要 因を取り除かない場合は,同様のエラーが発生するおそれがあります。

## KAVZ0918-Q

Are you sure you want to end JP1/AJS2 - Definition Assistant? JP1/AJS2 - Definition Assistant を終了します。よろしいですか?

実行結果ファイルの保存先を問い合わせましたが,キャンセルが指定されました。JP1/AJS3 - Definition Assistant を終了するかどうかを確認します。

 $(S)$ 

[はい]ボタンがクリックされた場合は,処理結果のメッセージ(KAVZ0302-I または KAVZ0402-I) を出力して終了します。

[いいえ]ボタンがクリックされた場合は,[ファイル名を付けて保存]ダイアログボックスが出力され ます。

 $($  $\cap$  $)$ 

ファイルを保存しない場合は、[はい]ボタンをクリックしてください。保存する場合は、[いいえ]ボ タンをクリックして[ファイル名を付けて保存]ダイアログボックスで保存する場所を指定してくださ  $V_{\alpha}$ 

## KAVZ0919-E

The acquisition of the definition line failed by lack of memory.

メモリー不足により定義列の取得に失敗しました。

定義列の値を読み込む処理でメモリー不足が発生しました。

 $(S)$ 

処理を終了します。

(O)

インポート処理でこのエラーが発生した場合は,環境設定パラメーター「IMPORT-USEMEMORY」 のメモリー読み込みレベルの値を下げたあと,再実行してください。

エクスポート処理でこのエラーが発生した場合は,環境設定パラメーター「BATCHEXPORT-USEMEMORY」のメモリー読み込みレベルの値を下げたあと,再実行してください。

インストーラーが出力するメッセージを次の表に示します。

# 表 8‒1 インストーラーが出力するメッセージ

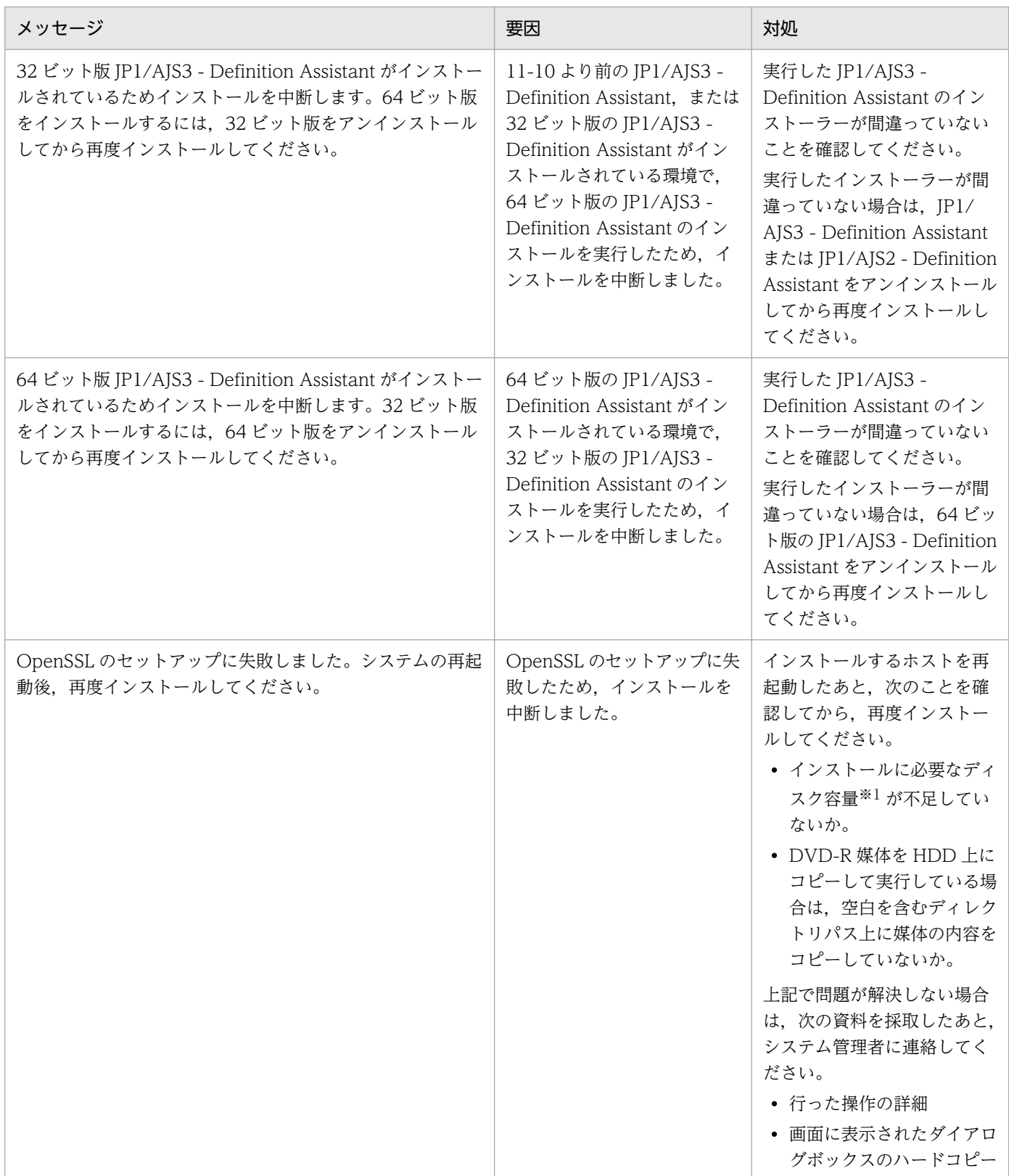

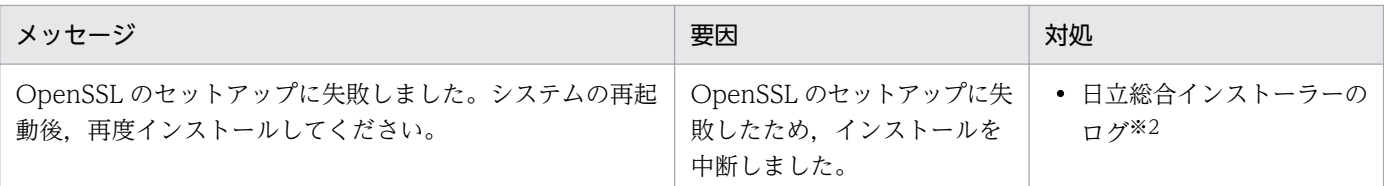

#### 注※1

インストールに必要なディスク容量については,リリースノートを参照してください。

注※2

日立総合インストーラーのログは「システムドライブ\Windows\Temp\HCDINST」に出力されます。

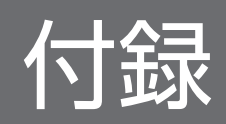

# 付録 A ファイルおよびディレクトリ

JP1/AJS3 - Definition Assistant に関するファイルおよびディレクトリについて説明します。

表の見方

• 次の略称を使用します。

DA\_Path:JP1/AJS3 - Definition Assistant のインストール先フォルダ

• JP1/AJS3 - Definition Assistant のインストール先フォルダは,デフォルトでは [C:\Program Files※\HITACHI\JP1AJS2DA] です。

注※

32 ビット版 JP1/AJS3 - Definition Assistant で,インストール先が 64 ビット版の Windows の 場合は,「Program Files」を「Program Files (x86)」と読み替えてください。

# 付録 A.1 インストール時に展開されるファイル・フォルダ

インストールすると展開されるファイル・フォルダを示します。

## 表 A-1 インストール時に展開されるファイル・フォルダー覧

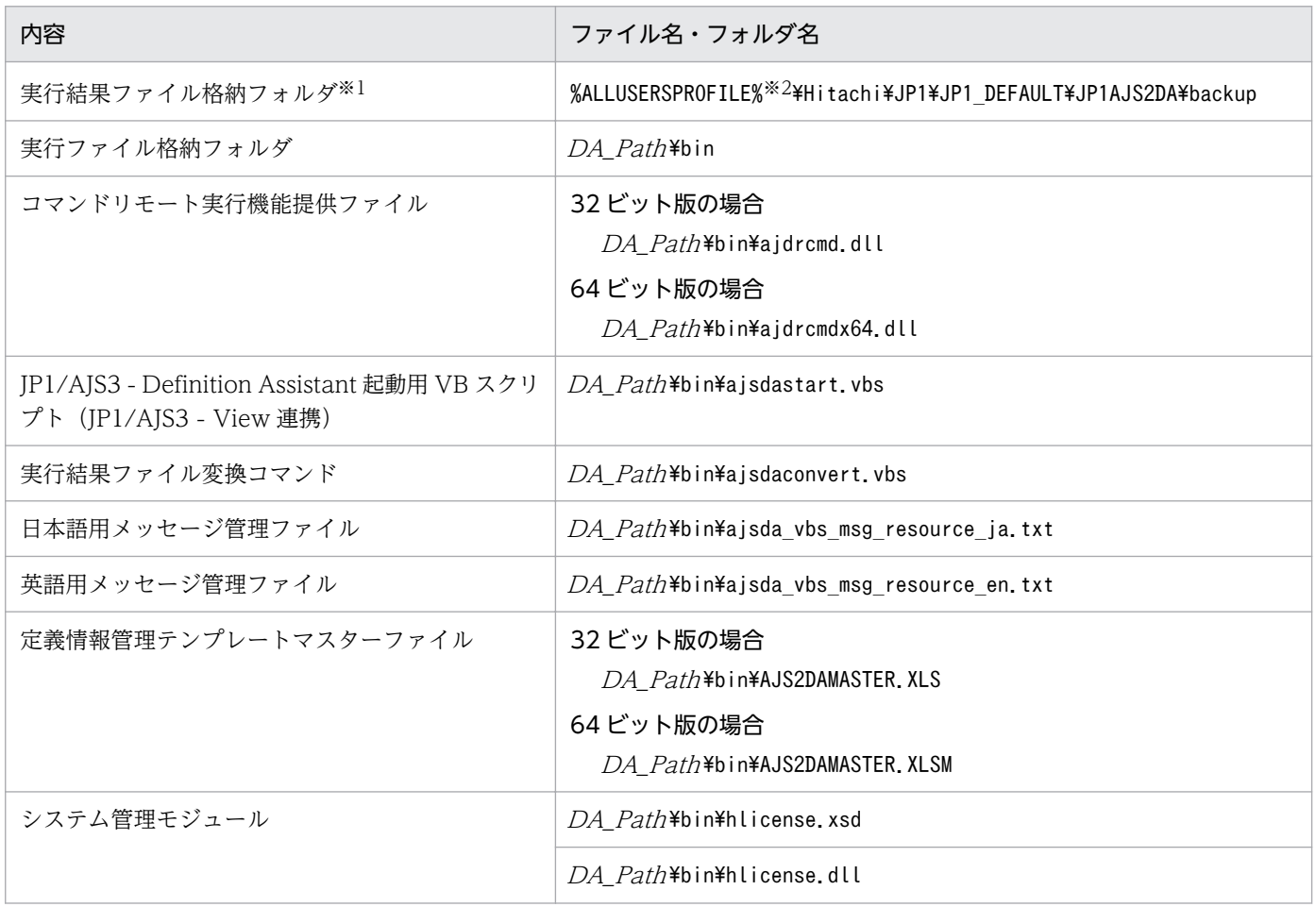

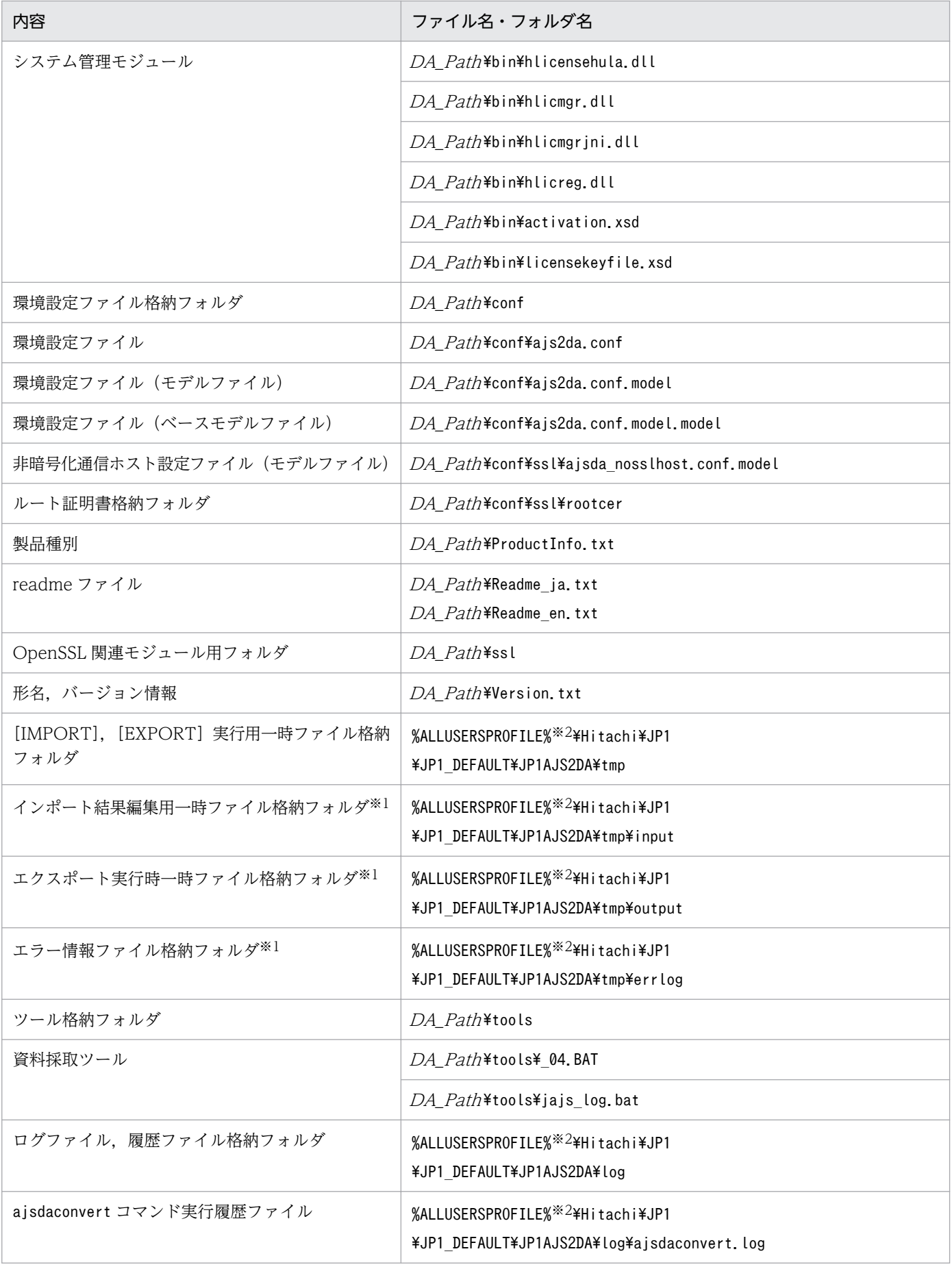

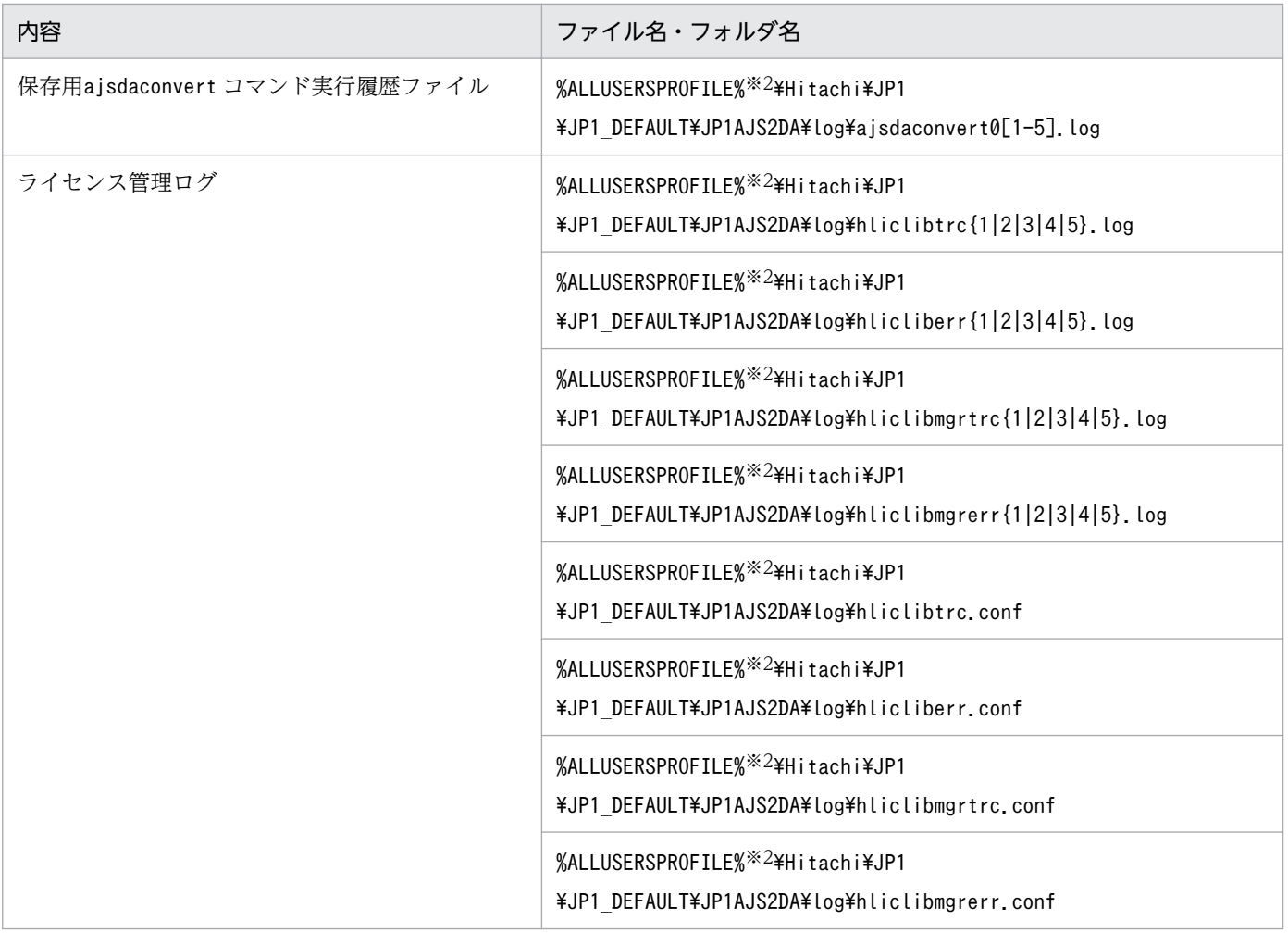

注※1

存在しないとエラーになるため,デフォルト以外に設定する場合はあらかじめ作成しておく必要があり ます。

注※2

「%ALLUSERSPROFILE%」のデフォルトは「システムドライブ\ProgramData」です。

# 付録 A.2 インポート,またはエクスポート実行時に作成されるファイル

インポート,またはエクスポート実行時に作成されるファイルには,次のファイルがあります。

- 実行結果ファイル
- 一時ファイル
- エラー情報ファイル

それぞれのファイルが作成,または保存されるときに,格納先フォルダがないとエラーになります。セッ トアップ時に格納先の設定をデフォルトのフォルダから変更する場合は,格納フォルダをあらかじめ作成 しておいてください。

JP1/Automatic Job Management System 3 - Definition Assistant 321 and 321 and 321

各ファイルについて説明します。

# (1) 実行結果ファイル

インポート,またはエクスポートを実行すると,操作時に使用した定義情報管理テンプレートファイルが 実行結果ファイルとして別名で保存されます。

実行結果ファイルについて次の表に示します。32 ビット版と 64 ビット版でファイル名が異なります。

## 表 A‒2 実行結果ファイル

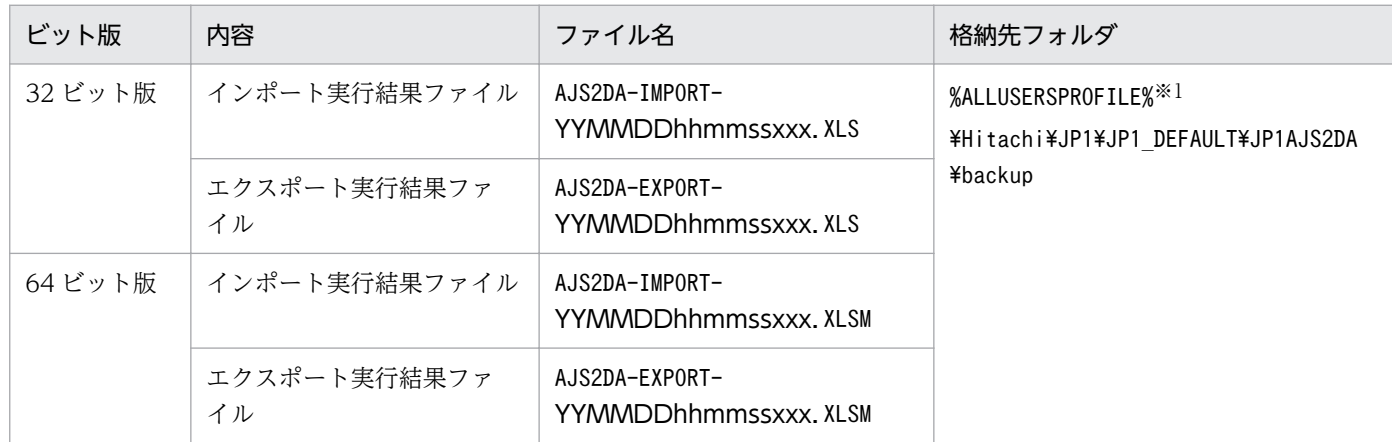

(凡例)

YY:操作実行日時の年※2(西暦の下 2 けた)

MM:操作実行日時の月※2(2 けた表示)

DD:操作実行日時の日※2(2 けた表示)

hh:操作実行日時の時※2(2 けた表示)

mm:操作実行日時の分※2(2 けた表示)

ss:操作実行日時の秒※2(2 けた表示)

xxx:操作実行日時のミリ秒※2(3 けた表示)

注※1

「%ALLUSERSPROFILE%」のデフォルトは「システムドライブ\ProgramData」です。

注※2

「操作実行日時」とは,正確には,インポートやエクスポート処理を開始した時間です。

実行結果ファイルは,環境設定パラメーター「MAX-BACKUP-FILENUM」に指定された上限値まで保 存されます。ファイルの数が上限値に達していると,インポート,またはエクスポートができません。こ の場合、実行結果ファイルを別のフォルダや媒体に保存、または削除してからインポート、またはエクス ポートを実行してください。

# (2) 一時ファイル

インポート,またはエクスポートを実行すると,コマンドのリモート実行結果を定義情報管理テンプレー トの表示形式に編集するために一時ファイルが作成されます。コマンドのリモート実行開始前に作成され, 終了後に削除されます。

一時ファイルについて次の表に示します。

#### 表 A‒3 一時ファイル

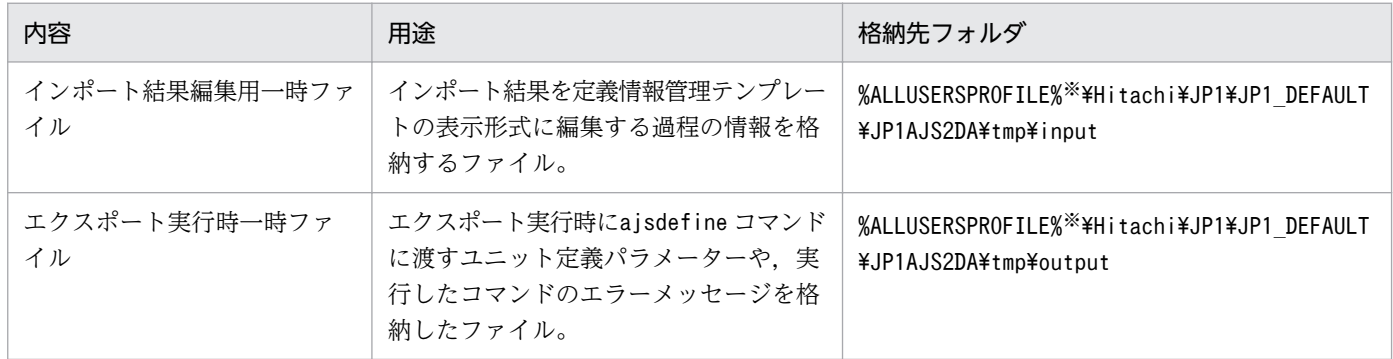

注※

「%ALLUSERSPROFILE%」のデフォルトは「システムドライブ\ProgramData」です。

# (3) エラー情報ファイル

定義情報の一括,または単独エクスポート実行時にajsdefine コマンドでエラーが発生した場合,エラー になったユニット定義パラメーターをエクスポート実行時一時ファイル格納フォルダから移動し,エラー 解析用にエラー情報ファイルとして別名で保存します。

エラー情報ファイルについて次の表に示します。

### 表 A‒4 エラー情報ファイル

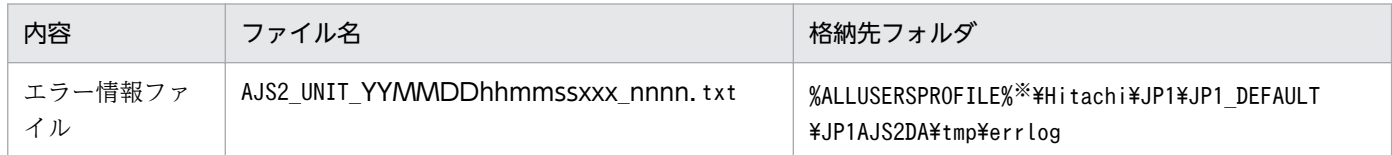

(凡例)

YY:エクスポート操作実行日時の年(西暦の下 2 けた)

- MM:エクスポート操作実行日時の月(2 けた表示)
- DD:エクスポート操作実行日時の日(2 けた表示)
- hh:エクスポート操作実行日時の時(2 けた表示)
- mm:エクスポート操作実行日時の分(2 けた表示)
- ss:エクスポート操作実行日時の秒(2 けた表示)
- xxx:エクスポート操作実行日時のミリ秒(3 けた表示)

nnnn:「単独」複数指定時の分類用の通し番号(0001〜1000 までの 4 けた数値)

注※

「%ALLUSERSPROFILE%」のデフォルトは「システムドライブ\ProgramData」です。

エラー情報ファイルは,環境設定パラメーター「MAX-ERRLOG-FILENUM」に指定された上限値まで保 存されます。ファイルの数が上限値に達している場合,ファイル作成日付が最も古いファイルが削除され, 新しいファイルが格納されます。
# 付録 B 制限値

## 付録 B.1 処理に関する制限値

JP1/AJS3 - Definition Assistant の処理に関する制限値を次の表に示します。

### 表 B‒1 処理に関する制限値

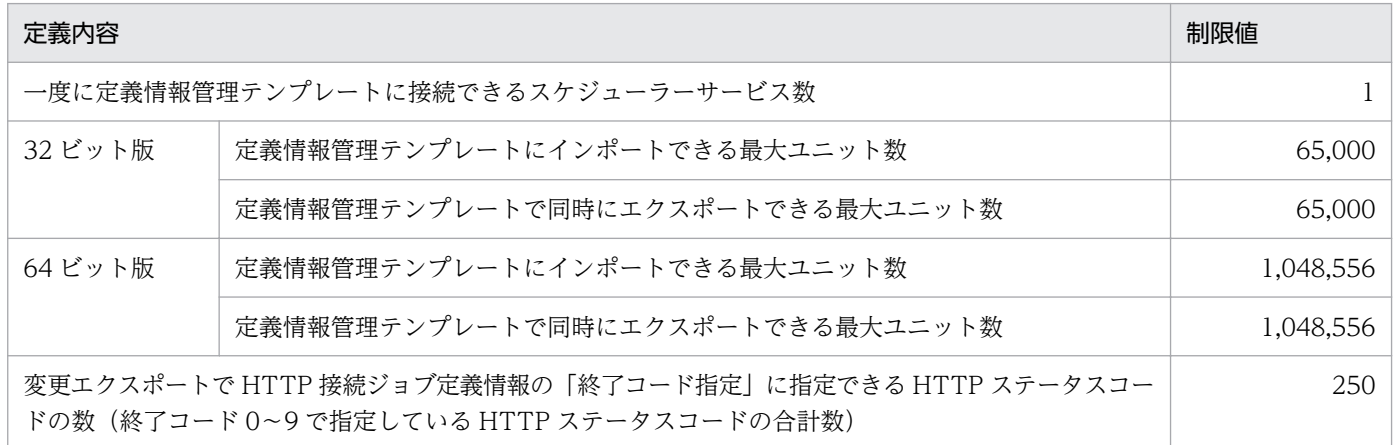

カレンダー定義の運用日と休業日について、1 つのカレンダー定義につき IP1/AIS3 - Definition Assistant で処理できる日数の制限値を次の表に示します。

### 表 B-2 カレンダー定義の制限 (運用日/休業日)

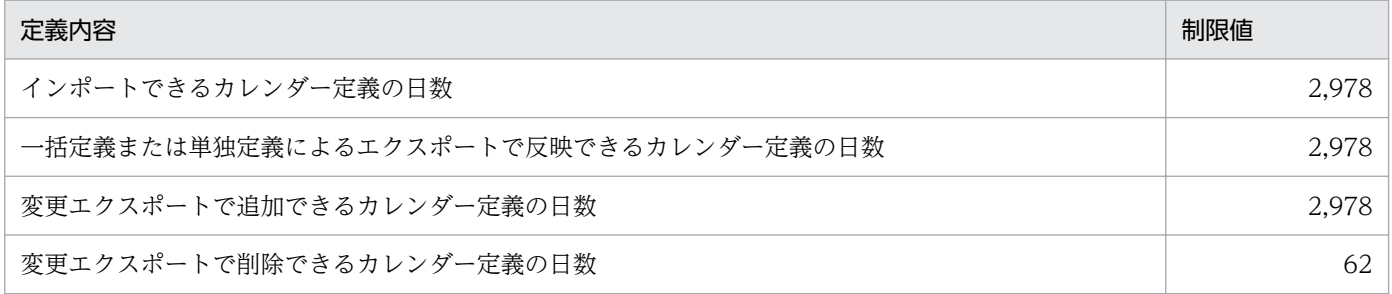

# 付録 B.2 文字に関する制限

JP1/AJS3 - Definition Assistant で使用できる文字は,接続先の JP1/AJS3 - Manager で運用している文 字コード種別で異なります。

JP1/AJS3 - Definition Assistant の使用できる文字の制限について次の表に示します。

#### 表 B‒3 文字に関する制限

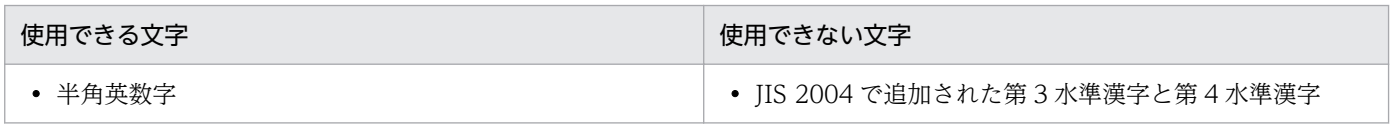

付録 B 制限値

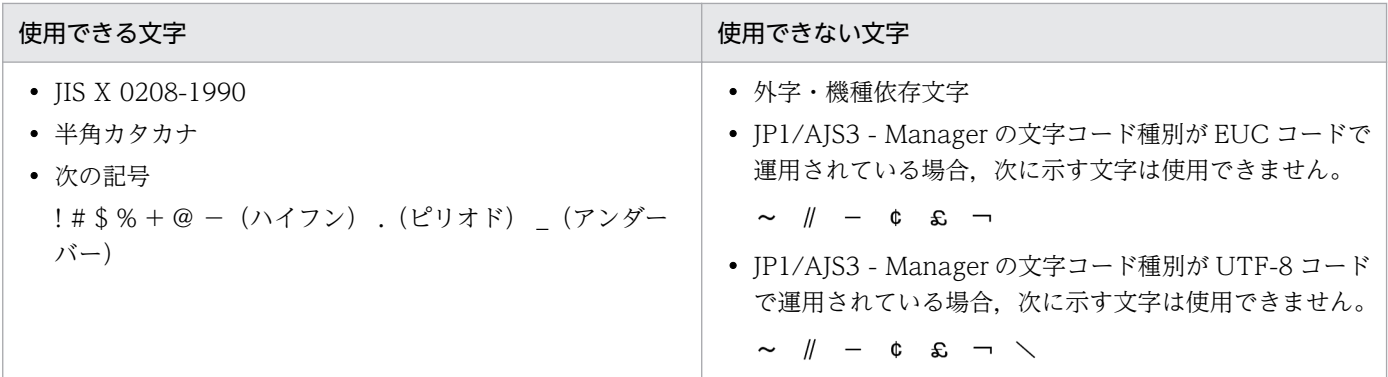

また、上記に加えて JP1/AJS3 - Definition Assistant では、ユニット名に次の文字が使用できません。

- 環境設定パラメーター「RESTRICT-CHAR-RANGE」の設定値が「ST」の場合(デフォルト) " & ' \* < > ? [ \ ] ^ ` { | } ~ ( )
- 環境設定パラメーター「RESTRICT-CHAR-RANGE」の設定値が「CP」の場合  $( )$

## 重要

JP1/AJS3 - View から定義情報管理テンプレートを起動する場合,環境設定パラメーター 「RESTRICT-CHAR-RANGE」の設定値に関係なく,ユニット名に次の文字が使用できません。

 $" 8' * \langle \rangle ?$  [\\pi \] ^ ` \ \ \ \ \ -

JP1/AJS3 で使用できない文字については,マニュアル「JP1/Automatic Job Management System 3 設 計ガイド(システム構築編)」のシステムで使用する言語種別と文字コードについて説明している個所を参 照してください。

# 付録 C 見積もり

JP1/AJS3 - Definition Assistant の運用に必要な資源の見積もりについて説明します。

## 付録 C.1 JP1/AJS3 - Definition Assistant の処理性能を見積もる

JP1/AJS3 - Definition Assistant での定義情報のインポートやエクスポートの処理性能を見積もるには, 次の点を考慮する必要があります。

- JP1/AJS3 Definition Assistant をインストールするマシンの処理性能
- 接続先の JP1/AJS3 Manager マシンの処理性能や負荷状態
- JP1/AJS3 Definition Assistant をインストールするマシンと接続先 JP1/AJS マシン間のネットワー ク性能
- 処理対象のユニット数や定義データ量

定義情報のインポートやエクスポートを実行すると,接続先の JP1/AJS に対して JP1/AJS のコマンドを リモート実行します。処理対象のユニット数の増加が性能に大きな影響を与えます。

## (1) 推奨構成

JP1/AJS3 - Definition Assistant では、次の3点を実行してデータ転送でのネットワーク負荷の軽減、定 義情報管理テンプレート上での処理性能や実行コマンド性能の低下を抑止する運用をお勧めします。

- JP1/AJS3 Definition Assistant のインストールマシンと接続先 JP1/AJS3 Manager マシンを別に して負荷分散する。
- JP1/AJS3 Manager マシンで業務が実行中でない時間帯に実行する。
- 一度に処理するユニット数がなるべく少なくなるように処理単位を分割する。

機能上, JP1/AJS3 - Definition Assistant では一度に 1 万を超えるユニット数分の定義情報を処理できま すが,性能面の負担を考慮して,1 回の操作で処理するユニット数の目安を最大 1,000 ユニット程度とし て検討してください。

なお,次の場合は性能的に負荷が掛かるため,このような定義にならないように注意してください。

- ジョブネットのスケジュールルールが 10 以上定義されている。
- ユニット完全名が長い。

## (2) インポート処理時間の見積もり

マシンスペックの違いにもよりますが、一般的に定義情報のインポートを実行した場合の処理時間は、次 の式で近似値を算出できます。

インポート処理時間(秒) =  $((0.15*a*b)*(1-i-i)) + (0.01*c) + (0.01*d) + (0.025*e) + (0.001*f) +$  $(0.08*g) + h$ 

(凡例)

a:ユニット定義の平均サイズ(キロバイト)

インポート対象のユニット定義の平均サイズです。

最も定義情報が多いユニット 1 つについてajsprint -a を実行して取得した標準出力ファイルのサ イズで見積もってください。

上記が困難な場合は 7 で見積もってください。

b:ユニット数

インポート対象のユニット数です。

c:運用日の合計数

インポート対象のユニットで定義している運用日の合計数です。

d:休業日の合計数

インポート対象のユニットで定義している休業日の合計数です。

e:コマンド文の行数の合計

インポート対象のユニットで定義しているコマンド文の行数の合計です。

f:関連線の合計数

インポート対象のユニットで定義している関連線の合計数です。

g:環境変数の行数の合計

インポート対象のユニットで定義している環境変数の行数の合計です。

h:実行結果ファイルの保存時間

一般的な目安を次の表に示します。

### 表 C-1 インポート実行結果ファイル保存時間の目安

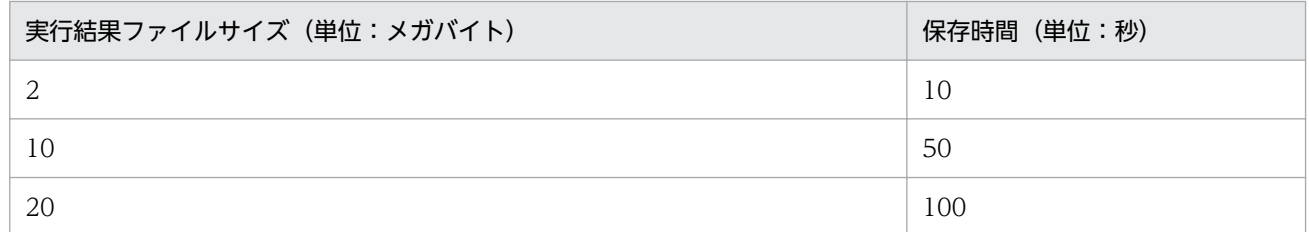

i: IMPORT-USEMEMORY の指定値が「1」の場合は 0.05, IMPORT-USEMEMORY の指定値が 「0」の場合は 0 で見積もってください。

j:IMPORT-TIME-IMPROVE の指定値が「Y」で接続先の JP1/AJS3 のバージョンが 10-00 以降の 場合は 0.25,それ以外の場合は 0 で見積もってください。

# (3) エクスポート処理時間の見積もり

マシンスペックの違いにもよりますが,一般的に定義情報のエクスポートを実行した場合の処理時間は, 次の式で近似値を算出できます。

## (a) 環境設定パラメーター「BATCHEXPORT-USEMEMORY」が「0」の場合

<32 ビット版 JP1/AJS3 - Definition Assistant の場合>

エクスポート処理時間(秒) =  $(a*a*i/10000000) + (0.002*a*i) + (0.3*b) + (0.02*c) + (0.3*d) +$  $(0.02*e) + (0.02*f) + (0.3*q) + h$ 

<64 ビット版 JP1/AJS3 - Definition Assistant の場合>

エクスポート処理時間(秒) =  $(axa/10000000) + (0.02*a) + (0.3*b) + (0.02*c) + (0.3*d) +$  $(0.02*e) + (0.02*f) + (0.3*g) + h$ 

## (b) 環境設定パラメーター「BATCHEXPORT-USEMEMORY」が「1」の場合

```
エクスポート処理時間(秒) =
(0.003*a) + (0.3*b) + (0.02*c) + (0.3*d) + (0.02*e) + (0.02*f) +(0.3*a) + h
```
(凡例)

- a:一括に指定したユニット数
- b:単独に指定したユニット数
- c:単独を指定した行の「先行」列のセル内の行の合計数
- d:変更に指定した変更項目数
- e:マーキングした「先行」列のセル内の行の合計数
- f:マーキングした「待ち合わせ対象ユニット名」列のセル内の行の合計数
- g:削除に指定したユニット数
- h:実行結果ファイルの保存時間

一般的な目安を次の表に示します。

### 表 C-2 エクスポート実行結果ファイル保存時間の目安

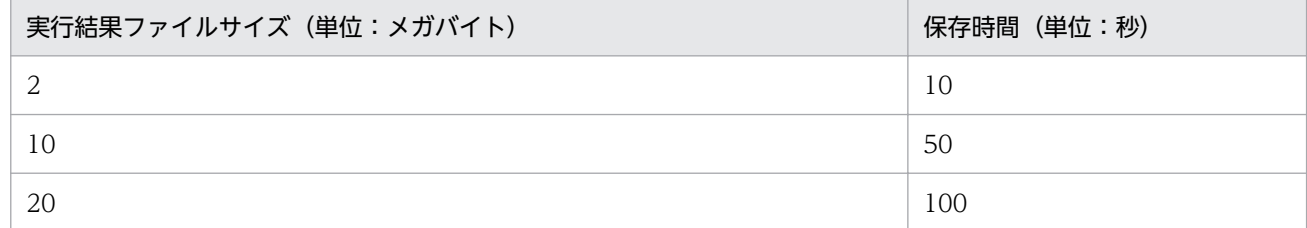

i:次の表に示す値で見積もってください。

### 表 C‒3 i の値

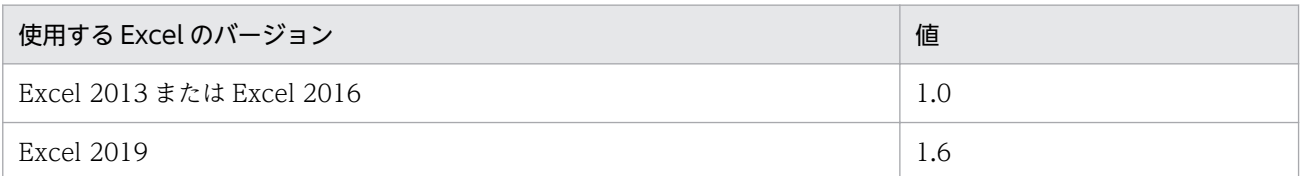

## (4) ajsdaconvert コマンド処理時間の見積もり

マシンスペックの違いにもよりますが,ajsdaconvert コマンドの一般的な処理時間は,次の式で近似値を 算出できます。

ajsdaconvertコマンド処理時間 (秒) = (a\*(8.5\*b) + 5) + 30

(凡例)

a:変換前ファイルのファイル数

b:実行結果ファイルのファイルサイズ(メガバイト)

変換前ファイルで最もサイズの大きい実行結果ファイルのファイルサイズで見積もってください。 上記が困難な場合は,次の概算式で見積もってください。

実行結果ファイルのファイルサイズ(メガバイト) = c\*d

c:ユニット定義の平均サイズ(メガバイト/ユニット)

最も定義情報が多いユニット 1 つについてajsprint -a を実行して取得した標準出力ファイルのサ イズで見積もってください。

上記が困難な場合は,0.007 で見積もってください。

d:ユニット数

変換前ファイルがすべて xls 形式の場合は,環境設定パラメーター「MAX-IMPORT-UNIT」の 値,または環境設定パラメーター「MAX-EXPORT-UNIT」の値の大きいほうで見積もってくださ い。

上記以外の場合は,環境設定パラメーター「XLSM-MAX-IMPORT-UNIT」の値,または環境設 定パラメーター「XLSM-MAX-EXPORT-UNIT」の値の大きいほうで見積もってください。

## 付録 C.2 システム性能を見積もる

## (1) メモリー所要量を見積もる

メモリー所要量については,リリースノートを参照してください。

# (2) ディスク占有量を見積もる

ディスク占有量については,リリースノートを参照してください。

# 付録 D 設定するポート番号

この節では、設定するポート番号の一覧と、ファイアウォールを通過するための方向について記載します。

使用するポート番号は,製品の提供時にデフォルトでservices ファイルに設定されます。ユーザー環境に 合わせて任意の番号に変更することもできます。

なお,使用するプロトコルは TCP/IP です。

JP1/AJS3 - Definition Assistant で使用するポート番号を次の表に示します。

### 表 D-1 JP1/AJS3 - Definition Assistant で使用するポート番号

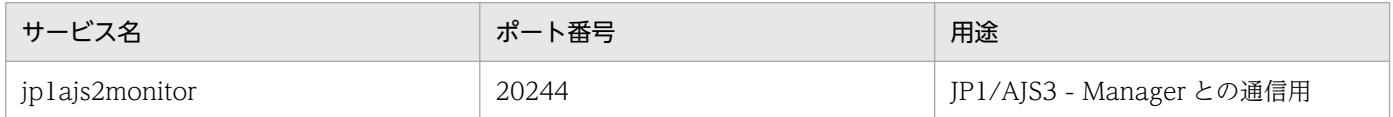

ファイアウォールの通過方向は,JP1/AJS3 - Definition Assistant → JP1/AJS3 - Manager となります。 ファイアウォールの設定では,「jp1ajs2monitor のポート」と「jp1ajs2monitor のポート番号に対して確 立されたセションへの返信は ANY」を必ず通すようにしてください。

ファイアウォールサーバマシン上に IP1/AIS3 - Definition Assistant をインストールする場合は、同一マ シン内での通信もファイアウォールの対象となる場合があるため,同一マシン内でも通信できるように設 定してください。

JP1/AJS3 - Definition Assistant は,スタティック・モードでのアドレス変換(NAT)に対応していま す。NAPT (IP Masquerade, NAT+) のような、グローバル IP アドレスとローカル IP アドレスを 1 対複数で変換するような機能には対応していません。

# <span id="page-332-0"></span>付録 E 移行手順と注意事項

32 ビット版の JP1/AJS3 - Definition Assistant から 64 ビット版の JP1/AJS3 - Definition Assistant に 環境を移行する,または, 64 ビット版の JP1/AJS3 - Definition Assistant から 32 ビット版の JP1/AJS3 - Definition Assistant に環境を移行する手順について説明します。

JP1/AJS3 - Definition Assistant に関するファイルおよびディレクトリの記載について次に示します。

表の見方

• 次の略称を使用します。

DA\_Path:JP1/AJS3 - Definition Assistant のインストール先フォルダ

• JP1/AJS3 - Definition Assistant のインストール先フォルダは,デフォルトでは 「C:\Program Files※\HITACHI\JP1AJS2DA」です。

注※

32 ビット版 JP1/AJS3 - Definition Assistant で,インストール先が 64 ビット版の Windows の 場合は,「Program Files」を「Program Files (x86)」と読み替えてください。

# 付録 E.1 32 ビット版 JP1/AJS3 - Definition Assistant から 64 ビット版 JP1/AJS3 - Definition Assistant への移行手順

32 ビット版 IP1/AJS3 - Definition Assistant から 64 ビット版 IP1/AJS3 - Definition Assistantへの移 行について説明します。移行の流れを次の図に示します。

 $JP1/AJS3 - Definition Assistant<sub>D</sub>$ 環境設定ファイルのバックアップ 32ビット版JP1/AJS3 - Definition Assistant のアンインストール 64ビット版JP1/AJS3 - Definition Assistant のインストール JP1/AJS3 - Definition Assistantの 環境設定ファイルのリストア

# (1) JP1/AJS3 - Definition Assistant の環境設定ファイルのバックアップ

JP1/AJS3 - Definition Assistant の環境設定ファイルのバックアップを行います。

### 表 E‒1 バックアップ対象

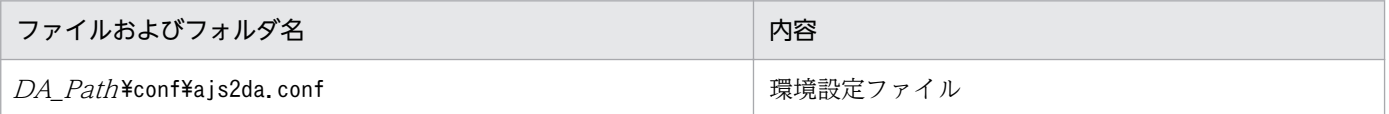

付録 E 移行手順と注意事項

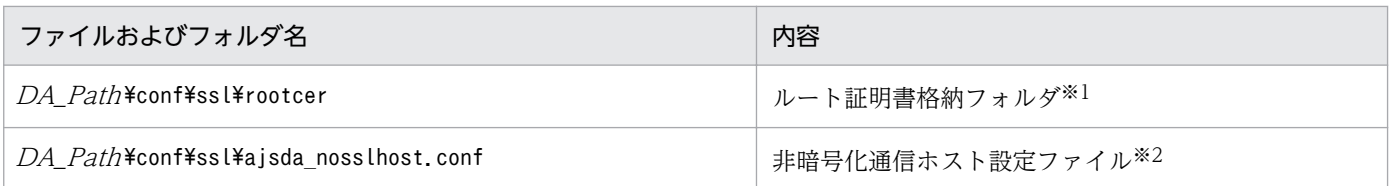

注※1

JP1/AJS3 - Definition Assistant が 11-00 以降の場合に存在します。

注※2

SSL 通信の設定を行った場合に存在します。

# (2) 32 ビット版 JP1/AJS3 - Definition Assistant のアンインストール

32 ビット版 JP1/AJS3 - Definition Assistant をアンインストールします。アンインストールの方法は 「[3.1.9 アンインストール](#page-89-0)」を参照してください。

また,アンインストールが終わった後に JP1/AJS3 - Definition Assistant のインストール先フォルダ下の すべてのファイルおよびフォルダを削除してください。

# (3) 64 ビット版 JP1/AJS3 - Definition Assistant のインストール

64 ビット版 JP1/AJS3 - Definition Assistant をインストールします。インストールの方法は[「3.1.1 イ](#page-74-0) [ンストール](#page-74-0)」を参照してください。

# (4) JP1/AJS3 - Definition Assistant の環境設定ファイルのリストア

JP1/AJS3 - Definition Assistant の環境設定ファイルのリストア(回復)を行います。

[「\(1\) JP1/AJS3 - Definition Assistant](#page-332-0) の環境設定ファイルのバックアップ」でバックアップしたファイル およびフォルダを次の表に示すリストア先に手動でコピーしてください。

## 表 E-2 リストア先

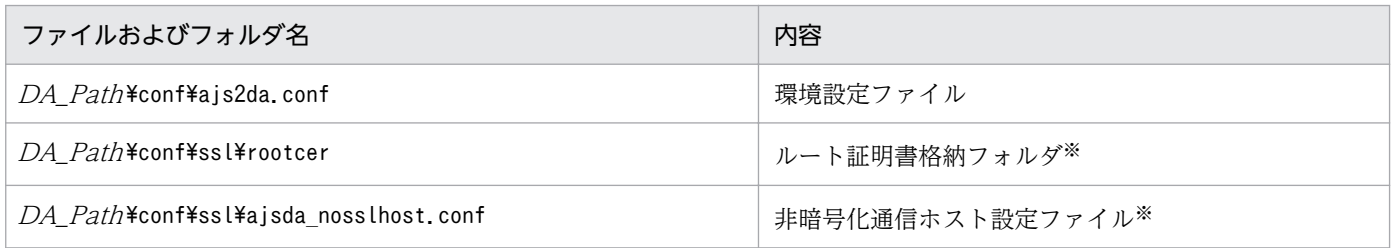

注※

ファイルおよびフォルダをバックアップしている場合にリストアします。

# (5) 移行時の注意事項

• JP1/AJS3 - Definition Assistant はご使用の Excel のビットによりインストールする形名が異なりま す。使用される Excel のビットに対応する JP1/AJS3 - Definition Assistant をインストールしてくだ さい。

付録 E 移行手順と注意事項

- <span id="page-334-0"></span>• 32 ビット版 Excel (Office) から 64 ビット版 Excel (Office) には変更できないため, Excel (Office)のビットを変更する場合は、一度アンインストールしてから 64 ビット版 Excel (Office) を インストールする必要があります。
- xls 形式の定義情報管理テンプレートでインポートおよびエクスポート機能は,64 ビット版 JP1/AJS3 - Definition Assistant では使用できません。インポートおよびエクスポート機能を使用する場合は xlsm 形式の定義情報管理テンプレートに変換してください。なお,xls 形式の定義情報管理テンプレー トの編集は可能です。
- 必要に応じて環境設定パラメーターの設定を見直してください。指定できる環境設定パラメーターにつ いては「[3.2 環境設定パラメーター」](#page-91-0)を参照してください。

# 付録 E.2 64 ビット版 JP1/AJS3 - Definition Assistant から 32 ビット版 JP1/AJS3 - Definition Assistant への移行手順

64 ビット版 JP1/AJS3 - Definition Assistant から 32 ビット版 JP1/AJS3 - Definition Assistant への移 行について説明します。移行の流れを次の図に示します。

 $JP1/AJS3 - Definition Assistant<sub>D</sub>$ 環境設定ファイルのバックアップ  $64$ ビット版JP1/AJS3 - Definition Assistant のアンインストール 32ビット版JP1/AJS3 - Definition Assistant のインストール  $JP1/AJS3 - Definition Assistant<sub>D</sub>$ 環境設定ファイルのリストア

# (1) JP1/AJS3 - Definition Assistant の環境設定ファイルのバックアップ

## 表 E‒3 バックアップ対象

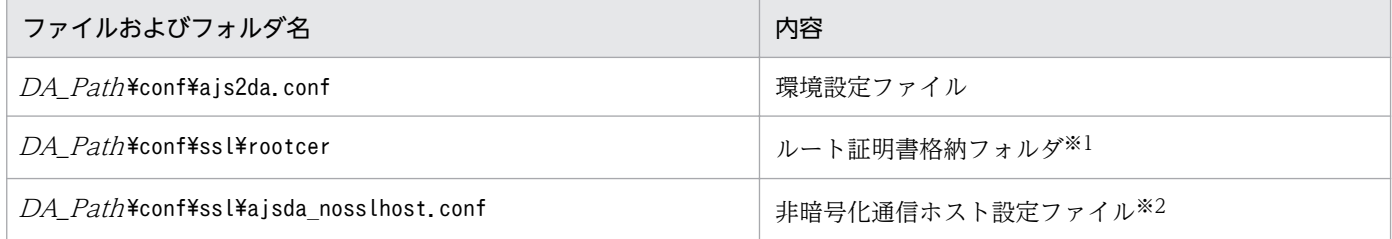

注※1

JP1/AJS3 - Definition Assistant が 11-00 以降の場合に存在します。

注※2

SSL 通信の設定を行った場合に存在します。

# (2) 64 ビット版 JP1/AJS3 - Definition Assistant のアンインストール

64 ビット版 JP1/AJS3 - Definition Assistant をアンインストールします。アンインストールの方法は 「[3.1.9 アンインストール](#page-89-0)」を参照してください。

また,アンインストールが終わった後に JP1/AJS3 - Definition Assistant のインストール先フォルダ下の すべてのファイルおよびフォルダを削除してください。

# (3) 32 ビット版 JP1/AJS3 - Definition Assistant のインストール

32 ビット版 JP1/AJS3 - Definition Assistant をインストールします。インストールの方法は[「3.1.1 イ](#page-74-0) [ンストール](#page-74-0)」を参照してください。

# (4) JP1/AJS3 - Definition Assistant の環境設定ファイルのリストア

JP1/AJS3 - Definition Assistant の環境設定ファイルのリストア(回復)を行います。

[「\(1\) JP1/AJS3 - Definition Assistant](#page-334-0) の環境設定ファイルのバックアップ」でバックアップしたファイル およびフォルダを次の表に示すリストア先に手動でコピーしてください。

### 表 E-4 リストア先

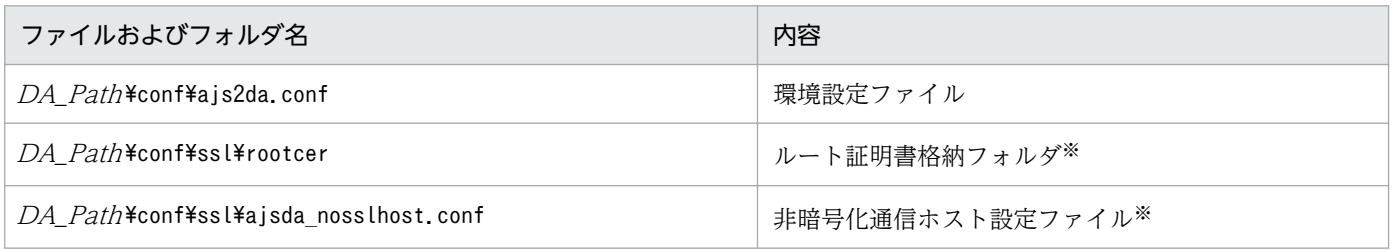

注※

ファイルおよびフォルダをバックアップしている場合にリストアします。

# (5) 移行時の注意事項

- JP1/AJS3 Definition Assistant はご使用の Excel のビットでインストールする形名が異なります。 使用される Excel のビットに対応する JP1/AJS3 - Definition Assistant をインストールしてください。
- 64 ビット版 Excel (Office) から 32 ビット版 Excel (Office) には変更できないため, Excel (Office)のビットを変更する場合は、一度アンインストールしてから 32 ビット版 Excel (Office) を インストールする必要があります。
- xlsm 形式の定義情報管理テンプレートでインポートおよびエクスポート機能は,32 ビット版 JP1/AJS3 - Definition Assistant では使用できません。インポートおよびエクスポート機能を使用する場合は xls 形式の定義情報管理テンプレートに変換してください。なお,xlsm 形式の定義情報管理テンプレート の編集は可能です。
- 必要に応じて環境設定パラメーターの設定を見直してください。指定できる環境設定パラメーターにつ いては「[3.2 環境設定パラメーター」](#page-91-0)をご参照ください。

付録 E 移行手順と注意事項

# 付録 F バージョン互換

JP1/AJS3 - Definition Assistant と次の製品のバージョン互換について説明します。

- JP1/AJS3 Manager
- JP1/AJS3 View

# 付録 F.1 JP1/AJS3 - Manager との互換性

接続する JP1/AJS3 - Manager のバージョンの機能範囲内で使用できます。ただし,JP1/AJS3 - Definition Assistant と JP1/AJS3 - Manager のバージョンが異なる場合には、次の注意事項があります。

### 注意事項

- JP1/AJS3 Definition Assistant で新たに追加された定義項目を設定した場合は,JP1/AJS3 Definition Assistant より古いバージョンの JP1/AJS3 - Manager にエクスポートできません。
- 09-50 以降の JP1/AJS3 Manager でユニット属性プロファイルによる上位ユニット属性継承機能を 有効にしている場合は,エクスポートでのユニット作成時に JP1/AJS3 - Manager 側の設定が有効に なり. IP1/AIS3 - Definition Assistant 上の定義内容と異なることがあります。IP1/AIS3 - Definition Assistant で定義した内容をそのまま反映させたい場合は,上位ユニット属性継承機能を一時的に無効 にすることをお勧めします。
- インポートとエクスポートで JP1/AJS3 Manager のバージョンが異なる場合の実行結果は次のよう になります。
	- エクスポート先がインポート元より新しいバージョンの場合:正常終了
	- インポート元がエクスポート先より新しいバージョンの場合: - 新しいバージョンでの追加定義項目の設定がないとき:正常終了 - 新しいバージョンでの追加定義項目の設定があるとき:エラー

# 付録 F.2 JP1/AJS3 - View との互換性

09-10 よりも古いバージョンの JP1/AJS3 - View から JP1/AJS3 - Definition Assistant を起動した場合 は、ユーザー認証機能を使用した、JP1/AJS - View のログイン JP1 ユーザー名を引き継いでのインポー トはできません。

# 付録 G 各バージョンの変更内容

各バージョンの変更内容を次に示します。

## 付録 G.1 12-50 での変更内容

- Excel 2010(Office 2010)をサポート対象外とした。
- HTTP 接続ジョブに関する定義項目に, JP1/AJS3 12-50 で追加された次の定義項目を追加した。
	- 拡張モード
	- URL パラメーター
	- メッセージボディ
	- 終了コード指定

これに伴い、次の説明を追加した。

- エラーチェック機能,およびエクスポート時のエラーチェックのチェック項目に,HTTP 接続ジョ ブの定義情報に関する項目を追加した。
- JP1/AJS3 Definition Assistant の処理に関する制限値の項目に,HTTP 接続ジョブの「終了コー ド指定」に指定できる HTTP ステータスコードの数を追加した。
- KAVZ0504-E の原因と対処を追加した。

# 付録 G.2 12-10 での変更内容

• 環境設定パラメーター「FINISHING-REFERENCESTYLE」,「IMPORT-OPCL-LATEST」, 「EXPORT-CHECK-ITEMS」,「ERROR-CHECK-ITEMS」,「RESTRICT-CHAR-RANGE」を追加 した。

これに伴い、次の説明を変更または追加した。

- 定義情報管理テンプレートを操作するときの注意事項
- JP1/AJS3 Definition Assistant の操作時の注意事項
- エクスポート時のユニット定義情報のエラーチェックの説明
- エラーチェック機能とチェック項目の説明
- 環境設定パラメーター「IMPORT-UNIT-NAME」,「EXPORT-UNIT-NAME」の注意事項
- 環境設定パラメーター「SELECT-EXECHOST」,「SELECT-OWNER」,「SELECT-JP1GROUP」,「SELECT-EXECUSER」,「SELECT-JOBNETCALENDAR」,「SELECT-ENVFILE」,「SELECT-NICE」,「LIMIT-UNITNAME」,「LIMIT-COMMENT」,「LIMIT-SAVEGEN」,「LIMIT-ABCODE」,「LIMIT-WACODE」のチェック機能の説明
- •「ユニット定義のインポート]ダイアログボックスと「ユニット定義のエクスポート]ダイアログ ボックスの[ユニット名]の説明
- JP1/AJS3 Definition Assistant で使用する JP1 ユーザーに必要な実行権限の説明を追加した。
- 環境設定ファイルに指定する環境設定パラメーターの注意事項を追加した。
- 定義日数が制限値を超えているカレンダー情報(日単位の運用日,休業日)をインポートした場合,カ レンダー定義情報部の運用日または休業日に表示するデータを,日付の新しい方から表示するように変 更した。※

注※

上記の表示に関する指定については,環境設定パラメーター「IMPORT-OPCL-LATEST」を参照 してください。

- JP1/AJS3 Definition Assistant でユニット名に使用できない文字の範囲を変更した。
- JP1/AJS3 Definition Assistant でカレンダー情報を変更する場合に使用できるオプションを追加した。
- KAVZ0209-E,KAVZ0210-E の原因の説明を変更した。
- KAVZ0263-E,KAVZ0264-E,KAVZ0265-E のメッセージを追加した。
- 変更エクスポートで追加できるカレンダー定義の日数の制限値を 2,978 日に拡張した。
- インポート処理時間とエクスポート処理時間の見積もり式を変更した。

## 付録 G.3 12-00 での変更内容※

- 次の OS をサポート対象外とした。
	- Microsoft(R) Windows Server(R) 2008 R2 Datacenter
	- Microsoft(R) Windows Server(R) 2008 R2 Enterprise
	- Microsoft(R) Windows Server(R) 2008 R2 Standard
- 32 ビット版の Excel 2007(Office 2007)をサポート対象外とした。
- リリースノートに記載していた注意事項を追加した。
- JP1/AJS3 for Enterprise Applications 12-00 で追加された次の定義項目に対応した。
	- R3 システム上のジョブをコピーする標準カスタムジョブ「JP1AMR3CP」の定義項目
	- R3 ジョブログのメッセージタイプの出力に関する定義項目
	- ジョブステップ情報の一時バリアントに関する定義項目

また,「R/3 ジョブ定義情報部」に次の項目を追加した。

- コピー元ジョブ名
- コピー元ジョブ番号
- コピー開始ジョブステップ番号

付録 G 各バージョンの変更内容

- コピー後のジョブ名
- 定義情報の一括定義,ユニットの定義,ユニット定義情報の変更,およびユニットの削除の説明に,[ユ ニット定義のエクスポート]ダイアログの表示に関する注意事項を追加した。
- 定義情報の一括定義の説明に,定義情報のエクスポート先に関する注意事項を追加した。
- KAVZ0262-E のメッセージを追加した。
- インストーラーが出力するメッセージを追加した。
- ajsdaconvert コマンド処理時間の見積もり式を変更した。
- 適用 OS に次の OS を追加した。
	- Windows Server 2019
- 32 ビット版および 64 ビット版の Excel 2019(Office 2019)をサポートした。

注※

12-00 リリース以降にサポートされた機能を含みます。

## 付録 G.4 11-50 での変更内容

- ユーザー認証機能を使用する設定を追加した。
- 環境設定パラメーター「SERVERHOST-USE-REVERSELOOKUP」,「IMPORT-USEMEMORY」, および「IMPORT-TIME-IMPROVE」を追加した。
- 環境設定パラメーター「AJS-SET-SERVERHOST」の定義内容を変更した。
- KAVZ0315-E,KAVZ0508-E のメッセージを追加した。
- KAVZ0005-E,KAVZ0501-E,および KAVZ0919-E のオペレーターの取る処置を変更した。
- KAVZ0504-E の原因およびオペレーターの取る処置を追加した。
- インポート,エクスポート,およびajsdaconvert コマンドの処理時間の見積もりを追加した。

# 付録 G.5 11-10 での変更内容

- 64 ビット版の JP1/AJS3 Definition Assistant をサポートした。
- 適用 OS に次の OS を追加した。
	- Windows Server 2016
- 32 ビット版の Excel 2016(Office 2016)をサポートした。
- 64 ビット版の Excel 2010 (Office 2010), Excel 2013 (Office 2013), または Excel 2016 (Office 2016)をサポートした。
- 次の使用上の注意事項を追加した。

#### 付録 G 各バージョンの変更内容

- 環境に関する注意事項
- 定義情報管理テンプレートを操作するときの注意事項
- 操作時の注意事項
- •「R/3 ジョブ定義情報部」に対してのエラーチェック機能に対する対応を変更した。
- •「R/3 ジョブ定義情報部」に次の項目を追加した。
	- sapnwrfc.ini を使用してログオンする
	- 言語
	- 環境変数:変数
	- 環境変数:値
- 環境設定パラメーター「MANAGER-HOST」,「MAX-IMPORT-UNIT」,「MAX-EXPORT-UNIT」, 「IMPORT-MANAGER-HOST」,「IMPORT-UNIT-NUM-CHECK」,「EXPORT-MANAGER-HOST」の定義内容を変更した。
- 環境設定パラメーター「XLSM-MAX-IMPORT-UNIT」,「XLSM-MAX-EXPORT-UNIT」, 「BATCHEXPORT-USEMEMORY」を追加した。
- •「フレキシブルジョブ定義情報部」の「宛先」を「宛先/一斉配信エージェント」に変更した。また, 「一斉実行」を追加した。
- JP1/AJS3 Definition Assistant で処理できるユニット数の上限値を変更した。
- JP1/AJS3 View の各アイコンの定義項目との対応の定義項目を変更した。
- JP1/AJS3 Definition Assistant の設定情報のバックアップとリカバリーについて追加した。
- ajsdaconvert コマンドの引数-i の説明,注意事項,および処理結果の出力情報を追加した。
- KAVZ0006-E∼KAVZ0009-E, KAVZ0260-E, KAVZ0261-E, KAVZ0620-E, KAVZ0919-E の メッセージを追加した。
- KAVZ0258-E の原因を追加した。
- KAVZ0904-E のオペレーターの取る処置を変更した。
- インストーラーが出力するメッセージを追加した。
- 32 ビット版から 64 ビット版,または,64 ビット版から 32 ビット版の移行手順を追加した。

# 付録 G.6 11-00 での変更内容

- 適用 OS に Windows 10 を追加した。
- 通信暗号化機能を追加した。
- フレキシブルジョブに関する定義項目を追加した。
- HTTP 接続ジョブに関する定義項目を追加した。
- ユニット定義情報部の「カスタム種別」に,カスタムジョブ「ADSHPC」,「ADSHUX」, 「DHAJEW」,「GPSUJ」,「GPSMJ」を追加した。
- 環境設定パラメーター「SSL-ENABLE」,「CACERTIFICATEFILE」,「IMPORT-UNIT-NUM-CHECK」,「TYPE-FLEXIBLE-JOB」,「TYPE-HTTP-CONNECTION-JOB」を追加した。
- KAVZ0005-E, KAVZ0103-E, KAVZ0550-E, KAVZ0551-E, KAVZ0552-E, KAVZ-0815-E の メッセージを追加した。
- KAVZ0502-E のメッセージにエラー要因を追加した。
- KAVZ0504-E のオペレーターの取る処置を変更した。
- 次の OS をサポート対象外とした。
	- Microsoft(R) Windows Server(R) 2008 Enterprise
	- Microsoft(R) Windows Server(R) 2008 Standard
	- Microsoft(R) Windows Server(R) 2003, Enterprise Edition
	- Microsoft(R) Windows Server(R) 2003, Standard Edition
	- Microsoft(R) Windows Server(R) 2003 R2, Enterprise Edition
	- Microsoft(R) Windows Server(R) 2003 R2, Standard Edition
	- Microsoft(R) Windows Server(R) 2003, Enterprise x64 Edition
	- Microsoft(R) Windows Server(R) 2003, Standard x64 Edition
	- Microsoft(R) Windows Server(R) 2003 R2, Enterprise x64 Edition
	- Microsoft(R) Windows Server(R) 2003 R2, Standard x64 Edition
	- Microsoft(R) Windows Vista(R) Business
	- Microsoft(R) Windows Vista(R) Enterprise
	- Microsoft(R) Windows Vista(R) Ultimate
	- Microsoft(R) Windows(R) XP Professional Operating System
- Excel 2002(Office XP)および Excel 2003(Office 2003)をサポート対象外とした。
- JP1/AJS2 View, JP1/AJS2 Manager, および JP1/AJS2 for Enterprise Application をサポート 対象外とした。

# 付録 G.7 10-50 での変更内容

- 適用 OS に次の OS を追加した。
	- Windows Server 2012
	- Windows 8
	- Windows 8.1

#### 付録 G 各バージョンの変更内容

- 32 ビット版の Excel 2013 (Office 2013) をサポートした。
- JP1/Automatic Job Management System 3 Manager 10-50 の追加定義情報(日数で算出された 起算スケジュールの定義情報)をインポート・エクスポートできるようにした。
- 環境設定パラメーター「IMPORT-PD-SORTUNITINF」を追加した。
- 資料採取ツール [jajs log.bat] を追加した。
- KAVZ0416-E のメッセージを追加した。
- KAVZ0304-E のメッセージに保守情報 2 を追加した。
- メッセージ KAVZ0504-E,KAVZ0515-E,KAVZ0518-E,KAVZ0904-E のオペレーターの取る処 置を変更した。
- ウィルス対策ソフト実行時の注意事項を追加した。

# 付録 G.8 10-00 での変更内容

- 通信プロトコルに IPv6 を使用できるようにした。
- 標準ジョブ定義情報部に「異常終了時リトライ」,「終了コード」,「最大リトライ回数」,「リトライ間 隔」を追加した。
- 判定ジョブ定義情報部を追加し、標準ジョブ定義情報部の「判定条件」を判定ジョブ定義情報部に移動 した。
- イベントジョブ定義情報部に「開始直後に満了」を追加した。
- 待ち合わせ条件定義情報部に「監視未起動終了の場合」,「実行世代に異常終了がある場合」を追加した。
- KAVZ0003-E,KAVZ0004-E のメッセージを追加した。
- KAVZ0502-E,KAVZ0503-E,KAVZ0504-E,KAVZ0520-E のメッセージにエラー要因を追加し た。
- メッセージ管理ファイルを追加した。
- ウイルス対策ソフト実行時の注意事項を追加した。

# 付録 G.9 09-50 での変更内容

- JP1/AJS3 Manager で上位ユニット属性継承機能を使用している場合の注意事項を追加した。
- 引き継ぎ情報設定ジョブに関する定義項目を追加した。
- 待ち合わせ条件の設定に関する定義項目を追加した。
- KAVZ0259-E,KAVZ0314-W,KAVZ0405-W のメッセージを追加した。
- JP1/AJS3 Definition Assistant 09-50 と次の製品とのバージョン互換について追加した。
	- JP1/AJS3 Manager または JP1/AJS2 Manager

• JP1/AJS3 - View または JP1/AJS2 - View

# 付録 G.10 09-10 での変更内容

- Windows 7 上で動作する JP1/AJS3 Definition Assistant をサポートした。
- JP1/AJS3 Definition Assistant を操作するときに、JP1 ユーザーを指定して操作できるユーザー認 証機能をサポートした。
- KAVZ0212-E,KAVZ0213-E のメッセージを追加した。
- Excel 2000(Office 2000)をサポート対象外とした。
- 32 ビット版の Excel 2010(Office 2010)をサポートした。

# 付録 G.11 09-00 での変更内容

- 製品名称を JP1/Automatic Job Management System 3 Definition Assistant に変更した。
- JP1/AJS3 Manager, および JP1/AJS3 View との連携をサポートした。
- JP1/AJS3 for Enterprise Applications の詳細定義に関する定義項目をサポートした。
- ユニット共通定義情報部の「実行ホスト」を「実行エージェント」に変更した。

## 付録 H.1 関連マニュアル

このマニュアルの関連マニュアルを次に示します。必要に応じてお読みください。

### JP1/AJS3 関連

- JP1 Version 12 ジョブ管理 基本ガイド(ジョブスケジューラー編)(3021-3-D20)
- JP1 Version 12 JP1/Automatic Job Management System 3 導入ガイド (3021-3-D21)
- JP1 Version 12 JP1/Automatic Job Management System 3 設計ガイド(システム構築編) (3021-3-D22)
- JP1 Version 12 JP1/Automatic Job Management System 3 設計ガイド(業務設計編)(3021-3- D23)
- JP1 Version 12 JP1/Automatic Job Management System 3 構築ガイド (3021-3-D24)
- JP1 Version 12 JP1/Automatic Job Management System 3 運用ガイド (3021-3-D25)
- JP1 Version 12 JP1/Automatic Job Management System 3 トラブルシューティング(3021-3- D26)
- JP1 Version 12 JP1/Automatic Job Management System 3 操作ガイド (3021-3-D27)
- JP1 Version 12 JP1/Automatic Job Management System 3 コマンドリファレンス(3021-3- D28)
- IP1 Version 12 IP1/Automatic Job Management System 3 連携ガイド (3021-3-D29)
- JP1 Version 12 JP1/Automatic Job Management System 3 メッセージ(3021-3-D30)
- JP1 Version 12 JP1/Automatic Job Management System 3 for Enterprise Applications (3021-3-D33)

### JP1 関連

- JP1 Version 12 JP1/Base 運用ガイド (3021-3-D65)
- JP1 Version 12 JP1/Base メッセージ (3021-3-D66)
- JP1 Version 12 JP1/Base 関数リファレンス (3021-3-D67)
- JP1 Version 9 JP1/Base 運用ガイド (3020-3-R71)
- JP1 Version 9 JP1/Base メッセージ (3020-3-R72)
- JP1 Version 8 JP1/Base 運用ガイド (3020-3-K06)
- JP1 Version 8 JP1/Base メッセージ (3020-3-K07)
- JP1 Version 8 JP1/Integrated Management Planning Operation (3020-3-K13)
- VOS3 オープンジョブウェイ支援 JP1/Open Job Entry(6190-3-365)

# 付録 H.2 このマニュアルでの表記

このマニュアルでは、日立製品およびそのほかの製品の名称を省略して表記しています。また、英略語を 使用しています。このマニュアルでの表記と正式名称を次の表に示します。

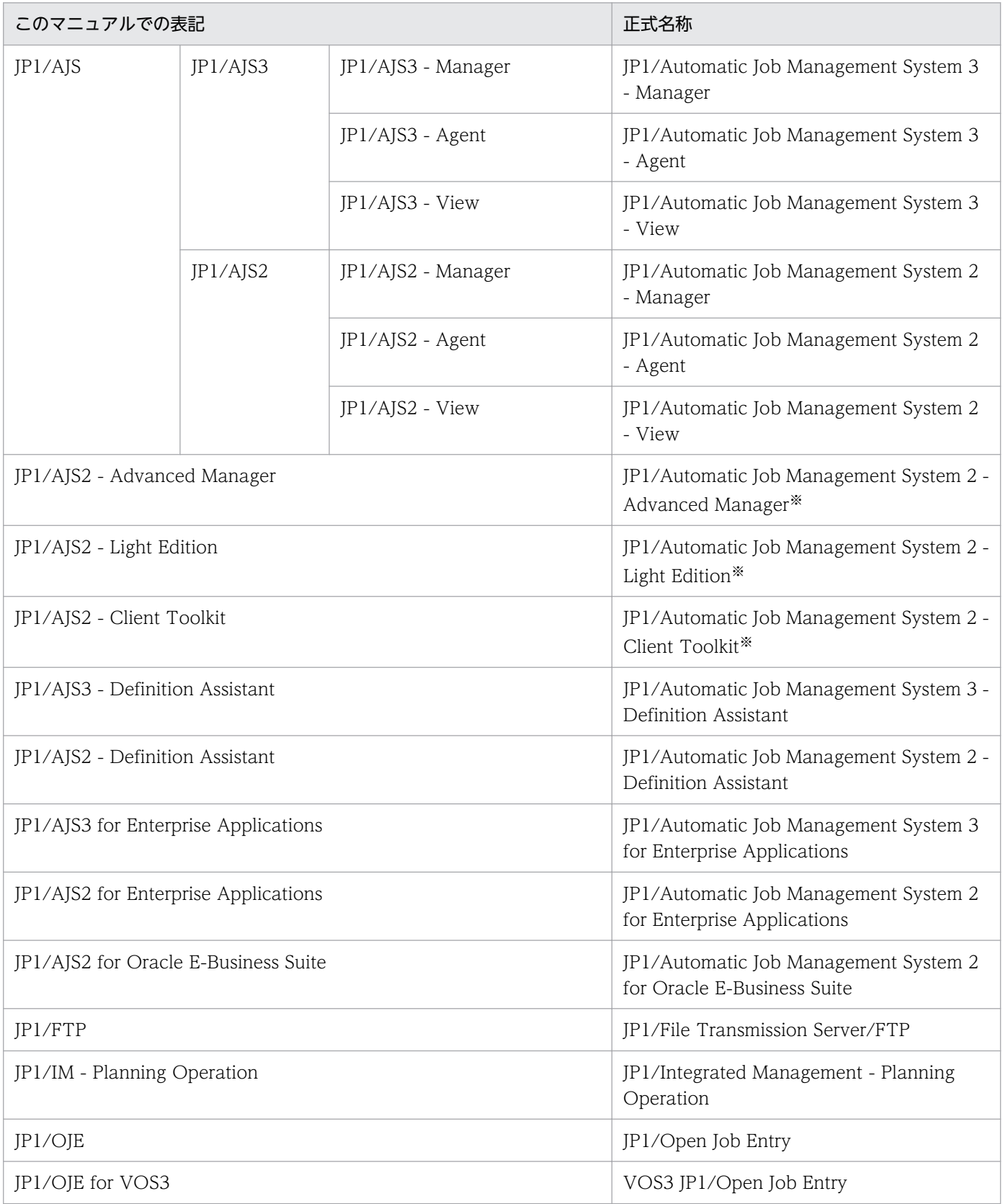

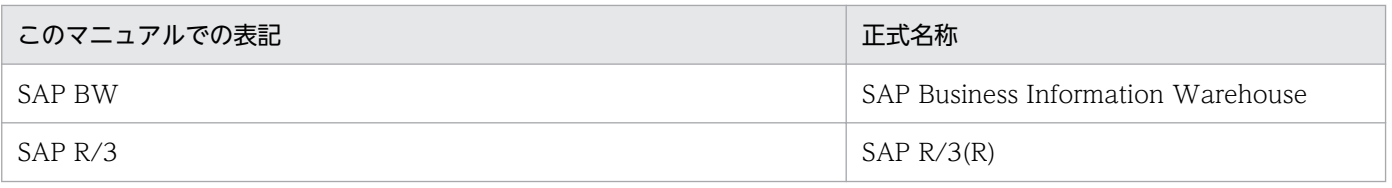

注※ バージョン 7 の製品です。

# 付録 H.3 このマニュアルで使用する英略語

このマニュアルで使用する英略語を次に示します。

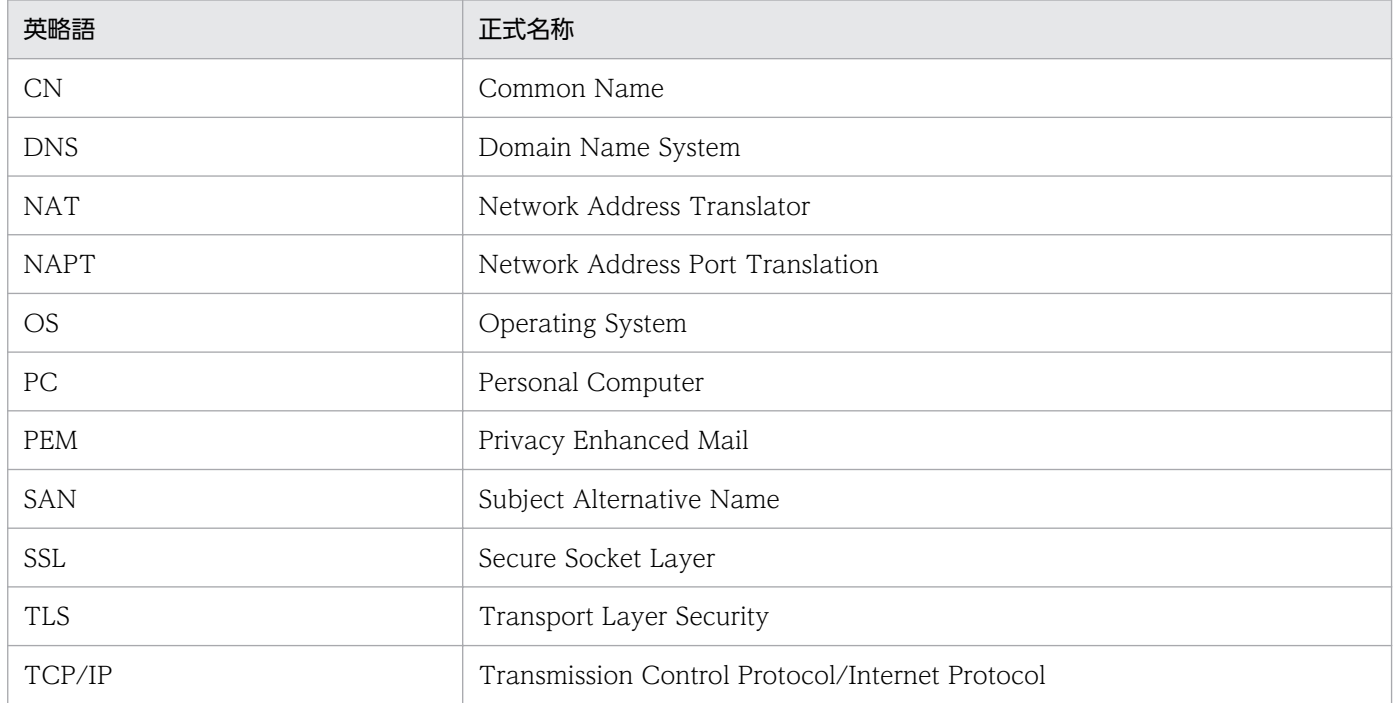

# 付録 H.4 JP1 Version 8 での製品体系変更について

JP1 Version 8 では、JP1/AJS2 の製品体系に次の変更がありました。

- JP1/AJS2 Advanced Manager は廃止されました。JP1/AJS2 Advanced Manager が提供してい た組み込みデータベースは、JP1 Version 8 では、JP1/AJS2 - Manager に同梱されています。
- JP1/AJS2 Light Edition は廃止されました。
- JP1/AJS2 Client Toolkit は廃止されました。
- JP1/AJS2 View は, Windows 版だけの提供となりました。

# 付録 H.5 環境設定パラメーターで使用する記号

環境設定パラメーターの説明で使用する記号を次の表に示します。

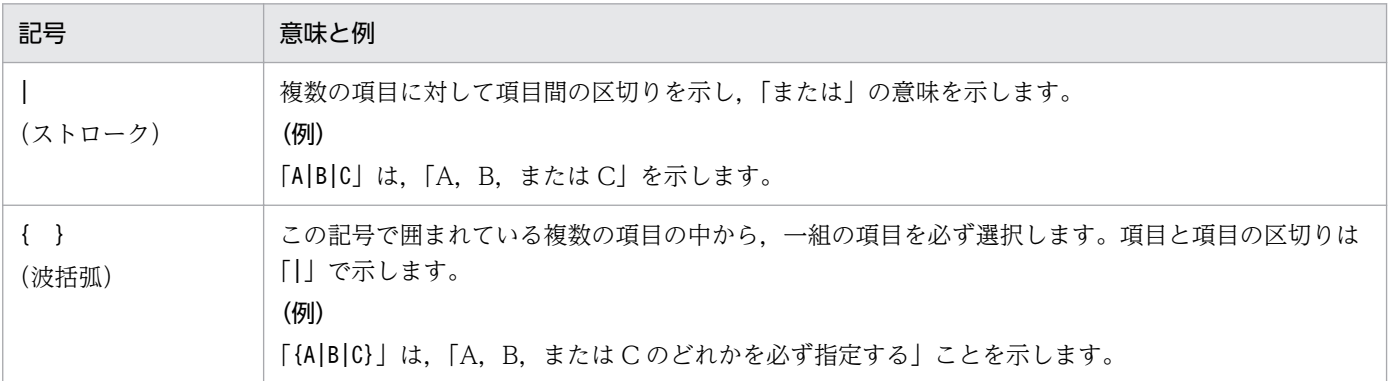

# 付録 H.6 図中で使用する記号

このマニュアルの図中で使用する記号を次の図に示します。

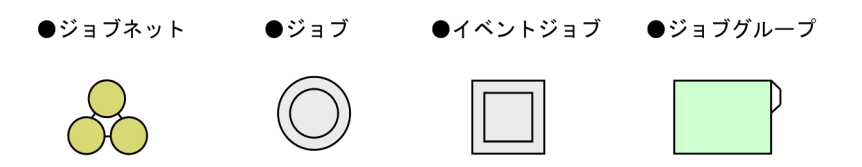

# 付録 H.7 デフォルトのインストール先フォルダ

デフォルトのインストール先フォルダは「システムドライブ¥Program Files※¥HITACHI¥JP1AJS2DA」です。

注※

32 ビット版の JP1/AJS3 - Definition Assistant を 64 ビット版の Windows にインストールしている 場合は,「Program Files」の部分を「Program Files (x86)」に読み替えてください。

# 付録 H.8 このマニュアルで使用する「Administrators 権限」について

このマニュアルで表記している「Administrators 権限」とは、ローカル PC に対して Administrators 権 限を持つユーザーを指します。ローカル PC に対して Administrators 権限を持つユーザーであれば、ロー カルユーザー,ドメインユーザー,および ActiveDirectory 環境で動作に違いはありません。

JP1/Automatic Job Management System 3 - Definition Assistant 348

## <span id="page-348-0"></span>付録 | 用語解説

(数字)

#### 32 ビット版 JP1/AJS3 - Definition Assistant

32 ビット版の Excel (Office) で使用する JP1/AJS3 - Definition Assistant です。

### 64 ビット版 JP1/AJS3 - Definition Assistant

64 ビット版の Excel(Office)で使用する JP1/AJS3 - Definition Assistant です。

(英字)

### JP1/AJS3 for Enterprise Applications

R/3 以外のシステムから R/3 システムのジョブを制御するプログラムです。R/3 ジョブの投 入,削除,および監視ができます。

JP1/AJS のジョブネット定義時に JP1/AJS3 for Enterprise Applications のカスタムジョブを ジョブネットに登録すると、JP1/AJS から R/3 ジョブを自動実行できます。

#### JP1/Base

イベントサービス機能を提供するプログラムです。サービスの起動順序を制御したり、JP1 イ ベントを送受信したりできます。また、JP1/Base は、JP1/IM, JP1/AJS, および JP1/Power Monitor の前提プログラムです。JP1/IM, および JP1/AJS を使ったシステムを導入する場合, JP1 ユーザーの操作を制限する機能を提供します。

### JP1/OJE for VOS3

JP1/AJS と連携して,Windows および UNIX と,メインフレーム(VOS3)間のバッチジョ ブを実行したり監視したりするプログラムです。

#### JP1 ユーザー

JP1/AJS または JP1/IM を使用するときのユーザー名です。JP1 ユーザーとして認証サーバに 登録すると,管理対象(資源)へのアクセスが制御されます。

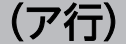

### アクションジョブ

メールやメッセージキューを送信したり,JP1/IM や JP1/Cm2 に状態を知らせるイベントを 送信したりするジョブです。

### <span id="page-349-0"></span>イベントジョブ

システム内の特定の事象の発生を監視するジョブです。イベントジョブを開始すると,ファイ ルの更新やメッセージの受信などを監視し始めます。

## インポート

接続先のマネージャーホストに定義されている, IP1/AIS の定義情報を定義情報管理テンプ レートに取得することです。インポート操作は,マスターファイル(AJS2DAMASTER.XLS または AJS2DAMASTER.XLSM),またはマスターファイルを別名で保存したファイルから実行できます。 インポート終了後,マスターファイルは別名で自動保存され,操作の出力結果が実行結果ファ イルとして出力されます。

### 打ち切り時間

ジョブを実行したとき,ジョブからの応答がなかったり終了しなかったりした場合に,ジョブ を強制的に打ち切るまでの時間です。

### 運用日

ジョブネットを実行する日です。

### エージェントホスト

エージェントホストとは,マネージャーホストから依頼されたジョブを実行するホストです。 このホストには、JP1/AJS3 - Agent をインストールします。

なお, JP1/AJS3 - Manager も JP1/AJS3 - Agent の機能を持っているため、エージェントホ ストに JP1/AJS3 - Manager をインストールすることもできます。

エージェントホストは,マネージャーホストからジョブの依頼を受け,ジョブを実行します。 ジョブの実行が終わると,エージェントホストは,実行ファイルの実行結果(戻り値)を受け 取り,ジョブの実行結果をマネージャーホストに転送します。

### エクスポート

定義情報管理テンプレートで編集した IP1/AIS の定義情報を、接続先のマネージャーホストに 反映することです。定義情報を一括および単独で定義したり,定義情報を削除,変更したりで きます。エクスポート操作は,マスターファイルを別名で保存したファイル,またはインポー トやエクスポートの実行結果ファイルから実行できます。エクスポート終了後,定義情報管理 テンプレートは別名で自動保存され,操作の出力結果が実行結果ファイルとして出力されます。

### エラー情報ファイル

定義情報を一括または単独定義する場合に,ajsdefine コマンドの実行でエラーが発生したと き,エラーになったユニット定義パラメーターを格納するファイルです。定義情報にどのよう なエラーがあったのかを調査するために使用します。このファイルで表示されたユニット定義 パラメーターの定義を見直してください。

(カ行)

#### 確定実行登録

スケジュール定義に基づいてあらかじめ実行日時を算出しておき、その日時に従ってジョブネッ トを起動して処理を開始する場合の実行登録方法です。

### 確定スケジュール

確定実行登録時に決められた、絶対日時で確定しているスケジュールのことです。

#### カスタムジョブ

ある特定の機能を持つジョブを実行するように,あらかじめ定義されたジョブです。ファイル 転送やメインフレームへのジョブ依頼など,標準カスタムジョブとして提供しているもののほ かに,業務の中でよく使うジョブをカスタムジョブとして登録しておくこともできます。カス タムジョブとして登録する場合,専用のアイコンの形,絵,またはジョブ情報入力のためのダ イアログボックスが作成できます。

なお,カスタムジョブを使用する場合は,そのジョブに必要なプログラムをインストールして おく必要があります。

#### カレンダー情報

業務の運用日と休業日についての情報です。ジョブグループごとに定義できます。この情報に よって、ジョブグループ中のジョブネットを実行する日と実行しない日が決定します(ただし, 休業日振り替え実行が定義されている場合は,休業日でもジョブネットを実行します)。

また,運用日に合わせて,基準日と月区分,基準時刻の設定もできます。

#### 起算スケジュール

実行開始日時,処理サイクル,および休業日の振り替えに従って決められた次回実行予定日を 起点日として扱い,新たに次回実行予定日を算出したい場合に定義するスケジュールのことです。

#### 起算猶予日数

起算後の次回実行予定日が休業日の場合に,実行予定日を探す期間を日数で定義したもののこ とです。

#### 基準時刻

JP1/AJS を運用するときの,日付の境となる時刻です。

例えば,基準時刻を「8 時」と設定すると,7 時 59 分までは前日扱いとなります。

#### 基準日

カレンダー情報で,月の開始日として指定した日のことです。

#### 起動条件

特定の事象を契機としてジョブネットを実行させる場合に,どのような条件が成立したときに ジョブネットを実行させるか定義したもののことです。

#### 休業日

ジョブネットを実行しない日です。ただし,休業日振り替え実行が定義されている場合はジョ ブネットを実行します。

#### 計画実行登録

スケジュール定義に基づいてジョブネットを起動し,処理を開始する場合の実行登録方法です。

#### 後続ジョブ

あるジョブ,またはジョブネットの直後に実行するジョブのことです。

#### 後続ジョブネット

あるジョブ,またはジョブネットの直後に実行するジョブネットのことです。

## (サ行)

#### サスペンド

ルートジョブネット,およびルートジョブネットの下位にあるユニットの実行を抑止すること です。

実行登録中のルートジョブネットの下位にある定義を変更するときに,定義処理と実行制御処 理のすれ違いなどの誤動作を防止するために,ルートジョブネットをサスペンドする必要があ ります。ルートジョブネットをサスペンドすることで,実行制御処理と同期を取って定義を変 更できます。

#### しきい値

ジョブの終了状態を判断するための値です。ジョブには,異常終了しきい値と警告終了しきい 値を定義できます。

#### 実行結果ファイル

定義情報管理テンプレートからインポート,またはエクスポート操作をすると,定義情報管理 テンプレートは別名で自動保存され,操作の出力結果が出力されます。このファイルを実行結 果ファイルといいます。実行結果ファイルのファイル名には,実行した操作および実行日時が 記録されます。また、実行結果ファイルの中には、操作を実行したときの対象情報(操作対象 ホスト名. 操作対象サービス名, 操作対象ユニット名)が記録されます。実行結果ファイルを 利用すると,いつ,どの対象に,どのような操作を実行したのかがわかり,定義情報の変更履 歴を管理することができます。

自動保存されるファイルのデフォルトの格納場所,およびファイル名の形式については,[「付録](#page-318-0) [A ファイルおよびディレクトリ」](#page-318-0)を参照してください。

#### 従属ジョブ

判定ジョブの判定結果が真のときに実行するジョブのことです。

#### 従属ジョブネット

判定ジョブの判定結果が真のときに実行するジョブネットのことです。

### ジョブ

コマンド,シェルスクリプト,Windows 実行ファイルなどの集まりです。

#### ジョブグループ

複数の業務を分類して管理するためのフォルダです。

#### ジョブネット

実行順序を関連づけたジョブの集まりです。ジョブネットを実行すると,ジョブネット中のジョ ブが実行順序に従って自動的に実行されます。

#### ジョブネットコネクタ

ルートジョブネットの「実行順序制御」を制御するためのユニットです。制御対象のルートジョ ブネットと接続関係を持ち,その終了や開始を待ち合わせます。

#### 処理サイクル

ジョブネットの実行開始日から,次の実行開始日までの間隔のことです。処理サイクルを定義 しておくと,定期的にジョブネットを実行できます。

#### スケジューラーサービス

ジョブネットを実行するスケジュールを管理し,スケジュールに従って,処理を実行します。 スケジューラーサービスは,スケジューラーサービス名と同じ名称のルートジョブグループ配 下のユニットを管理します。

スケジューラーサービスは,一つのマネージャーで複数起動できます。スケジューラーサービ スを複数起動すると,スケジューラーサービスごとにルートジョブグループを管理できるよう になります。例えば,スケジューラーサービスを業務ごとに分けて起動すると,それぞれのス ケジューラーサービスが,ほかのスケジューラーサービスの影響を受けることなく,独立して 業務(ジョブネットおよびジョブ)を並行実行できます。

### スケジュールルール

ジョブネットの実行開始日時や処理サイクルなどの情報です。一つのジョブネットに 144 個ま でスケジュールルールを定義できます。

#### 先行ジョブ

あるジョブ,またはジョブネットの直前に実行されるジョブのことです。

先行ジョブネット

あるジョブ,またはジョブネットの直前に実行されるジョブネットのことです。

#### 即時実行登録

実行登録と同時にジョブネットを起動し,処理を開始する場合の実行登録方法です。

(タ行)

#### 定義情報管理テンプレート

JP1/AJS の定義情報を一覧表形式で管理できる Excel のファイルです。オートフィルやオート フィルターなどの Excel の機能を使って,定義情報の入力や編集を効率良くできます。表示項 目に従って JP1/AJS の定義情報を定義することで,ユニットの定義作業を効率的に実施できま す。また,このテンプレートにはインポート,エクスポート,エラーチェックなどの機能があ り,各機能に対応するボタンをクリックして操作を実施します。

なお,定義情報管理テンプレートは,マスターファイル(複製も含む)と実行結果ファイルを 総称しています。

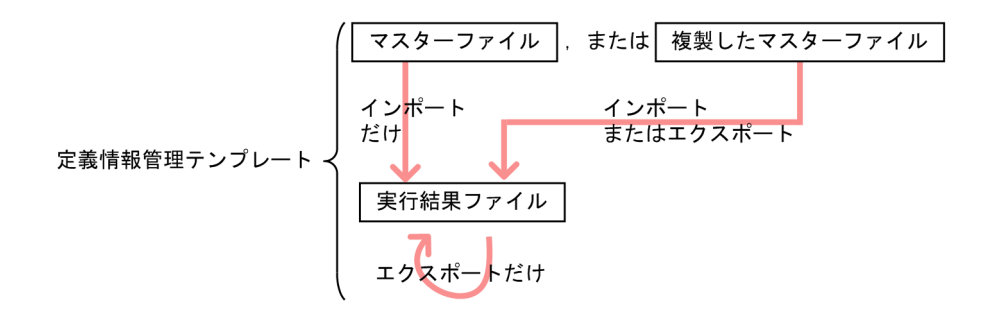

(ナ行)

#### ネストジョブネット

ジョブネット中に定義したジョブネットです。

(ハ行)

## 判定ジョブ

指定された条件を判定し,判定結果が真であれば,従属ジョブ(ジョブネット)を実行するジョ ブです。

ジョブが正常終了したか異常終了したかを判断するための値です。

プランニンググループ

複数のルートジョブネットを計画的に切り替えて実行するためのユニットです。プランニング グループの直下に異なる定義内容のルートジョブネットを複数作成し,それぞれに異なったス ケジュールを定義することで,指定したスケジュールに従って自動的にジョブネットを切り替 えて実行できます。

#### 振り替え

スケジュールに従って決められた次回実行予定日が休業日だった場合に,ほかの日にジョブネッ トを実行させることです。

#### 振り替え猶予日数

振り替え日が休業日の場合に、振り替え日を探す期間を日数で定義したもののことです。

#### ホストリンクジョブネット

メインフレームのジョブスケジューラーで管理されているジョブネットを JP1/AJS で監視する ために, JP1/AJS で定義するジョブネットです。ホストリンクジョブネットは, JP1/AJS2 for Mainframe の「ネットグループ」という管理単位を介して,メインフレームのジョブネット と関連づけられます。

## (マ行)

#### マスターファイル

定義情報などが何も入力されていない定義情報管理テンプレートです。

- 32 ビット版の JP1/AJS3 Definition Assistant の場合,マスターファイルのファイル名 は,AJS2DAMASTER.XLS です。
- 64 ビット版の JP1/AJS3 Definition Assistant の場合,マスターファイルのファイル名 は. AJS2DAMASTER.XLSM です。

マスターファイルは,「JP1/AJS3 - Definition Assistant インストール先フォルダ\bin」フォ ルダに格納されています。

スタートメニューから, [JP1\_Automatic Job Management System 3 - Definition Assistant]−[定義情報のインポート]を選択すると表示されます。

なお,エクスプローラ上でAJS2DAMASTER.XLS またはAJS2DAMASTER.XLSM をダブルクリックして も,マスターファイルを開くことができます。

マスターファイルからは,インポート操作だけを実行できます。エクスポート操作をしたい場 合は,マスターファイルを複製します(別名で保存します)。複製したマスターファイルから は,インポート操作も実行できます。

マスターファイルには,ワークシートやセルに対してさまざまな設定がしてあります。これら の設定を変更してしまうと、各機能が正常に動作しなくなるおそれがあります。そのため、こ のマスターファイルの設定を変更したり,マスターファイルを更新したりしないでください。

### マネージャージョブグループ

JP1/AJS3 - Manager から,別の JP1/AJS3 - Manager の業務を監視するためのジョブグルー プです。

### マネージャージョブネット

JP1/AJS3 - Manager から,別の JP1/AJS3 - Manager の業務を監視するためのジョブネット です。

### マネージャーホスト

マネージャーホストは,ジョブネットの定義情報やスケジュール情報をデータベースで管理し, ジョブの実行をエージェントホストに依頼して実行させます。マネージャーホストには、IP1/ AJS3 - Manager をインストールします。

マネージャーホストでは,定義されたスケジュール情報を基に,ジョブネットの実行予定が作 成されます。実行開始時刻になると,マネージャーホストは,ジョブとして定義された実行ファ イルを起動して,ジョブ定義情報をエージェントホストに転送し,エージェントホストでジョ ブを実行させます。実行が終わると,エージェントホストでのジョブの実行結果を受け取り, データベースに反映します。その反映された情報を基に,後続ジョブを実行したり,次回の実 行予定を作成したりします。

# (ヤ行)

ユニット

IP1/AIS で自動化する業務を構成する一つ一つの要素(ジョブグループ, ジョブネット, ジョ ブなど)です。

### ユニット定義パラメーターファイル

ユニット定義パラメーターを格納したテキストファイルです。コマンドでユニットを定義する 場合の入力情報になります。

### 予定情報ファイル

予定情報パラメーターを格納したテキストファイルです。コマンドでジョブネットを確定実行 登録する場合の入力情報になります。

(ラ行)

## リカバリージョブ

先行するジョブ,またはジョブネットが異常終了したときに実行されるジョブです。

リカバリージョブネット

先行するジョブ,またはジョブネットが異常終了したときに実行されるジョブネットです。

# 索引

### 記号

\_04.bat [259](#page-258-0)

## 数字

32 ビット版/64 ビット版の JP1/AJS3 - Definition Assistant [71](#page-70-0)

32 ビット版 JP1/AJS3 for Enterprise Applications [349](#page-348-0)

32 ビット版 JP1/AJS3 - Definition Assistant から 64 ビット版 JP1/AJS3 - Definition Assistant への 移行手順 [333](#page-332-0)

32 ビット版と 64 ビット版の機能 [71](#page-70-0)

32 ビット版と 64 ビット版の混在について [72](#page-71-0)

64 ビット版 JP1/AJS3 for Enterprise Applications [349](#page-348-0)

64 ビット版 JP1/AJS3 - Definition Assistant から 32 ビット版 JP1/AJS3 - Definition Assistant への 移行手順 [335](#page-334-0)

## A

AJS2-SERVICE [97](#page-96-0) ajsdaconvert [252](#page-251-0) ajsdefine コマンドでエラーが発生している [242](#page-241-0) AJS-SET-SERVERHOST [97](#page-96-0) AJS-USERNAME [96](#page-95-0) AUTO-DIALOG-HIDDEN [109](#page-108-0) AUTO-EXPORT [105](#page-104-0) AUTO-IMPORT [102](#page-101-0)

## B

BACKUP-FOLDER [97](#page-96-0) BATCHEXPORT-USEMEMORY [106](#page-105-0) BUTTON-HIDDEN [108](#page-107-0)

## C

CACERTIFICATEFILE [100](#page-99-0) [CHECK]ボタン [128](#page-127-0) CHECK-ITEM [107](#page-106-0)

COLUMN-HIDDEN [109](#page-108-0) CURSOR-MOVE-MSGCELL [114](#page-113-0) CUSTOM-JOB [113](#page-112-0)

## D

DIALOG-AJS2-SERVICE-ABLE [99](#page-98-0) DIALOG-AJS-USERNAME-ABLE [98](#page-97-0) DIALOG-MANAGER-CHARCODE-ABLE [99](#page-98-0) DIALOG-MANAGER-HOST-ABLE [99](#page-98-0) DIALOG-UNIT-NAME-ABLE [99](#page-98-0)

## E

ERROR-CHECK-ITEMS [107](#page-106-0) EXPORT 時の処理区分指定部 [175](#page-174-0) [EXPORT]ボタン [128](#page-127-0) EXPORT-AJS2-SERVICE [106](#page-105-0) EXPORT-CHECK-ITEMS [106](#page-105-0) EXPORT-MANAGER-HOST [105](#page-104-0) EXPORT-UNIT-NAME [105](#page-104-0)

F

FINISHING-REFERENCESTYLE [100](#page-99-0)

### H

HTTP 接続ジョブ定義情報部 [205](#page-204-0)

## I

[IMPORT]ボタン [128](#page-127-0) IMPORT-AJS2-SERVICE [103](#page-102-0) IMPORT-MANAGER-HOST [103](#page-102-0) IMPORT-OPCL-LATEST [104](#page-103-0) IMPORT-PD-SORTUNITINF [103](#page-102-0) IMPORT-TIME-IMPROVE [104](#page-103-0) IMPORT-UNIT-NAME [102](#page-101-0) IMPORT-UNIT-NUM-CHECK [103](#page-102-0) IMPORT-USEMEMORY [104](#page-103-0)

### J

jajs\_log.bat [259](#page-258-0) JP1/AJS3 for Enterprise Applications [349](#page-348-0) JP1/AJS3 - Definition Assistant とは [17](#page-16-0) JP1/AJS3 - Definition Assistant の設定情報のバッ クアップ [245](#page-244-0) JP1/AJS3 - Definition Assistant の設定情報のリカ バリー [246](#page-245-0) JP1/AJS3 - Definition Assistant を使用したシステ ム構成 [22](#page-21-0) JP1/AJS3 - View が起動できない場合 [243](#page-242-0) JP1/AJS3 - View から定義情報管理テンプレートを 開く [152](#page-151-0) JP1/AJS3 - View からの定義情報管理テンプレート 起動 [53](#page-52-0) JP1/AJS3 - View 起動機能 [53](#page-52-0) JP1/AJS3 - View 起動機能に関する設定 [107](#page-106-0) JP1/AJS3 - View 起動のためのセットアップ [84](#page-83-0) JP1/AJS3 - View の起動 [151](#page-150-0) JP1/AJS のコマンドでエラーが発生している [242](#page-241-0) JP1/Base [349](#page-348-0) JP1/OJE for VOS3 [349](#page-348-0) JP1 権限レベルの設定 [78](#page-77-0) JP1 ユーザー [349](#page-348-0) JP1 ユーザーに必要な実行権限 [80](#page-79-0) JP1 ユーザーの登録 [78](#page-77-0)

## K

KAVZ で始まるメッセージ [266](#page-265-0)

## L

LIMIT-ABCODE [117](#page-116-0) LIMIT-COMMENT [117](#page-116-0) LIMIT-SAVEGEN [117](#page-116-0) LIMIT-UNITNAME [117](#page-116-0) LIMIT-WACODE [118](#page-117-0)

### M

MANAGER-CHARCODE [119](#page-118-0) MANAGER-HOST [97](#page-96-0)

MAX-BACKUP-FILENUM [101](#page-100-0) MAX-ERRLOG-FILENUM [102](#page-101-0) MAX-EXPORT-UNIT [101](#page-100-0) MAX-IMPORT-UNIT [101](#page-100-0)

### P

PREFERIPV6ADDRESSES [98](#page-97-0)

## R

R/3 ジョブ定義情報部 [208](#page-207-0) RESTRICT-CHAR-RANGE [118](#page-117-0) RETRYCOUNT [119](#page-118-0) RETRYINTERVAL [119](#page-118-0)

## S

SCREEN-UPDATE [108](#page-107-0) SELECT-ENVFILE [116](#page-115-0) SELECT-EXECHOST [114](#page-113-0) SELECT-EXECUSER [115](#page-114-0) SELECT-JOBNETCALENDAR [116](#page-115-0) SELECT-JP1GROUP [115](#page-114-0) SELECT-NICE [116](#page-115-0) SELECT-OWNER [115](#page-114-0) SERVERHOST-USE-REVERSELOOKUP [100](#page-99-0) SSL を利用した通信の設定 [82](#page-81-0) SSL-ENABLE [99](#page-98-0)

## T

TMP-ERRLOG-FOLDER [98](#page-97-0) TMP-INPUT-FOLDER [97](#page-96-0) TMP-OUTPUT-FOLDER [98](#page-97-0) TYPE-ACTION-JOB [112](#page-111-0) TYPE-CALENDAR [110](#page-109-0) TYPE-COMMON-ATR [109](#page-108-0) TYPE-COMMON-DEF [109](#page-108-0) TYPE-CONDITION [111](#page-110-0) TYPE-EVENT-JOB [111](#page-110-0) TYPE-FLEXIBLE-JOB [113](#page-112-0) TYPE-HTTP-CONNECTION-JOB [113](#page-112-0) TYPE-JOBGROUP [110](#page-109-0) TYPE-JOBNET [110](#page-109-0) TYPE-JOB-COMMON [112](#page-111-0) TYPE-JUDGMENT-JOB [111](#page-110-0) TYPE-LASTUPDATE [113](#page-112-0) TYPE-MANAGER-UNIT [110](#page-109-0) TYPE-NETCONNECT [110](#page-109-0) TYPE-OTHERS [113](#page-112-0) TYPE-PREWAITCONDITION [112](#page-111-0) TYPE-SCHEDULE [111](#page-110-0) TYPE-STANDARD-JOB [111](#page-110-0) TYPE-TOOL-UNIT [112](#page-111-0)

## $\cup$

USERCHECKLEVEL [96](#page-95-0) USESET-PASSINGINFO [118](#page-117-0)

## $\overline{V}$

[VIEW]ボタン [128](#page-127-0) VIEW-DIALOG-AJS-USERNAME-ABLE [107](#page-106-0) VIEW-LOGINFILE [107](#page-106-0) VOS3 ジョブ定義情報部 [207](#page-206-0)

W

Windows イベントログを確認する [240](#page-239-0)

X

XLSM-MAX-EXPORT-UNIT [101](#page-100-0) XLSM-MAX-IMPORT-UNIT [101](#page-100-0)

### あ

アイコンの位置の定義方法 [136](#page-135-0) アクションジョブ [349](#page-348-0) アクションジョブ定義情報部 [200](#page-199-0) アンインストール [90](#page-89-0)

### い

移行手順と注意事項 [333](#page-332-0) 一時ファイル [323](#page-322-0)

一括定義(操作) [143](#page-142-0) 一括定義機能 [43](#page-42-0) イベントジョブ [350](#page-349-0) イベントジョブ定義情報部 [198](#page-197-0) インストーラーが出力するメッセージ [316](#page-315-0) インストール [75](#page-74-0) インストール時に展開されるファイル・フォルダ [319](#page-318-0) インストールとセットアップの流れ [75](#page-74-0) インポート [350](#page-349-0) インポート(操作) [130](#page-129-0) インポート機能 [41](#page-40-0) インポート機能に関する設定 [102](#page-101-0) インポートのイメージ [19](#page-18-0) インポート,またはエクスポート実行時に作成される ファイル [321](#page-320-0)

### う

打ち切り時間 [350](#page-349-0) 運用日 [350](#page-349-0) 運用方法の例 [28](#page-27-0)

#### え

エージェントホスト [350](#page-349-0) エクスポート [350](#page-349-0) エクスポート(操作) [133](#page-132-0) エクスポートが正常終了しない場合 [242](#page-241-0) エクスポート機能 [43](#page-42-0) エクスポート機能に関する設定 [105](#page-104-0) エクスポートとインポートのイメージ [18](#page-17-0) エクスポート時のエラーチェック [49](#page-48-0) エラー情報ファイル [323](#page-322-0), [350](#page-349-0) エラーチェック機能 (R/3 ジョブ定義情報部) [61](#page-60-0) エラーチェック機能 (ユニット定義情報部) [50](#page-49-0) エラーチェック機能に関する設定 [107](#page-106-0) エラーメッセージ情報部 [214](#page-213-0)

### お

オプション [249](#page-248-0) オペレーション内容を確認する [241](#page-240-0)
#### か

開発工数の削減 [24](#page-23-0) 概要 [17](#page-16-0) 確定実行登録 [351](#page-350-0) 確定スケジュール [351](#page-350-0) カスタマイズ機能 [54](#page-53-0) カスタムジョブ [351](#page-350-0) カスタムジョブ定義情報部 [207](#page-206-0) カスタムジョブ定義情報部の表示機能 [59](#page-58-0) 画面上のエラー情報を採取する [241](#page-240-0) カレンダー情報 [351](#page-350-0) カレンダー定義情報部 [183](#page-182-0) 環境設定 [81](#page-80-0) 環境設定パラメーター [92](#page-91-0) 管理工数の削減 [25](#page-24-0) 関連線の定義方法 [134](#page-133-0)

#### き

起算スケジュール [351](#page-350-0) 起算猶予日数 [351](#page-350-0) 基準時刻 [351](#page-350-0) 基準日 [351](#page-350-0) 期待できる効果 [24](#page-23-0) 起動条件 [352](#page-351-0) 起動条件定義情報部 [186](#page-185-0) 休業日 [352](#page-351-0)

## け

計画実行登録 [352](#page-351-0) 言語種別に関する設定 [119](#page-118-0)

#### こ

後続ジョブ [352](#page-351-0) 後続ジョブネット [352](#page-351-0) このマニュアルの参考情報 [345](#page-344-0) コマンドの記述形式 [249](#page-248-0) コマンドの指定方法 [249](#page-248-0) コマンドの文法の説明に使用する記号 [250](#page-249-0) コマンドのリモート実行に関する設定 [119](#page-118-0)

## さ

最終更新日時情報部 [214](#page-213-0) 削除(操作) [148](#page-147-0) 削除機能 [49](#page-48-0) サスペンド [352](#page-351-0)

## し

しきい値 [352](#page-351-0) システム(マネージャーホスト)上の前提プログラム [30](#page-29-0) システム構成例 [22](#page-21-0) 実行環境全般に関する設定 [96](#page-95-0) 実行結果ファイル [322](#page-321-0), [352](#page-351-0) 自動インポートの設定 [102](#page-101-0) 自動エクスポートの設定 [105](#page-104-0) 従属ジョブ [353](#page-352-0) 従属ジョブネット [353](#page-352-0) ジョブ [353](#page-352-0) ジョブ共通属性情報部 [201](#page-200-0) ジョブグループ [353](#page-352-0) ジョブグループ定義情報部 [182](#page-181-0) ジョブ定義書 [24](#page-23-0) ジョブネット [353](#page-352-0) ジョブネットコネクタ [353](#page-352-0) ジョブネットコネクタ定義情報部 [186](#page-185-0) ジョブネット定義情報部 [185](#page-184-0) 処理サイクル [353](#page-352-0) 資料採取ツールのセットアップ [85](#page-84-0) 資料採取ツールを実行する [239](#page-238-0) 資料の採取方法 [239](#page-238-0)

#### す

推奨するシステム構成例 [22](#page-21-0) スケジューラーサービス [353](#page-352-0) スケジュール定義情報部 [187](#page-186-0) スケジュールルール [353](#page-352-0) スケジュールルールの定義方法 [137](#page-136-0)

#### せ

制限値 [325](#page-324-0) 接続先 JP1/AJS のサービスの確認 [84](#page-83-0) 設定するポート番号 [332](#page-331-0) 先行ジョブ [354](#page-353-0) 先行ジョブネット [354](#page-353-0) **前提 OS [29](#page-28-0)** 前提条件 [29](#page-28-0) 前提プログラム [29](#page-28-0)

## そ

操作ボタンの表示/非表示 [54](#page-53-0) 即時実行登録 [354](#page-353-0) その他の定義情報部 [207](#page-206-0)

#### た

対処方法 [242](#page-241-0) 単独定義(操作) [145](#page-144-0) 単独定義機能 [46](#page-45-0)

#### つ

ツールユニット定義情報部 [204](#page-203-0)

## て

定義項目の制限値 [54](#page-53-0) 定義項目の表示/非表示 [54](#page-53-0) 定義情報一覧 [174](#page-173-0) 定義情報管理テンプレート [18,](#page-17-0) [354](#page-353-0) 定義情報管理テンプレートの画面 [127](#page-126-0) 定義情報管理テンプレートの使用方法 [127](#page-126-0) 定義情報管理テンプレートの配布 [76](#page-75-0) 定義情報管理テンプレートファイルの移行 [72](#page-71-0) 定義情報の定義ミスの削減 [21](#page-20-0) 定義情報の変更履歴の管理 [20](#page-19-0)

## と

導入後のサーバ移行時の作業 [27](#page-26-0) 導入後の定義変更時の作業 [26](#page-25-0) 導入後のユニットの定義作業 [25](#page-24-0) 導入の効果 [24](#page-23-0) 特長 [20](#page-19-0) トラブルシューティング [234](#page-233-0) トラブル発生時に採取が必要な資料 [236](#page-235-0) トラブル発生時の資料の採取方法 [239](#page-238-0) トラブルへの対処方法 [242](#page-241-0)

## に

入力候補の制限 [54](#page-53-0) 入力制限に関する設定 [114](#page-113-0) 入力・表示用フィールド [128](#page-127-0) 認証サーバでの設定 [78](#page-77-0)

## ね

ネストジョブネット [354](#page-353-0)

## は

バックアップとリカバリー [245](#page-244-0) 判定ジョブ [354](#page-353-0) 判定ジョブ定義情報部 [195](#page-194-0) 判定値 [355](#page-354-0)

## ひ

引数 [249](#page-248-0) 一つの定義情報管理テンプレートで運用する方法 [28](#page-27-0) 表示カスタマイズに関する設定 [108](#page-107-0) 標準ジョブ定義情報部 [192](#page-191-0)

#### ふ

ファイルおよびディレクトリ [319](#page-318-0) ファンクションキー [129](#page-128-0) 複数の定義情報管理テンプレートで運用する方法 [28](#page-27-0) プランニンググループ [355](#page-354-0) 振り替え [355](#page-354-0) 振り替え猶予日数 [355](#page-354-0) フレキシブルジョブ定義情報部 [205](#page-204-0) プロセスの状態を確認する [241](#page-240-0)

#### へ

変更(操作) [147](#page-146-0) 変更機能 [47](#page-46-0)

#### ほ

ホストリンクジョブネット [355](#page-354-0)

#### ま

マクロの有効化(セキュリティレベルの確認) [80](#page-79-0) マスターファイル [355](#page-354-0) 待ち合わせ条件定義情報部 [203](#page-202-0) マネージャージョブグループ [356](#page-355-0) マネージャージョブネット [356](#page-355-0) マネージャーホスト [356](#page-355-0) マネージャーユニット定義情報部 [181](#page-180-0)

## み

未対応定義項目の保存機能 [56](#page-55-0) 見積もり [327](#page-326-0)

#### め

メッセージ一覧 [266](#page-265-0) メッセージの記載形式 [264](#page-263-0) メッセージの形式 [264](#page-263-0) メッセージの出力形式 [264](#page-263-0) メッセージの出力先 [266](#page-265-0)

#### ゆ

ユーザー情報の設定 [76](#page-75-0) ユーザー認証機能 [67](#page-66-0) ユーザーマッピング [78](#page-77-0) ユニット [356](#page-355-0) ユニット共通属性情報部 [180](#page-179-0) ユニット共通定義情報部 [178](#page-177-0) ユニット定義情報部 [176](#page-175-0) ユニット定義パラメーターファイル [356](#page-355-0)

## よ

用語解説 [349](#page-348-0)

予定情報ファイル [356](#page-355-0)

## り

リカバリージョブ [357](#page-356-0) リカバリージョブネット [357](#page-356-0)

## ろ

ログイン情報ファイル [244](#page-243-0)

# © 株式会社 日立製作所

〒 100‒8280 東京都千代田区丸の内一丁目 6 番 6 号